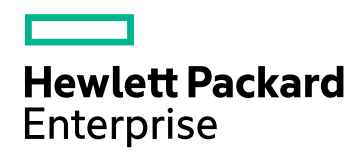

# HPE Application Performance Management

ソフトウェア・バージョン : 9.30

# APM プラットフォーム管理ガイド

ドキュメント ・リリース日 : 2016 年 7 月 ソフトウェア・リリース日 : 2016 年 7 月

ご注意

#### 保証

Hewlett Packard Enterprise 製品,またはサービスの保証は,当該製品,およびサービスに付随する明示的な保証文によっ てのみ規定されるものとします。ここでの記載で追加保証を意図するものは一切ありません。ここに含まれる技術的,編集上 の誤り,または欠如について,HPE はいかなる責任も負いません。

ここに記載する情報は,予告なしに変更されることがあります。

#### 権利の制限

機密性のあるコンピュータ・ソフトウェアです。これらを所有,使用,または複製するには,HPE からの有効な使用許諾が必 要です。商用コンピュータ・ソフトウェア,コンピュータ・ソフトウェアに関する文書類,および商用アイテムの技術データは, FAR12.211 および 12.212 の規定に従い,ベンダーの標準商用ライセンスに基づいて米国政府に使用許諾が付与されま す。

#### 著作権について

© Copyright 2005 ~ 2016 Hewlett Packard Enterprise Development LP

#### 商標について

Adobe® および Acrobat® は, Adobe Systems Incorporated の商標です。

AMD および AMD Arrow ロゴは, Advanced Micro Devices, Inc. の商標です。

Google™ および Google Maps™ は, Google Inc. の商標です。

Intel®, Itanium®, Pentium®, および Intel® Xeon® は, Intel Corporation の米国およびその他の国の登録商標です。

iPod は, Apple Computer, Inc. の商標です。

Java は, Oracle Corporation およびその関連会社の登録商標です。

Microsoft®, Windows®, Windows NT®, Windows Server® および Windows Vista™ は, Microsoft Corporation の米 国およびその他の国の商標または登録商標です。

Oracle は, Oracle Corporation およびその関連会社の登録商標です。

UNIX® はThe Open Group の登録商標です。

#### ドキュメントの更新情報

このマニュアルの表紙には、以下の識別番号が記載されています。

- <sup>l</sup> ソフトウェアのバージョン番号は,ソフトウェアのバージョンを示します。
- <sup>l</sup> ドキュメントリリース日は,ドキュメントが更新されるたびに変更されます。
- <sup>l</sup> ソフトウェア・リリース日は,このバージョンのソフトウェアのリリース期日を表します。

最新の更新のチェック,またはご使用のドキュメントが最新版かどうかのご確認には, https://softwaresupport.hpe.com/group/softwaresupport/search-result?keyword= のサイトをご利用ください。

このサイトを利用するには,HPE パスポート ・アカウントが必要です。このアカウントがない場合は,HPE パスポートの[サイン イン]ページで[アカウントを作成]ボタンをクリックしてください。

#### オンライン・ヘルプの**PDF** バージョン

このドキュメントは, オンライン・ヘルプの PDF バージョンです。この PDF ファイルは, ヘルプ情報の複数のトピックを簡単に印 刷できるようにするため,あるいはPDF 形式でオンライン・ヘルプを参照できるようにするために提供されています。

#### サポート

HPE ソフトウェア・サポート Web サイト( **https://softwaresupport.hpe.com**) を参照してください。

HPE ソフトウェアが提供する製品,サービス,サポートに関する詳細情報をご覧いただけます。

HPE ソフトウェア・サポートではセルフソルブ機能を提供しています。お客様の業務の管理に必要な対話型の技術支援ツー ルに素早く効率的にアクセスいただけます。サポート Web サイトのサポート範囲は次のとおりです。

- 関心のある技術情報の検索
- <sup>l</sup> サポート ・ケースとエンハンスメント要求の登録とトラッキング
- <sup>l</sup> ソフトウェア・パッチのダウンロード
- <sup>l</sup> サポート契約の管理
- HPE サポート窓口の検索
- <sup>l</sup> 利用可能なサービスに関する情報の閲覧
- 他のソフトウェア・カスタマーとの意見交換
- ソフトウェア・トレーニングの検索と登録

ー部を除き,サポートのご利用には,HPE パスポート・ユーザとしてご登録の上,ログインしていただく必要があります。また, 多くのサポートのご利用には,サポート契約が必要です。HPE パスポート ID を登録するには, **https://softwaresupport.hpe.com** のWeb サイトにアクセスして[登録]をクリックしてください。

アクセス・レベルに関する詳細は,以下のWeb サイトにアクセスしてください。 **https://softwaresupport.hpe.com/web/softwaresupport/access-levels**

HPE ソフトウェア統合,ソリューションおよびベスト ・プラクティス

Hewlett Packard Enterprise ソフトウェア・サポート ・サイト( **https://softwaresupport.hpe.com/manuals**) にアクセスし, 広範なベスト ・プラクティスのドキュメントおよび資料を検索してください。

# 目次

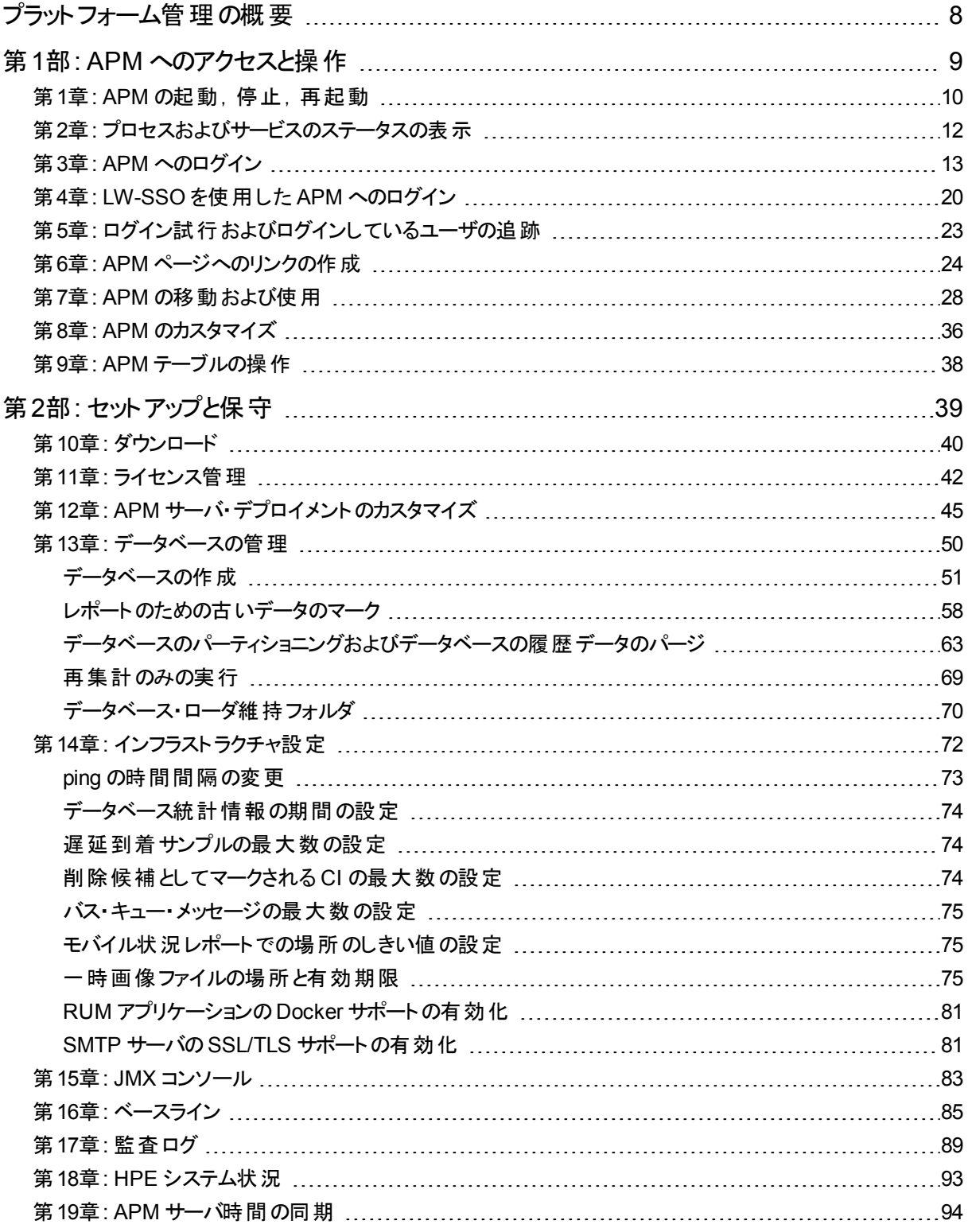

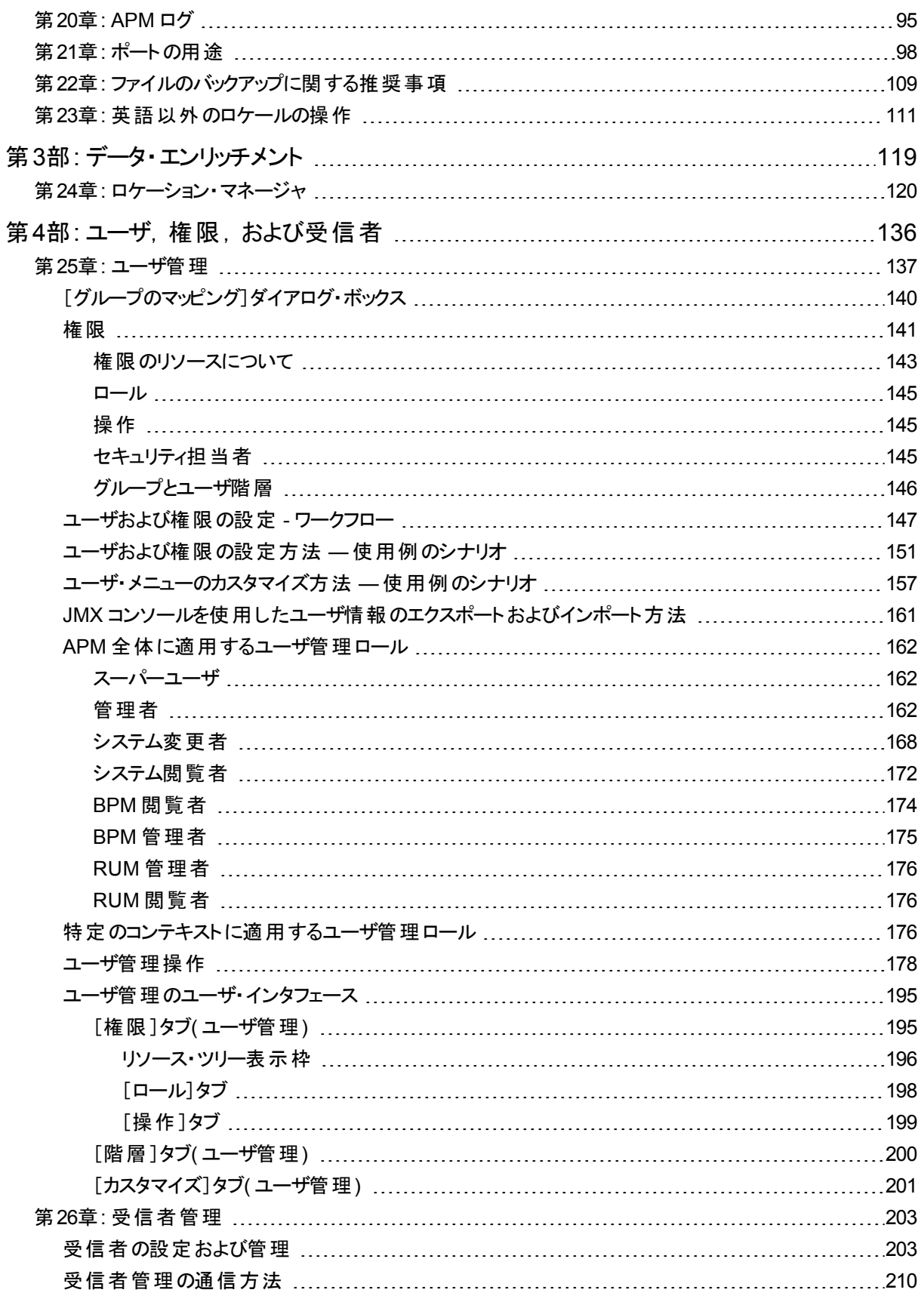

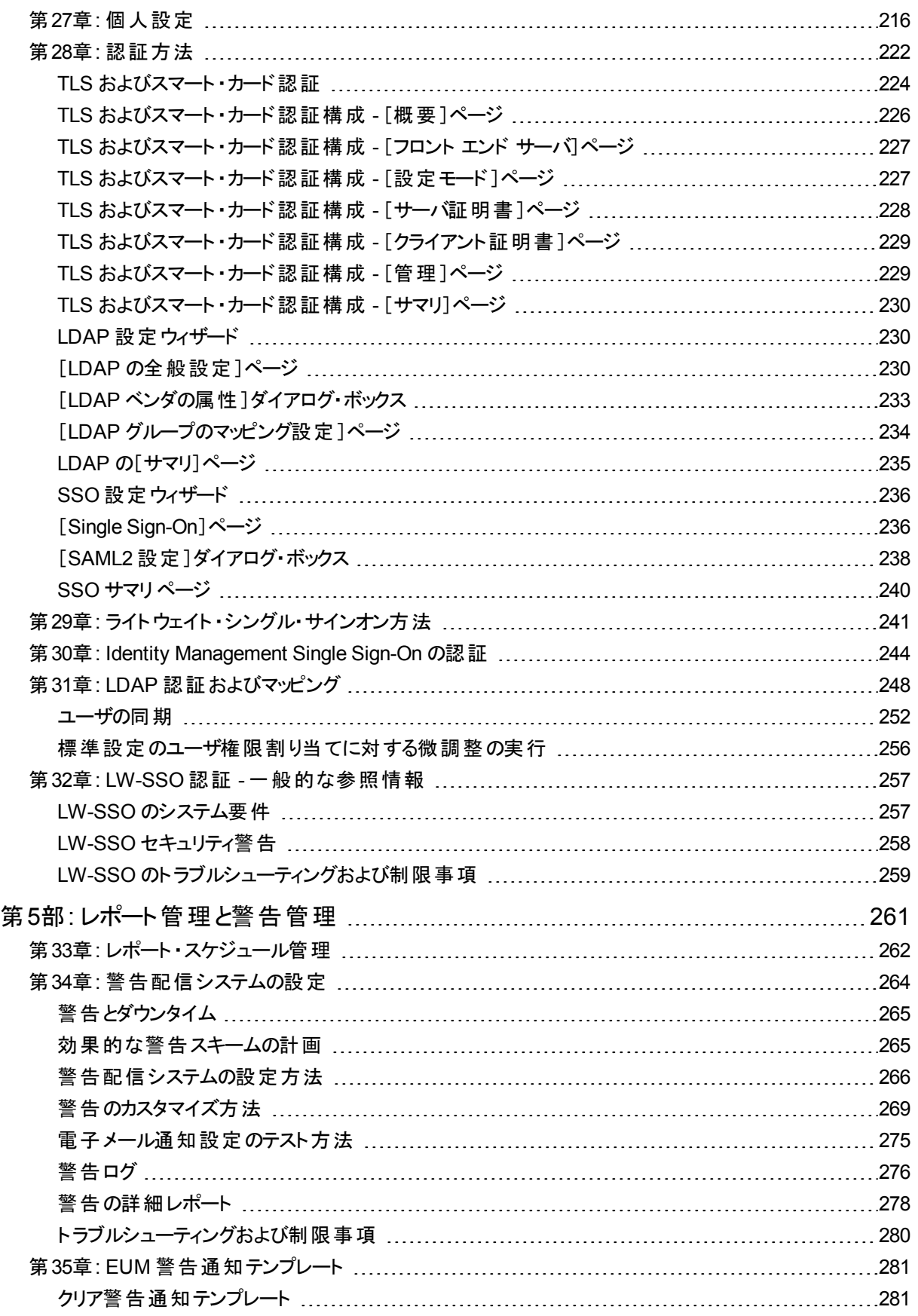

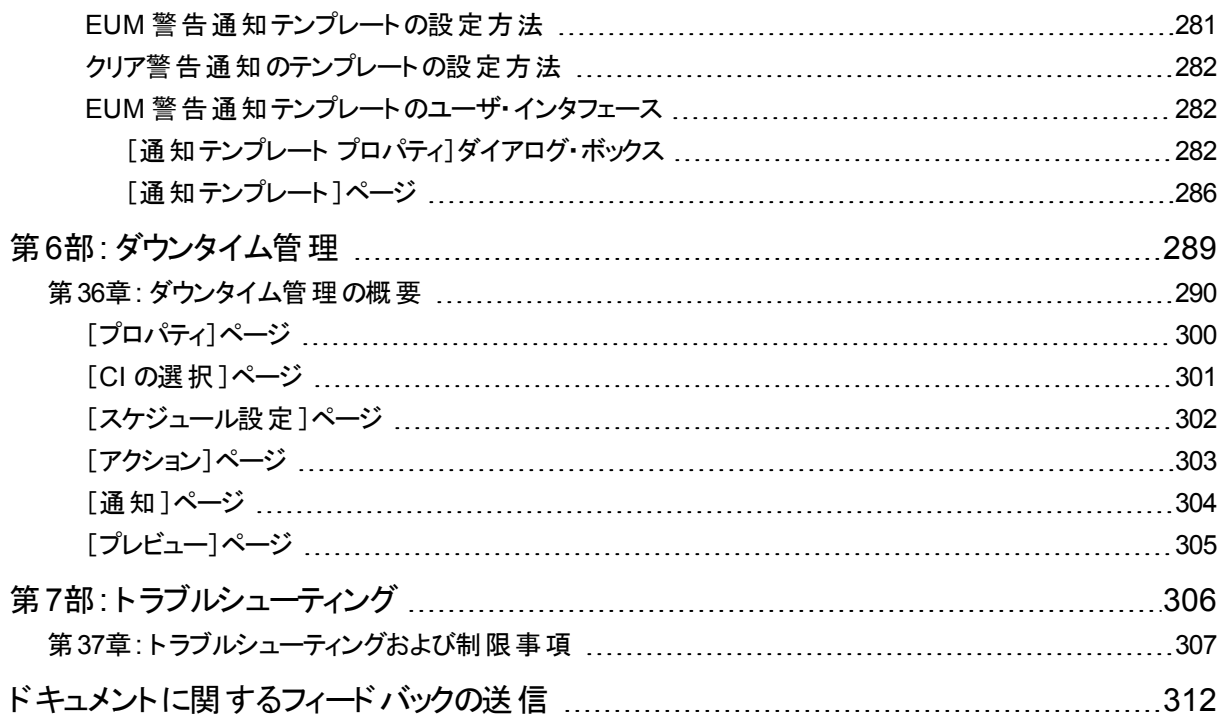

# <span id="page-7-0"></span>プラットフォーム管理の概要

本書では, HPE Application Performance Management( APM) を開く方法と,設定および管理方法について 説明します。

本書は,次の各部に分かれています。

- <sup>l</sup> **APM** へのアクセスと操作 :APM を起動する方法,アプリケーションへのログインの方法,ユーザ・インタフェー スの概要について説明します。
- <sup>l</sup> セットアップと保守 **:**インフラストラクチャの設定や,タイム・ゾーン,言語,ログ,バックアップなどの基本的な 設定オプションについて説明します。
- <sup>l</sup> データ・エンリッチメント **:**複数の地理的場所を扱う方法を説明します。
- <sup>l</sup> ユーザ,権限,および受信者 **:**APM へのユーザ・アクセスの管理方法を説明します。
- <sup>l</sup> レポート管理と警告管理 **:**レポートのスケジュールと警告の設定方法を説明します。
- <sup>l</sup> ダウンタイム管理 **:**システムのダウンタイムの管理方法を説明します。
- <sup>l</sup> トラブルシューティング **:**システムの一般的な問題や制限事項を説明します。

# <span id="page-8-0"></span>第1部: APM へのアクセスと操作

# <span id="page-9-0"></span>第1章: APM の起動, 停止, 再起動

本項では,APM を起動,停止,再起動する手順について説明します。

注**:** 分散環境で作業している場合は,まずデータ処理サーバを有効にして,次にゲートウェイ・サーバを有 効にします。

# タスク

### **APM** の起動,停止,再起動方法

**APM** を **Windows** で起動または停止するには,次の手順を実行します。

[スタート]>[プログラム]>[**HPE Application Performance Management**]>[管理]>[**HPE Application Performance Management** を有効にする]**/**[**HPE Application Performance Management** を 無効にする]を選択します。

#### **APM** を **Linux** で起動または停止するには,次のコマンドを実行します。

/opt/HP/BSM/scripts/run\_hpbsm <start | stop | restart>

デーモン・スクリプトを使用して **APM** を起動,停止,再起動するには,次のコマンドを実行します。**( Linux** 環 境**)**

/etc/init.d/hpbsmd <start | stop | restart>

注**:** Windows で APM を停止しても,HPE Application Performance Management サービスは Microsoft の [サービス]ウィンド ウからは削除されません。APM サービスは, APM をアンインストールした後にのみ, [サー ビス]ウィンドウから削除されます。

# UI の説明

### **Windows**[スタート]メニュー

Windows 環境では, インストール・プロセスによって, Windows[スタート]メニューに HPE Application Performance Management のメニューが追加されます。

このメニューには次のオプションが含まれています。

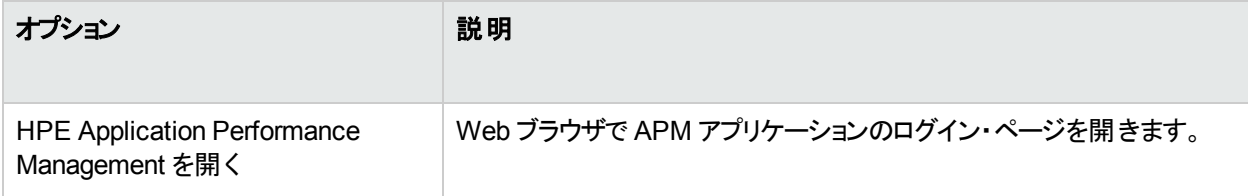

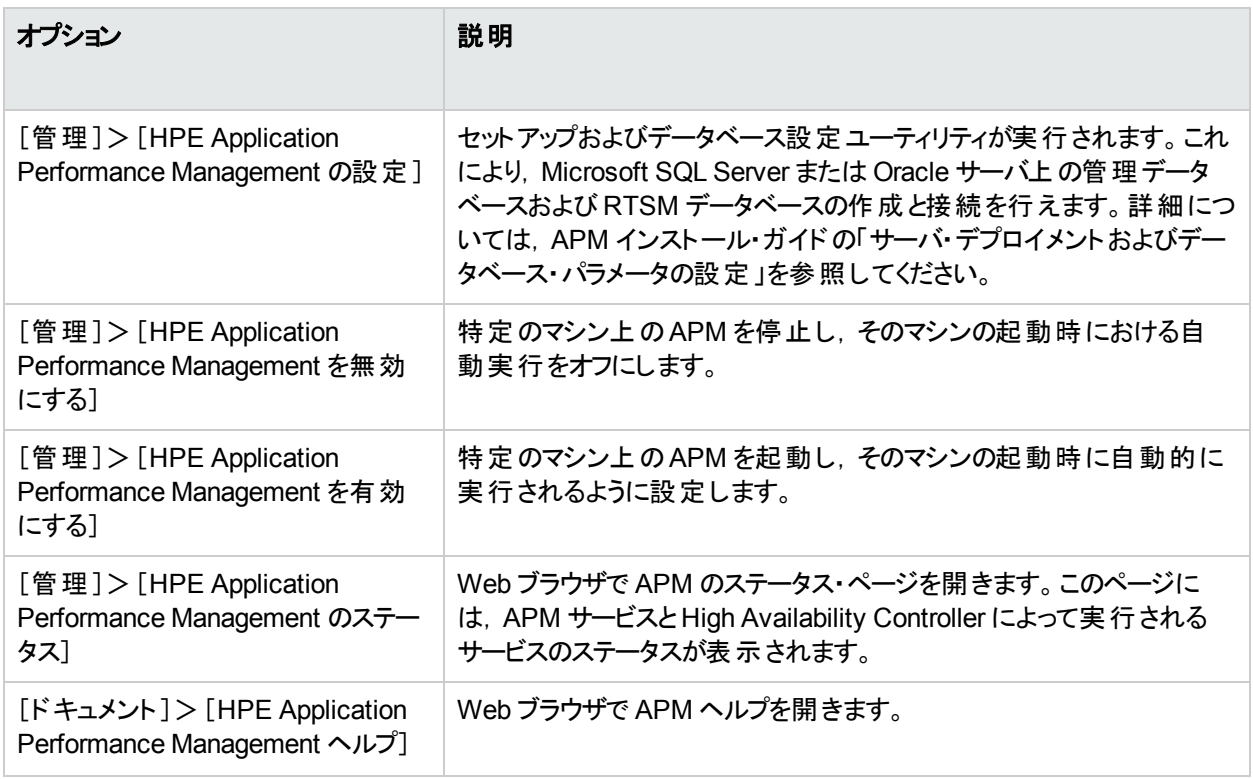

# <span id="page-11-0"></span>第2章: プロセスおよびサービスのステータスの表 示

本項では, APM サービスと High Availability Controller によって実行されるプロセスとサービスのステータスの表 示方法について説明します。

# タスク

# プロセスおよびサービスのステータスの表示方法

**Windows:**

[スタート]>[プログラム]>[**HPE Application Performance Management**]>[管理]>[**HPE Application Performance Management** ステータス]を選択します。

**Linux:**

opt/HP/BSM/tools/bsmstatus/bsmstatus.sh というコマンドを入力します。

# トラブルシュ―ティングおよび制限事項

## リモート表示の制限

- <sup>l</sup> リモート ・コンピュータからプロセスとサービスのステータスを表示できるようにするには,JBoss アプリケーション・ サーバが実行されている必要があります。
- <sup>l</sup> Window または Linux で,SSL による基本認証を使用する JMX-RMI がSYSTEM ユーザを使用して設定 されている場合,プロセスとサービスのステータス・ページにはデータが表示されません。 SSL による基本認証 を使用する JMX-RMI の設定方法の詳細については,APM ハードニングガイド の「Securing JMX-RMI Channel Used for Internal APM Communications」を参照してください。

# <span id="page-12-0"></span>第3章: APM へのログイン

本項では,APM へのログイン手順について説明します。

# 詳細

### **APM** へのアクセス

APM へのアクセスは, APM サーバにネットワーク接続 (イントラネットまたはインターネット) されている任意のコン ピュータから,サポートされている Web ブラウザを使用して行います。

注**:** 1 つのブラウザで開くことのできる APM セッションは 1 つのみです。

ユーザに許可されるアクセス・レベルは,ユーザ権限によって異なります。詳細については,[「権限」](#page-140-0)(141ページ)を 参照してください。

標準設定では,APM は Lightweight Single Sign-On( LW-SSO) で設定されます。詳細については,「[LW-SSO](#page-19-0) を使用した APM [へのログイン」](#page-19-0)(20ページ)を参照してください。

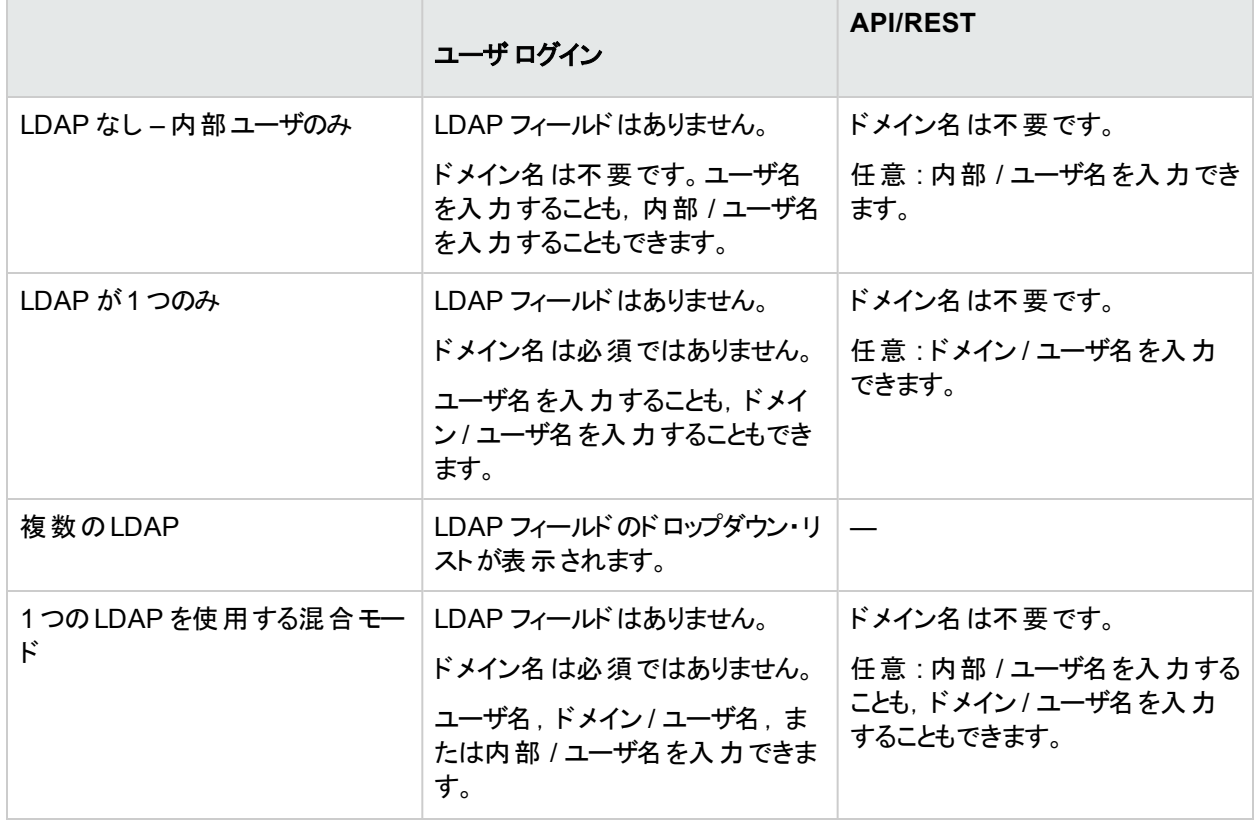

次の表に,APM のLDAP 設定に基づいて APM にアクセスする方法を示します。

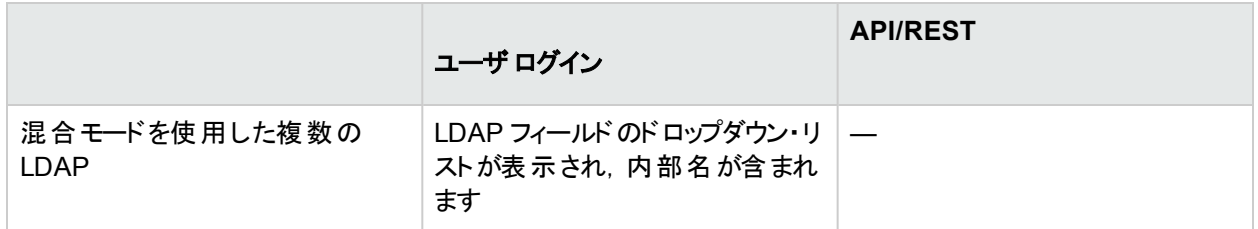

# 要件

ブラウザの要件やAPM を表示するための最低要件の詳細については,APM システム要件とサポート ・マトリック スガイドを参照してください。

# タスク

本項の内容

- **.** 「APM [へのログイン方法」](#page-13-0)(14ページ)
- [「自動ログインを有効にする方法」](#page-14-0)(15ページ)
- [「自動ログイン設定の変更方法」](#page-14-1)(15ページ)
- **.** 「URL [を使用してログインする方法」](#page-14-2)(15ページ)
- <span id="page-13-0"></span>**.** 「APM [からログアウトする方法」](#page-15-0)(16ページ)

# **APM** へのログイン方法

1. ブラウザで,次の URL を入力します。 **http://<**サーバ名**>.<**ドメイン名**>/bsm** ここで,

**<**サーバ名**>** と**<**ドメイン名**>** は,APM サーバの完全修飾ドメイン名( FQDN) を表します( 例 : http://server1.domain1.ext/bsm) 。サーバが複数ある場合,または APM が分散アーキテクチャにデプロイ されている場合は,必要に応じて,ロード ・バランサまたはゲートウェイ・サーバのURL を指定します。

2. ログイン名とパスワードを入力します。初回のアクセスでは,管理者のユーザ名( "admin") とパスワードを使 用する必要があります。LDAP 設定が複数ある場合は,該当する LDAP ドメインを選択して APM にアク セスします。

注**:** パスワードの設定は,セットアップおよびデータベース設定ユーティリティの最後の手順で行うことも, インストール・プログラムとは別々に実行可能な設定サーバ・ユーティリティで行うこともできます。

注意**:** システムのスーパーユーザは,不正な侵入を防ぐためにこのパスワードを初回ログイン時に変更 することをお勧めします。ユーザ・パスワードの変更の詳細については,[「個人設定」](#page-215-0)(216ページ)を参 照してください。ログイン名は変更できません。

ログインすると,ページの右上( 上部のメニュー・バーの下) にログイン名が表示されます。

注**:** Lightweight Single Sign-On( LW-SSO) が無効になっている場合,ログイン URL に **.<**ドメイン名**>** 構文 を追加する必要はありません。LW-SSO の詳細については,「LW-SSO を使用した APM [へのログイン」](#page-19-0)(20 [ページ](#page-19-0))を参照してください。

## <span id="page-14-0"></span>自動ログインを有効にする方法

自動ログインを有効にすると, APM を開いてもログイン・ページが表示されず, ユーザ名やパスワードを入力せず に APM にアクセスできます。

注意**:** これにはセキュリティ上のリスクが伴う可能性があるため,慎重に使用してください。

- 1. APM ログイン・ページで,[ログイン名とパスワードを **14** 日間記憶する]を選択します。
- 2. セッションを完了する場合,ブラウザのウィンドウを閉じます。ページ上部の「ログアウト]はクリックしないでくだ さい。 [ロ**グアウト**]をクリックすると, 自動ログイン・オプションが無効になり, APM にアクセスするときにログイン 名とパスワードの入力が求められます。

## <span id="page-14-1"></span>自動ログイン設定の変更方法

- 1. [管理]>[プラットフォーム]>[セットアップと保守]>[インフラストラクチャ設定]に移動します。
- 2. [ファウンデーション]をクリックして[セキュリティ]を選択します。このコンテキストでは,次のオプションを変更で きます。

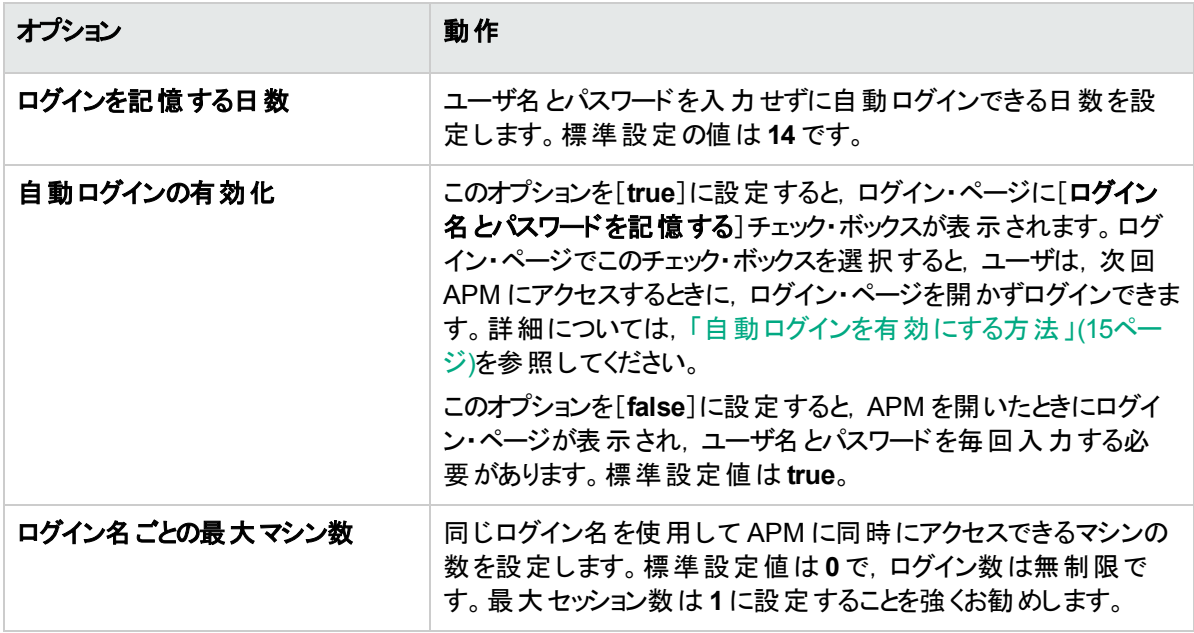

### <span id="page-14-2"></span>**URL** を使用してログインする方法

(ログイン名 やパスワードなどの)複数のパラメータを含む URL を使用して APM にログインできます。 この方法を 使用すると, APM のブックマークを作成したり,他のユーザに直接リンクを送信したりする場合に便利です。

注意**:** この方法は便利ですが,パスワードは URL で暗号化されないため安全ではありません。

ブラウザで、次のURLを入力します。 **http://<**サーバ名**>.<**ドメイン名**>/<APM** ルート ・ディレクトリ**>/TopazSiteServlet? autologin=yes&strategyName=Topaz&requestType=login&userlogin= <**ログイン名**>&userpassword=<**パスワード**>&createSession=true**

説明 :

- **. <サーバ名>は**, APM サーバの名前です。
- <sup>l</sup> **<**ドメイン名**>** は,ユーザのネットワーク設定に応じたユーザのドメイン名です。
- <sup>l</sup> **<**ログイン名**>** および **<**パスワード**>** は,APM でユーザが定義したログイン名とパスワードです。

[このページにリンク]ウィンドウを使用して,APM にアクセスするためのURL を作成することもできます。詳細につ いては,「APM [ページへのリンクの作成」](#page-23-0)(24ページ)を参照してください。

## <span id="page-15-0"></span>**APM** からログアウトする方法

セッションが完了したら,不正な侵入を防ぐためにログアウトすることをお勧めします。

ページ上部の[ログアウト]をクリックします。

注**:** [ログアウト]をクリックすると,自動ログイン・オプションがキャンセルされます。ユーザがログアウトすると,次 にユーザがログインするときにログイン・ページが開き,ユーザはログイン名とパスワードを入力する必要があり ます。これは, 別のユーザが異なるユーザ名とパスワードを使用して同じマシンにログインする必要がある場 合に便利です。

# UI の説明

### **APM** ログイン・ページ

ユーザ・インタフェース要素について次に説明します。

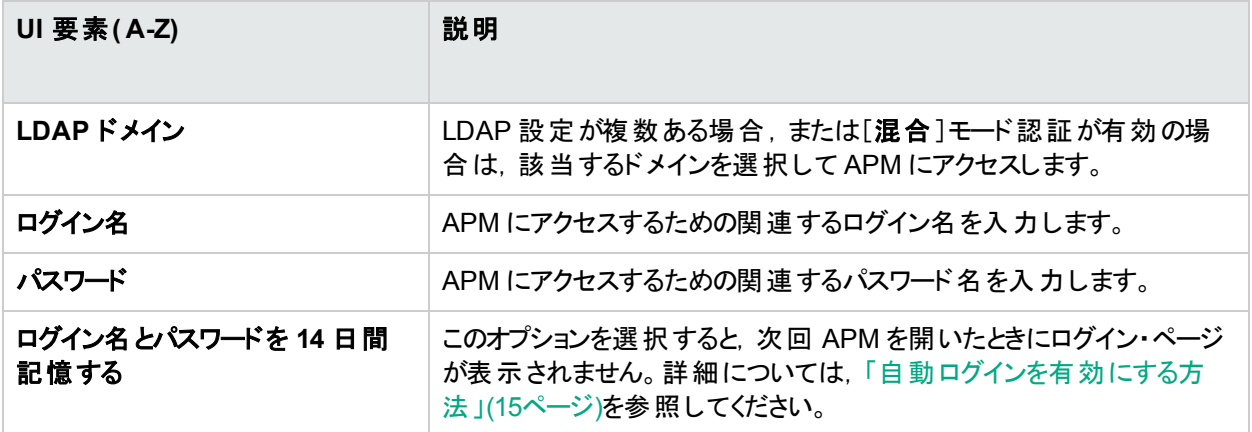

# ヒント / ト ラブルシューティング

# ログインのト ラブルシューティング

ログインの問題を解決するには,エラー警告ダイアログ・ボックスに表示されるエラー番号を使用して,次の表に 示されている,考えられるログイン・エラーの原因を参照します。トラブルシューティング情報の詳細については, HPE [Software](https://softwaresupport.hp.com/) Supportを参照してください。

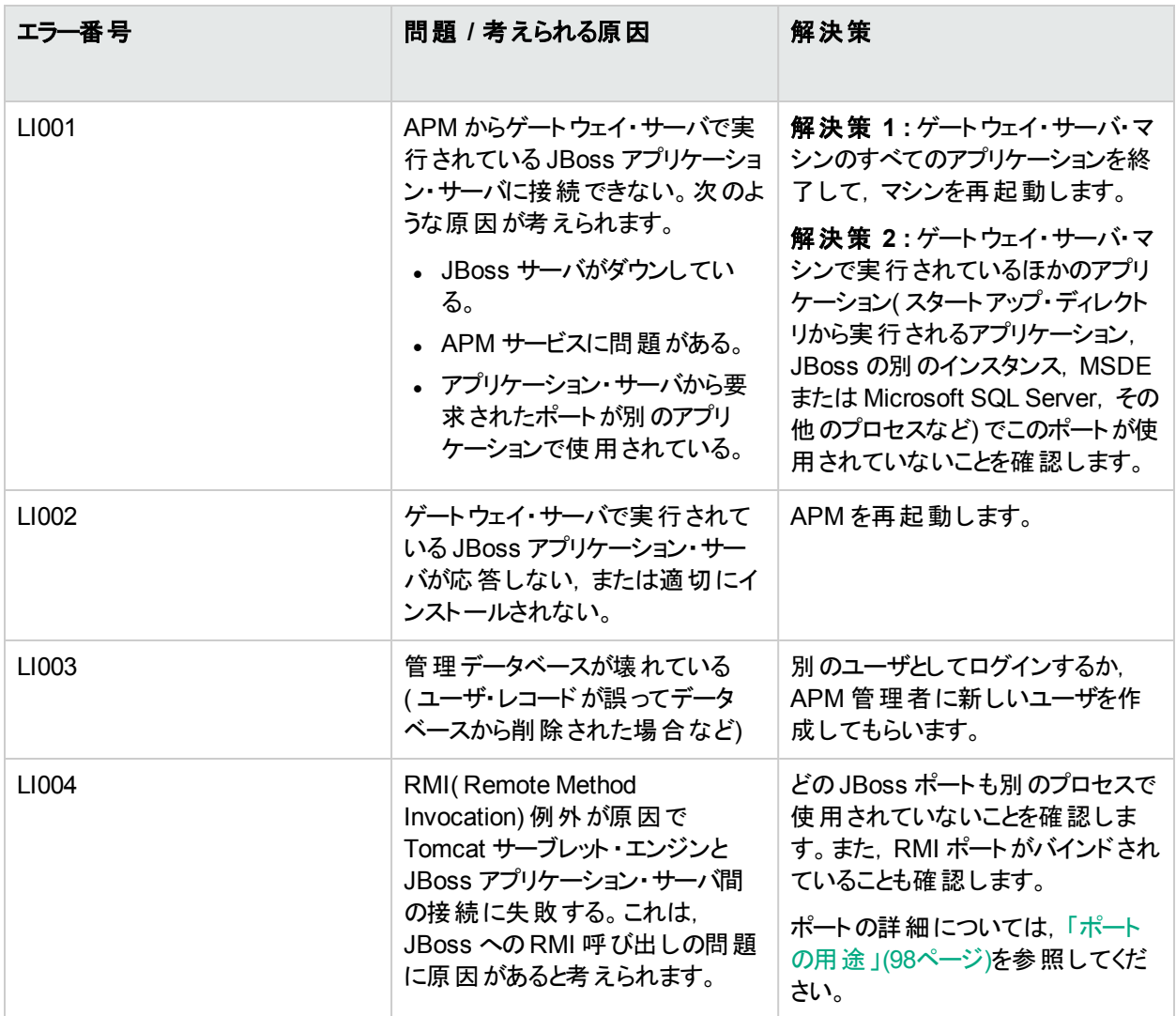

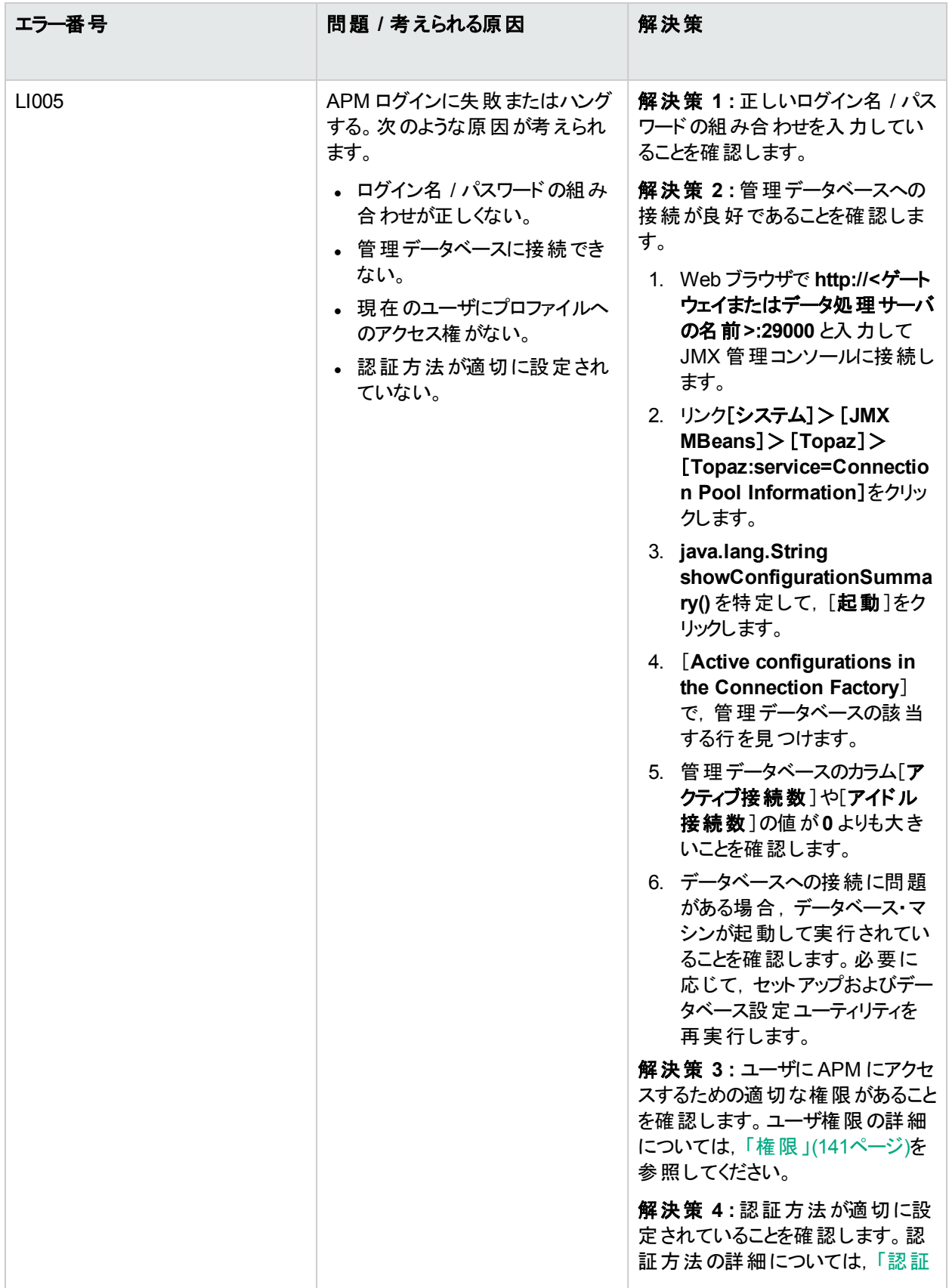

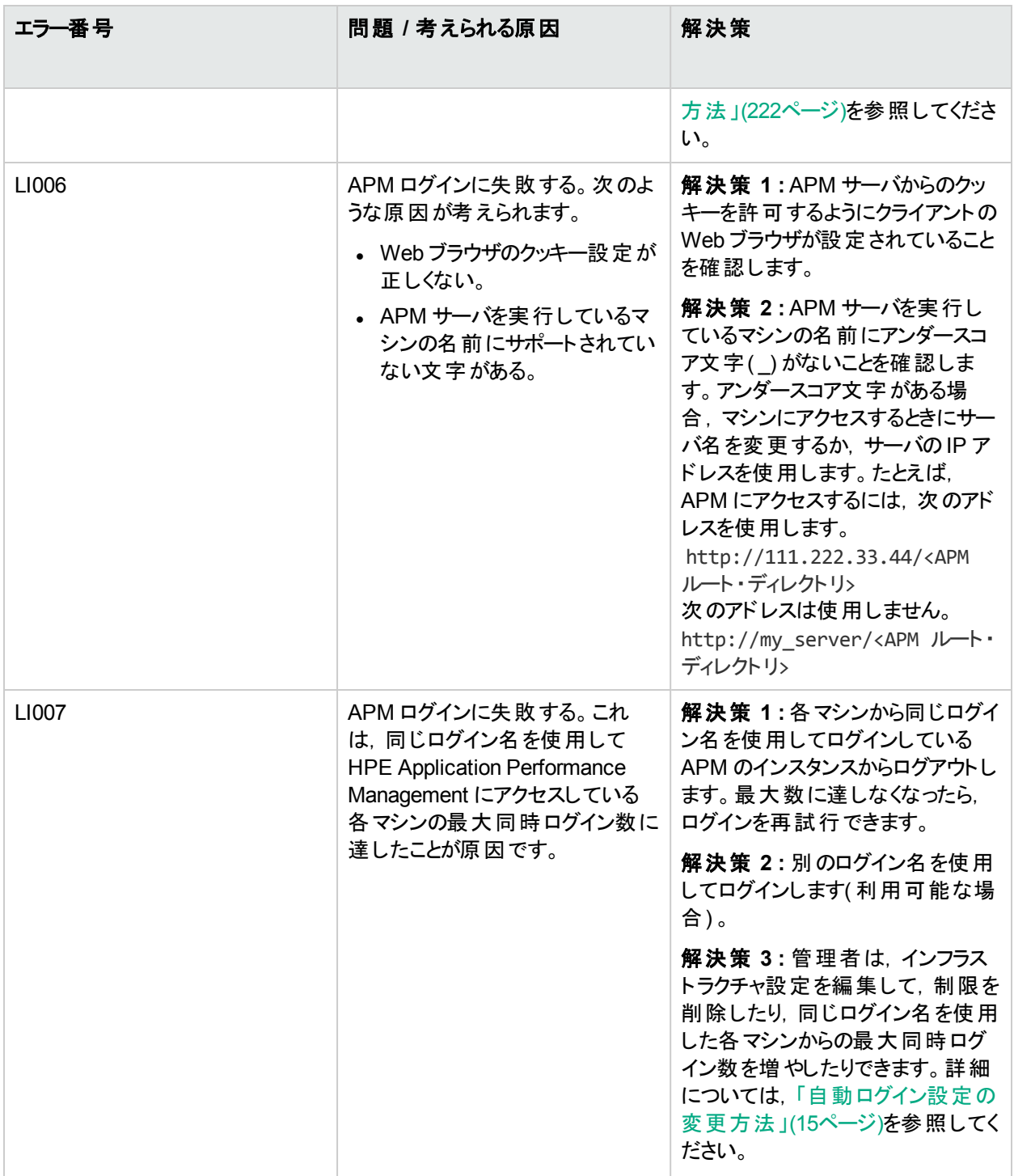

# パスワードを忘れた場合

パスワードをリセットするには,システム管理者にお問い合わせください。

パスワード割り当ての詳細については,「APM [ユーザの設定」](#page-136-1)(137ページ)およ[び「スーパーユーザの定義」](#page-136-2)(137 [ページ](#page-136-2))を参照してください。

# <span id="page-19-0"></span>第4章: LW-SSO を使用した APM へのログイン

ライトウェイト ・シングル・サインオン( LW-SSO) 認証サポートを使用すると,ユーザはユーザ名とパスワードを入力 せずに自動的に安全に APM にログインできます。

# 詳細

#### **LW-SSO** の操作

標準設定では, APM は Lightweight Single Sign-On( LW-SSO) で設定されます。 LW-SSO では, APM にログ インすると,設定済みの他のアプリケーションへのアクセスが自動的に許可されます。それらのアプリケーションにロ グインする必要はありません。

LW-SSO 認証サポートが有効になっている場合,シングル・サインオン環境の他のアプリケーションで LW-SSO が有効であり,同じ initString を操作していることを確認する必要があります。アプリケーションが別のドメインに ある場合,ドメインは信頼されたドメインである必要があります。

### **LW-SSO** の無効化

APM にシングル・サインオンが必要でない場合は,LW-SSO を無効にすることをお勧めします。SSO 設定ウィ ザードを使用して LW-SSO を無効にできます。SSO 設定ウィザードを使用して LW-SSO を無効にする方法の 詳細については,「LW-SSO [を無効にする方法」](#page-20-0)(21ページ)を参照してください。

### **APM** への安全なユーザ・アクセスのためのクライアント側の認証証明書の使用

クライアント側の認証証明書を使用して APM へのユーザ・アクセスを提供できます。これは,ログインするために ユーザ名とパスワードを入力することに代わる安全な方法です。

SSO 設定ウィザードで,クライアント側の認証証明書を受け入れるように LW-SSO を設定できます。証明書が 受け入れられると,クライアント証明書カードがマシンに挿入されている場合に,ユーザは自動的に APM にログ インします。LW-SSO が証明書を受け入れるように設定されている場合は,ユーザはクライアント証明書カード なしで APM にログインすることはできません。SSO 設定ウィザードの詳細については,「SSO [設定ウィザード」](#page-235-0) (236[ページ](#page-235-0))を参照してください。

設定手順については,『Smart Card Authentication Configuration Guide』の「Smart Card Authentication on APM Servers」を参照してください。

## **APM** への安全なユーザ・アクセスのための外部認証ポイントの使用

LW-SSO 2.4 では,外部認証ポイントを使用できます。これにより,独自の検証方法として,LDAP,専用の ユーザ/パスワード ・データベース,カスタムSSO ソリューションなどを使用できます。

外部認証ポイントは,ユーザ認証を実際に行う外部 URL です。外部認証ポイントでは,ユーザ資格情報の 取得( 通常はユーザ名とパスワードですが,ユーザのクラスB 証明書や専用のSSO トークンなどの場合もありま す), これらの資格情報の検証, 「認証アサーション」の作成が行われます。「認証アサーション」は,認証された ユーザを示すトークンです。認証アサーションは,通常,ユーザの認証方法に関する情報も提供します。

APM に安全にアクセスするための外部認証ポイントの設定の詳細については,「[LDAP [の全般設定\]ページ」](#page-229-2) (230[ページ](#page-229-2))を参照してください。

タスク

### <span id="page-20-0"></span>**LW-SSO** を無効にする方法

- 1. [管理]>[プラットフォーム]>[ユーザおよび権限]>[認証管理]を選択し,[設定]をクリックします。
- 2. [無効にする]を選択して SSO を無効にします。

## 外部認証ポイント を使用して **APM** へのユーザ・アクセスをセキュリティ保護する 方法

1. LDAP を使用している場合は,APM と認証ポイント ・サーバで同じユーザ・リポジトリが使用されていること を確認します。

LDAP を使用していない場合は,APM でユーザを手動で作成します。

- 2. APM と同じ **initString** を使用するように,認証ポイント ・サーバ側で LW-SSO 構成ファイルを設定します。
	- a. APM ゲートウェイ・サーバ上のブラウザで,JMX コンソールのURL を入力します。 **http://<**ゲートウェイまたはデータ処理サーバの名前**>:29000/**
	- b. JMX コンソールの認証資格情報を入力します。JMX エージェント ・ビューが表示されます。
	- c. ドメイン名 **Topaz** の下にある **service=LW-SSO Configuration** をクリックします。
	- d. **AuthenticationPointServer** 属性を見つけて,認証ポイント ・サーバのURL を入力します。
	- e. **ValidationPointEnabled** 属性を見つけて,**true** に設定します。
	- f. 特定のURL でこの機能を使用しないようにするには,**addNonsecureURL()** を見つけて,リストに URL を追加します。
	- g. [変更の適用]をクリックします。
- 3. APM ゲートウェイ・サーバを再起動します。
- 4. 外部認証ポイントから APM にログインできることを確認します。ログインできない場合は,[「外部認証ポイ](#page-242-0) [ントを使用した場合に](#page-242-0) APM にログインできない」(243ページ)を参照してください。

# ヒント / ト ラブルシューティング

### 有効なクライアント証明書を入力した後に **APM** ログイン・ページが表示される

有効なクライアント証明書を入力した後に APM ログイン・ページが表示される場合は,次のことをテストしま す。

- ユーザ識別子 (メールアドレスであることが多い)を使用してログインを試行します。 ログインできる場合,LDAP ユーザ・フィルタが同じユーザ識別子を使用するように設定されていることを確認 します。
- **それでもログイン・ページが表示され, Apache Web サーバを使用している場合は, <APM ゲートウェイのイ** ンストール・ディレクトリ>**/Webserver/conf/extra/httpd-ssl.conf** の**#SSLOptions** の下に次の内容を追加 します。

#### **SSLOptions +ExportCertData**

クライアント証明書を必要とするように Apache を設定する方法の詳細については,APM ハードニングガイ ドの「Configuring Apache to Require a Client Certificate」を参照してください。『ハードニングガイド』へのリン クは「計画とデプロイメントについてのドキュメント」ページにあります。

## **JMX** コンソールを使用した **LDAP / SSO** 設定のリセット

LDAP または SSO が適切に設定されていない場合,APM にアクセスできなくなることがあります。これが発生し たら,JMX コンソールを使用してリモートから LDAP または SSO 設定をリセットします。

- 1. JMX エージェント ・ビューで,ドメイン名 **Topaz** の下にある **service=SSO** をクリックします。
- 2. **void setSingleSignOnMode()** 属性を見つけて,**Disabled** に設定します。

# ログインできない

LDAP が設定済みで,ログインできない場合,次の手順を実行します。

- 1. JMX エージェント ・ビューで,ドメイン名 **Foundations** の下にある **service=users-remote-repository** をク リックします。
- 2. **void disabledLDAPConfiguration()** を見つけて,それを起動し,すべてのLDAP 設定を無効にします。

# <span id="page-22-0"></span>第5章: ログイン試行およびログインしているユー ザの追跡

本項では,APM へログインを試行したユーザを追跡し,さらに現在ログインしているユーザのリストを表示する方 法について説明します。

# **APM** へログインを試みたユーザの追跡方法

次のファイルを開きます。 **<APM GW** ルート ・ディレクトリ**>\log\Jboss\UserActions.servlets.log**

# **APM** に現在ログインしているユーザのリストの表示方法

- 1. APM を実行しているマシンで JMX コンソールを開きます。( 詳細については,「JMX [コンソール」](#page-82-0)(83ページ) を参照) 。
- 2. [**Topaz**]セクションで,**service=Active Topaz Sessions** を選択します。
- 3. **java.lang.String showActiveSessions()** オペレーションを起動します。

# <span id="page-23-0"></span>第6章: APM ページへのリンクの作成

本項では, APM のターゲット・ページにユーザを送信する方法を説明します。

## アクセス方法

[管理]>[このページにリンク]を選択します。

# 詳細

#### 概要

選択した[**このページにリンク**]オプションに応じて, 受信者は次のいずれかを使用して APM ページにアクセスで きます。

- ユーザ名 およびパスワード
- ユーザ名およびパスワードで暗号化された URL
- 別のユーザのユーザ名 およびパスワード で暗号 化された URL

注**:** 標準設定では,管理者のみがこの機能にアクセスできる権限を持っています。

## 暗号化された **URL** の使用

暗号化された URL を使用する場合, URL でユーザ名およびパスワードの情報が提供されるため, 受信者の APM ログイン・ページはバイパスされます。

暗号化された URL を使用するには,このオプションを[インフラストラクチャ設定]でアクティブにする必要がありま す。このオプションをアクティブにする方法については,「暗号化された URL [オプションをアクティブにする方法」](#page-25-0)(26 [ページ](#page-25-0))を参照してください。

URL 内のユーザ名は, ターゲット・ページにアクセスできる十分な権限のあるアカウントである必要があります。ア カウントに十分な権限がない場合は,受信者が権限を有している上位レベルのページが表示されます。

#### 例 **:**

受信者を[インフラストラクチャ設定]ページに送信する場合に,通常のユーザ( [インフラストラクチャ設定] を表示する権限のないユーザ) の[資格情報を使用]オプションを選択するとします。 受信者がこの URL を 入力すると,受信者は[セットアップと保守]ページに送信され,[インフラストラクチャ設定]にアクセスできま せん。

### ユーザ名 とパスワード の確 認

[このページにリンク]オプションでは,URL で送信されるユーザ名およびパスワードは検証されません。検証は, 受信者がターゲット ・ページにアクセスしようとしたときにのみ行われます。ユーザ名およびパスワードが正しくない 場合や,ユーザ・アカウントが削除されている場合,受信者は APM ログイン・ページに送信され,通常どおりに ログインします。ログインしても, 受信者はターゲット・ページに進めず, ログインが失敗した理由を示すメッセージ も表示されません。

# サードパーティ・ポータル

サードパーティ・ポータルでサービス状況または MyBSM のページを表示するには, [このページにリンク]ウィンドウ の「埋め込まれたリンク]チェック・ボックスを選択します。 生成した URL にユーザがアクセスすると, 特定のページ のみが表示され,メニュー付きのAPM アプリケーション全体は表示されません。

注**:** サードパーティ・ポータルでは,1 つのサービス状況または MyBSM ページのみを各ポータル・ページに埋 め込めます。 より多くの情報を確認する必要がある場合は,複数コンポーネントまたはタブ付きコンポーネン トを使用したページを作成します。詳細については,"How to Set Up the MyBSM Workspace" ( APM ユー ザ・ガイド) を参照してください。

### **RTSM** へのダイレクト ・リンクの作成

実行時サービス・モデル( RTSM) の「ダイレクト リンク]機能を使用して, 特定のターゲット・ページへのリンクを作 成できます。ダイレクト ・リンクの詳細については,『Modeling Guide』の「Generate a Direct Link - Overview」を参 照してください。

# セキュリティに関する注意事項と予防策

APM のダイレクト・ログインを使用する場合, URL 内のユーザ名とパスワードは暗号化されているため, ログイン 情報が公開されることはありません。

メール・システムは妨害される可能性があるため,暗号化された情報を電子メールで送信してもセキュリティ・リ スクが伴います。 電子 メールが不正に取得されると, APM へのアクセスが未知の利用者に付与されます。

直接ログインのURL を Web ページでリンクとして使用しないでください。

受信者は,URL で与えられたユーザ名のすべての権限を所有します。

# タスク

### リンクの作成とユーザへの送信方法

- 1. ユーザに送信するリンクを持つ APM ページにアクセスします。
- 2. [管理]>[このページにリンク]をクリックします。
- 3. 次のいずれかを選択します。
	- ユーザ名またはパスワードを使用せずにリンクを作成する場合は, [資格情報なし]をクリックします。 ユーザは自身のユーザ名とパスワードを入力する必要があります。
	- 自身のユーザ名とパスワードを使用してリンクを作成する場合は,[私の資格情報]をクリックします。
	- 別のユーザのユーザ名 とパスワードを使 用してリンクを作成する場合は, [**ユーザ資格情報**]をクリックし て,[ログイン名]と[パスワード]フィールドに APM ユーザのユーザ名とパスワードを入力します。
- 4. [リンクを作成]をクリックします。
- 5. [クリップボードにコピー]をクリックします。
- 6. ユーザにリンクを送信します。

# <span id="page-25-0"></span>暗号化された **URL** オプションをアクティブにする方法

- 1. [管理]>[プラットフォーム]>[セットアップと保守]>[インフラストラクチャ設定]を選択します。
- 2. [ファウンデーション]を選択します。
- 3. [セキュリティ]を選択します。
- 4. [セキュリティ ログイン]テーブルで[**BSM** ページへの直接リンクで資格情報の使用を無効にする]を見つけ て,値を[**False**]に設定します。

# UI の説明

# [このページにリンク]ウィンドウ

ユーザ・インタフェース要素について次に説明します。

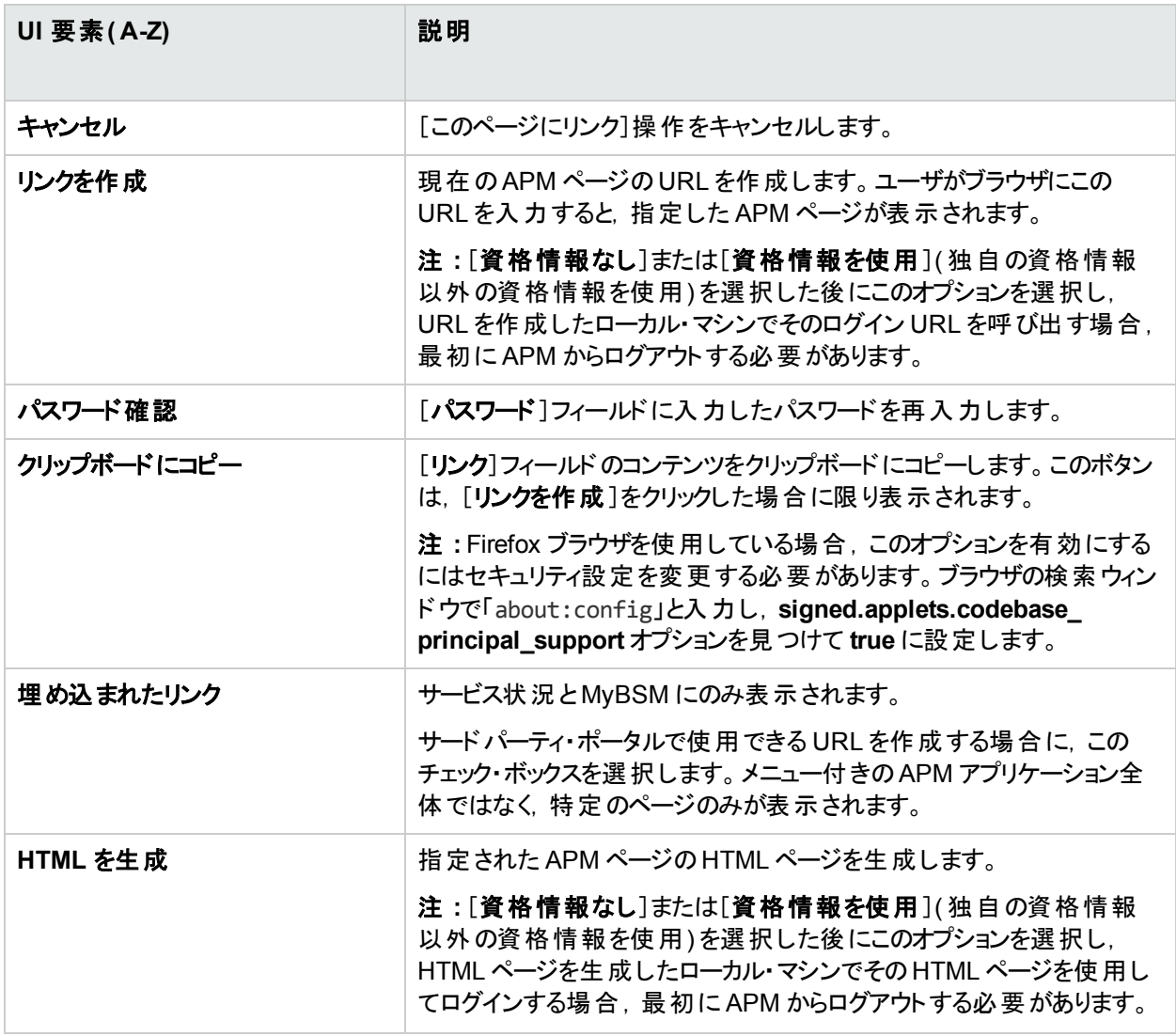

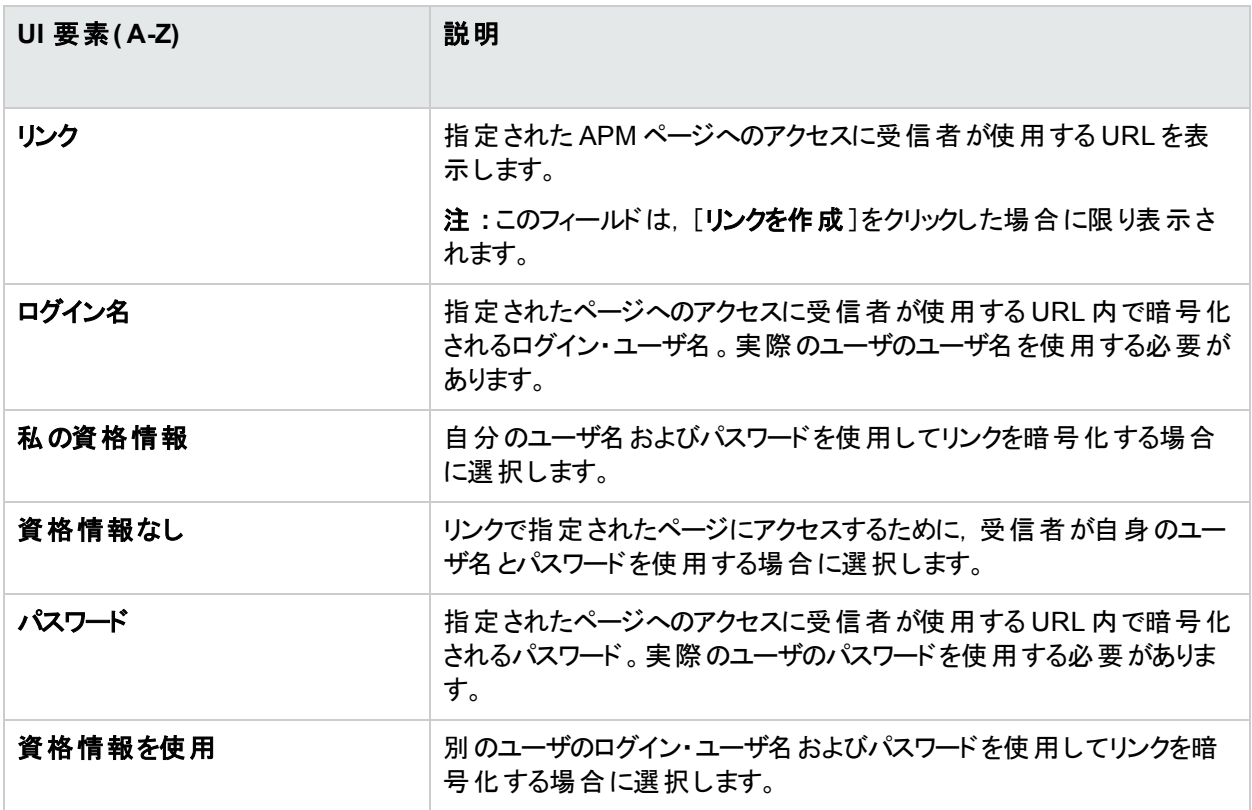

# <span id="page-27-0"></span>第7章: APM の移動および使用

APM は, Web ブラウザで実行されます。本項では, APM の移動機能とAPM ユーザ・インタフェースについて説 明します。

# 詳細

# サイト ・マップ

サイト ・マップでは,[アプリケーション]メニューまたは[管理]メニューのトップレベルおよび第 2 レベルのすべてのコ ンテキストにすばやくアクセスできます。標準設定では,APM にログインすると,[サイト マップ]ページが最初に開 きます。また,メニュー・バーの[サイト マップ]リンクをクリックすることでもサイト ・マップにアクセスできます。

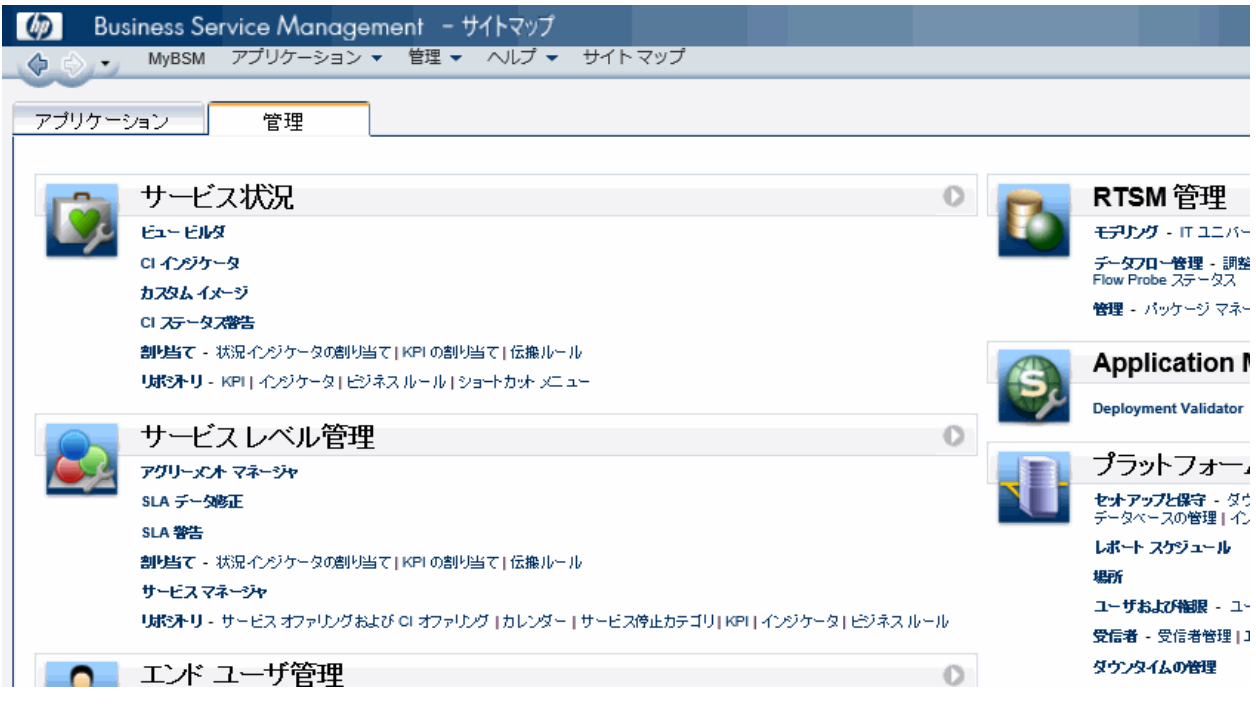

# タイトル・バーとメニュー・バー

タイトル・バーにはロゴ, アクティブな APM アプリケーション, および現在のユーザが表示されます。また, [フルスク リーン ビュー]リンクおよび[ログアウト]ボタン ニコグアウトコ] も表示されます。

メニュー・バーでは,アプリケーション,管理コンソールのページ,ヘルプ・リソース,サイト ・マップへのリンクに移動で きます。詳細については,「UI [の説明」](#page-30-0)(31ページ)を参照してください。

MyBSM アプリケーション ▼ 管理 ▼ ヘルプ ▼ サイト マップ

# タブ

タブでは,APM の特定の領域内のさまざまなコンテキスト( アプリケーション内の各種レポート,レポート内の

ビュー,管理コンソール内の管理機能など) に移動できます。特定のコンテキストでは機能を区別するためにタ ブが使用され, ほかのコンテキストでは論理的に類似している機能をグループ化するためにタブが使用されま す。

タブのメイン・メニューでは,タブのフロント ・ページからそのタブに関連するさまざまなコンテキストに移動できます。 複数のコンテキスト(レポート・タイプや管理設定など)を含むカテゴリを表すタブを選択すると,タブのメインメ ニューが表示されます。タブのメイン・メニューには, タブの各コンテキストの説明とサムネイル・イメージが含まれま す。

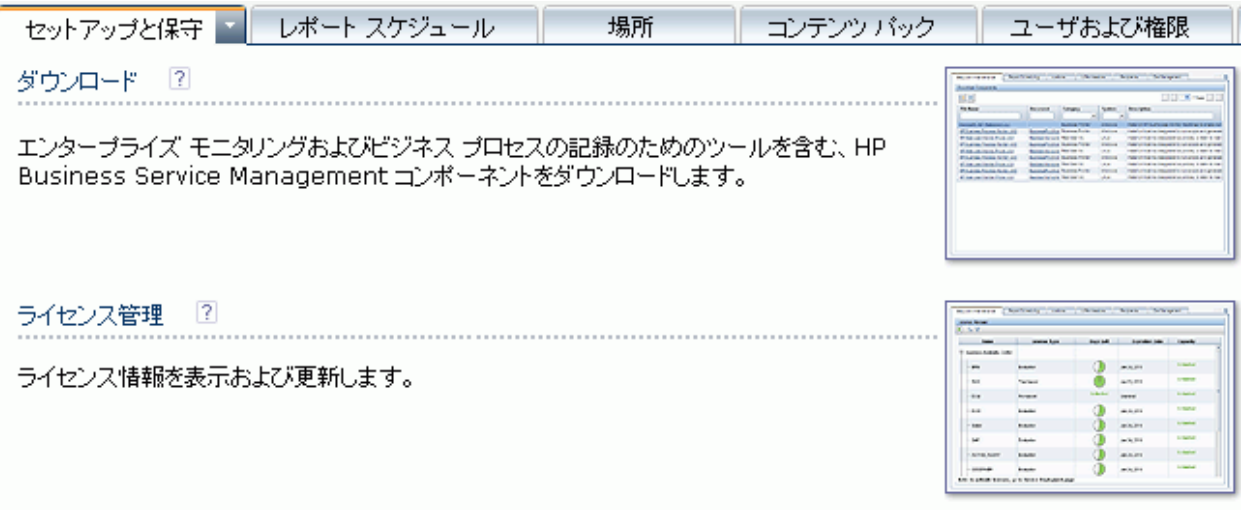

タブのコントロールでは,タブに関連するコンテキストからそのタブのほかのコンテキストに移動できます。タブのメイ ン・メニューを開くには,タブ名をクリックします。

タブに関連する別のコンテキストにすばやく移動するには,下矢印 をクリックしてタブのドロップダウン・メニュー を開き, タブ・メニュー・オプションをクリックして, そのコンテキストに移動します。

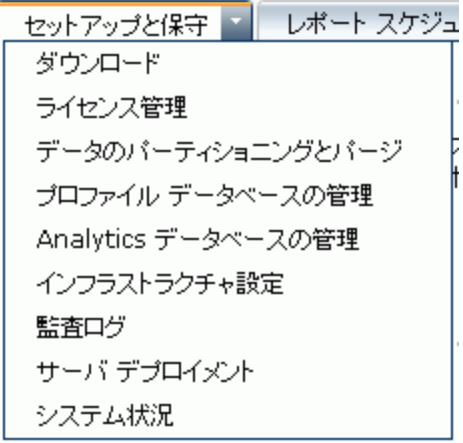

# 移動ボタン

ウィンドウの左上角にある[進む]および[戻る]ボタン マーマー を使用して, 表示したページ間を移動できま す。最も最近に表示したページに戻ることや,[戻る]ボタンをクリックする前に表示していたページに進むことがで きます。

[進む]ボタンと[戻る]ボタンの横にある下矢印をクリックすると,現在のセッションで最近に表示した 20 ページの リストが表示されます。それらのリンクのいずれかをクリックして,目的のページを表示できます。

ページは APM サーバに保存されています。以前に表示したページに戻ると,そのページを抜けたときとまったく同 じ状態( 以前に選択したフィルタや条件がある状態) でページが開きます。これは,すべてのレポートに該当しま す。

以前に表示したページのコンテキストや選択が保存されていない場合があるため,そのページに戻ったときには 必要に応じて再度選択を行います。たとえば,[インフラストラクチャ設定]の特定のコンテキストで作業してい て, 履歴オプションを使用して「インフラストラクチャ設定]ページに戻ると, コンテキストは保存されずに, 標準設 定の[インフラストラクチャ設定]ページに戻ります。

ヒント**:** 履歴に保存するページ数( 標準設定では 20) を変更するには,ファイル<**APM GW** ルート ・ディレ クトリ>**\conf\settings\website.xml** にアクセスして,**history.max.saved.pages** フィールドの値を変更しま す。この変更を有効にするには,APM を再起動する必要があります。この変更はサーバで行われるため, すべてのユーザに影響します。

# ブレッドクラム

ブレッドクラムを使用すると,アクティブなアプリケーション内で自分の場所を追跡できます。現在のページに到着 するまでに通過した各ページに戻るリンクが提供されます。

ブレッドクラムのリンクのいずれかをクリックして,複数レベルのコンテキスト内で以前のページを表示できます。たと えば,次のブレッドクラム・トレイルの場合,「**ブレークダウン サマリ**]をクリックすると,ブレークダウン・サマリ・レポート に戻ります。

| ビジネス プロセス > プレークダウン サマリ > トランザクション ブレークダウン処理前のデータ > 場所ごとの Web トレース|

ブレッドクラムが画面幅よりも長い場合,ブレッドクラムの後部のみが表示されます。ブレッドクラムの左側にある [**表示] <mark>国</mark> アイコンをクリックすると, 現在のタブのブレッド クラムが非表示になっている部分が表示されます。** 

ヒント**:** APM では,Web ブラウザの[戻る]機能はサポートされていません。[戻る]機能を使用すると,現在 のコンテキストが以前のコンテキストに戻らない場合もあります。 以前のコンテキストに移動するには, APM 内の移動ボタンまたはブレッドクラム機能を使用します。

# タスク

### フル・スクリーン・ビューにアクセスする方法

注**:** [フル スクリーン ビュー]を選択すると,メニュー・バー,ブレッドクラム,タブが非表示になります。

- 現在のページを全画面表示するには, [フル スクリーン ビュー]リンクをクリックします。
- <span id="page-29-0"></span><sup>l</sup> ページを標準表示に戻すには,[標準表示]をクリックするか,キーボードのEsc キーを押します。

## 標準の開始ページを変更する方法

サイト ・マップは,APM にログインするときに表示される標準設定のページです。ログインしたときに表示する別の APM ページを選択できます。

- 1. サイト・マップの右上角から,[標準設定ページの変更]をクリックします。
- 2. [個人設定]ページで,[メニューのカスタマイズ]タブをクリックします。
- 3. 左側の表示枠で,APM にログインしたときに表示するページを強調表示します。
- <span id="page-30-0"></span>4. [標準の開始コンテキストとして設定]をクリックします。

# UI の説明

メニュー・バーでは,次のアプリケーションおよびリソースに移動できます。

MyBSM アプリケーション ▼ 管理 ▼ ヘルプ ▼ サイト マップ

- **.** 「[MyBSM](#page-30-1) 」(31ページ)
- [「\[アプリケーション\]メニュー」](#page-30-2)(31ページ)
- [「\[管理\]メニュー」](#page-31-0)(32ページ)
- <span id="page-30-1"></span>• [「\[ヘルプ\]メニュー」](#page-33-0)(34ページ)

#### **MyBSM**

MyBSM アプリケーション( 個々のユーザに関連するキー・コンテンツが表示されるようにカスタマイズできるポータ ル) が開きます。詳細については、APM ユーザ・ガイドの"Monitoring Your Environment With MyBSM" を参照し てください。

# <span id="page-30-2"></span>[アプリケーション]メニュー

APM には, 次に示すビジネス・ユーザ・アプリケーションが備わっています。 [アプリケーション]メニューから MyBSM 以外のすべてのアプリケーションにアクセスします。このアプリケーションは,メニュー・バーからアクセスします。

注**:** [アプリケーション]メニューには,ユーザが有効なライセンスを持っているアプリケーションのみが表示され ます。

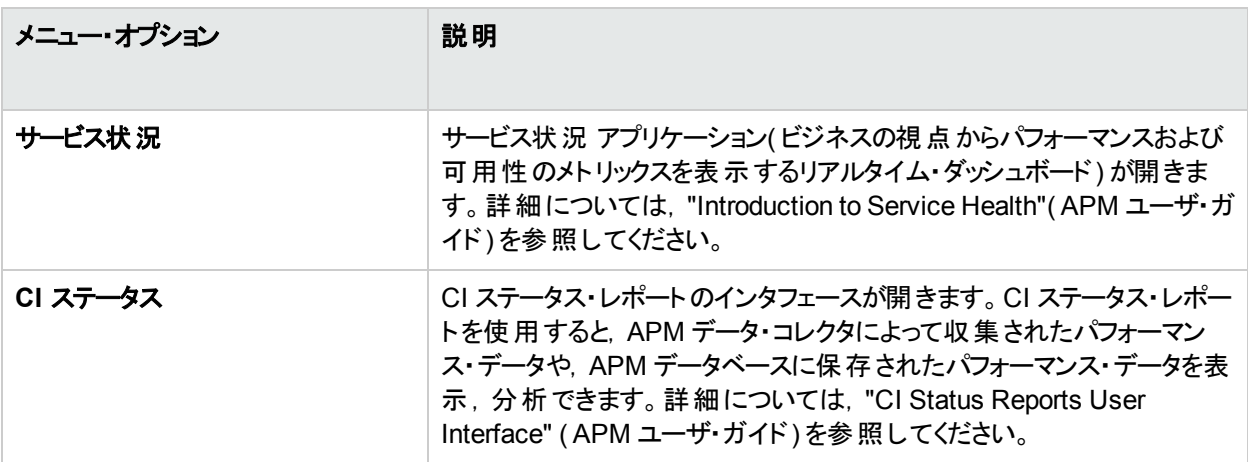

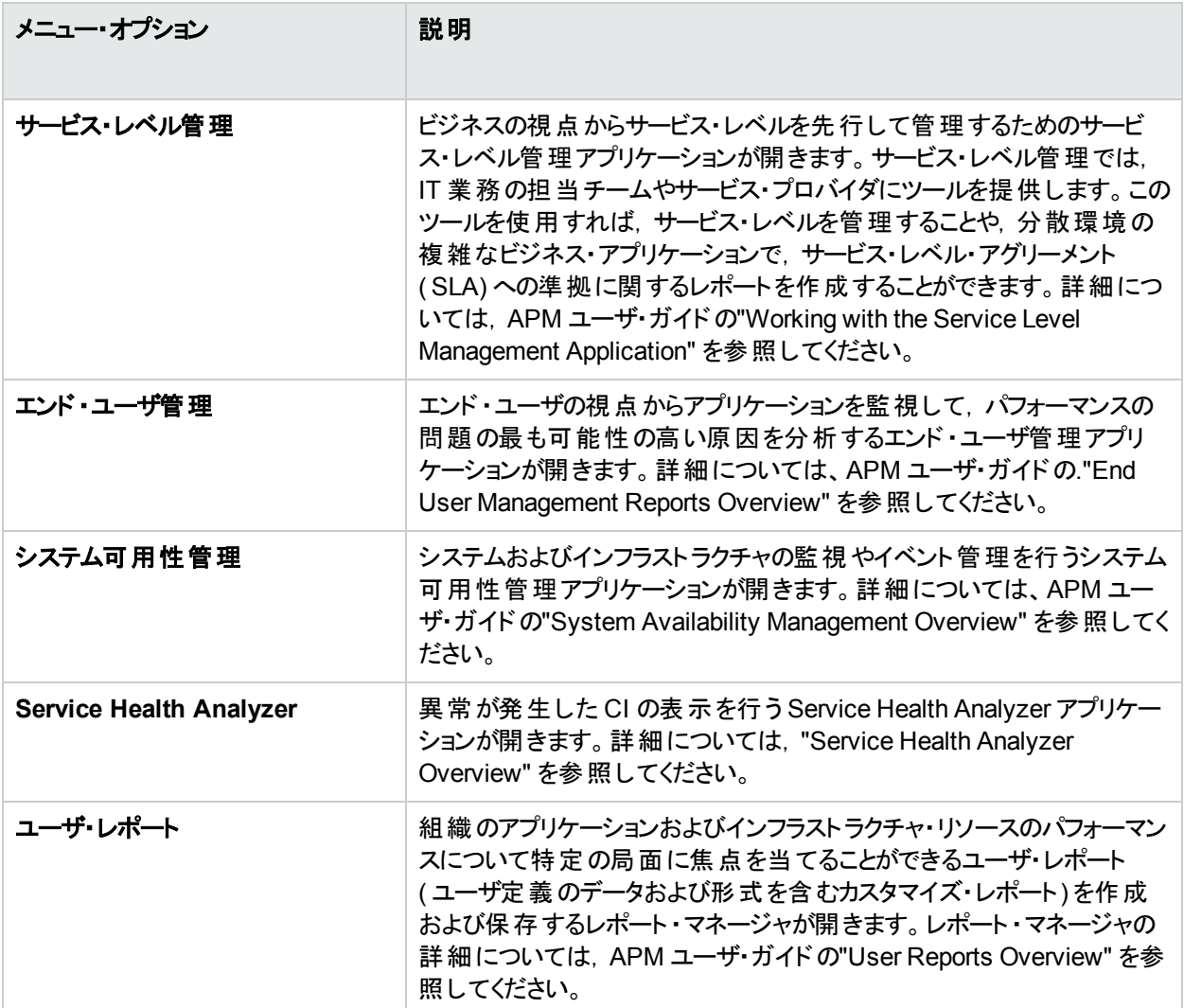

# <span id="page-31-0"></span>[管理]メニュー

管理者は,[管理]メニューを使用して APM プラットフォームおよびアプリケーションを管理します。[管理]メ ニューは,複数のセクションで構成されており,機能別に編成されています。

注**:** 使用できるオプションは,デプロイメント ・パッケージによって異なります。

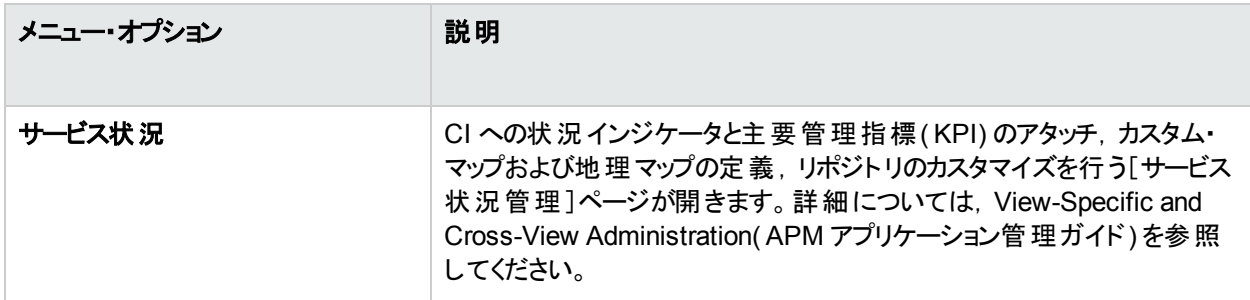

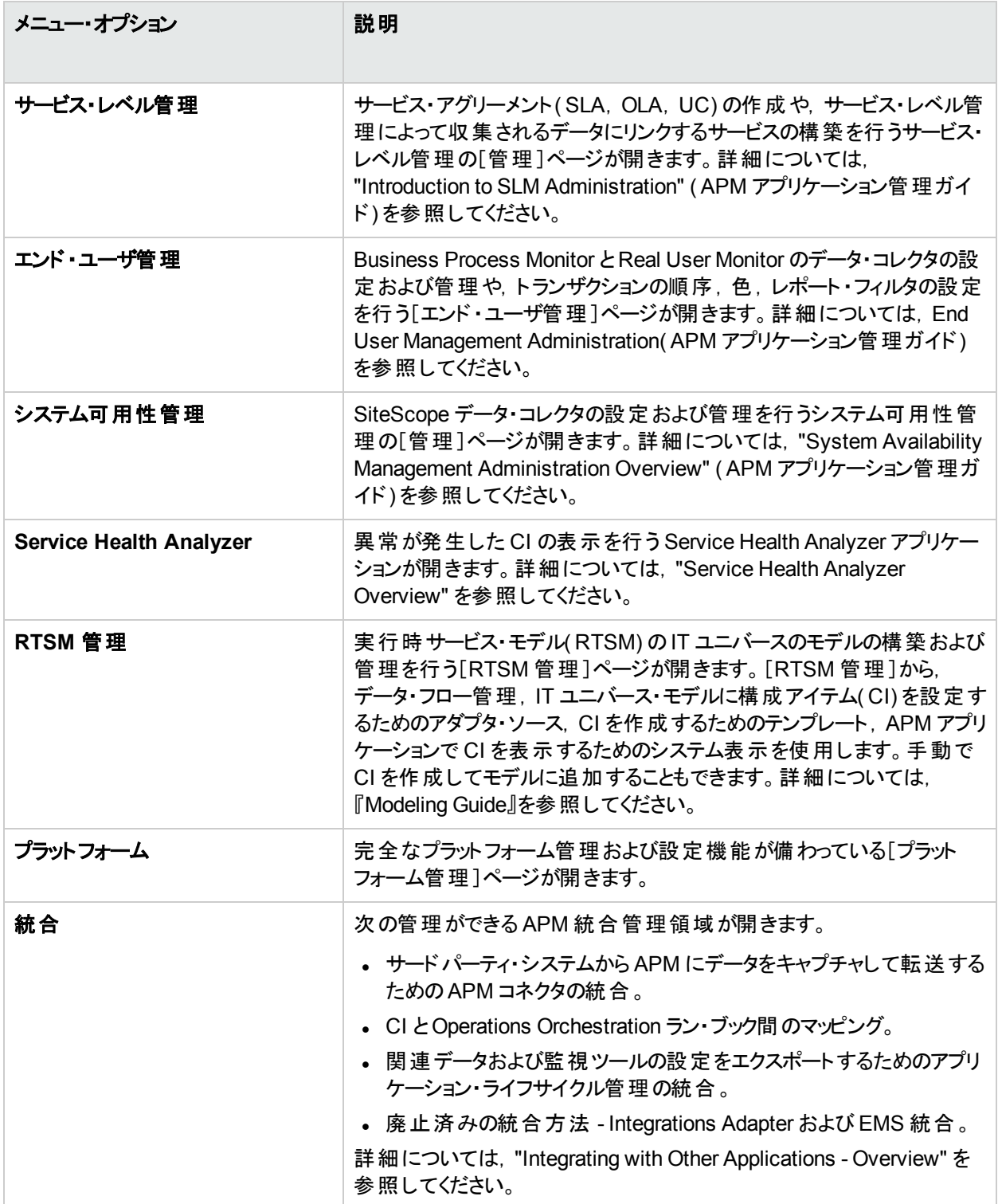

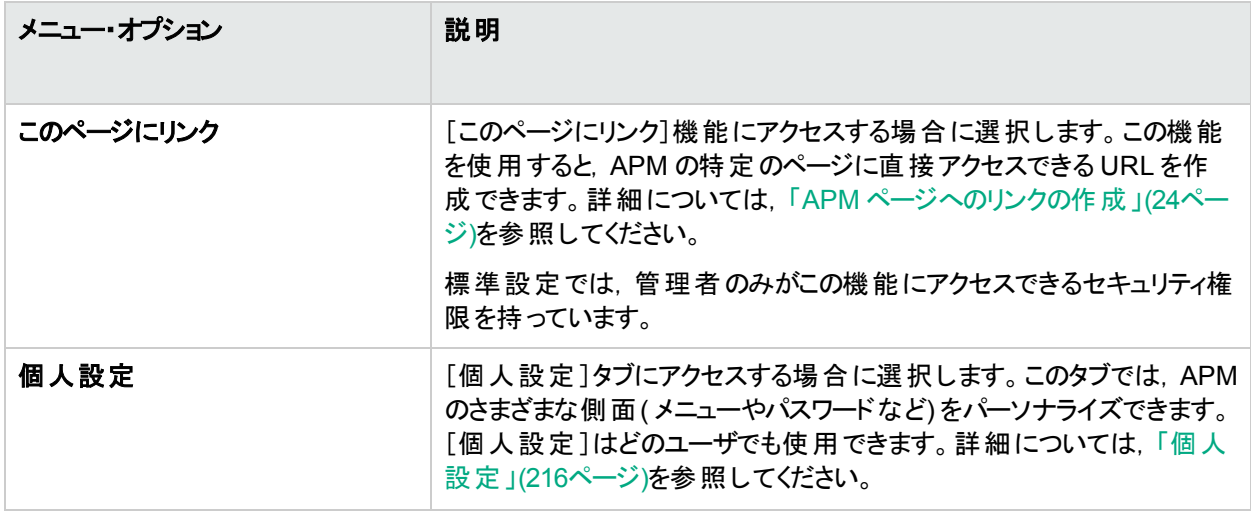

# <span id="page-33-0"></span>[ヘルプ]メニュー

APM の[ヘルプ]メニューから次のオンライン・リソースにアクセスします。

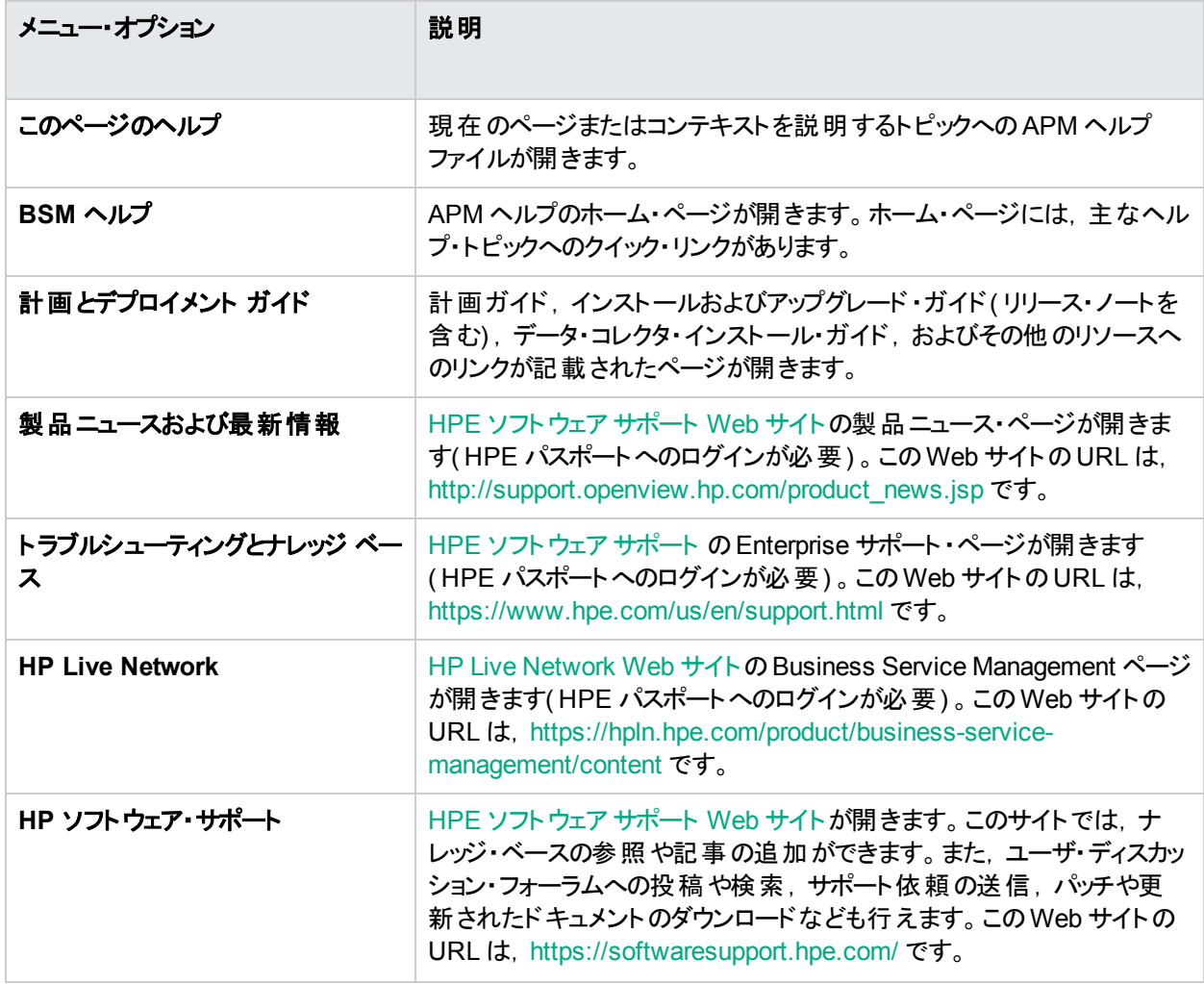

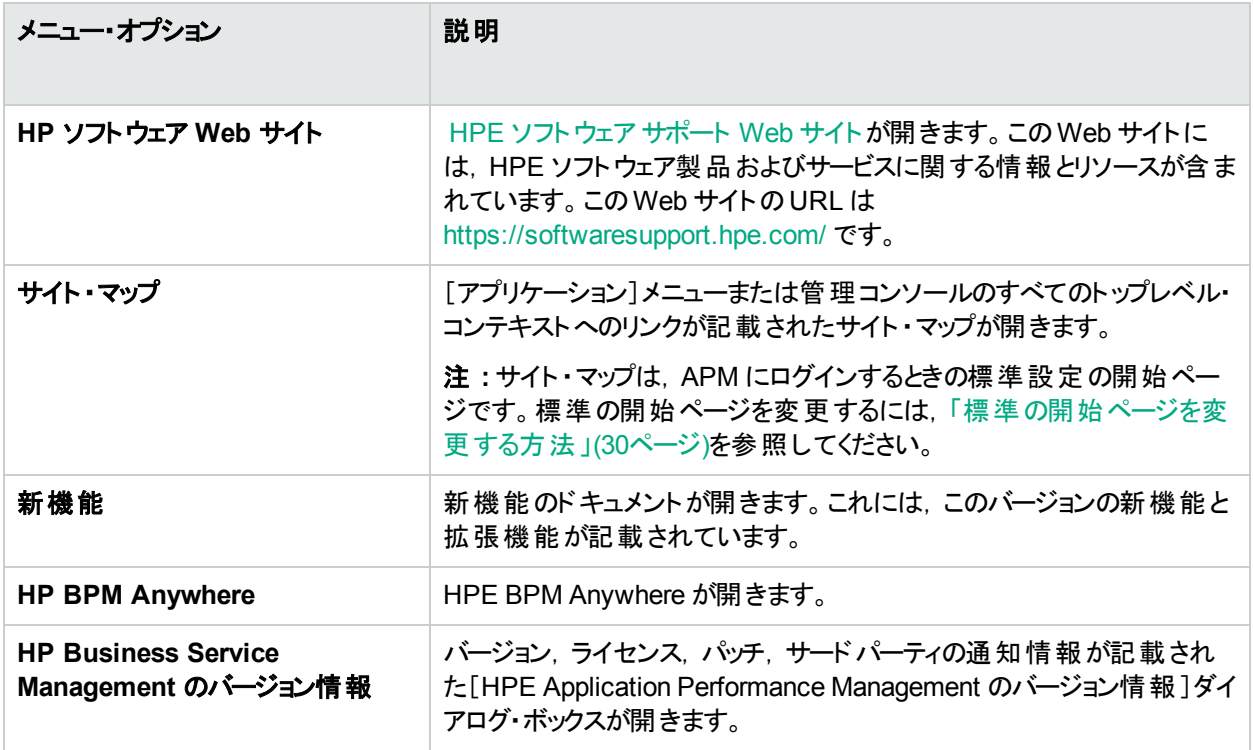

# <span id="page-35-0"></span>第8章: APM のカスタマイズ

本項では,APM をカスタマイズする方法について説明します。

# 詳細

#### 第 **508** 条への準拠

APM は,米国連邦政府電子情報技術責任法案( 「第 508 条」) で規定された身体障害者のためのアクセ シビリティおよびユーザビリティ標準に準拠しており,JAWS® スクリーン・リーダをサポートしています。詳細につい ては,「第 508 [条への準拠を有効にする方法」](#page-35-1)(36ページ)を参照してください。

### パーソナライズ

APM では,あるセッションのパーソナライズは,テーブルへの次の調整( カラム幅,カラムの表示など) まで保持さ れます。 パーソナライズは, さまざまなアプリケーションや機能(受信者管理, レポート管理, レポート, レポート・ スケジュールなど) で行うことができます。

注**:** 複数のユーザが同じ資格情報で同時にログインすると,設定が保存されない可能性があります。

## タイトル・バーのカスタマイズ

APM ウィンドウの左上角に表示されるアプリケーション・タイトルのヘッダ・テキストやロゴ( 標準設定では HP ロ ゴ) をカスタマイズできます。この変更はサーバ側で行われ,APM にアクセスしているすべてのユーザに影響しま す。

詳細については,[「タイトル・バーのカスタマイズ方法」](#page-36-0)(37ページ)を参照してください。

#### 自動のセッション有効期限切れ

標準設定では,**Keepalive** セッションと呼ばれる,サーバへのping メカニズムにより,アクティブに使用されていな い場合でも APM セッションがタイムアウトしないようになっています。Keepalive セッションを無効にすれば,セッショ ンの有効期限が自動的に切れます。Keepalive セッションを無効にすると,セッションは 5 分後に有効期限切れ になります。

詳細については,[「自動のセッション有効期限切れを有効にする方法」](#page-36-1)(37ページ)を参照してください。

# <span id="page-35-1"></span>タスク

#### 第 **508** 条への準拠を有効にする方法

JAWS ユーザは, 「ユーザのアクセシビリティ]設定を true に変更して第 508 条に準拠する必要があります。

- 1. [管理]>[プラットフォーム]>[セットアップと保守]>[インフラストラクチャ設定]を選択します。
- 2. [ファウンデーション]を選択します。
- 3. [**Application Performance Management** のインタフェース]を選択します。
4. [**Application Performance Management Interface -** 表示]領域で,[ユーザのアクセシビリティ]を見つ けて[**true**]を選択します。

### タイト ル・バーのカスタマイズ方 法

- 1. [管理]>[プラットフォーム]>[セットアップと保守]>[インフラストラクチャ設定]を選択します。
- 2. [ファウンデーション]コンテキストを選択します。
- 3. リストから[**Application Performance Management** のインタフェース]を選択します。
- 4. [Application Performance Management のインタフェース カスタマイズ タイトル]テーブルで,次を変更 します。
	- [カスタマイズ マストヘッド アプリケーション タイトル]で, アプリケーションのタイトルとして使用するテキスト を入力します。このフィールドに値が定義されていない場合,標準設定で「Application Performance Management」と表示されます。HTML コードでテキストを入力できますが,スクリプトは使用しないでくだ さい。HTML を使用する場合,保存する前にその有効性を確認します。
	- <sup>l</sup> [カスタマイズ マストヘッド ロゴ **URL**]で,ウィンドウの上部に表示するロゴが含まれるファイルのURL を入 力します。このフィールドに値が定義されていない場合,標準設定で HPE のロゴが表示されます。高さ が19ピクセルの画像を使用することをお勧めします。画像の大きさがこれを超える場合, タイトル・バーに 正しく表示されません。

これらの設定の変更後,ブラウザを更新すると変更が反映されます。

#### 自動のセッション有効期限切れを有効にする方法

標準設定では,サーバへのping メカニズムにより,アクティブに使用されていない場合でも APM セッションがタイ ムアウトしないようになっています。自動のセッション有効期限切れを有効にできます。

- 1. [管理]>[プラットフォーム]>[セットアップと保守]>[インフラストラクチャ設定]を選択します。
- 2. [ファウンデーション]を選択します。
- 3. [**Application Performance Management** のインタフェース]を選択します。
- 4. [**Application Performance Management Interface -** 時間設定]領域で,[**Keepalive** セッションの有 効化]を見つけて[**false**]を選択します。

# 第9章: APM テーブルの操作

多くの方法で APM のテーブルを操作できます。

注**:** 一部のテーブルでサポートされていないテーブル機能もあります。

次に, APM テーブルのさまざまなコントロールに関する説明を示します。

- **フィルタ** : APM テーブルには, 各種フィルタ・オプションが含まれています。フィルタを詳細に編集するには, マ をクリックします。
- <sup>l</sup> 並べ替え **:**テーブルをカラムで並べ替えるには,カラム見出しを 1 つクリックします。並べ替え順序( 昇順と降 順)は、列見出しを押すたびに切り替わります。
- <sup>l</sup> 列の選択 **:**表示する列を選択するには, をクリックします。
- <sup>l</sup> 列幅の変更 **:**列幅を変更するには,列見出しの境界を左右にドラッグします。列幅を元の状態にリセット するには、 <mark>8日</mark> をクリックします。
- <sup>l</sup> 列順序の変更 **:**列を表示する順序を変更するには,列見出しを左右にドラッグします。
- **ページング :テーブルの最初のページ, 前のページ, 次のページ, 最後のページに移動するには, ページ・コン** トロール・ボタン ☆ ○ ○ □ □ 2 ページ ☆ □ <sub>をクリックします。</sub>
- **エクスポート** :テーブルを別 の形 式 ( Excel <mark>は)</mark>, PDF <mark>は)</mark>, CSV <mark>た...</mark>) にエクスポートするには, 適切なボタン をクリックします。

レポートのテーブル機能の詳細については, APM ユーザ・ガイド の「Common Report and Page Elements」を参 照してください。

# 第2部: セットアップと保守

HPE Application Performance Management (9.30) 39/312 ページ

# 第10章: ダウンロード

APM 用のサーバをインストールした後, いくつかのコンポーネントをダウンロードできます。 これらのコンポーネントに は,企業の監視およびビジネス・プロセスの記録を行うツールが含まれています。

これらのコンポーネントは,Web 配信パッケージのダウンロード ・エリアに別途用意されています。これらのコンポー ネントは[APM ダウンロード]ページにアップロードできます。その後,これらのファイルは,必要に応じて APM から ダウンロードして使用できます。

[ダウンロード]ページにファイルをアップロードして,内部 Web でユーザにファイルを配信することもできます。

#### アクセス方法

[管理]>[プラットフォーム]>[セットアップと保守]>[ダウンロード]をクリックします

# タスク

#### [ダウンロード]ページにファイルをアップロードする方法

[ダウンロード]ページで提供するファイルを APM ゲートウェイ・サーバの <APM ルート·ディレクトリ>\AppServer\webapps\site.war\admin\install ディレクトリにコピーします。必要に 応じて,**admin\install** ディレクトリ構造を作成します。

#### [ダウンロード]ページからファイルをダウンロードする方法

- 1. [管理]>[プラットフォーム]>[セットアップと保守]>[ダウンロード]をクリックします。
- 2. ダウンロードするファイルを右クリックして[ターゲットを別名保存]を選択します。

注**:** 一部のファイルはクリックしてダウンロードするとすぐに実行されるため,ダウンロードするファイルを右 クリックして「ターゲットを別名保存」を選択し,ファイルの保存場所を選択します。

- 3. ファイルの保存場所を選択し、[保存]をクリックします。
- 4. コンポーネントのセットアップ・ファイルを実行してコンポーネントをインストールします。

# UI コンポーネント

#### [コンポーネントのダウンロード]ページ

このページには,ダウンロードできる APM コンポーネント( 企業の監視やビジネス・プロセスの記録を行うツールな ど) がリストされます。

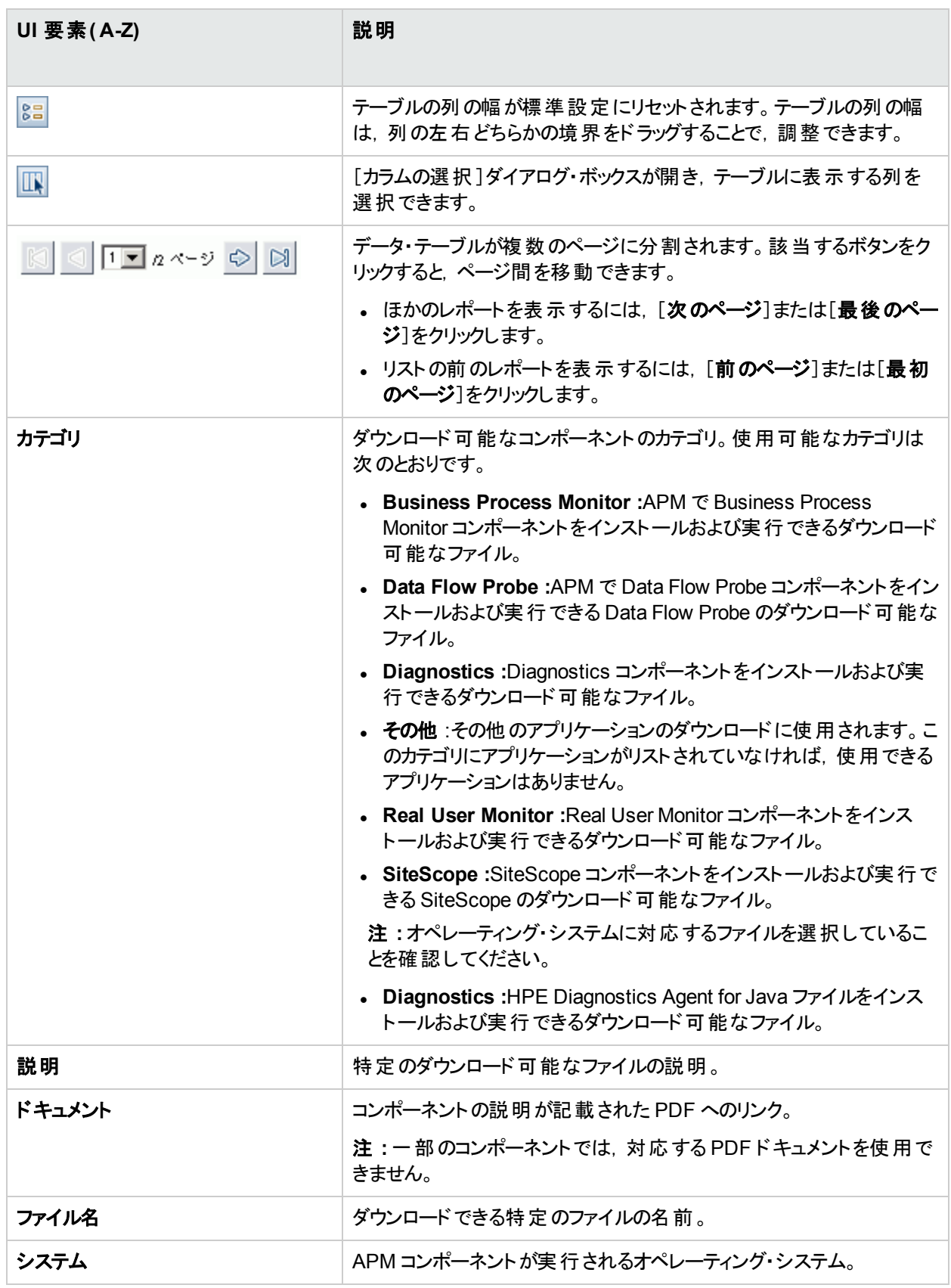

# 第11章: ライセンス管理

[ライセンス管理]ページでは, 新しい APM ライセンスでの APM デプロイメントの更新や,現在のライセンスのス テータスの表示ができます。

#### アクセス方法

[ライセンス管理]ページを開くには, [管理]>[プラットフォーム]>[セットアップと保守]>[ライセンス管理]を 選択します。

## 詳細

#### **APM** ライセンスの管理

モニタとトランザクションを実行し,APM のさまざまな内蔵アプリケーションを使用するには,有効な APM ライセン スが必要です。

APM ライセンスでは,事前に設定された数のモニタとトランザクションを指定された期間内に同時に実行できま す。同時に実行できるモニタとトランザクション数,実行できる特定のアプリケーション,ライセンスの有効期限 は,組織がHPE から購入したライセンスによって異なります。

インストール・プロセス中に設定ウィザードで最初のライセンスをインストールします。

ライセンスの有効期限の15 日前に,Web サイトのログイン・ページの後に APM によってライセンスの有効期限 リマインダが表示されます( 管理者のみ) 。

一部のAPM アプリケーションでは追加ライセンスが必要です。これらのアプリケーションを使用するには,HPE か らライセンスを入手し,APM でそのライセンス・ファイルをアップロードする必要があります。

# タスク

#### **APM** デプロイメントに新しいライセンスを追加する方法

- 1. [管理]>[プラットフォーム]>[セットアップと保守]>[ライセンス管理]を選択します。
- 2. [ファイルからライセンスを追加]をクリックし, 関連する .dat ファイルを検索できる[ライセンスの追加]ダイアロ グ・ボックスを開きます。クライアント ・マシンから APM サーバにファイルがアップロードされます。
- 3. [ライセンス管 理]ページの下 部 にある[**サーバ デプロイメント**]リンクをクリックします。

APM プラットフォーム管理ガイド 第11章: ライセンス管理

# UI の説明

#### [ライセンス管理]ページ

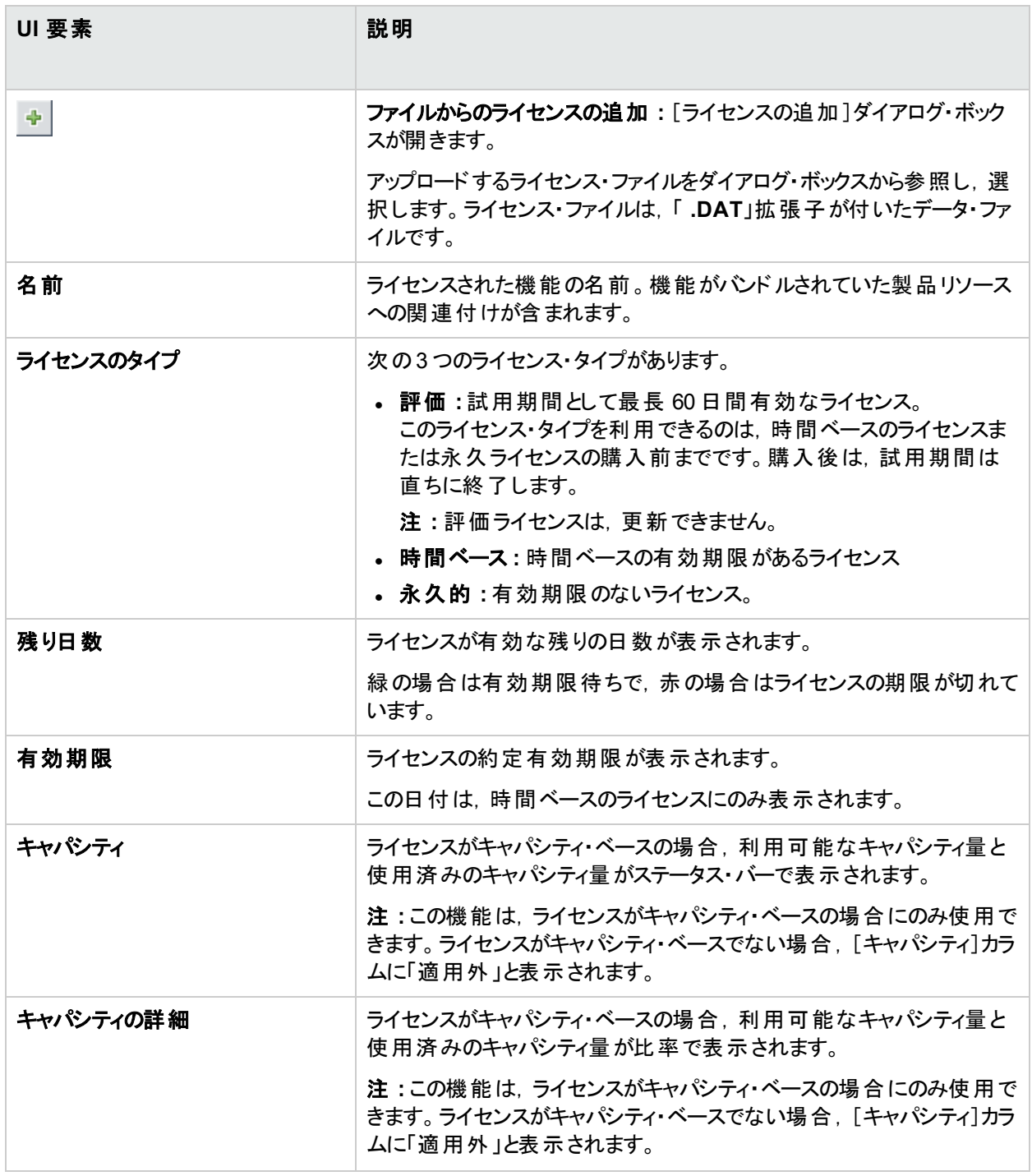

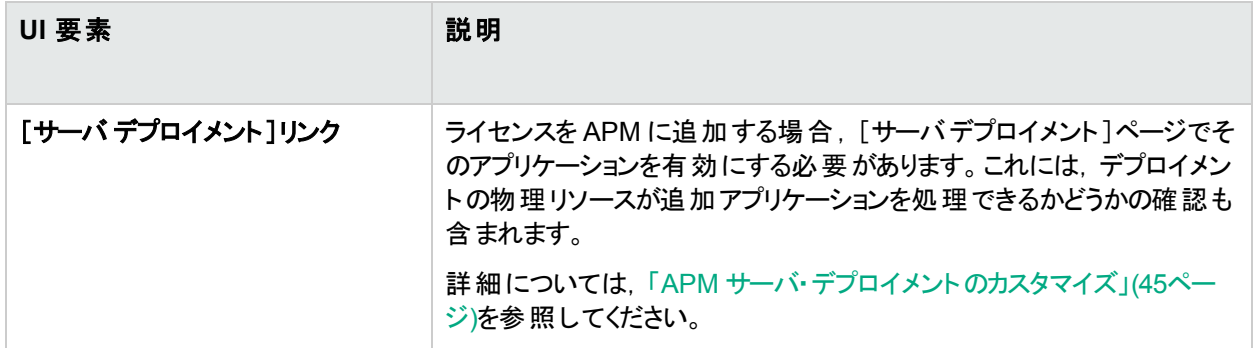

# ヒント / ト ラブルシューティング

### 手動によるライセンスのアクティブ化

一部のライセンスは,インストール時に自動的にアクティブ化されません。これらのライセンスは,特定の使用目 的でアクティブ化する必要があり,常に実行されるわけではありません。このようなライセンスをアクティブ化するに は, [ライセンス マネージャ]表示枠の下部にある[サーバデプロイメント]リンクをクリックします。

### インストール済 みライセンスとサーバ・デプロイメント

特定のライセンスがインストールされている場合でも,そのライセンスの一部の機能が利用できないことがありま す。APM での機能の設定方法が原因でこれが生じる可能性があります。[ライセンス管理]表示枠の下部に ある[**サーバ デプロイメント**]リンクをクリックするか, APM セットアップおよびデータベース設定ユーティリティを実行 することで使用できる, [サーバデプロイメント]ページでこれらの機能を設定できます。詳細については, APM イ ンストール・ガイドの「サーバ・デプロイメントおよびデータベース・パラメータの設定」を参照してください。

有効にしたアプリケーションがインストール済みライセンスと一致することを確認してください。

# <span id="page-44-0"></span>第12章: APM サーバ・デプロイメントのカスタマイ ズ

本項では,最適な APM サーバ・デプロイメントの決定方法と設定方法について説明します。

#### アクセス方法

[管理]>[プラットフォーム]>[セットアップと保守]>[サーバデプロイメント]を選択します

## 詳細

#### サーバ・デプロイメントの概要

APM は,ハードウェアおよびソフトウェア・リソースを消費する多くのアプリケーションとサブシステムで構成されま す。さまざまなユース・ケースに対応するアプリケーションを利用できますが,すべてのユーザがすべてのアプリケー ションを必要としているわけではありません。ビジネス・ニーズに応じて APM アプリケーションを有効または無効に することにより,APM サーバのデプロイメントを社内のビジネス要件に合わせて調整できます。

APM の[サーバデプロイメント]ページでは,社内で必要なアプリケーションのみをデプロイするメカニズムを利用 できます。 特定 のデプロイメントに必要なキャパシティに応じて, 必要なハードウェアを決定できます。 サーバ・デ プロイメント機能では, デプロイメントで必要となる正確なハードウェアのキャパシティを表示し, 未使用のリソー スを解放できます。

[サーバデプロイメント]ページには, APM サーバのインストール後に実行されるセットアップおよびデータベース設 定ユーティリティ,および APM インタフェースの[プラットフォーム管理]領域の両方からアクセスできます。このペー ジでは,デプロイメントの更新,アプリケーションの有効化または無効化が可能で,インストールの完了後に APM デプロイメントへの調整が必要な場合はいつでもデプロイメントのキャパシティを調整できます。デプロイメン トで不要なリソースを使用しないように,必要に応じてアプリケーションを有効または無効にできます。

#### キャパシティ・カリキュレータ

キャパシティ・カリキュレータ Excel シートを使用すると, APM デプロイメントの範囲およびサイズを判別できます。 実行中のアプリケーション数,ユーザ数,予測データなど,デプロイメント範囲に関する情報を入力すると,必 要なメモリとCPU コアが計算され,デプロイメントのサイズが判別されます。デプロイメントに変更を加える場合 (アプリケーションのライセンスの追加など), キャパシティ・カリキュレータの情報を使用して, ハードウェア要件とデ プロイメント設定を判別します。

データを保存したファイルを「サーバデプロイメント]ページに直接アップロードできます。 これにより, Excel シート に入力したデータがページ内のフィールドに自動的に入力されます。

最初に APM をインストールしたときにこのファイルを使用した場合,デプロイメントに変更を加える必要がある 場合は常にその保存したバージョンを使用します。独自のバージョンを持っていない場合は,HPE ソフトウェア・ サポート ・サイト( [https://softwaresupport.hpe.com\)](https://softwaresupport.hpe.com/) から最新バージョンをダウンロードできます。

ファイルの[**Deployment Calculator**]シートにデプロイメントに関する情報を入力します。[**Capacity Questionnaire**]列にアプリケーションやサイズなどの情報を入力すると,[**Output**]テーブルでハードウェアおよび ソフトウェア要件が自動的に計算されます。[サーバデプロイメント]ページにアップロードできる場所にファイルを 保存していることを確認してください。更新する前に毎回ファイルのコピーを作成することをお勧めします。

キャパシティ・カリキュレータを更新した時点では,デプロイメントは変更されません。キャパシティ・カリキュレータは [サーバデプロイメント]ページの値の更新に使用します。[サーバデプロイメント]ページの値を変更して[保存] をクリックした場合にのみ,デプロイメントが実際に更新されます。

# タスク

#### **APM** のライセンス,アプリケーション,またはデプロイメント範囲の更新方法

このタスクでは,サーバ・デプロイメントに変更を加える方法について説明します。

#### 1. キャパシティ・カリキュレータを使用してデプロイメントの変更に必要なキャパ シティを判別

APM デプロイメントに変更( アプリケーションのライセンスの追加など) を加える前に,キャパシティ・カリキュ レータ Excel ファイルを使 用して, 現在 のサーバがキャパシティの要件 を満たしているかどうかを判別すること をお勧めします。

APM のインストール前に使用して保存したバージョンのキャパシティ・カリキュレータを変更することをお勧め します。インストール前またはインストール後に独自のバージョンのキャパシティ・カリキュレータを保存しなかっ た場合は, HPE ソフトウェア・サポート・サイト( <https://softwaresupport.hpe.com/>) から最新バージョンをダウ ンロードできます。

[サーバデプロイメント]ページにアップロードできる場所に,現在の要件を満たすファイルを保存しているこ とを確認してください。

#### 2. 新しいライセンスの追加**(** 省略可能**)**

デプロイメントを新しいライセンスで更新する場合にこの手順を実行します。

- a. [管理]>[プラットフォーム]>[セットアップと保守]>[ライセンス管理]を選択します。
- b. [ファイルからライセンスを追加]をクリックし,関連する .dat ファイルを検索できる[ライセンスの追加]ダ イアログ・ボックスを開きます。クライアント ・マシンから APM サーバにファイルがアップロードされます。
- c. 「ライセンス管 理 ハージの下 部 にある「**サーバ デプロイメント** リンクをクリックします。

#### 3. 「サーバ デプロイメント 1ページでのデプロイメント の更 新

[**管理]>[プラットフォーム]>[セットアップと保守]>[サーバ デプロイメント]**を選択します。

- <sup>l</sup> 入力テーブル:[参照]ボタンをクリックして,保存したバージョンのキャパシティ・カリキュレータ Excel ファイ ルをアップロードします。アップロードするファイルを選択すると, デプロイメントの正しい情報でキャパシ ティ・カリキュレータ・ファイルに入力した値が[サーバデプロイメント]ページに自動的に入力されます。 または、上のテーブルに必要な情報を手動で入力することもできますが、入力した値に基づいてキャパ シティを計算してデプロイメントの範囲を判別できるように,キャパシティ・カリキュレータを使用することを お勧めします。
- サーバ・ステータス・テーブル:下のテーブルはサーバのステータスを示し, 必要なメモリがサーバで検出さ れたメモリを超えないようにします。検出されたメモリを超える場合,選択したアプリケーションを削除す るか,キャパシティ・レベルを変更するか,サーバ上のメモリを増やす必要があります。

#### 4. **APM** の再起動

[サーバデプロイメント]ページの[保存]をクリックした後に,APM 再起動する必要があります。詳細につい

ては,「APM [の起動,停止,再起動」](#page-9-0)(10ページ)を参照してください。

#### 5. 結果の検証

デプロイメントに追加したすべてのアプリケーションがAPM メニューに表示されることを確認します。たとえ ば,システム可用性管理 アプリケーションを有効にした場合,[管理]および[アプリケーション]メニューの両 方にそのメニュー・オプションが表示されます。

逆に,デプロイメントからアプリケーションを削除した場合,そのアプリケーションは該当するメニューに表示さ れなくなります。

# UI の説明

### [サーバ デプロイメント]ページ

このページでは, デプロイメントを更新し, 変更するメモリの要件をハードウェアが満たすかどうかを判別できま す。このページへの変更を保存したら,その変更を反映させるために APM を再起動する必要があります。

ユーザ・インタフェース要素について次に説明します( ラベルのない要素は山括弧内に表示されます) 。

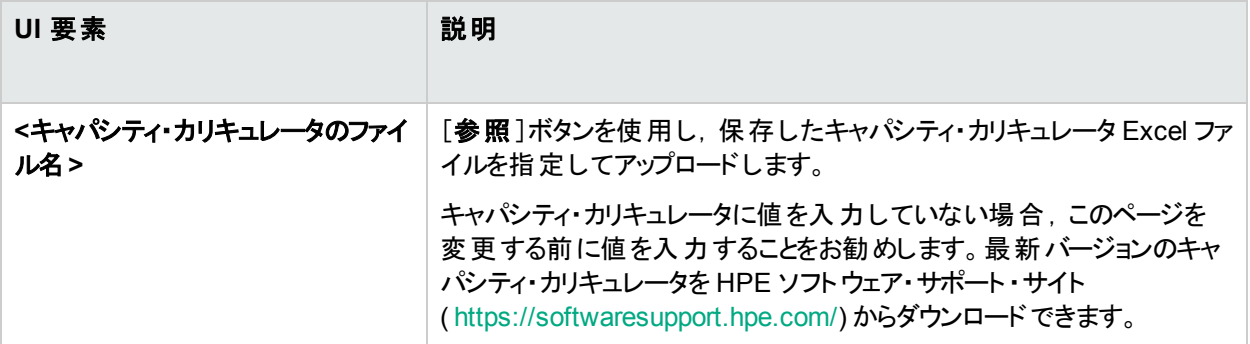

APM プラットフォーム管理ガイド

第12章: APM サーバ・デプロイメントのカスタマイズ

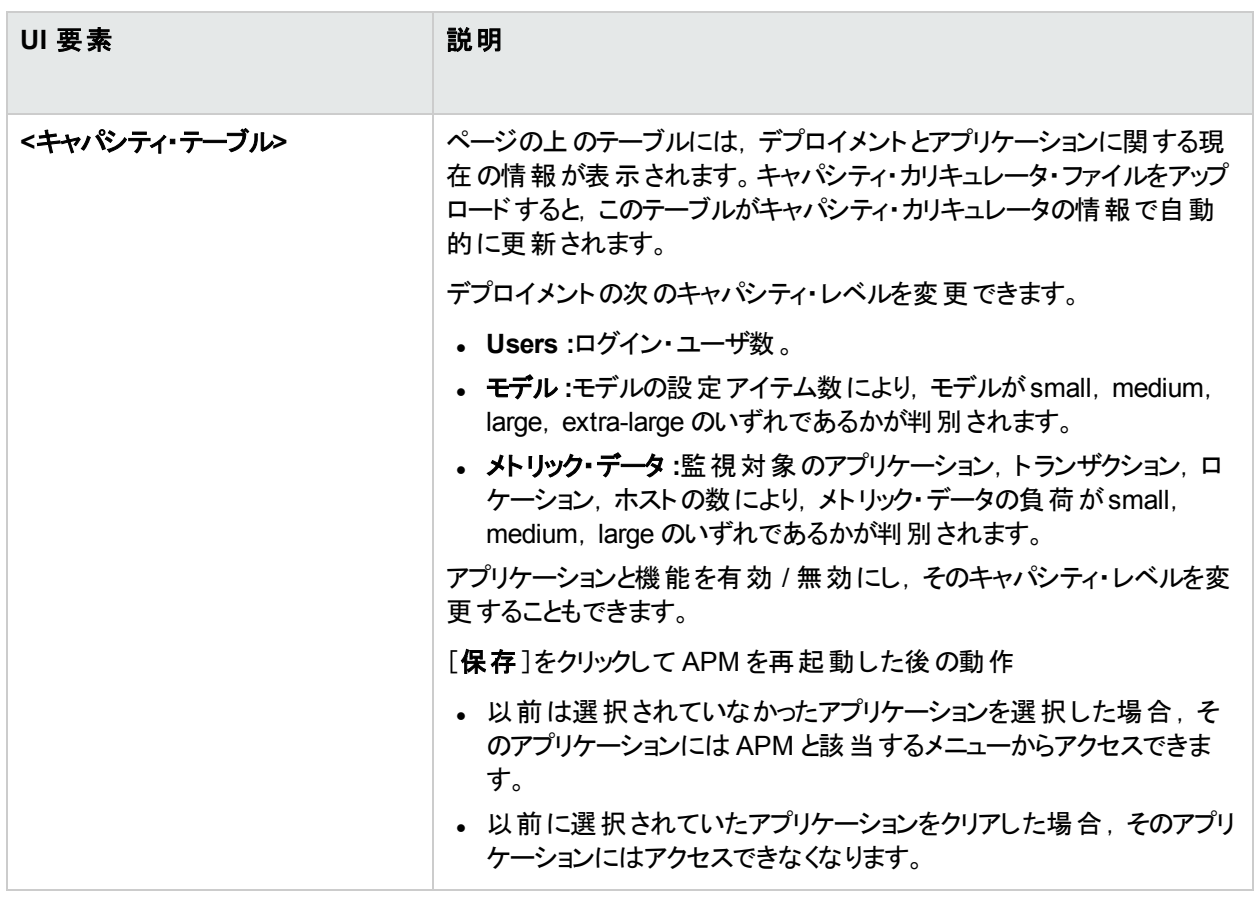

APM プラットフォーム管理ガイド 第12章: APM サーバ・デプロイメントのカスタマイズ

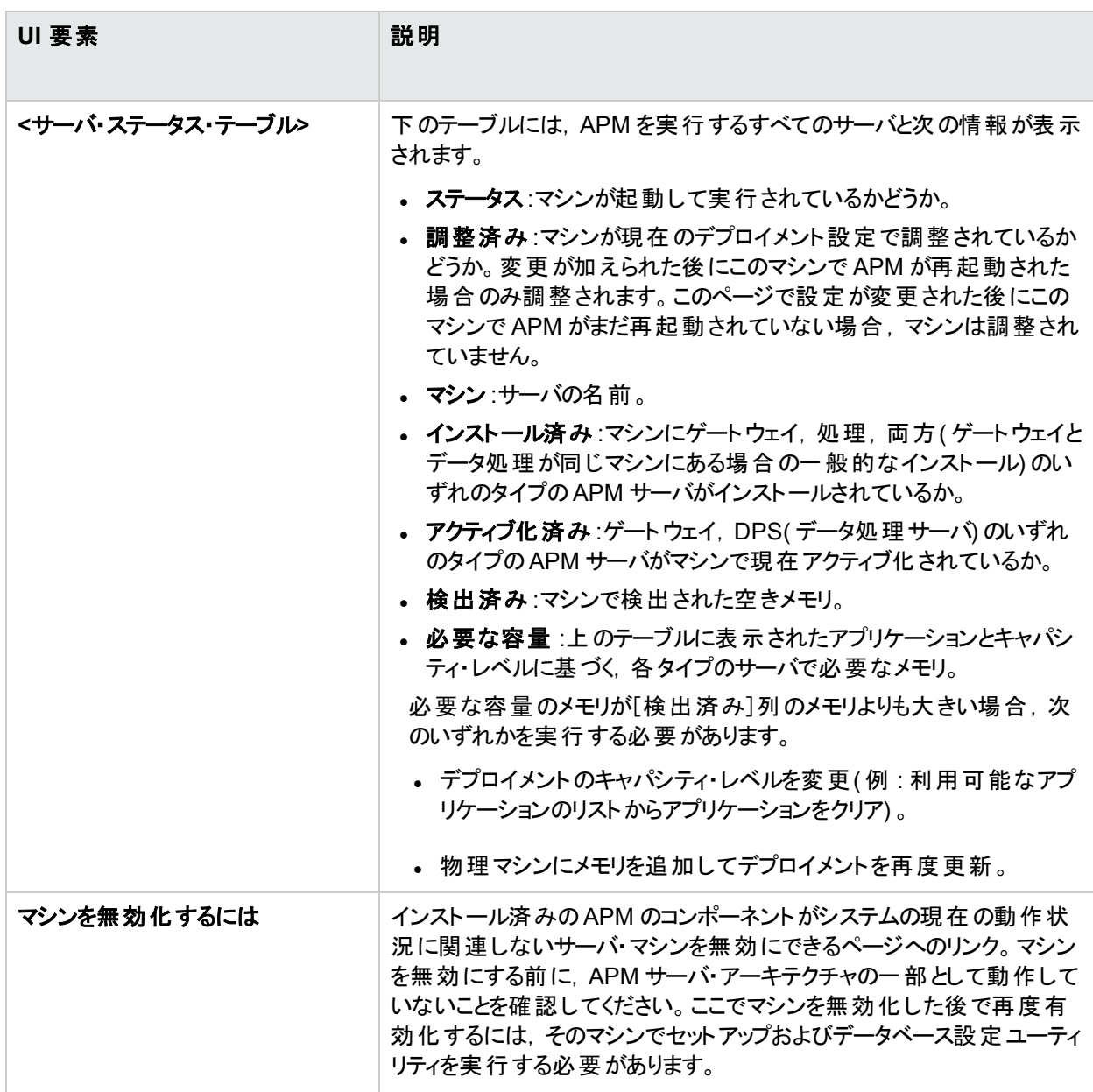

# トラブルシューティングおよび制限事項

### ト ラブルシューティング

- <sup>l</sup> APM インタフェースにアプリケーションが表示されない場合は,[サーバデプロイメント]ページを使用してアプ リケーションをアクティブ化します。
- アプリケーションがアクティブ化されていても APM インタフェースにアプリケーションが表示されない場合は,す べてのAPM サーバを再起動します。
- <sup>l</sup> キャパシティ・カリキュレータでアプリケーションを選択しても[サーバデプロイメント]ページにインポートされない 場合は,このアプリケーションに対して有効なライセンスがあることを確認します。

# 第13章: データベースの管理

#### データベースの概要

[プラットフォーム管理]の[セットアップと保守]タブから,APM で監視データの格納に使用するデータベースを作 成できます。

プロファイル・データベースには、異なるタイプのデータ・ソース(Business Process Monitor, SiteScope) のデータ が格納されます。 すべてのデータに対して 1 つのデータベースを作成したり, 専用データベース( データ・タイプ別 など) を作成したりできます。

プロファイル・データベースには,次のタイプのデータを収集できます。

- サービス・レベル管理 データ
- $\cdot$  SOA データ
- Real User Monitor および Business Process Monitor のデータ
- サービス状況 で使用するデータ
- Diagnostics データ

分析用データベースには,Service Health Analyzer アプリケーション用のデータが格納されます。

### サポート されるデータベースのタイプ

APM は 2種類のデータベースをサポートしています。

- <sup>l</sup> **Microsoft SQL Server :**このデータベースは Windows オペレーティング・システムでのみ動作します。
- <sup>l</sup> **Oracle Server :**このデータベースは APM でサポートされる任意のオペレーティング・システムで動作します。 Oracle Server データベースはユーザ・スキーマと呼ばれます。

### データベース管 理 タスク

[プロファイルデータベースの管理]/[Analytics データベースの管理]ページでは,次のデータベース管理タスクを 実行できます。

- データベースの新規作成。APM は新しいデータベースを作成し, プロファイル・テーブルを入力します。
- 標準のプロファイル・データベースの割り当て。APM で必要なデータを収集するには、標準のプロファイル・ データベースを割り当てる必要があります。[データベース管理]ページに追加された最初のデータベースが標 準設定のプロファイル・データベースとして指定されます。
- テーブルが入力された既存のデータベースへの接続。APM は, 手動で作成されテーブルが入力されたデー タベース,またはプラットフォーム管理で以前に定義されたデータベースに接続します。

データベースの作成,標準のプロファイル・データベースの割り当て,および既存のデータベースへの接続の詳細 については,[「データベースの作成」](#page-50-0)(51ページ)を参照してください。

### データベースのデプロイ

組織固有の環境に合わせてデータベースを Microsoft SQL Server または Oracle Server でデプロイするには, APM データベース・ガイドの「Introduction to Preparing the Database Environment」に記載されている手順を参 照してください。 プロファイル・データベースおよび分析用データベースの管理タスクを実行する前に, APM データ ベース・ガイドの関連箇所を確認することをお勧めします。

#### 追加のデータベース・タスク

APM は,将来のレポートを生成するときに古いデータとしてマークされていないデータを集計します。データを古 いデータとしてマークするには,[「レポートのための古いデータのマーク」](#page-57-0)(58ページ)を参照してください。

パージ・マネージャでは、パフォーマンス強化とプロファイル・データベースからの履歴データの自動削除のために データのパーティショニングを設定します。詳細については,[「データベースのパーティショニングおよびデータベース](#page-62-0) [の履歴データのパージ」](#page-62-0)(63ページ)を参照してください。

標準設定では, データ・マーキング・ユーティリティは, データ・マーキング・プロセスを常に実行した後で再集計プ ロセスを実行します。再集計のみを実行するには,[「再集計のみの実行」](#page-68-0)(69ページ)を参照してください。

### データベース・ローダ

データベース・ローダ・パシスタは,システム障害によるデータ損失を防ぐために,ローダがデータを処理するまで受 信データ・サンプルを保存します。詳細については,[「データベース・ローダ維持フォルダ」](#page-69-0)(70ページ)を参照してく ださい。

# <span id="page-50-0"></span>データベースの作成

本項では,プロファイル・データベースと分析用データベースの作成に関する情報と方法を提供します。

注**:** 複数のプロファイル・データベースを作成できます。ただし HPE では,10 個を超えるプロファイル・データ ベースの作成はお勧めしません。10 個を超えるプロファイル・データベースを作成すると,データベース内のメ トリクス・ロードのパフォーマンスとパーティション・マネージャのパフォーマンスに悪影響を及ぼす可能性があり ます。

アクセス方法

- <sup>l</sup> プロファイル・データベースを作成するには,[管理]>[プラットフォーム]>[セットアップと保守]>[プロファイ ル データベースの管理]を選択します。
- <sup>l</sup> 分析用データベースを作成するには,[管理]>[プラットフォーム]>[セットアップと保守]>[**Analytics** データベースの管理]を選択します。

## タスク

本項の内容

- **「Microsoft SQL Server [でのプロファイル・データベースの作成方法」](#page-50-1)(51ページ)**
- **-** 「Oracle [サーバでのプロファイル・ユーザ・スキーマの作成方法」](#page-51-0)(52ページ)
- 「Microsoft SQL Server [での分析用データベースの作成方法」](#page-51-1)(52ページ)
- <span id="page-50-1"></span>**- 「Oracle [サーバでの分析用データベースの作成方法」](#page-52-0)(53ページ)**

### **Microsoft SQL Server** でのプロファイル・データベースの作成方法

ヒント**:** Microsoft SQL Server データベースを手動で設定してから,[データベース管理]ページでそのデータ ベースに接続することをお勧めします。Microsoft SQL Server データベースの手動による設定の詳細につい ては,APM データベース・ガイドの「Microsoft SQL Server Deployment Overview」を参照してください。

この手順を開始する前に, データベース・サーバ接続情報(サーバ名, データベースのユーザ名とパスワード, サーバ・ポート) を入手してください。

- 1. [管理]>[プラットフォーム]>[セットアップと保守]>[プロファイル データベースの管理]にある[データベー ス管理]ページにアクセスします。
- 2. ドロップダウン・リストから[**MS SQL**]を選択して,[追加]をクリックします。
- 3. [プロファイル データベース プロパティ **- MS SQL Server**]ページで,データベースのパラメータを入力します。 プロファイル・データベースのパラメータの詳細については,[「\[プロファイルデータベースプロパティ](#page-53-0) - MS SQL Server[\]ページ」](#page-53-0)(54ページ) を参照してください。

#### <span id="page-51-0"></span>**Oracle** サーバでのプロファイル・ユーザ・スキーマの作成方法

ヒント**:** Oracle サーバ・ユーザ・スキーマを手動で設定してから,[データベース管理]ページでそのスキーマに 接続することをお勧めします。Oracle サーバ・ユーザ・スキーマの手動による設定の詳細については, APM データベース・ガイドの「**Oracle Server Deployment Overview**」を参照してください。

#### 前提条件

- プロファイル・ユーザ・スキーマ専用の標準設定の表領域(および必要に応じて専用の一時テーブルスペー ス) を作成します。
- 安全でない接続でデータベース管理者の接続パラメータを送信することを避ける場合は,安全なネットワー ク接続を使用します。Web ブラウザを使用したデータベース管理者の接続パラメータの送信を完全に避け るには,プロファイル・ユーザ・スキーマを手動で作成し,[データベース管理]ページからそのスキーマに接続し ます。
- <sup>l</sup> 必ずデータベース・サーバ接続情報( ホスト名,SID,ポート,データベース管理者のユーザ名とパスワード, 標準設定のテーブルスペース,および一時テーブルスペース) を入手してください。

#### プロファイル・ユーザ・スキーマを追加するには、次の手順を実行します。

- 1. [管理]>[プラットフォーム]>[セットアップと保守]>[プロファイル データベースの管理]にある[データベー ス管理]ページにアクセスします。
- 2. ドロップダウン・リストから[**Oracle**]を選択して,[追加]をクリックします。
- 3. [プロファイル データベース プロパティ **- Oracle** サーバ]ページのユーザ・スキーマのパラメータを入力します。 プロファイル・データベースのパラメータの詳細については,[「\[プロファイルユーザスキーマプロパティ](#page-55-0) - Oracle [サーバ\]ページ」](#page-55-0)(56ページ) を参照してください。

注**:** プロファイル・データベースがOracle Real Application Cluster( RAC) の一部である場合は,『APM Database Guide』の「Support for Oracle Real Application Cluster」を参照してください。

#### <span id="page-51-1"></span>**Microsoft SQL Server** での分析用データベースの作成方法

ヒント**:** Microsoft SQL Server データベースを手動で設定してから,[データベース管理]ページでそのデータ ベースに接続することをお勧めします。Microsoft SQL Server データベースの手動による設定の詳細につい ては, APM データベース・ガイドの「Microsoft SQL Server Deployment Overview」を参照してください。

この手順を開始する前に, データベース・サーバ接続情報(サーバ名, データベースのユーザ名とパスワード, サーバ・ポート) を入手してください。

- 1. [管理]>[プラットフォーム]>[セットアップと保守]>[**Analytics** データベースの管理]にある[データベー ス管理]ページにアクセスします。
- 2. ドロップダウン・リストから[**MS SQL**]を選択して,[追加]をクリックします。

3. [**Analytics** データベース プロパティ **- MS SQL Server**]ページで,データベースのパラメータを入力します。 プロファイル・データベースのパラメータの詳細については,[「\[プロファイルデータベースプロパティ](#page-53-0) - MS SQL Server[\]ページ」](#page-53-0)(54ページ) を参照してください。

### <span id="page-52-0"></span>**Oracle** サーバでの分析用データベースの作成方法

#### 前提条件

- <sup>l</sup> SHA ユーザ・スキーマ専用の標準設定の表領域( および必要に応じて専用の一時テーブルスペース) を作 成します。
- 安全でない接続でデータベース管理者の接続パラメータを送信することを避ける場合は,安全なネットワー ク接続を使用します。Web ブラウザを使用したデータベース管理者の接続パラメータの送信を完全に避け るには,SHA ユーザ・スキーマを手動で作成し,[データベース管理]ページからそのスキーマに接続します。
- <sup>l</sup> 必ずデータベース・サーバ接続情報( ホスト名,SID,ポート,データベース管理者のユーザ名とパスワード, 標準設定のテーブルスペース,および一時テーブルスペース) を入手してください。

#### 分析用ユーザ・スキーマを追加するには,次の手順を実行します。

- 1. [管理]>[プラットフォーム]>[セットアップと保守]>[**Analytics** データベースの管理]にある[データベー ス管理]ページにアクセスします。
- 2. ドロップダウン・リストから[**Oracle**]を選択して,[追加]をクリックします。
- 3. [**Analytics** データベース プロパティ **- Oracle** サーバ]ページのユーザ・スキーマのパラメータを入力します。 分析用データベースのパラメータの詳細については,[「\[プロファイルユーザスキーマプロパティ](#page-55-0) - Oracle サー [バ\]ページ」](#page-55-0)(56ページ) を参照してください。

注**:** 分析用データベースがOracle Real Application Cluster( RAC) の一部である場合は,『APM Database Guide』の「Oracle Real Application Cluser のサポート」を参照してください。

### UI の説明

本項の内容

- [「\[データベース管理\]ページ」](#page-52-1)(53ページ)
- <sup>l</sup> [「\[プロファイルデータベースプロパティ](#page-53-0) MS SQL Server]ページ」(54ページ)
- <span id="page-52-1"></span><sup>l</sup> [「\[プロファイルユーザスキーマプロパティ](#page-55-0) - Oracle サーバ]ページ」(56ページ)

### [データベース管理]ページ

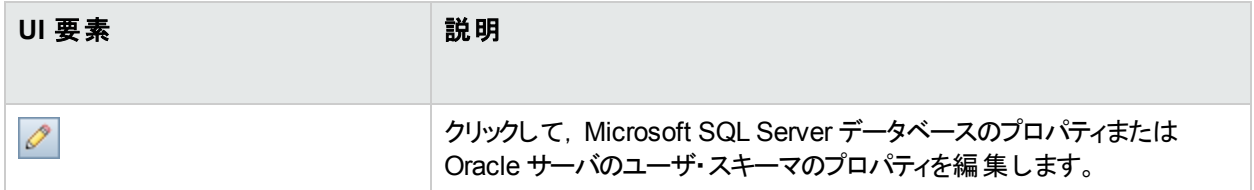

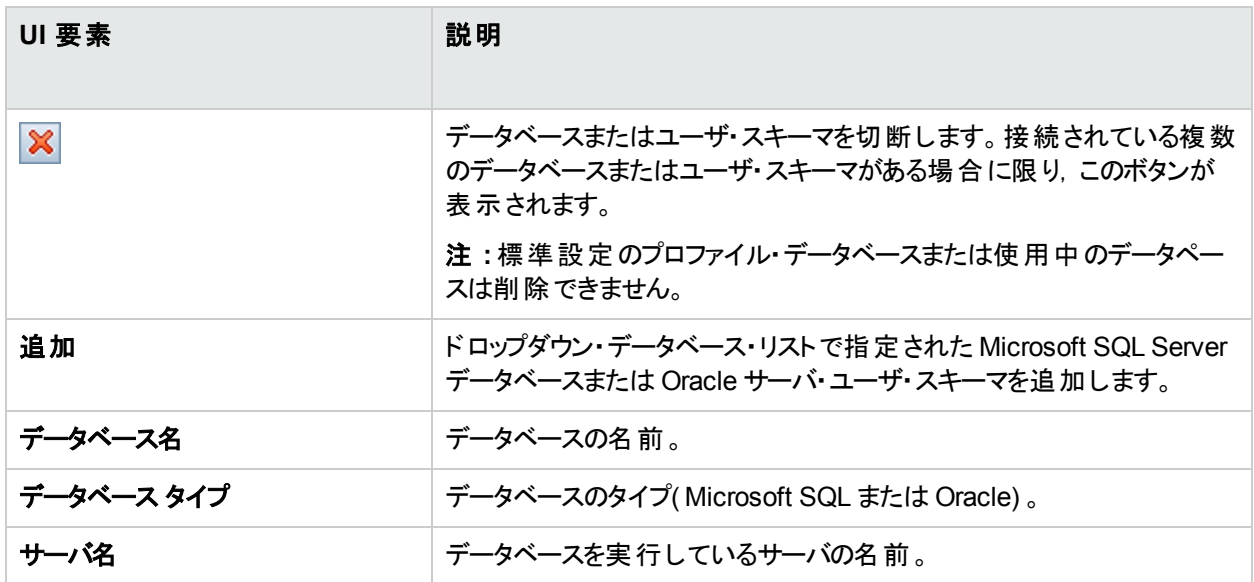

## <span id="page-53-0"></span>[プロファイル データベース プロパティ **- MS SQL Server**]ページ

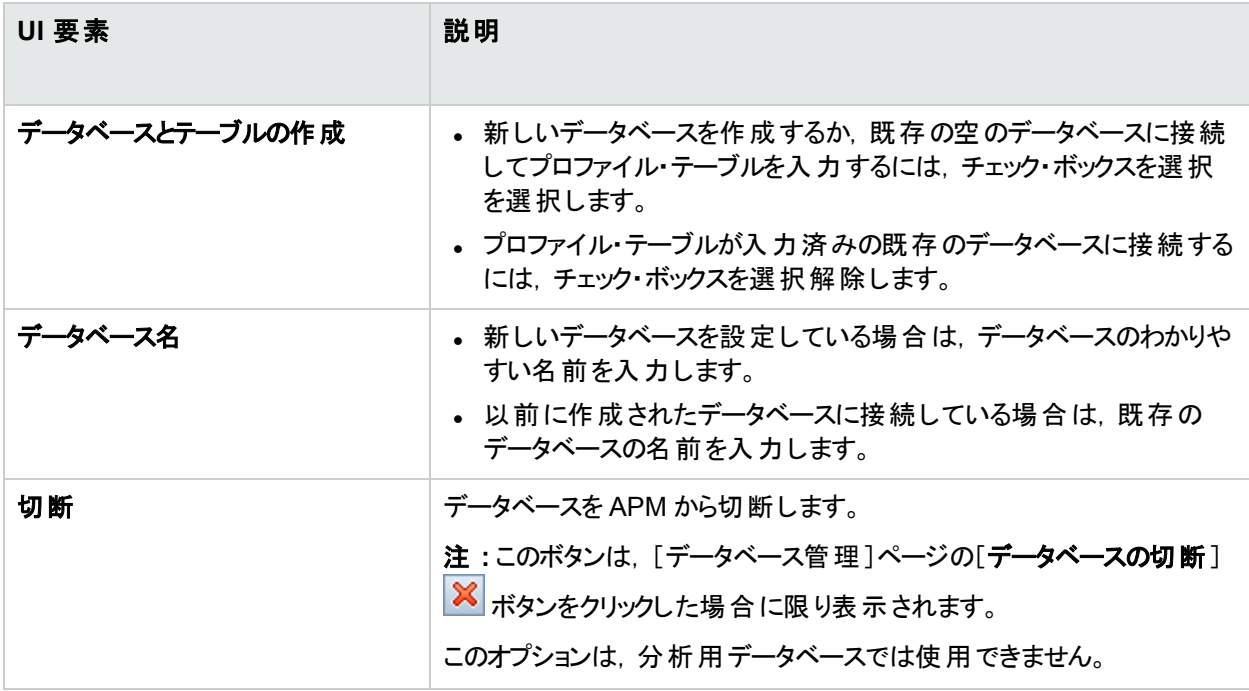

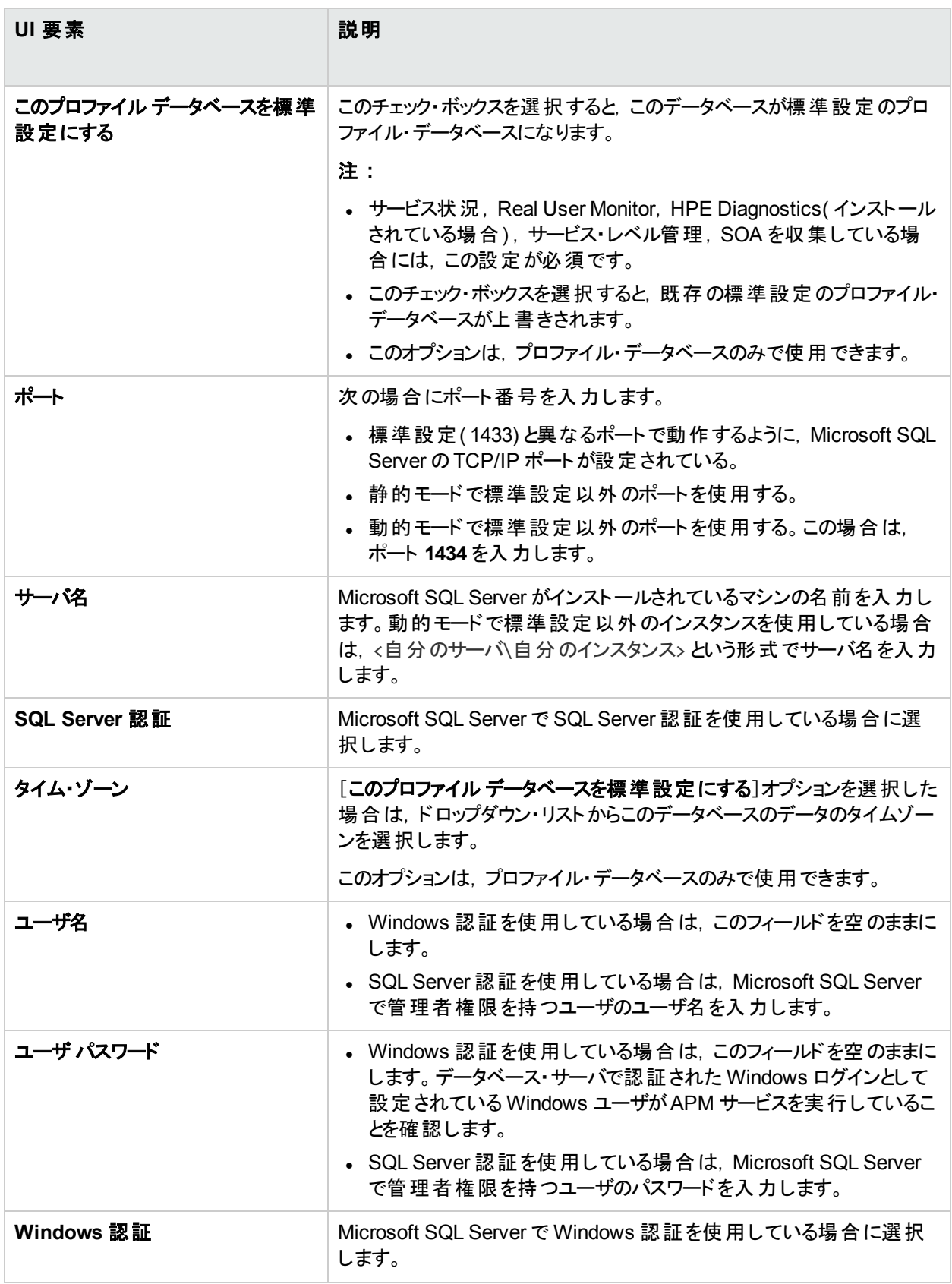

# <span id="page-55-0"></span>[プロファイル ユーザ スキーマ プロパティ **- Oracle** サーバ]ページ

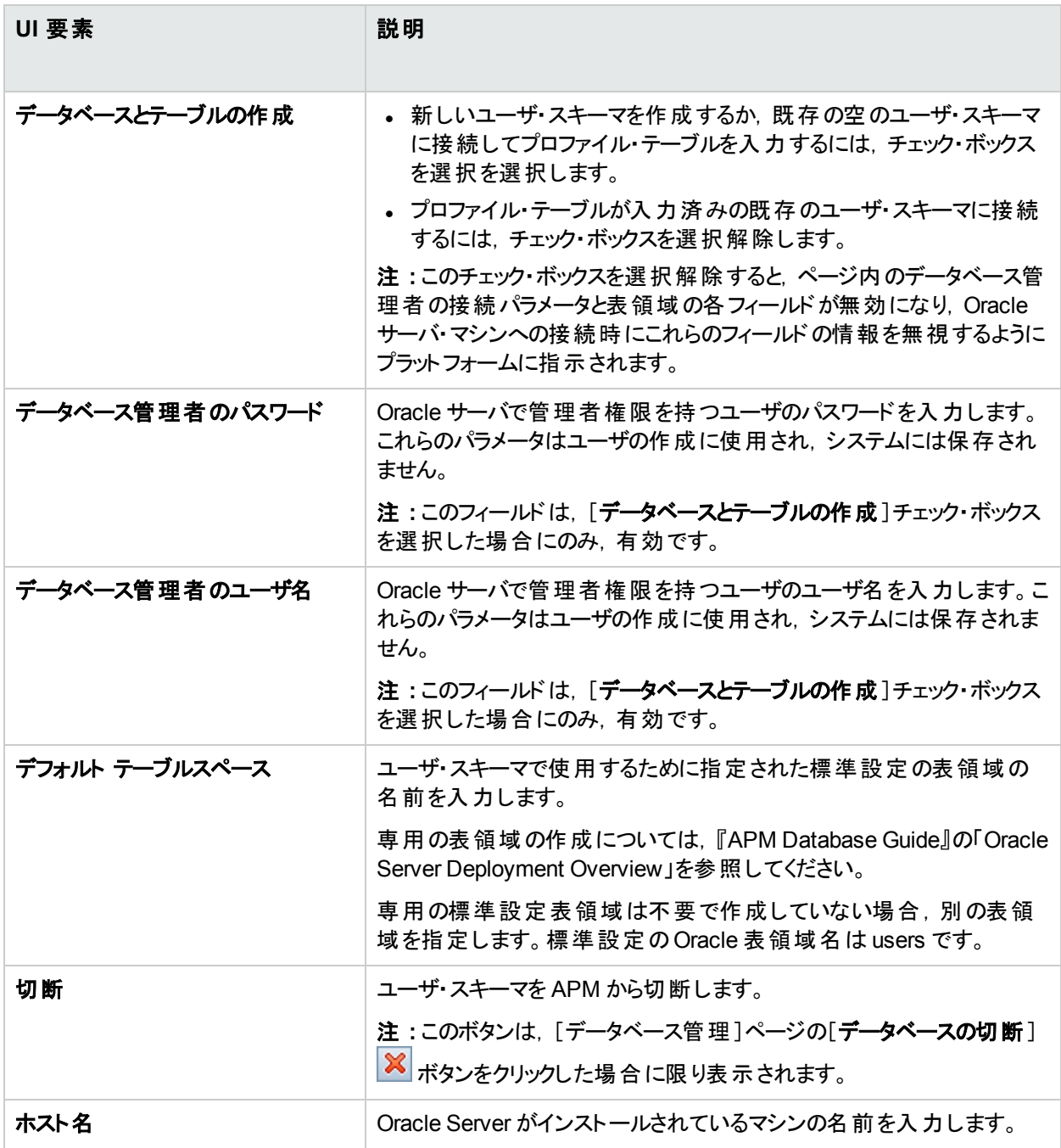

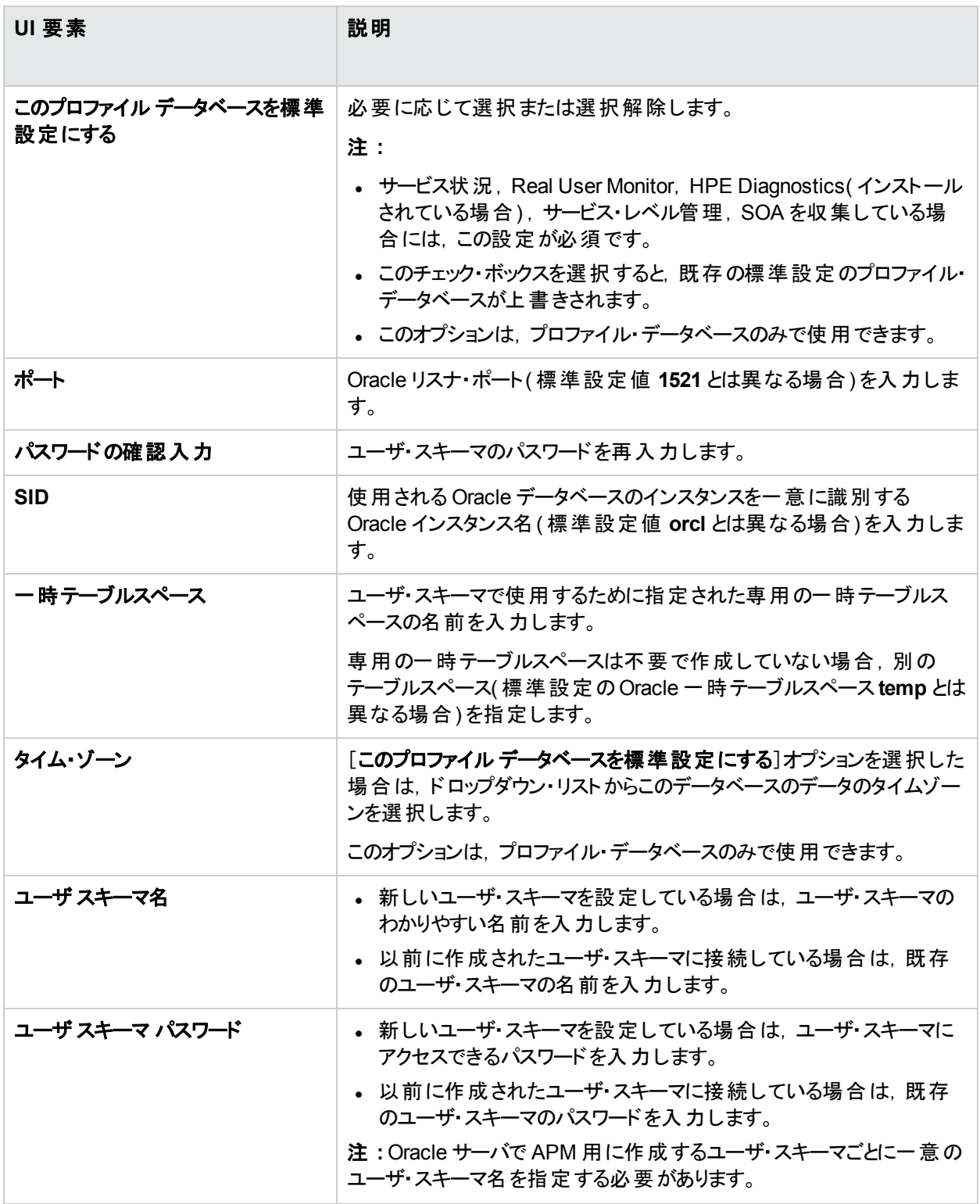

## ヒント / ト ラブルシューティング

#### タイムアウト

データベースの作成には数分かかることがあります。作成プロセスが完了する前に,ブラウザがタイムアウトになる ことがあります。ただし,作成プロセスはサーバ側で続行します。

確認 メッセージが表示される前にタイムアウトになった場合は, データベース名が「データベース管理]ページの データベース・リストに表示されることを確認し,データベースが正常に作成されたことを確認します。

#### 構文規則

- データベース名には, /, \\, :, \*, ?, \", <, >, |, または空白を使用できません。また, 数字で始めることはで きません。
- <span id="page-57-0"></span>● ホスト名には, /, :, \*, ?, \", <, >, |, または空白次を含めることができません。

# レポートのための古いデータのマーク

データ・マーキング・ユーティリティを使用して, Business Process Monitor データおよび SiteScope データを古い データとしてマークできます。 APM は, 将来 のレポートを生成するときに古いデータとしてマークされていないデー タのみを集計します。

#### アクセス方法

ゲートウェイ・サーバで,次のファイルを実行します。

- <sup>l</sup> Windows の場合 : **<APM** ゲートウェイ・サーバのルート ・ディレクトリ**>\tools\dataMarking\dataMarking.bat**
- <sup>l</sup> Linux の場合 : **<APM** ゲートウェイ・サーバのルート ・ディレクトリ **>/HP/BSM/tools/dataMarking/datamarking.sh**

### 詳細

### データ・マーキング・ユーティリティの概要

データ・マーキング・ユーティリティでは,スーパーユーザのセキュリティ権限のある APM ユーザがプロファイル・データ ベース内の特定のデータ・セットを古いデータとしてマークできます。マークされたデータはレポート生成のときに除 外されます。

ユーティリティはマークされたデータをデータベースから物理的に削除しませんが, マークされたデータにデータベー スで[利用不可]のステータスを割り当てることで,レポートとアプリケーションにそのデータは利用不可と表示しま す。

これにより, 古いデータが除外され, 指定した期間の最も関連性の高いデータのみを APM で表示できます。 指 定した期間の特定のデータ・セットを古いデータとしてマークすると, APM はその期間の残りの未処理データを再 集計します。

#### 追加のデータ・マーキング・ユーティリティ機能

必要に応じて, 定義済みのデータ・セットを古いデータとしてマークせずに再集計することもできます。これは, データ・マーキングに成功しても再集計に失敗した場合に必要となることがあります。詳細については,[「再集](#page-68-0) [計のみの実行」](#page-68-0)(69ページ)を参照してください。

データ・マーキング・ユーティリティはパーティションをサポートしているため,パージ・マネージャを実行しているユーザ もデータ・マーキング・ユーティリティを使用できます。詳細については,[「データベースのパーティショニングおよび](#page-62-0) [データベースの履歴データのパージ」](#page-62-0)(63ページ)を参照してください。

## タスク

本項の内容

- [「データを古いデータとしてマークする方法」](#page-58-0)(59ページ)
- [「古いデータを有効なデータとしてマークする方法」](#page-58-1)(59ページ)
- <span id="page-58-0"></span>• 「データ [マーキングの最長継続時間を設定する方法」](#page-59-0)(60ページ)

#### データを古いデータとしてマークする方法

- 1. ゲートウェイ・サーバで,<**APM** ゲートウェイ・サーバのルート ・ディレクトリ >**\tools\dataMarking\dataMarking.bat** ファイルをダブルクリックします。コマンド ・プロンプト ・ウィンドウが開 き,続いてデータ・マーキング・ユーティリティのログイン・ダイアログ・ボックスが開きます。
- 2. スーパーユーザ権限を持つ APM ユーザのユーザ名 とパスワードを入力します。
- 3. [表示]ドロップダウン・リストから, [データ マーキング ユーティリティ]ページに表示するデータのタイプ( [アプリ ケーション]または **SiteScope** からのデータなど) を選択します。
- 4. 「古いデータとしてマークします]をクリックします。
- 5. 古いデータとしてマークするための適切な条件( アプリケーション,ビジネス・トランザクション・フロー,トランザ クション,場所,または SiteScope ターゲット) を選択します。
- 6. データ・マーキングおよび再集計プロセスの[開始時間]と[継続時間]を選択します。たとえば,[開始時 間]を 2013 年 5 月 22 日 8:20 am とし,[継続時間]を 3 時間とすると,データ マーキングユーティリティ は, 日付が2013年5月22日で, タイム・スタンプが8:20 am から11:20 am までのデータのうち, 選択され た条件に一致するすべてのデータをマークします。
- 7. データ マーキング ユーティリティがデータを古いデータとしてマークする前に, [**情報の取得**]をクリックすると, マークされるデータによって影響を受ける SLA が表示されます。詳細については,[「データ・マーキング情報](#page-61-0) [ウィンドウ」](#page-61-0)(62ページ)を参照してください。
- 8. [開始]をクリックします。進行状況バーに,データ·マーキングおよび再集計プロセスの進行状況が表示さ れます。

<span id="page-58-1"></span>注**:** ユーザ・インタフェースには,どのデータが古いデータとしてマークされるかは示されません。

#### 古いデータを有効なデータとしてマークする方法

古いデータを選択し,有効なデータとしてマークすることができます。

注**:** ユーザ・インタフェースには,どのデータが古いデータとしてマークされたかは示されません。

- 1. ゲートウェイ・サーバで,<**APM** ゲートウェイ・サーバのルート ・ディレクトリ >**\tools\dataMarking\dataMarking.bat** ファイルをダブルクリックします。コマンド ・プロンプト ・ウィンドウが開 き,続いてデータ・マーキング・ユーティリティのログイン・ダイアログ・ボックスが開きます。
- 2. スーパーユーザ権限を持つ APM ユーザのユーザ名とパスワードを入力します。
- 3. [表示]ドロップダウン・リストから, [データ マーキング ユーティリティ]ページに表示するビューのタイプ( [アプリ ケーション]または **SiteScope** からのデータなど) を選択します。
- 4. [有効なデータとしてマークします]をクリックします。
- 5. 有効なデータとしてマークするための適切な条件( アプリケーション,ビジネス・トランザクション・フロー,トラン ザクション,場所,または SiteScope ターゲット) を選択します。
- 6. データ・マーキングおよび再集計プロセスの[開始時間]と[継続時間]を選択します。たとえば,[開始時 間]を 2013 年 5 月 22 日 8:20 am とし,[継続時間]を 3 時間とすると,データ マーキングユーティリティ は. 日付が2013年5月22日で, タイム・スタンプが8:20 am から11:20 am までのデータのうち, 選択され た条件に一致するすべてのデータをマークします。
- 7. データ マーキング ユーティリティがデータを有効なデータとしてマークする前に, [**情報の取得**]をクリックする と,マークされるデータによって影響を受ける SLA が表示されます。詳細については,[「データ・マーキング情](#page-61-0) [報ウィンドウ」](#page-61-0)(62ページ)を参照してください。
- 8. 「開始]をクリックします。進行状況バーに,データ・マーキングおよび再集計プロセスの進行状況が表示さ れます。

#### <span id="page-59-0"></span>データ マーキングの最長継続時間を設定する方法

マークされたデータが古いデータとなる最長継続時間を設定できます。たとえば,最長継続時間を 15 時間に 設定できます。この場合,データを古いデータ( または有効なデータ) として 14 時間 59 分よりも長くマークするこ とはできません。

標準の最長継続時間は 6 時間 59 分です。

#### 最長継続時間を設定するには,次の手順を実行します。

- 1. <ゲートウェイ・サーバのルート ・ディレクトリ>**\tools\dataMarking\dataMarking.bat** ファイルをテキスト ・エ ディタで開きます。
- 2. **SET SERVICE\_MANAGER\_OPTS** 行に **DmaximumDuration** プロパティを追加し,最長継続時間の 値( 時間単位) を指定します。

たとえば, 最長継続時間を23時間 59分に変更するには, 次のように指定します。

SET SERVICE MANAGER OPTS=

-DhacProcessName=%PROCESS\_NAME%

-Dlog.folder.path.output=%PROCESS\_NAME% -**DmaximumDuration=24**

3. ファイルを保存して閉じます。

### <span id="page-59-1"></span>UI の説明

#### [データ マーキング ユーティリティ]ページ

このページでは, Business Process Monitor データのアプリケーション別または場所別, および SiteScope データ の SiteScope ターゲット・マシン別に, 古いデータとしてマークするデータ・セットを選択できます。

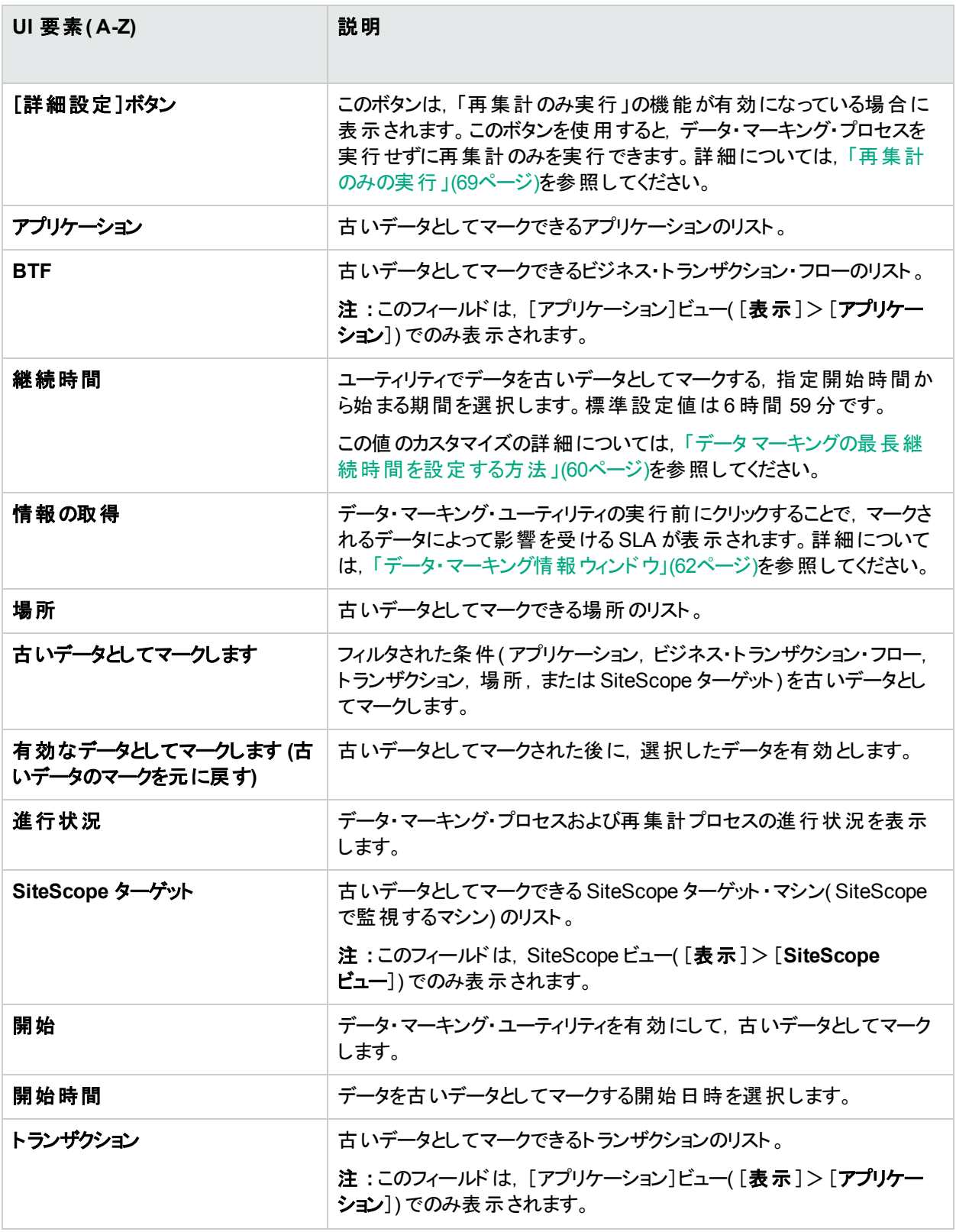

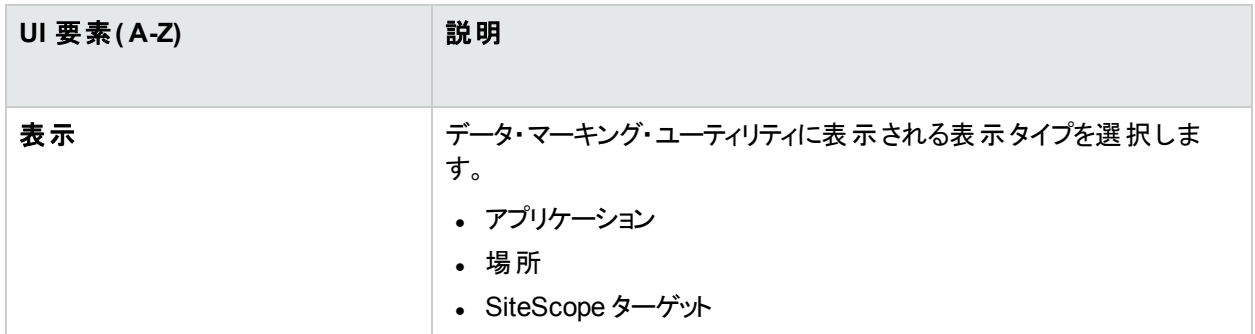

### <span id="page-61-0"></span>データ・マーキング情報ウィンドウ

データ・マーキング情報ウィンドウには、データ・マーキング・ユーティリティによって古いデータとしてマークされるデー タが表示されます。

[データ マーキング情報ウィンドウ]の下部には, マークされたデータによって影響を受ける SLA が表示されます。 [管理]>[サービスレベル管理]の[アグリーメント マネージャ]タブで,影響を受ける SLA を再計算できます。 詳細については, APM アプリケーション管理ガイドのRecalculation for SLAsを参照してください。

ユーザ・インタフェース要素について次に説明します。

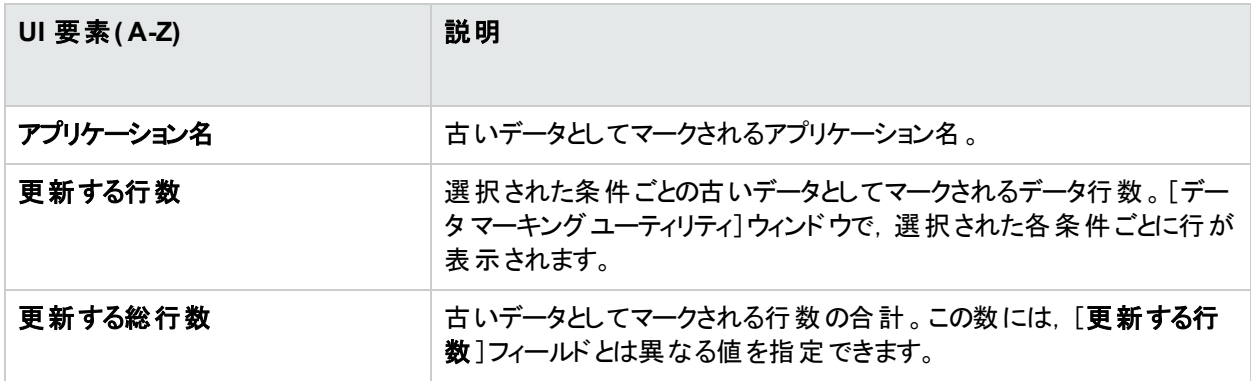

# ヒント / ト ラブルシューティング

#### ヒント

- データ・マーキング・ユーティリティの複数のインスタンスを同時に実行しないでください。 これを行うと再集計プ ロセスに影響する可能性があります。
- パージ・データ( パーティションとパージ・マネージャを使用して削除されたデータ) を含む期間のデータ・セットは マークしないでください。これを行うと再集計プロセスに影響する可能性があります。

#### 制限事項

• データ・マーキング・ユーティリティは, 遅延到着データをマークしません。

たとえば,特定の期間のデータ・セットが古いデータとしてマークされていて,APM がその期間より後にデータ を受信( Business Process Monitor が一時的にゲートウェイ・サーバに接続できなかったために遅れて到着) した場合,遅延到着データは古いデータとしてマークされず,レポートに使用できます。 遅延到着データを確 認するには, [**情報の取得**]ボタンを使用します。ゼロ以外の値を含む行が表示される場合,必要に応じ てユーティリティを再実行し,遅れて到着したデータを古いデータとしてマークします。

• データ・マーキング・ユーティリティは,ユーティリティの実行中に到着したデータを古いデータとしてマークしませ ん。

たとえば, 特定の期間のデータ・セットが古いデータとしてマークされていて, その期間内のユーティリティの実 行中にデータが到着してプロファイル・データベースに入力された場合,新しく到着したデータの行は古い データとしてマークされないため,レポートに含まれます。この場合は,ユーティリティの実行完了後に[情報の 取得1ボタンをクリックし,選択した期間のデータのすべての行が古いデータとしてマークされているかどうかを 確認します。行が表示されている場合、必要に応じてユーティリティを再実行し、実行中に到着したデータ を古いデータとしてマークします。通常,今後終了する期間ではなく過去の期間のデータをマークするため, このシナリオはまれです。

• データ・マーキング・ユーティリティでのデータの実行中または削除中は、その期間に生成されたレポートに正 確な結果が表示されない可能性があります。そのため, APM 使用のオフピーク時にユーティリティを実行す ることをお勧めします。

### ト ラブルシューティング

通常,エラーの発生時にデータ・マーキング・ユーティリティに次のエラー・メッセージが表示されます。

内部エラーが発生したため、データ・マーキング・ユーティリティはシャットダウンされます。詳細については, <HPEAPM ゲートウェイ・サーバのルート ・ディレクトリ>\log\datamarking.log を参照してください。

ユーティリティでこのエラーが表示される場合は,次の原因が考えられます。

- データベース・サーバまたはプロファイル・データベースへの接続エラー。
- <sup>l</sup> 集計サーバとデータベース間の通信エラーなどによる,データ・マーキング・プロセスの完了エラー。
- <sup>l</sup> APM による定義済みデータ・セットの未処理データの再集計エラー。

エラーが発生した場合は, **<APM ゲートウェイ・サーバのルート・ディレクトリ> \log\datamarking.log** ファイルで エラー情報を確認してください。

# <span id="page-62-0"></span>データベースのパーティショニングおよびデータベースの履 歴データのパージ

APM データベース・テーブルは, 定義済みのデータベース・テンプレートを基にして作成されます。 パージ・マネー ジャでは, パフォーマンス強化とプロファイル・データベースからの履歴 データの自動削除のためにデータのパーティ ショニングを設定します。

#### アクセス方法

[管理]>[プラットフォーム]>[セットアップと保守]>[データのパーティショニングとパージ]を選択します。

詳細

#### パーティショニング

APM データ・コレクタは大量のデータを生成するため,データベース・テーブルがすぐに非常に大きくなります。長 期的には,システム・パフォーマンスが大幅に低下する可能性があります。

パージ・マネージャは,短期間で拡大するテーブルを内部設定に基づいて自動的にパーティションに分割しま す。テーブルをパーティションに分割すると, データベースのパフォーマンスが最適化されます。

新しいパーティションは、パーティションがいっぱいであるかどうかにかかわらず, 内部設定に基づいて作成されま す。

テーブルの新しいパーティションは,そのテーブルの最後のパーティションと同じ Oracle テーブルスペースまたは Microsoft SQL ファイル・グループに作成されます。これらのパーティションは,このテーブルスペースのストレージ・パ ラメータを自動的に取得します。

注**:** パーティションとパージ・マネージャのパーティショニング方法は,ネイティブ・パーティショニングです( このリ リースでサポートされている SQL SERVER および Oracle Enterprise 版については,リリース・ノートのデータ ベース・サポート ・マトリクスを参照してください) 。Oracle データベースからのデータをパーティショニングまたは パージするには, Oracle データベースで, Oracle のパーティショニング・オプションを有効にしておく必要があり ます。

#### **EPM**

各パーティションのサイズは,[パージ マネージャ]ページに表示される EPM( 1 分ごとのイベント数) によって決まり ます。標準設定のEPM 値は,各データベース・テーブルの適切なレベルに応じて事前設定されます。

データ・パーティションが大きすぎる( 累積が100 万行を大幅に上回る) 場合は,EPM 値を増加して新しいパー ティションの作成頻度を増やすことができます。

データ・パーティションが小さすぎる( 累積が100 万行を大幅に下回る) 場合は,EPM 値を減少して新しいパー ティションの作成頻度を減らすことができます。

#### パージ

標準設定では, パージ・マネージャはデータをパージしません。ただし, パージ・マネージャでテーブルのパーティショ ン内のデータが保持される時間を定義することによって,データをパージするように設定できます。

パージ・マネージャは,1 時間ごとに実行され,定義された保持時間よりも古いデータをパージします。

### タスク

このタスクには次のトピックが含まれています。

- [「前提条件」](#page-63-0)(64ページ)
- <sup>l</sup> [「データベース・テンプレートを変更する方法」](#page-64-0)(65ページ)
- [「複数のデータベースの設定を変更する方法」](#page-64-1)(65ページ)
- [「個々のデータベースの設定を変更する方法」](#page-64-2)(65ページ)
- <span id="page-63-0"></span><sup>l</sup> 「データベース・テーブルの1 [分あたりのイベント数を決定する方法」](#page-65-0)(66ページ)

#### 前提条件

APM システムに,少なくとも 1 つのプロファイル・データベースが設定されていることを確認します。

- <sup>l</sup> Microsoft SQL Server でのプロファイル・データベースの設定方法については,「[Microsoft](#page-50-1) SQL Server でのプ [ロファイル・データベースの作成方法」](#page-50-1)(51ページ)を参照してください。
- <sup>l</sup> Oracle Server でのユーザ・スキーマの設定方法については,「Oracle [サーバでのプロファイル・ユーザ・スキー](#page-51-0) [マの作成方法」](#page-51-0)(52ページ)を参照してください。

#### <span id="page-64-0"></span>データベース・テンプレート を変 更 する方 法

データベース・テンプレートの設定を変更するには,次の手順を実行します。

- 1. [管理]>[プラットフォーム]>[セットアップと保守]>[データのパーティショニングとパージ]をクリックします。
- 2. [テンプレートおよび複数データベース]タブをクリックします。

注**:** [テンプレートおよび複数データベース]タブに表示される設定が,テンプレートに設定されていま す。特定のデータベース・テーブルの設定を表示するには, [データベース固有]タブをクリックします。

- 3. ページ左上の[適用]リンクをクリックします。[適用]ウィンドウが開き,データベースとテンプレートのリストが 表示されます。
- 4. 必要なテンプレートを選択します。

注**:** すべての使用可能なデータベースも選択することをお勧めします。

- 5. [**OK**]をクリックします。
- 6. データベース・テンプレートを変更するデータベース・テーブルの横にあるチェック・ボックスを選択します。複数 のテーブルを選択できます。
- <span id="page-64-1"></span>7. [データの保存期間]および[**EPM** へ変更]フィールドを適宜変更し,[適用]をクリックします。

#### 複数のデータベースの設定を変更する方法

複数のデータベースの設定を変更するには,次の手順を実行します。

- 1. [管理]>[プラットフォーム]>[セットアップと保守]>[データのパーティショニングとパージ]をクリックします。
- 2. [テンプレートおよび複数データベース]タブをクリックします。

注**:** [テンプレートおよび複数データベース]タブに表示される設定が,テンプレートに設定されていま す。特定のデータベース・テーブルの設定を表示するには, [データベース固有]タブをクリックします。

- 3. ページ左上の[適用]リンクをクリックし,変更するデータベースが選択されていることを確認します。変更内 容をテンプレートに適用しない場合は, テンプレートの横にあるチェック・ボックスを選択解除します。
- 4. [**OK**]をクリックします。
- 5. 変更するデータベース・テーブルの横にあるチェック・ボックスを選択します。複数のデータベース・テーブルを 選択できます。
- 6. [データの保存期間]および[**EPM** へ変更]フィールドを適宜変更し,[適用]をクリックします。

注**:** データベースに加えられた変更は,[データベース固有]タブにのみ表示されます。

#### <span id="page-64-2"></span>個々のデータベースの設定を変更する方法

個々のデータベースの設定を変更するには,次の手順を実行します。

- 1. [管理]>[プラットフォーム]>[セットアップと保守]>[データのパーティショニングとパージ]をクリックします。
- 2. [データベース固有]タブをクリックします。

注**:** [データベース固有]タブに表示される設定が,データベースに設定されています。テンプレートの設 定を表示するには, [テンプレートおよび複数データベース]タブをクリックします。

3. [プロファイル データベースを選択]フィールドで,変更を適用するプロファイル・データベースを選択します。

4. 変更するデータベース・テーブルの横にあるチェック・ボックスを選択します。

<span id="page-65-0"></span>5. [データの保存期間]および[**EPM** へ変更]フィールドを適宜変更し,[適用]をクリックします。

#### データベース・テーブルの **1** 分あたりのイベント数を決定する方法

データ・コレクタからデータベース・テーブルに受信する 1 分あたりのイベント数 (EPM) を決定できます。 [**バージ マ** ネージャ]ページの上部にある[**EPM** へ変更]フィールドにこの数値を入力します。

データベース・テーブルの1分あたりのイベント数を決定するには、次の手順を実行します。

- 1. 次の場所にあるファイルを開きます。 <ゲートウェイ・サーバのルート ・ディレクトリ>**\log\db\_loader\LoaderStatistics.log**
- 2. 選択したデータ・サンプルにある次の行を見つけます。 **Statistics for: DB Name:** <データベース名> **Sample:** <サンプル名> **- (collected over** <期間>**):**
- 3. データ・サンプルの統計セクションにある次の行を見つけます。

#### **Insert to DB EPS (MainFlow)**

選択された数値は,1 秒あたりのイベント数を表します。この数値に 60 を掛けると,1 分あたりのイベント数 になります。

パージ・マネージャでサンプルが属するデータベース・テーブルを決定するにはAPM 拡張性ガイドのGeneric Reporting Engine APIの手順に従ってください。結果のリストには,サンプル名の横にデータベース・テーブル が括弧で囲まれて表示されます。適切なテーブルのEPM の数値を入力できます。

複数のゲートウェイ・サーバがある場合,各サーバから取得する値を追加します。

#### UI の説明

### [パージ マネージャ]ページ

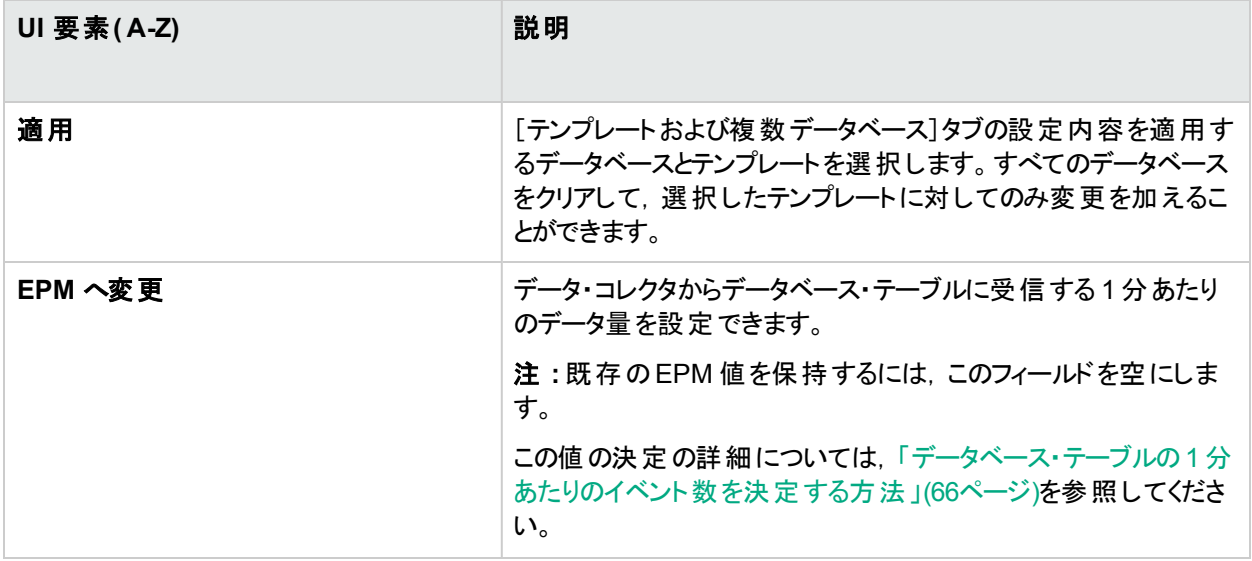

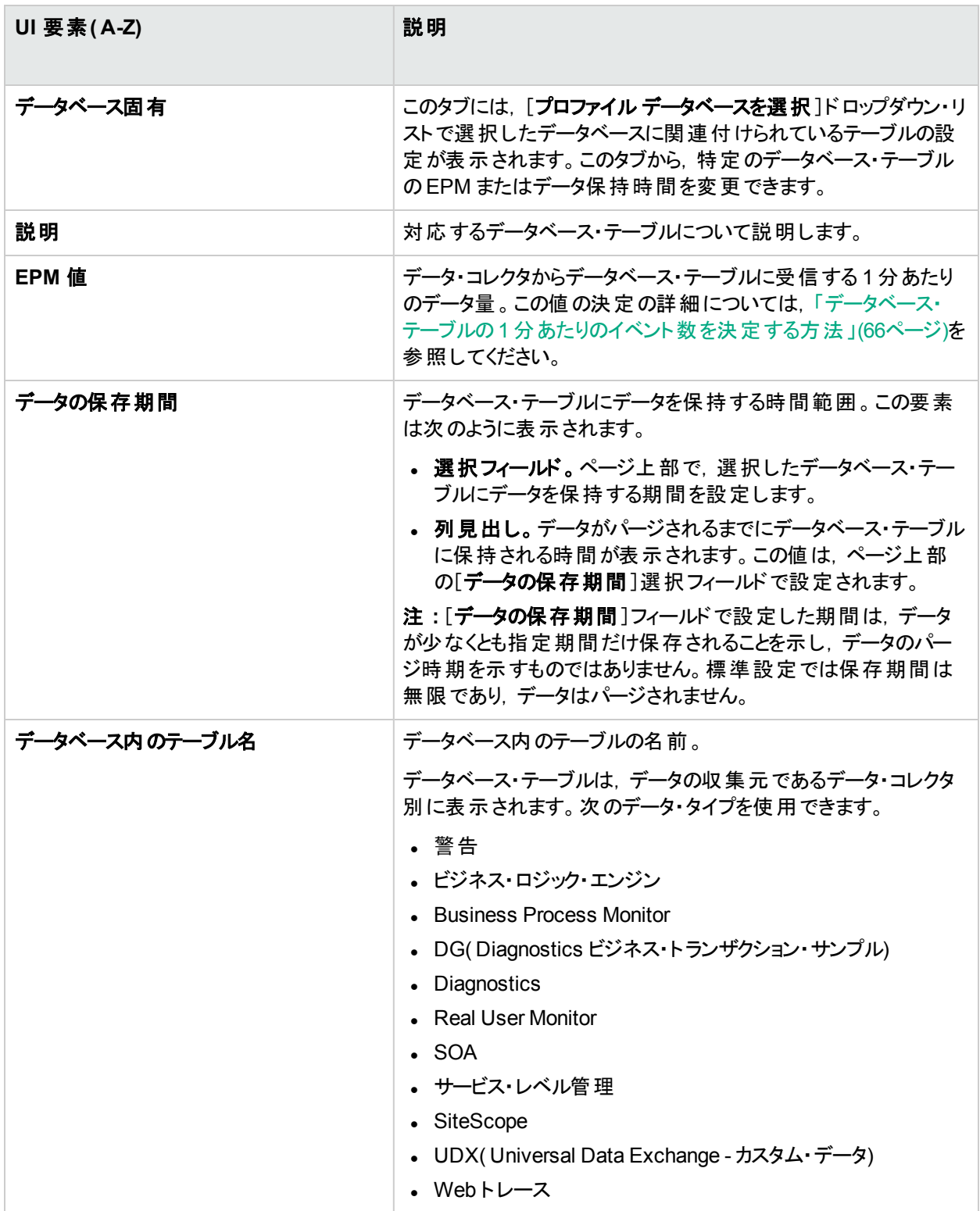

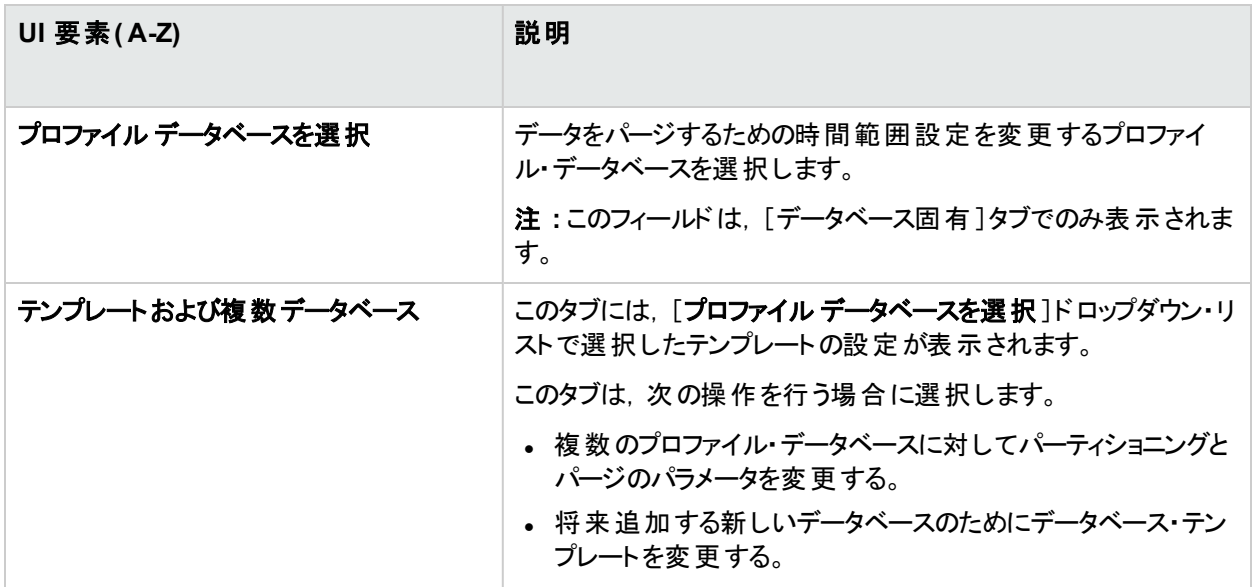

### ヒント / ト ラブルシューティング

#### 未処理データが集計されない

パーティションとパージ・マネージャは,未処理データが集計されて APM にレポートされる前にパージされないよう に追加のチェックを実行してからパージを行います。

特定のデータ・セットのパージがスケジュールされていても, その未処理データがまだ集計されていない場合, パーティションとパージ・マネージャはそのスケジュールどおりにデータをパージしません。パーティションとパージ・マ ネージャは,データの集計が完了した後でのみ次の1 時間ごとの実行で自動的にデータをパージします。

たとえば,データのパージが日曜の8:00 にスケジュールされているが,データの集計が日曜の10:00 に予定され ている場合, パーティションとパージ・マネージャは 8:00 にデータをチェックしてデータをパージしません。データの集 計が完了した日曜の10:00 の後でのみ次の1 時間ごとの実行でデータを自動的にパージします。

### データがスケジュールどおりにパージされない

パーティションとパージ・マネージャで設定されたスケジュールどおりにデータがパージされておらず, プロファイル・ データベースが大きくなり過ぎている場合,集計が適切に実行されていることを確認し,データ処理サーバの <**APM サーバのルート・ディレクトリ> llog\pmanager.log** にあるパーティションとパージ・マネージャ・ログを参照 します。

#### パージの原則

未処理データおよび集計データのパージを定義する場合,原則として集計データの1 日のチャンクを保持する 時間,集計データの1 時間のチャンクを保持する時間,未処理データを保持する時間の順に短くなるようにし ます。

未処理データ( Business Process Monitor または SiteScope など) のパージ・ポリシーは 1 年です。

[**オフライン BLE の状態**]のパージ・ポリシーによって, SLA 計算に使用できるデータ量が制限されます。未処理 データがより長い期間 使用可能であっても, SLA は「オフライン BLE の状態 1のパージ・ポリシー設定 から 1 か月 引いた期間に対してのみ計算できます。 つまり, 標準設定では, SLA データを計算できるのは 3 か月分のみと いうことになります。

3 か月より前の期間の未処理データが存在しても,その期間のSLA を作成または再計算できません。

#### 新しいプロファイル・データベース

[テンプレートおよび複数データベース]タブで行われた変更は,システムで作成される新しいプロファイル・データ ベースの標準設定の期間に影響します。[テンプレートおよび複数データベース]タブで期間を変更した後で新 しいプロファイル・データベースが作成された場合,この新しいプロファイル・データベースのテーブル( すべてのテー ブル) にデータが保持されるときに[テンプレートおよび複数データベース]で現在定義されている期間が使用され ます。

# <span id="page-68-0"></span>再集計のみの実行

標準設定では, データ・マーキング・ユーティリティ( [「レポートのための古いデータのマーク」](#page-57-0)(58ページ)を参照) は, データ・マーキング・プロセスを常に実行した後で再集計プロセスを実行します。必要に応じて,再集計のみを 実行できる機能を有効にすることができます。これは,データ・マーキングに成功しても再集計に失敗した場合 に必要となることがあります。

あるいは,データが集計済みで後から到着したデータがデータベース内の未処理のデータ・テーブルに挿入され た場合などに,この機能を使用して,定義済みの一連のデータをレポート生成不要とマークせずに再集計する ことができます。

#### アクセス方法

ゲートウェイ・サーバで,**<APM** ゲートウェイ・サーバのルート ・ディレクトリ**>\tools\dataMarking\dataMarking.bat** ファイルをダブルクリックします。

### タスク

#### 前提条件

データ・マーキング・ユーティリティでデータ再集計プロセスを実行するには,dataMarking.bat ファイルで再集計機 能を有効にする必要があります。

- 1. テキスト ・エディタで **<**ゲートウェイ・サーバのルート ・ディレクトリ**>\tools\dataMarking\dataMarking.bat** ファイ ルを開きます。
- 2. **true** の値を設定した **DadvancedMode** プロパティを **SET SERVICE\_MANAGER\_OPTS** 行に追加しま す。例 :

SET SERVICE\_MANAGER\_OPTS=-DhacProcessName=%PROCESS\_NAME % -**DadvancedMode=true**

3. ファイルを保存します。次回にデータ・マーキング・ユーティリティを開くと,[詳細設定]ボタンが表示されま す。

#### データ再集計のみを実行する方法

- 1. ゲートウェイ・サーバで,<**APM** ゲートウェイ・サーバのルート ・ディレクトリ >**\tools\dataMarking\dataMarking.bat** ファイルをダブルクリックします。コマンド ・プロンプト ・ウィンドウが開 き,続いてデータ・マーキング・ユーティリティのログイン・ダイアログ・ボックスが開きます。
- 2. スーパーユーザ権限を持つ APM ユーザのユーザ名とパスワードを入力します。[データ マーキングユーティリ ティ]ページが表 示されます。
- 3. [詳細設定]をクリックします。[詳細設定]ウィンドウが表示されます。
- 4. [再集計のみ実行]チェック・ボックスを選択します。
- 5. 再集計するデータのカテゴリを選択し,[**OK**]をクリックして選択内容を確定します。
- 6. [開始]をクリックします。

UI の説明

#### [データ マーキング ユーティリティ]ページ

詳細については,「[データ [マーキングユーティリティ\]ページ」](#page-59-1)(60ページ)を参照してください。

#### [詳細設定]ウィンドウ

[詳細設定]ウィンドウにアクセスするには,「[データ [マーキングユーティリティ\]ページ」](#page-59-1)(60ページ)で説明されてい る[詳細設定]をクリックします。ユーザ・インタフェース要素について次に説明します。

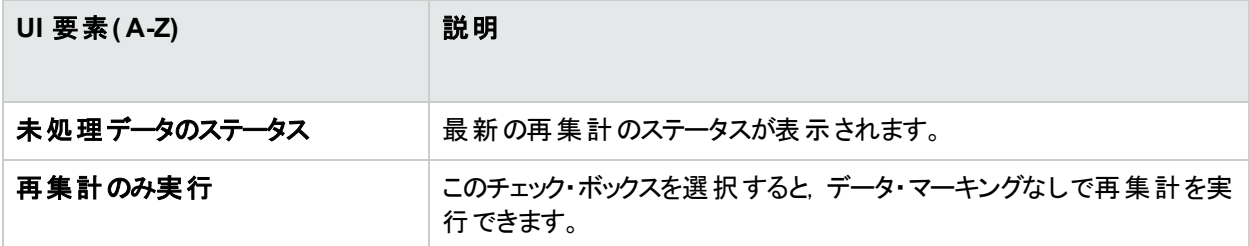

# <span id="page-69-0"></span>データベース・ローダ維持フォルダ

このトピックでは, データベース・ローダ・パシスタとローダ維持フォルダの概要について説明します。

#### 詳細

#### データベース・ローダ・パシスタ **-** 概要

データベース・ローダ・パシスタは,システム障害によるデータ損失を防ぐために,ローダがデータを処理するまで受 信データ・サンプルを保存します。データベース・ローダ維持フォルダに保存されると,データ・サンプルには一意の ID 番号が割り当てられます。このため, データの処理後, データ・サンプルはデータベース・ローダ維持フォルダか ら削除できます。

ローダ・パシスタにより, データ・サンプルはローカル・ディスクのパーティションと呼ばれるファイルに保存されます。各 パーティションには,格納可能なデータ・サンプル数が事前に定義されています。その制限に達すると,新しい パーティションが作成されます。 メイン・パシスタからデータ・サンプルが削除されると, それに応じて対応するパー ティションが検出され,更新されます。 パーティションのすべてのサンプルが削除されると,そのパーティション・ファイ ルはディスクから削除されます。

初期化時にローダ・パシスタは, 以前実行したときにディスクに残ったパーティションを読み込みます。 パーティショ ンがすべて正常に読み込まれると,ディスクから削除されます。

#### ローダ・パシスタ・フォルダのサブディレクト リ

各ゲートウェイ・サーバには,「**persist\_dir\db\_loader**」という名前のフォルダがあり,このフォルダには次のサブディ レクトリが含まれます。

- <sup>l</sup> **.Persist\_dir\db\_loader\main\dlq** システムがデータベースに挿入できなかったサンプル( 間違ったサンプル, 重複サンプル,データ・パージ周期より古いタイム・スタンプが付いたサンプルなど) が含まれます。 このフォルダには, サイズ制限やサンプル数の制限はありません。古いファイルは自動ではパージされません。 エラー( データ・フロー問題が発生したなど) のためこれらのサンプルがフォルダに追加された場合, そのサンプ ルをデータベースに再挿入できます。
- <sup>l</sup> **.persist\_dir\db\_loader\main\current** 現在ローダ・メモリに格納されているサンプルが含まれます。この フォルダのサイズは、データベース・ローダのメモリの制約により制限されます。
- **.persist dir\db\_loader\flattenfailure** データベース接続の問題により一時的に開けなかった階層サンプ ル( **trans\_t**) が含まれます。サイズ制限はありません。
- **.persist dir\db\_loader\recovery** システムが一時的に挿入できなかったサンプルが含まれます。通常は データベースの可用性の問題が原因です。サンプル・タイプあたり5個のサブフォルダという制限があります。 各サブフォルダには最大 509個のファイル,各ファイルには最大 8192個のサンプルを格納できます(サンプ ル・タイプあたり約 2000 万個 のサンプル)。この制限を超えると,ローダの動作が停止し,BUS からデータを 読み込みません。

# 第14章: インフラストラクチャ設定

APM では, APM とそのアプリケーションの実行方法を決定する多くの設定の値を変更できます。 ほとんどのイン フラストラクチャ設定の変更は,インフラストラクチャ設定マネージャを使用して行います。

一部のインフラストラクチャ設定は,インフラストラクチャ設定マネージャ外で行います。詳細については,「ping の時間間隔の変更方法」と「一時画像ファイルの場所と有効期限」を参照してください。

#### アクセス方法

[管理]>[プラットフォーム]>[セットアップと保守]>[インフラストラクチャ設定]を選択します

### 詳細

#### インフラスト ラクチャ設 定 マネージャの概 要

インフラスト ラクチャ設 定 マネージャでは,設定 を表示 および編集 する異なるコンテキストを選択できます。これら のコンテキストは、次のグループに表示されます。

- <sup>l</sup> アプリケーション **:** このリストには,APM 内で実行される各種アプリケーションの動作を決定するコンテキストが 含まれています。 サービス状況 アプリケーション, MyBSM, サービス・レベル管理 などのコンテキストが表示さ れます。
- <sup>l</sup> ファウンデーション **:** このリストには,APM ファウンデーションの異なる領域の実行方法を決定するコンテキスト が含まれています。RTSM( 実行時サービス・モデル) やLDAP 設定などのコンテキストが表示されます。

個々の設定の説明は, [インフラストラクチャ設定マネージャ]ページのテーブルの[詳細]カラムに表示されます。

## タスク

#### インフラスト ラクチャ設定 マネージャを使用したインフラスト ラクチャ設定の変更 方法

注意**:** 特定の設定を変更すると,APM のパフォーマンスに悪影響を及ぼすことがあります。最初に HPE ソ フトウェアサポート または HPE サービス担当者に相談してから変更することを強くお勧めします。

#### 1. [管理]>[プラットフォーム]>[セットアップと保守]>[インフラストラクチャ設定]を選択します。

- 2. コンテキストのグループ, [アプリケーション], [ファウンデーション], または[すべて]を選択します。
- 3. ドロップダウン・ボックスから特定のコンテキストを選択します。
- 4. そのコンテキストに関連する設定可能なすべてのインフラストラクチャ設定が,それぞれの説明と現在の値 とともに表示されます。[設定の編集]ボタンをクリックし,特定の設定の値を変更します。
# UI の説明

## [インフラスト ラクチャ設定 マネージャ]ページ

ユーザ・インタフェース要素について次に説明します。

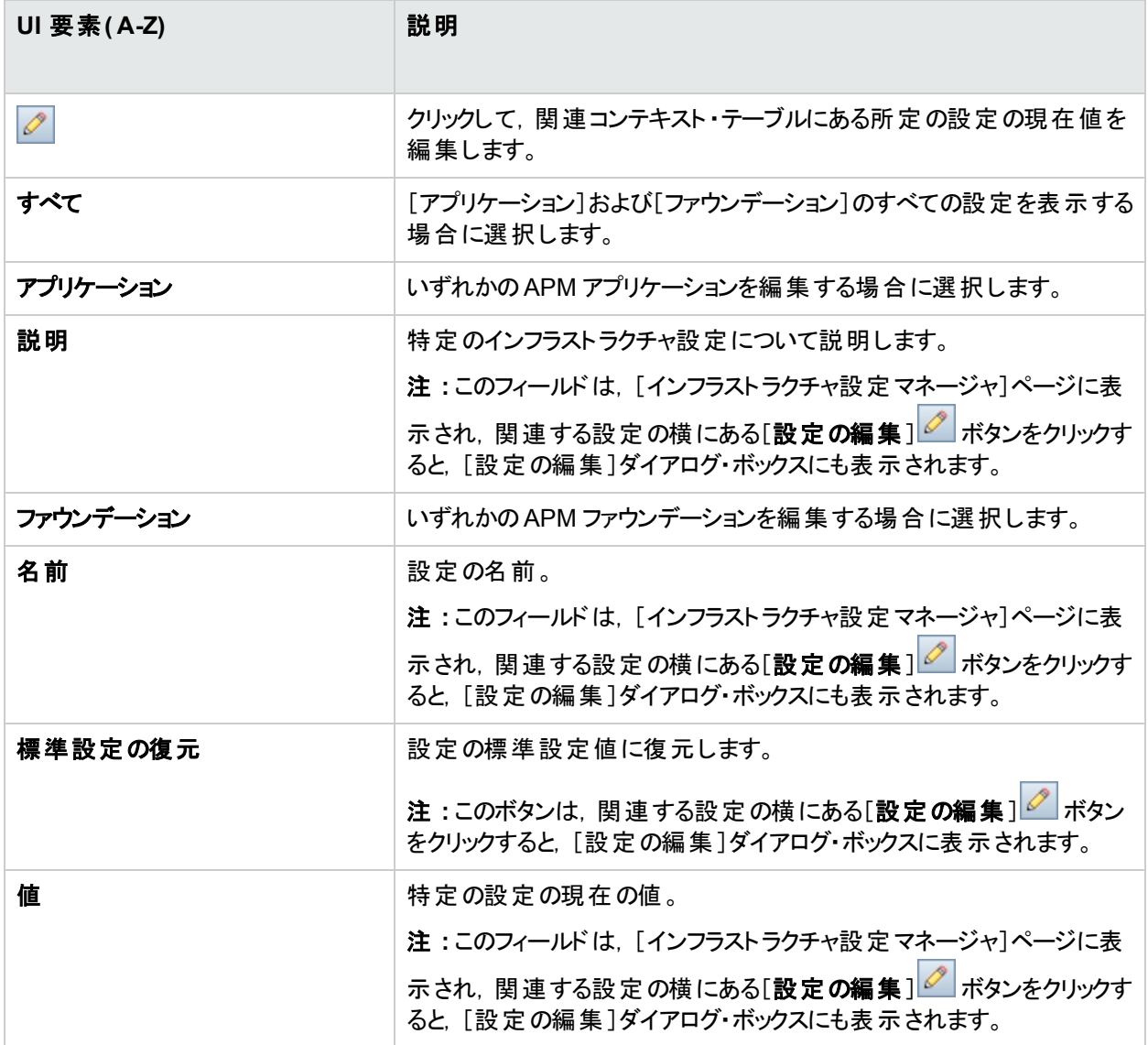

# ping の時間間隔の変更

注**:** このインフラストラクチャ設定タスクは,インフラストラクチャ設定マネージャの外部で実行されます。

APM がサーバを ping してセッションを更新した後の時間間隔を変更できます。

#### **ping** の時間間隔を変更するには,次の手順を実行します。

- 1. テキスト ・エディタで<ゲートウェイ・サーバのルート ・ディレクトリ>**\conf\settings\website.xml** ファイルを開 きます。
- 2. **User.session.ping.timeinterval** パラメータを 検索します。
- 3. ping の時間間隔の値( 標準設定は 120) を変更します。この値は,セッション・タイムアウト期間 ( **user.session.timeout** パラメータ) に指定された値の半分未満である必要があります( 3 分の1 未満を 推奨) 。
- 4. ゲートウェイ・サーバ・マシンで APM を再起動します。
- 5. 複数のゲートウェイ・サーバ・マシンが存在する場合は,すべてのマシンでこの手順を繰り返します。

# データベース統計情報の期間の設定

データベース統計情報モニタでは,データベース統計情報の関連性を検査します。標準設定では,過去の統 計情報が検査されます。データベース統計情報の検証対象として使用する日数を設定できます。

#### データベース統計情報の期間を設定するには,次の手順を実行します。

- 1. [管理]>[プラットフォーム]>[セットアップと保守]>[インフラストラクチャ設定]を選択します。
- 2. [ファウンデーション]を選択します。
- 3. [**DB** 状況]を選択します。
- 4. [DB 状況 DB 状況の設定]テーブルで[**DB** 統計情報の期間]を探します。必要に応じて値を変更しま す。

# 遅延到着サンプルの最大数の設定

WDE 遅延到着モニタでは,データの記録から 1 時間以上経過してからデータベースに到着したデータ・サンプ ルの数をチェックします。 遅延 到着 サンプルは, レポート用のデータ集計には含まれません。 遅延 到着 サンプル の最大数を設定できます。この数を超過した場合,エラーがトリガされます。標準設定の値は1です。

#### 遅延到着サンプルの最大数を設定するには,次の手順を実行します。

- 1. [管理]>[プラットフォーム]>[セットアップと保守]>[インフラストラクチャ設定]を選択します。
- 2. [ファウンデーション]を選択します。
- 3. [オフラインの集計]を選択します。
- 4. [オフラインの集計 一般]テーブルで,[遅延到着サンプルの最大数]を探します。必要に応じて値を変 更します。

# 削除候補としてマークされる CI の最大数の設定

CI ライフサイクル・モニタは,エージング・メカニズムによって削除候補としてマークされる RTSM 内のCI の数を チェックします。削除候補としてマークされた CI は, 次のエージング実行時に RTSM から削除されます。削除候 補としてマークできる CI の最大数に到達すると,致命的エラーがトリガされます。標準設定の値は 1 です。

#### 削除候補としてマークされる **CI** の最大数を設定するには,次の手順を実行します。

- 1. [管理]>[プラットフォーム]>[セットアップと保守]>[インフラストラクチャ設定]を選択します。
- 2. [ファウンデーション]を選択します。
- 3. [プラットフォーム管理]を選択します。

4. [プラットフォーム管理 - CI ライフサイクルモニタ]テーブルで,[削除候補としてマークされる **CI** の最大数]を 探します。必要に応じて値を変更します。

# バス・キュー・メッセージの最大数の設定

バス・キュー・モニタでは,各 HornetQ バス・キュー内で待機しているメッセージの数をチェックします。HornetQ バ ス・キュー内のメッセージの最大数を設定できます。HornetQ バス・キュー内で待機しているメッセージが最大数 に到達すると, 致命的メッセージがトリガされます。 最大数の半分に到達すると, 警告がトリガされます。 標準 設定の値は 200 です。

バス・キュー・メッセージの最大数を設定するには,次の手順を実行します。

- 1. [管理]>[プラットフォーム]>[セットアップと保守]>[インフラストラクチャ設定]を選択します。
- 2. [ファウンデーション]を選択します。
- 3. [プラットフォーム管理]を選択します。
- 4. [プラットフォーム管理 バスキュー モニタ]テーブルで, [バスキュー内のメッセージの最大数]を探します。 必要に応じて値を変更します。

# モバイル状況ルポートでの場所のしきい値の設定

モバイル状 況レポートの場 所 コンポーネントには, パフォーマンスまたは可 用性 が最も低い 10 か所の場所が表 示されます。場所コンポーネントに表示する場所あたりの最小セッション数を定義できます。 標準設定値は 0 です。 つまり, モバイル状 況 レポートのマップとテーブルにすべての場所所が表示されます。

#### モバイル状況レポートの場所テーブルのしきい値を設定するには,次の手順を実行します。

- 1. [管理]>[プラットフォーム]>[セットアップと保守]>[インフラストラクチャ設定]を選択します。
- 2. [アプリケーション]を選択します。
- 3. [エンド ユーザ**/**システム可用性管理]を選択します。
- 4. [エンド ユーザ/システム可用性管理 データ]テーブルで,[**RUM** モバイルの状況レポート**:** 少なくとも **X** セッションを含む場所を表示します。]を見つけます。必要に応じて値を変更します。

## 一時画像ファイルの場所と有効期限

APM アプリケーションでレポートを生成する場合,または APM で自動的にレポートを生成して定期レポート ・メ カニズムを使用して送信する場合,画像( グラフなど) が作成されます。APM によって,画像が生成されたゲー トウェイ・サーバ・マシンの一時ディレクトリにこれらの画像が一定期間保存されます。

注**:** このインフラストラクチャ設定タスクは,インフラストラクチャ設定マネージャの外部で実行されます。

### 詳細

本項の内容

- <sup>l</sup> [「複数のゲートウェイ・サーバ・マシンによる一時ディレクトリへのアクセス」](#page-75-0)(76ページ)
- <sup>l</sup> 「APM [が一時画像ファイルを保持する期間」](#page-75-1)(76ページ)

## <span id="page-75-0"></span>複数のゲートウェイ・サーバ・マシンによる一時ディレクト リへのアクセス

APM レポートは仮想 IP を使用してゲートウェイ・サーバ・マシンにアクセスし,ロード ・バランサは任意のゲートウェ イ・サーバ・マシンに要求を送信します。したがって,すべてのゲートウェイ・サーバ・マシンで設定された共通の場 所に画像ファイルを置き, サーバ間で共有する必要があります。通常, APM アーキテクチャのロード ・バランサの バックグラウンドで複数のゲートウェイ・サーバ・マシンが実行されている場合にこれが該当します。

Windows 環境で一時画像の共有場所をサポートするには,次の設定をお勧めします。

- <sup>l</sup> すべてのゲートウェイ・サーバ( およびゲートウェイ・サーバとは異なるマシンで共有画像ディレクトリが定義され ている場合はそのマシン) を同じ Windows ドメインに含めます。
- <sup>l</sup> IIS 仮想ディレクトリは,ドメイン・ユーザ・グループのメンバであるアカウントの資格情報を使用するように設定 します。
- 仮想ディレクトリのアカウントには,共有画像ディレクトリへの読み取り/書き込み権限を付与します。

注**:** サーバの構成上,異なる Windows ドメイン構成にサーバを配置する必要がある場合は,HPE ソ フトウェア サポート にお問い合わせください。

**images.save.directory.offline** パラメータ( 詳細については,[「一時画像ファイルが保存されるディレクトリの変](#page-77-0) [更方法」](#page-77-0)(78ページ)を参照してください) で定義した,一時画像へのカスタム・パスを設定する場合,すべての ゲートウェイ・サーバ·マシン上のWeb サーバの仮想ディレクトリに,画像を含む物理ディレクトリをマップする必要 があります。

### <span id="page-75-1"></span>**APM** が一時画像ファイルを保持する期間

定義された一時ディレクトリから削除する前に, ゲートウェイ・サーバ・マシンで生成された一時画像ファイルを APM が保持する期間を制御する設定を変更できます。<**APM** ゲートウェイ・サーバのルート ・ディレクトリ >**\conf\topaz.config** ファイルで,次のディレクトリの設定を変更できます。

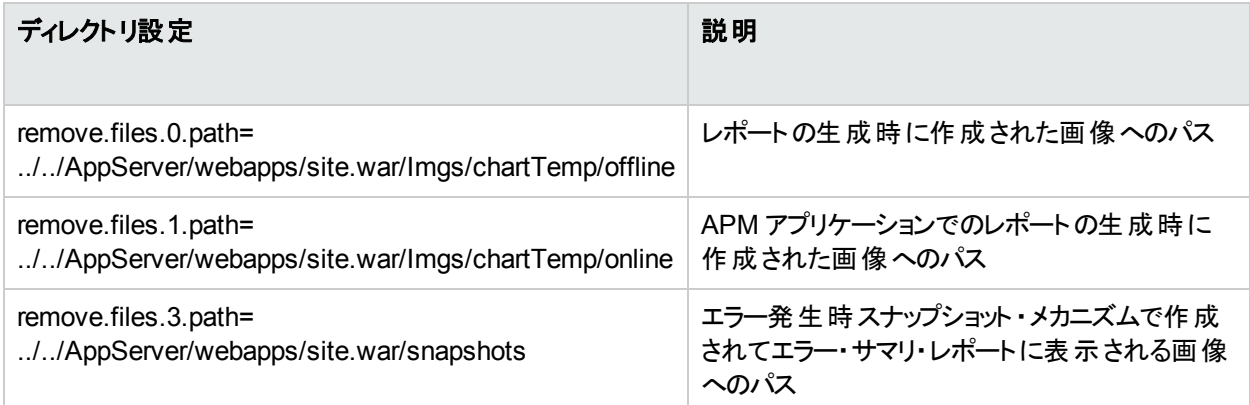

上記の一時画像ディレクトリの場合,次の設定を変更できます。

#### <sup>l</sup> **Remove.files.directory.number=**<ディレクトリ数>

設定を定義するディレクトリの総数を指定します。

#### <sup>l</sup> **Remove.files.**<**num\_of\_path**>**.path=**<ディレクトリへのパス>

削除するファイルを含むディレクトリへのパスを指定します。一時画像ファイルを削除する標準設定のディレク トリの場合,これらの値は **images.save.directory.online** および **images.save.directory.offline** パラメータ と一致する必要があり,topaz.config ファイルで定義されている必要もあります。

注: Windows 環境では, パスの定義に UNC パス構文 ( \\\\server\\path) を使用します。Linux 環境で は, パスの定義にスラッシュ(/) のみを使用します。

#### <sup>l</sup> **remove.files.**<**num\_of\_path**>**.expirationTime=**<ファイルの有効期間**(** 秒**)** >

APM がファイルを指定ディレクトリに保持する時間( 秒) を指定します。たとえば,「3600」( 1 時間の秒数) と 指定した場合,1 時間以上経過したファイルは削除されます。

APM で最大サイズの条件( 以下を参照) のみを使用する場合は,この設定を空のままにします。

#### <sup>l</sup> **remove.files.**<**num\_of\_path**>**.maxSize=**<ディレクトリの最大サイズ**( KB)** >

APM によってファイルが削除される前に,定義したディレクトリを拡大できる合計サイズ( KB) を指定します。 たとえば,「100000」( 100 MB) と指定した場合,ディレクトリが100 MB を超えると,ディレクトリ・サイズを 100 MB に削減するために最も古いファイルが削除されます。

**remove.files.< num\_of\_path>.expirationTime** パラメータにも値を定義している場合, APM は最初に 期限切れになったファイルを削除します。それでも最大ディレクトリ・サイズ制限を超過している場合, APM はその他の最も古いファイルから削除します。 有効期間を過ぎたファイルがない場合, APM は最大ディレク トリ・サイズの条件のみに基づいてファイルを削除します。

このパラメータは,**remove.files.**<**num\_of\_defined\_path**>**.deletePercents** パラメータ( 以下を参照) と組 み合わせて使用されます。これにより,**remove.files.**<**num\_of\_path**>**.maxSize** パラメータを使用して削 除されるファイルに加えて,指定したパーセンテージのファイルを削除するように APM に指示します。

APM で有効期間の条件のみを使用する場合は,このパラメータと**remove.files.**<**num\_of\_defined\_ path**>**.deletePercents** 設定を空のままにします。

#### **. remove.files.<num\_of\_path>.deletePercents=<削除するパーセント>**

ディレクトリ・サイズが最初に **remove.files.**<**num\_of\_path**>**.maxSize** パラメータに従って削減された後 に, APM が追加でディレクトリ・サイズを削減する量を最大許容ディレクトリ・サイズのパーセンテージで指定 します。APM は最も古いファイルを最初に削除します。

APM で有効期間の条件のみを使用する場合,このパラメータと**remove.files.<**パス数**>.maxSize** 設定を 空のままにします。

#### <sup>l</sup> **remove.files.**<**num\_of\_path**>**.sleepTime=**<スレッドのスリープ時間**(** 秒**)** >

定義した作業を実行するメカニズムを APM が実行する頻度を指定します。

#### 例 **:**

30 分に 1 回 APM が 1 時間 以上 前に作成されたファイルがあるかどうかを調べ, ある場合は削除する ように APM は設 定されています。 次 に, APM は合計 ディレクトリ・サイズが 250 MB を超えているかどう かを確認し,超えている場合は最も古いファイルを削除してディレクトリ・サイズを 250 MB に削減しま す。最後に, APM は最も古いファイルを削除することで, 合計ディレクトリ・サイズを 50% に削減しま す。その結果, APM は合計 125 MB のファイルをディレクトリ内に残します。

# 1 時間( 3600 秒) 以上経過したファイルを削除

remove.files.0.expirationTime=3600

# フォルダ・サイズを 250 MB に削減

remove.files.0.maxSize=250000

#さらに最大フォルダ・サイズの50%(125 MB)を削除

remove.files.0.deletePercents=50

# 30 分( 1800 秒) ごとに作業を実行

remove.files.0.sleepTime=1800

ヒント**:** 任意の定義済みディレクトリからファイルを削除するようにファイル削除メカニズムを設定できま す。パラメータを定義してインデックスを増分します。たとえば,一時ディレクトリを空にするには, **remove.files.directory.number** パラメータのディレクトリ数で **5** の代わりに **6** を指定します。次に,パラ メータの**num\_of\_path** セクションにインデックス値 **4** を使用して,ディレクトリのパスと設定を定義します ( 0 ~ 4 は標準設定ですでに使用されているため) 。このメカニズムを使用してファイルを削除する場合 は,必ず最初に HPE ソフトウェアサポート 担当者に相談してください。

# タスク

#### 本項の内容

- •[「一時画像ファイルが保存されるディレクトリの変更方法」](#page-77-0)(78ページ)
- 「IIS [で仮想ディレクトリを設定する方法」](#page-77-1)(78ページ)
- 「Apache HTTP Web [サーバで仮想ディレクトリを設定する方法」](#page-78-0)(79ページ)
- 「Sun Java System Web [サーバで仮想ディレクトリを設定する方法」](#page-79-0)(80ページ)
- <sup>l</sup> 「APM [が一時画像ファイルを保持する期間の変更方法」](#page-79-1)(80ページ)
- <span id="page-77-0"></span>• [「一時画像ファイルが削除されるディレクトリの変更方法」](#page-80-0)(81ページ)

### 一時画像ファイルが保存されるディレクト リの変更方法

定期レポートで使用する生成された画像を APM が保存するディレクトリへのパスを変更できます。たとえば, ゲートウェイ・サーバがインストールされているパーティション / ドライブ / マシンよりも容量の大きい,異なるディスク・ パーティション,ハード ・ドライブ,またはマシンに生成された画像を保存できます。

#### 一時画像ファイルを保持するディレクトリへのパスを変更するには,次の手順を実行します。

- 1. ファイル<
< **ケートウェイ・サーバのルート・ディレクトリ> confitopaz.config** をテキスト・エディタで開きます。
- 2. パラメータ **images.save.directory.offline** を探します。
- 3. **#images.save.directory.offline=** で始まる行からコメント ・マーカ( #) を削除し,値を必要なパスに変更し ます。

注**:** Windows 環境では,パスの定義に UNC パス構文( **\\\\server\\path**) を使用します。Linux 環境 では, パスの定義に円マーク(\) ではなくスラッシュ(/) を使用します。

- 4. **topaz.config** ファイルを保存します。
- 5. ゲートウェイ・サーバ・マシンで APM を再起動します。
- 6. 上記の手順をすべてのゲートウェイ・サーバ・マシンで繰り返します。
- 7. 画像を含む新しく定義された物理ディレクトリを,すべてのゲートウェイ・サーバ・マシン上のWeb サーバの 仮想ディレクトリにマップします。 詳細については,[「複数のゲートウェイ・サーバ・マシンによる一時ディレクト](#page-75-0) [リへのアクセス」](#page-75-0)(76ページ)を参照してください。

### <span id="page-77-1"></span>**IIS** で仮想ディレクト リを設定する方法

1. ゲートウェイ・サーバ・マシンで,一時定期レポート画像を含む標準設定の物理ディスクの名前を変更しま す。

たとえば,次のように名前を変更します。

<ゲートウェイ・サーバのルート ・ディレクトリ>\AppServer\webapps\ site.war\Imgs\chartTemp\offline

#### 変更後

<ゲートウェイ・サーバのルート ・ディレクトリ>\AppServer\webapps \site.war\Imgs\chartTemp\old offline

2. ゲートウェイ・サーバ・マシンのIIS インターネット ・サービス・マネージャで,[既定の **Web** サイト]>[**Topaz**] >[**Imgs**]>[**ChartTemp**]に移動します。

名前を変更したオフライン・ディレクトリが右側のフレームに表示されます。

- 3. 右側のフレームで右クリックし,[新規作成]>[仮想ディレクトリ]を選択します。仮想ディレクトリの作成 ウィザードが開きます。[次へ]をクリックします。
- 4. [仮想ディレクトリ エイリアス]ダイアログ・ボックスで,[エイリアス]ボックスに「offline」と入力して新しい仮 想ディレクトリを作成します。[次へ]をクリックします。
- 5. [Web サイトのコンテンツのディレクトリ]ダイアログ・ボックスで,**images.save.directory.offline** パラメータ ( 詳細については,「[「複数のゲートウェイ・サーバ・マシンによる一時ディレクトリへのアクセス」](#page-75-0)(76ページ)」を 参照してください) で定義した,一時画像を含む物理ディレクトリのパスを入力または参照します。[次へ] をクリックします。
- 6. 一時画像を含む物理ディレクトリがローカル・マシンにある場合,[アクセス許可]ダイアログ・ボックスで[読 み取りおよび書き込み]権限を指定します。 一時画像を含む物理ディレクトリがネットワーク上のマシンにある場合,[ユーザ名とパスワード]ダイアログ・ ボックスで,そのマシンへのアクセス権のあるユーザ名とパスワードを入力します。
- 7. [次へ]と[完了]をクリックし,仮想ディレクトリの作成を完了します。
- 8. ゲートウェイ・サーバ・マシンで APM を再起動します。
- <span id="page-78-0"></span>9. 上記の手順をすべてのゲートウェイ・サーバ·マシンで繰り返します。

### **Apache HTTP Web** サーバで仮想ディレクト リを設定する方法

1. ゲートウェイ・サーバ・マシンで,一時定期レポート画像を含む標準設定の物理ディスクの名前を変更しま す。

たとえば,次のように名前を変更します。

<ゲートウェイ・サーバのルート ・ディレクトリ>\AppServer\webapps\site.war\Imgs\chartTemp\offline

変更後

<ゲートウェイ・サーバのルート ・ディレクトリ>\AppServer\webapps\site.war\Imgs\chartTemp\old\_ offline

- 2. Apache の<ゲートウェイ・サーバのルート ・ディレクトリ>**\WebServer\conf\httpd.conf** 設定ファイルをテキ スト ・エディタで開きます。
- 3. 次のように,共通ディレクトリの物理的場所に「**offline**」という名前の仮想ディレクトリをマップします。
	- a. 次の行を見つけます( topaz の「t」は小文字) 。

Alias /topaz "C:\HPBSM/AppServer/webapps/site.war/"

b. この行の上に次の行を追加します。

Alias /topaz/Imgs/chartTemp/offline " $\leq$  shared temp image directory $>$ "

c. 次の行を見つけます( Topaz の「T」は大文字) 。

Alias /Topaz "C:\HPBSM/AppServer/webapps/site.war/"

d. この行の上に次の行を追加します。 Alias /Topaz/Imgs/chartTemp/offline " $\leq$  shared temp image directory $>$ " 4. < shared temp image directory>を, images.save.directory.offline パラメータ(詳細については, [「一時画像ファイルが保存されるディレクトリの変更方法」](#page-77-0)(78ページ)を参照してください) で定義した,一 時定期レポート画像を含む物理ディレクトリへのパスで置き換えます。

< Shared\_temp\_image\_directory> を指定する場合,次のように二重引用符とスラッシュを使用する 必要があります。

Alias /Topaz/Imgs/chartTemp/offline "//myhost.myurl.com/chartTemp/offline"

- 5. ファイルを保存します。
- 6. ゲートウェイ・サーバ・マシンで APM を再起動します。
- <span id="page-79-0"></span>7. 上記の手順をすべてのゲートウェイ・サーバ・マシンで繰り返します。

### **Sun Java System Web** サーバで仮想ディレクト リを設定する方法

1. ゲートウェイ・サーバ・マシンで,一時定期レポート画像を含む標準設定の物理ディスクの名前を変更しま す。

たとえば,次のように名前を変更します。

- <ゲートウェイ・サーバのルート ・ディレクトリ
- >\AppServer\webapps\site.war\Imgs\chartTemp\offline

変更後

<ゲートウェイ・サーバのルート ・ディレクトリ>\AppServer\webapps\site.war\Imgs\chartTemp\old\_ offline

- 2. Sun Java System Web サーバ設定ファイル<**Sun Java System Web** サーバのインストール・ディレクトリ >**\server\<サーバ名>\config\obj.conf**をテキスト·エディタで開きます。
- 3. <Object name=default> ディレクティブ内( 存在する場合は **NameTrans fn=document-root root="\$docroot"** 行の前で **NameTrans fn="pfx2dir" from="/Imgs" dir="ProductDir/Site Imgs/"** 行 の前) に次の行を追加します。

NameTrans fn="pfx2dir" from="/topaz/Imgs/chartTemp/offline"  $dir=" < shared$  temp image directory  $>$  "

< Shared temp\_image\_directory> は, images.save.directory.offline パラメータ(詳細については, [「一時画像ファイルが保存されるディレクトリの変更方法」](#page-77-0)(78ページ)を参照してください) で定義した,一 時定期レポート画像を含む物理ディレクトリへのパスです。

- 4. ファイルを保存します。
- 5. ゲートウェイ・サーバ・マシンで Sun Java System Web サーバを再起動します。
- <span id="page-79-1"></span>6. 上記の手順をすべてのゲートウェイ・サーバ·マシンで繰り返します。

### **APM** が一時画像ファイルを保持する期間の変更方法

- 1. ファイル<APM ゲートウェイ·サーバのルート·ディレクトリ>\conf\topaz.config をテキスト·エディタで開き ます。
- 2. 値を変更する前に,標準設定値を参照できるようにファイルをバックアップするか,標準設定の行をコメン ト ・アウト( # を使用) します。
- 3. 必要に応じて設定を変更します。
- 4. **topaz.config** ファイルを保存します。
- 5. ゲートウェイ・サーバ・マシンで APM を再起動します。
- 6. 上記の手順をすべてのゲートウェイ・サーバ・マシンで繰り返します。

### <span id="page-80-0"></span>一時画像ファイルが削除されるディレクト リの変更方法

標準設定では,一時画像ファイルは指定したディレクトリのルート・パスから削除されます。ただし,指定したパ スのサブディレクトリから一時画像ファイルを削除するように APM を設定することもできます。

サブディレクトリから一時画像ファイルを削除するように APM を設定するには,次の手順を実行します。

- 1. ファイル<ゲートウェイ・サーバのルート ・ディレクトリ>**conf\topaz.config** をテキスト ・エディタで開きます。
- 2. 指定したパスのほかの設定( 前の項で説明) の後に,次の行を挿入します。

remove.files.<num\_of\_path>.removeRecursively=yes

- 3. **topaz.config** ファイルを保存します。
- 4. ゲートウェイ・サーバ・マシンで APM を再起動します。
- 5. 上記の手順をすべてのゲートウェイ・サーバ・マシンで繰り返します。

# RUM アプリケーションの Docker サポート の有効化

Docker コンテナにデプロイされたアプリケーションを監視するために,RUM の監視設定で Docker 監視オプション を有効にするかどうかを設定できます。

**RUM** アプリケーションの **Docker** サポートを有効にするには,次の手順を実行します。

- 1. [管理]>[プラットフォーム]>[セットアップと保守]>[インフラストラクチャ設定]を選択します。
- 2. [ファウンデーション]を選択します。
- 3. [**EUM** 管理]を選択します。
- 4. [EUM 管理 EUM 管理]テーブルで,[**RUM** アプリケーションの **Docker** サポートの有効化]を探します。
- 5. その値を **true** に設定します。

# SMTP サーバの SSL/TLS サポートの有効化

電子メール・サーバで SSL/TLS を有効にする場合, APM で SSL/TLS を有効にする必要があります。

**SMTP** サーバの **SSL/TLS** サポートを有効化するには**:**

- 1. [管理]>[プラットフォーム]>[セットアップと保守]>[インフラストラクチャ設定]を選択します。
- 2. [ファウンデーション]を選択します。
- 3. [プラットフォーム管理]を選択します。
- 4. [プラットフォーム管理] [SMTP サーバの設定] [SSL/TLS 対応]テーブルで,[**TLS** の有効化]を見つ けて,「**true**」を設定し,TLS を有効にします。この値の標準設定は false です。
- 5. [**TLS** の有効化]を true に設定したら,次の値を設定します。
	- <sup>l</sup> [**SMTP** ホスト] SMTP ホストを入力します
	- <sup>l</sup> [セキュア **SMTP** ポート] SMTP ポートは,標準設定では 465 に設定されます。この値は必要に応じ て変更してください。
	- <sup>l</sup> [認証の有効化] SMTP サーバの認証を有効にするには「**true**」に設定します。この値の標準設定 は false です。
- [ユーザ名] 認証を有効にした場合は, ユーザ名を入力します。
- [パスワード] –認証を有効にした場合はパスワードを作成します。
- [サポートされるプロトコル] 標準設定は, 「TLSv1 TLSv1.1 TLSv1.2」です。 サポートされるプロトコル のリストは変更できます。

注**:** プロトコル名をスペースで区切ってください。

# 第15章: JMX コンソール

本項では,JMX コンソールの概要とJMX パスワードを変更する手順について説明します。

### アクセス方法

**http://<**ゲートウェイまたはデータ処理サーバの名前**>:29000/** という適切な URL を入力します。

ここで,

**<**ゲートウェイまたはデータ処理サーバの名前**>** は,APM を実行中のマシンの名前です。

注**:** 標準設定では,セキュリティ上の理由から,JMX コンソールにアクセスできるのは localhost からのみで す。この制限を無効にすれば,リモートから JMX コンソールにアクセスできます。「JMX [コンソールのリモート ・](#page-83-0) [アクセスを有効化する方法」](#page-83-0)(84ページ)を参照してください。

# 詳細

#### **JMX** コンソールの概要

JMX コンソールは APM に組み込まれており,次の操作を行うことができます。

- 管理操作の実行
- プロセスのパフォーマンスの表示
- APM に関する問題のトラブルシューティング

JMX コンソールにアクセスする資格情報は,APM のインストール時に設定されています。JMX パスワードの変 更方法については, 「JMX [パスワードの変更方法」](#page-82-0)(83ページ)を参照してください。

SSL を操作し,JMX データを暗号化してセキュリティ強化するように JMX コンソールを設定できます。詳細につ いては,APM ハードニングガイドの「Configuring JBOSS to Work with SSL」を参照してください。

# タスク

### <span id="page-82-0"></span>**JMX** パスワードの変更方法

- 1. APM ゲートウェイまたはデータ処理サーバを停止します。
- 2. 次のように,使用しているオペレーティング・システムに応じて,適切なファイルをゲートウェイまたはデータ処 理サーバ上で実行します。

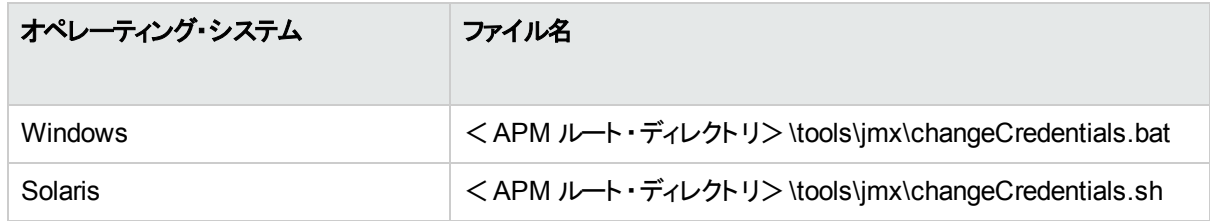

3. [パスワードの変更]ダイアログ・ボックスが開きます。 新しいパスワードを入力し, 確認します。 ゲートウェイま

たはデータ処理サーバのオペレーティング・システムで,パスワードの変更が登録および暗号化されます。

4. APM を再起動します。

注**:** ログイン名は変更できません。

#### <span id="page-83-0"></span>**JMX** コンソールのリモート ・アクセスを有効化する方法

[**JMX** コンソールへのリモート アクセスの制限]インフラストラクチャ設定を使用して JMX コンソールへのアクセス・ レベルを変更できます。標準設定値は true で,localhost からのみ JMX コンソールにアクセスできます。

- 1. [管理]>[プラットフォーム]>[セットアップと保守]>[インフラストラクチャ設定]を選択します。
- 2. [ファウンデーション]を選択します。
- 3. [セキュリティ]を選択します。
- 4. 「セキュリティ ログイン」テーブルで, [JMX コンソールへのリモート アクセスの制限]を見つけます。値を [**false**]に変更します。

# 第16章: ベースライン

本項では,ベースラインに関する情報と,ベースラインの有効化,設定,および手動による起動方法について 説明します。

# 詳細

#### ベースラインの概要

アプリケーションのステータスは,設定されたパフォーマンスのしきい値 および可用性のしきい値に対する,トランザ クションの実際のパフォーマンスおよび可用性で決まります。この情報は,サービス状況,エンド ・ユーザ管理, サービス・レベル管理,Service Health Analyzer などのコンポーネントで使用できます。

Business Process Monitor で監視するためにアプリケーションを設定する場合,トランザクションのパフォーマンス のしきい値が静的しきい値( 設定した特定のしきい値) であるかどうか,または履歴のあるトランザクション データ に基づくベースラインを使用して計算されるかどうかを指定できます。

実際のパフォーマンス・メトリクスからベースラインを計算するように APM を設定できます。ベースラインを作成す れば,アプリケーションの通常のパフォーマンスが理解できます。アプリケーションの通常時のパフォーマンスがわか れば,パフォーマンスの問題が独立したインシデントなのか,何らかの傾向を示しているのか判断できます。

ベースラインは新しいメトリクス・データを受信するたびに定期的に更新されます。

注**:** ベースラインを計算するためには,最低限の蓄積データが必要です。これは,収集されるサンプル数に よって決まり,ベースラインを APM で有効にしてから約 1 週間かかります。限定データを使用して手動で ベースラインを起動すると,プロセスを迅速化できます。詳細については,以下[の「手動によるベースライン](#page-86-0) [の起動方法」](#page-86-0)(87ページ)を参照してください。

#### <span id="page-84-0"></span>ベースライン係数

ベースラインが有効になっている場合,APM が一定期間にわたって受信サンプルからメトリクスデータを収集し ます。十分なデータが収集されたら, APM はメトリクスのベースラインを生成し, 平均と標準偏差を計算しま す。

メトリクスの平均と標準偏差の値はベースライン・スリーブを作成し,ベースラインから逸脱したメトリクスを識別 するために使用されます。平均と標準偏差は,メトリクスの通常の動作を推測する統計的な方法です。標準 設定では,ベースライン スリーブはメトリクスの平均値 + 標準偏差の3 倍または平均値 - 標準偏差の3 倍の 係数を使用して計算されます。

つまりメトリクスの値が平均値 + 標準偏差の3 倍より大きい場合,または平均値 - 標準偏差の3 倍より小さ い場合,メトリクスは異常とみなされます。

これを要約すると次のようになります。 ( ( 平均値) -( 3\*標準偏差) ) <= 正常値 <=( ( 平均値) +( 3\*標準偏差) )

データ・コレクタごとに異なる係数を設定できます。たとえば,BPM から取得した CI には係数 2 を設定し, Diagnostics から取得した CI には係数 5 を設定できます。

#### 季節性と傾向

メトリクスのベースラインを計算する際に,ベースライン エンジンは季節性や傾向などを考慮します。

- 周期性 一定間隔で繰り返されるパターンがある場合, メトリクスには周期性があります。たとえば, あるメ トリクスではユーザがログオンする毎日 8:00 に通常の値になり,ユーザが休憩をとる 12:00 には異なる値に なる可能性があります。
- <sup>l</sup> 傾向 メトリクスの値で経過時間ごとの変化が直線的になる場合,傾向が識別されます。

周期性と傾向は,メトリクスの正常な動作の一部とみなされ,ベースライン スリーブはそれに従って調整されま す。

### ベースラインの例

次の例は, 経過時間ごとのメトリクスレポートのトランザクションについて, OK, 警戒域, 危険域のしきい値の ベースライン スリーブを示します。

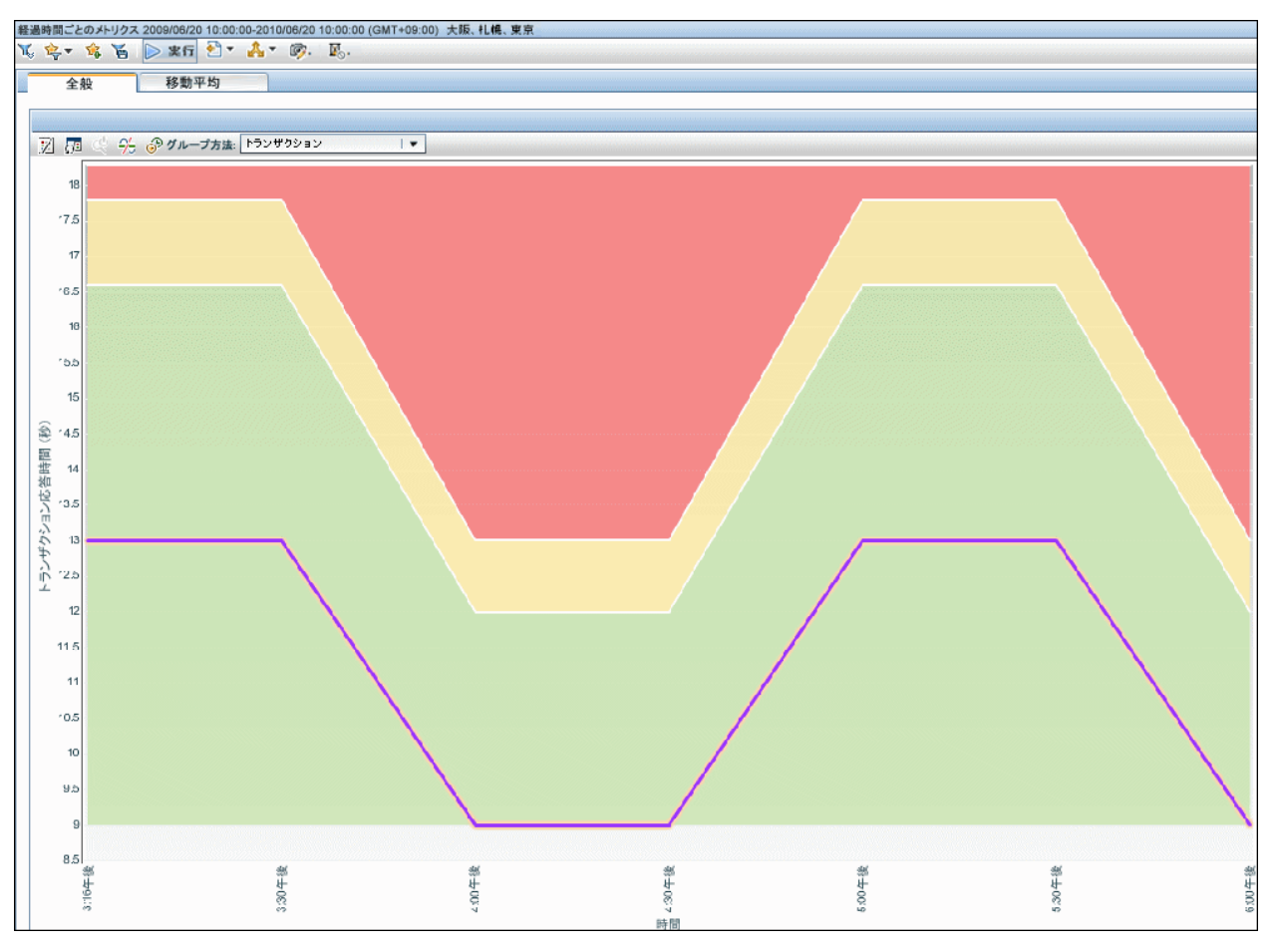

### 手動によるベースラインの起動

APM を初めてインストールして構成した場合,ベースラインの作成に必要な CI データが収集されるまで 1 週 間かかります。APM のインストール後 1 日から収集した限られたデータを使用してベースラインを手動で作成す ると,このプロセスを迅速化することができます。つまり APM をインストールおよび設定してから 24 時間で,システ ムは例外を検出できるようになります。

1 週間未満のデータを使用して手動でベースラインを作成した場合,ベースラインには週末のさまざまなパター ンなど,周期性情報は含まれません。ただし時間の経過とともにより多くのデータを利用できるようになると, APM は自動的にベースラインを変更して改善します。

注**:** APM をインストールした当日に,手動でベースラインを作成することはできません。これは,ベースライン のプロセスには毎夜自動で実行されるオフラインのプロセスが必要なためです。

# タスク

### ベースラインを有効化する方法

- 1. 次の場所でベースライン処理のオプションを選択します。
	- 正常なデプロイメントのセットアップおよびデータベース構成ユーティリティ(詳細についてはAPM インス トール・ガイドを参照) 。
	- アップグレード実行時にはアップグレード ・ウィザード (アップグレード ・パスに関連したアップグレード・ガイド を参照) 。
- 2. 分析用データベースを作成します( [管理]>[プラットフォーム]>[**Analytics** データベースの管理]) ( [「データベースの作成」](#page-50-0)(51ページ)を参照してください) 。

注**:** APM をインストールした後でベースライン処理を有効にすることもできます。

### データ・コレクタの係数を設定する方法

- 1. [管理]>[プラットフォーム]>[インフラストラクチャ設定]>[アプリケーション]>[**Service Health Analyzer**]>[ベースライン係数]を選択します。
- 2. 必要な係数を入力します。複数の値はセミコロンで区切る必要があります。たとえば, **BPM,2.0;SiS,2.5;DIAG,5.0;PA,3.5;RUM,2.0;NNM,4.0** のように入力します。 データ・コレクタの係数を設定しない場合,APM は標準設定値の3 を使用します。係数の詳細について は,[「ベースライン係数」](#page-84-0)(85ページ)を参照してください。

### <span id="page-86-0"></span>手動によるベースラインの起動方法

- 1. Web ブラウザで,次のリンクからベースライン JMX ページを開きます。 **http://**<**DPS**>**:29924/mbean?objectname=Topaz:service=Baseline+Services**
- 2. **showTasks** 操作を起動して,たとえば次のような自分のドメインのタスク ID を特定します。

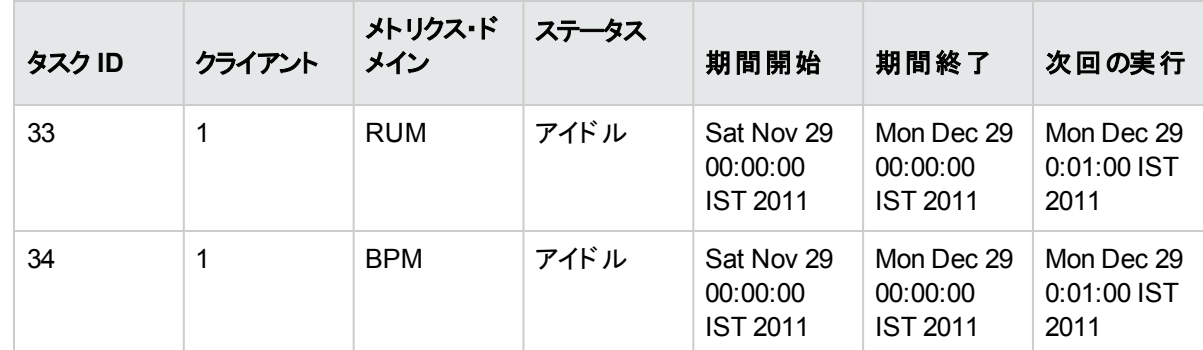

3. 関連するタスク ID と日付を記録して,ベースライン JMX ページ( 上記) に戻ります。

- 4. 各関連タスク ID で,**calculateNow** 操作を起動します。
- 5. プロセスが正常に実行されたことを確認するには,**showTasks** 操作を再び起動して,日付が更新されて

いることを確認します。プロセスにはしばらく時間がかかります。

# ヒント / ト ラブルシューティング

## ベースライン・タスクの実行中に,**JVM** がベースラインのプロセスで頻繁にクラッ シュする

この問題は,Java 仮想マシンが原因で発生します。**hs\_err\_pid.log** ファイル内の次のエラーで,問題を特定 できます。

- EXCEPTION\_ACCESS\_VIOLATION
- guarantee(result == EXCEPTION\_CONTINUE\_EXECUTION) failed: Unexpected result from topLevelExceptionFilter

ログ・ファイルは,プロセス実行時に作業ディレクトリに配置されます。

この問題を解決するには,次のようにベースラインのプロセスを 64 ビットから 32 ビットに変更します。

- 1. JMX コンソールで,次のようにサービス basel engine を停止します。
	- a. ブラウザで **http://**<**DPS**>**:11021/** と入力して,ユーザ名とパスワードを入力します。
	- b. [ファウンデーション]で[**Foundations:type=NannyManager**]をクリックします。
	- c. [**java.lang.String showServiceInfoAsHTML**]で[起動]をクリックします。
	- d. [basel engine]の横の[停止]をクリックします。
- 2. データ処理サーバ上で,ファイル**\HPBSM\JRE\bin\hpbsm\_basel\_engine.exe** をディレクトリ **\HPBSM\JRE64\bin にコピーして、既存のファイルをオーバーライドします。**
- 3. **basel engine** サービスを再起動します。

# 第17章: 監査ログ

監査ログは, システムのユーザが実行したさまざまなアクションを特定のコンテキストに応じて追跡するために使 用します。

#### アクセス方法

[管理]>[プラットフォーム]>[セットアップと保守]>[監査ログ]を選択します。

## 詳細

#### 監査 ログについて

監査ログは,システムのユーザが実行したさまざまなアクションを次の特定のコンテキストに応じて追跡するため に使用します。

- <sup>l</sup> 警告管理 **:** 警告の作成および管理に関連するアクションが表示されます。
- <sup>l</sup> **CI** ステータス警告管理 **:** 構成アイテム( CI) ステータス警告の警告スキーマの作成に関連するアクションが 表示されます。
- <sup>l</sup> データ・コレクタの保守 **:** Business Process Monitor および SiteScope の削除に関連するアクションが表示さ れます。
- <sup>l</sup> データベース管理 **:** プロファイル・データベースのユーザおよびパスワードの作成,削除,変更やパージ・マネー ジャのステータスの変更に関連するアクションが表示されます。
- <sup>l</sup> 削除されたエンティティ **:**エンド ・ユーザ管理 の[管理]からのデータ・コレクタ( Real User Monitor エンジン, SiteScope モニタ) の追加および削除に関連するアクションが表示されます。
- <sup>l</sup> ダウンタイム **/** イベント ・スケジュール **:** ダウンタイムやスケジュールしたイベントの作成および変更に関連する アクションが表示されます。
- <sup>l</sup> エンド ・ユーザ管理アプリケーション **:** イベントベースの警告の追加,編集,更新,無効化,削除や警告の 受信者の登録および登録抹消に関連するアクションが表示されます。
- <sup>l</sup> **IT** ワールド設定 **:** IT ユニバース・マネージャ・アプリケーションで実行された CI および関係の編集,更新,削 除などのアクションが表示されます。
- **ロケーション マネージャ** : ロケーション マネージャ アプリケーションで実行された場所の追加,変更,削除に 関連するアクションが表示されます。
- <sup>l</sup> 通知テンプレート管理 **:** オープン・チケットの情報,チケット設定,クローズ・チケット,チケット ・テンプレート, サブスクリプションの情報,通知タイプ( 場所や一般的なメッセージ) ,受信者の変更に関連するアクションが 表示されます。
- <sup>l</sup> オペレーション管理 **:**オペレーション管理に関連するアクション( コンテンツ・パック,イベント ・ルール,通知の作 成および変更など) が表示されます。
- <sup>l</sup> 権限管理 **:** ユーザやユーザ・グループへのリソースの権限,ロール,権限操作の割り当てに関連するすべて のアクションが表示されます。
- <sup>l</sup> 受信者管理 **:** 監査ログの受信者についての情報の変更に関連するアクションが表示されます。
- <sup>l</sup> 定期レポート管理 **:** レポート方法やレポートされたイベントのスケジュールの変更に関連するアクションが表 示されます。
- <sup>l</sup> サービス状況 **:** サービス状況アプリケーションに関連するアクションが表示されます。
- <sup>l</sup> サービス状況管理 **:** サービス状況の[管理]で作成された設定に関連するアクションが表示されます。
- <sup>l</sup> サービス・レベル管理設定 **:** サービス・レベル管理アプリケーションで実行されたサービス・レベル・アグリーメン トに関連するアクションが表示されます。
- <sup>l</sup> **SLA** 警告管理 **:** SLA 警告の作成,変更,削除に関連するアクションが表示されます。
- <sup>l</sup> システム可用性マネージャ **:** システム可用性やSiteScope に関連するアクションが表示されます。
- <sup>l</sup> ユーザ定義レポート **:** カスタム・レポートの作成および変更に関連するアクションが表示されます。
- <sup>l</sup> ユーザ **/** グループ管理 **:** ユーザおよびユーザ・グループの追加,変更,削除に関連するアクションが表示され ます。
- ビュー·マネージャ : KPI に関連するアクション(KPI の追加, 編集, 削除など)が表示されます。また, [選択 した **CI** に対する経過時間ごとの **KPI** データの保存]および[変更を監視する]オプションの変更に関連する アクションも表示されます。

# タスク

#### 監査ログの使用方法

- 1. [管理]>[プラットフォーム]>[セットアップと保守]>[監査ログ]を選択します。
- 2. コンテキストを選択します。
- 3. 該当する場合は, リストからプロファイルを選択します。APM によって, 関連する情報でテーブルが更新さ れます。
- 4. 任意で,[監査フィルタ]リンクをクリックして[監査フィルタ]表示枠を開き,フィルタ条件を指定します。次の フィルタを使用できます。
	- <sup>l</sup> ユーザ **:** システムのユーザを指定し,そのユーザが実行したアクションのみを表示します。
	- <sup>l</sup> 次のテキストを含む **:** 表示するアクションに含まれる必要があるテキスト文字列を指定します。
	- <sup>l</sup> 次以後 **/** 次以前 **:** 開始時刻と終了時刻の期間を指定し,その期間のアクションのみを表示します。 「詳細1<u>....</u>|ボタンをクリックして. 日付を選択できる[カレンダー]ダイアログ・ボックスを開きます。
- 5. [適用]をクリックします。APM によって,関連する情報でテーブルが更新されます。

必要に応じて, [前のページ] ▲ または[次のページ] ▼ 矢印を使用して, 監査ファイルの前のページまたは 次のページに移動します。

### 監査ログのログ・ファイルのカスタマイズ方法

監査ログでは, Apache log4j ログ記録ユーティリティを使用します。

ログ・ファイルをカスタマイズするには、以下にある設定ファイルを編集します。 <**APM** ルート ディレクトリ>**\conf\core\Tools\log4j\EJB\auditlog.properties** このファイルでは,log4j 設定構文が使用されています。ログ・レベルは **INFO** 以上に設定されています。

注**:** アペンダー名を変更しないでください。 **com.mercury.topaz.tmc.bizobjects.audit.AuditManager.writeAudit**

# UI の説明

注**:** EUM 警告管理の監査ログの詳細については,Alerts Log Report( APM ユーザ・ガイド) を参照してく ださい。

## [監査ログ]ページ

このページでは,システムのユーザが実行したさまざまなアクションを追跡できます。

ユーザ・インタフェース要素について次に説明します( ラベルのない要素は山括弧内に表示されます) 。

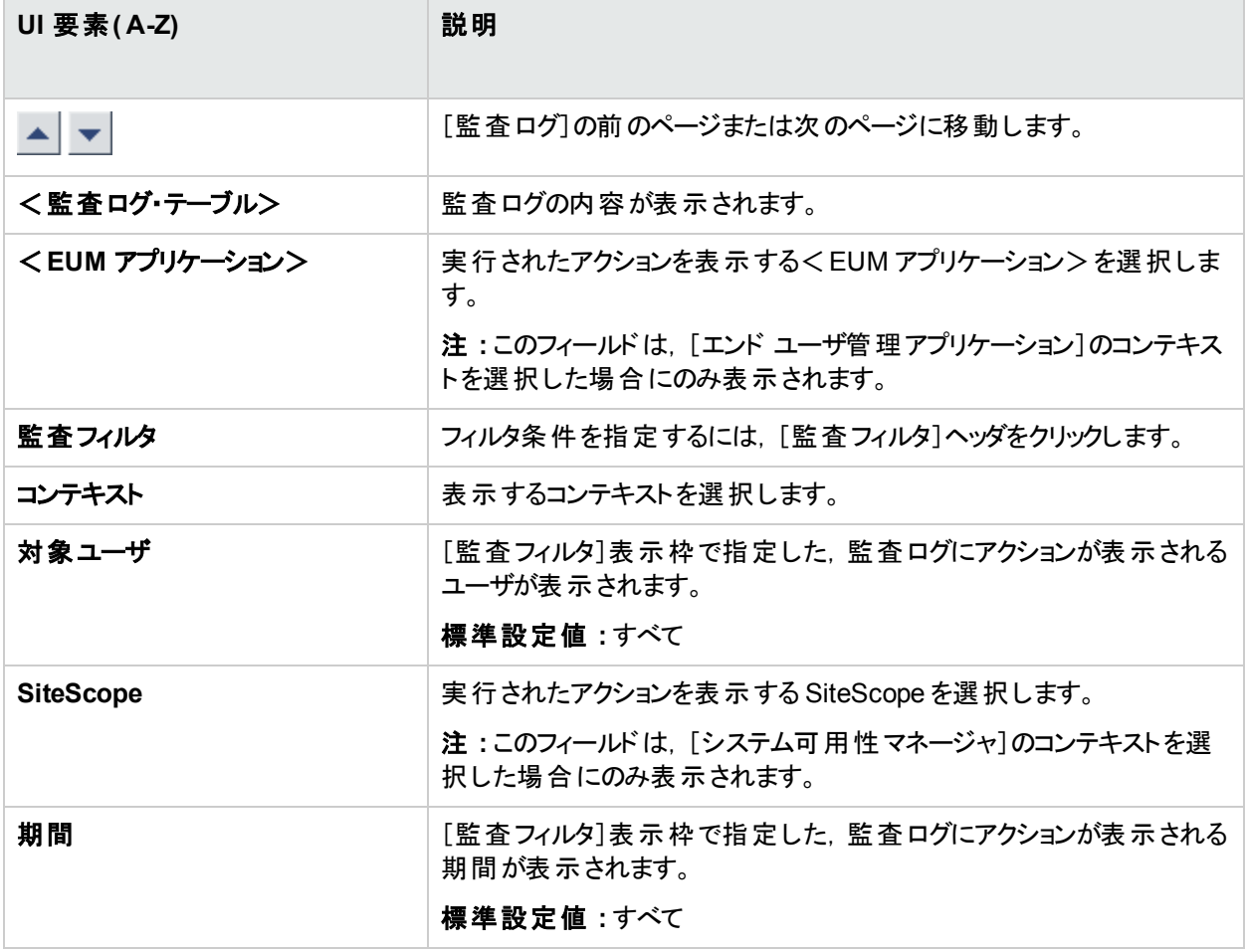

### [監査フィルタ]表示枠

ユーザ・インタフェース要素について次に説明します。

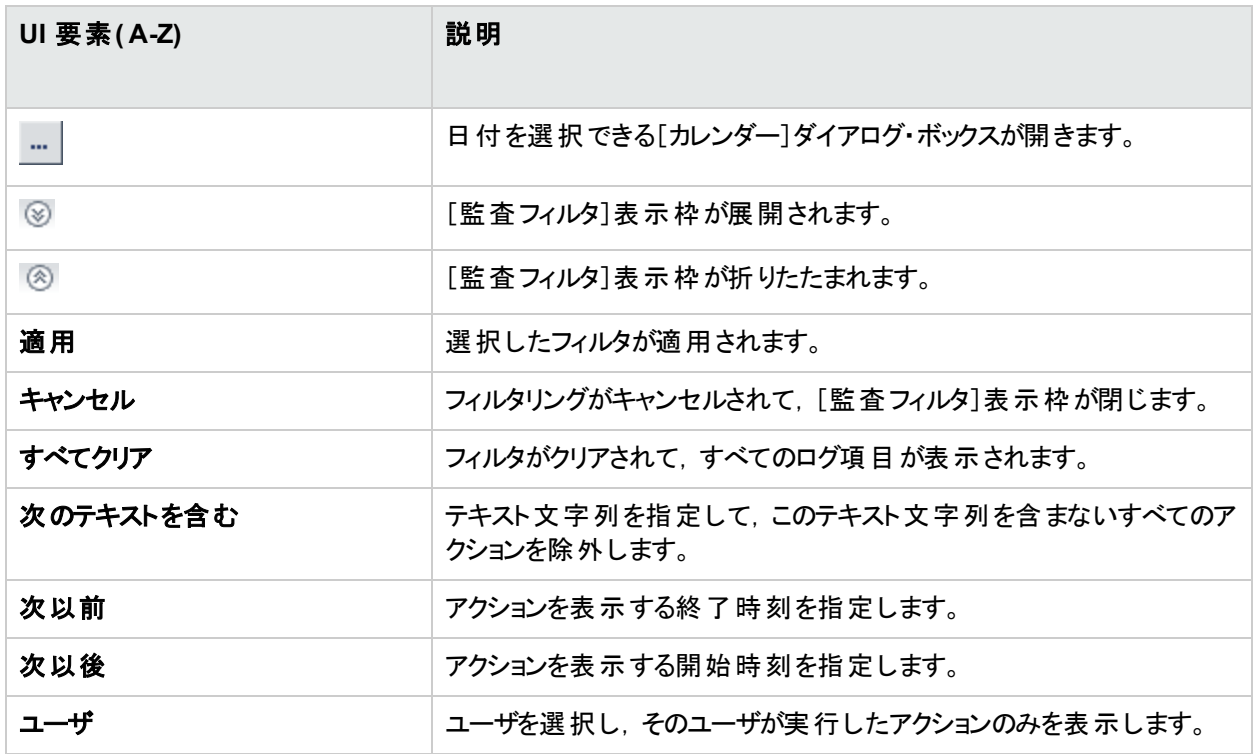

# 監査ログ・テーブル

ユーザ・インタフェース要素について次に説明します。

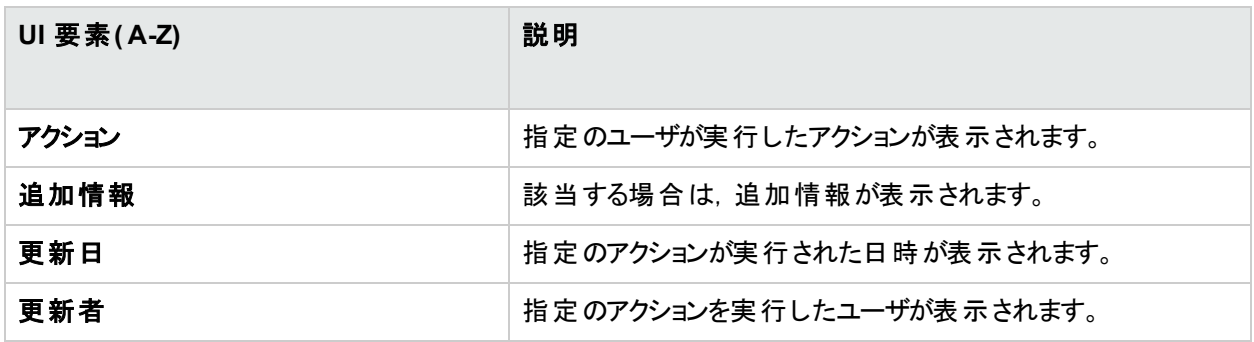

# 第18章: HPE システム状 況

システム状況は SiteScope 監視システムを利用するスタンドアロン・アプリケーションです。 このアプリケーションに より, APM システムで実行されているサーバ, データベース, データ・コレクタのモニタが可能になります。

システム状況は,次の用途に使用できます。

- パフォーマンスを測定する。各種のシステム・コンポーネントで実行されているモニタの出力を表示することによ り測定します。
- パフォーマンスに影響するデータベース領域を監視する。
- <sup>l</sup> サーバ,データベース,データ・コレクタの問題のある領域を表示する。
- <sup>l</sup> 環境内で次の処理を実行する。
	- バックエンド・サービスを移動バックエンド・サービスは、サーバ・マシンが適切に機能していない場合や, サービスのダウンタイムが必要な場合に,あるサーバから同じ種類の別のサーバに移動できます。
	- バックアップ・サーバの設定バックアップ・サーバは,サーバ・マシンが適切に機能していない場合や,サービ スのダウンタイムが必要な場合に定義できます。
	- <sup>l</sup> **APM** プロセスの管理さまざまな APM プロセスを開始または停止できます。
- <sup>l</sup> 特定のコンポーネントのログ・ファイルをさまざまな形式で表示します。
- <sup>l</sup> コンポーネントとモニタについての情報を .csv 形式( 現在のステータス) およびクイック・レポート形式( 過去 24 時間のステータス) で表示します。

システム状況は, APM または Web ブラウザからアクセスできます。

詳細については,『System Health Guide』 を参照してください。

# 第19章: APM サーバ時間の同期

本項では,APM サーバ・クロックについて説明します。

# 詳細

### **NTP** サーバと突き合わせたサーバ時間の確認

APM サーバ・クロックが正確であり確実に同期されるようにするため,標準設定では APM サーバで 20 分ごとに NTP サーバに突き合わせてシステム・クロックがチェックされます。

到達可能な NTP サーバが存在しない場合は,データベース・クロックを代わりに使用して同期が行われます。

#### **APM** サーバ時間の同期に関するログの表示

<<**APM ホーム> \logs\topaz\_all.ejb.log にアクセスすると, APM サーバ時間の同期に関するログを表示でき** ます。

# タスク

#### **NTP** サーバの追加方法

いくつかのNTP サーバは標準設定により設定されますが,設定ファイルに手動で追加することもできます。

<**APM** ホーム>**\conf\settings\mtime\mtime.xml**

#### **APM** サーバ時間の表示方法

現在のAPM サーバ時間は,次のURL から表示できます。

<sup>l</sup> UNIX 時間をプレーン・テキストで表示するには,次のURL を使用します。 http://<APM サーバ>/topaz/services/technical/time?alt=text/plain 結果の例 :

1314089070858

<sup>l</sup> 現在の時間を XML 形式で表示するには,次のURL を使用します。

```
http://<APM サーバ>/topaz/services/technical/time
結果の例 :
```

```
<entry xmlns="http://www.w3.org/2005/Atom">
<id>timeService:1</id>
<title type="text" xml:lang="en">Time service.</title>
<summary type="text" xml:lang="en">The time is 2011-08-23 08:44:30,858</summary>
<published>2011-08-23T11:44:31.382+03:00</published>
<content type="text">1314089070858</content>
</entry>
```
# 第20章: APM ログ

本項では,APM ログについて説明します。

詳細

本項の内容

- **.** 「APM ログ 概要 」(95ページ)
- [「ログ・ファイルの場所」](#page-94-1)(95ページ)
- 「分散デプロイメントでのログ・ファイルの場所 」(95ページ)
- [「ログの重大度レベル」](#page-94-3)(95ページ)
- [「ログ・ファイルのサイズと自動アーカイブ」](#page-95-0)(96ページ)
- 「JBoss ログと[Tomcat](#page-95-1) ログ」(96ページ)
- **.** 「\*.hprof [ファイル」](#page-95-2)(96ページ)
- <span id="page-94-0"></span>• 「Logging [Administrator](#page-96-0) ツール」(97ページ)

### **APM** ログ **-** 概要

APM は,さまざまなコンポーネントで実行された手順とアクションをログ・ファイルに記録します。通常ログ・ファイ ルは, APM が期待どおりに動作しない場合に, HPE ソフトウェア サポートを支援するために使用します。

<span id="page-94-1"></span>ログ・ファイルはテキスト・エディタで表示できます。

### ログ・ファイルの場所

大部分のログ・ファイルは, <APM ルート・ディレクトリ> llog ディレクトリおよびサブディレクトリにあり,コンポーネ ント別に編成されています。

ログ・ファイルのプロパティは,<**APM** ルート ・ディレクトリ>**\conf\core\Tools\log4j** ディレクトリおよびそのサブディ レクトリのファイルで定義されています。

### <span id="page-94-2"></span>分散 デプロイメント でのログ・ファイルの場 所

1台のマシンのインストール(コンパクト・インストール) では、すべての APM サーバとそのログが同じマシンにありま す。 通常, 複数のマシンにサーバがある分散デプロイメントの場合, 特定のサーバのログはそのサーバがインス トールされているコンピュータに保存されます。ただし,ログを検査する場合,すべてのマシンで行う必要がありま す。

APM サーバ・マシンのログとクライアント・マシンのログを比較する場合,ログに記録されている日時は,ログが生 成されたマシンで記録された日時であることに注意してください。 サーバ・マシンとクライアント・マシンで時間が異 なる場合,別々のタイム・スタンプで同じイベントが記録されているということになります。

### <span id="page-94-3"></span>ログの重大度レベル

各ログは,記録する情報が特定の重大度のしきい値に対応するように設定されます。各種ログはさまざまな情 報を追跡するために使用されます。各ログは適切な標準設定レベルに事前設定されています。ログ・レベルの 変更の詳細については,[「ログ・レベルの変更方法」](#page-96-1)(97ページ)を参照してください。

一般的なログ・レベル( 最も絞り込まれた範囲から最も幅の広い範囲まで) を次に示します。

- <sup>l</sup> エラー **:**APM の機能にすぐに悪影響を及ぼすイベントのみがログに記録されます。不具合が発生した場 合,エラー・メッセージがログに記録されているかどうかを確認し,その内容を検査してエラーの原因をトレー スできます。
- <sup>l</sup> 警告 **:** このログの範囲には,エラーレベルのイベントに加えて,現在 APM で補正できる問題や潜在的な将 来の不具合を防ぐために通知する必要のあるインシデントが含まれます。
- <sup>l</sup> 情報 **:** すべてのアクティビティがログに記録されます。大部分の情報はありふれたもので,ログ・ファイルはすぐ にいっぱいになります。
- <sup>l</sup> デバッグ **:** このレベルは,HPE ソフトウェアサポートが問題をトラブルシューティングするときに使用します。

ログ・ファイルの標準設定の重大度しきい値レベルはログによって異なりますが, 通常は「警告」または「エラー」 に設定されています。

注**:** 各種ログ・レベルの名前は,サーバや手順によって若干異なります。たとえば,[**Info**]は[**Always logged**]や[**Flow**]と呼ばれる場合があります。

## <span id="page-95-0"></span>ログ・ファイルのサイズと自動アーカイブ

ログ・ファイルのタイプごとにサイズの制限が設定されます。ファイルがこの制限に達すると,ファイル名が変更され てアーカイブ ログになります。その時点で、新しいアーカイブ・ログ・ファイルが作成されます。

多くのログで、保存されるアーカイブ・ログ・ファイルの数を設定できます。ファイルがこのサイズ制限に達すると,番 号拡張子 **1**( **log.1**) を使用してファイル名が変更されます。拡張子 **1**( **log.1**) のアーカイブ・ログがすでに存在す る場合は log.2 に名前が変更され,最も古いアーカイブ・ログ・ファイル(保存する最大ファイル数と一致する数 値を持つファイル) が完全に削除されるまで **log.2** は **log.3** となり,同じように繰り返されます。

ファイルの最大サイズおよびアーカイブ ファイルの数は,<**APM** ルート ディレクトリ>**\conf\core\Tools\log4j** に あるログ・プロパティ・ファイルで定義されます。次に例を示します。

def.file.max.size=2000KB def.files.backup.count=10

### <span id="page-95-1"></span>**JBoss** ログと **Tomcat** ログ

次のくAPM ルート ディレクトリ> **\log** ディレクトリには, JBoss とTomcat 関連のログ・ファイルが保持されます。

- **jboss boot.log。JBoss プロセスの実行,デプロイメント,起動ステータス,ビジー状態のポート数などの起** 動アクティビティが記録されます。
- **jboss\_server.log。JBoss メッセージ, デプロイメントと起動ステータスなどのすべての JBoss アクティビティが** 記録されます。
- <sup>l</sup> **jboss\_tomcat.log**。Tomcat メッセージが記録されます。

注**:** http://<APM サーバ>:29000/ で JMX コンソールを表示できます。

### <span id="page-95-2"></span>**\*.hprof** ファイル

\*.hprof ファイルには, APM プロセスのデータ構造のダンプ・ヒープが含まれます。 これらのファイルは, Java のヒー プ・メモリ不足が原因でプロセスが失敗した場合に,JVM によって生成されます。

問題のあるプロセスはエラー後に自動的に再起動するため,ほとんどの場合,問題に気付くことはありません。 多くの\*.hprof ファイルが存在する場合は,APM コンポーネントのいずれかで問題が発生している可能性があ り,内容を分析して問題を特定する必要があります。

<span id="page-96-0"></span>ディスク領域が不足している場合は,\*.hprof ファイルを削除できます。

### **Logging Administrator** ツール

Logging Administrator ツールを使用して,APM ログに表示される情報の詳細レベルを一時的に変更したり,カ スタム・ログを作成したりできます。APM Logging Administrator ツールには,次のURL からアクセスできます。

**http://**<**APM** ゲートウェイ・サーバ>**/topaz/logAdminBsm.jsp**

タスク

### **APM** ログを削除する方法

APM の停止後に,**/opt/HB/BSM/log** 下のすべてのAPM ログ・ファイル,および **/opt/HP/BSM/bin** 下の \*.hprof ファイルを削除できます。 これによりディスク領域を解放できます。 ただし サポートの観点から, 古いログを 保存しておくことをお勧めします。

注意**:** ログ・ディレクトリは削除しないでください。

- 1. APM を停止します。
- 2. <**APM**>**\log** 下のすべてのファイルを削除します。ログ・ディレクトリは削除しないでください。
- 3. **/opt/HP/BSM/bin/** 下のすべての.hprof ファイルを削除します。

<span id="page-96-1"></span>注**:** IIS または Apache によって所有されている一部のファイルは削除できません。

### ログ・レベルの変更方法

HPE ソフトウェアサポートから要求された場合,必要に応じてログの重大度のしきい値レベルをデバッグ・レベル などに変更します。

- 1. テキスト ・エディタでログのプロパティ・ファイルを開きます。ログ・ファイルのプロパティは,<**APM** ルート ・ディレ **クトリン \conf\core\Tools\log4j** ディレクトリのファイルで定義されています。
- 2. **loglevel** パラメータを見つけます。次に例を示します。

loglevel=ERROR

3. レベルを必要なレベルに変更します。次に例を示します。

loglevel=DEBUG

4. ファイルを保存します。

# 第21章: ポートの用途

本項には,APM で使用されるポートのリストが記載されています。このリストは,APM サーバのトラブルシューティ ングや監視,および APM サーバの設定が正しいかどうかの確認の手段として使用できます。そのほか,これらの ポートを設定する手順も記載されています。

## 詳細

本項の内容

- [「ポートの用途の概要」](#page-97-0)(98ページ)
- **.** [「データ処理サーバ](#page-98-0)( DPS) 」(99ページ)
- <span id="page-97-0"></span>**.** [「ゲートウェイ・サーバ](#page-101-0)( GW) 」(102ページ)

### ポートの用途の概要

APM スイートでは,多数のポートが使用されます。ポートとは,コンピュータのホスト ・オペレーティング・システムの 通信エンドポイントとして機能する, アプリケーション固有またはプロセス固有のソフトウェア構造のことです。各 ポートは,サーバのIP アドレスと通信プロトコルのタイプに関連付けられています。

以下に示すポートは, 省略可能のものもあれば, 必須のものもあります(使用しているインフラストラクチャによっ て決まります) 。これらのポートの中には,Java Management Extensions( JMX) コンソールでアプリケーションにア クセスした場合のトラブルシューティングにのみ使用されるものもあります。ただし,APM からのデータにすばやくア クセスし,問題を特定できるようにするために,これらのポートにアクセスできるようにしておくことが大切です。

APM が正しく動作するためには,それぞれの必須ポートを開いたままにしておく必要があります。APM の特定の 設定を使用する場合は,省略可能なポートが必須のポートになることがあります。たとえば,APM では,その データベースとして SQL Server を使用することも,Oracle を使用することもできます。使用するデータベースに応 じて,ポート 1433/1434 ( SQL Server) またはポート 1521 が必須になります。

システム状況を使用すると,これらのポートを利用する APM アプリケーション, プロセス, およびサービスのステータ スを監視できます。 システム状況で定義 および監視される, 各ポート からインフラスト ラクチャへのマッピングを次 のそれぞれの表に示します。ポートによっては, システム状況で, インフラストラクチャに対する 1 対 1 のマッピング がないものもあります。その場合,マッピングは「該当なし」と示されます。

注**:** Java のRMI ( Remote Method Invocation) プロトコルを使用する場合は,APM Data Processing Server( DPS) とゲートウェイ( GW) サーバ間で広範囲のポートが使用されます。HPE ソフトウェアでは,これ らのサーバのどちらでもオペレーティング・システム・ファイアウォールを使用しないことをお勧めしています( サ ポート対象外です)。また, HPE ソフトウェアでは, これらのAPM サーバ間にファイアウォール・サーバをインス トールしないことをお勧めしています( サポート対象外です) 。

注**:** 次の表において,アウトバウンドおよびインバウンドは Windows の用語です。出力 / 入力は Linux ファ イアウォール/ iptables パケット ・フィルタリングの用語です。

## <span id="page-98-0"></span>データ処理サーバ**( DPS)**

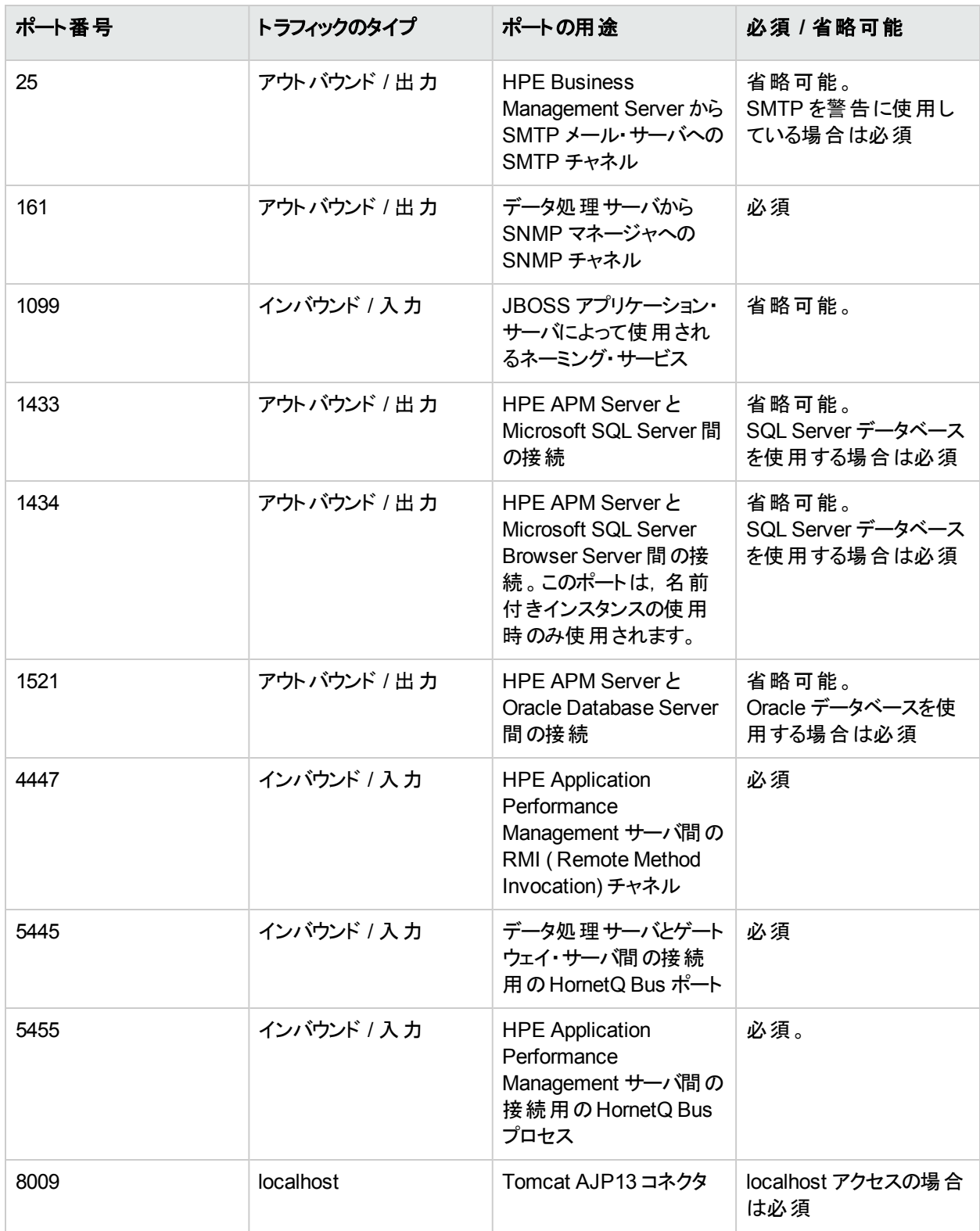

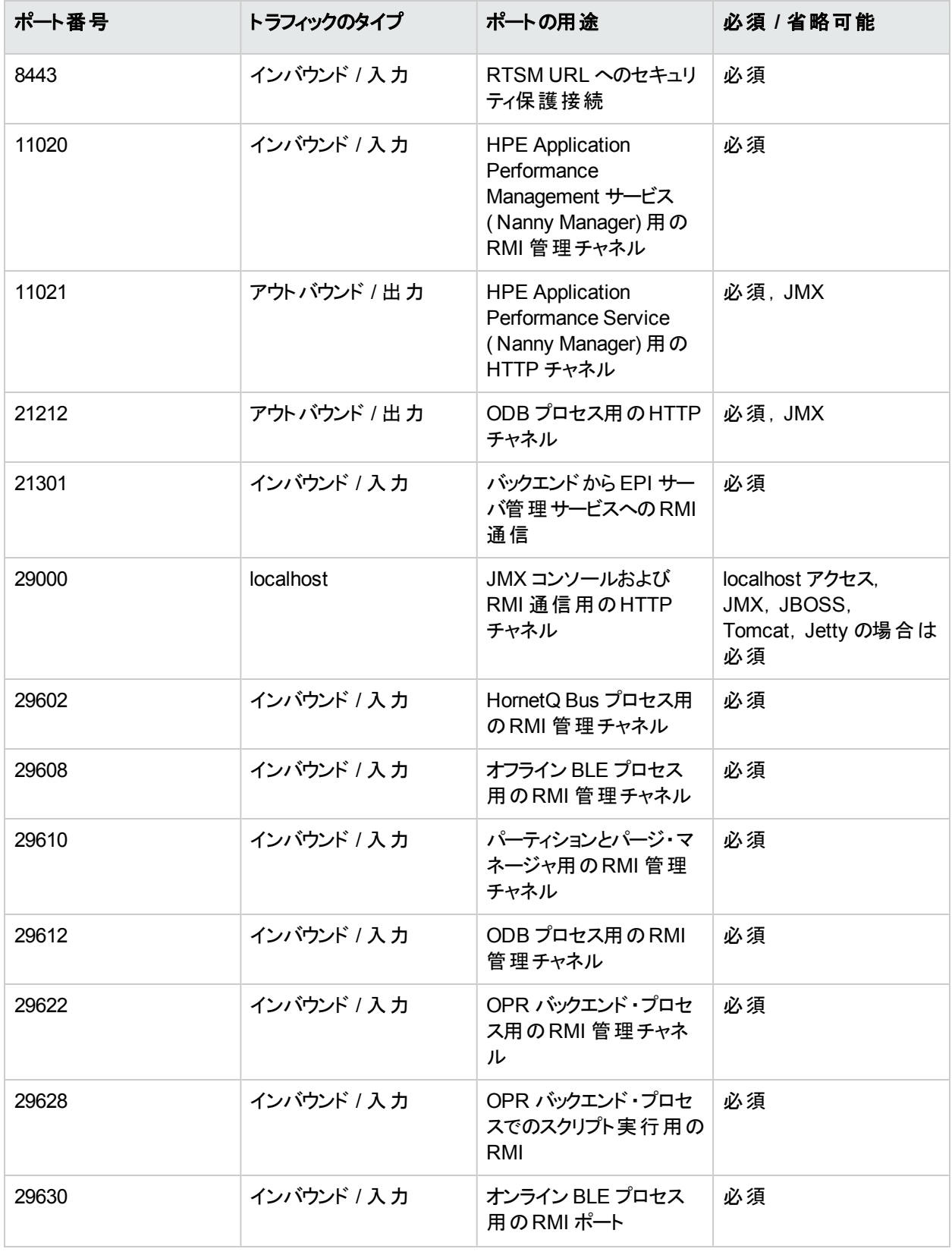

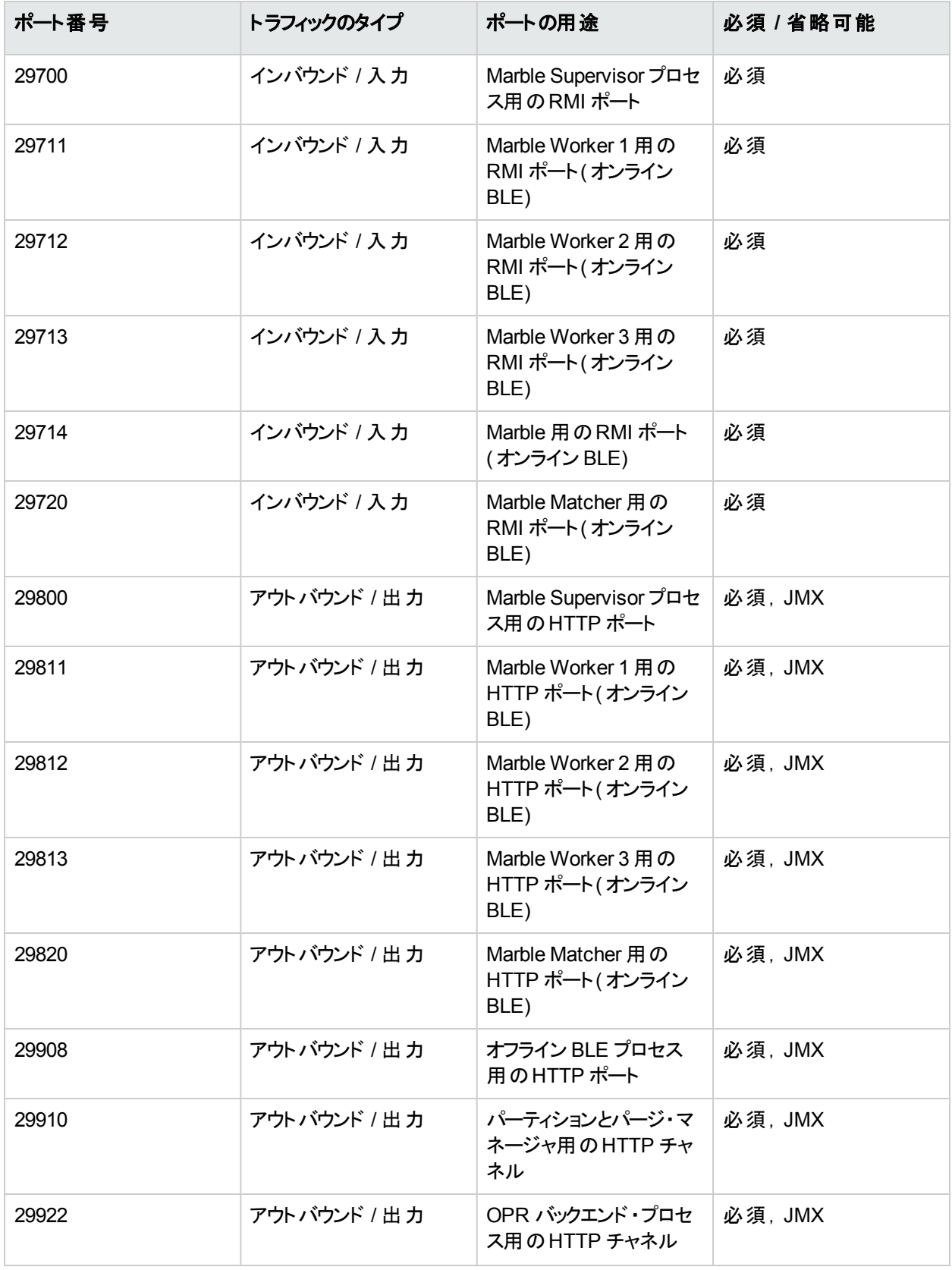

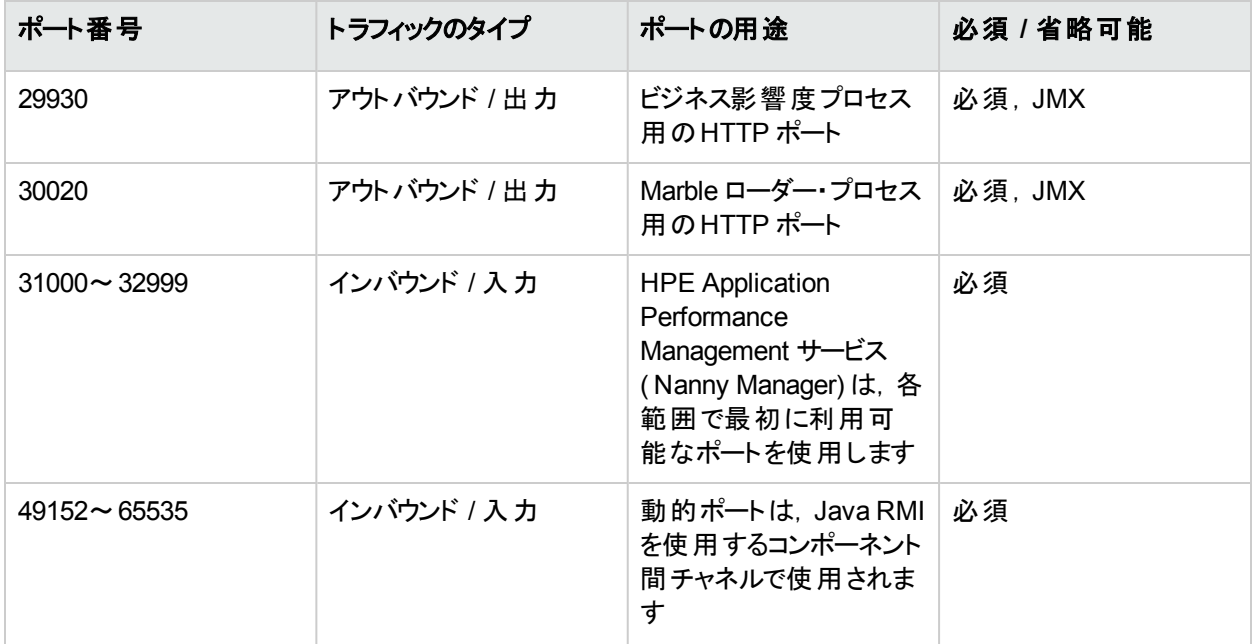

# <span id="page-101-0"></span>ゲートウェイ・サーバ**( GW)**

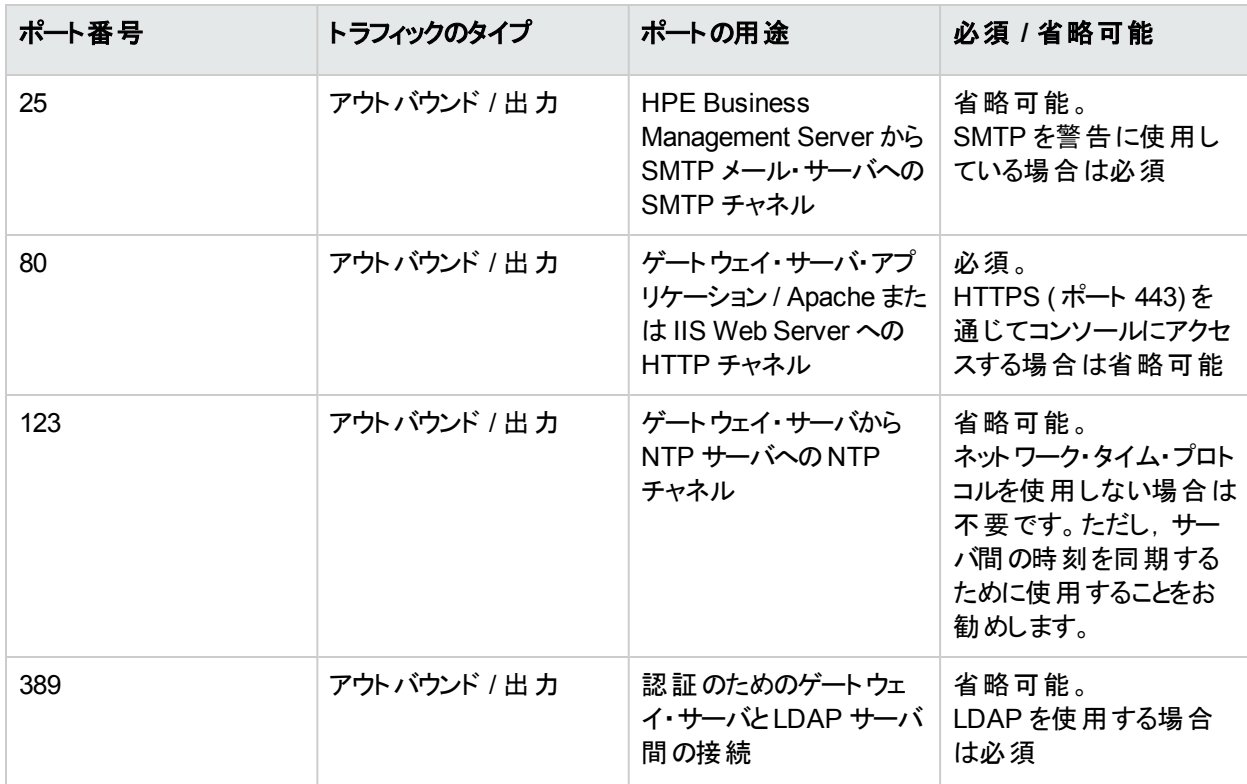

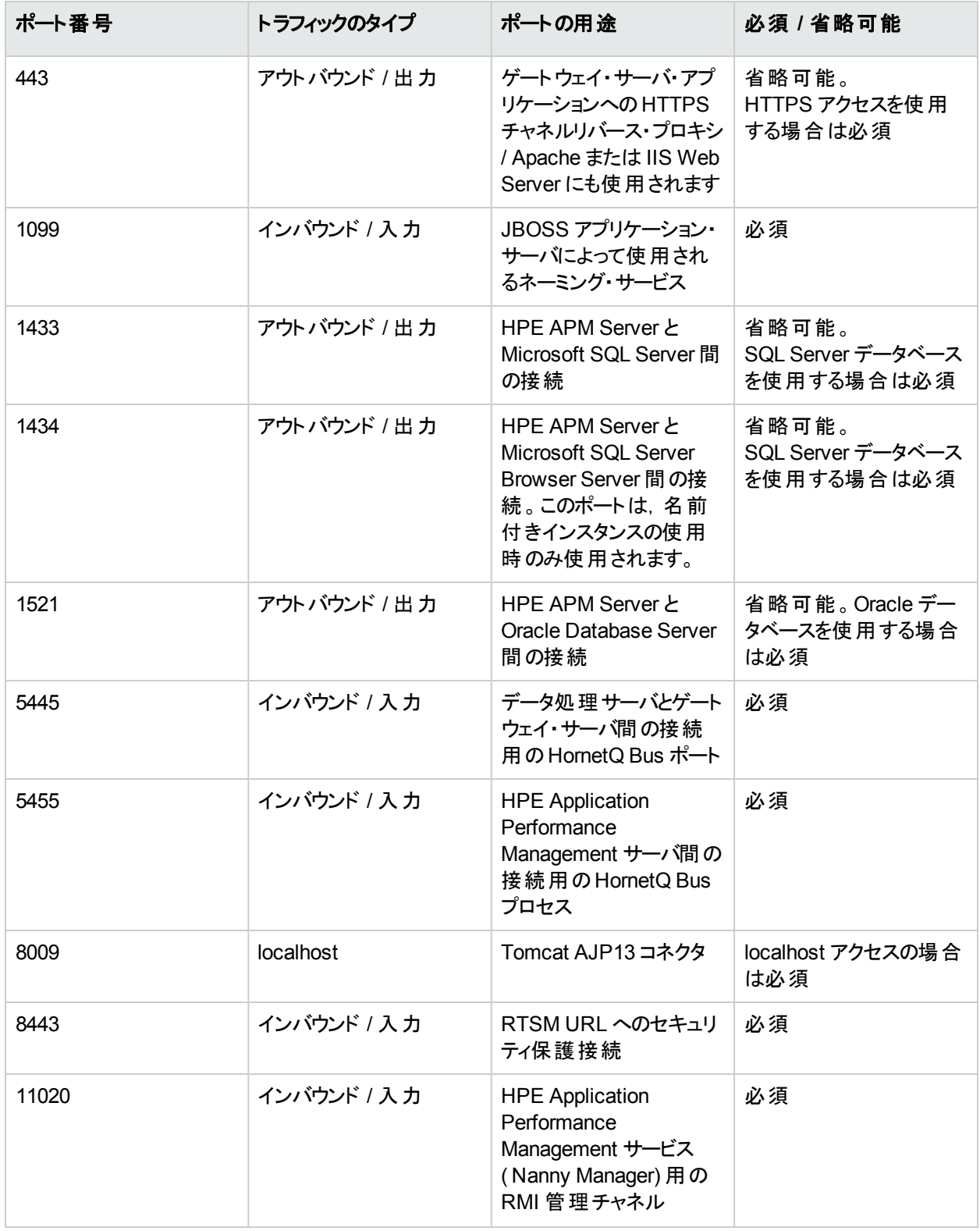

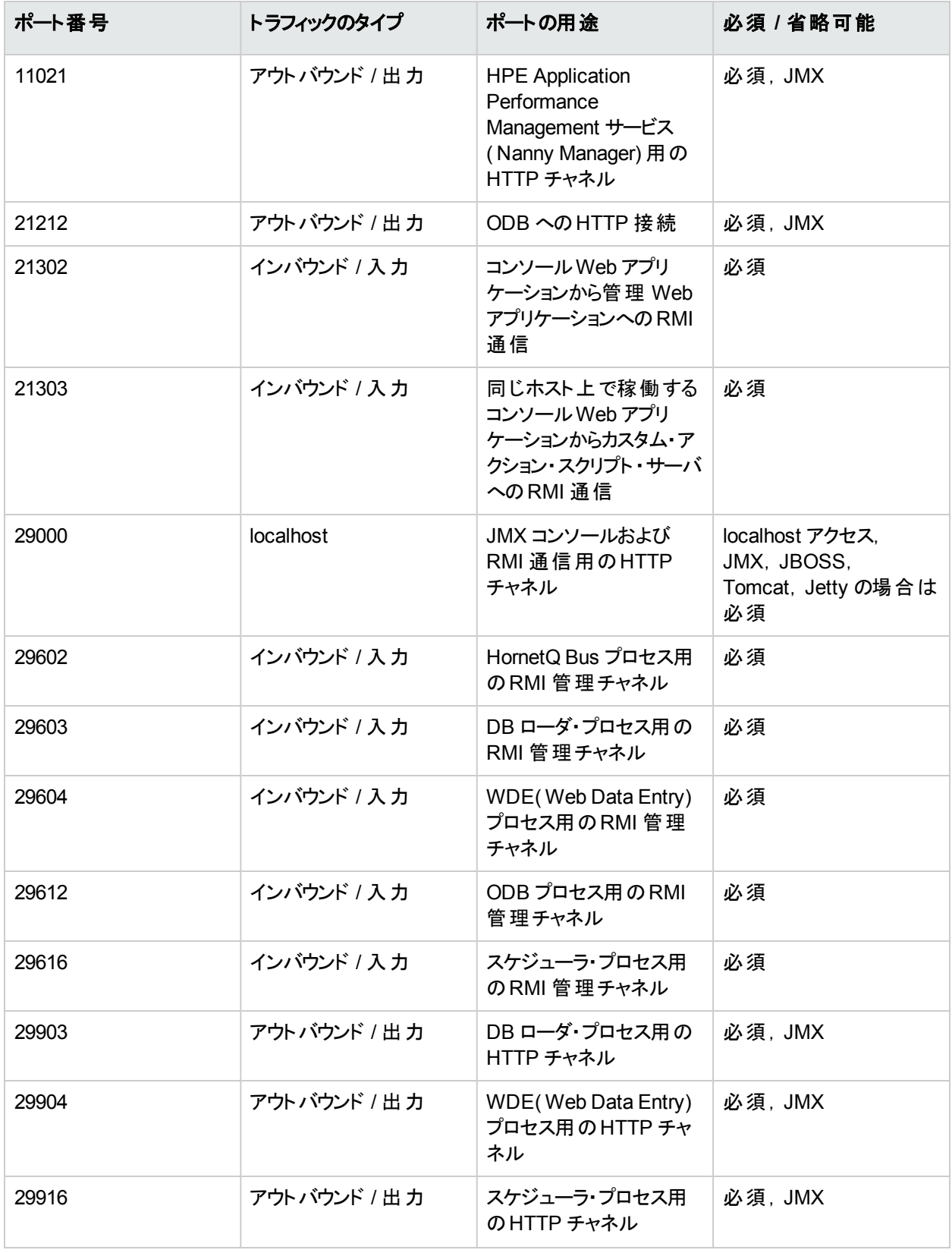

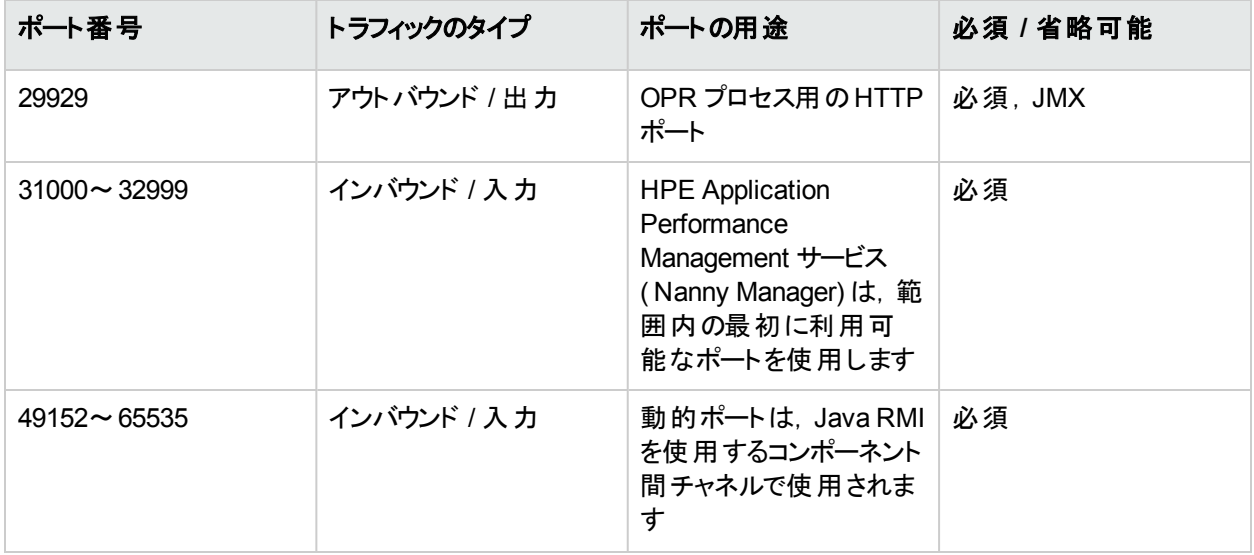

# タスク

注**:** 上記のポートは,APM によって使用されるポートです。ポート割り当てを変更する必要がある場合は, 最初に HPE ソフトウェア サポートに相談することを強くお勧めします。

#### 本項の内容

- <sup>l</sup> 「ポート 80 [を手動で変更する方法」](#page-104-0)(105ページ)
- <sup>l</sup> 「ポート 1433 および 1521 [を手動で変更する方法」](#page-105-0)(106ページ)
- <sup>l</sup> 「ポート 8009 [を手動で変更する方法」](#page-106-0)(107ページ)
- <sup>l</sup> 「ポート 29000 [を手動で変更する方法」](#page-106-1)(107ページ)
- <span id="page-104-0"></span><sup>l</sup> 「ポート 4447 [を手動で変更する方法」](#page-107-0)(108ページ)

### ポート **80** を手動で変更する方法

ポート 80 は, APM Web サーバで使用されます。このポートを変更するには, APM サーバでほかのコンポートを 再設定して APM を再起動する必要があります。

- 1. 仮想ゲートウェイ・サーバ設定の変更
	- a. [管理]タブ>[プラットフォーム]>[セットアップと保守]タブ>[インフラストラクチャ設定]に移動し, [プラットフォーム管理 **-** ホストの設定]テーブルを見つけます。このテーブルが表示されていない場合, [コンテキストの選択]オプションを[すべて]に設定します。
	- b. [アプリケーション ユーザ **URL** の標準仮想ゲートウェイ サーバ]を次のように変更します。 **http://<**サーバ名**>:<**新しいポート**>**
	- c. [データ コレクタ **URL** の標準設定仮想ゲートウェイ サーバ]を次のように変更します。 **http://<**サーバ名**>:<**新しいポート**>**
- 2. ダイレクト ・ゲートウェイ・サーバ設定の変更
	- a. 同じテーブルで,[アプリケーション ユーザ サーバ **URL** のダイレクト ゲートウェイ サーバ]に新しいポート を含めます。
	- b. [データ コレクタ **URL** のダイレクト ゲートウェイ サーバ]に新しいポートを含めます。
- 3. ローカル仮想ゲートウェイ・サーバ設定の変更
	- a. 同じテーブルで, [アプリケーション ユーザ URL のローカル仮想ゲートウェイ サーバ]に新しいポートを含 めます。
	- b. [データ コレクタ **URL** のローカル仮想ゲートウェイ サーバ]に新しいポートを含めます。
- 4. APM を開くURL の変更
	- a. APM ゲートウェイ・サーバにリモートで接続し,[スタート]>[すべてのプログラム]>[**HPE Application Performance Management**]を選択します。
	- b. [**HP Business Service Management** を開く]を右クリックし,[プロパティ]を選択します。
	- c. [**Web** ドキュメント]タブで,[**URL**]フィールドを **http://<**ゲートウェイ サーバ**>:<**新しいポート**>/topaz** に 変更します。
- 5. Web・サーバ設定の変更

Web・サーバ設定を変更します。この手順は,Windows のバージョンとWeb サーバのタイプによって異なり ます。すべての手順を APM ゲートウェイ・サーバで実行する必要があります。3 つの異なる Web サーバを使 用した Windows Server 2008 の例を次に示します。

**IIS 7.x / 8.x ( Windows Server 2008 / 2008 R2 / 2012 / 2012 R2)** の場合 **:**

- a. [**マイ コンピュ―タ**]を右 クリックして[**管理**]を選択し, Microsoft の[**コンピュ―タの管理**]ツールを開きま す。
- b. [役割]>[**Web** サーバ]を展開して[インターネット インフォメーション サービス]を選択します。
- c. 右側のパネルに IIS マネージャが表示されます。このパネルの左側([接続]) で,現在のマシンの接続 を展開して[サイト]ノードを展開します。
- d. [既定の **Web** サイト]を右クリックして[バインドの編集]を選択します。
- e. ポート 80 をリッスンする行を選択し,[編集]をクリックして値を新しいポートに変更します。

**Windows Server 2008** での **Apache** の場合 **:**

- a. テキスト ・エディタで **<APM** ゲートウェイ ホーム**>\WebServer\conf\httpd.conf** ファイルを開きます。
- b. **Listen** で始まる行に移動し,ポートの値を必要に応じて変更します。
- c. **ServerName** で始まる行に移動し,ポートの値を必要に応じて変更します。
- 6. すべてのAPM サーバの再起動とデータ・コレクタの更新

すべてのAPM サーバを再起動して, ポートを変更する前に設定されていたデータ・コレクタ( RUM, BPM, SiteScope など) を更新します。各データ・コレクタで,ゲートウェイ・サーバのアドレスを **<APM** ゲートウェイ **>:<**新しいポート**>** に変更して新しいポートを反映させます。

#### <span id="page-105-0"></span>ポート **1433** および **1521** を手動で変更する方法

これらのポートは,HPE APM とデータベース・サーバ間の通信を制御します。

1. 管理データベース・ポートの変更

セットアップおよびデータベース設定ユーティリティを実行します。管理データベースのポートを指定した画面 でポートを変更します。 セットアップおよびデータベース設定 ユーティリティの詳細については, APM インストー ル・ガイドを参照してください。

注**:** この手順は,すべてのAPM サーバ( ゲートウェイおよび DPS) 上でテキスト ・エディタを使用して **<APM** ホーム**>\conf\TopazInfra.ini** を開き,**dbPort** プロパティを必要に応じて変更するなど,手動 で実行することもできます。

2. プロファイル・データベース・ポートの変更

[管理]>[プラットフォーム]>[セットアップと保守]>[プロファイルデータベースの管理]に移動し,[デー

<mark>タベース プロパティの編 集</mark> ]ボタン <u>■ ★</u>クリックして目 的 のデータベース設 定 に新しいポートを含めます。

<span id="page-106-0"></span>3. すべてのAPM サーバの再起動。

## ポート **8009** を手動で変更する方法

このポート番号は,Tomcat AJP13 コネクタで APM サーバ上のコンポーネント間通信を可能にする際に使用さ れるポートです。Tomcat AJP13 コネクタ・ポートをリダイレクトする各 APM サーバ上で次の手順を実行し,APM を再起動します。

- 1. Web サーバTomcat AJP13 コネクタ・ポート定義の変更。
	- a. テキスト ・エディタでファイル**/opt/HP/BSM/jboss-as/standalone/configuration/standalone.xml** を 開きます。
	- b. ポート 8009 のセクションを探します。
	- c. ポート番号を変更します。
- 2. Tomcat AJP13 リッスン・ポート定義の変更。
	- a. テキスト ・エディタで,フォルダ**<BAC** のルート**>\WebServer\conf** 内のファイルを開きます。
	- b. ファイル内に出現するすべてのポート 8009 を変更します。ポート 8009 が少なくとも 1 回出現しているこ とを確認します。
- <span id="page-106-1"></span>3. すべてのAPM サーバの再起動。

### ポート **29000** を手動で変更する方法

このポート番号は,Tomcat コネクタで APM サーバHTTP 通信を可能にする際に使用されるポートです。 Tomcat コネクタ・ポートをリダイレクトする各 APM サーバ上で次の手順を実行し,APM を再起動します。

注**:** このポートを変更すると,[APM ステータス]ページに HAC ステータスが表示されなくなります。これにより APM の通常の実行に影響が及ぶことはありません。

- 1. Tomcat HTTP コネクタ・リッスン・ポート定義の変更。
	- a. テキスト ・エディタでファイル**/opt/HP/BSM/jboss-as/bin/standalone.conf** を開きます。
	- b. 文字列 **-Djmx.http.port=29000** を探します。
	- c. ポート番号を変更します。
- 2. topaz.adminserver.url パラメータの値を 29000 から新しいポート番号に変更。
	- a. テキスト・エディタでファイル<APM **ホーム>\conf\topaz.config** を開きます。
	- b. Web ブラウザで **http://localhost:<**新しいポート番号**>/topaz** にアクセスします
	- c. **Internal Port** 行の下に次の新しい行を挿入します。

**internalport=<**新しいポート**>**

################################################################### topaz.administrator.url+http://localhost:9090/topaz

################################################################### #

# Internal Port At topaz.config file

# ################################################################### internalport=9090

- 3. すべてのAPM サーバの再起動。
- 4. 処理サーバ上で変更する場合 :
	- a. テキスト·エディタでファイル<APM ホーム>\conf\topaz.config を開きます。
	- b. Web ブラウザで **http://localhost:<**新しいポート番号**>/topaz** にアクセスします。
	- c. **Internal Port** 行の下に次の新しい行を挿入します。

**internalport=<**新しいポート**>**

<span id="page-107-0"></span>5. すべてのAPM サーバの再起動。

## ポート **4447** を手動で変更する方法

このポート番号は,JBoss RMI/JRMP の呼び出し側です。

- 1. JBoss 設定の変更。
	- a. テキスト ・エディタでファイル**/opt/HP/BSM/conf/settings/jboss\_config.xml** を開きます。
	- b. セクション **[jboss.config.socket\_name.remoting]** でポート番号を変更します。 <value from="4000" to="99999" type="number"> 4447 </value>
	- c. テキスト ・エディタでファイル**/opt/HP/BSM/jboss-as/standalone/configuration/standalone.xml** を 開きます。
	- d. **<socket-binding name="remoting" port="4447"/>** を探します。
	- e. ポート番号を変更します。

注**:** ポートは 4000 から 99999 の範囲で変更してください。

2. APM サーバの再起動。
# 第22章: ファイルのバックアップに関する推奨事 項

主要な設定ファイルおよびデータ・ファイルが収められている APM の各ディレクトリは、予防的措置として毎日 バックアップする必要があります。

次の表は,このようなバックアップを必要とするファイルが収められている APM のディレクトリの一覧です。すべての ディレクトリは<APM ルート ディレクトリ>の下にあります。

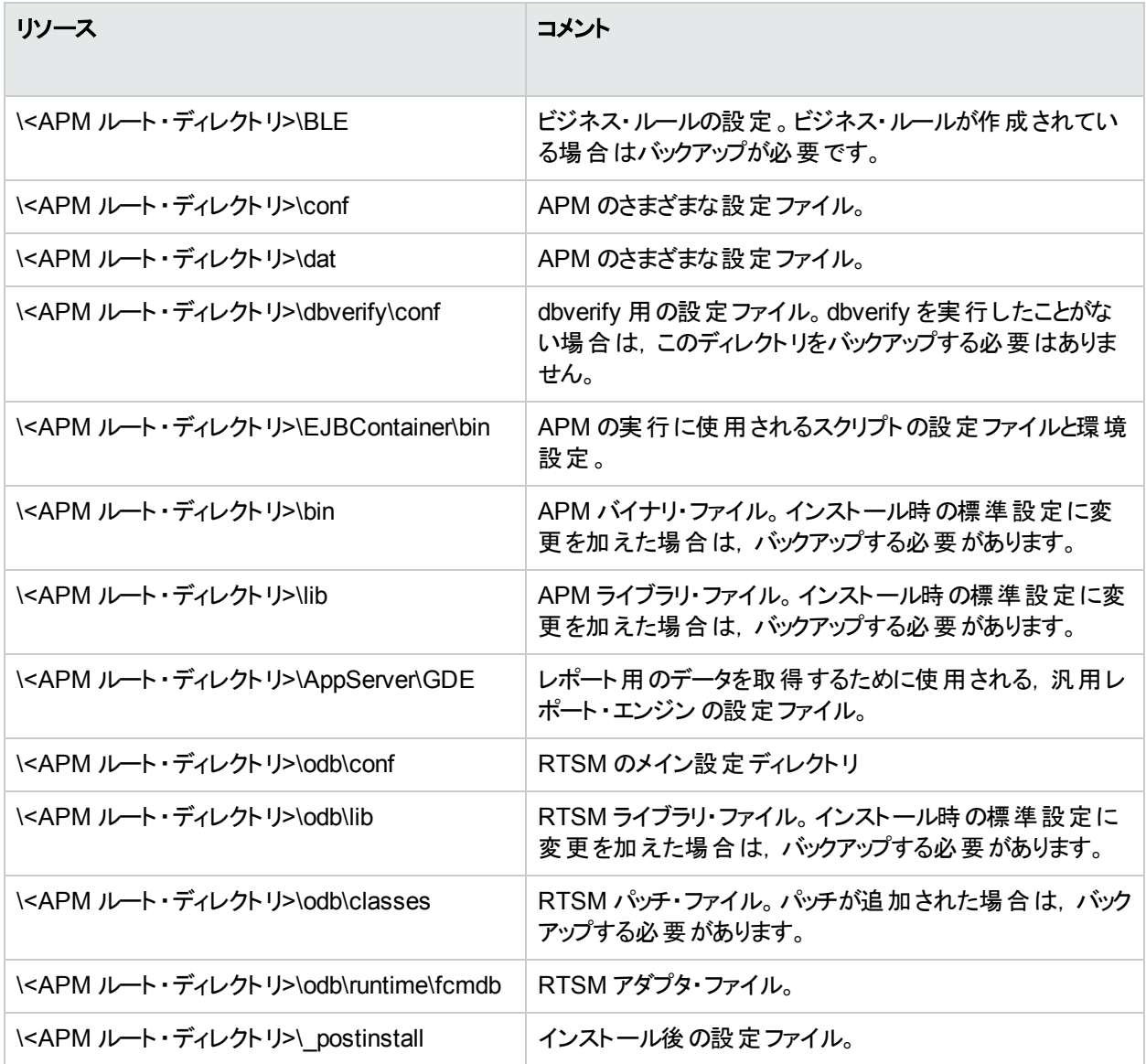

第22章: ファイルのバックアップに関する推奨事項

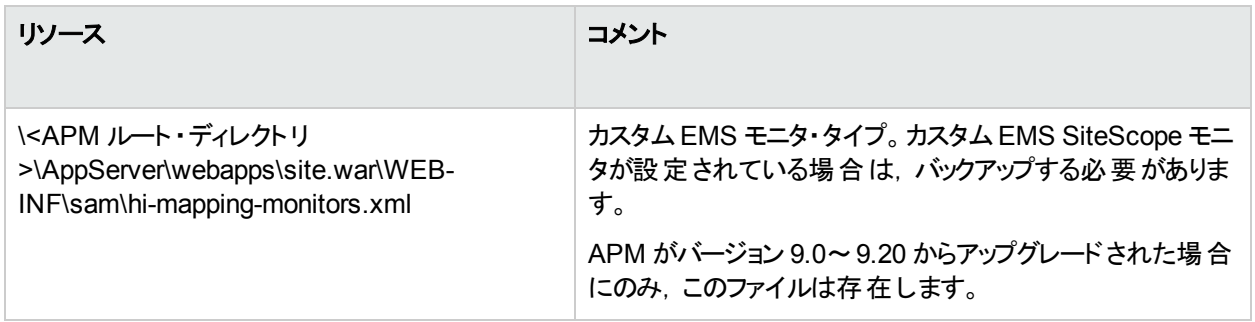

# 第23章: 英語以外のロケールの操作

本項では,英語以外の言語を操作するように APM を設定する方法,およびラテン文字セット以外を使用する 場合に発生するいくつかの問題について説明します。

### 詳細

### 多言語ユーザ**( MLU)** インタフェースのサポート

APM ユーザ・インタフェースは, Web ブラウザで次の言語を表示できます。

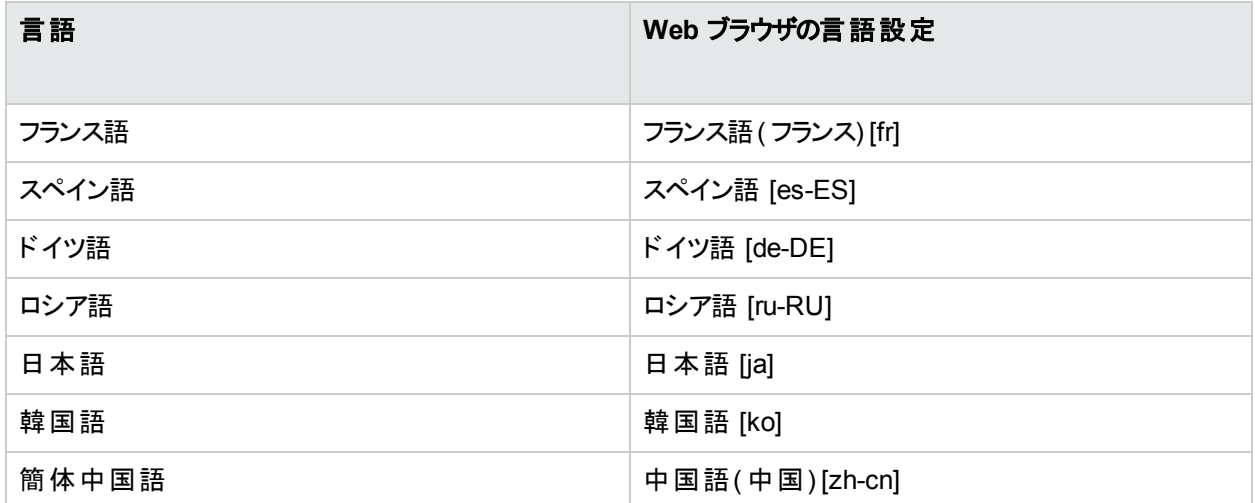

次の言語は APM で使用可能ですが,この言語で表示されるのは実行時サービス・モデル( RTSM) に関する ページのユーザ・インタフェースのみです。

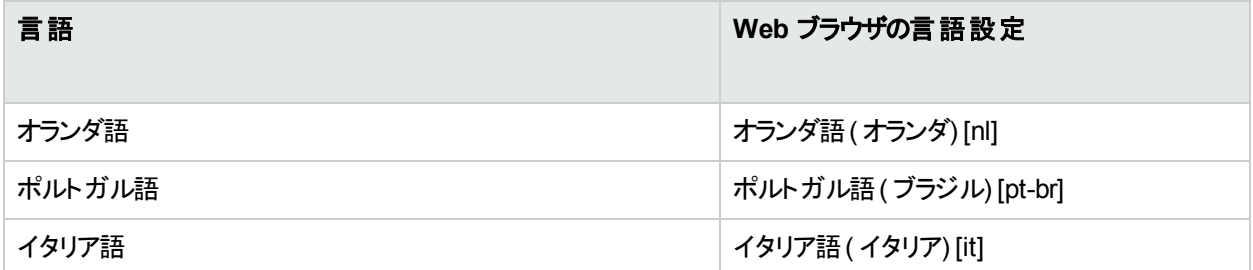

APM の表示方法を選択するには,ブラウザの言語設定オプションを使用します。言語設定の選択は,ユーザ のローカル・マシン(クライアント・マシン) だけに影響があり, APM マシンや,同じ APM マシンにアクセスしているほ かのユーザには影響しません。

# タスク

### 「サービス状況トップ ビュー]にラテン文字以外の言語を表示方法

- 1. 非西欧 Windows システムに JRE をインストールする手順に正しく従ったことを確認します。詳細について は,[Oracle](http://www.oracle.com/technetwork/java/index.html) Web サイトを参照してください。
- 2. 確認事項 :
	- <sup>l</sup> Microsoft Windows に J2SE Runtime Environment をインストールするための管理者権限が付与され ている。
	- (非西欧 32 ビット・マシンに JRE をインストールしているユーザの場合)-[カスタム]セットアップ・タイプを 選択している。カスタム・セットアップの機能 2( [**Support for Additional Languages**]) で,[この機能 はローカル ハード ドライブにインストールされます。]を選択している。
- 3. Web ブラウザのすべてのインスタンスを閉じます。
- 4. APM にログインし,[サービス状況 トップ ビュー]にアクセスします。中国語または日本語が正しく表示され ることを確認します。

#### 特定の言語で **APM** を設定,表示する方法

- 1. ローカル・マシンに適切な言語のフォントがインストールされていない場合は,インストールします。インストー ルされていないフォントの言語を Web ブラウザで選択した場合, APM には文字が正方形で表示されま す。
- 2. APM にログインしている場合, ログアウトする必要があります。APM ウィンドウ上部の「ログアウト]をクリック します。

開いているすべてのブラウザ・ウィンドウを閉じるか,キャッシュをクリアします( APM がInternet Explorer で実 行されている場合) 。

- 3. APM がInternet Explorer で実行されている場合,ローカル・マシンのWeb ブラウザで APM を表示する言 語を選択します( [ツール] > [インターネット オプション]) 。
	- a. [言語]ボタンをクリックし,[言語の優先順位]ダイアログ・ボックスで APM を表示する言語を強調表 示します。
	- b. 使用する言語がダイアログ・ボックスにない場合は,[追加]をクリックして言語リストを表示します。追 加する言語を選択して[**OK**]をクリックします。
	- c. [上へ]をクリックして,選択した言語を先頭の行に移動します。
	- d. [**OK**]をクリックして設定を保存します。
	- e. APM ログイン・ウィンドウを開きます。
	- f. Internet Explorer のメニューから, [表示]>[最新の情報に更新]を選択します。APM が即座に更 新され,ユーザ・インタフェースが選択した言語で表示されます。
- 4. APMを FireFox で表示している場合,ローカル·マシンのWeb ブラウザを次のように設定します。
	- a. [ツール]>[オプション]>[詳細]を選択します。[言語設定]をクリックします。[言語]ダイアログ・ボッ クスが開きます。
	- b. APM を表示する言語を強調表示します。 使用する言語がダイアログ・ボックスにない場合は,[言語を選択して追加**...**]リストを拡張して言語を 選択し, [追加]をクリックします。
- c. [上へ]をクリックして,選択した言語を先頭の行に移動します。
- d. [**OK**]をクリックして設定を保存します。[**OK**]をクリックして[言語]ダイアログ・ボックスを閉じます。

# トラブルシューティングおよび制限事項

本項の内容

- <sup>l</sup> [「インストールとデプロイメントに関する問題」](#page-112-0)(113ページ)
- [「データベース環境に関する問題」](#page-113-0)(114ページ)
- <sup>l</sup> [「管理に関する問題」](#page-114-0)(115ページ)
- [「サービス・レベル管理に関する問題」](#page-114-1)(115ページ)
- **.** 「Siebel [アプリケーション管理に関する問題」](#page-114-2)(115ページ)
- [「レポートに関する問題」](#page-115-0)(116ページ)
- 「Business Process Monitor [に関する問題」](#page-115-1)(116ページ)
- 「Real User Monitor [に関する問題」](#page-115-2)(116ページ)
- 「エンド・ユーザ管理での管理に関する問題」(116ページ)
- [「データ・フロー管理に関する問題」](#page-116-0)(117ページ)
- [「多言語に関する問題」](#page-116-1)(117ページ)
- <span id="page-112-0"></span>• 「多言語ユーザ( MLU) [インタフェースのサポートに関する問題」](#page-116-2)(117ページ)

### インストールとデプロイメントに関する問題

<sup>l</sup> ブラウザで CJK 言語を使用する場合,APM を実行しているゲートウェイ・サーバ・マシンに東アジア言語がイ ンストールされていることを確認する必要があります。APM ゲートウェイ・サーバがインストールされているマシン で,[コントロール パネル]>[地域と言語のオプション]>[東アジア言語のファイルをインストールする]を選 択します。

注**:** SQL Server が英語でインストールされている場合,この設定は機能しません。

<sup>l</sup> 英語以外のWindows オペレーティング・システムで APM をインストールした場合は,Windows とOEM の コード・ページが異なるためコマンド・ライン・ツールの出力が正しく表示されないことがあります。 多くのアジア 言語 システムではこの問題 はありませんが, 英語 以 外 のヨーロッパ言語 システムではこの問題 がよく発生しま す。

これを修正するには,TrueType フォントが使用され OEM とWindows のコード ・ページが同じになるように Windows コマンド・プロンプトを設定します。

Windows コマンド・プロンプト・ウィンドウ( cmd.exe を実行して表示) で,次の手順を実行します。

- a. タイトル・バーを右クリックして, [プロパティ]を選択し, [フォント]タブを開きます。
- b. フォントをラスタ・フォントから TrueType フォントに変更し、必要に応じてフォント・サイズを変更します ( Lucida Console,12 pt を選択するなど) 。
- c. プロンプトが表示されたら,ショートカットを変更してフォントの変更をグローバルにします。

注**:** PowerShell または Cygwin Bash などの他のコマンド ・ライン・ツールを使用する場合は,フォントの 変更をツールごとに個別に行います。

システムのコード セットを変更するには, レジストリ・エディタ( regedit) を開き, Computer\HKEY\_LOCAL\_ MACHINE\SYSTEM\

CurrentControlSet\Control\Nls\CodePage に移動します。ACP とOEMCP の値が異なる場合は, OEMCP を ACP と同じ値に編集し,システムを再起動します。

注**:** システムのOEM コード ・ページの変更が許容されない場合は,新しく開いた[コマンド プロンプト] ウィンドウごとに **chcp** <**APC** 値>コマンドを使用してコード ・ページの値を変更します。

- Business Process Monitor とゲートウェイ・サーバは、ロケールがデータと同じであるオペレーティング・システム でインストールする必要があります。
- Business Process Monitor のインストール時には、ホスト名と場所にラテン以外の文字を使用できません。 [管理]>[エンド ユーザ管理]>[設定]で,インストール後に必要に応じて,ラテン以外の文字を含む名 前に変更できます。
- <sup>l</sup> APM のすべてのコンポーネントのインストール・パスには,ラテン以外の文字を含めることはできません。
- コンテンツ・パックが複数言語で使用できる場合は, ホスト・オペレーティング・システムの現在のロケールに応 じて, APM のインストール時にコンテンツ・パックの言語が自動的にロードされます。現在のロケールと一致す るコンテンツ・パックが存在する場合は,それがインストールされます。ローカライズされたコンテンツ・パックがロ ケールにない場合 は, 英語のコンテンツ・パックが使用されます。 別の言語のコンテンツ・パックは, 後から手 動でアップロードできます。

ゲートウェイ・サーバを起動するたびに,<**APM** のルート ・ディレクトリ>**/conf/opr/content/**<サーバのロケー ル> ディレクトリの内容が確認されます。

まだロードされていないパッケージは,未解決のパッケージ依存関係(未ロードで,同じフォルダ内に存在し ないパッケージへの参照) がなければ,起動中にロードされます。

続いて,<**APM** のルート ・ディレクトリ>**/conf/opr/content/en\_US** ディレクトリが確認されます。

最初の場所からアップロードされなかったコンテンツ・パックがアップロードされます。 このアップロードによって,コ ンテンツに複数の言語が混在する場合があります。

パッケージは標準インポート ・モードでロードされ,既存のアイテムに変更は加えられません。新しいアイテム のみが追加されます。

注**:** 管理バックエンド ・ログ・ファイルで進捗を確認できます。処理はバックグラウンドで実行されるため, ユーザのログイン時に処理がまだ進行中の可能性があります。コンテンツ・パッケージは複数を同時に ロードできません。

### <span id="page-113-0"></span>データベース環 境に関する問題

- ラテン文字以外の言語のAPM 環境で作業する場合, Oracle サーバ・データベースまたは Microsoft SQL Server データベースのいずれかを使用できます。 Microsoft SQL Server データベースを使用する場合, APM サーバで使用するのと同じエンコーディングを使用する必要があります。Oracle サーバ・データベースを使用す る場合,ラテン文字以外の言語と複数言語の両方をサポートする UTF-8 または AL32UTF-8 もデータベー スのエンコーディングに使用できます。サポートされているテスト済みデータベース・サーバのリストについては, APM システム要件とサポート ・マトリックスを参照してください。
- <sup>l</sup> Oracle データベースに新しい Oracle インスタンスを作成するときに,インスタンスの文字セットを指定する必 要があります。データ・ディクショナリ内のデータを含むすべての文字データは、インスタンスの文字セット内に 保存されます。Oracle データベースの操作の詳細については,APM データベース・ガイドの「Deploying and Maintaining the Oracle Server Database」を参照してください。サポートされている認定 Oracle 文字セットに ついては,APM データベース・ガイドの「Oracle Summary Checklist」を参照してください。
- <sup>l</sup> SiteScope データベース・クエリ・モニタは Oracle データベースに接続できますが,Oracle ユーザ名とパスワード

にはラテン文字のみを使用する必要があります。

#### <span id="page-114-0"></span>管理に関する問題

- <sup>l</sup> ISO-2022-JP エンコーディングで送信された電子メール警告は,Windows プラットフォームで実行されている SMTP サーバでのみサポートされています。エンコーディングの使用は,すべてのAPM サーバに影響します。
- <sup>l</sup> ユーザによる APM へのログインの認証に標準設定の認証方法である Lightweight SSO を使用している場 合, ユーザ名とパスワードにラテン以外の文字も使用できます。
- APM データベースでラテン文字以外をサポートするには、データベースのエンコーディングを UTF-8 または AL32UTF-8( Oracle のみ) に定義するか,特定の言語に設定する必要があります。

注**:** SQL Server では,この方法は使用できません。

• ログ・ファイルでラテン以外の文字をサポートするには, log4j 設定ファイルで log4j エンコーディング・プロパティ を設定します。

UTF-8 エンコーディングで特定のログを書き込むには、次の手順を実行します。

- a. **conf/core/Tools/log4j** のlog4j 設定で,特定のログ名を検索します。
- b. このログ・ファイルが設定されているプロパティ・ファイルで,次のプロパティを追加します。

**log4j.appender.**<アペンダー名>**.Encoding=UTF-8**

たとえば, jboss\_server.log の設定は次のようになります。

```
#######################################
### define appender: jboss.appender ###
#######################################
# jboss.appender は log/jboss server.log へ出力する FileAppender に設定されています
log4j.appender.jboss.appender=org.apache.log4j.RollingFileAppender
log4j.appender.jboss.appender.File=${merc.home}/${log.file.path}/jboss_
server.log
log4j.appender.jboss.appender.MaxFileSize=${def.file.max.size}
log4j.appender.jboss.appender.Encoding=UTF-8
log4j.appender.jboss.appender.MaxBackupIndex=${def.files.backup.count}
log4j.appender.jboss.appender.layout=org.apache.log4j.PatternLayout
log4j.appender.jboss.appender.layout.ConversionPattern=${msg.layout}
```
### <span id="page-114-1"></span>サービス・レベル管理に関する問題

<span id="page-114-2"></span>サービス・レベル管理では,50 文字を超えるマルチバイト文字を含むサービス名はサポートされていません。

#### **Siebel** アプリケーション管理に関する問題

- トポロジ・ビューでは, ラテン以外の文字は表示されないか, または文字化けすることがあります。この問題が 発生した場合は, Microsoft の Web サイトから Arial Unicode Microsoft フォントをインストールします。
- <sup>l</sup> 標準設定では,APM は英語のSiebel のみをサポートします。Siebel の英語以外のバージョンから APM に データを移行しないでください。APM で英語以外のバージョンのSiebel アプリケーションを操作できるようにす るには,特別な翻訳アダプタを使用する必要があります。詳細については,HPE ソフトウェアサポートにお問 い合わせください。

### <span id="page-115-0"></span>レポートに関する問題

- <sup>l</sup> APM では,50 マルチバイト文字を超えるカスタム・レポート名はサポートされていません。
- <sup>l</sup> ページ・コンポーネント ・ブレークダウン・レポートでは,マルチバイト文字を含むURL はサポートされていませ ん。ブレークダウンの実行元となる URL と場所を指定する場合,[URL]ボックスにはラテン文字を入力する 必要があります。
- <sup>l</sup> 簡体字中国語のオペレーティング・システムで実行されている APM に Excel レポートをアップロードする場 合,ラテン文字のファイル名にする必要があります。Excel レポートを表示するには,[アプリケーション]> [ユーザ レポート]>[レポート マネージャ]を選択します。
- <sup>l</sup> APM から Excel にダウンロードしたレポートは,データの言語とは異なる言語のオペレーティング・システムで は正しく表示されません。

APM が英語のマシンにインストールされている場合にマルチバイトを含むExcel ファイルをダウンロードするに は,<**APM** ルート ・ディレクトリ>**\AppServer\resources\strings.properties** ファイルの**user.encoding** エ ントリを正しいエンコーディングに設定します。

#### <span id="page-115-1"></span>**Business Process Monitor** に関する問題

• Business Process Monitor(BPM) のログ・ファイルにラテン文字以外のデータが含まれている場合, BPM 管 理コンソールの[BPM ファイルの表示]ウィンドウからではなく, UTF-8 形式を解析できるビューア(メモ帳など) で開く必要があります。

BPM 管理コンソールがインストールされているサーバの標準設定のエンコーディングでログ・ファイルが保存さ れている場合,[BPM ファイルの表示]ウィンドウで正常に表示されます。

• すべての BPM インスタンス( アプリケーション, スクリプト, パラメータなど) の名 前 には, ラテン文 字 または BPM サーバのロケール文字のみを使用する必要があります。

#### <span id="page-115-2"></span>**Real User Monitor** に関する問題

- Real User Monitor では, UTF-8 形式のラテン以外の文字をサポートしています。 Unicode 以外のエンコー ディングをサポートする RUM プローブの設 定 の詳 細 については, Real User Monitor Administration Guide』 の「Configuring the HPE Real User Monitor Probe for I18N」を参照してください。
- Real User Monitor でラテン文字以外をサポートするには, APM データベースのエンコーディングを UTF-8 とし て定義するか,特定の言語に設定する必要があります。詳細については,[「データベース環境に関する問](#page-113-0) 題」(114[ページ](#page-113-0))を参照してください。
- <sup>l</sup> Real User Monitor プローブのWindows インストール画面は英語のみであり,翻訳されていません。Real User Monitor プローブのインストールの詳 細 については, Real User Monitor Administration Guideの「HPE Real User Monitor Probe のインストール」を参照してください。

#### <span id="page-115-3"></span>エンド・ユーザ管理での管理に関する問題

- グローバル置換は, ラテン文字以外の言語をサポートしていません。
- エンド・ユーザ管 理 で[ステータス スナップショット]にアクセスする( [アプリケーション] > [エンド・ユーザ管理] > [ステータス スナップショット]) する場合, 特定の文字が文字化けします。これを解決するには, 次の手順 で東アジア言語用のファイルをローカル・マシンにインストールしてください。

[スタート]>[コントロール パネル]>[地域と言語のオプション]>[言語]タブ>[東アジア言語のファイルを インストールする]を選択します。

### <span id="page-116-0"></span>データ・フロー管理理に関する問題

CI インスタンスを PDF ファイルにエクスポートした場合,日本語は PDF ファイルに表示されません。( [データ・フ ロー管理]>[ディスカバリコントロール パネル]>[ベーシック モード]。 ディスカバリを実行します。 ディスカバリが 完了したら, [統計結果]表示枠で CIT を選択します。[インスタンスの表示]ボタンをクリックします。 [Discovered by]ダイアログ・ボックスで,[**Export Data to File**]>[**Export Displayed CIs to PDF**]を選択しま す。)

### <span id="page-116-1"></span>多言語に関する問題

- <sup>l</sup> SNMP 通知方法は多言語テキストをサポートせず,ゲートウェイ・サーバ・マシンの文字セットでの通知のみ を送信できます。これは,APM が多言語データをサポートしない SNMP バージョン 1.0 を使用しているため です。
- <sup>l</sup> 失敗トランザクション・レポートのエラー・メッセージは,APM が英語のオペレーティング・システムで実行されて いて Business Process Monitor が日本語のオペレーティング・システムで実行されている場合は正しく表示 されません。失敗トランザクション・レポートにアクセスするには,[アプリケーション]>[エンド・ユーザ管理]> [ビジネス プロセス]>[エラー サマリ]を選択します。[一般エラー]テーブルを見つけ,[失敗トランザクション] ウィンドウを開くリンクをクリックします。
- APM では. Oracle が使用されていて, UTF-8 エンコーディングが設定されている場合のみ, 多言語データを 保存できます。 ただし,標準実行可能ファイルでは通常はコマンド・ラインで多言語データを使用できませ  $\mathcal{L}_{\alpha}$

次の表に,警告による実行可能ファイルの実行時にコマンド・ラインに多言語データを追加するため,実行 する必要のある手順を示します。

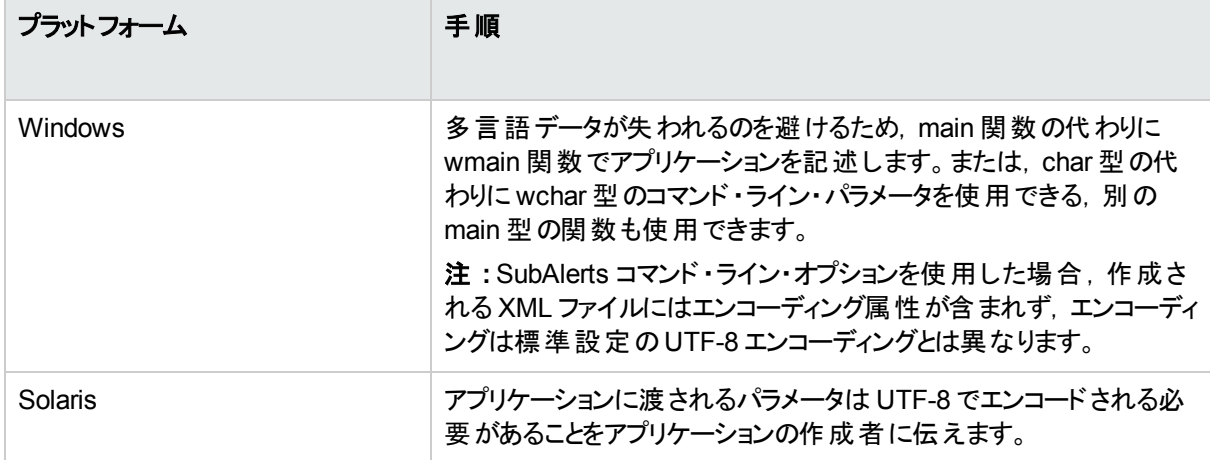

警告による実行可能ファイルの実行時にカスタム・コマンド・ラインを使用する方法の詳細についてはAPM アプリケーション管理ガイドの「」の"Run Executable File Dialog Box"を参照してください。

<span id="page-116-2"></span><sup>l</sup> 以前のバージョンのAPM 用に作成された実行可能ファイルは,多言語バージョンとの互換性があります。

### 多言語ユーザ**( MLU)** インタフェースのサポートに関する問題

- <sup>l</sup> 言語パックのインストールはありません。翻訳されたすべての言語がAPM 多言語ユーザ・インタフェース ( MLU) に統合されています。
- <sup>l</sup> Web ブラウザの言語を変更した場合でも,データは入力時の言語で表示されます。ローカル・マシンで Web ブラウザの言語を変更した場合,ユーザが入力したデータの言語は変更されません。
- サーバのロケールがクライアントのロケールとは異なり, パッケージ名にラテン文字以外が含まれている場合,

パッケージはデプロイできません。詳細については,『RTSM Administration Guide』の「Package Manager」を 参照してください。

- サーバのロケールがクライアントのロケールとは異なる場合,名前にラテン文字以外が含まれているリソース ( ビューやTQL など) を含むパッケージは作成できません。詳細については,『RTSM Administration Guide』 の「Package Creation and Deployment in a Non-English Locale」を参照してください。
- モデリング・スタジオでは,ビュー名に 18 文字を超える日本語が含まれている場合は新しいビューを作成で きません。新しいビューの作成の詳細については,『Modeling Guide』の「Modeling Studio」を参照してくださ い。
- ロケーション・マネージャでは, 選択した UI 言語に関わらず, すべての地域が英語で表示されます。論理的 な場所の名前は,選択した言語で付けることができ,後で UI 言語が変更されてもその言語のままになりま す。
- <sup>l</sup> APM サーバ・ステータスのHTML ページは,英語でのみ表示されます。ほかの言語には翻訳されません。詳 細については,APM インストール・ガイドの「デプロイメント後」を参照してください。

# 第3部: データ・エンリッチメント

# 第24章: ロケーション・マネージャ

本項では,ロケーション・マネージャについて説明します。

#### アクセス方法

- [管理]>[プラットフォーム]>[場所]を選択します。
- 「エンド ユーザ管 理]からロケーション・マネージャにアクセスするには, [管理]> [エンド ユーザ管理]> [設

<mark>定]>[Business Process Monitor の設定]>[BPM エージェント]を選択し, Ex</mark> をクリックして[エージェ ントの場所の変更]ダイアログ・ボックスを開きます。

## <span id="page-119-0"></span>詳細

#### ロケーション・マネージャの概要

ロケーション・マネージャは,地理的および論理的な場所 CI を定義して,IP アドレス範囲に割り当てるために 使用されます。 場所 CI は, ほかの CI にアタッチできます。 これらは, Business Process Monitor( BPM) エージェ ントやReal User Monitor( RUM) によって自動的に検出されるページに場所をアタッチする場合などに使用され ます。

ロケーション・マネージャは,定義済みの管理者またはシステム変更者権限のあるユーザがアクセスできます。権 限は, [管理]>[プラットフォーム]>[ユーザおよび権限]で設定されます。

#### 場所の詳細および説明

- <sup>l</sup> 場所エンティティ **:** 世界の特定の位置を示すエンティティ。これは,地理的な場所( 国や都市など) または論 理的な場所(ビルなど)になります。 場所 エンティティは, エンド ユーザやデータ・センターの場所を示す論理 CI およびデバイスに接続できます。
- <sup>l</sup> 地理的な場所 **:** 都市 / 州 / 国の定義済みリストから選択した世界の絶対的な場所で,特定の地理座 標に割り当てられています。
- <sup>l</sup> 論理的な場所 **:** ユーザ定義の仮想的な場所。物理的な空間にある実際の場所に関連する場合も関 連しない場合もあります。地理座標を論理的な場所に割り当てる場合,これらの座標を変更または削除 できます。

注**:** 選択した UI 言語に関係なく,すべての地理的な場所は英語になります。論理的な場所の名前 は,選択した言語で付けることができ,後で UI 言語が変更されてもその言語のままになります。

- <sup>l</sup> 階層 **:** 場所は,ほかの場所の下にネストできます。ルートの下に最大 7 レベルの階層ツリーを作成できま す。
- <sup>l</sup> 地理座標 **:**( 小数で表される) 経度 / 緯度の度数値。座標は個々の場所に割り当てられます。
- <sup>l</sup> 標準設定コンテナ **:** Real User Monitor( RUM) によって自動的に検出されるすべての場所の親の場所。標 準設定では,標準設定コンテナは **World**( 場所のツリーのルート) ですが,ツリーの任意の場所を標準設 定コンテナとして設定できます。
- <sup>l</sup> **IP** 範囲 **:** 各場所は,一連のIP 範囲に割り当てることができます。IP 範囲は,特定の地域でデバイスを使 用するために指定された IP アドレスの範囲です。

#### ロケーション・マネージャの入力

ロケーション・マネージャには,さまざまな方法で場所を入力できます。

- <sup>l</sup> プラットフォーム管理でのロケーション・マネージャの使用。ユーザ・インタフェースの詳細については,[「\[ロケー](#page-124-0) ション [マネージャ\]ページ」](#page-124-0)(125ページ)( ) を参照してください。
- **XML ファイルからの一括アップロード。APM** では、ユーザ・インタフェース外で XML ファイルを使用して, 場所 CI を作成および定義できます。一括アップロードはユーザ・インタフェースの代替手段であり,大量の場所を 定義する場合に適しています。

詳細については,「XML [ファイルを使用して場所の階層を作成する方法」](#page-120-0)(121ページ)を参照してください。

<sup>l</sup> **Real User Monitor** ( **RUM**) の使用。場所が不明な IP アドレスがRUM で検出されると,場所を検出する ために,そのIP がロケーション・マネージャに入力されます。ロケーション・マネージャは Hexasoft IP2Location リポジトリを検索して,IP アドレスと一致する地理的な場所を見つけます。一致する場所が見つかると,IP アドレスの新しい場所がロケーション・マネージャで作成されます。IP アドレス・リポジトリの情報に応じて,IP アドレスごとに 3 つまでの場所( 国,州,市) を作成できます。

<sup>注</sup>**:** エンド ・ユーザ管理( EUM) を無効にした後で有効にすると,場所の自動検出が動作を開始する までに数時間かかることがあります。これは, IP から場所への情報がデータベースに読み込まれる所要 時間です。

# タスク

本項の内容

- <sup>l</sup> 「XML [ファイルを使用して場所の階層を作成する方法」](#page-120-0)(121ページ)
- [「ロケーション・マネージャの入力方法」](#page-122-0)(123ページ)
- •[「一括アップロードを使用して場所を更新する方法」](#page-122-1)(123ページ)
- •[「地理的な場所を設定する方法」](#page-123-0)(124ページ)
- <span id="page-120-0"></span><sup>l</sup> 「IT [ユニバース・マネージャで場所](#page-124-1) CI を表示する方法」(125ページ)

#### **XML** ファイルを使用して場所の階層を作成する方法

XML ファイルを作成し Java Management Extensions( JMX) コンソールから読み込むことにより, 場所の階層を 定義できます。( JMX のアクセスと使用の詳細については,「JMX [コンソール」](#page-82-0)(83ページ)を参照してください。)

XML は,テキストをサポートする任意のツールで生成および編集できます。独自のファイルを作成しても,JMX コンソールで APM によって作成された XML ファイルに基づいて作成してもかまいません。後者の場合には,一 括アップロード XML ファイルに必要なタグ,要素,属性がすでに含まれています。

#### **XML** ファイルの詳細

一括アップロード ・ファイルに含まれているすべてのXML タグ,要素,属性の詳細については,「XML [タグの参](#page-132-0) 照」(133[ページ](#page-132-0))を参照してください。

それぞれの一括アップロード XML ファイルは, 次の宣言で開始する必要があります。

- <sup>l</sup> **<?xml version="1.0" encoding="UTF-8"?>** これは,UTF-8 文字エンコードを使用した XML ファイルであ ることを示します。
- <sup>l</sup> **<!DOCTYPE locations\_manager SYSTEM "./locations.dtd">** これは,ドキュメント ・タイプの宣言です。 **locations.dtd** ファイルは,**HPE APM/conf/locations** フォルダにあります。**locations.dtd** へのパスには, XML ファイルの場所に対する相対パスを指定する必要があり,更新を必要とする場合があります。XML ファ

イルが**locations.dtd** と同じ場所に保存されている場合は,パスは不要です。

XML ファイルは,**locations.dtd** ファイルを使用して検証されます。XML 構造が不正な場合は, SAXParseException が表示され,操作に失敗します。DOCTYPE 行で **locations.dtd** ファイルのパスが正し く参照されていない場合は,検証および操作全体に失敗します。

注**:** ロケーション・マネージャを XML 経由で入力すると,ロケーション・マネージャで以前に定義されたすべ ての場所が削除されます。

#### **XML** ファイルの例

この例では、カスタマ1が XML ファイルをアップロードして、最初の場所である Los Angeles のサイトに,地理的 な座標,ISP アドレス範囲,および ISP が含まれるように,ロケーション・マネージャで場所の階層を作成しま す。場所 2と3は最初の場所(Los Angeles)の下でネストされ,2aと2b は 2 の下でネストされます。場所 4 は,階層内で Los Angeles と並列です。

ワールド

- Los Angeles の緯度は 34.0396, 軽度は 118.2661, ISPv4 アドレス範囲は 4.38.41.136 ~ 4.38.80.152 ( ISP=レベル3 通信) ,ISPv6 アドレス範囲は 2002:0C19:8B00:0000:0000:0000:0000:0000 ~ 2002:0C19:B28F:0000:0000:0000:0000:0000( ISP=AT\_T WorldNet サービス) です。
	- location 2
		- <sup>o</sup> location\_2a
		- <sup>o</sup> location\_2b
	- location 3
- location 4

ワールドのルートの場所を追加する必要はありません。

```
この階層 のアップロードに使用する XML ファイルは,次のとおりです。
```

```
<?xml version="1.0" encoding="utf-8" ?>
<!DOCTYPE locations_manager SYSTEM "conf/locations/locations.dtd">
<locations_manager>
         <customer_hierarchy customer_id="1">
                  <locations_list>
                           <location location_name="Los Angeles">
                                     <latitude>34.0396</latitude>
                                     <longitude>-118.2661</longitude>
                                     <ip_ranges>
                                              <ip_range>
                                <start_ip>4.38.41.136</start_ip>
                                <end ip>4.38.80.152</end ip>
                                                        <isp>Level 3 Communications</isp>
                          \langleip range>
                                              <ip_range ip_v6="true">
                                <start_ip>2002:0C19:8B00:0000:0000:0000:0000:0000</start_ip>
                                <end ip>2002:0C19:B28F:0000:0000:0000:0000:0000</end ip>
                                                        <isp>AT_T WorldNet Services</isp>
                          \langleip range>
                     \langleip ranges>
                                     <locations_list>
                                              <location location_name="location_2">
```

```
                        <locations_list>
                                                                           <location location_name="location_2a" />
                                                                           <location location_name="location_2b" />
                                                                </locations_list>
                                                     </location>
                                                     <location location_name="location_3" />
                                          </locations_list>
                                </location>
                                <location location_name="location_4" />
                     </locations_list>
          </customer_hierarchy>
</locations_manager>
```
<span id="page-122-0"></span>各 XML 要素と属性の詳細については,「XML [タグの参照」](#page-132-0)(133ページ)を参照してください。

#### ロケーション・マネージャの入力方法

ロケーション・マネージャには,さまざまな方法で場所 CI を入力できます。次の操作が可能です。

- ユーザ・インタフェースを使用した場所の作成。ロケーション・マネージャのユーザ・インタフェースを使用して, 場所の作成,編集,管理を行い,IP 範囲を割り当てることができます。ユーザ・インタフェースの詳細につい ては,「[ロケーション [マネージャ\]ページ」](#page-124-0)(125ページ)を参照してください。
- <sup>l</sup> **XML** ファイルを使用したロケーション・マネージャの入力。ユーザ・インタフェース外で XML ファイルを使用し て,場所 CI をロケーション・マネージャにアップロードします。一括アップロードはユーザ・インタフェースの代替 手段であり,大量の場所をロケーション・マネージャに入力する場合に適しています。

このタスクの詳細については,[「一括アップロードを使用して場所を更新する方法」](#page-122-1)(123ページ)を参照してくださ い。

#### <span id="page-122-1"></span>一括アップロードを使用して場所を更新する方法

このタスクでは,XML ファイルをロードして,XML で既存の場所の階層を変更し,その結果を表示する方法に ついて説明します。

XML ファイルは, 次に示すルールに準拠している必要があります。いずれかのルールに違反すると, 場所のモデ ルが変更される前に **buildLocationsHierarchyFromXML** が中止されます。

- 同じ階層レベル(同一の親)にある場所に同じ名前は使用できない。customer\_hierarchy の直下(ルート の場所 World の直下) にある場所および階層内の別の位置にある場所に同じ名前は使用できません。た だし,あるインスタンスでは地理的な場所を参照していて,ほかのインスタンスでは論理的な場所を参照し ている場合や,異なるタイプ( 国,州,都市) の地理的な場所( 国のMexico と都市のMexico,州のNew York と都市のNew York など) を参照している場合はこのかぎりではありません。
- <sup>l</sup> 最大 7 レベルの階層を定義できる。
- <sup>l</sup> 複数の場所で同じ ID は使用できない。
- <sup>l</sup> XML のすべての場所 ID 値は,そのID の既存の場所と一致している必要がある。
- <sup>l</sup> 複数のIP 範囲の重複は許可されていない。

注**:** 既存の階層をファイルに保存すると,新しい XML ファイルをロードするのに時間がかかる場合がありま す。

#### 一括アップロードを使用して場所をアップロードするには,次の手順を実行します。

テキストをサポートする任意のツールでファイルを作成します。作成した XML ファイルを APM サーバにアクセスで

きるネットワーク上の場所に保存します。詳細については,「XML [ファイルを使用して場所の階層を作成する方](#page-120-0) 法」(121[ページ](#page-120-0))を参照してください。XML ファイルの要素や属性の詳細については,「XML [タグの参照」](#page-132-0)(133 [ページ](#page-132-0))を参照してください。

または

- 1. 次の手順に従って,JMX コンソールで現在の階層を XML としてエクスポートします。
- 2. このマシンで JMX コンソールを開きます( 詳細については,「JMX [コンソール」](#page-82-0)(83ページ)を参照) 。
- 3. [**APM-Platform**]セクションで,**service=Locations Manager** を選択します。
- 4. 次の値を使用して **convertLocationsHierarchyToXML** メソッドを起動します。
	- <sup>l</sup> **customerId** :標準設定では,**customerID** には 1 が使用されます。
	- <sup>l</sup> **target path :** XML ファイルを保存する場所。
- 5. 保存した XML ファイルを開きます。
	- <sup>l</sup> 既存の場所のリストが正しいことを確認します。このXML ファイルにはルートの場所 World は含まれて いません。
	- <sup>l</sup> 新しい場所を追加する場合,ID は定義しないでください。
	- 場所を変更するには,実際のID は変更せずにフィールドを変更します。
	- <sup>l</sup> 場所を削除するには,その詳細を XML ファイルからすべて削除します。
	- <sup>l</sup> 階層内の場所の位置を変更するには,XML ファイルで実際のID のある場所を別の位置に移動しま す。
- 6. 作成した XML ファイルを APM サーバにアクセスできるネットワーク上の場所に保存します。

XML ファイルのドキュメント ・タイプ宣言行で別のパスを参照しないで済むように,XML ファイルを **locations.dtd** ファイルと同じディレクトリに保存します。**locations.dtd** は,<**APM** ルート ・ディレクトリ >**\conf\locations** ディレクトリにあります。

- 7. 編集した XML ファイルをアップロードするには,JMX の**service=Locations Manager** で, **buildLocationsHierarchyFromXML** メソッドを呼び出します。
	- a. xmlFilePath パラメータに、XML ファイルを保存した場所のパスを入力します。
	- b. **saveInFile** パラメータで,**True** を選択して,既存の場所の階層をファイル<**APM** ルート ・ディレクトリ >**\conf\locations\current\_locations\_hierarchy.xml** に保存します。

これで場所がロケーション・マネージャにアップロードされました。これらは, ユーザ・インタフェースの場所のツリーお よび JMX コンソールに表示されます。

#### **JMX** で場所の階層を表示する方法

- 1. **service=Locations Manager** で,**getAllLocations** メソッドを見つけます。
- 2. 該当するカスタマID を入力します。標準設定では,**customerID** には 1 が使用されます。
- <span id="page-123-0"></span>3. メソッドを呼び出して、ルートの場所 World を含むすべての場所があることを確認します。

#### 地理的な場所を設定する方法

「場所プロパティ]領域では、国,地域,州,都市の定義済みリストから地理的な場所とその座標を設定でき

ます。また,論理的な場所に名前を付けてその地理座標を設定することもできます。地理的な場所として場 所を定義すると,ディスカバリで,検出された IP アドレスをその場所に自動的に割り当てることができます。

場所を地理的な場所として定義するには,次の手順を実行します。

- 1. [場所プロパティ]領域で,適切な国 / 州 / 都市を選択します( 国のみ,国 / 州,国 / 都市を選択すること も可能)。
- <span id="page-124-1"></span>2. 3 をクリックします。

#### **IT** ユニバース・マネージャで場所 **CI** を表示する方法

- 1. [管理]>[**RTSM** 管理]>[モデリング]>[**IT** ユニバース マネージャ]を選択します。
- 2. [場所]ビューを選択します。

## UI の説明

本項の内容

- 「[ロケーション [マネージャ\]ページ」](#page-124-0)(125ページ)
- <sup>l</sup> 「[新規 IP 範囲]または[IP [範囲の編集\]ダイアログ・ボックス」](#page-129-0)(130ページ)
- [「\[地理マップ\]ダイアログ・ボックス」](#page-130-0)(131ページ)
- <span id="page-124-0"></span>**.** 「XML [タグの参照」](#page-132-0)(133ページ)

#### [ロケーション マネージャ]ページ

[ロケーション マネージャ]ページでは,場所の管理や場所のIP 範囲の割り当てを行うことができます。

[ロケーション マネージャ]ページには,次の領域があります。

- [「左側の表示枠にある\[場所\]領域」](#page-125-0)(126ページ)
- [「\[場所プロパティ\]領域」](#page-126-0)(127ページ)
- <sup>l</sup> 「[IP [範囲\]領域」](#page-127-0)(128ページ)

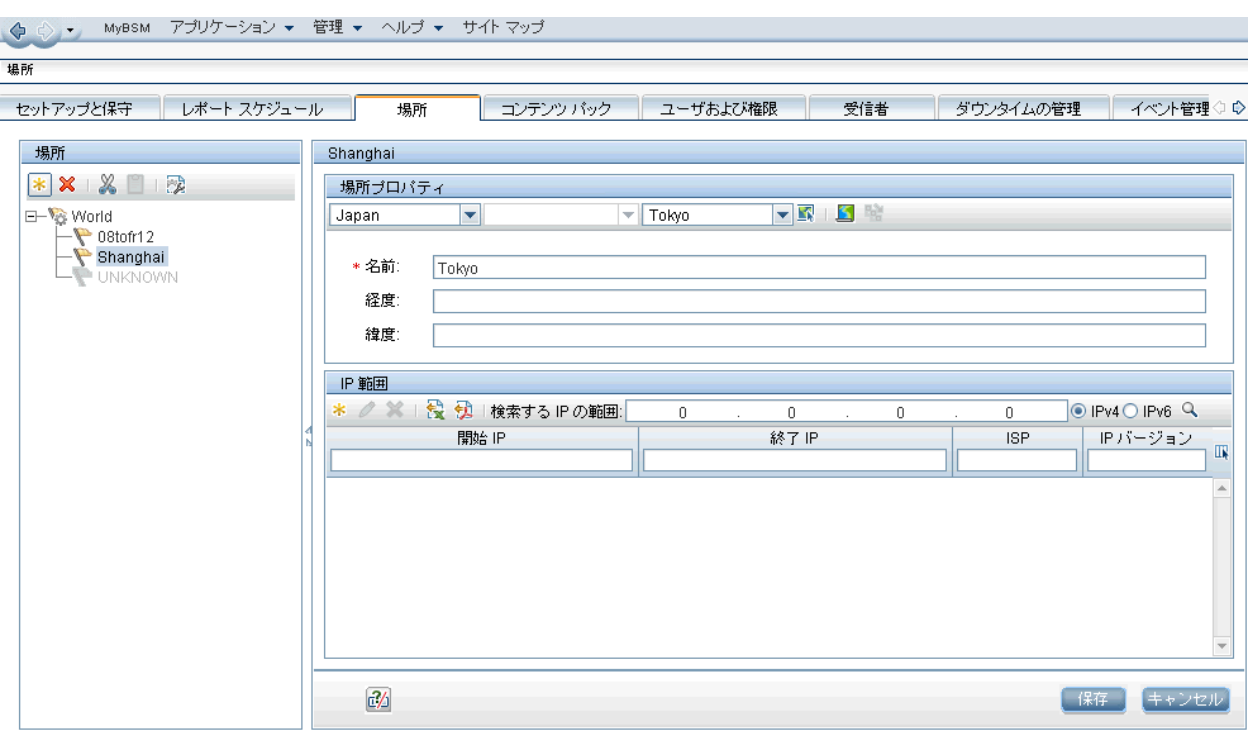

### <span id="page-125-0"></span>左側の表示枠にある[場所]領域

[場所]ページの左側の表示枠にある[場所]領域では,場所を追加,削除,移動できます。また,場所を標 準設定コンテナとして設定することもできます。場所はツリー構造で表示され、最大で7レベルの階層になりま す。このルート( レベル0) は **World** と呼ばれます。

ユーザ・インタフェース要素について次に説明します。また,左側の表示枠にある[場所]領域を右クリックして, ショートカット ・メニューからこれらのアクションにアクセスすることもできます。

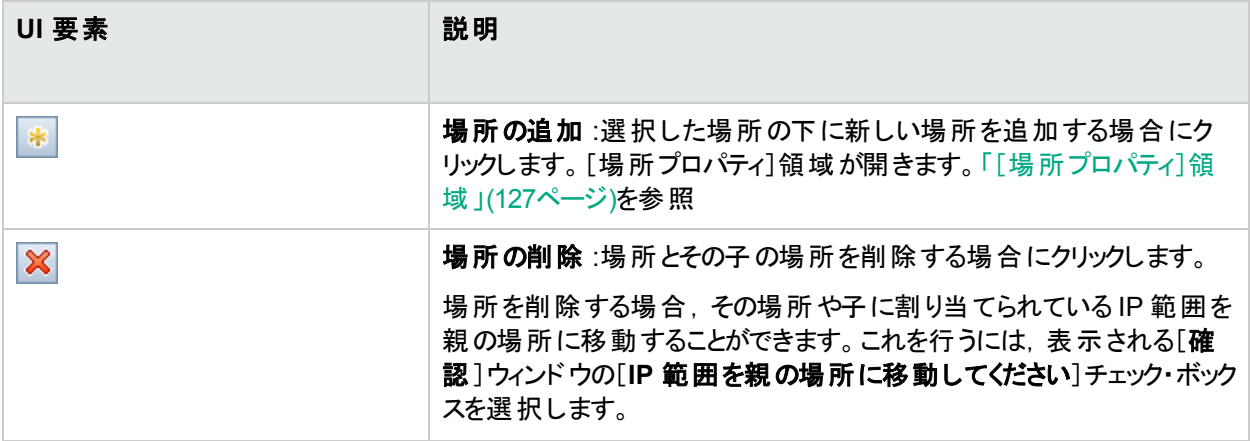

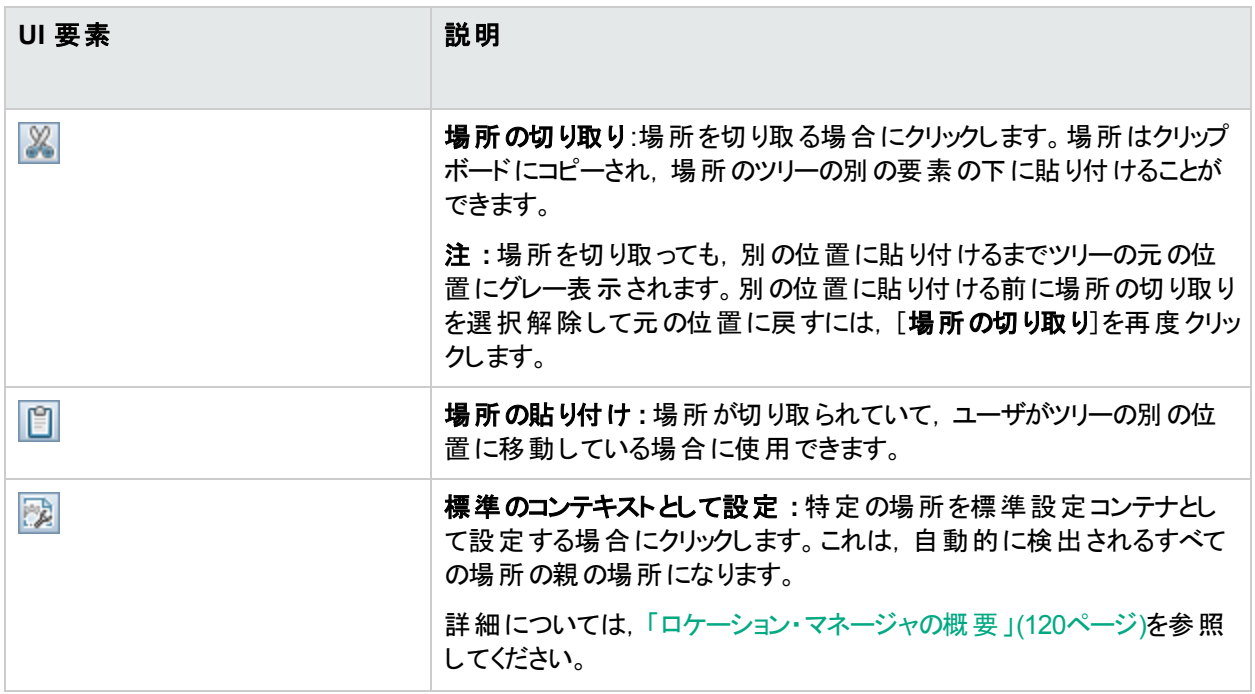

### <span id="page-126-0"></span>[場所プロパティ]領域

[場所プロパティ]領域では,国,地域,州,都市の定義済みリストから地理的な場所とその座標を設定でき ます。また,論理的な場所に名前を付けてその地理座標を設定することもできます。地理的な場所として場 所を定義すると, ディスカバリで, 検出された IP アドレスをその場所に自動的に割り当てることができます。 地理 的な場所として場所を定義するには,適切な国 / 州 / 都市を選択して(国のみ, 国 / 州, 国 / 都市を選択す ることも可能) , をクリックします。

注**:** 地理的な場所は,定義済みリストからのみ設定できます。場所の名前を手動で入力する場合,論 理的な場所として作成されます。

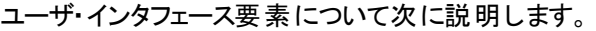

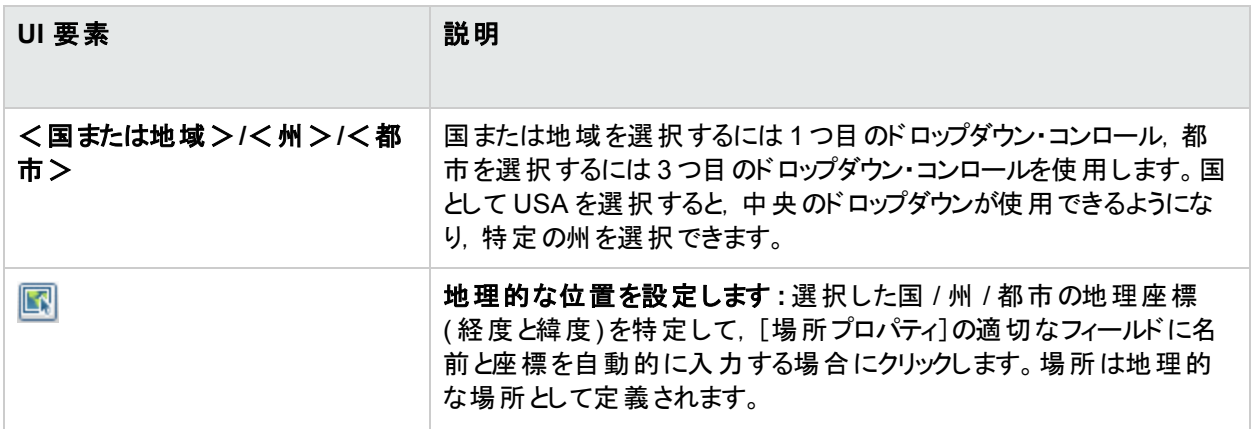

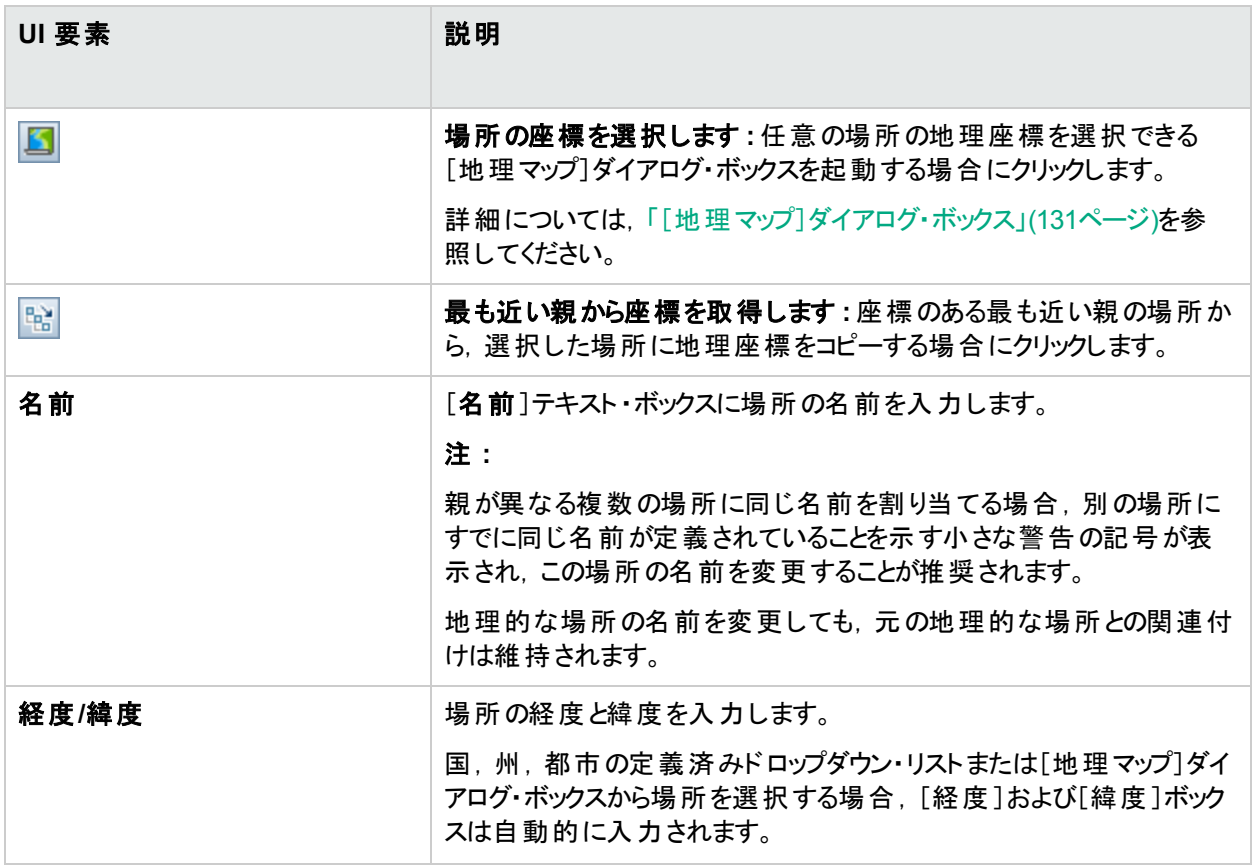

### <span id="page-127-0"></span>[**IP** 範囲]領域

[IP 範囲]領域を使用して IP 範囲を場所に割り当てることができます。Real User Monitor( RUM) は,これらの 範囲を使用して,新しく検出されたページやほかのCI を特定の場所に割り当てます。

IP 範囲のテーブルには, 何千ものページが含まれる場合もあります。1つのファイルでテーブルを表示するには, Excel または Adobe Acrobat( PDF) 形式でエクスポートします。

ユーザ・インタフェース要素について次に説明します。

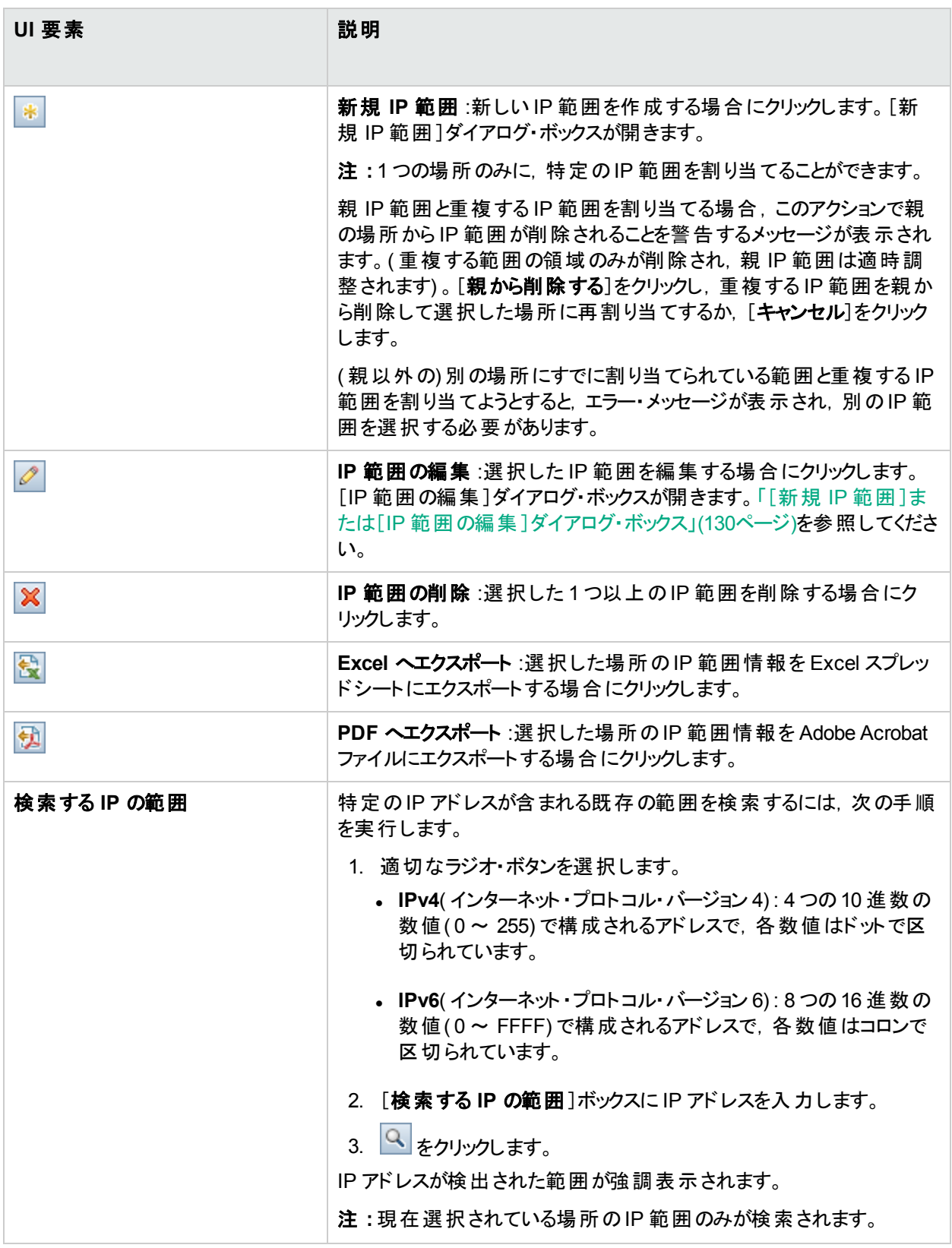

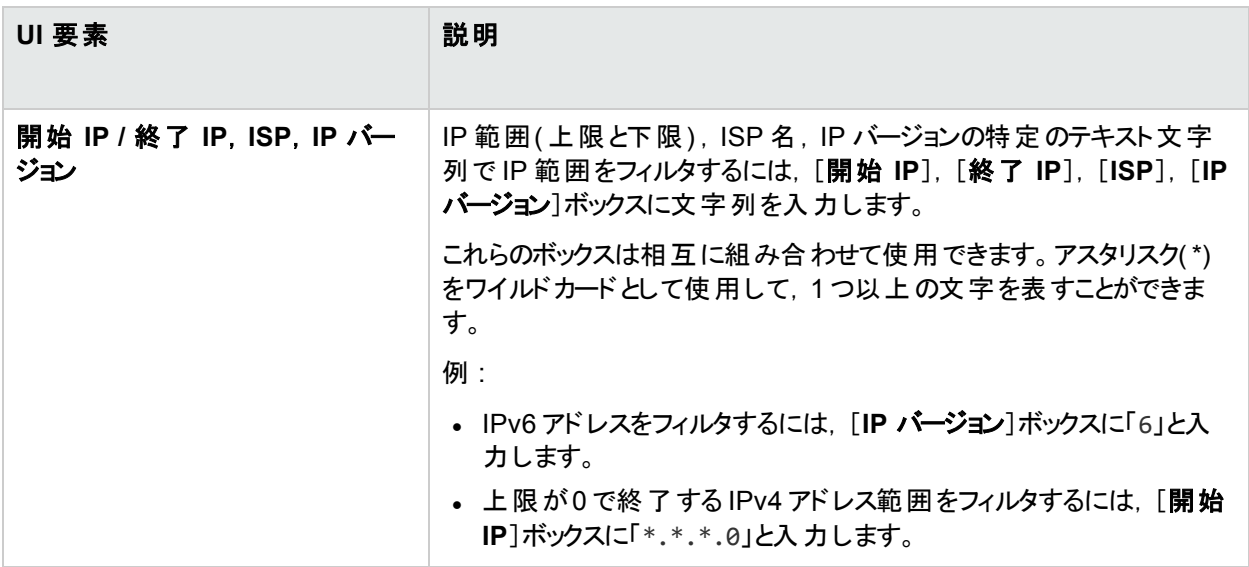

## <span id="page-129-0"></span>[新規 **IP** 範囲]または[**IP** 範囲の編集]ダイアログ・ボックス

アクセスするには, [<mark>管理]>[プラットフォーム]>[場所]</mark>を選択して, [IP 範囲]の下にある <mark>\*</mark> をクリックしま す。

ユーザ・インタフェース要素について次に説明します。

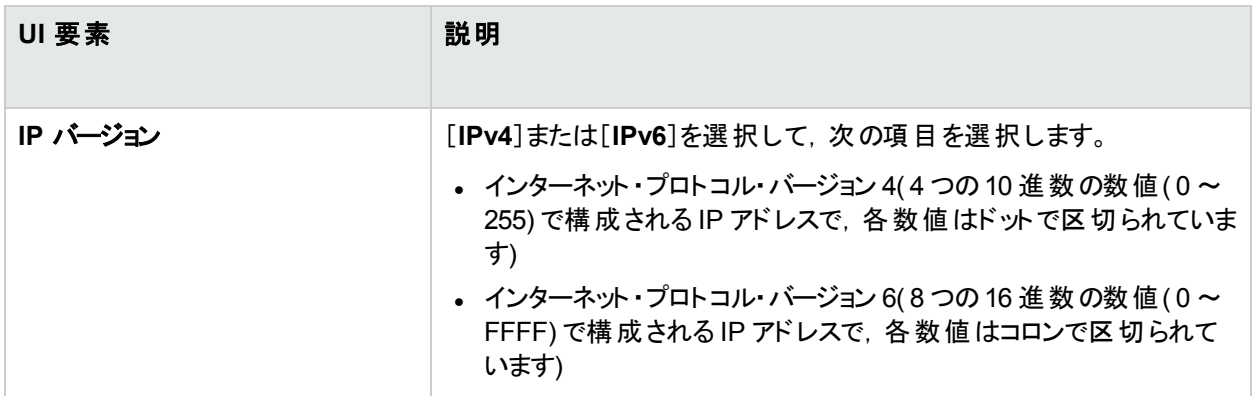

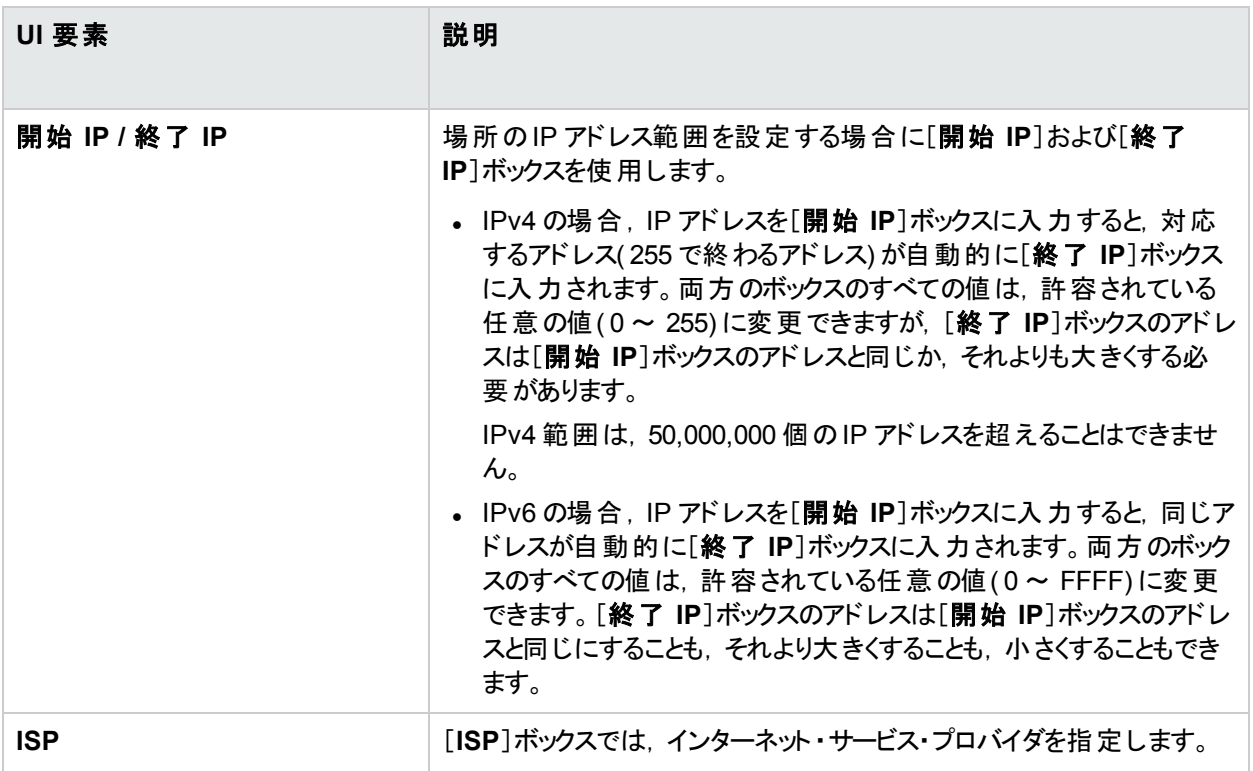

### <span id="page-130-0"></span>[地理マップ]ダイアログ・ボックス

[地理マップ]ダイアログ・ボックスでは,任意の場所の地理座標を選択できます。地理座標が以前に[経度]お よび[緯度]ボックスに入力されている場合,これらは[地理マップ]ダイアログ・ボックスに渡されます。そのため, [地理マップ]ダイアログ・ボックスはその場所にピンが配置された状態で開きます。

注**:** インターネットに接続されていないユーザには,このマップの別のバージョンが表示されます。

アクセスするには, [場所]ページの[場所プロパティ]領域で <mark>5</mark> をクリックします。

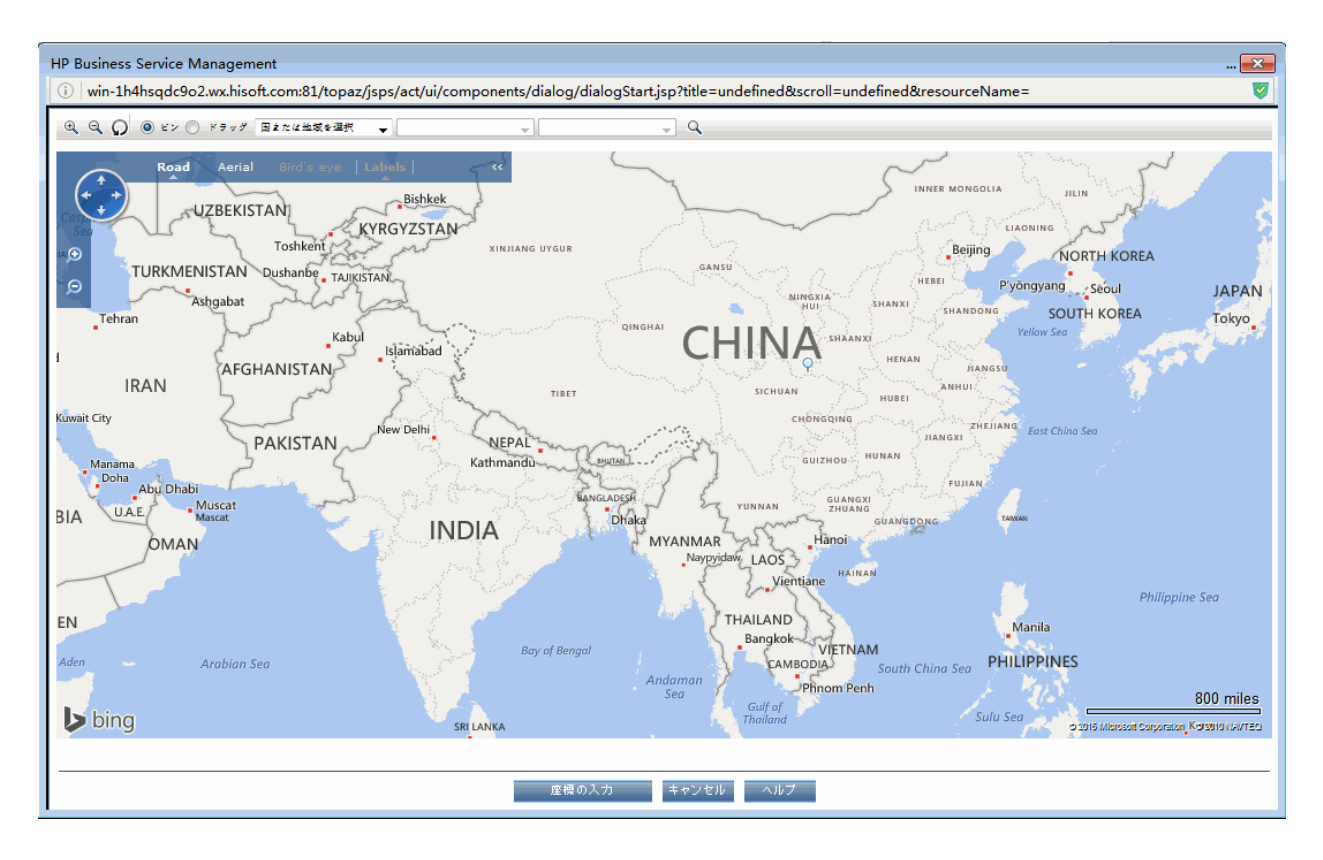

ユーザ・インタフェース要素について次に説明します。

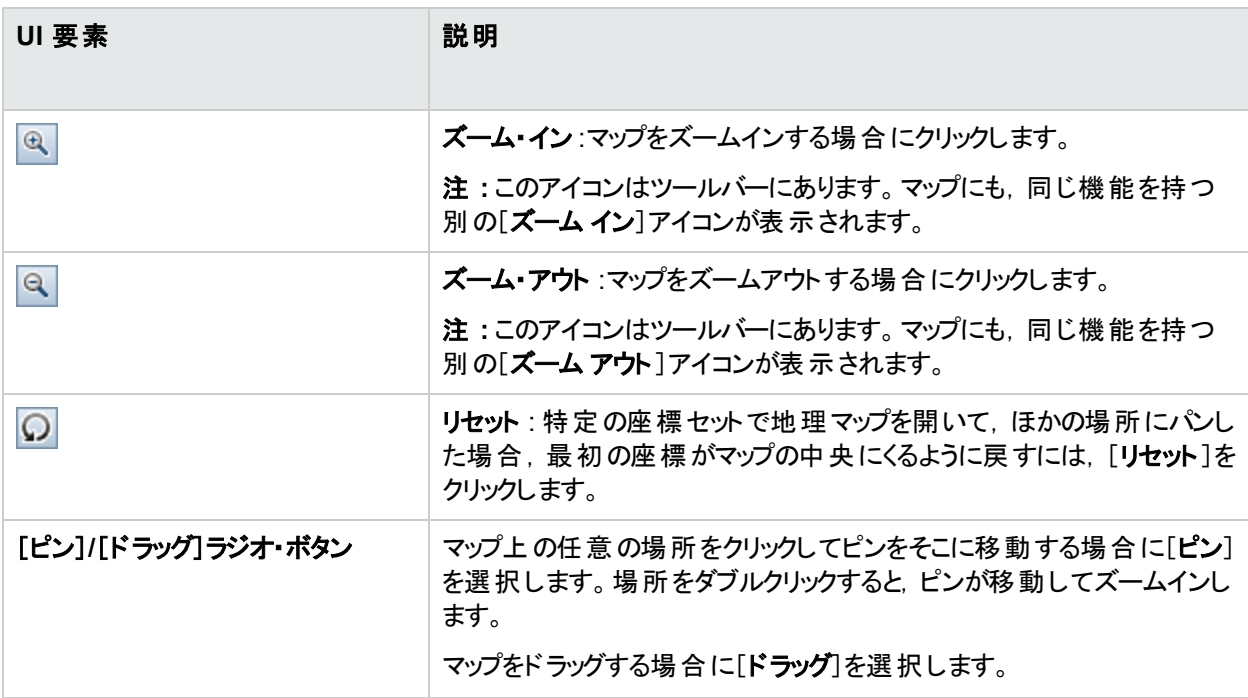

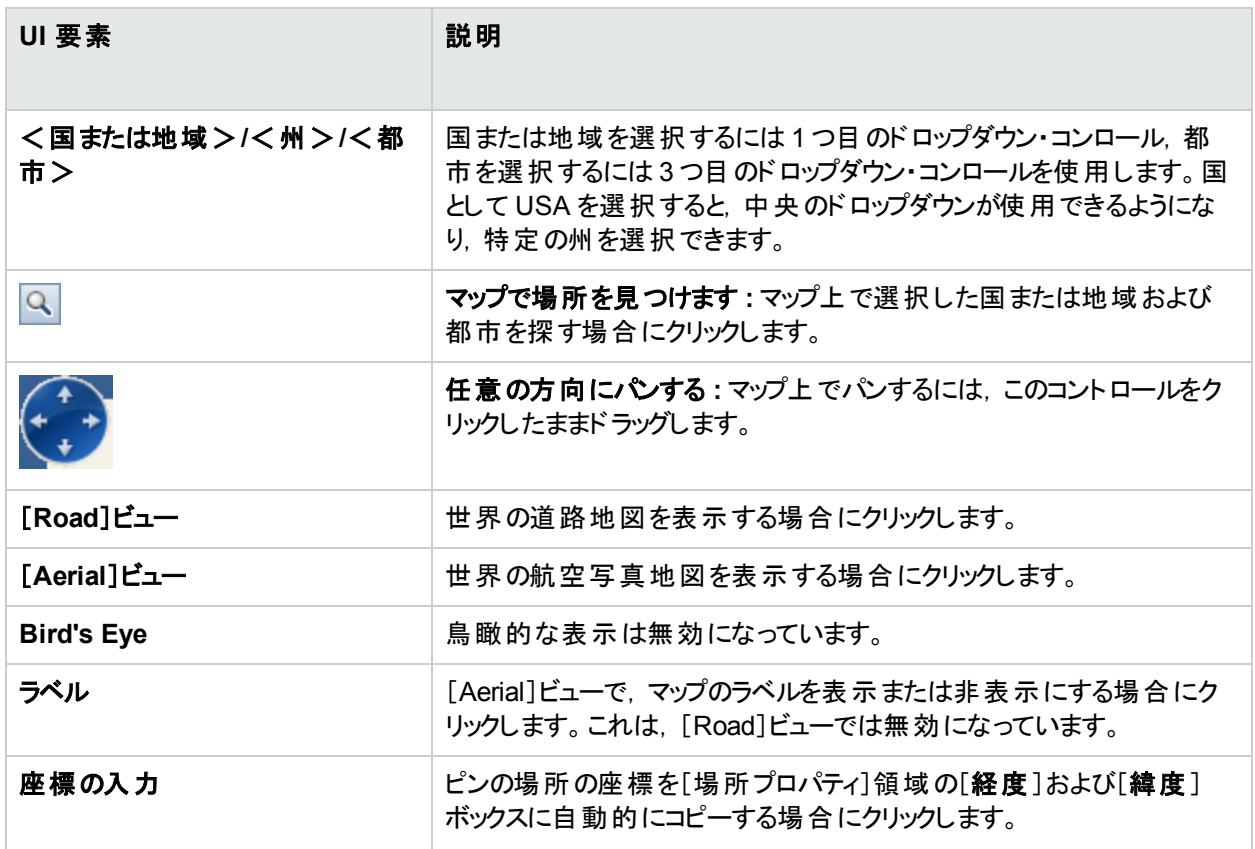

## <span id="page-132-0"></span>**XML** タグの参照

次の表に,一括アップロード XML ファイルで使用するすべての要素と属性を示します。

<sup>l</sup> 要素表

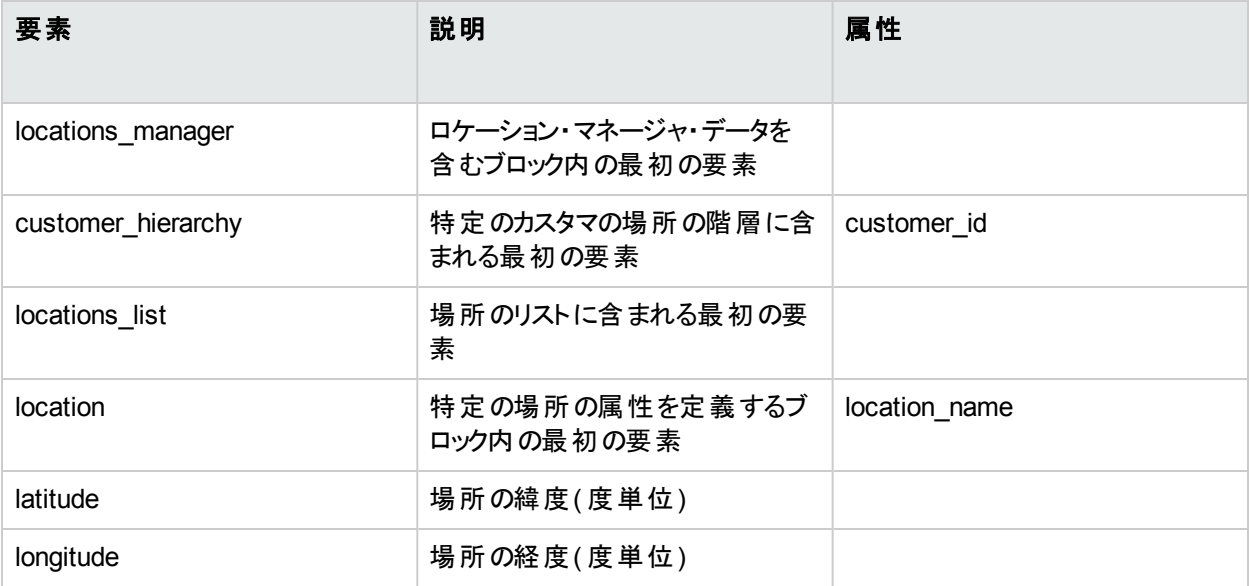

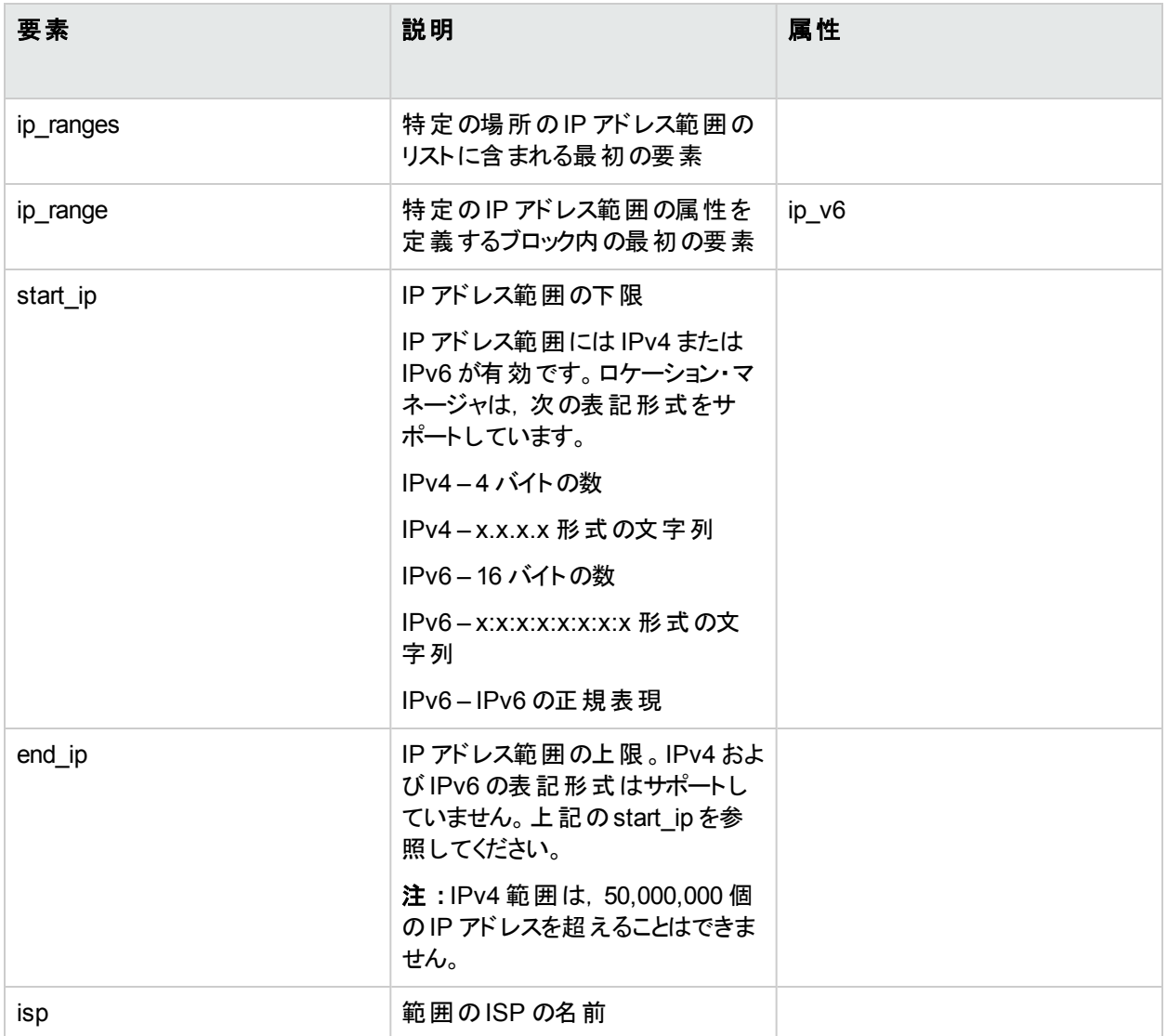

#### • 属性表

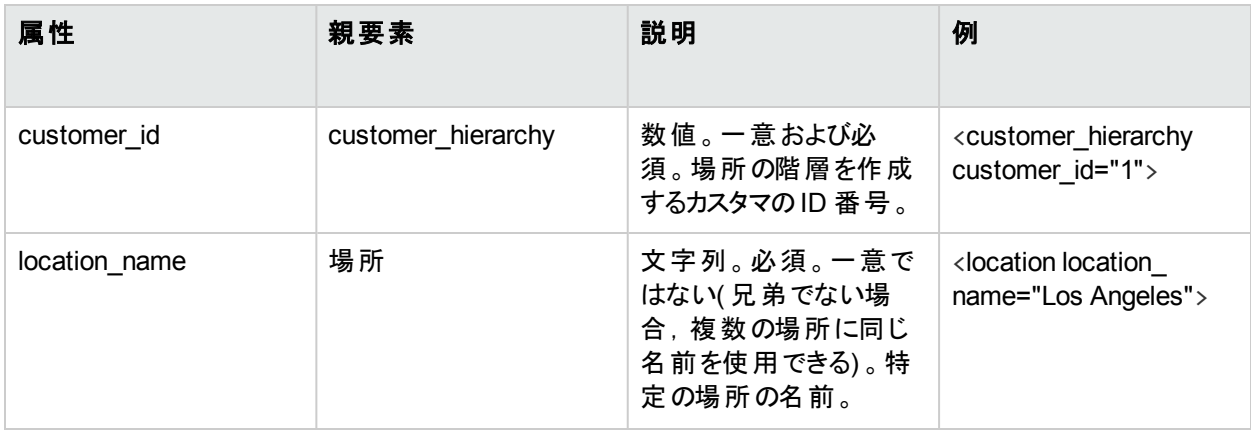

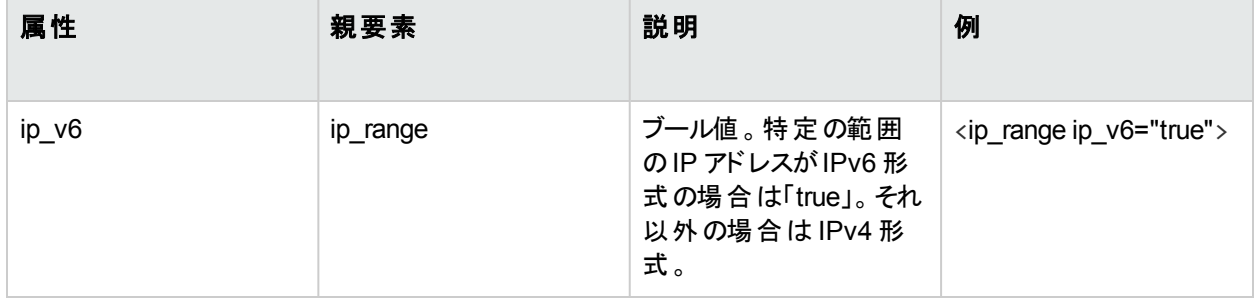

#### ● 暗黙的な属性表

次の属性は,現在の階層を XML としてエクスポートするときにエクスポートされますが, XML で新しい場所を定 義するときには必須ではありません。XML を使用して既存の場所を更新する場合,これらの属性を保持する 必要はありません。

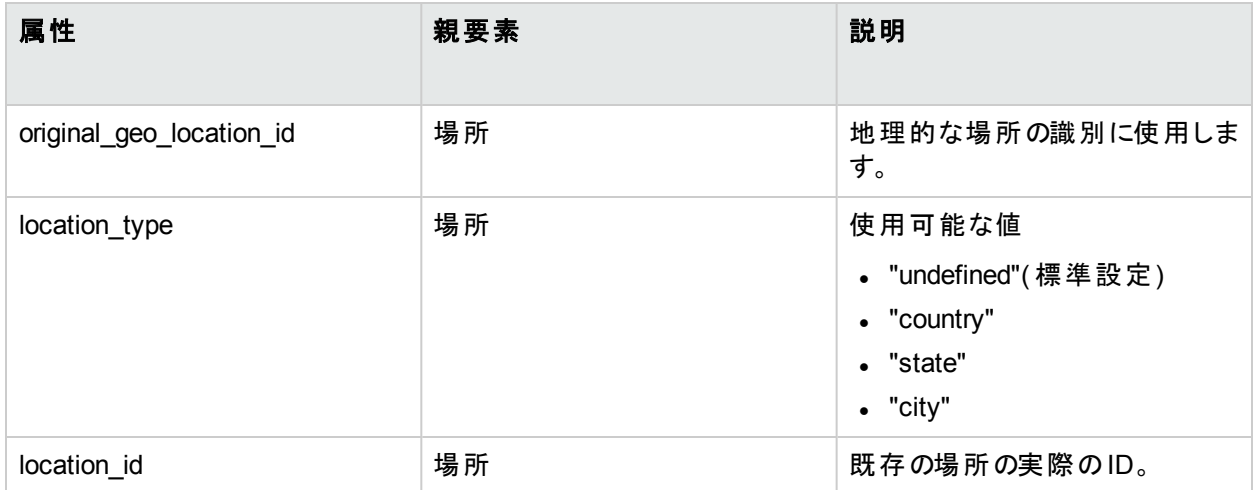

#### 例 **:**

<location\_name="UNKNOWN" location\_type="undefined" location\_

id="47a3711c334fd8577858c6da60b3e0e6" original\_geo\_location\_id="Unknown\_Unknown">

# 第4部: ユーザ,権限,および受信者

## 第25章: ユーザ管理

本項では,ユーザ管理インタフェースによって実行できるタスクについて説明します。

#### アクセス方法

[管理]>[プラットフォーム]>[ユーザおよび権限]>[ユーザ管理]を選択します。

## 詳細

#### **APM** ユーザの設定

グループとユーザの権限を使用すると,事前定義した領域へのユーザのアクセス範囲を制限できます。権限 は,個々のユーザまたはユーザ・グループに直接付与できます。 ユーザ・グループを使用すると, ユーザ権限をさら に効果的に管理できます。アクセス権限を1人ずつ個別のユーザに割り当てる代わりに,ユーザをグループ化 し,同じリソースに対して同じ権限レベルを割り当てることができます。

ユーザまたはグループを作成するには,「[「ユーザおよび権限の設定](#page-146-0) - ワークフロー」(147ページ)」を参照してくださ い。

APM の異なるリソースに対するユーザのアクセス方法に基づいて,異なるグループを作成できます。例 :

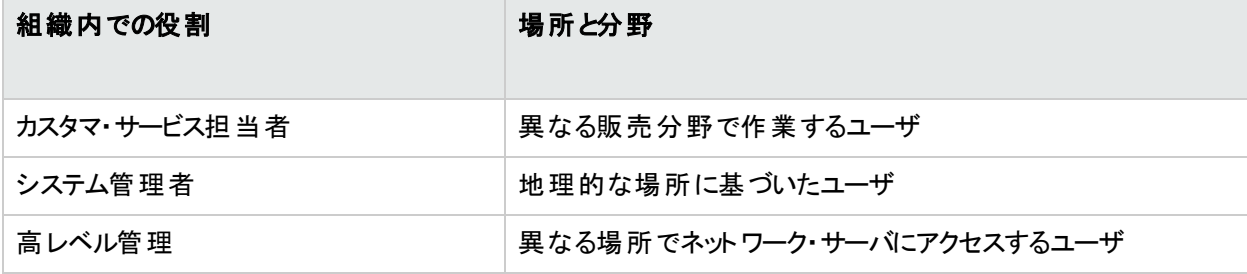

ユーザ名 やパスワードなどのユーザのパラメータは, [一般]タブで変更できます。詳細については, [「ユーザの作](#page-147-0) 成 」(148[ページ](#page-147-0))を参照してください。

ヒント**:** ユーザ管理の能力やセキュリティをさらに向上するには,外部のLDAP やActive Directory ユーザ管 理を利用することをお勧めします。LDAP を利用するように APM を設定する方法の詳細については, 「「LDAP [認証およびマッピング」](#page-247-0)(248ページ)」を参照してください。

#### スーパーユーザの定義

APM のインストールごとに、1人のスーパーユーザが定義されます。このスーパーユーザのログイン名は admin で, このアカウントの初期 パスワード はセットアップおよびデータベース設定 ユーティリティで指定します。 ユーザ管理で は,最初に作成されるスーパーユーザがユーザのリストに表示されないため,このユーザのパスワードを変更でき るのは,個人設定( [管理]>[個人設定]) の[一般設定]ページのみです。

スーパーユーザ権 限 は, システム内 の他 のユーザに適 用できます。 スーパーユーザ権 限 を持 つこれらのユーザ は,ユーザ管理で変更できます。

## UI の説明

### [ユーザ管理]ページ

[ユーザ管理]ページに初めてアクセスするか,カーソルが[すべて]ノードに置かれていると,ページに次の内容が 表示されます。

- <sup>l</sup> [グループ**/**ユーザ]表示枠。詳細については,「[グループ/[ユーザ\]表示枠」](#page-137-0)(138ページ)を参照してください。
- [ワークフロー]表示枠。[ワークフロー]表示枠には,ユーザ管理アプリケーションに関する概要,およびグ ループとユーザの設定についてのワークフロー提案が表示されます。[ワークフロー]表示枠は,次のサブ表示 枠で構成されています。
	- $\bullet$  一般
	- [「受信者管理」](#page-202-0)(203ページ)
	- [「\[権限\]タブ](#page-194-0)(ユーザ管理)」(195ページ)
	- [「\[階層\]タブ](#page-199-0)(ユーザ管理)」(200ページ)
	- [「\[カスタマイズ\]タブ](#page-200-0)( ユーザ管理) 」(201ページ)

#### <span id="page-137-0"></span>[グループ**/**ユーザ]表示枠

[グループ/ユーザ]表示枠がページの左側に表示され,ユーザ管理アプリケーションのすべてのタブで表示されま す。この表示枠には,APM にアクセスするために設定されたユーザとユーザ・グループのリストが表示されます。

注**:** 複数のユーザまたはグループを選択してパラメータを変更した場合,その変更は最初に選択したユー ザのみに適用されます。例外として,[削除]オプションでは複数のユーザが同時に削除されます。

ユーザ・インタフェース要素について次に説明します。

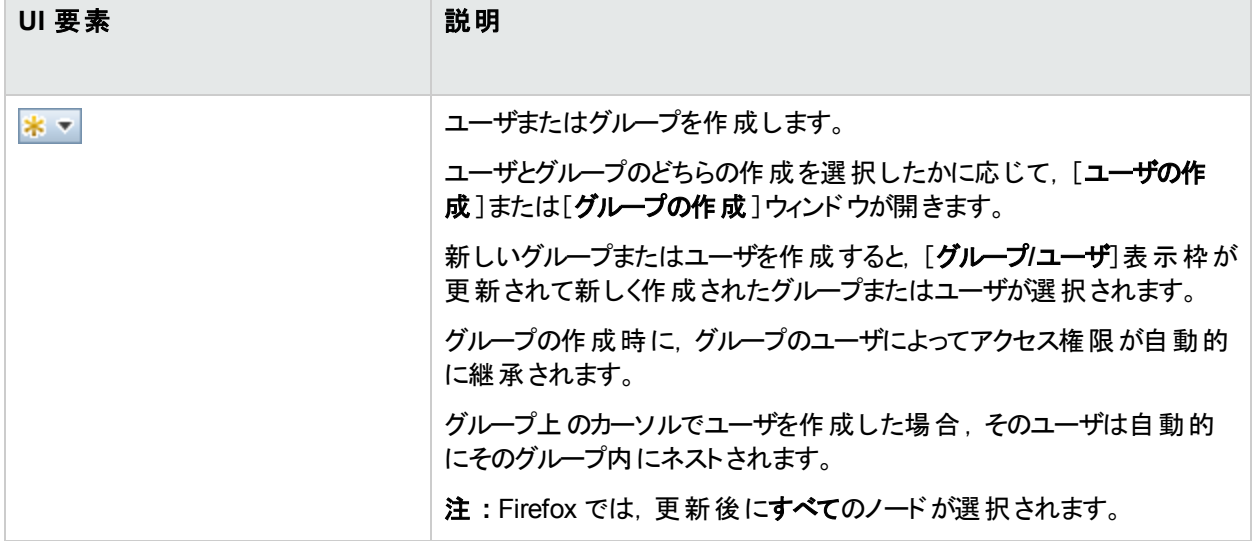

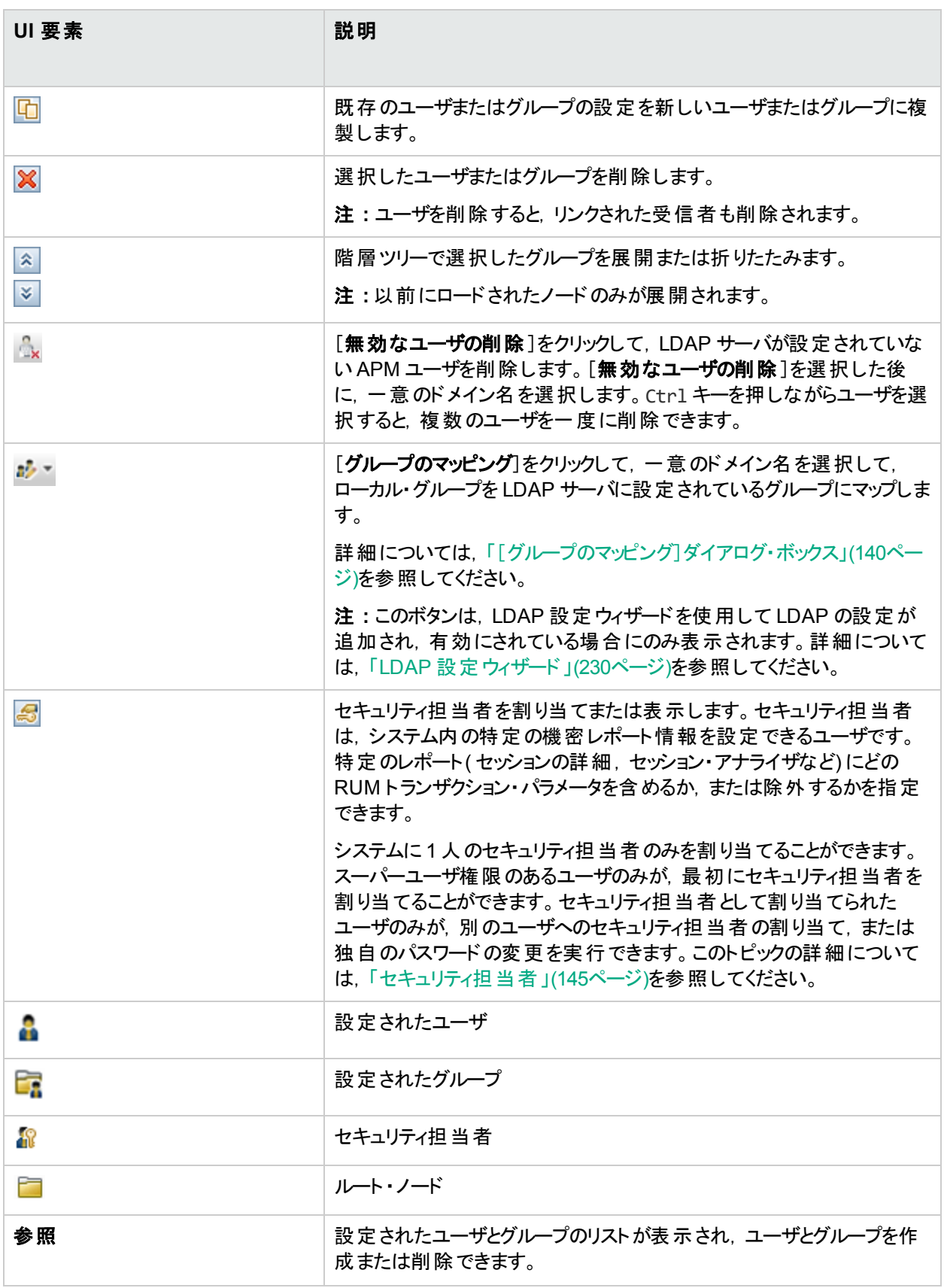

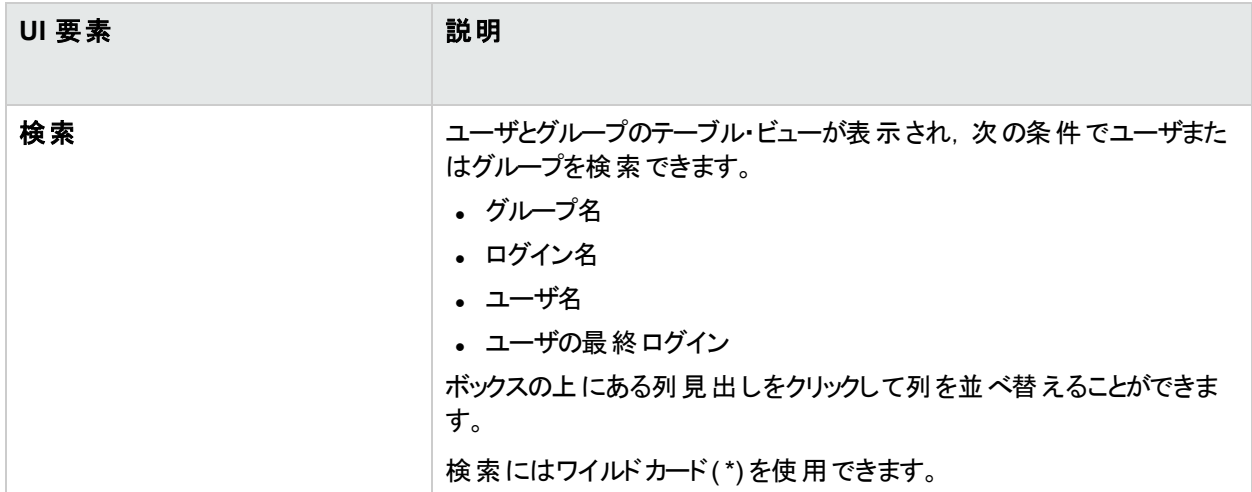

# <span id="page-139-0"></span>[グループのマッピング]ダイアログ・ボックス

このダイアログ・ボックスでは, APM で設定されたグループを, LDAP サーバで設定されたグループにマッピングでき ます。

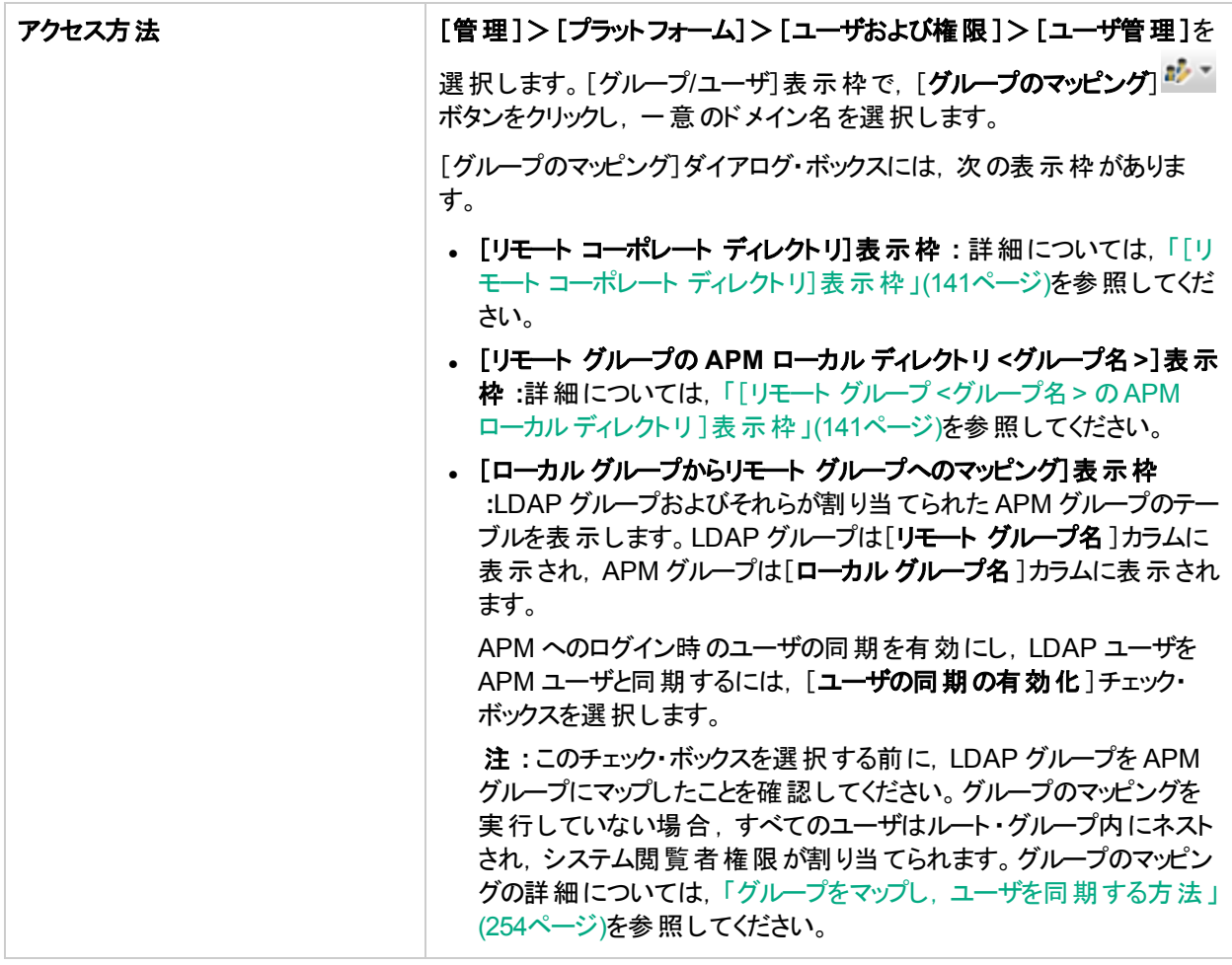

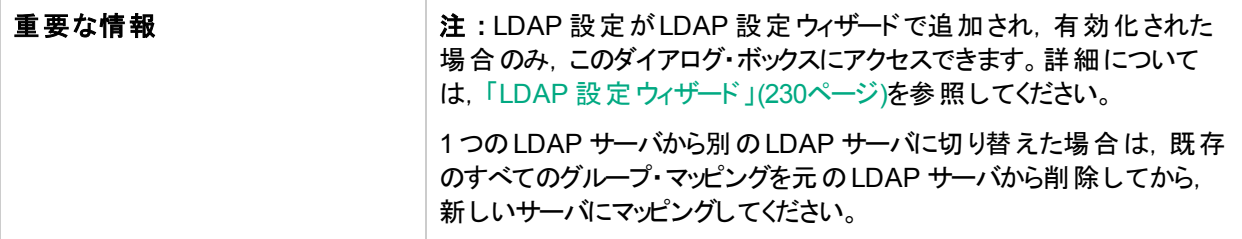

## <span id="page-140-0"></span>[リモート コーポレート ディレクト リ]表示枠

この表示枠では,APM グループを LDAP グループに割り当て,LDAP グループのユーザを表示できます。

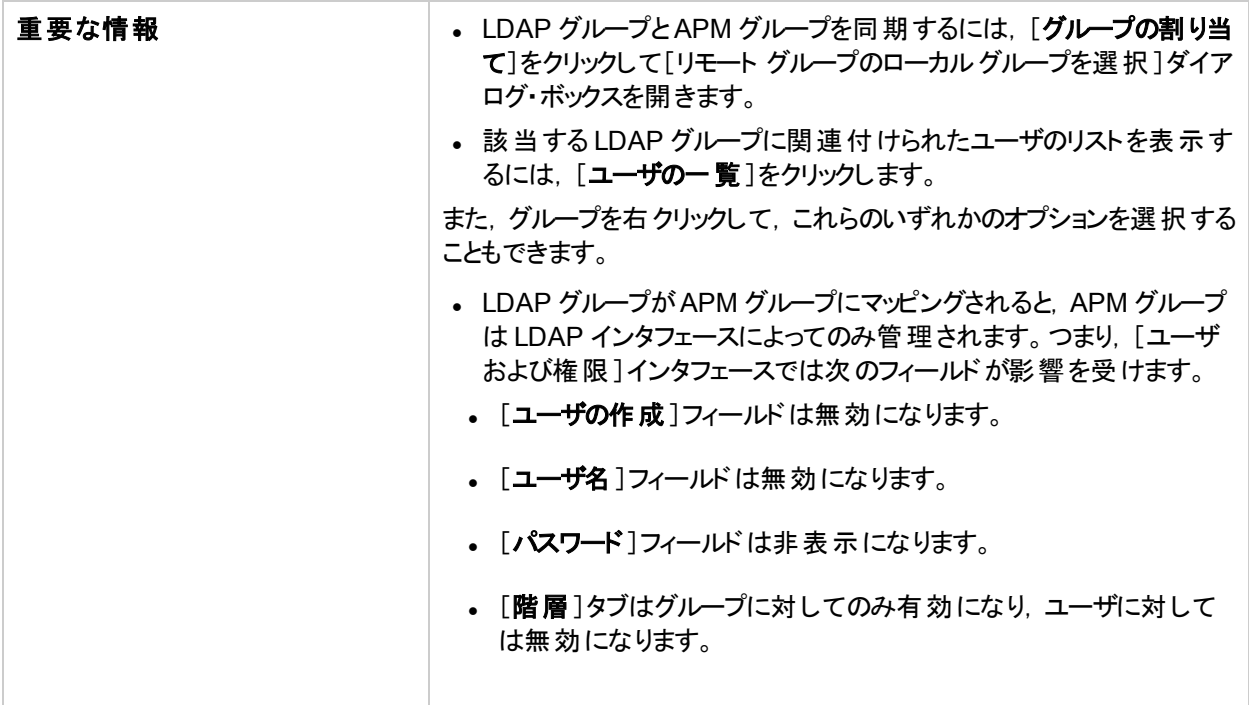

### <span id="page-140-1"></span>[リモート グループ **<**グループ名**>** の **APM** ローカル ディレクト リ ]表示枠

この表示枠には, [リモート コーポレート ディレクトリ]表示枠で選択した LDAP グループにマッピングされている APM が表示され,マッピングされた APM グループを削除できます。

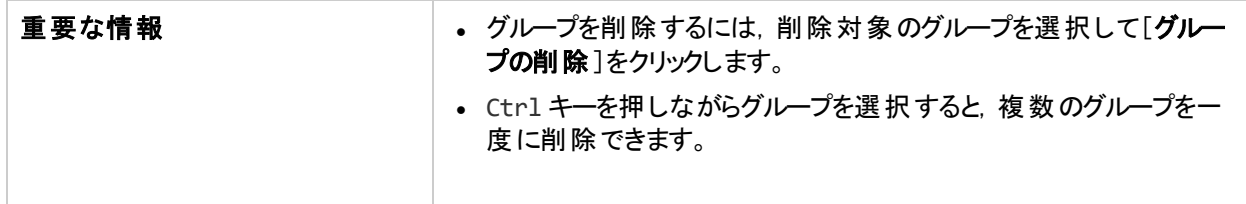

# 権限

APM プラットフォームで定義したグループとユーザに権限を割り当てて,APM の特定の領域へのアクセスを許可 できます。

詳細

#### 権限の付与

権限の付与には次のコンポーネントがあります。

- <sup>l</sup> ユーザ
- <sup>l</sup> リソース
- 付与されるロールまたは操作

権限の割り当ての詳細については,[「グループまたはユーザへの権限の割り当て」](#page-148-0)(149ページ)を参照してくださ い。

#### ルート・リソースの権限とロール

ルート ・リソース( すべてのコンテキストに関連する最上位レベルのリソース) の権限とロールはスーパーユーザのみ に表示されます。一方該当する権限を持つ他のユーザは、ルート・リソース以外のリソースにロールと権限を割 り当てることができます。

#### [権限]タブ

[権限]タブには、次の領域があります。

- <sup>l</sup> ページの中央にあるリソース・ツリー領域 : 権限が割り当てられているコンテキスト,リソース,リソース・インス タンスが含まれています。詳細については,[「権限のリソースについて」](#page-142-0)(143ページ)を参照してください。
- <sup>l</sup> ページの右側にあるロールおよび操作領域 :ロールの詳細については,[「ロール」](#page-144-1)(145ページ)を参照してくだ さい。操作の詳細については,[「操作」](#page-144-2)(145ページ)を参照してください。

また,ページの左側には常に[グループ **/** ユーザ]表示枠が表示されます。

権限の付与の例を次に示します。

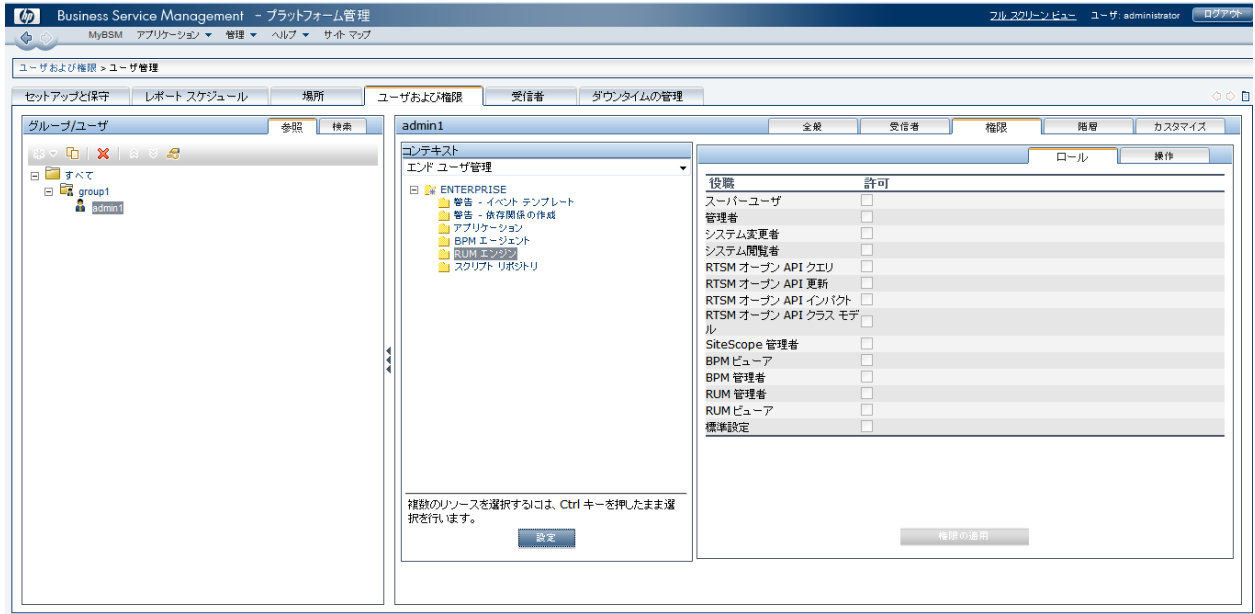

#### ユーザとセキュリティ・レベルのアップグレードおよび保守

以前のバージョンのAPM からアップグレードしていて,特定のユーザとセキュリティ・レベルが定義されている場 合,それらのユーザとセキュリティ・レベルは[権限]タブの新しいロール機能にマップされます。詳細については, [「ロール」](#page-144-1)(145ページ)を参照してください。

### ユーザ,グループ,およびロールのエクスポート

<span id="page-142-0"></span>ユーザとグループは, 割り当てられているロールとともに APM マシンから別のマシンにエクスポートできます。 詳細 については, HPE ソフトウェア サポートにお問い合わせください。

## 権限のリソースについて

APM では,リソース・レベルで権限を適用することで,権限管理を微調整できます。権限を適用できるリソース のすべてが、APM プラットフォームを表す階層ツリー内で分類されています。

リソースやそのインスタンスは, **コンテキスト**と呼ばれる論理グループに従って編成されます。 コンテキストにより, 権 限を適用するプラットフォームの領域を識別および選択しやすくなります。

リソースは, ユーザ・インタフェースで表示される場所ではなく, プラットフォーム内で機能するコンテキストに従って 分割されます。

### リソースおよびリソース・インスタンス

[権限管理]のリソースには次のタイプがあります。

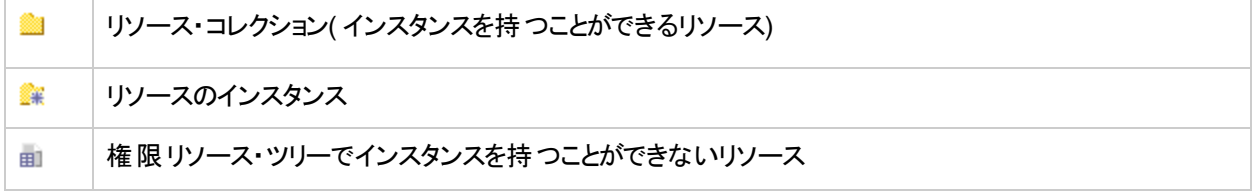

リソースのインスタンスは,プラットフォームで定義されている場合にのみ表示されます。リソースのインスタンスは, アプリケーションで定義した名前でリソースの子オブジェクトとしてツリーに表示されます。システムでリソースのイン スタンスが定義されると,リソース・コレクションは,これらのインスタンスの親リソースとして機能します。

リソース・ツリー階層でほかのリソースを含むリソースもあります( 異なるデータ・コレクタのプロファイルなど) 。このよ うなサブリソース・タイプの一部は, プラットフォームで定義されたリソースのインスタンスがある場合にのみ表示さ れます( プロファイル・リソース内のモニタおよびトランザクション・リソースなど) 。

権限ツリーでインスタンスを持つことができないリソースは,次のタイプに分類されます。

<sup>l</sup> ほかのインスタンスやタイプのないシステム内の機能またはオプションであるリソース。

例 **:**

異常値リソースでは,ユーザが異常値のしきい値を編集できるかどうかが決まります。これには,インスタ ンスはありません。

<sup>l</sup> インスタンスのあるリソース。権限は,このリソース・タイプにのみ適用でき,リソースのすべてにインスタンスに 影響します。

例 **:**

カテゴリ・リソースには,[エンド ・ユーザ管理]で定義されたすべてのカテゴリが含まれます。カテゴリ・リソー スに変更権限が付与されると,ユーザはシステムで定義されたすべてのカテゴリを変更できます。特定の カテゴリの権限を付与または削除することはできません。これらの操作は,[エンド ・ユーザ管理]で定義 されたすべてのカテゴリに対してのみ行うことができます。

#### リソースおよびインスタンスの例

権限階層でリソースおよびインスタンスがどのように表示されるのかの例として,[エンド ユーザ管理]コンテ キスト内のアプリケーション・リソース・コレクションが挙げられます。アプリケーション・リソースにインスタンスが 含まれるのは,システムでアプリケーションが定義されている場合だけです。一部のインスタンスは標準設 定で定義されていますが,ほかのインスタンスはユーザが定義した場合にのみ存在します。システムでアプ リケーションが定義されている場合,各アプリケーションは,アプリケーション・リソースのインスタンスとして表 示されます。

BPM, RUM, 警告は, アプリケーションごとにプラットフォームで定義されるため, BPM, RUM, 警告リソー スはアプリケーション・リソースの各インスタンスの下に表示されます。

アプリケーション・リソース・レベルに権限を適用できます。これにより,ユーザはシステムで作成されたすべて のアプリケーションにアクセスできます。ユーザのアクセスをユーザのタスクに関連する特定のアプリケーション に制限するには, それらの特定のアプリケーションに権限を適用します。また, アプリケーションごとに特定 のリソースの権限を適用または削除することもできます。

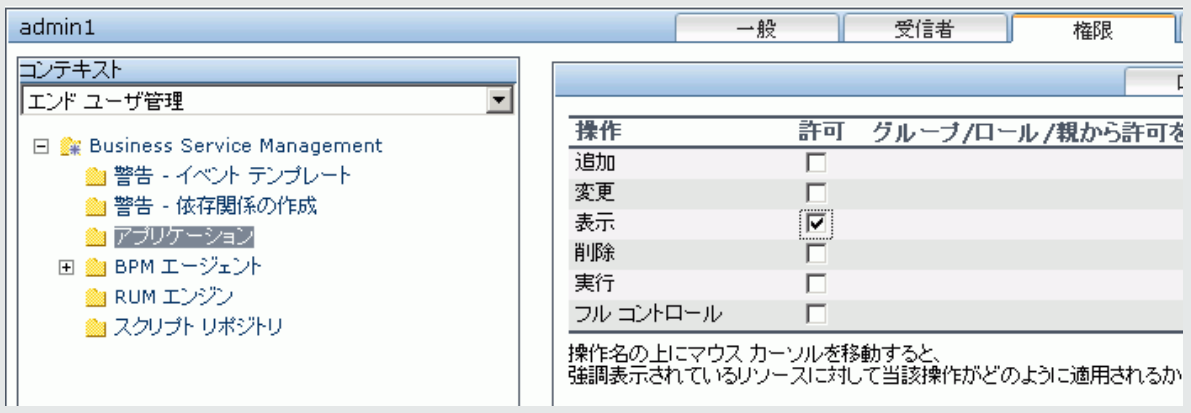

## リソース操作のガイドライン

- Application Performance Management リソースでは、APM のすべてのコンテキストが参照されます。
- <sup>l</sup> 操作ではなくロールのみを Application Performance Management リソースに適用できます。詳細について は,[「ロール」](#page-144-1)(145ページ)を参照してください。
- サブリソースの権限を管理するには,最低でも選択したリソースの親の表示権限をユーザに付与する必要 があります。
- 追加権限は, リソースのインスタンスではなくリソースにのみ付与します。
- ユーザがリソースのインスタンスを定義または作成する場合(ビジネス・プロセス・プロファイルを作成する場合 など). このユーザにはそのリソースのインスタンスとすべてのサブリソースのフル・コントロール権限が与えられま す。
#### ロール

APM では,組織内の特定のユーザまたはグループに対するロールを使用して権限を適用できます。これらの ロールには,事前に設定された一連のリソースおよびそれらのリソースに適用する操作セットが含まれます。

ロールはコンテキスト別に分類されます。コンテキストは, どのリソースと操作を事前に設定してロールに含めるか を定義します。各操作が特定のリソースにどのように適用されるかの詳細については,[「操作」](#page-144-0)(145ページ)を参 照してください。

ロールは特定のリソースのみに適用できます。

- <sup>l</sup> 複数のコンテキストからのリソースを含むロールは,**Application Performance Management** リソースのみに 適用できます。**Application Performance Management** すべてのコンテキストで最初のリソース・コレクショ ンとして表示されます。
- <sup>l</sup> すべてのリソースが1 つのコンテキスト内にあるロールは,そのコンテキスト内の特定のリソースに適用できま す。

ロールを適用できるリソースの詳細を含む,各ロールの詳細については,「APM[全体に適用するユーザ管理](#page-161-0) [ロール」](#page-161-0)(162ページ)を参照してください。

## <span id="page-144-0"></span>操作

操作を行う場合には,次のことに留意してください。

- リソースの集合に適用できる操作はすべて, そのリソースのすべてのインスタンスに適用されます。 追加操作 は例外で,リソースのインスタンスには適用できません。
- フル・コントロール操作には, リソースで使用できる他のすべての操作が自動的に含まれます。フル・コント ロールが適用されると,他の操作が自動的に選択されます。
- フル・コントロール操作がリソースに適用されると,そのリソースまたはリソース・インスタンスの削除権限がユー ザに付与され,他のユーザまたはグループにも権限を付与できます。
- リソースで使用できる操作の1つが表示操作である場合,使用可能な他のいずれかの操作を選択する と、表示操作も自動的に選択されます。

<span id="page-144-1"></span>APM で使用できる操作の詳細については,[「ユーザ管理操作」](#page-177-0)(178ページ)を参照してください。

## セキュリティ担当者

セキュリティ担当者は, システム内の機密情報を表示するセキュリティ権限のあるユーザです。 一般的に, セ キュリティ担当者は通常のAPM ユーザではなく,特定の機密レポート情報にアクセスできます。RUM では, セ キュリティ担当者は機密データを隠す設定を指定できます。詳細については,Sensitive Data Area( APM アプリ ケーション管理ガイド) を参照してください。

通常,このユーザは APM のほかの領域にはアクセスできません。

システムに 1 人 のセキュリティ担 当者 のみを割り当てることができます。 スーパーユーザ権限 のあるユーザのみが, 最初にセキュリティ担当者を割り当てることができます。その後,セキュリティ担当者として割り当てられたユーザ のみが,別のユーザへのセキュリティ担当者の指名の譲渡,または独自のパスワードの変更を実行できます。 スーパーユーザは,セキュリティ担当者のステータスを割り当てることができなくなります。

セキュリティ担当者を指名するには,ユーザ管理ツリーでユーザを強調表示し,[セキュリティ オフィサ]アイコンを クリックします。ユーザ・インタフェースの詳細については,「[グループ/[ユーザ\]表示枠」](#page-137-0)(138ページ)を参照してくだ さい。

システム内 のほかのユーザは, セキュリティ担当者として割り当てられたユーザを削除できません。現在のセキュリ ティ担当者であるユーザをシステムから削除するには,そのセキュリティ担当者が別のユーザにセキュリティ担当 者の指名を割り当てる必要があります。

セキュリティ担当者がシステムにアクセスできなくなり、別のユーザにセキュリティ担当者の指名を再割り当てでき なくなる予想外の状況では,管理者がJMX コンソールを使用して,そのユーザからセキュリティ担当者の指名 をクリアできます。このタスクの実行方法の詳細については,「JMX [コンソールを使用してセキュリティ担当者のス](#page-145-0) [テータスを削除する方法」](#page-145-0)(146ページ)を参照してください。

#### <span id="page-145-0"></span>タスク

#### **JMX** コンソールを使用してセキュリティ担当者のステータスを削除する方法

このタスクでは, JMX コンソールを使用してユーザからセキュリティ担当者のステータスを削除する方法を説明し ます。セキュリティ担当者が自身のステータスを削除できない予想外の状況で,この処理が必要になる可能性 があります。セキュリティ担当者が割り当てられると,[ユーザ管理]インタフェース内でほかのユーザはこのステータ スの削除を実行できません。このトピックの詳細については,[「セキュリティ担当者」](#page-144-1)(145ページ)を参照してくださ い。

#### セキュリティ担当者を削除するには,次の手順を実行します。

- 1. ブラウザに JMX コンソールのURL を入力します。 **http://<**ゲートウェイまたはデータ処理サーバの名前**>:29000/**
- 2. JMX コンソールの認証資格情報を入力します。認証資格情報がわからない場合,システム管理者にお 問い合わせください。
- 3. 次の項目を探します。
	- **. ドメイン名: Foundations**
	- <sup>l</sup> サービス: **Infrastructure Settings Manager**
	- <sup>l</sup> 設定 : **setSettingValuePerCustomerId**
- 4. パラメータ値を次のように変更します。
	- コンテキスト名: 「security」と入力
	- 設定名 : 「secured.user.login.name」と入力
	- 新規値 : 空白のまま
- 5. [起動]をクリックします。

### グループとユーザ階 層

グループをネストすると,ユーザとグループの権限を簡単に管理できます。アクセス権限を 1 つずつ個別のグルー プに割り当てる代わりに,グループをネストして直接の親の権限を継承することができます。

グループのネスト時には,次のことに注意してください。

- 1 つのグループは, 複数のグループのメンバになることができます。
- ネストされていない通常のグループとネストされたグループでは,権限が同じ方法で割り当てられます。ネスト されたグループの権限の変更は,ユーザが次にログインしたときに有効になります。
- ネストされたグループのレベル数には上限はありません。

例 **:** 次に例を示します。 <sup>l</sup> **Group\_A** と**Group\_B** は,**Group\_C** にネストされたメンバです。 **. Group B** はさらに Group D にネストされたメンバです。 <sup>l</sup> **Group\_A** と**Group\_B** は,**Group\_C** の権限を継承し,**Group\_E** の権限を間接的に継承します。 <sup>l</sup> **Group\_B** は,別の親の**Group\_D** からも権限を継承します。 **. Group C とGroup D は**, Group E にネストされたメンバです。 <sup>l</sup> **Group\_C** と**Group\_D** は,それらの親の**Group\_E** の権限を継承します。 Group\_E (実行+表示) Group\_Dは Group\_C は Group\_E のメンバ Group\_E のメンバ Group\_C Group\_D (実行 + 表示) + (追加 + 変更)(実行 + 表示) (削除)  $+$ Group\_A は Group\_B は Group\_B は Group\_C のメンバ Group D のメンバ Group\_C のメンバ Group\_A Group\_B (追加+変更+表示+実行) (追加+変更+削除+表示+実行)

親グループで権限の追加または削除を行うと,親グループの直接の子に変更内容が自動的に反映さ れ,さらにその配下にも同様に伝搬されます。たとえば,**Group\_D** で **delete** 権限を削除すると, **Group\_B** の権限は **add + change + view + execute** になります。

ネストされたグループの循環は無効です。たとえば,**Group\_A** が**Group\_B** のメンバであり,**Group\_B** が**Group\_C** のメンバであるとします。**Group\_C** は **Group\_A** のメンバになることはできません。

注**:** 上記の例のすべての権限は,同じリソースを示しています。

<span id="page-146-0"></span>ネストされたグループの設定の詳細については,[「ユーザおよびグループの階層の設定」](#page-149-0)(150ページ)を参照してく ださい。

# ユーザおよび権 限 の設 定 - ワークフロー

以下に,ユーザ管理アプリケーションのワークフロー提案を示します。このタスクに関連する使用例シナリオについ ては,[「ユーザおよび権限の設定方法](#page-150-0) — 使用例のシナリオ」(151ページ)を参照してください。

#### 前提条件

ユーザ管理を設定する前に,必要なユーザ,グループ,関連する権限レベルを詳細に計画する必要がありま す。たとえば,Excel シートに次の情報を入力します。

- 1. システムを管理するのに必要なユーザやサービス状況 およびレポートにアクセスするエンド ・ユーザのリスト。 該当するユーザの詳細(ユーザ名,ログイン名,初期パスワード,ユーザのタイム・ゾーンなど)を収集しま す。この段階でユーザを定義する必要はありませんが, ユーザの連絡先情報(電話番号, 電子メール・ア ドレスなど) も収集しておくと便利です
- 2. ユーザを各モード( オペレーションおよびビジネス) に分類する必要がある場合,各ユーザをどのユーザ・モー ドに分類するのかを指定します。詳細については,Create KPIs for Operations and Business User Modes ( APM アプリケーション管理ガイド) を参照してください。
- 3. 複数のユーザに類似するシステム権限が必要な場合, グループと, 各グループに属するユーザのリストを作 成します。
- 4. 各ユーザまたはグループに必要な権限。[権限管理]ページを確認して,権限を付与できる各種コンテキ ストおよびリソースを把握することでこのプロセスが容易になります。詳細については,[「権限のリソースにつ](#page-142-0) いて」(143[ページ](#page-142-0))を参照してください。

### グループの作成

グループは,他のグループにネストしたサブグループとして作成できます。 サブグループには親グループと同じアクセ ス制限があります。

- 1. [管理]>[プラットフォーム]>[ユーザおよび権限]>[ユーザ管理]を選択します。
- 2. [グループ**/**ユーザ]表示枠で,グループの場所を選択します。たとえば,別のグループの配下のサブグループ としてグループを作ることもできます。
- 3. [**新しいグループ/ユーザ**] <mark>\* \* </mark>ボタンをクリックし, [**グループの作成**]選択します。
- 4. [グループの作成]ダイアログ・ボックスで,グループの名前を入力し,必要に応じてグループの説明を入力 します。

注**:**

- <sup>l</sup> グループ名は一意でなければならず,40 文字を超えることはできません。さらに,**" \ / [ ] : | < > + = ; , ? \* % &** の各特殊文字を含めることができません。
- <sup>l</sup> グループの説明は省略可能です。99 文字を超えることはできません。

#### ユーザの作成

ユーザを作成し,適切なグループに配置します。

- 1. [グループ**/**ユーザ]表示枠で,ユーザを入れるグループを選択し,[新しいグループ**/**ユーザ] ボタンをク リックして, [ユーザの作成]を選択します。
- 2. [ユーザの作成]ダイアログ・ボックスの[ユーザアカウント]タブで,次の情報を入力します。
	- <sup>l</sup> ユーザ名 **:**40 文字を超えることはできません。さらに,**" \ / [ ] : | < > + = ; , ? \* % &** の各特殊文字を 含めることはできません。
	- <sup>l</sup> ログイン名 **:**ユーザがシステムにログインするために使用する名前。ログイン名は一意でなければなら ず, 40 文字を超えることはできません。さらに, 特殊文字を含めることはできません。
	- <sup>l</sup> ユーザ モード**:**次のオプションを使用できます。
		- 未指定。ユーザに特定のモードを指定しません。システムでユーザ・モードを操作しない場合, また はシステムがユーザ・モードを操作するが,このユーザがサービス状況 ビューで両方のモードのKPI を 参照する必要がある場合は,このオプションを選択してください。
- 操作ユーザ。ユーザに対して KPI の操作 バージョンを表示できます。
- ビジネス・ユーザ。ユーザに対して KPI のビジネス・バージョンを表示できます。
- <sup>l</sup> タイムゾーン**:**ユーザの所在場所のタイムゾーン。

注**:** タイムゾーンを変更する場合,リンクされた受信者のGMT からのオフセットも変更の確定後に 更新されます。ハーフ・タイムゾーン( またオフセット ・タイムゾーンとも呼ばれます) はサポートされてい ません。

- [パスワード]と[パスワードを確認]パスワードは20文字以下にする必要があります。
- 3. (省略可能)[受信者]タブで, 必要な情報を入力します。このタブのフィールドの詳細については, [「\[新](#page-205-0) [規受信者\]または\[受信者の編集\]ダイアログ・ボックス」](#page-205-0)(206ページ)を参照してください。

ユーザを作成した後に,[グループ/ユーザ]ページでユーザ情報を修正できます。ユーザ・インタフェースの詳細に ついては,「[グループ/[ユーザ\]表示枠」](#page-137-0)(138ページ)を参照してください。

#### 新規ユーザ作成への標準タイムゾーンの設定

APM では,新規ユーザの作成用に標準のタイムゾーンを設定できます。APM( LDAP の有無は関係ありませ ん) で新規ユーザを作成する場合は, その特定のユーザにタイムゾーンを設定できます。これにより,特定のユー ザ・グループまたはすべてのユーザ・グループに対して一度にタイムゾーンを変更できます。

- 1. [管理]>[プラットフォーム]>[セットアップと保守]>[インフラストラクチャ設定]を選択します。
- 2. [ファウンデーション]を選択します。
- 3. [**Business Service Management**のインタフェース]を選択します。
- 4. [Business Service Managementのインタフェース]の[表示]テーブルで, ユーザ作成用の[デフォルト タイム ゾーン]を編集します。[アフリカ/アクラ]または[アジア/エルサレム]のようにタイムゾーンの特定の名前を指 定する必要があります。タイムゾーンのリストについては,次を参照してください。

HPBSM\AppServer\resources\ApplicationResources2.properties

# タイムゾーン・プレゼンテーションのセクション

この設定には,「ACT」または「アフリカ/アクラ」または「アジア/エルサレム」などの文字列が含まれている必要 があります。

#### グループまたはユーザへの権限の割り当て

APM では,システムに定義されている特定のリソースやそのインスタンスのグループおよびユーザに権限を適用で きます。権限の詳細については,[「権限」](#page-140-0)(141ページ)を参照してください。

- 1. [グループ**/**ユーザ]表示枠で,権限を割り当てる必要のあるグループまたはユーザを選択し,ページの右側 の[権限]タブを選択してください。
- 2. [**コンテキスト**]ドロップダウン・リストから, グループまたはユーザのコンテキストを選択します。 利用可能なコン テキストの詳細については,[「リソースのコンテキスト」](#page-196-0)(197ページ)を参照してください。
- 3. [ロール]ドロップダウン・リストから,グループまたはユーザに必要なロールを選択します。利用可能なロール の詳細については,「 APM [全体に適用するユーザ管理ロール」](#page-161-0)(162ページ)を参照してください。
- 4. ( 省略可能) [操作]タブで,グループまたはユーザが実行できるオペレーションを選択します。利用可能な 操作の詳細については,[「ユーザ管理操作」](#page-177-0)(178ページ)を参照してください。

注**:** ユーザ権限の変更後,ユーザは APM からログアウトし,再度ログインして変更を反映させる必要があ ります。

#### <span id="page-149-0"></span>ユーザおよびグループの階 層 の設 定

[階層]タブで,ユーザをグループに追加したり,ほかのグループ内でグループをネストさせたりして,ユーザおよびグ ループの階層を設定します。

注**:**

- 親グループを削除しても, 子グループとユーザは削除されません。
- <sup>l</sup> APM グループが外部 LDAP サーバのグループと同期している場合は,グループ間で APM ユーザを削除 できず,グループのみがインタフェースに表示されます。グループの同期の詳細については,[「ユーザの同](#page-251-0) 期」(252[ページ](#page-251-0))を参照してください。
- 1. [グループ **/** ユーザ]表示枠で少なくとも 1 つのグループと1 人のユーザが設定済みであることを確認しま す。
- 2. [グループ **/** ユーザ]表示枠でグループまたはユーザを選択し,ページの右側にある[階層]タブを選択して グループまたはユーザの親グループと子グループを表示します。
- 3. [階層]タブで, [子グループおよびユーザの編集]ボタンをクリックします。
- 4. L<mark>D または S</mark> ポタンを使 用して, ネストされた項目 のリストで, グループやユーザを追加または削除しま す。

#### <span id="page-149-1"></span>ユーザ設 定 のカスタマイズ

ユーザ設 定 は、次のようにカスタマイズできます。

- <sup>l</sup> APM にログインしたときに特定のユーザまたはグループに表示する標準設定のコンテキストを選択。
- <sup>l</sup> APM のそれぞれの場所で特定のユーザまたはグループに表示する最初のページを指定。
- ユーザまたはグループが使用できるコンテキスト, アプリケーション, タブ, オプションを選択。

個々のユーザまたはグループ内のすべてのユーザ( 親グループに含まれるサブグループのすべてのメンバを含む) の 設定をカスタマイズできます。 機能またはレポートへのアクセス制限をグループに対して行うと,そのグループのす べてのメンバがその機能にアクセスできなくなり,個々のユーザに対して設定を変更できなくなります。

複数グループのメンバであるユーザは,すべてグループの制限が適用されます。たとえば,グループ A のメンバは App1 とApp2 を除くすべてのアプリケーションへのアクセスが制限されます。また,グループ B のメンバは App2 と App3 を除くすべてのアプリケーションへのアクセスが制限されます。したがって, グループ A とB の両方のメンバで あるユーザは,App2 のみにアクセスできます。

グループ設定が適用されたグループにユーザまたはサブグループを追加すると,親グループに適用されているアク セス制限が,サブグループのユーザまたはメンバに自動的に適用されます。

注**:** サービス状況 アプリケーションでは,特定のページに対するユーザ・アクセスは定義できません。アプリ ケーション・レベルのみで,ユーザ・アクセスを有効または無効にできます。

このタスクに関連する使用例シナリオについては,[「ユーザ・メニューのカスタマイズ方法](#page-156-0) — 使用例のシナリオ」 (157[ページ](#page-156-0))を参照してください。

- 1. [グループ**/**ユーザ]表示枠でグループまたはユーザを選択し,ページの右側の[カスタマイズ]タブを選択しま す。
- 2. APM へのログイン時に,標準の開始コンテキストとしてこのユーザまたはグループ内のすべてのユーザに表 示するコンテキストを[コンテキスト]表示枠から選択し, [標準の開始コンテキストとして設定]をクリックしま す。

注**:** 指定したコンテキストの横に標準の開始ページ・アイコン が表示されます。

- 3. [コンテキスト]表示枠で,このユーザまたはグループ内のすべてのユーザに対して表示しないコンテキストと アプリケーションのチェック・ボックスを選択解除します。
- 4. [ページとタブ]表示枠で,選択したコンテキストでユーザまたはグループに対して表示するページとタブを選 択します。
- 5. 必要に応じて,ユーザがコンテキストを開くときに標準で表示されるページまたはタブをコンテキストごとに選 択します。

#### 受信者の設定および管理

1 つ以上の通知方法,警告通知に使用するテンプレート,およびレポートを受信するための通知スケジュール を定義して,受信者を作成します。

<span id="page-150-0"></span>受信者の作成および既存の受信者の管理は,[受信者]ページで行います。ユーザ・インタフェースの詳細につ いては,[「受信者の設定および管理」](#page-202-0)(203ページ)を参照してください。

## ユーザおよび権限の設定方法 — 使用例のシナリオ

この使用例のシナリオでは,ユーザ管理ポータルでユーザおよびグループを設定する方法について説明します。

注**:** このシナリオに関連するタスクについては,[「ユーザおよび権限の設定](#page-146-0) - ワークフロー」(147ページ)を参照 してください。

#### 1. ユーザおよびグループの詳細な計画

Jane Smith は, NewSoft 社のシステム管理者で, APM を使用できるユーザやグループ, および サービス状 況 やレポートにアクセスするエンド・ユーザを設定したいと考えています。これを行う前に,関連するスタッフ・ メンバに次の準備情報を要求します。

- ユーザ名
- ログイン名
- 初期パスワード
- <sup>l</sup> ユーザのタイム・ゾーン
- 連絡先情報(電話番号, ページャ, 電子メール・アドレスなど)

この情報を使用してシステム変更者の権限レベルがあるグループと,システム閲覧者の権限レベルがある グループを作成することを決定します。また,いずれかのユーザを SiteScope 管理者の追加のロールに割り 当てます。

2. グループの作成

Jane は, 付与した権限レベルに従ってユーザをグループ化します。[グループ/ユーザ]表示枠の[新しいグ **ループ/ユーザ**]ボタン <mark>\* ▼</mark> をクリックし, 次のグループを作成します。

APM プラットフォーム管理ガイド 第25章: ユーザ管理

- System Viewers
- System Modifiers

[グループ**/**ユーザ]表示枠は次のように表示されます。

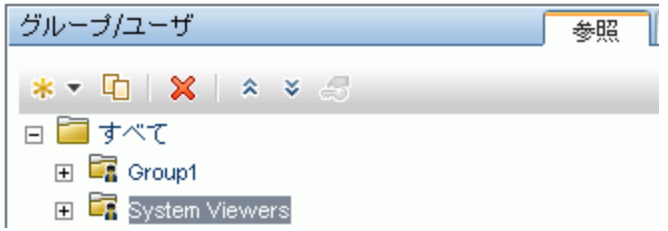

### 3. グループへの権限の割り当て

グループを作成したら,Jane は該当する権限レベルをグループに割り当てます。[グループ**/**ユーザ]表示枠 で[**System Modifiers**]を選択した後で,[情報]表示枠の[権限]タブに移動し,任意のコンテキストの ルート ・インスタンス( **Business Service Management**) を選択します。[ロール ]タブで,[**System Modifiers**]を選択し,[権限の適用]をクリックします。[グループ**/**ユーザ]表示枠で[システム閲覧者]を選 択して[ロール]タブで[システム閲覧者]を選択し,[権限の適用]をクリックします。

[権限]タブには、次のような結果が表示されます。

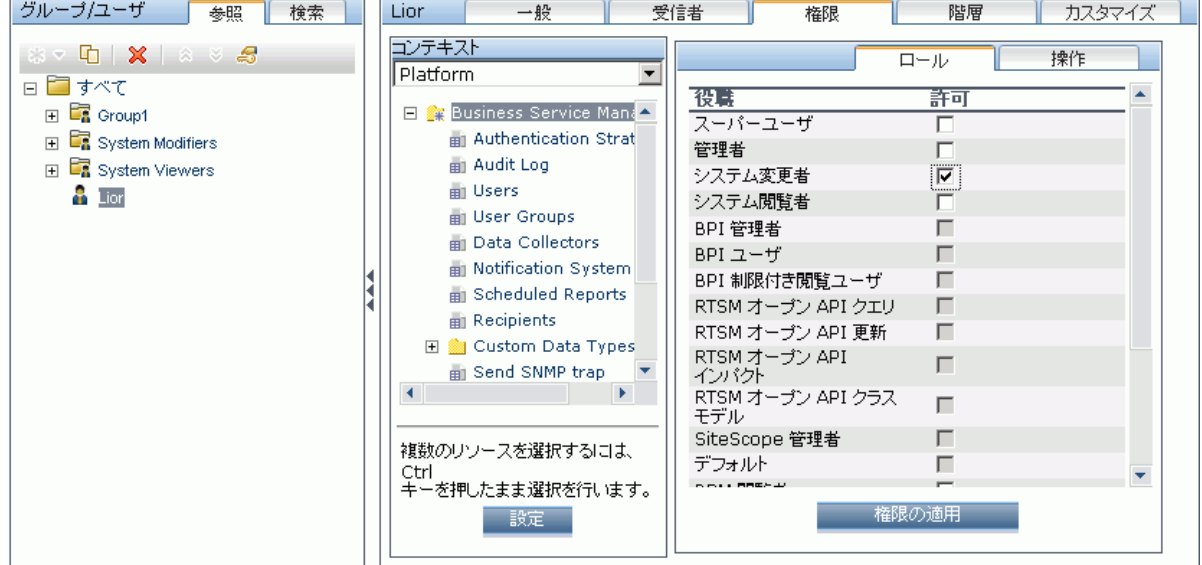

#### 4. ユーザの作成

Jane は, ユーザを作成し,個々のユーザに必要な権限レベルに基づいてグループ内にネストする必要があ ります。[**グループ/ユーザ**]表示枠で[**新しいグループ/ユーザ**]ボタン <mark>ネマ</mark>をクリックし, ルート・グループ([す べて]) で,[ユーザの作成]を選択し,新しいユーザごとに設定を行います。[グループ**/**ユーザ]表示枠は次 のように表示されます。

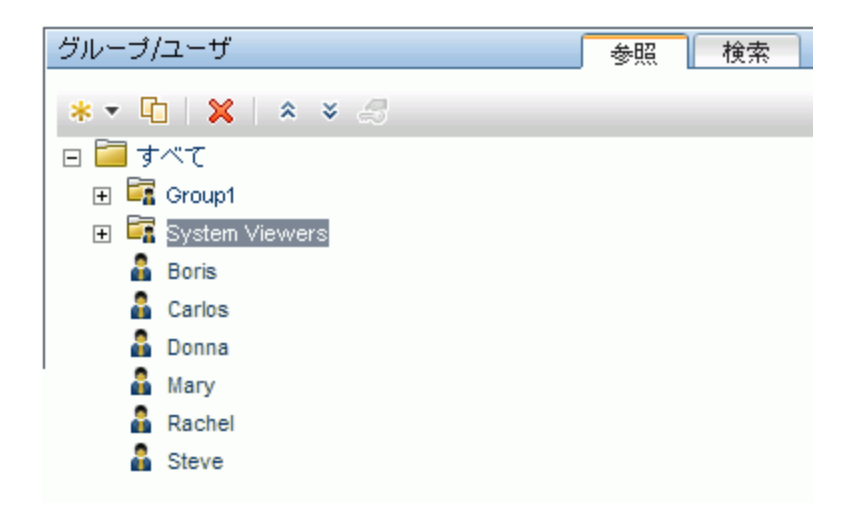

### 5. ユーザおよびグループの階層の設定

Jane は, APM にアクセスできるユーザを作成したので, 適切なグループ内でユーザをネストさせて権限レベ ルを割り当てます。

[グループ**/**ユーザ]表示枠から[**System Modifiers**]グループを選択し,このグループ内で適切なユーザをネ ストさせます。Jane は,ページの右側にある[情報]表示枠から[階層]タブを選択します。[階層]タブに は,次のように[System Modifiers]グループに子グループがないことが示されます。

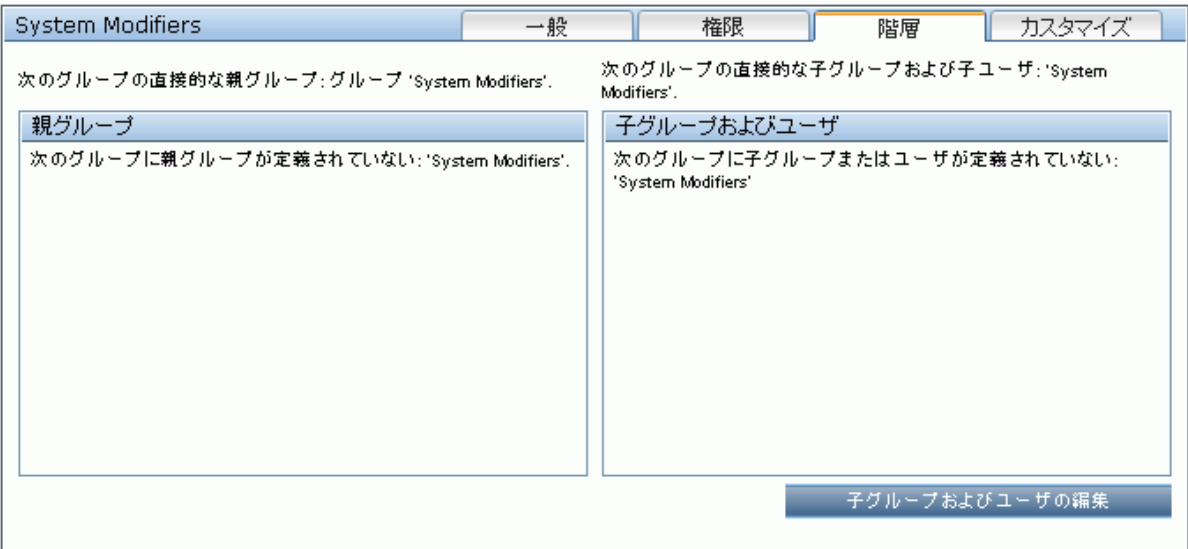

Jane は, [子グループおよびユーザの編集]ボタンをクリックして[子グループおよびユーザの編集]ダイアログ· ボックスを開きます。

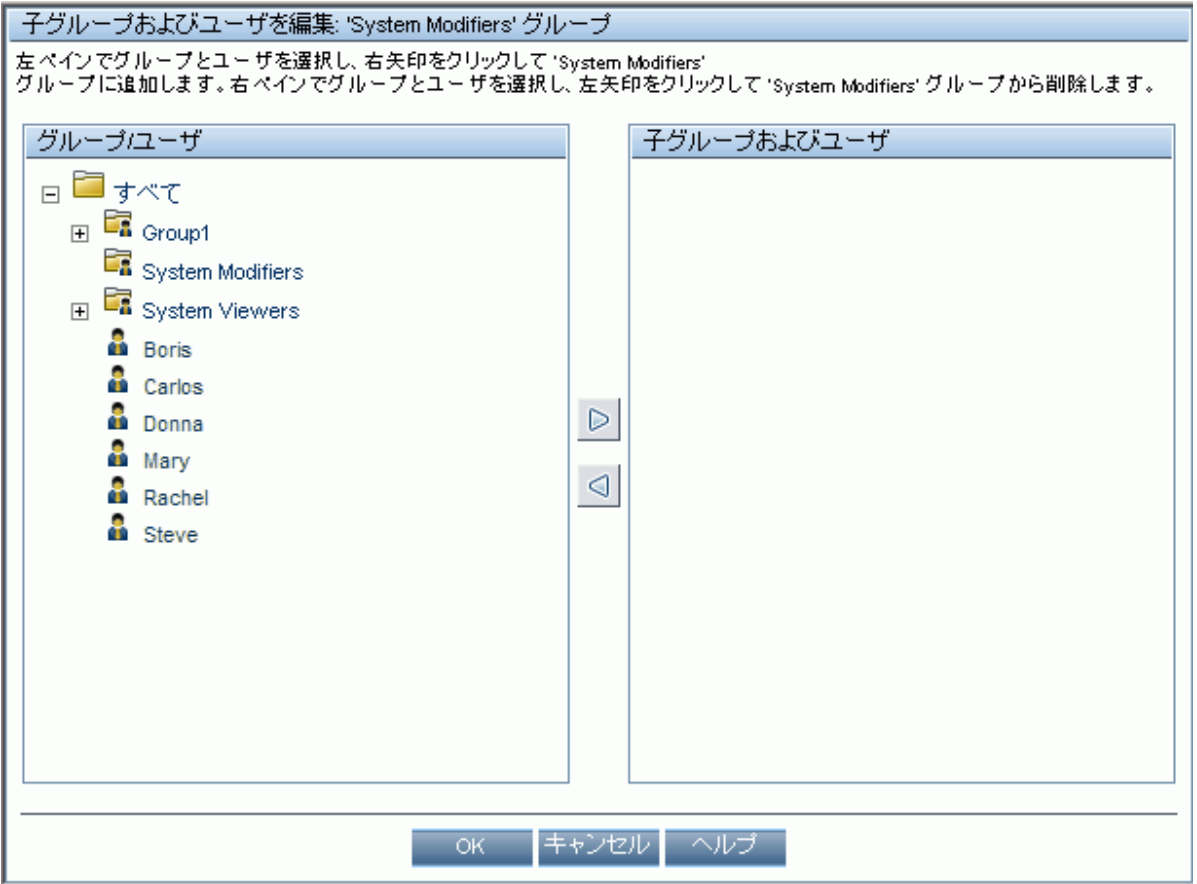

次に,[グループ**/**ユーザ]表示枠から該当のユーザを選択し,右矢印をクリックしてユーザを[子グループお よびユーザ]表示枠に移動します。[階層]タブには,次のように[System Modifiers]グループ内でこれらの ユーザがネストされていることが示されます。

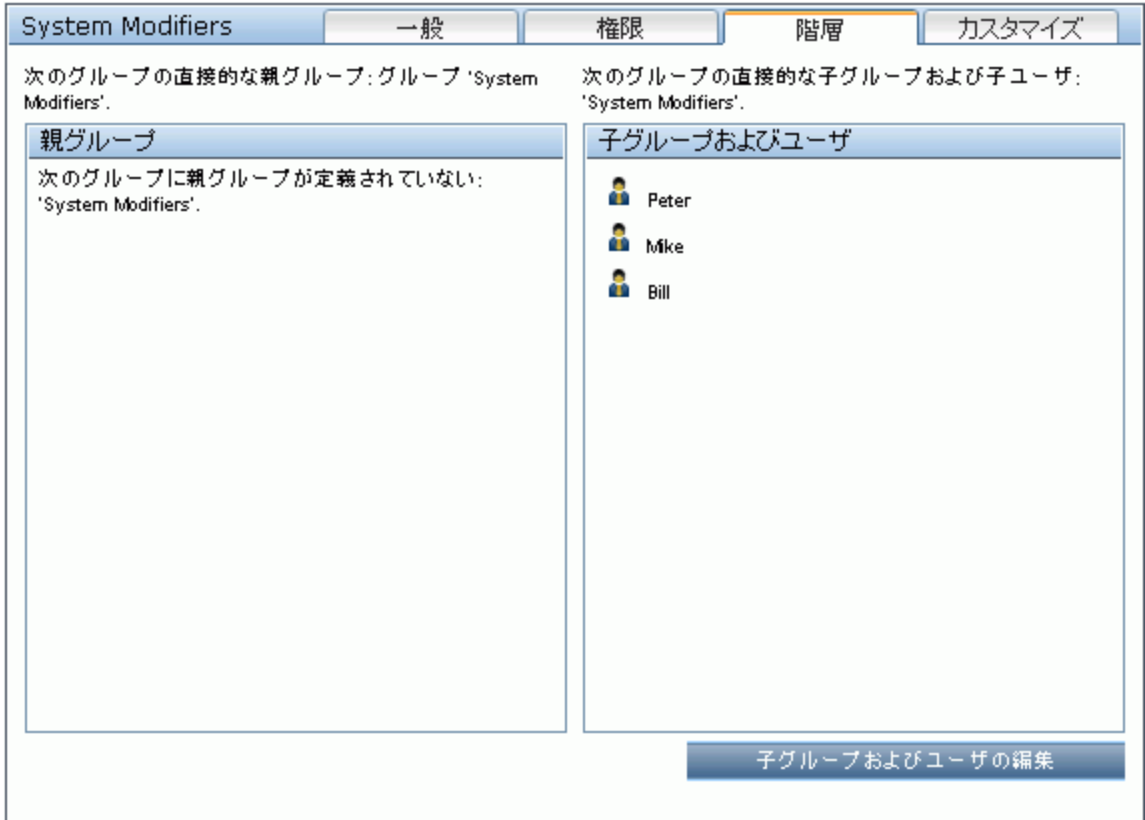

同じ手順を実行して該当のユーザを[System Viewers]グループ内でネストさせたら,[グループ**/**ユーザ]表 示枠は次のように表示されます。

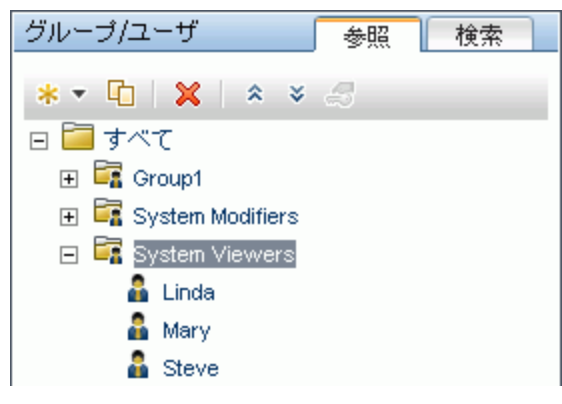

Steve には,追加された SiteScope 管理者の権限レベルがあるので,Jane は追加された SiteScope 管 理者の権限レベルを付与するユーザのユーザ名を[グループ**/**ユーザ]表示枠で選択し,[権限]タブで[シス テム可用性管理]コンテキストを選択します。リソースを選択したら,[ロール]タブから[管理者**SiteScope**] を選択し,[権限の適用]をクリックします。この結果,次のような画面が表示されます。

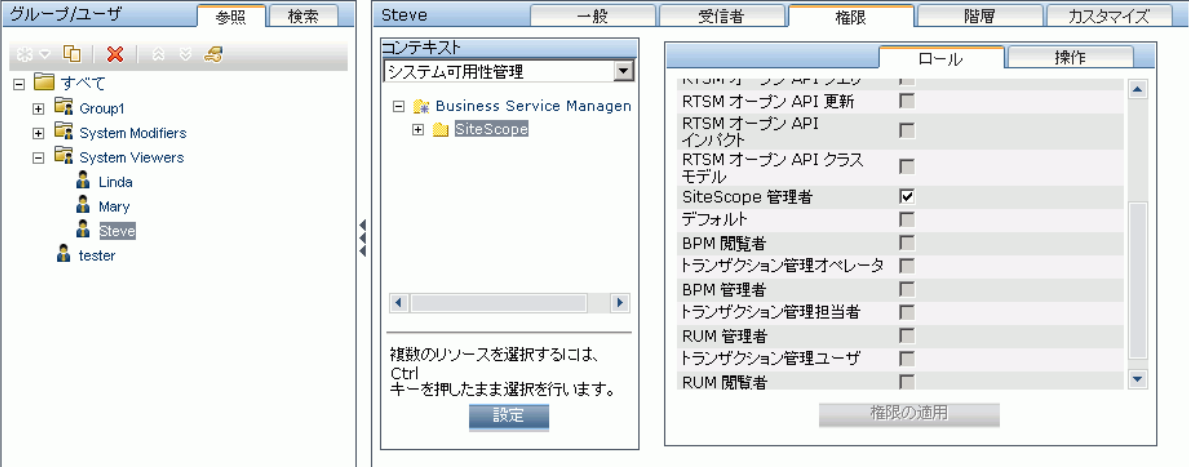

### 6. ユーザ設定のカスタマイズ

Jane は, APM にログインしたときに各 ユーザに表示されるページと, APM 全体のページで使用できるメ ニュー項目を設定します。各ユーザを選択したら, [カスタマイズ]タブをクリックして次のパラメータを設定し ます。

- <sup>l</sup> APM にログインしたときにユーザに表示される開始コンテキスト。たとえば,[管理 **-** エンド ユーザ管理] などです。
- <sup>l</sup> 選択したコンテキストでユーザに表示される開始コンテキスト内のページ。たとえば,[レポート]などで す。
- <sup>l</sup> 該当するチェック・ボックスを選択またはクリアして表示できるようになる各 APM ページのページおよびタ ブ。

[カスタマイズ]タブには,次のように行われた設定が表示されます。

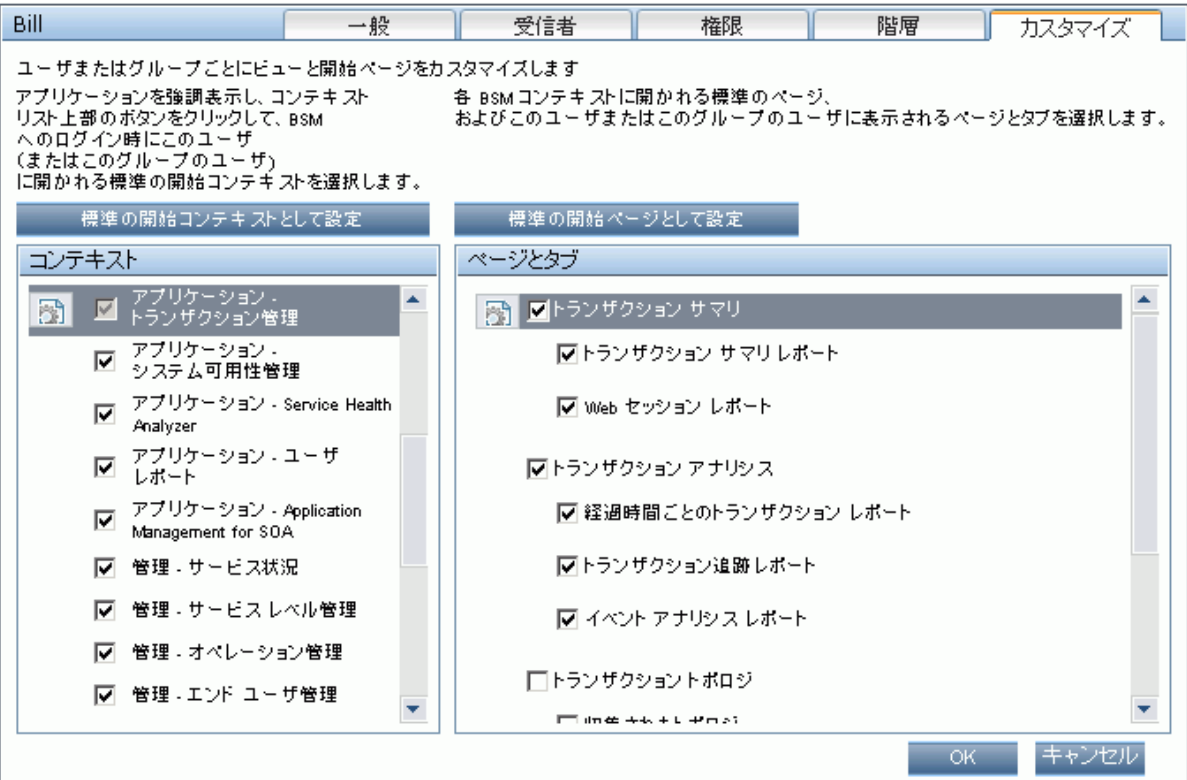

#### カスタマイズされた設定に従ってユーザに表示されるログイン・ページは次のようになります。

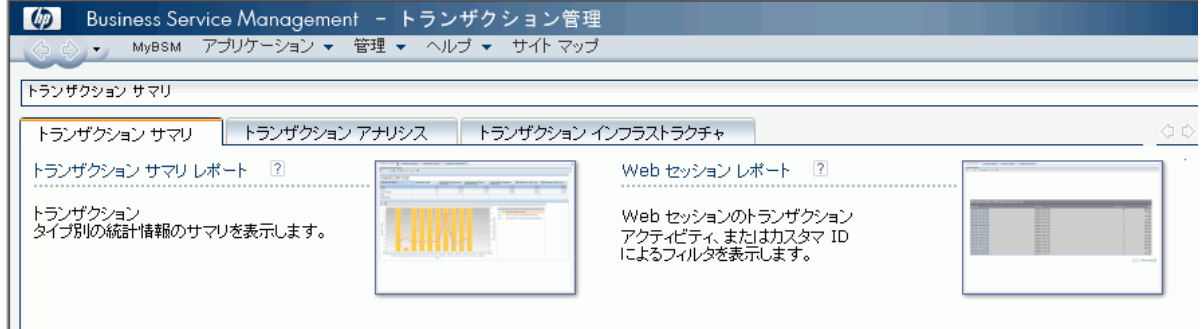

# <span id="page-156-0"></span>ユーザ・メニューのカスタマイズ方法 — 使用例のシナリオ

この使用例のシナリオでは,個々のユーザのユーザ・メニューをカスタマイズする方法について説明します。

注**:** このシナリオに関連するタスクについては,[「ユーザ設定のカスタマイズ」](#page-149-1)(150ページ)を参照してください。

#### 1. ユーザの選択

ABC 保険会社の管理者である Mary は, APM の[ユーザ管理]セクションで複数のユーザを作成していま す。Mary は,ユーザJohn Smith は APM の特定のページとタブのみを表示でき,John Smith がAPM にロ グインするときに特定のページが画面に表示されるようにすることを決定します。

#### 2. 標準のコンテキストの割り当て

John の ABC における主な役割はサービス・レベル管理に関連しているため, Mary は[アプリケーション -サービス・レベル管理]ページを標準の開始コンテキストとして指定します。Mary は,[コンテキスト]表示枠 で[アプリケーション **-** サービス・レベル管理]を選択し,[標準の開始コンテキストとして設定]をクリックしま す。次の図に示すように[アプリケーション **-** サービス・レベル管理]コンテキストが標準の開始コンテキストと して指定され,標準エントリのアイコンが表示されます。

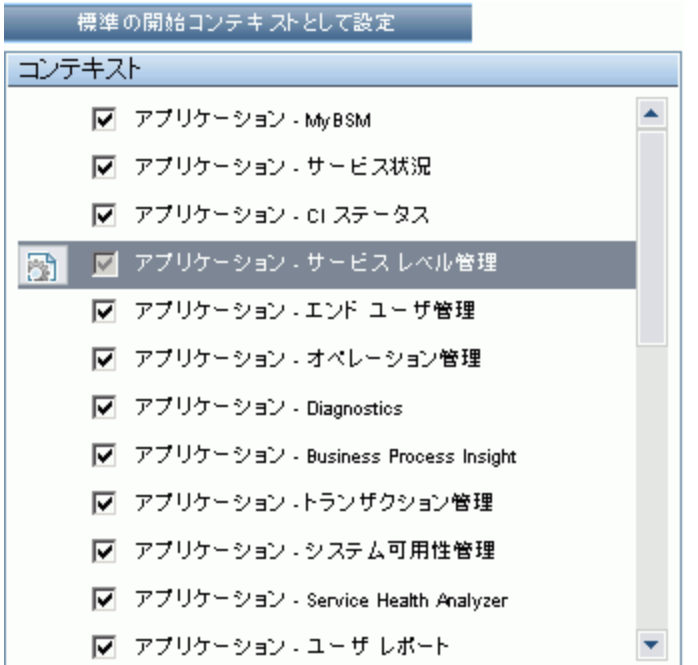

### 3. コンテキストのページとタブの選択

John はサービス停止レポートの表示を許可されていないため、このオプションは[ページとタブ]表示枠でクリ アされています。残りのページとタブは,John がAPM にログインしたときに表示されるようにチェックが付いて います。SLA レポートは ABC 保険で最も優先度が高いため,Mary はこれを最初のページに指定して, John がログイン時に確認できるようにします。[ページとタブ]表示枠で[**SLA** レポート]を選択し,[標準の 開始ページとして設定]をクリックします。次の図に示すように[**SLA** レポート]が標準の開始ページとして 指定され,標準エントリのアイコンが表示されます。

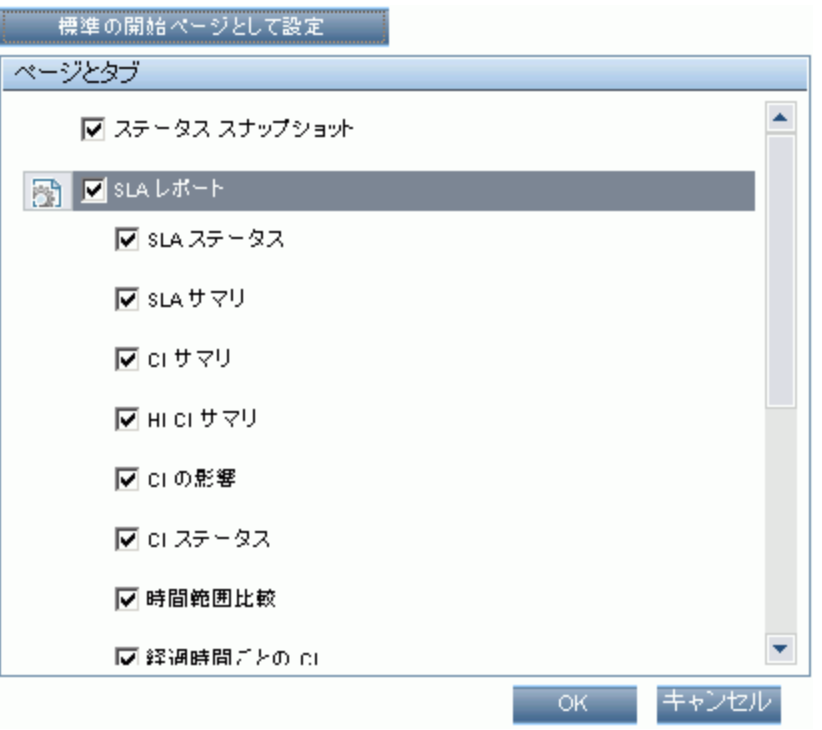

### 4. 結果

John Smith が APM にログインしたときに開くコンテキストは, [アプリケーション]メニューの[サービス・レベル 管理]コンテキストです。[**SLA** レポート]ページが開き,[ステータススナップショット],[警告],[SLA 管 理]ページも使用できます。

次のように[ユーザ管理]で設定した[カスタマイズ]タブが表示されます。

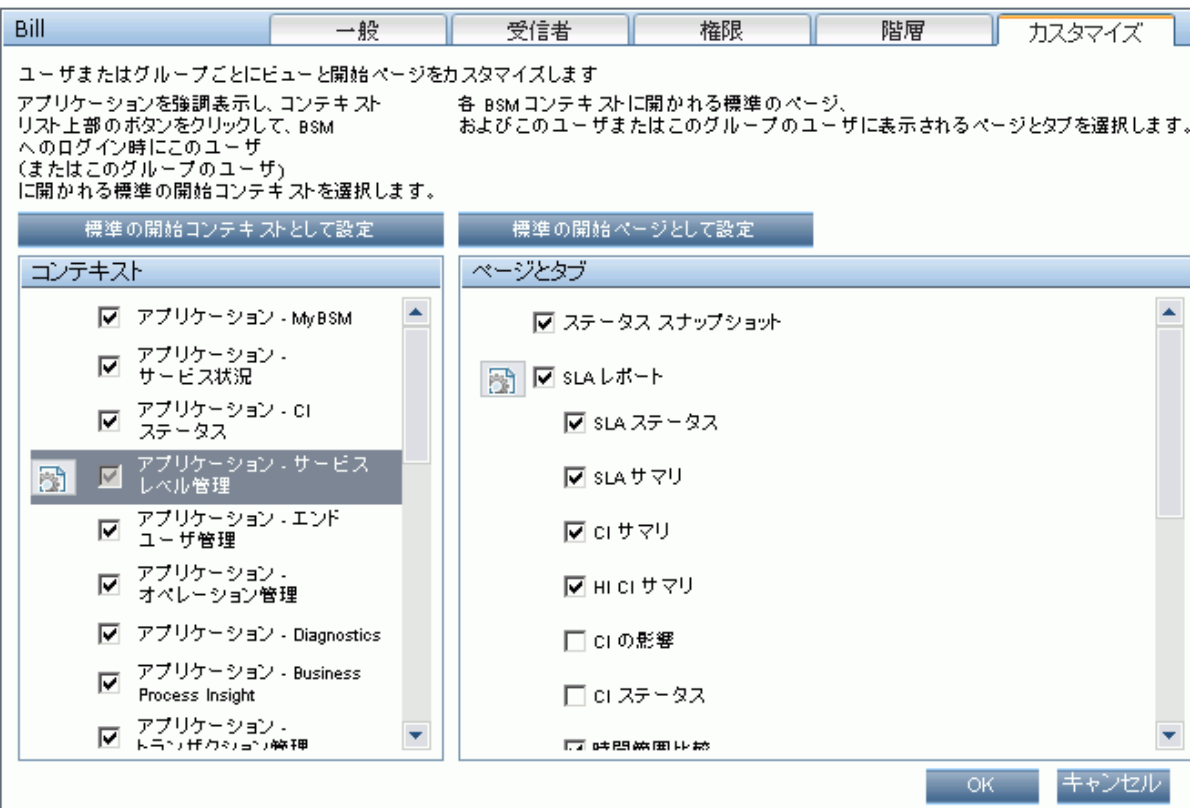

APM のログイン時に John に表示される画面 :

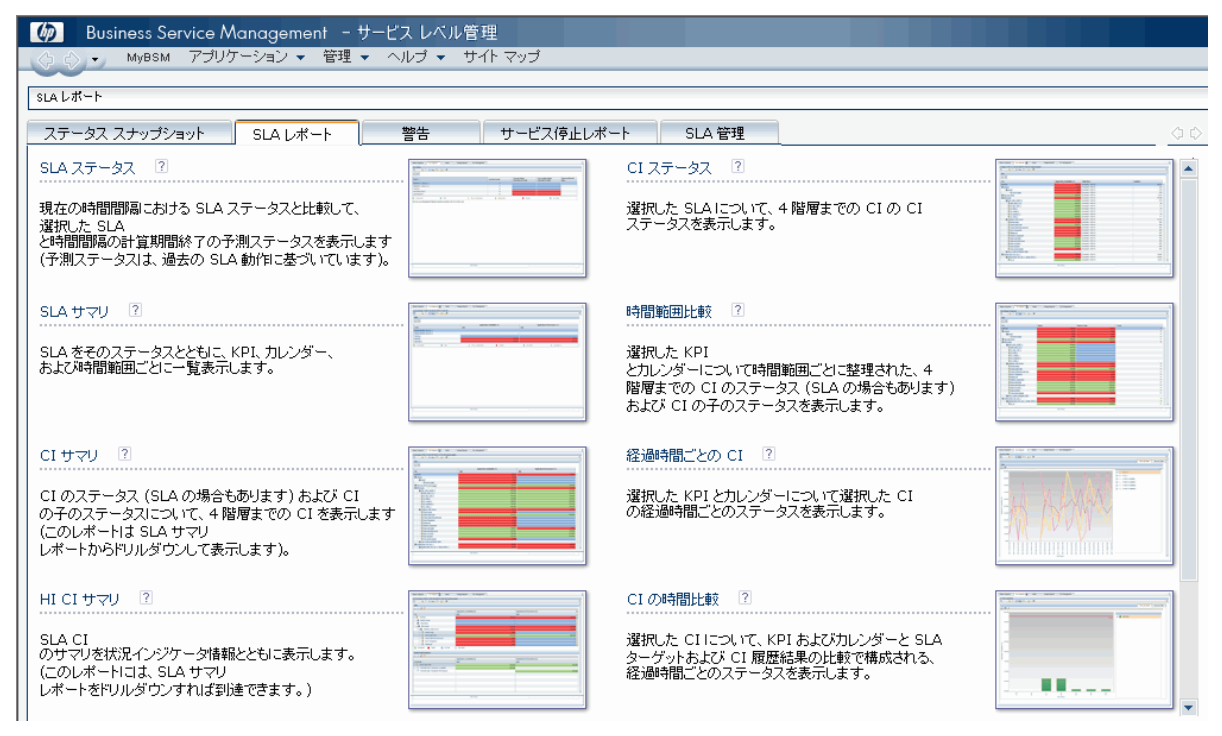

# JMX コンソールを使用したユーザ情報のエクスポートお よびインポート方法

このタスクでは, JMX コンソールを使 用してユーザ, ロール, 権限情報をソース・システムからターゲット・システム にコピーする方法について説明します。 たとえば, 新しい APM データベースを設定する必要がある場合は, ユー ザ情報を既存のデータベースからコピーする必要があります。

### エクスポート するコンテキスト の設 定

エクスポートに含めるコンテキストを制限できます。 JMX コンソールで使用できるコンテキストのリストを表示するに は,次の手順を実行します。

- 1. ブラウザで,次のURL を入力します。 **http://<**ソース・サーバ **>:29000/mbean?objectname=BSMPlatform%3Aservice%3DAuthorization+Service**
- 2. JMX コンソールのユーザ名 とパスワードを入力します。
- 3. [JMX MBean View]ページで,**java.util.Set listAuthorizationContexts()** の下にある[**Invoke**]ボタンをク リックします。JMX コンソールに,TAS のすべてのコンテキストが表示されます。

エクスポートに含めるコンテキストを制限する必要がある場合は,次の手順を実行します。

- 1. ソース·サーバで<APM ルート·ディレクトリ>\conf\tas\exportedContexts.properties ファイルを開きます。
- 2. **contexts-to-export** プロパティを変更します。 **contexts-to-export** プロパティ内のコンテキストは,スペースなしのカンマでのみ区切る必要があります。
- 3. 変更内容を保存します。

### エクスポート

JMX コンソールを使用して,ユーザ,ロール,権限情報の.xml ファイルを含む.zip ファイルを作成します。

- 1. ブラウザで,次のURL を入力します。 **http://<**ソース・サーバ **>:29000/mbean?objectname=Topaz%3Aservice%3DAuthorization+Service+Data+Import+Export**
- 2. [JMX MBean View]ページで,**java.util.Set listAuthorizationContexts()** の下にある[**Invoke**]ボタンをク リックし,ブラウザの戻るボタンをクリックして[JMX MBean View]ページに戻ります。
- 3. [**ParamValue**]フィールドの**void exportAllTasEntities()** の下で,ソース・サーバでのエクスポート ・ファイル の場所とファイル名を入力します。ファイル名には,**C:\HPBSM\export.zip** のように .zip 拡張子を付ける 必要があります。
- 4. **void exportAllTasEntities()** の下にある[**Invoke**]ボタンをクリックします。

### 転送

.zip エクスポート・ファイルをソース・サーバからターゲット・サーバにコピーする必要 があります。

- 1. ソース・サーバで,上記で定義したエクスポート ・ファイルを参照します。
- 2. ファイルをターゲット ・サーバにコピーします。

### インポート

ユーザ, ロール, 権限を .zip ファイルからターゲット APM システムにインポートします。

注意**:** ユーザおよびグループ情報をインポートする前に,インポートする情報と互換性のないユーザ情報で レポート,プロファイル,モニタなどのリソースがターゲット・サーバで作成されていないことを確認します。

- 1. ブラウザで,次のURL を入力します。 **http://<**ターゲット ・サーバ **>:29000/mbean?objectname=Topaz%3Aservice%3DAuthorization+Service+Data+Import+Export**
- 2. JMX コンソールのユーザ名とパスワードを入力します。
- <span id="page-161-0"></span>3. [**ParamValue**]フィールドの**void importAllTasEntities()** の下で,エクスポート ・ファイルの場所とファイル 名を入力し,[**Invoke**]ボタンをクリックします。

# APM 全体に適用するユーザ管理ロール

本項では,APM 内のすべてのコンテキストで適用できるロールと,各ロールの適用先のリソースを示します。

特定のコンテキストに対してのみ適用できるロールの詳細については,「[特定のコンテキストに適用するユーザ](#page-175-0) [管理ロール」](#page-175-0)(176ページ)を参照してください。

次のロールは, APM内のすべてのコンテキストで適用できます。

- [「スーパーユーザ」](#page-161-1)(162ページ)
- [「管理者](#page-161-2)」(162ページ)
- [「システム変更者」](#page-167-0)(168ページ)
- [「システム閲覧者」](#page-171-0)(172ページ)
- **「BPM [閲覧者」](#page-173-0)(174ページ)**
- **「BPM [管理者」](#page-174-0)(175ページ)**
- **「RUM [管理者」](#page-175-1)(176ページ)**
- <span id="page-161-1"></span>**.** 「RUM [閲覧者」](#page-175-2)(176ページ)

## スーパーユーザ

スーパーユーザ・ロールは,**Application Performance Management** リソースのみに適用可能です。

このロールには,すべてのコンテキスト内のすべてのリソースに対するすべての利用可能な操作が含まれます。 スーパーユーザのみが別のユーザにスーパーユーザ・ロールを適用できます。

注意**:** 標準設定のスーパーユーザは,UCMDB WS API から Application Performance Management への 書き込み権限はありません。その目的用の特定のロールがあります。詳細については,「 [特定のコンテキス](#page-175-0) [トに適用するユーザ管理ロール」](#page-175-0)(176ページ)を参照してください。

### <span id="page-161-2"></span>管理者

管理者ロールは,**Application Performance Management** リソースのみに適用できます。

管理者は,システムへのプロファイルの追加,およびそれらのプロファイルに関連するリソースの管理を可能にす る一連の権限があります。プロファイルが追加されると,管理者はそのプロファイル・インスタンス内のすべてのリ ソースに対するフル・コントロール権限を持ちます。

### **Diagnostics**

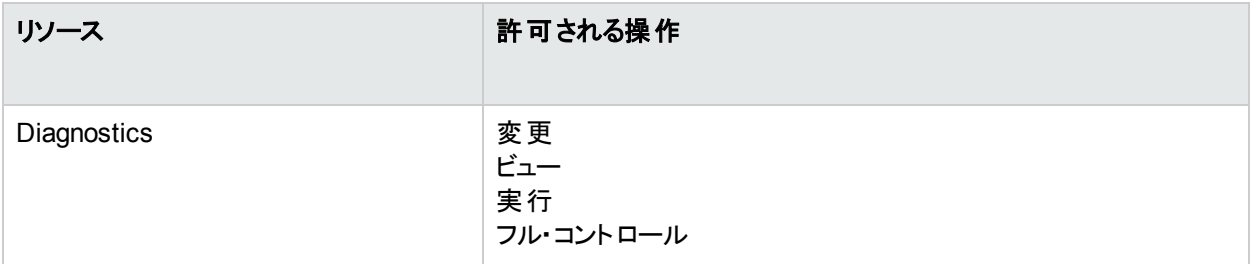

### エンド・ユーザ管理

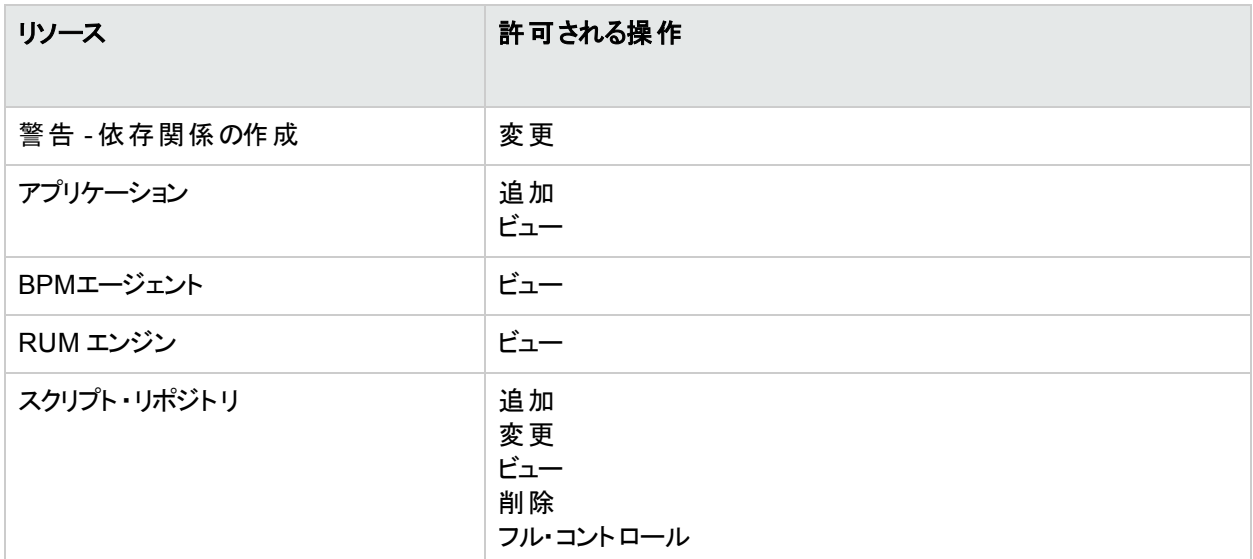

### **MyBSM**

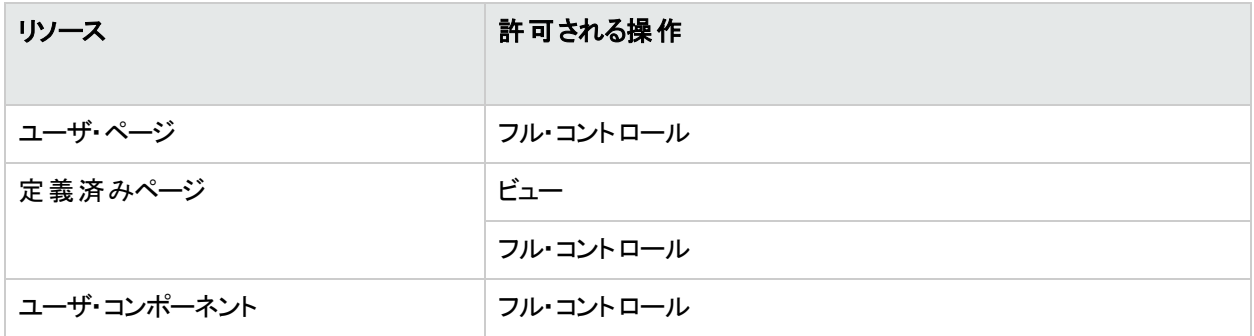

## **MyBSM(** レガシー **- BAC 8.x** からのアップグレードの場合**)**

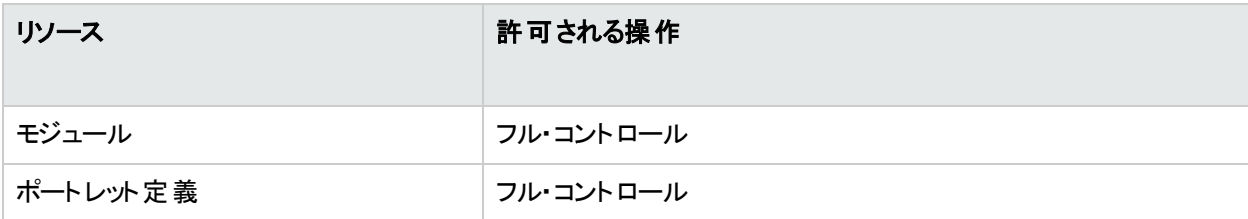

## **Operations Orchestration** 統合

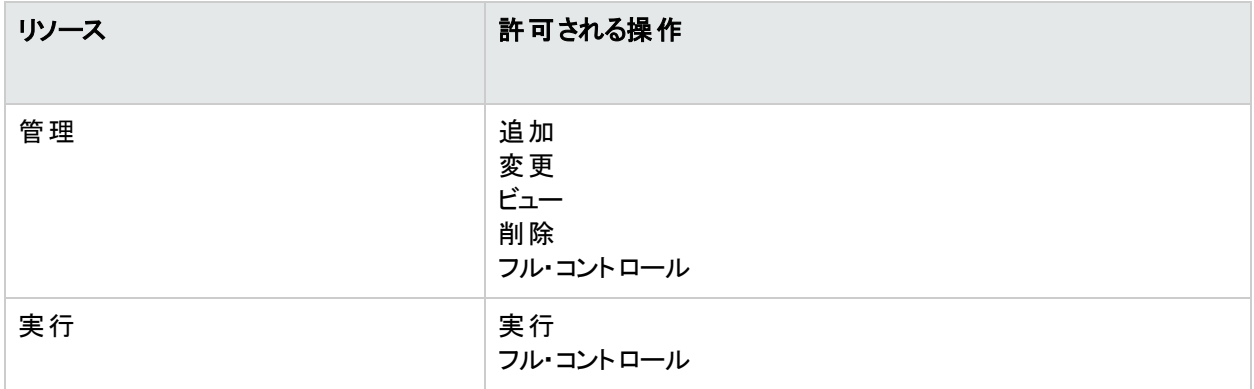

### プラット フォーム

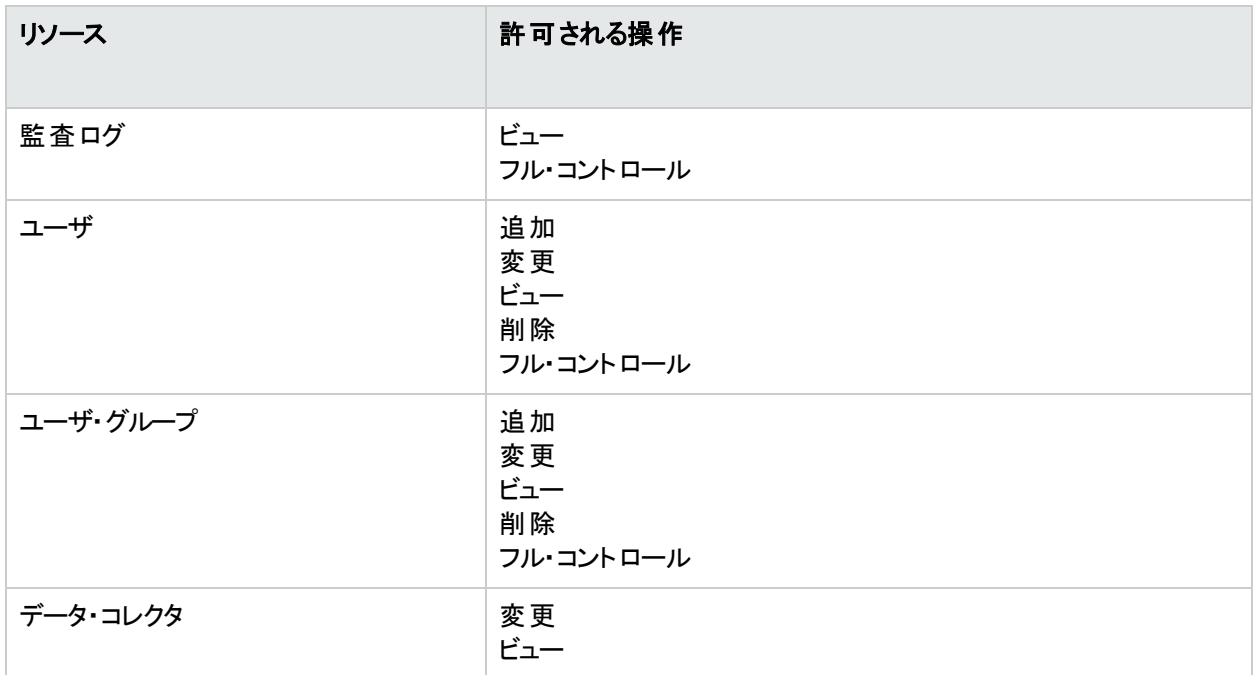

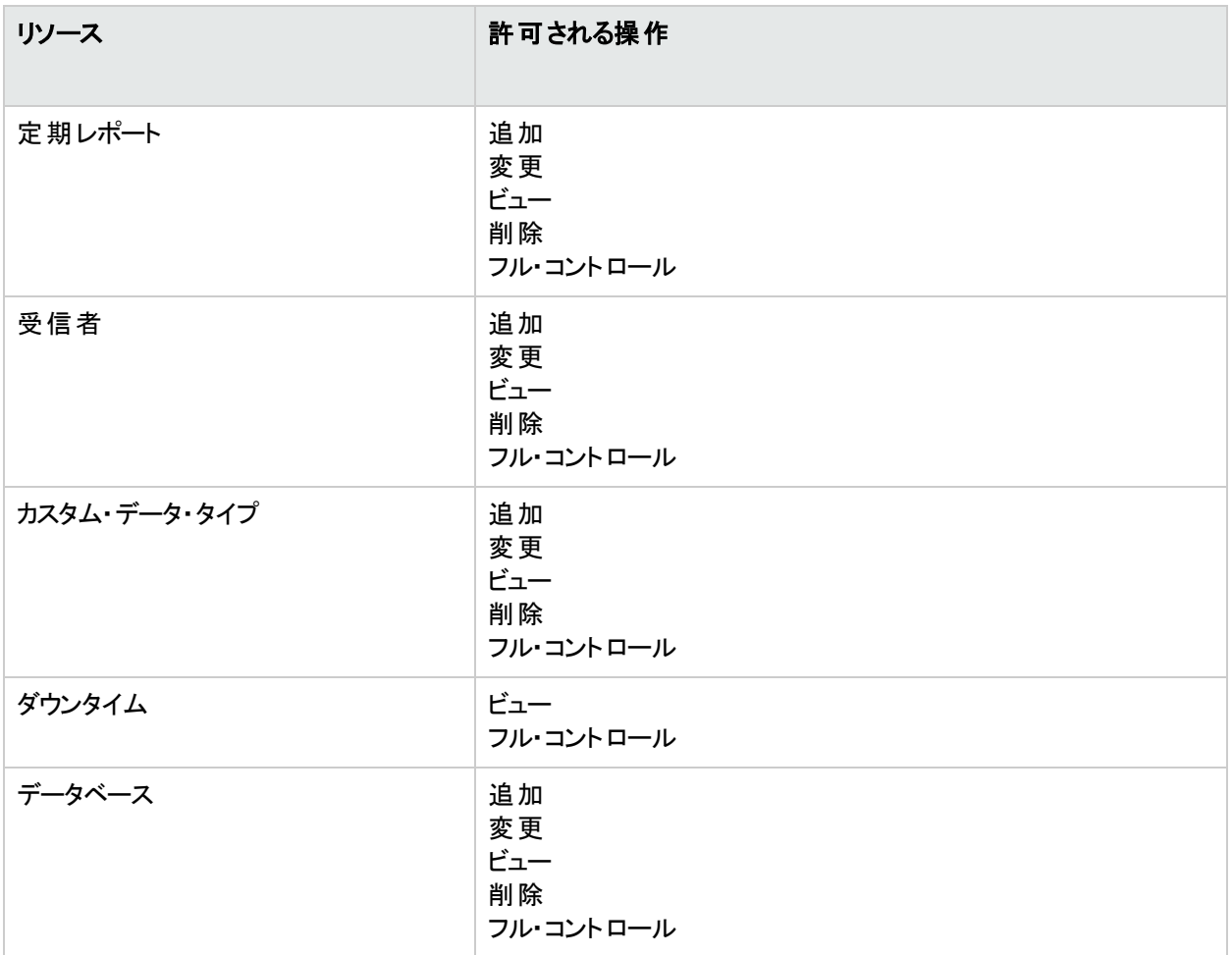

#### **RTSM**

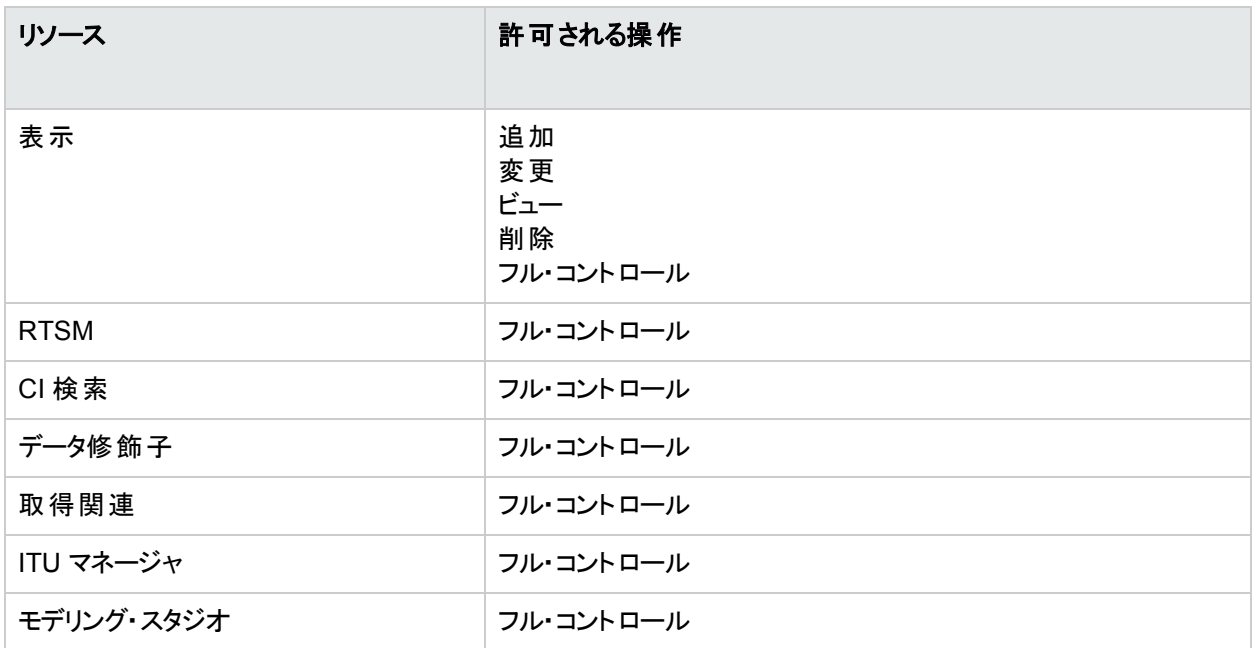

### **Service Health Analyzer**

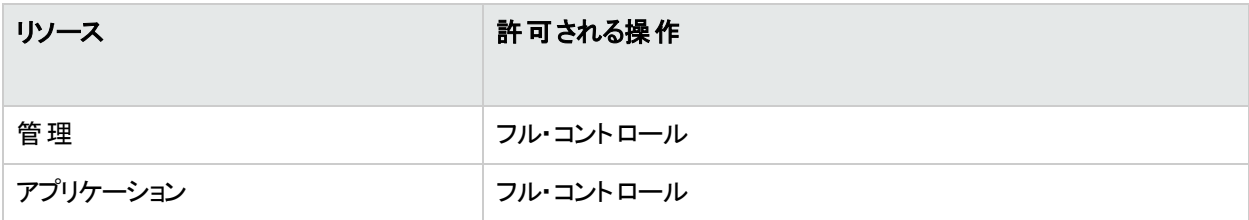

## サービス・レベル管理

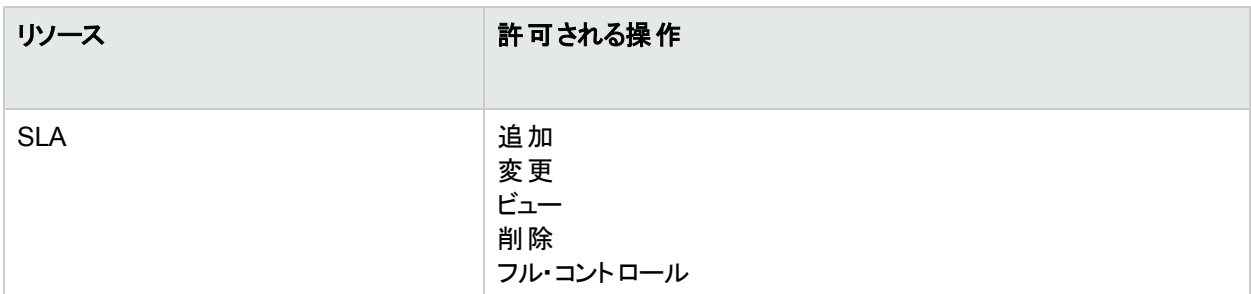

## **SiteScope** オンデマンド・モニタ

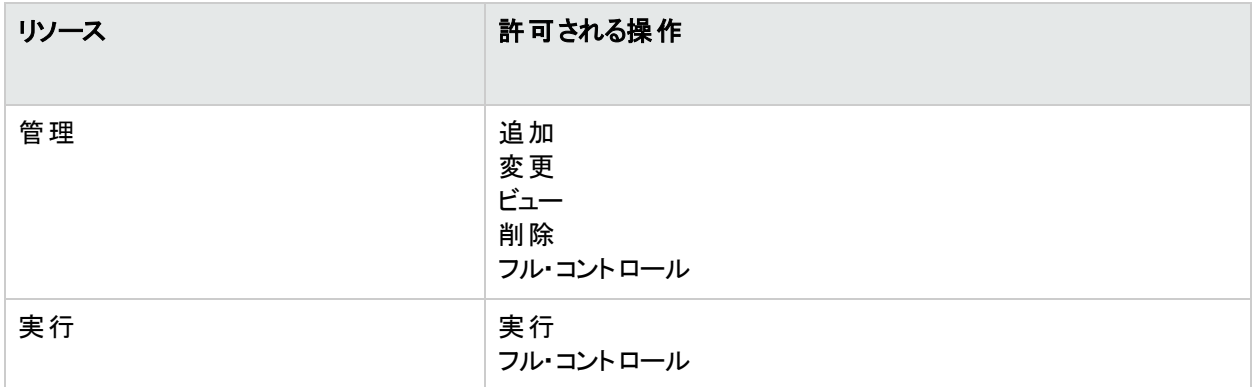

### システム可用性管理

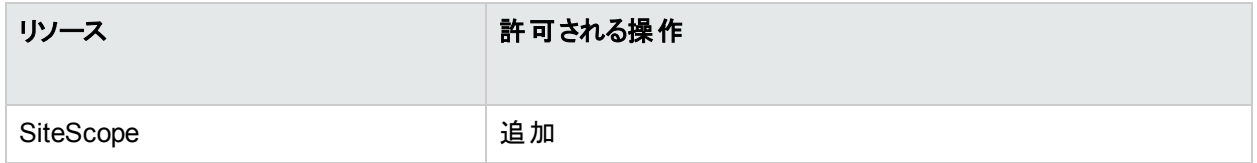

## ユーザ定義レポート

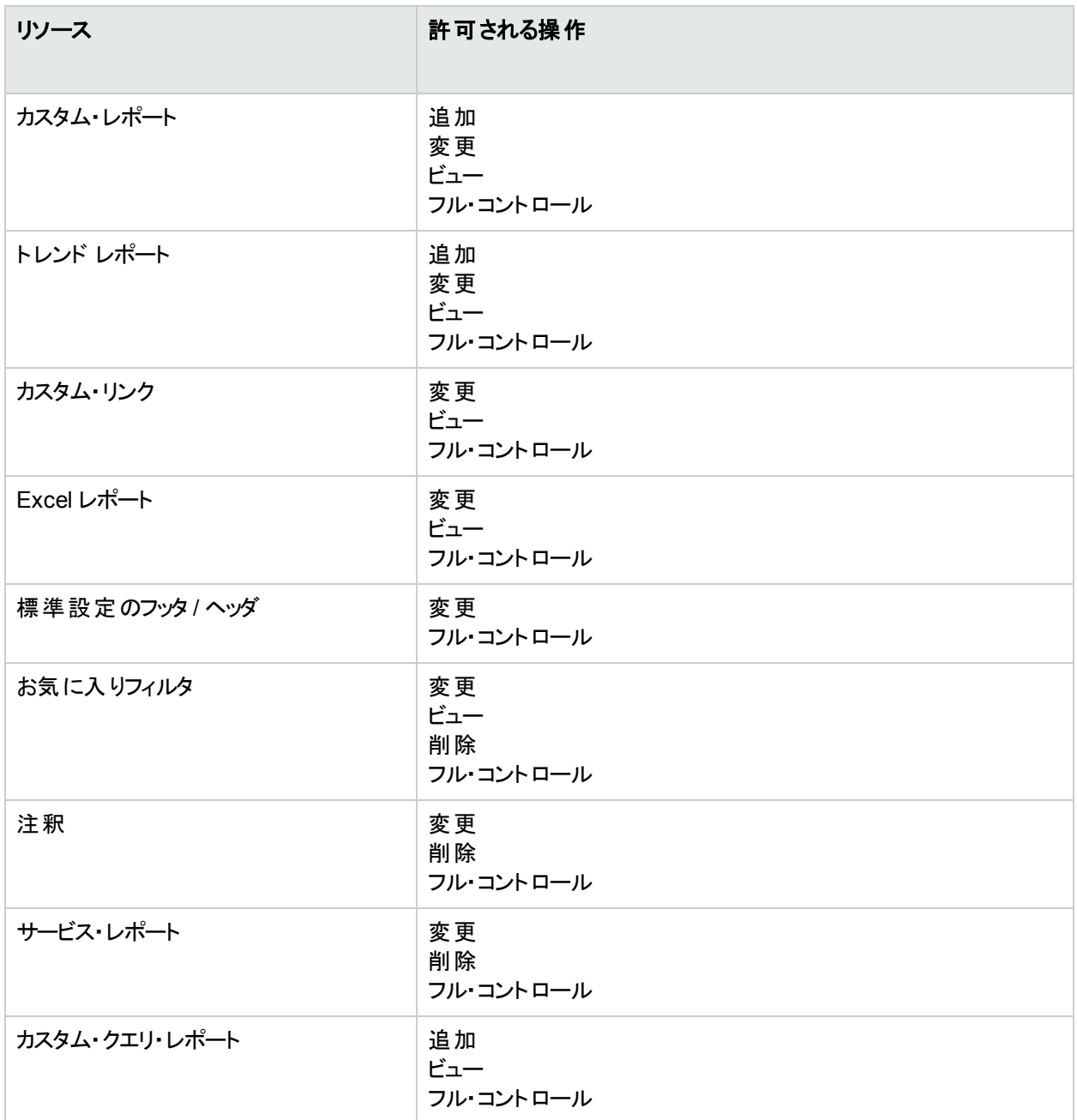

## <span id="page-167-0"></span>システム変更者

システム変更者ロールは,**Application Performance Management** リソースのみに適用できます。

システム変更者は APM 内のどのリソースでも表示,変更できます。一部のリソースに対しては,表示または変 更操作は適用できません。それらの操作がAPM で実行可能な場合のみ,システム変更者にその操作の権 限が付与されます。

#### **Diagnostics**

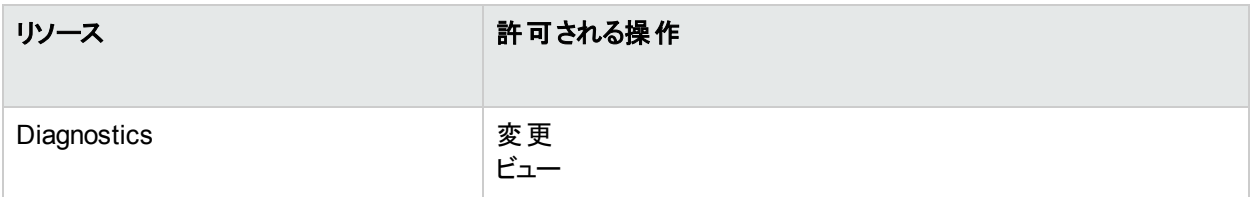

#### エンド・ユーザ管理

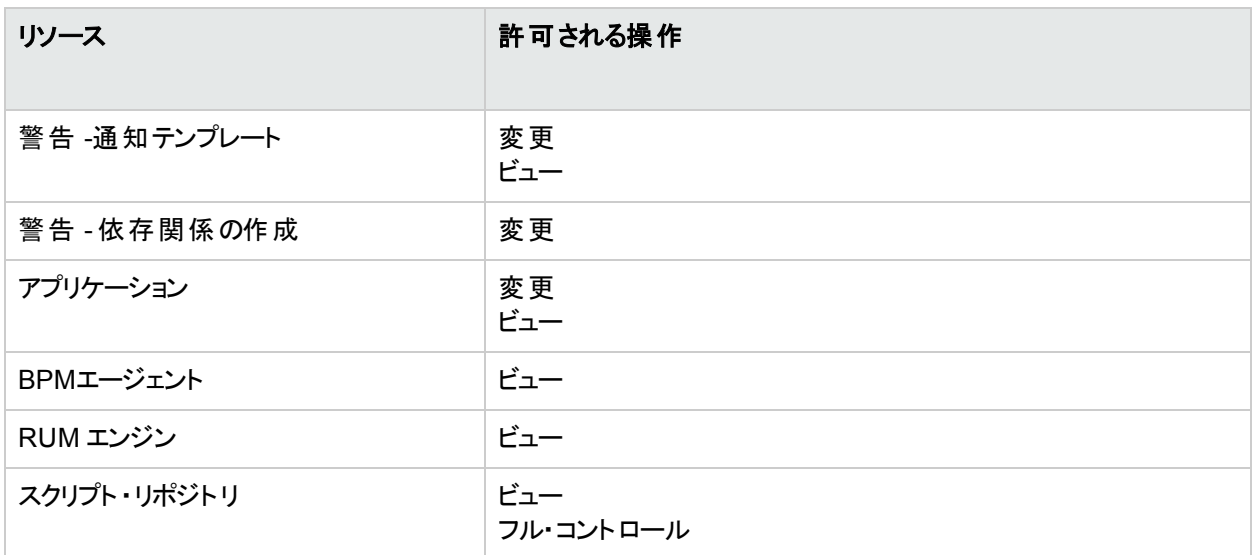

### **MyBSM**

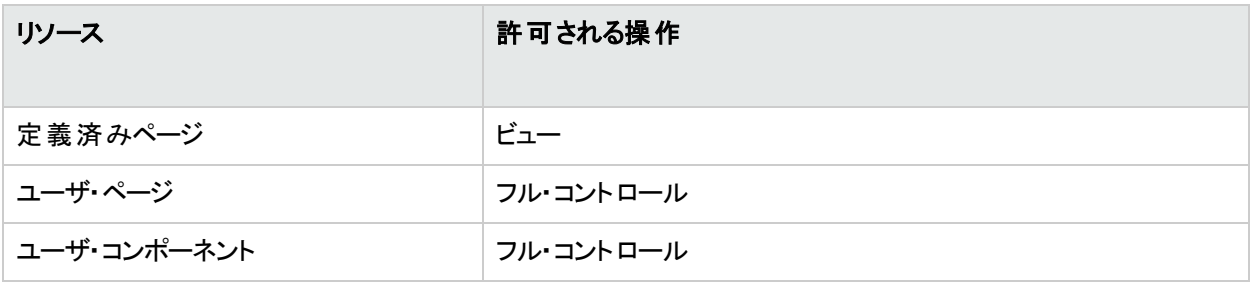

## **Operations Orchestration** 統合

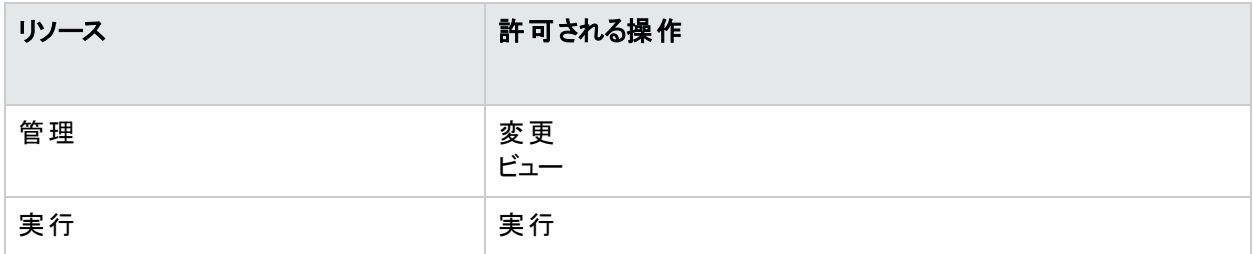

### プラット フォーム

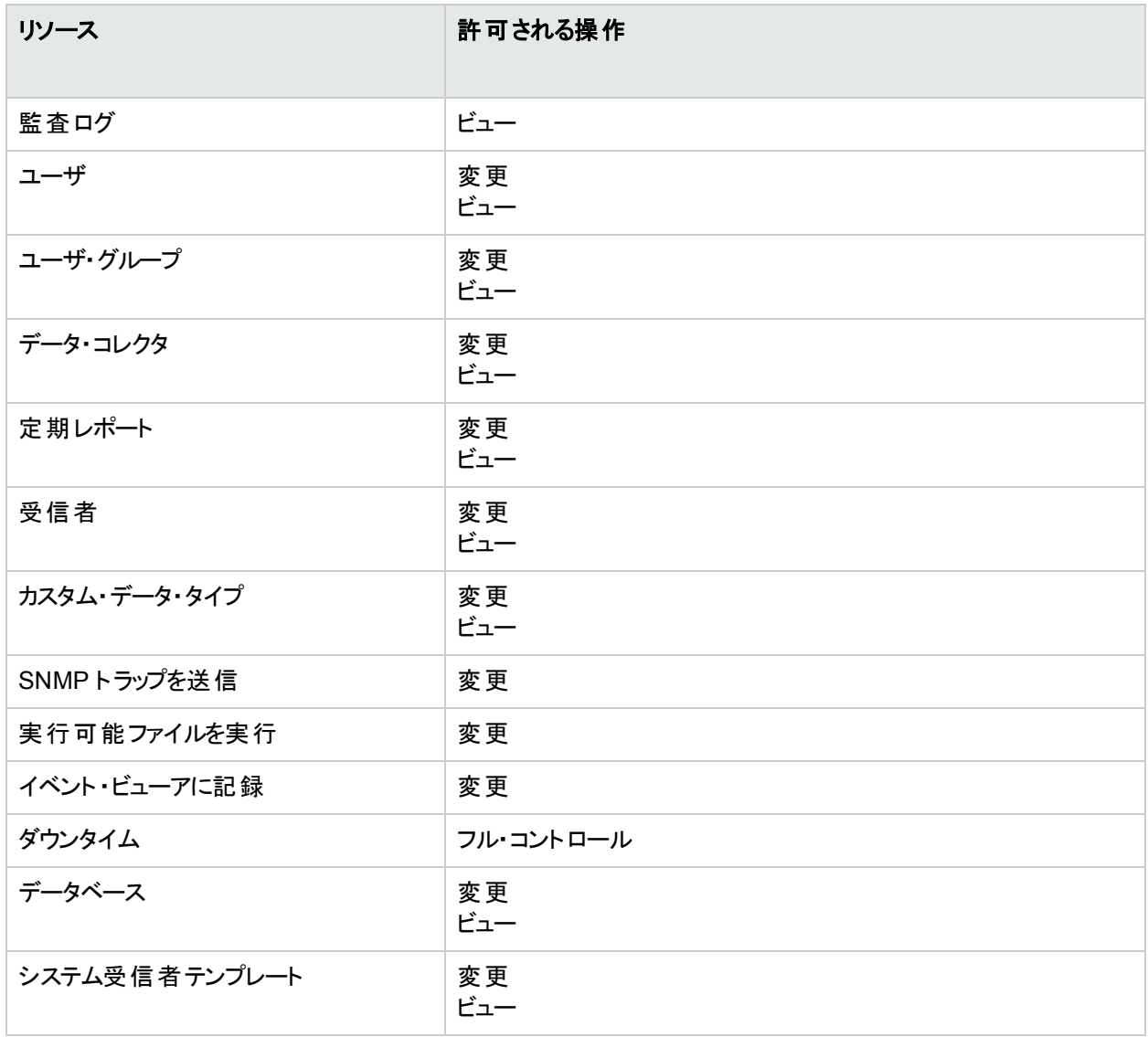

#### **RTSM**

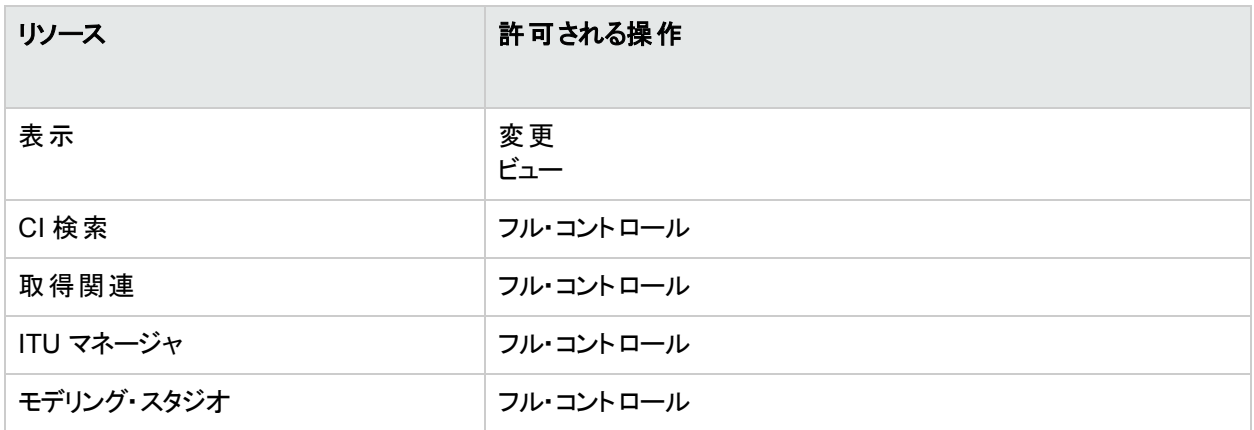

## **Service Health Analyzer**

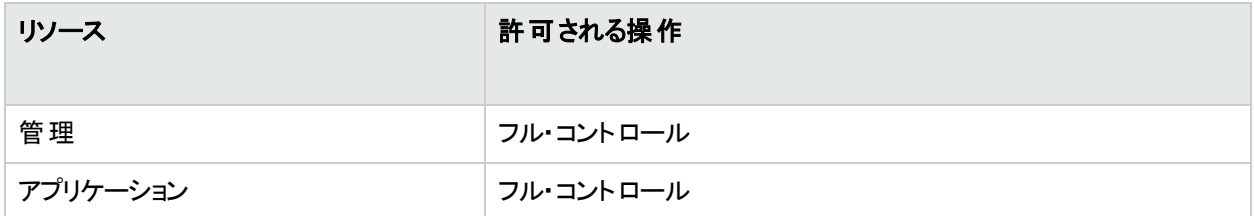

### サービス・レベル管理

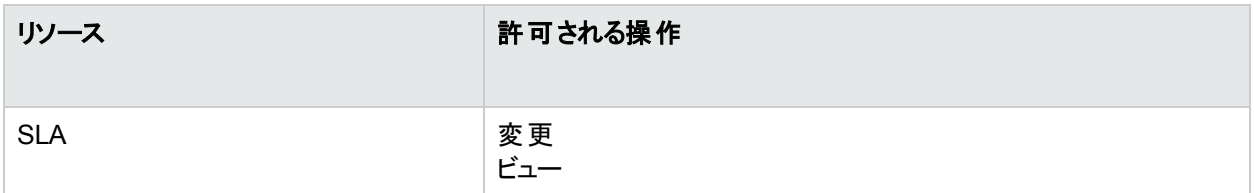

## **SiteScope** オンデマンド・モニタ

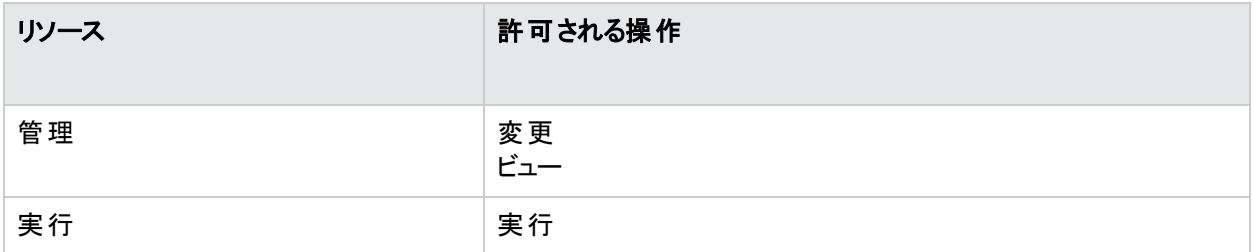

APM プラットフォーム管理ガイド 第25章: ユーザ管理

### システム可用性管理

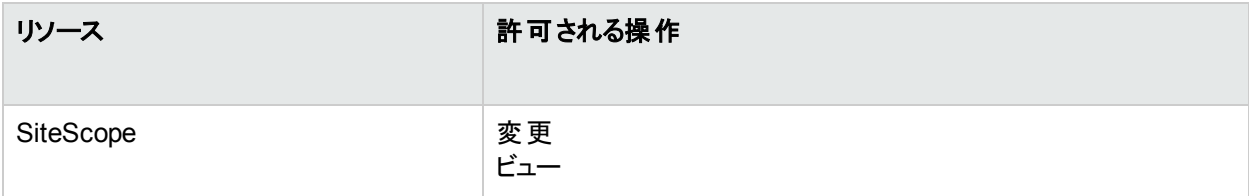

### ユーザ定義レポート

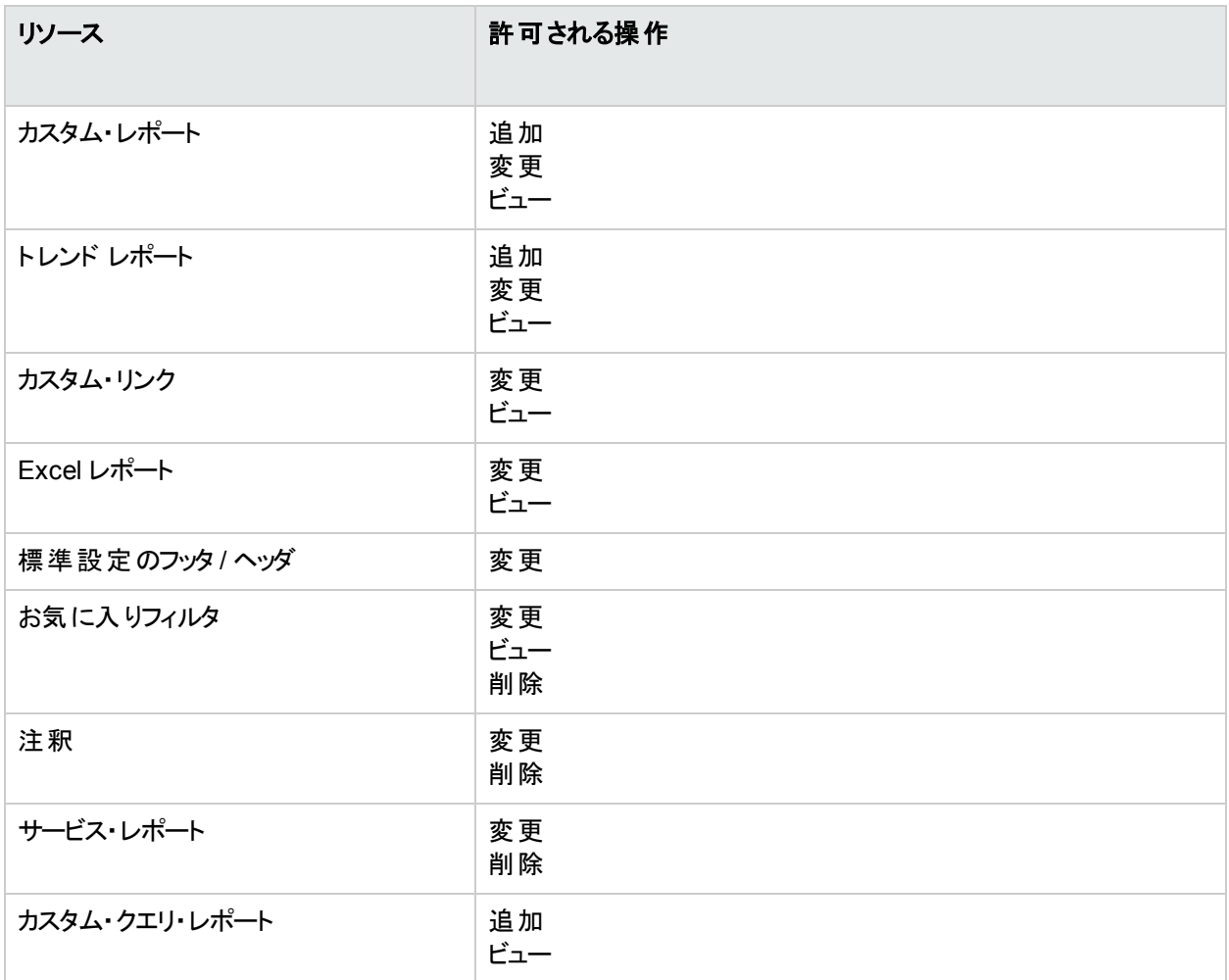

## <span id="page-171-0"></span>システム閲覧者

システム閲覧者ロールは,**Business Service Management** リソースのみに適用できます。

システム閲覧者は APM 内のリソースの表示のみが可能で,RUM エンジン・リソースを除き,リソースまたはリ ソース・インスタンスに対する変更,追加,削除の権限はありません。リソースによっては,表示操作を適用でき ないものがあります。システム閲覧者は,それらのリソースにはアクセスできません。

#### **Diagnostics**

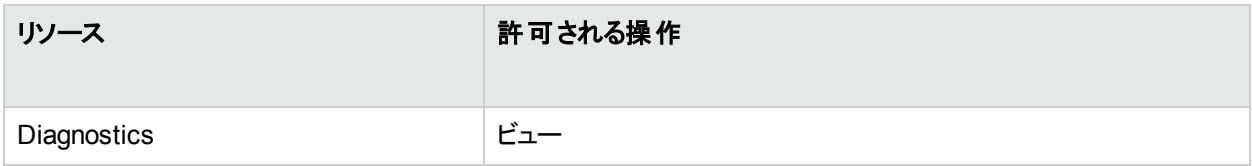

#### エンド・ユーザ管理

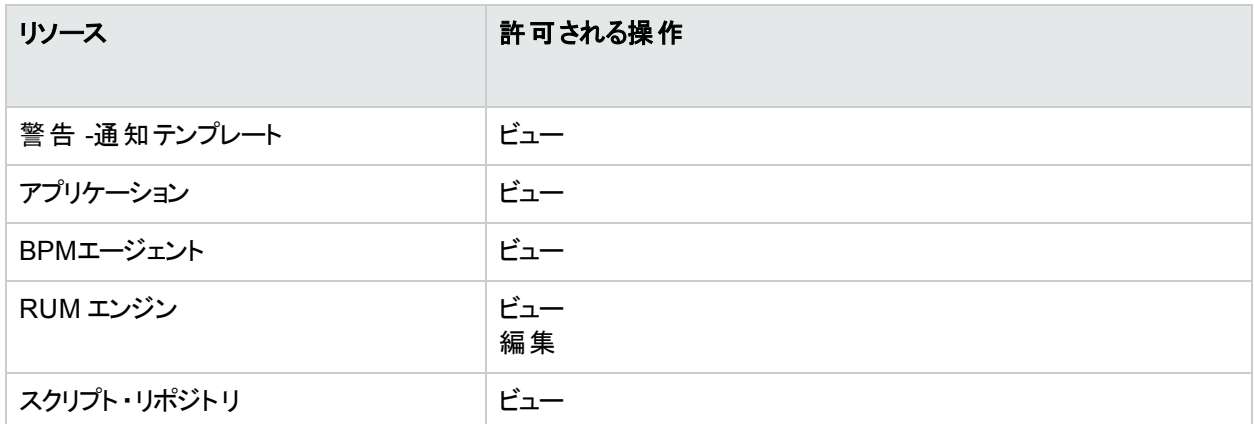

#### **MyBSM**

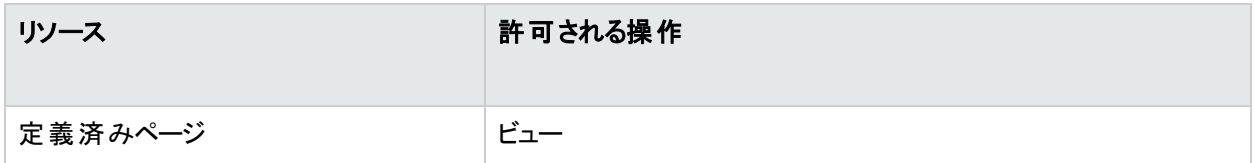

### **Operations Orchestration** 統合

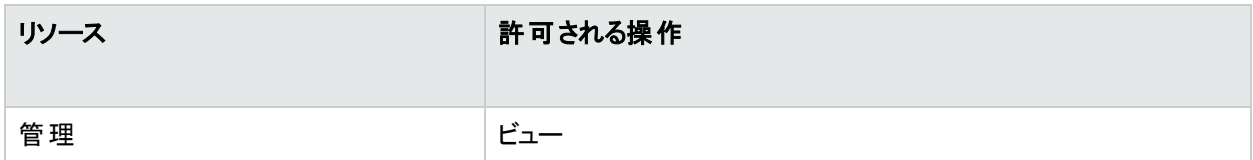

### プラット フォーム

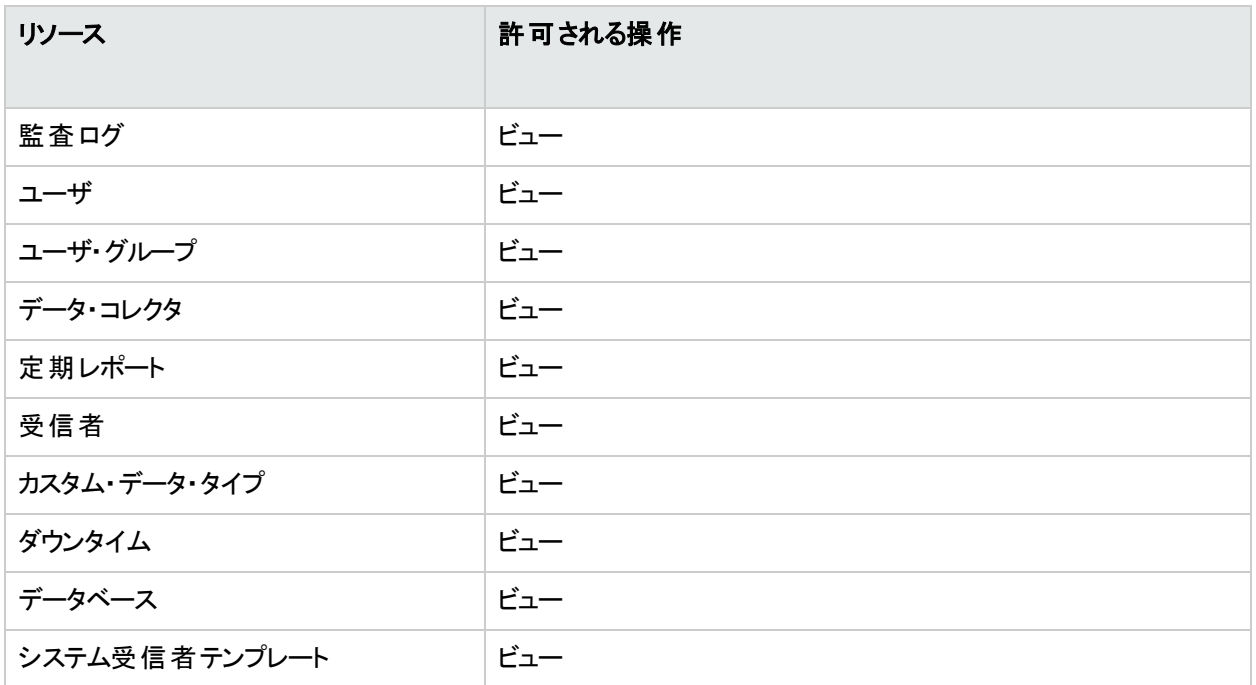

### **RTSM**

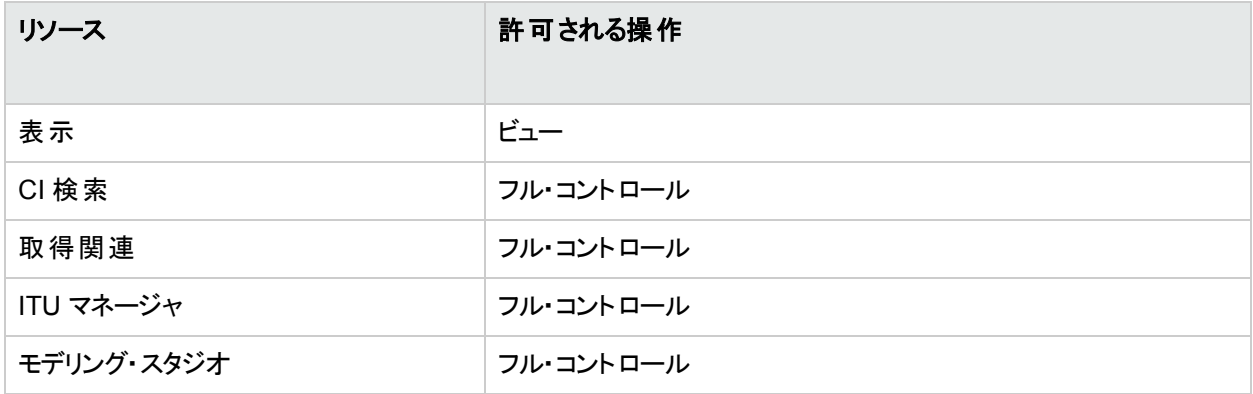

## **Service Health Analyzer**

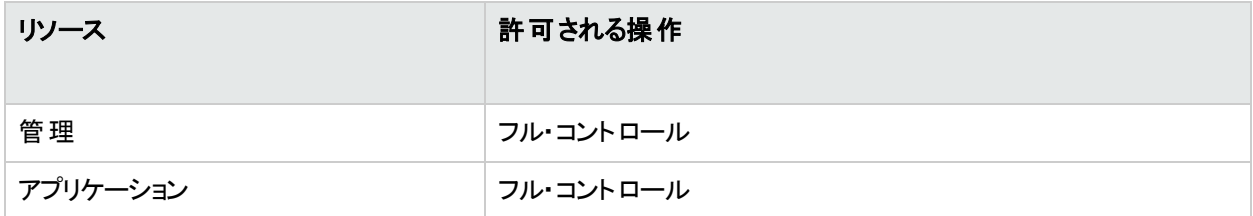

### サービス・レベル管理

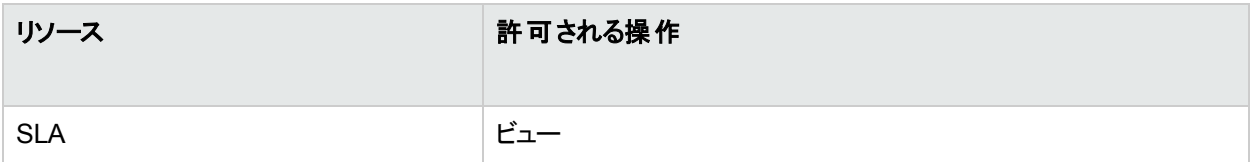

### **SiteScope** オンデマンド・モニタ

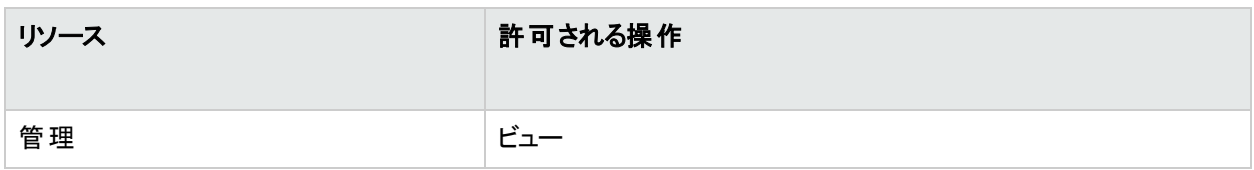

### システム可用性管理

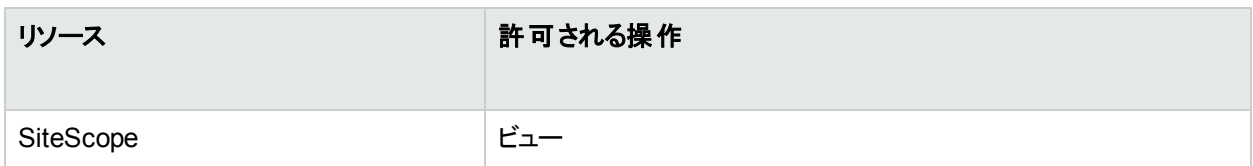

### ユーザ定義レポート

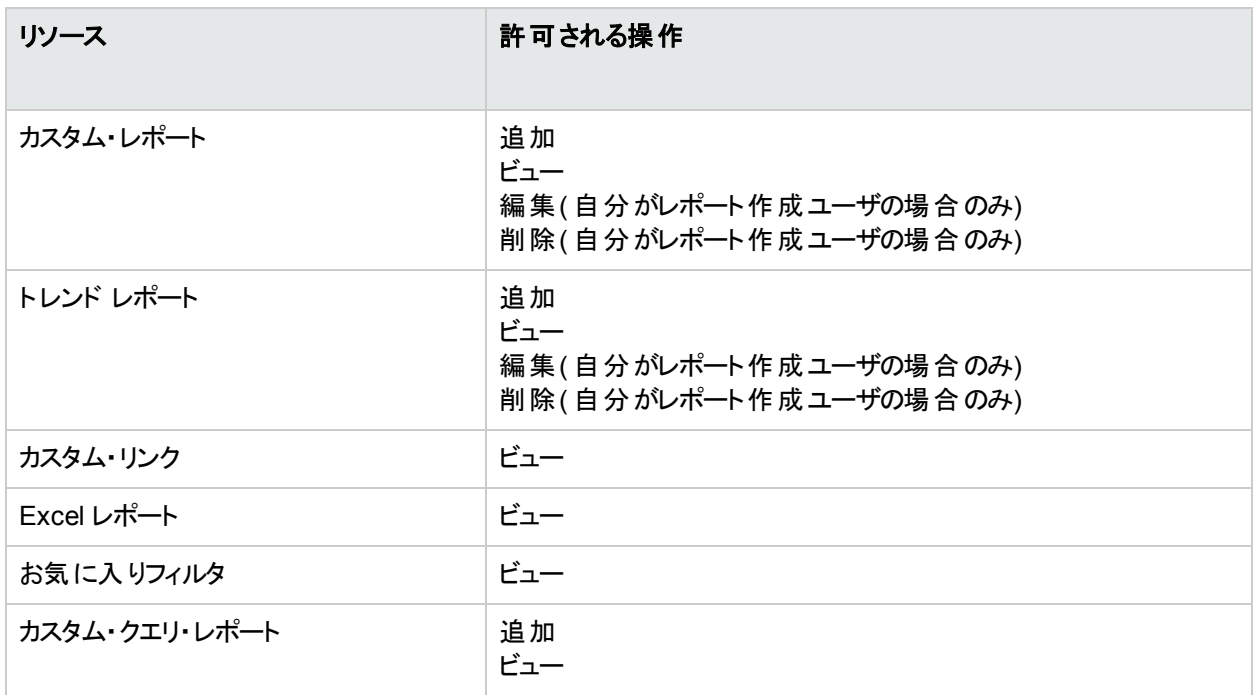

## <span id="page-173-0"></span>BPM 閲覧者

**BPM** ビューア・ロールは,**Business Service Management** リソースのみに適用できます。

これらのユーザには表示権限がありますが,トランザクションしきい値の設定とトランザクションの詳細の変更はで きません。

以前のバージョンの特定のアプリケーションでユーザとして追加された通常のユーザは,そのアプリケーションの BPM 閲覧者ロールにアップグレードされます。

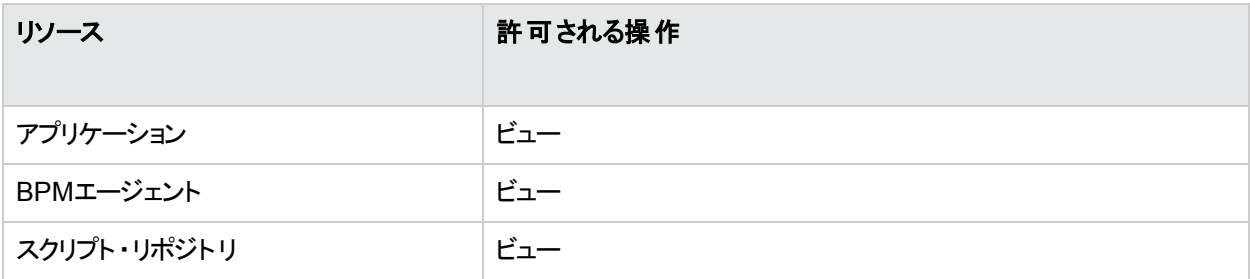

### <span id="page-174-0"></span>BPM 管理者

**BPM** 管理者ロールは,**Business Service Management** リソースのみに適用できます。

BPM 管理者は,プラットフォームのBPM アプリケーションのすべて( 権限を含む) を管理できます。

以前のバージョンの特定のBPM アプリケーションでユーザとして追加された管理者は,そのアプリケーションの BPM アプリケーション管理者にアップグレードされます。これに加えて, 上記のように管理者ロールとしても割り 当てられます( 詳細については,[「管理者](#page-161-2) 」(162ページ)を参照してください) 。

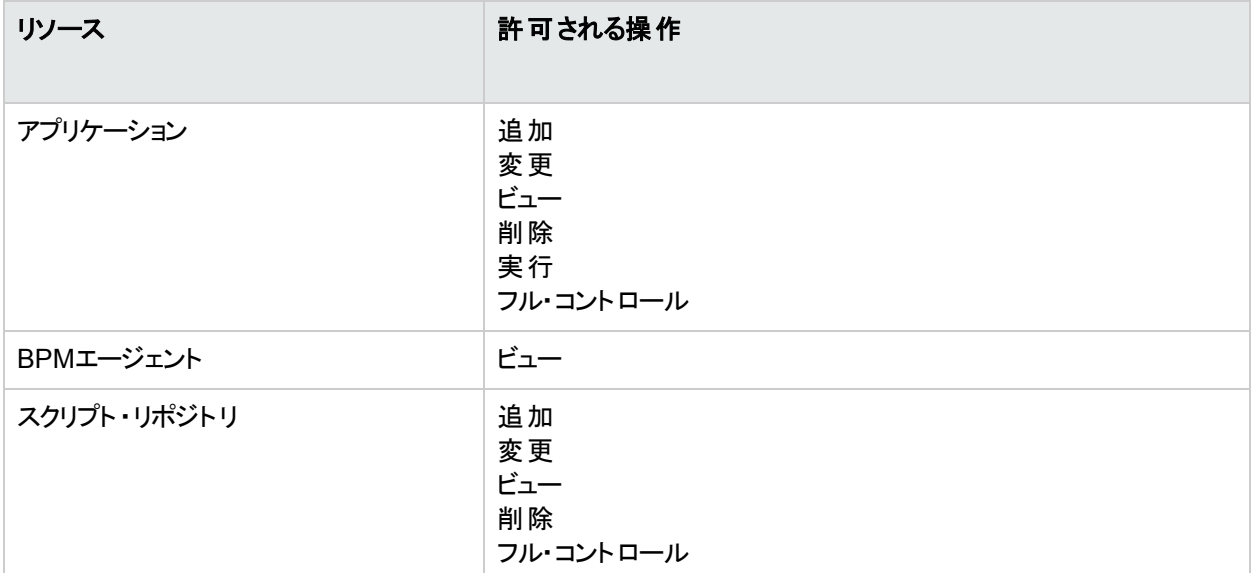

APM プラットフォーム管理ガイド 第25章: ユーザ管理

### <span id="page-175-1"></span>RUM 管理者

**RUM** 管理者ロールは,**Business Service Management** リソースのみに適用できます。

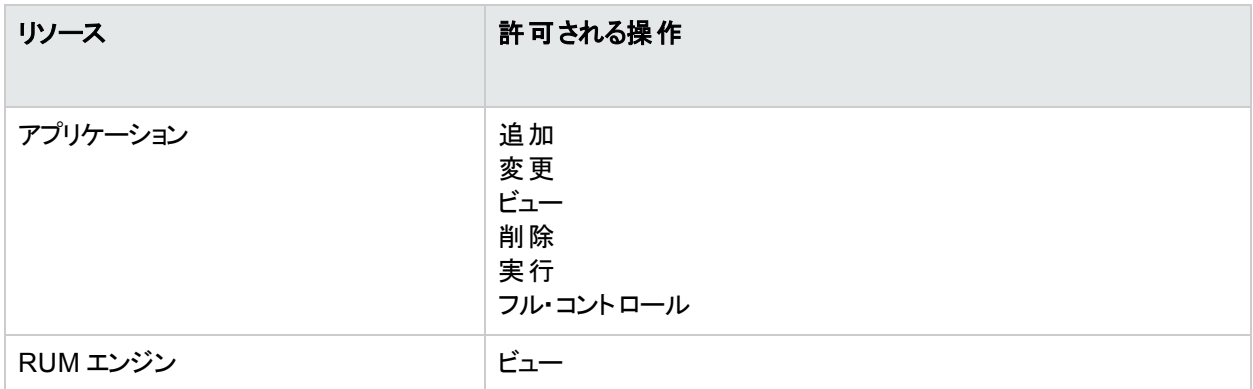

### <span id="page-175-2"></span>RUM 閲覧者

**RUM** ビューア・ロールは,**Business Service Management** リソースのみに適用できます。

これらのユーザには表示権限がありますが,トランザクションしきい値の設定とトランザクションの詳細の変更もで きます。

以前のバージョンの特定のRUM プロファイルでユーザとして追加された通常のユーザは,そのプロファイルの **RUM** 閲覧者ロールにアップグレードされます。

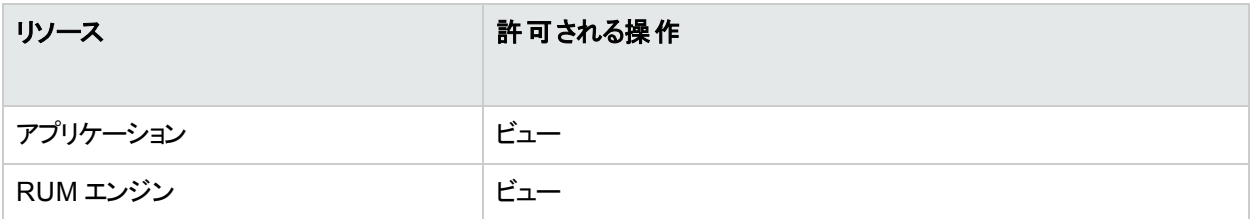

# <span id="page-175-0"></span>特定のコンテキストに適用するユーザ管理ロール

次のロールは, APM 内の特定のコンテキストに対してのみ適用できます。ロールを適用できるリソースとコンテキ ストの詳細については、次の各ロールの説明を参照してください。

APM 全体に適用できるロールの詳細については,「 APM [全体に適用するユーザ管理ロール」](#page-161-0)(162ページ)を参 照してください。

#### **CMDB** オープン **API** クエリ

**CMDB** オープン **API** クエリ・ロールは,**RTSM** コンテキストの**RTSM** オープン **API** リソースに対してのみ適用で きます。

このロールは,サードパーティ・アプリケーションとの通信に使用する CMDB( 構成管理データベース) のクエリを ユーザに対して有効にします。

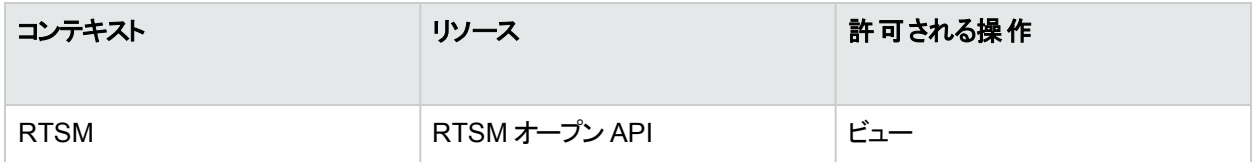

#### **CMDB** オープン **API** 更新

**CMDB** オープン **API** 更新ロールは,**RTSM** コンテキストの**RTSM** オープン **API** リソースに対してのみ適用でき ます。

このロールは,サードパーティ・アプリケーションとの通信に使用する CMDB( 構成管理データベース) の更新を ユーザに対して有効にします。

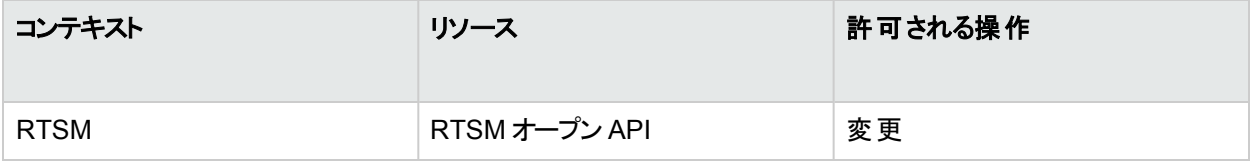

### **CMDB** オープン **API** インパクト

**CMDB** オープン **API** インパクト・ロールは,**RTSM** コンテキストの**RTSM** オープン **API** リソースに対してのみ適 用できます。

このロールでは,CMDB での操作に影響を与えることができます。

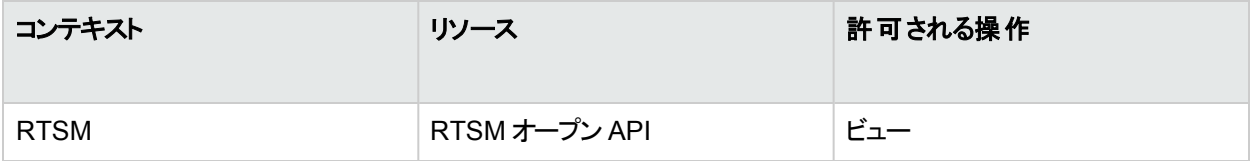

### **CMDB** オープン **API** クラス・モデル

**CMDB** オープン **API** クラス・モデル・ロールは,**RTSM** コンテキストの**RTSM** オープン **API** リソースに対してのみ 適用できます。

このロールでは,CIT で操作を実行できます。

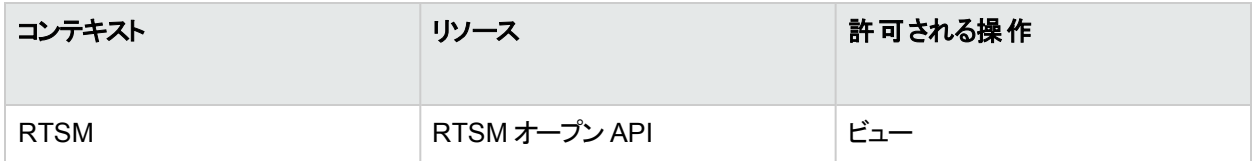

#### **SiteScope** 管理者

**SiteScope** 管理者ロールは,システム可用性管理 コンテキストの**SiteScope** リソースまたはリソースの特定の インスタンスに対してのみ適用できます。

このロールがリソース収集レベルで付与されていると, SiteScope 上の権限を含め, プラットフォームのすべての SiteScope を SiteScope 管理者が管理できます。このロールがインスタンス・レベルで付与されていると,特定の SiteScope インスタンスに関連付けられているリソースのみに管理対象が限定されます。

以前のバージョンの特定のSiteScope でユーザとして追加された管理者は,そのSiteScope に対して SiteScope 管理者にアップグレードされます。

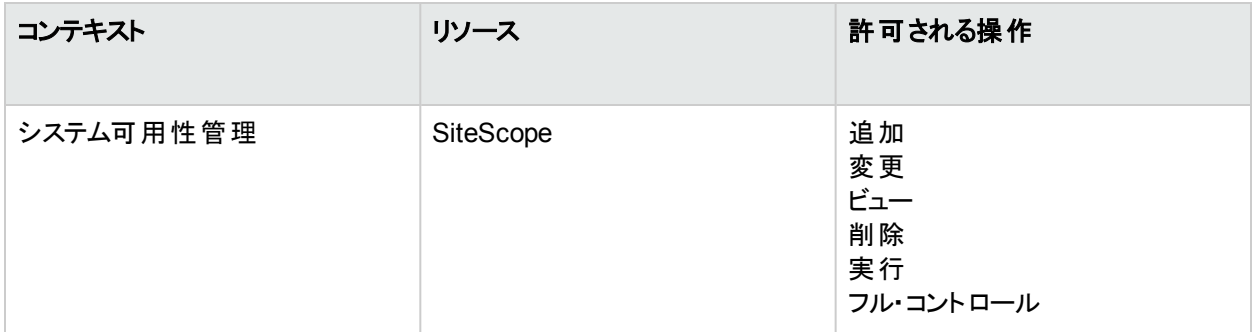

#### [標準設定]

他のロールが選択されていない場合は,標準設定ロールが自動的に割り当てられます。有効な権限は非常 に限られています。

注**:** 意味のあるレポートを作成するには,特定のアプリケーションまたは構成アイテムに対して追加の権限 がユーザに必要です。

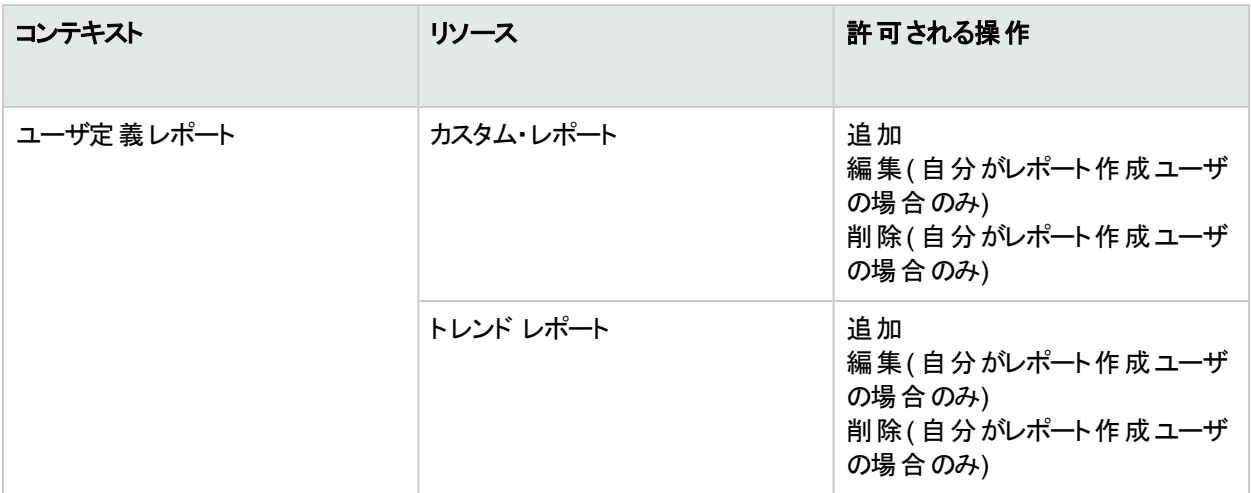

# <span id="page-177-0"></span>ユーザ管理操作

以下に示す各コンテキストには,次の内容の表があります。

- <sup>l</sup> すべてのリソース
- そのリソースに適用できる操作
- <sup>l</sup> 有効になる操作の説明

#### **Diagnostics**

**Diagnostics** コンテキストでは, Diagnostics アプリケーションに対して許可される操作を定義できます。

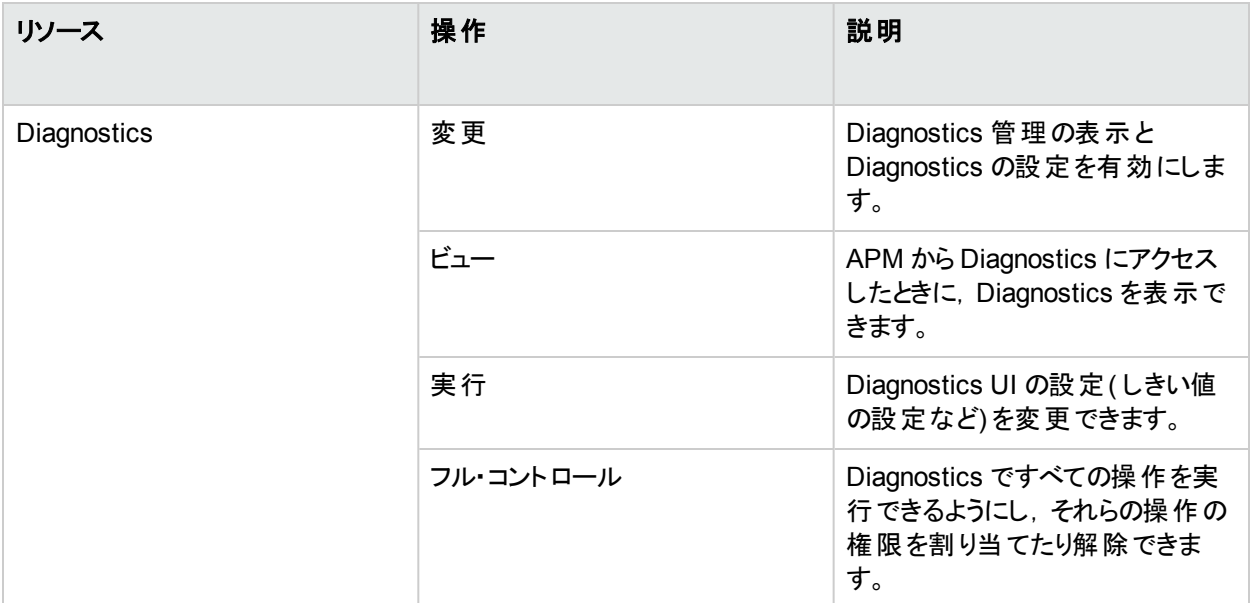

## エンド・ユーザ管理

エンド・ユーザ管理 コンテキストでは,エンド・ユーザ管理 アプリケーションに対して許可する操作を定義できま す。フォルダに割り当てた操作は,その下にあるすべてのフォルダに影響します。

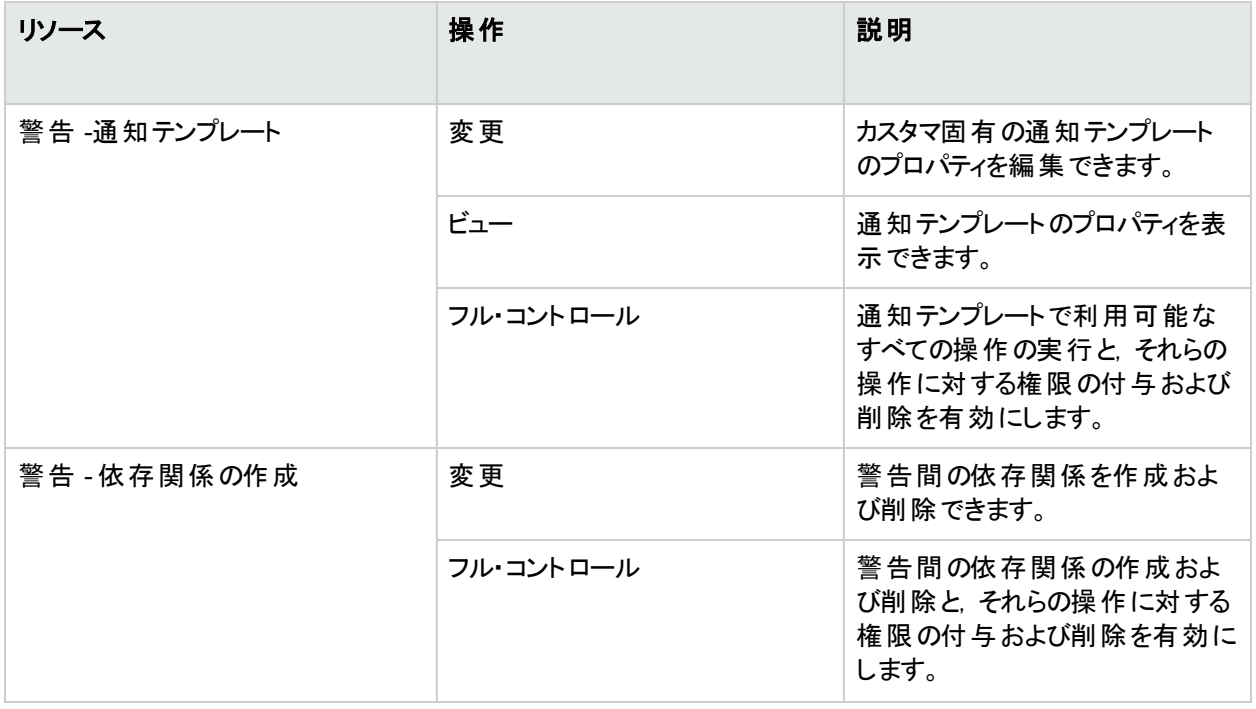

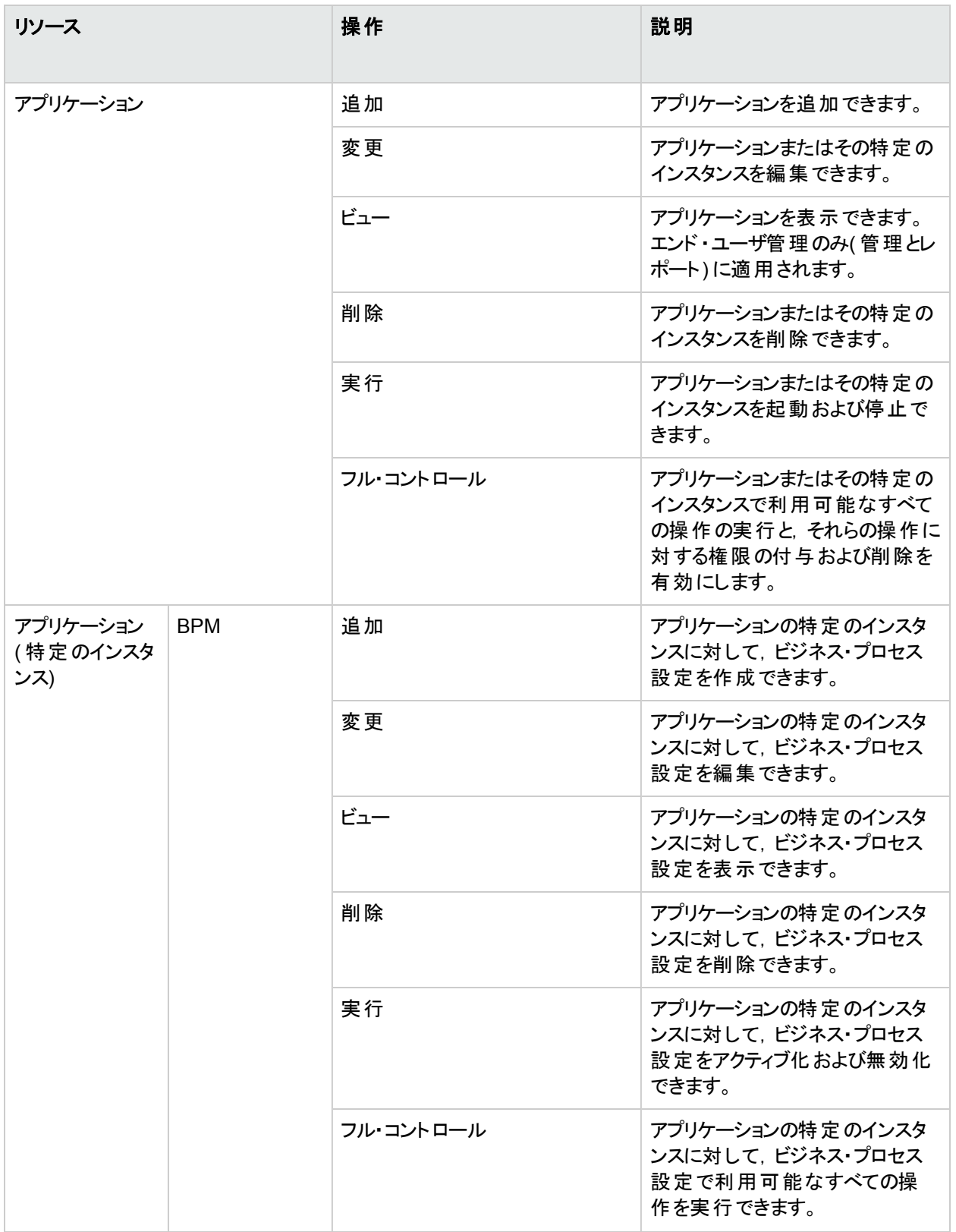
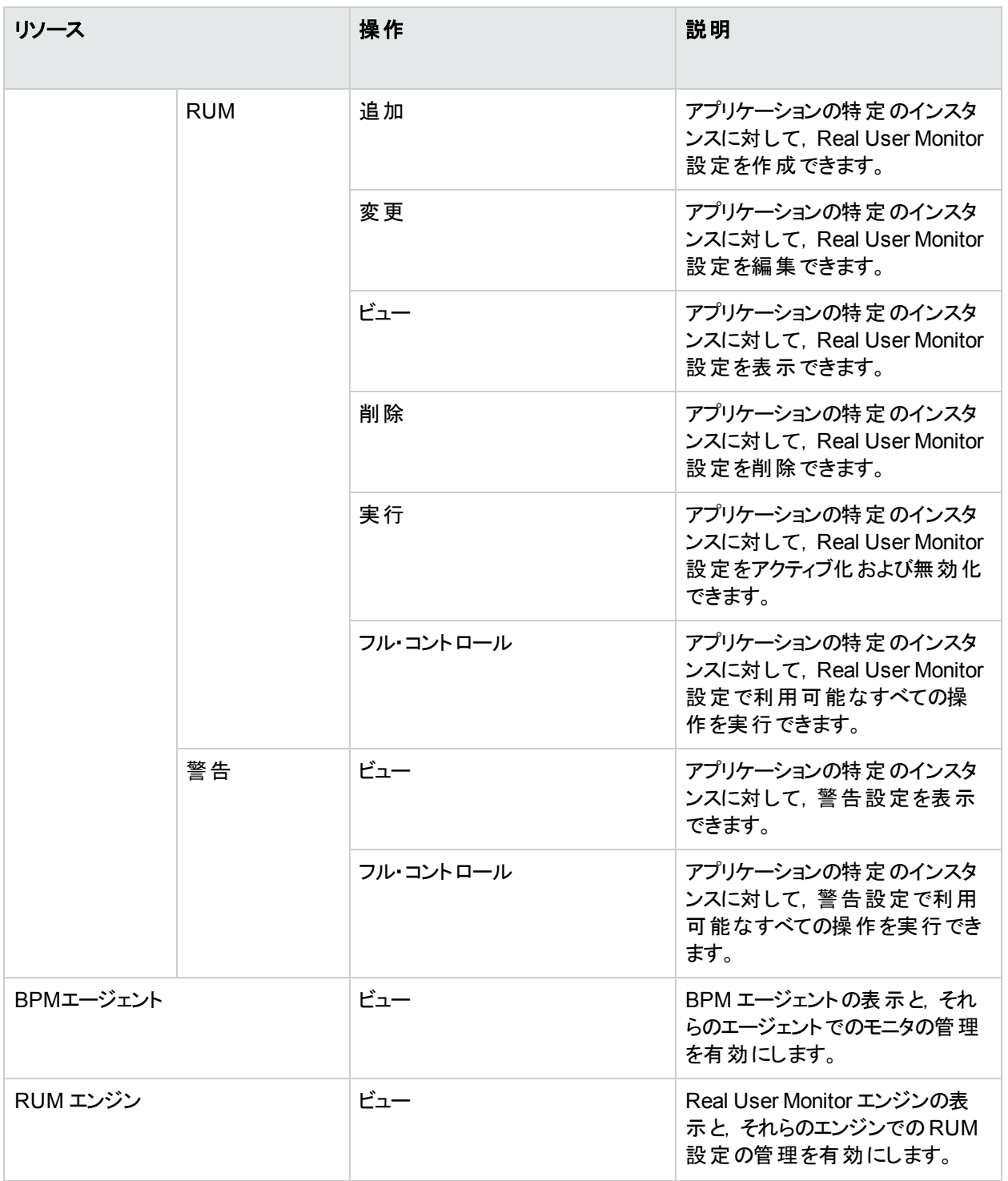

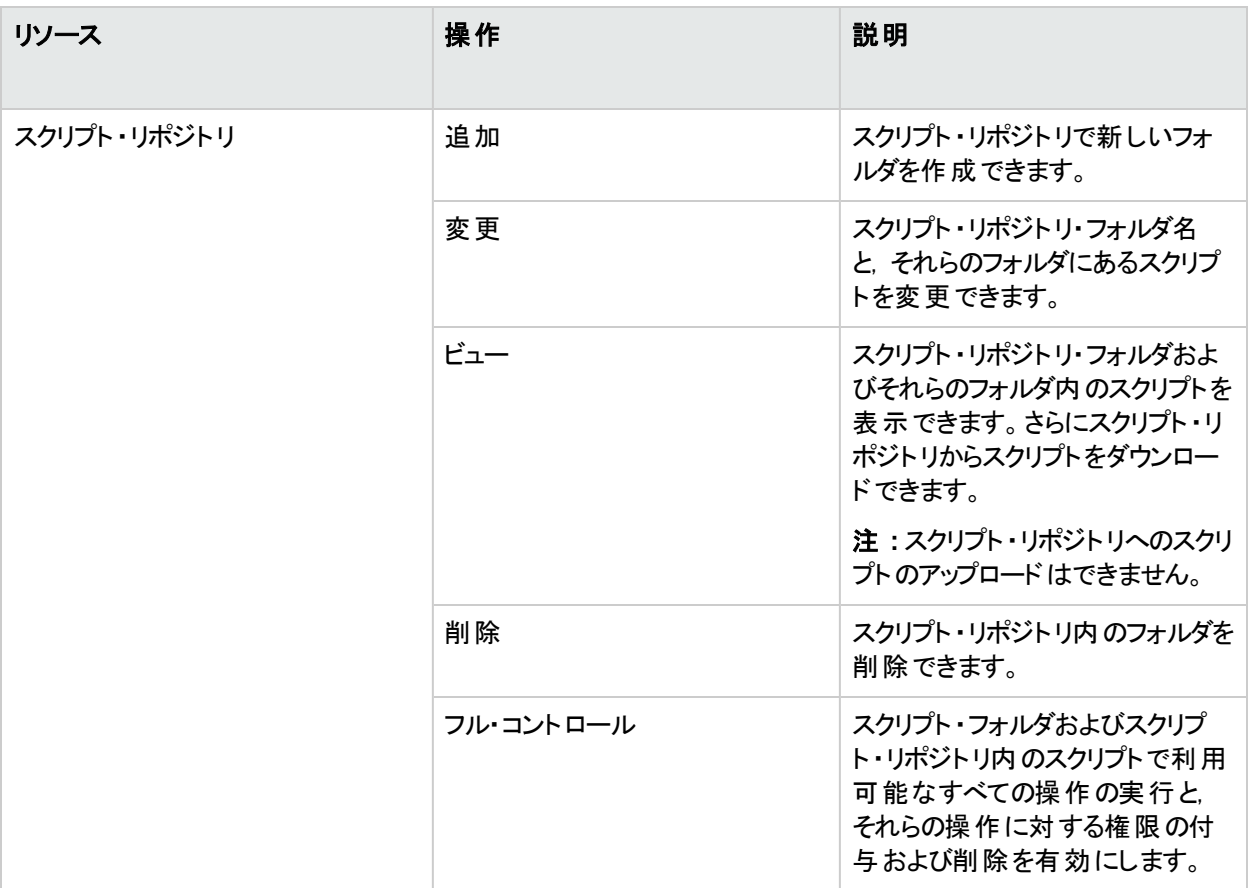

### **MyBSM**

**MyBSM** コンテキストでは,ユーザ・ページ,定義済みページ,ユーザ・コンポーネントに許可する操作を定義でき ます。

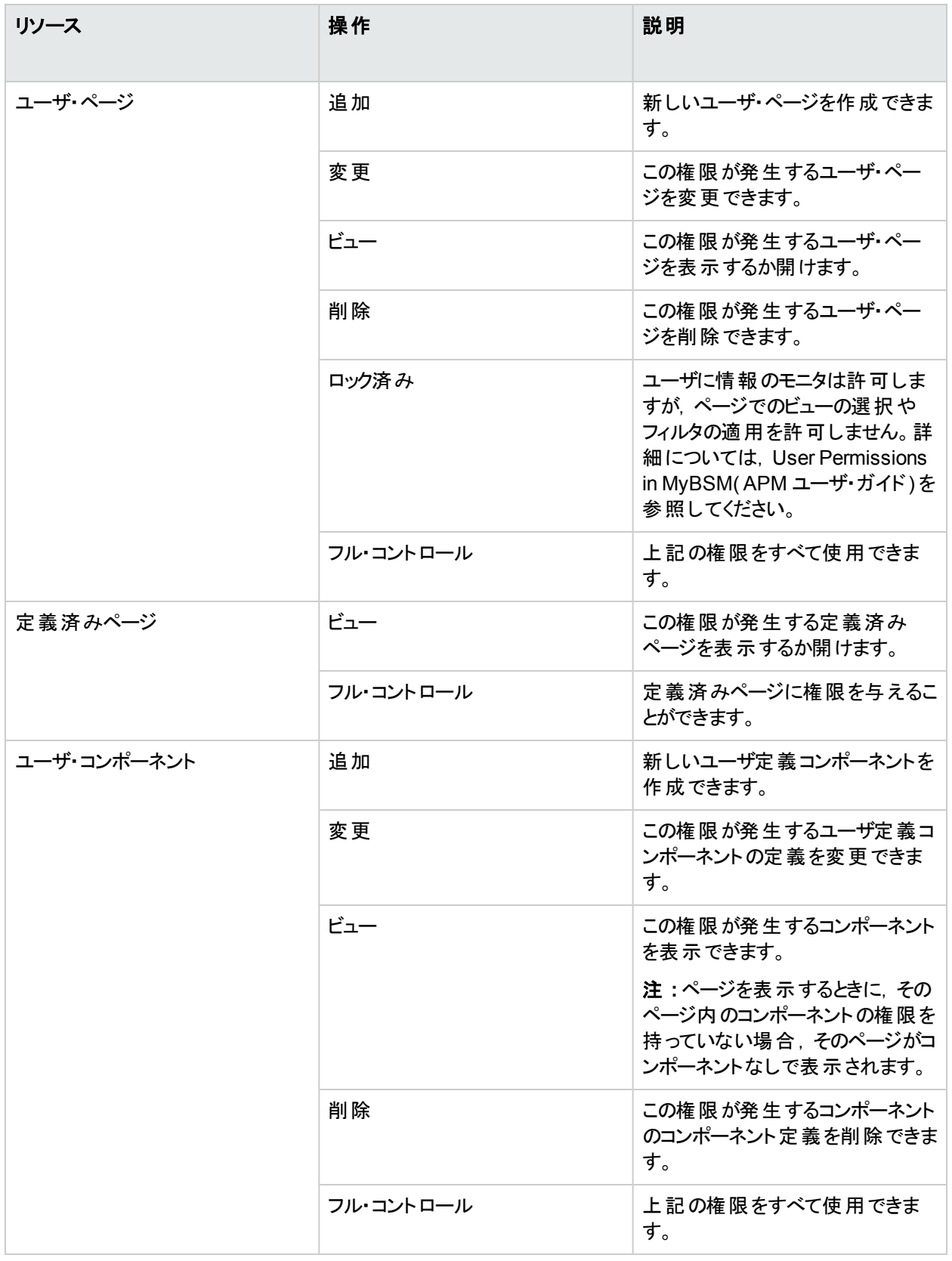

### **Operations Orchestration** 統合

**Operations Orchestration 管理コンテキストでは, Operations Orchestration 管理アプリケーションに対して許** 可される操作を定義できます。

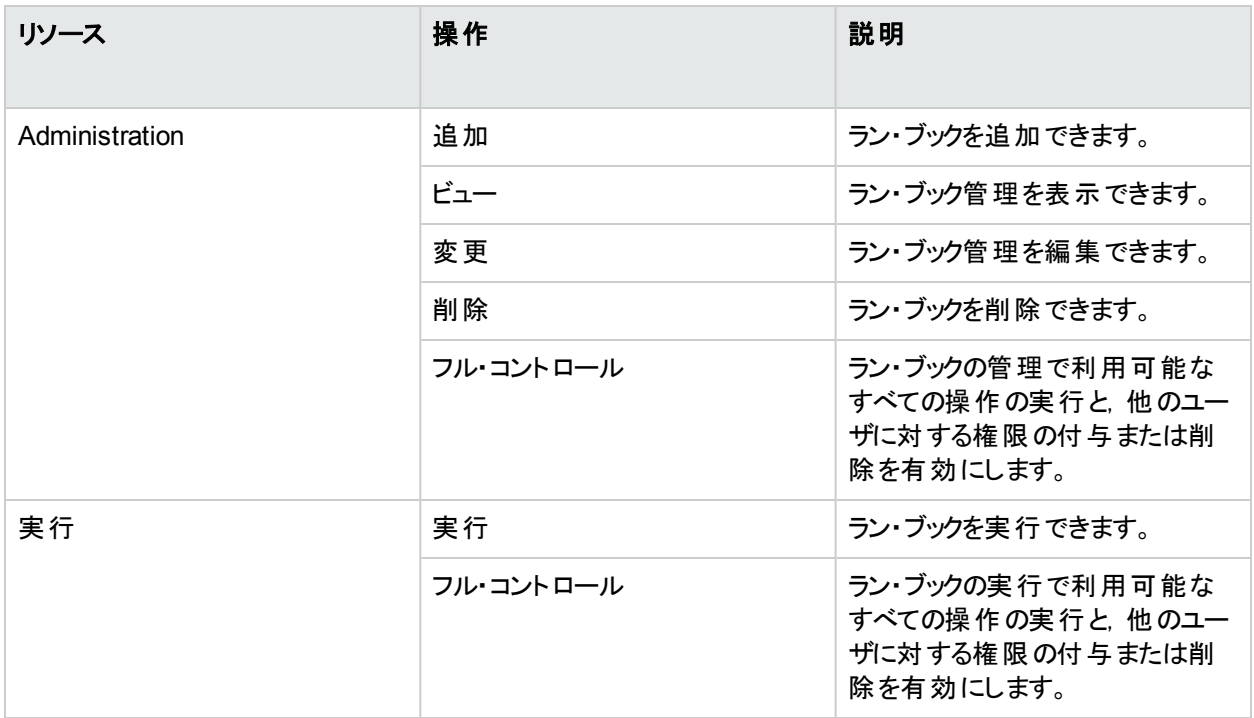

## プラット フォーム

プラットフォーム・コンテキストには、プラットフォームの管理に関するすべてのリソースが含まれています。

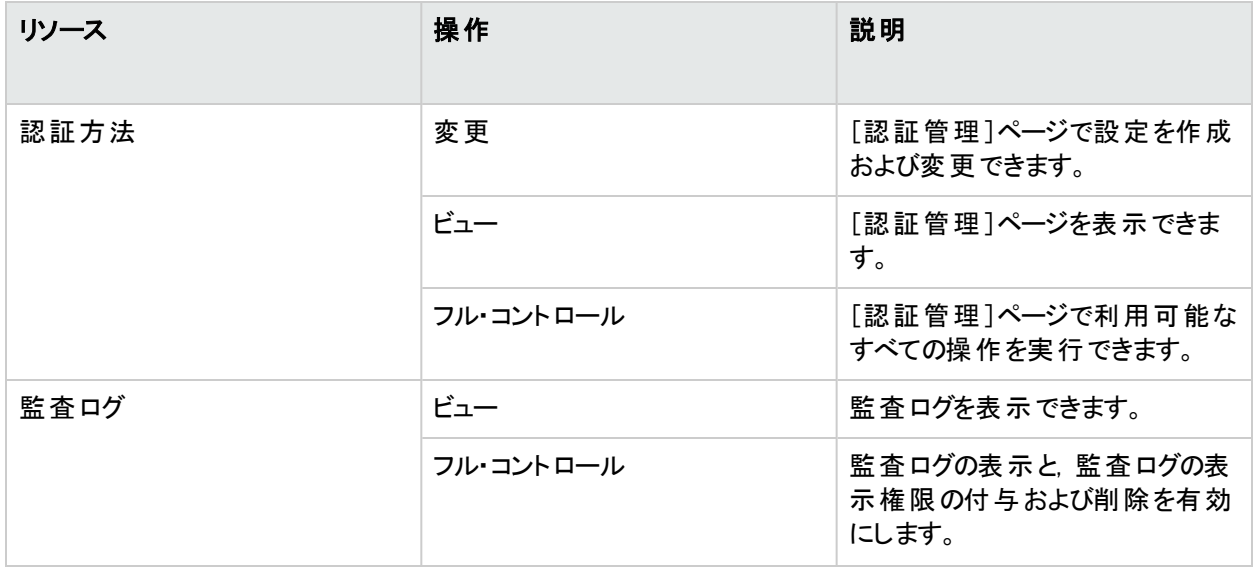

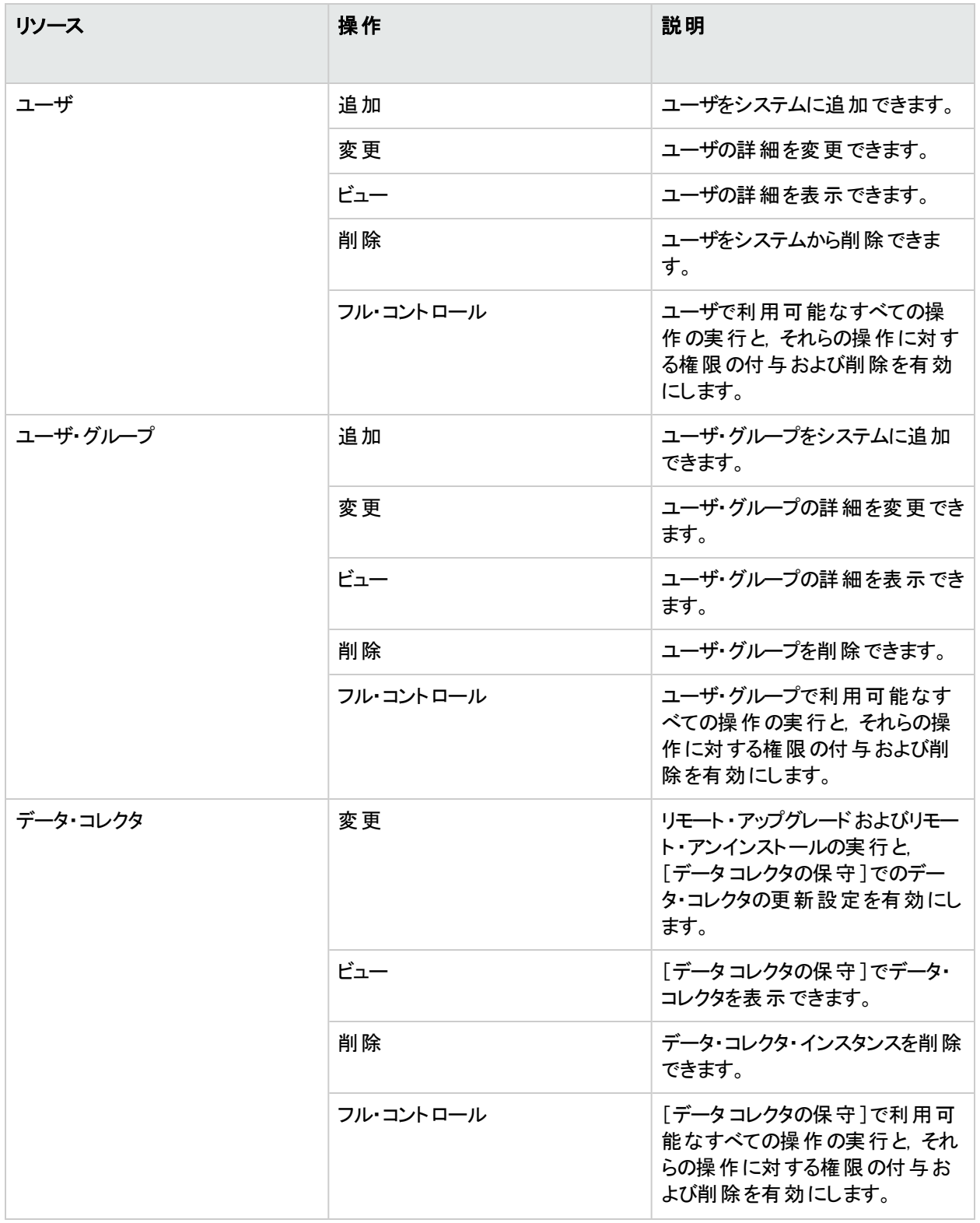

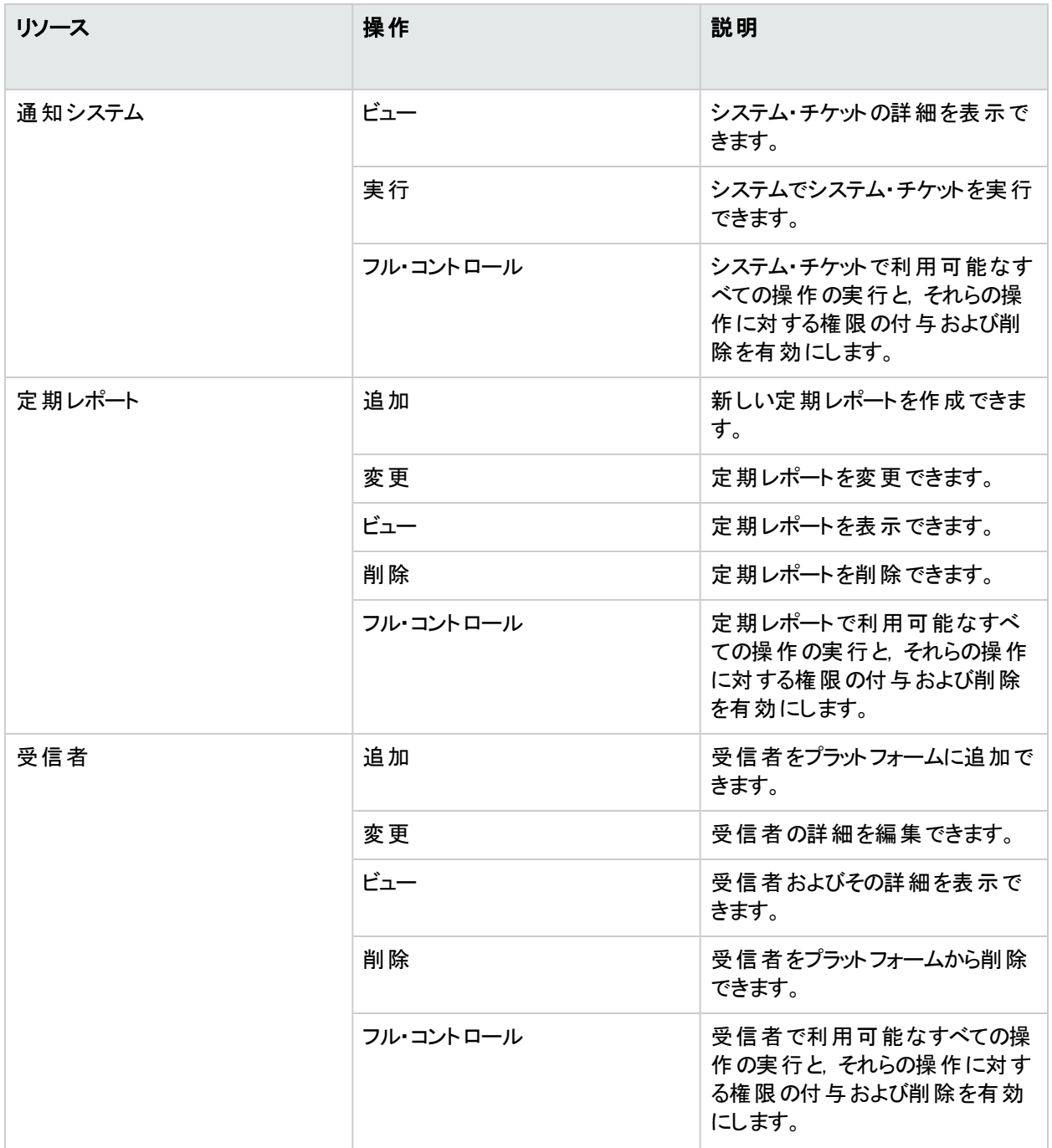

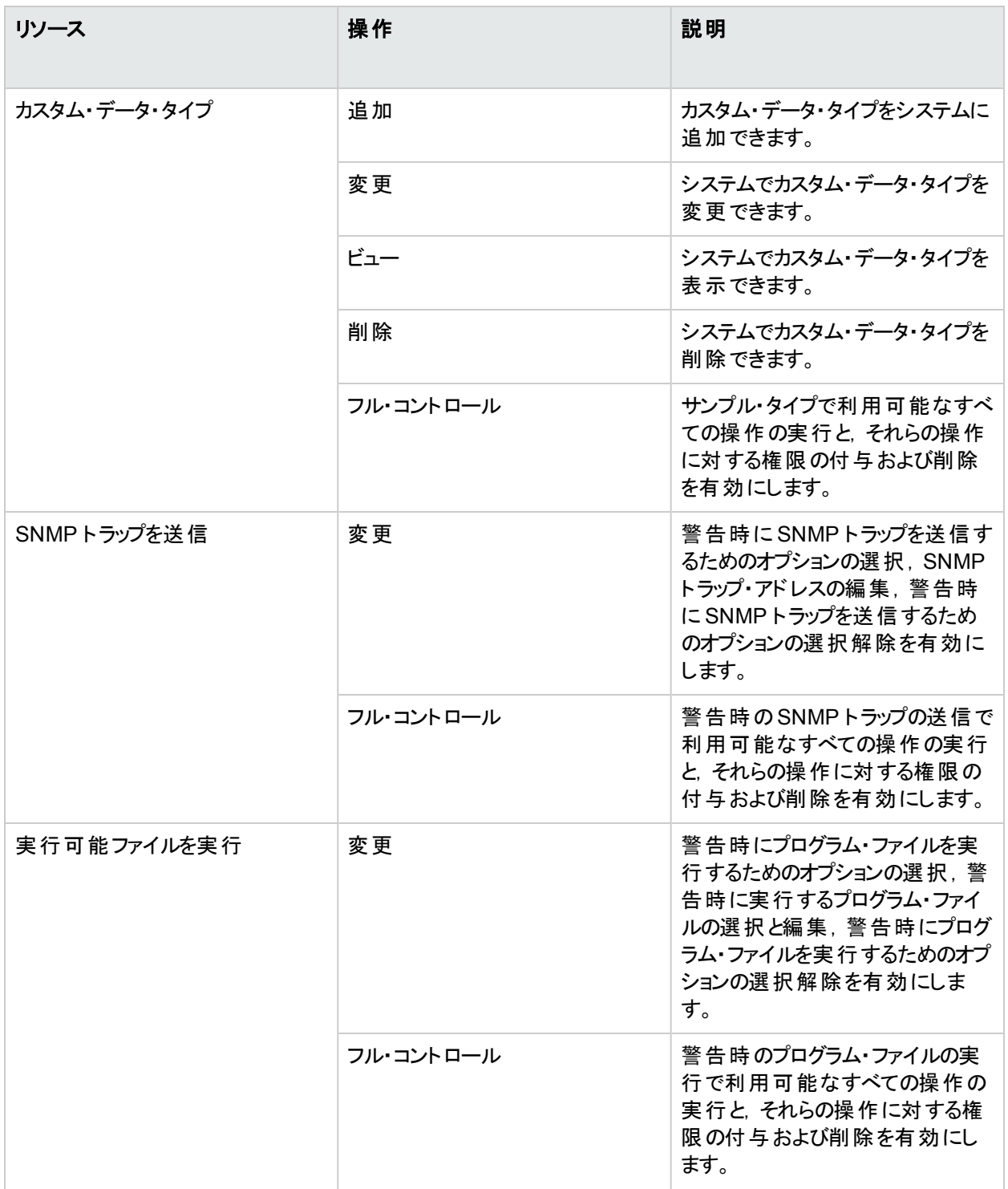

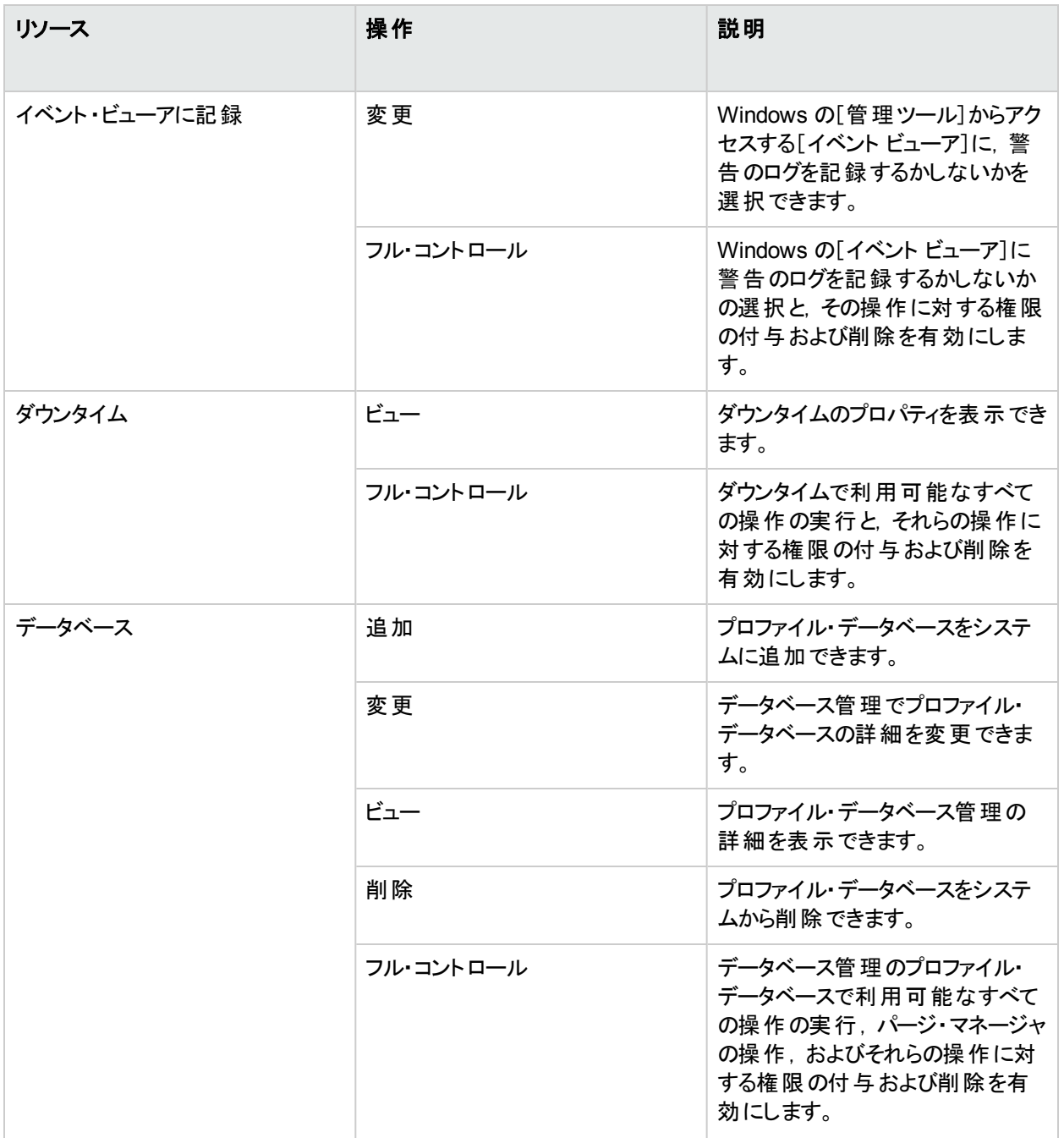

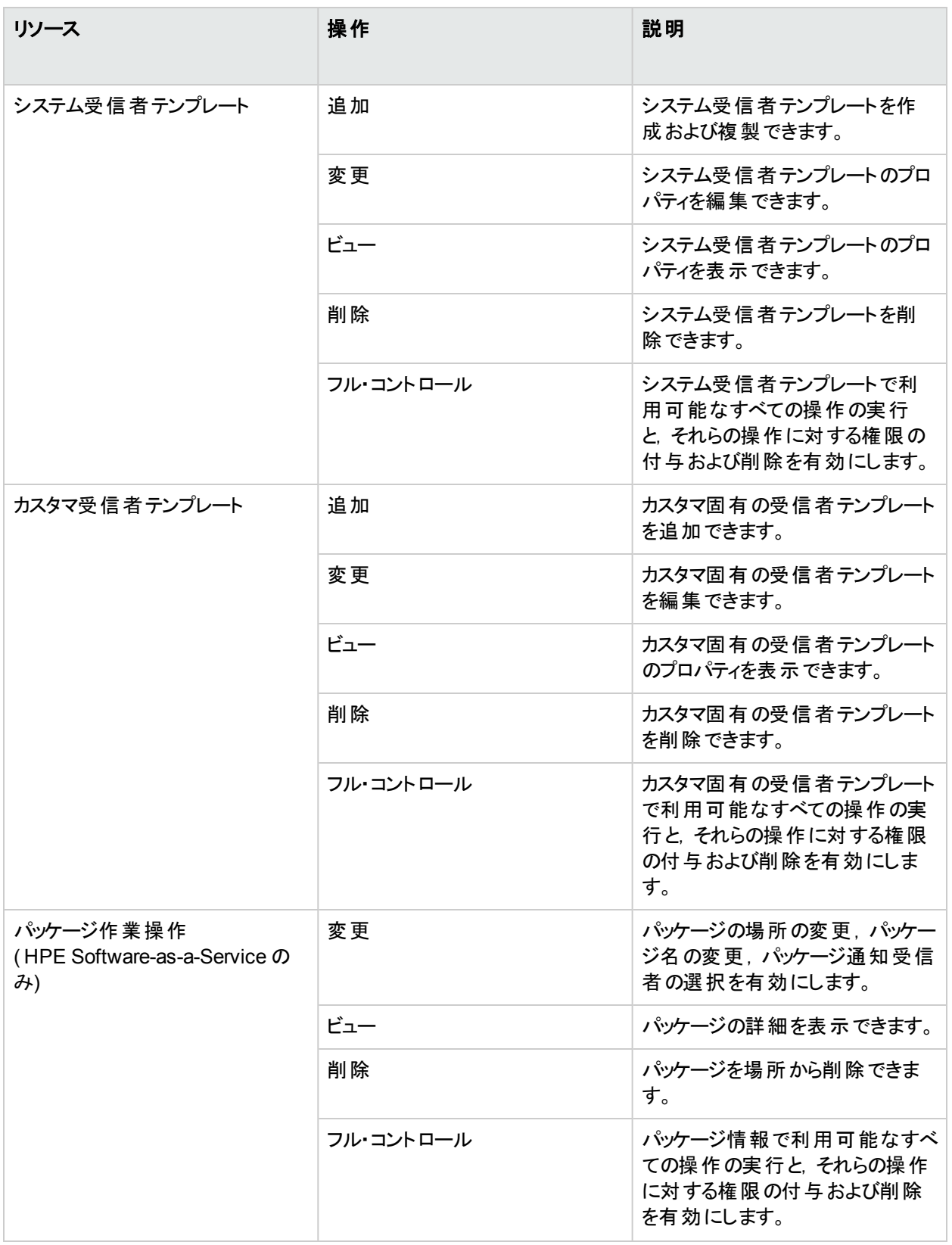

#### **RTSM**

RTSM コンテキストでは, IT ユニバース 管理で定義され, モデル・エクスプローラ, サービス状況, サービス・レベル 管理 で表示されるビューに対して許可される操作を定義できます。

ヒント**:** RTSM のビューに対する権限をユーザが持っていると,そのビューに含まれるプロファイルに対して権 限がなくてもすべてのプロファイルがユーザに対して表示されます。ビューへのアクセスを有効にしながら,権 限を持たないプロファイルの表示を禁止するには、そのビューでユーザが権限を持つ構成アイテムおよび ユーザに権限を付与する構成アイテムのみを含むビューをユーザに対して作成します。

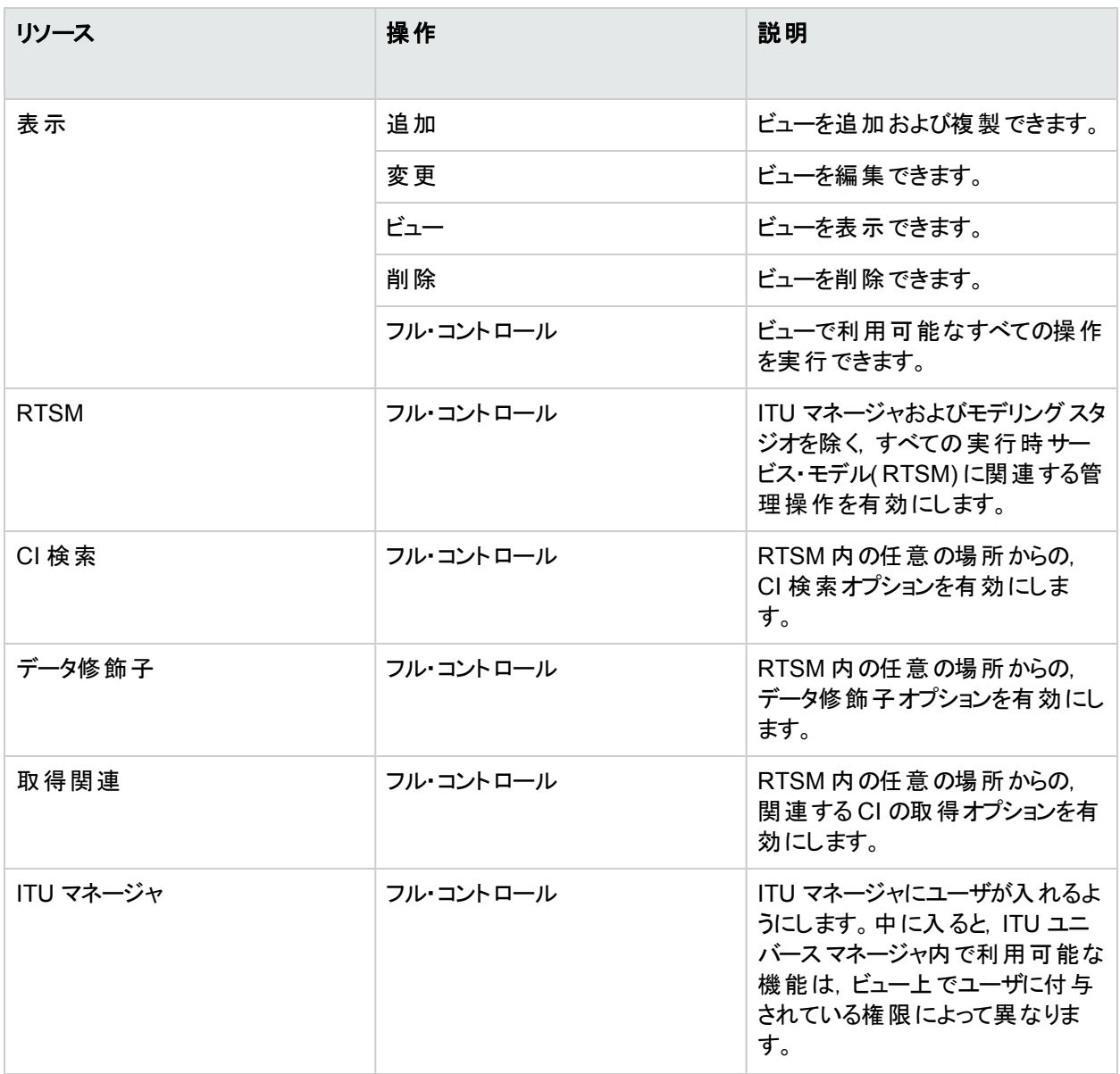

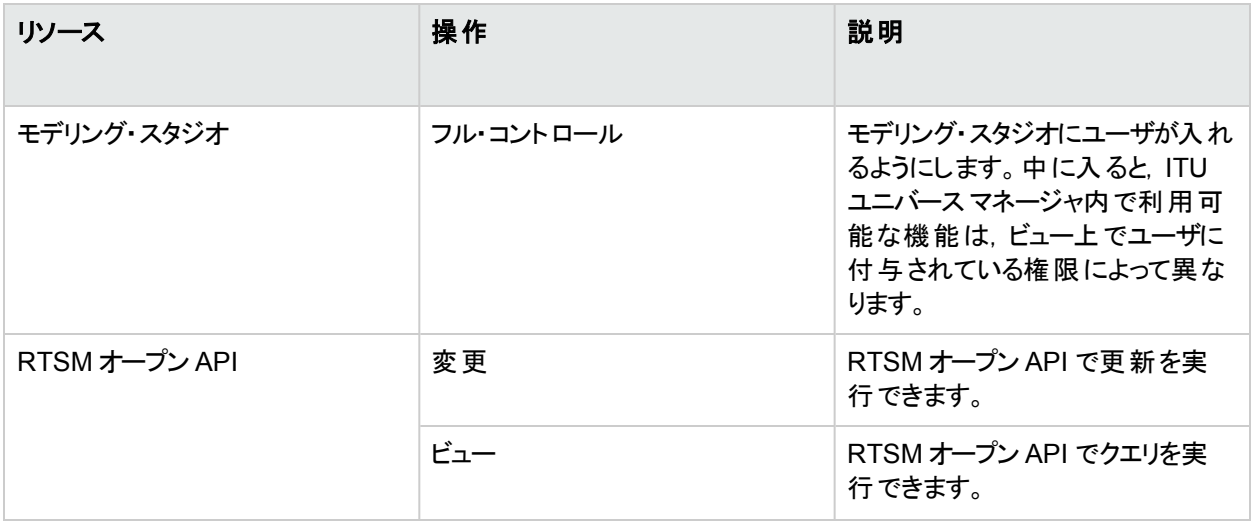

### サービス状況

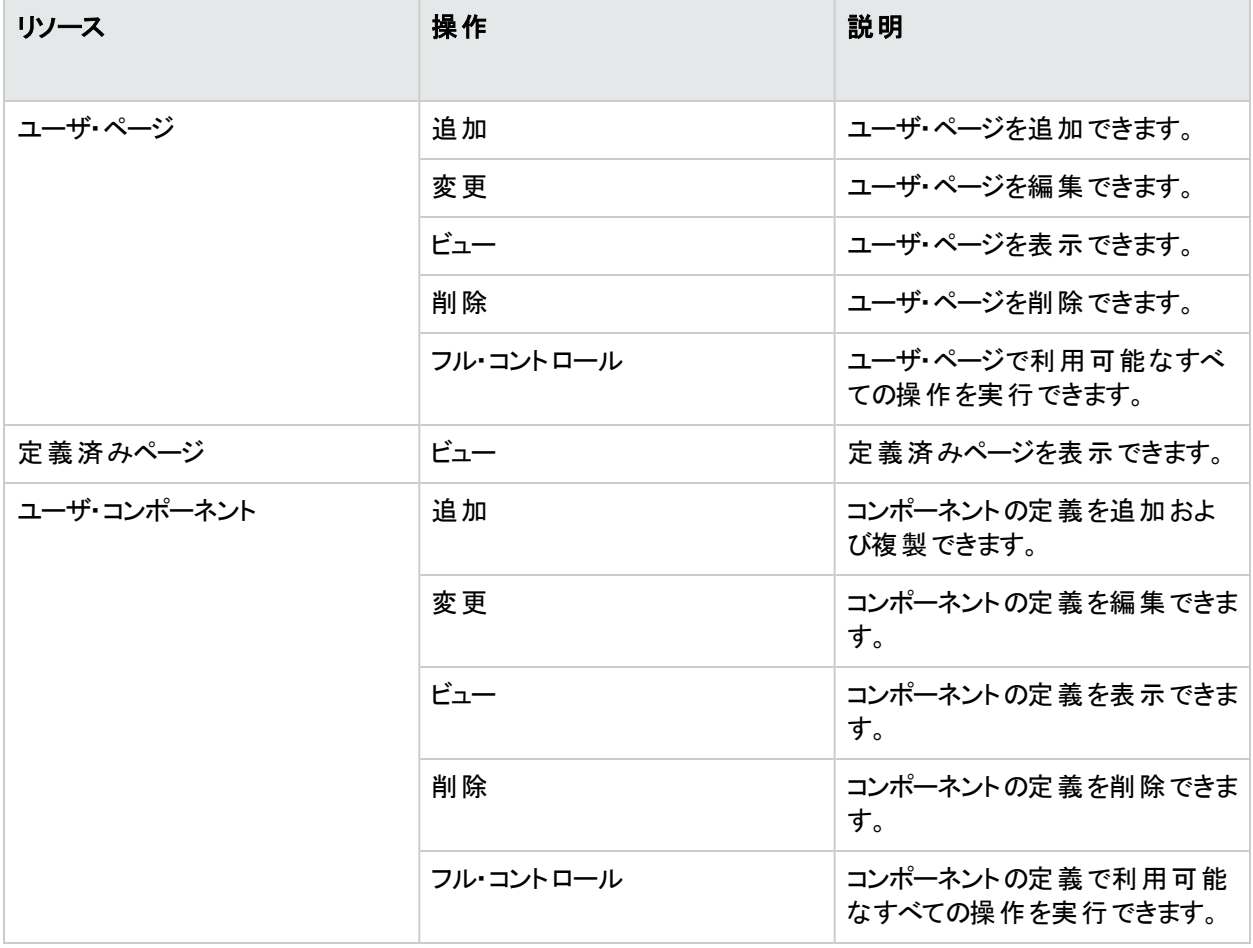

### **Service Health Analyzer**

**Service Health Analyzer** コンテキストでは, Service Health Analyzer アプリケーションに対して許可する操作を 定義できます。

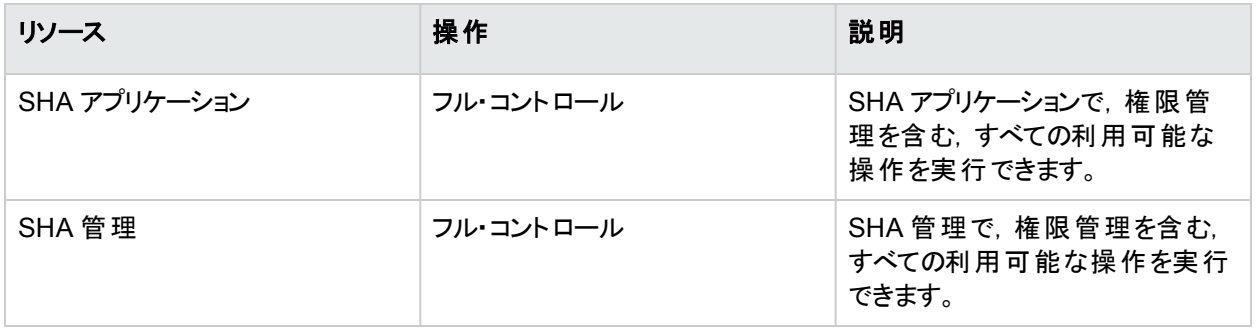

### サービス・レベル管理

サービス・レベル管理 コンテキストは,すべての SLA または特定 のインスタンスに権限を割り当てるために使用し ます。

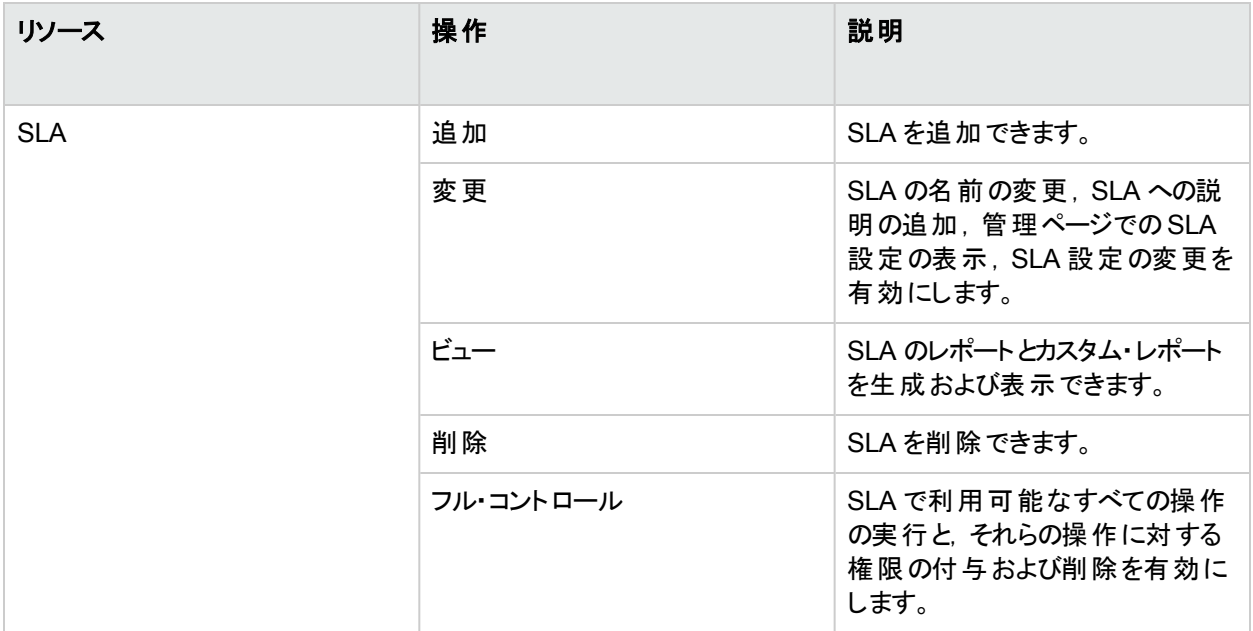

#### システム可用性管理

システム可用性管理 コンテキストは、システム内で設定されているさまざまな SiteScope に権限を割り当てるた めに使用します。

注**:** システム可用性管理 コンテキストで付与される権限は,SiteScope のスタンドアロンのインタフェースで 付与された権限レベルをすべてオーバーライドします。

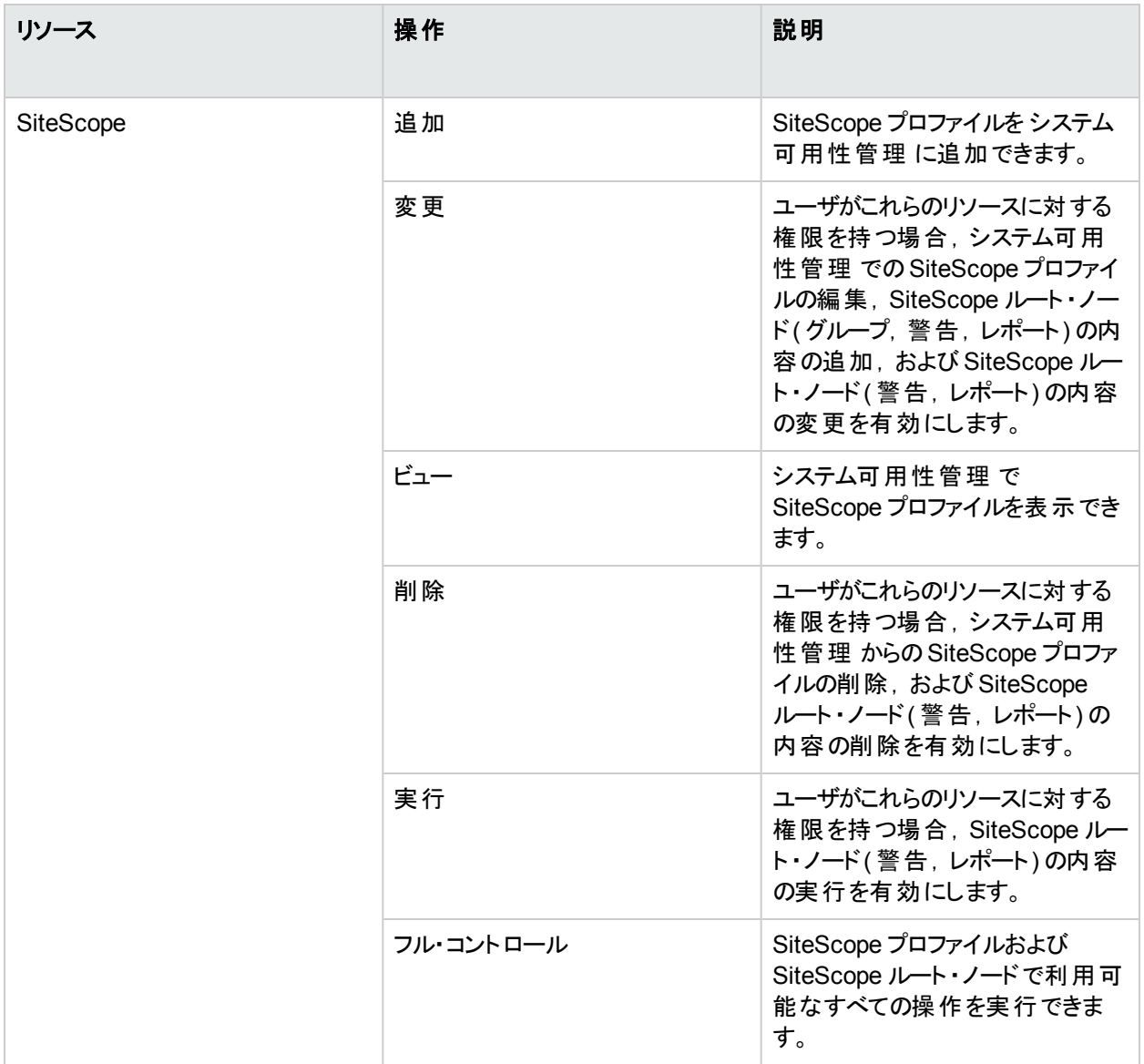

## ユーザ定義レポート

ユーザ定義レポート・コンテキストは, 各種ユーザ定義レポートとその設定に権限を割り当てるために使用しま す。

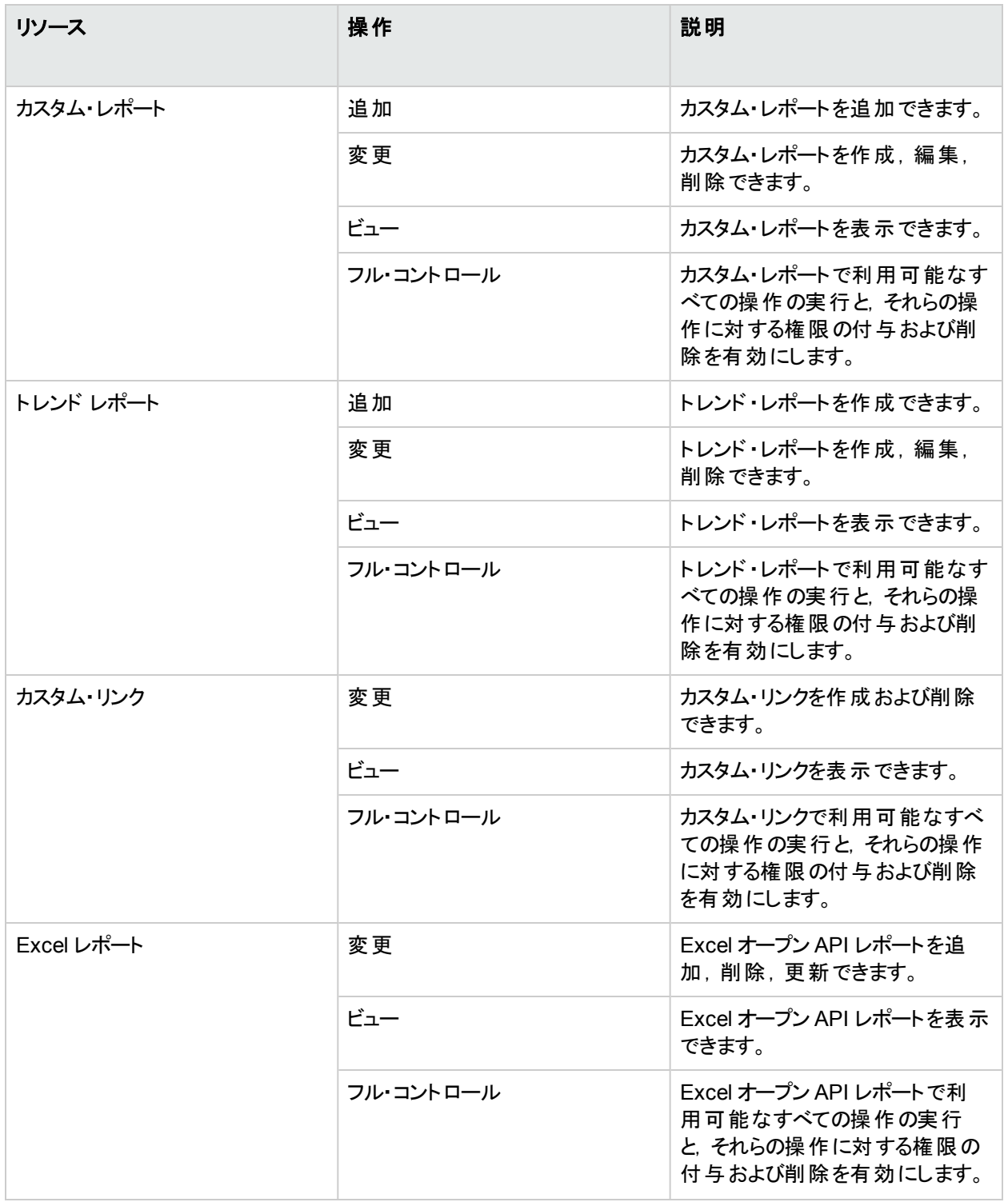

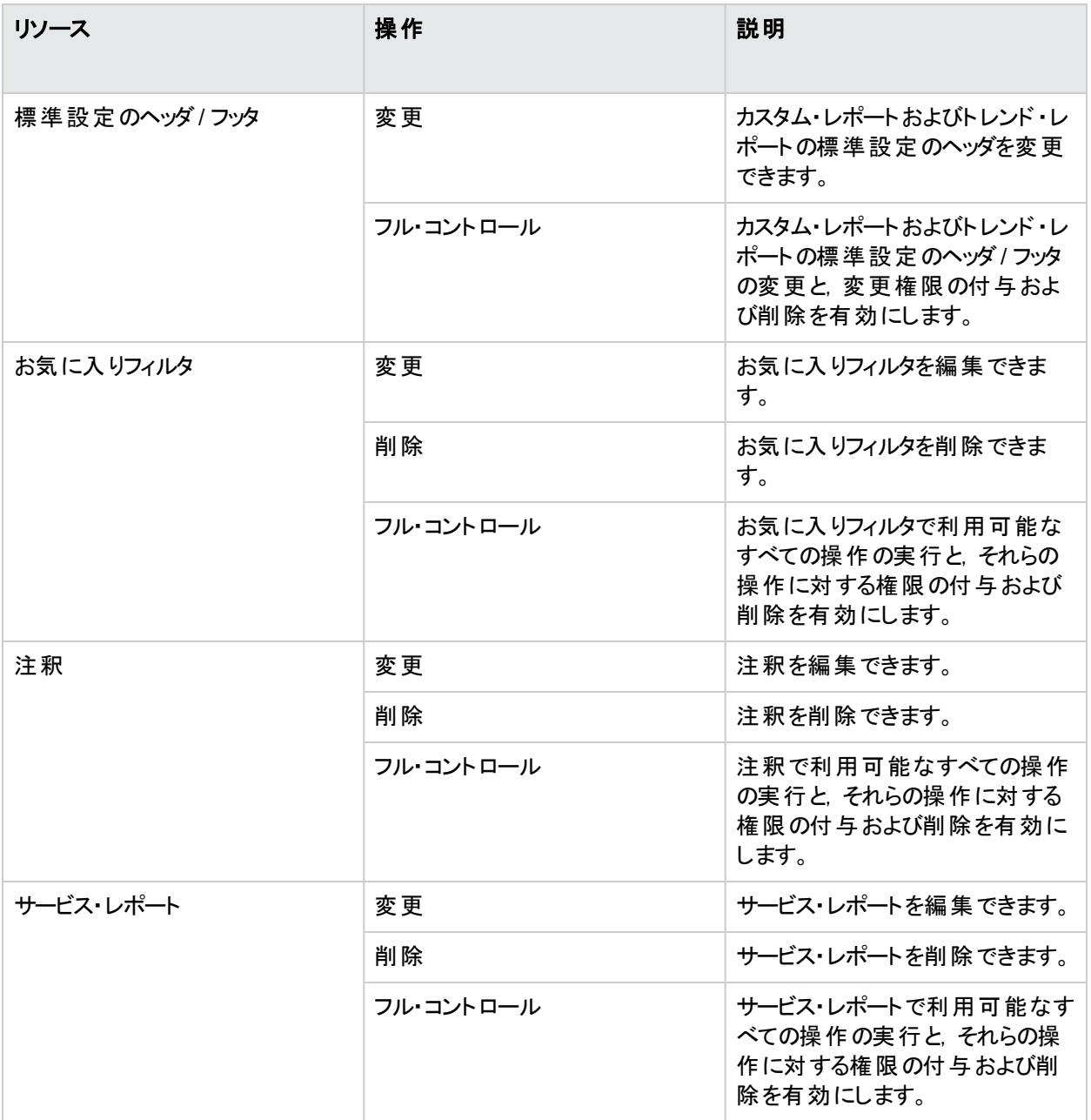

# ユーザ管理のユーザ・インタフェース

# <span id="page-194-0"></span>[権限]タブ(ユーザ管理)

このタブでは、システムに定義されている特定のリソースとそのリソースのインスタンスに関してグループおよびユー ザに権限を適用できます。

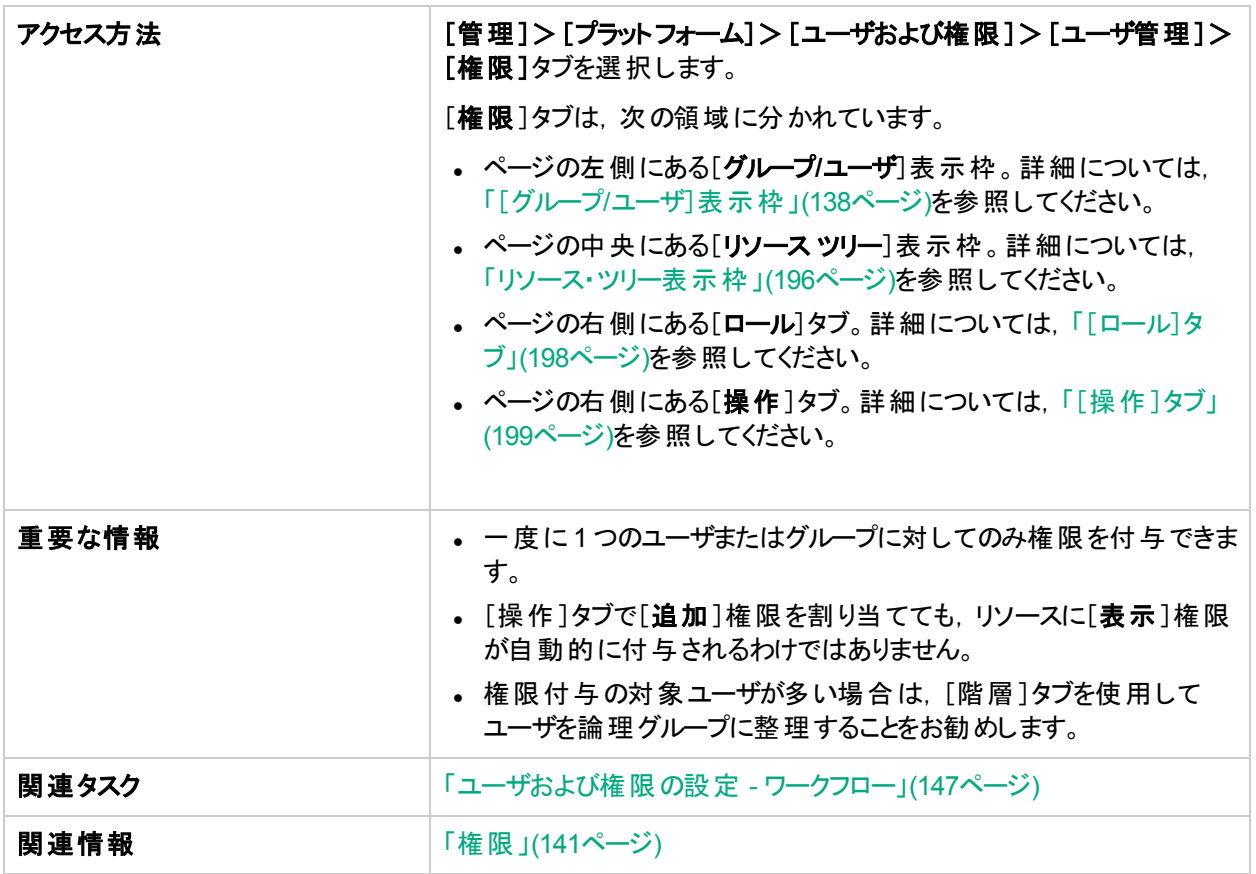

## <span id="page-195-0"></span>リソース・ツリー表示枠

このタブには,権限を設定した各 APM コンテキスト内で利用可能なインスタンスとリソースが表示されます。

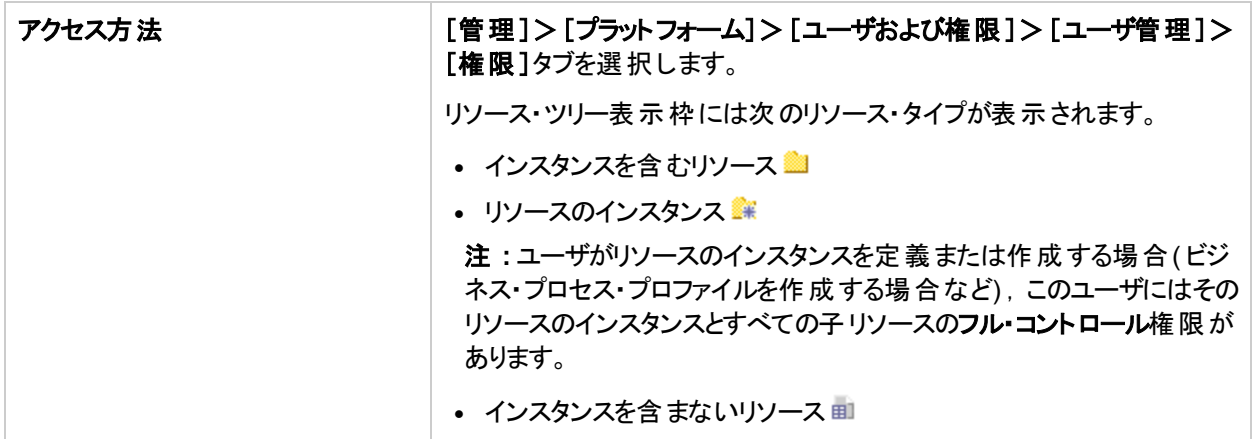

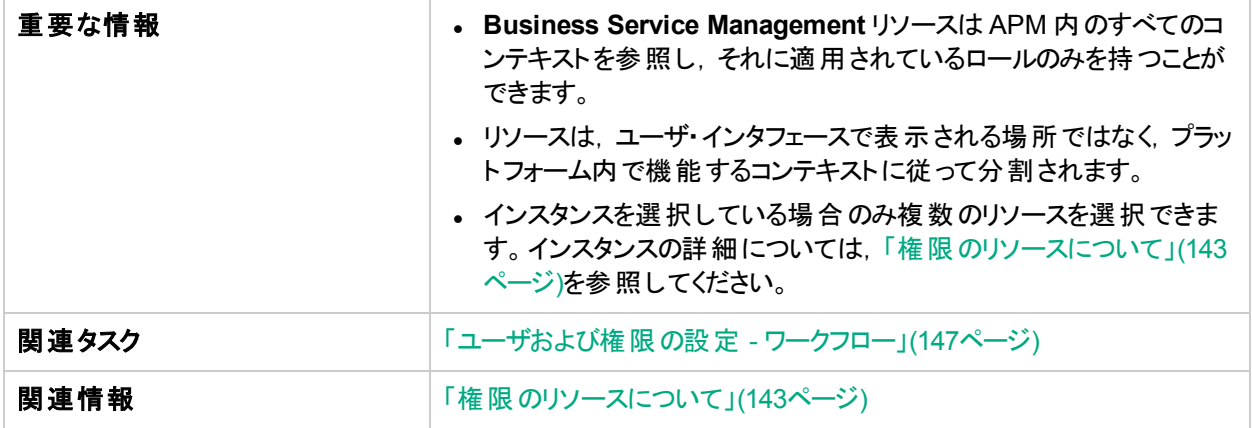

ユーザ・インタフェース要素について次に説明します。

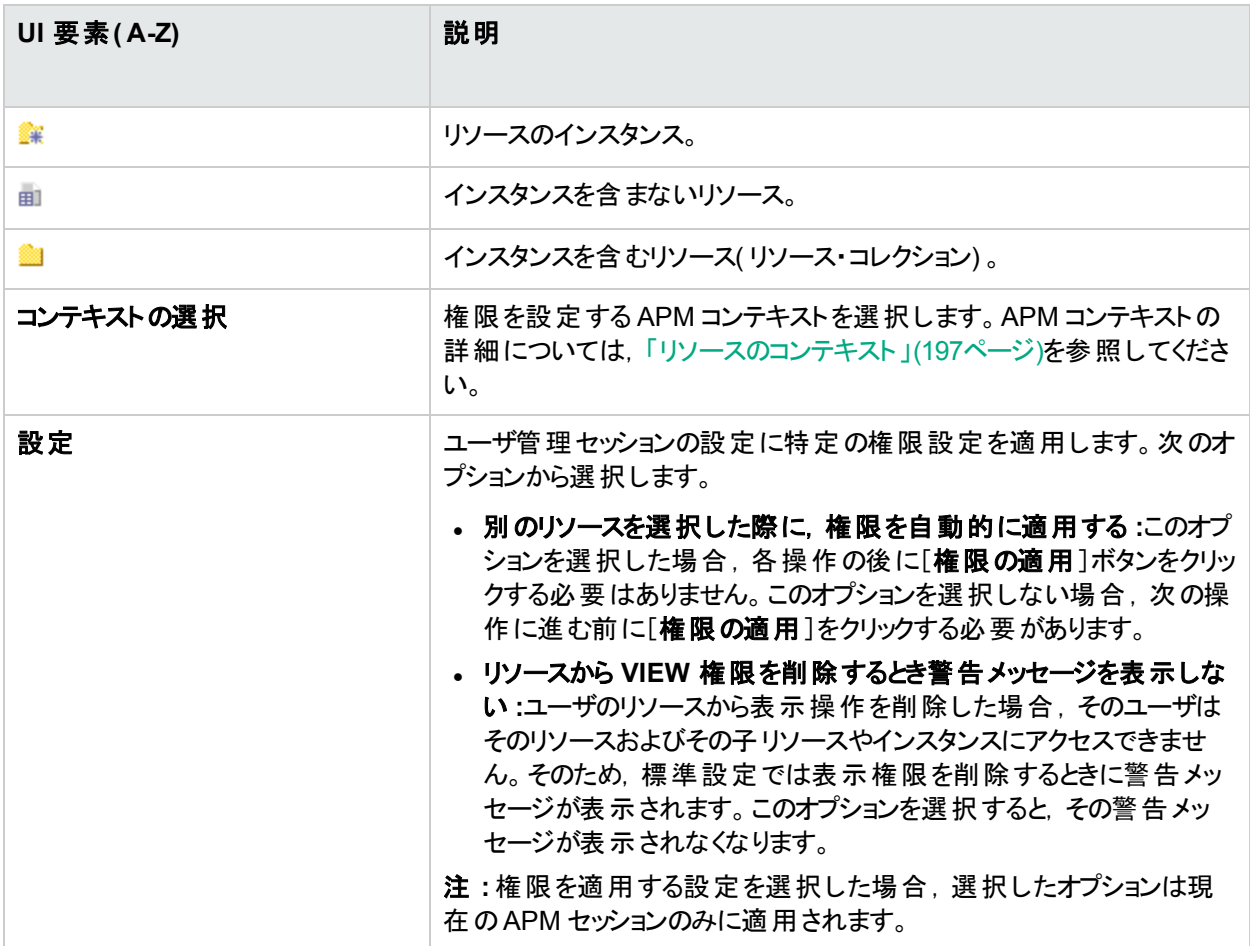

## <span id="page-196-0"></span>リソースのコンテキスト

含まれているコンテキストは次のとおりです。

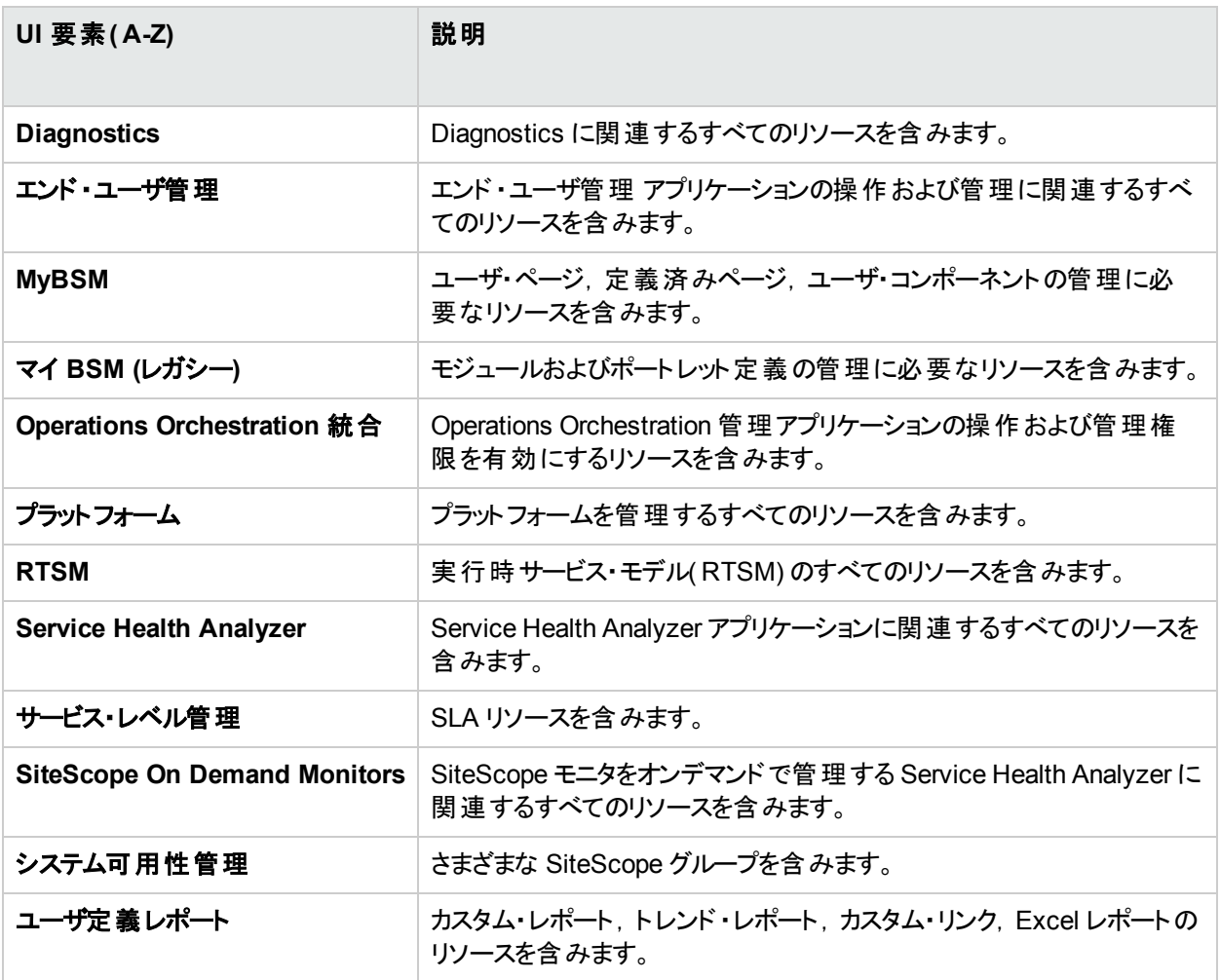

## <span id="page-197-0"></span>[ロール]タブ

APM のグループとユーザに設定できるロールが表示されます。

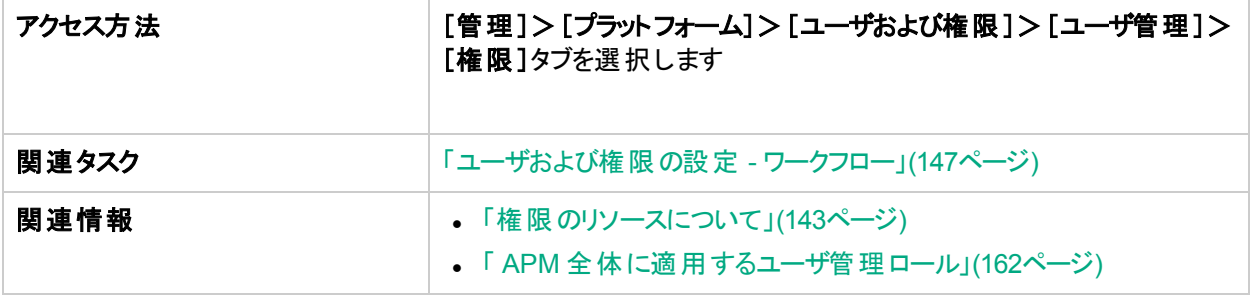

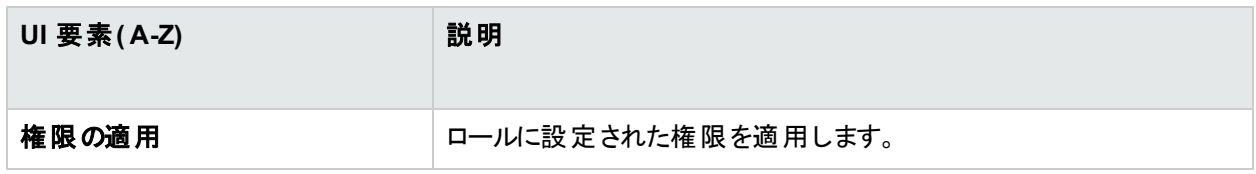

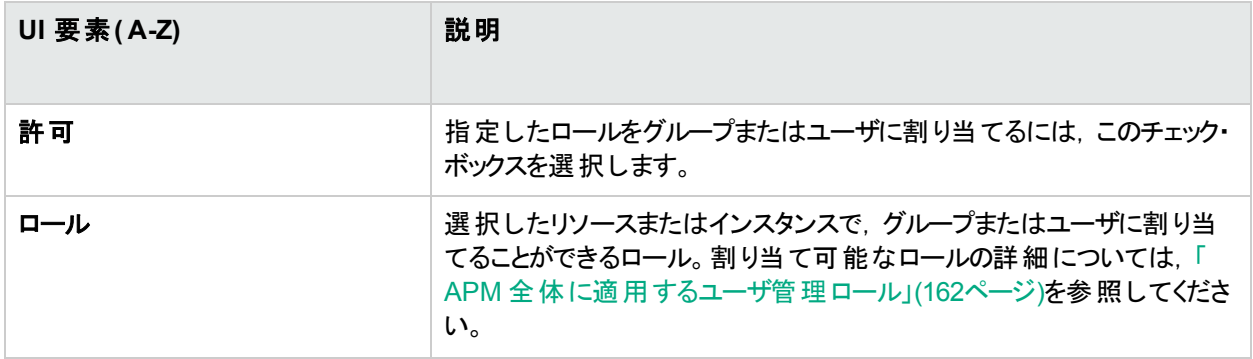

## <span id="page-198-0"></span>[操作]タブ

APM のグループとユーザに設定できる定義済みの操作が表示されます。

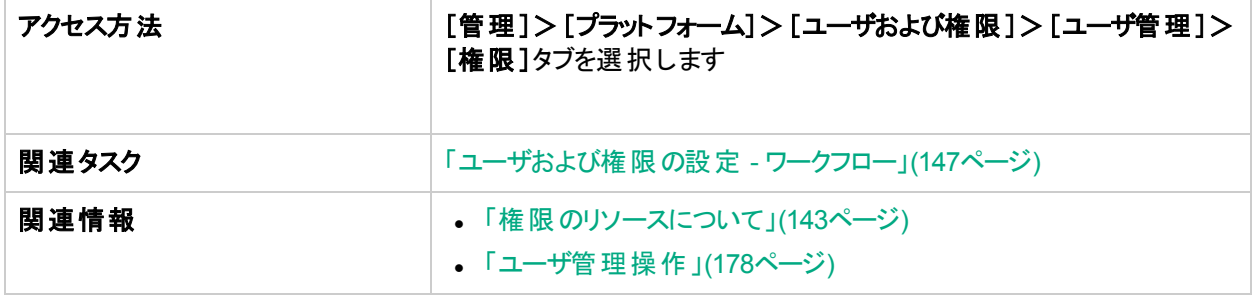

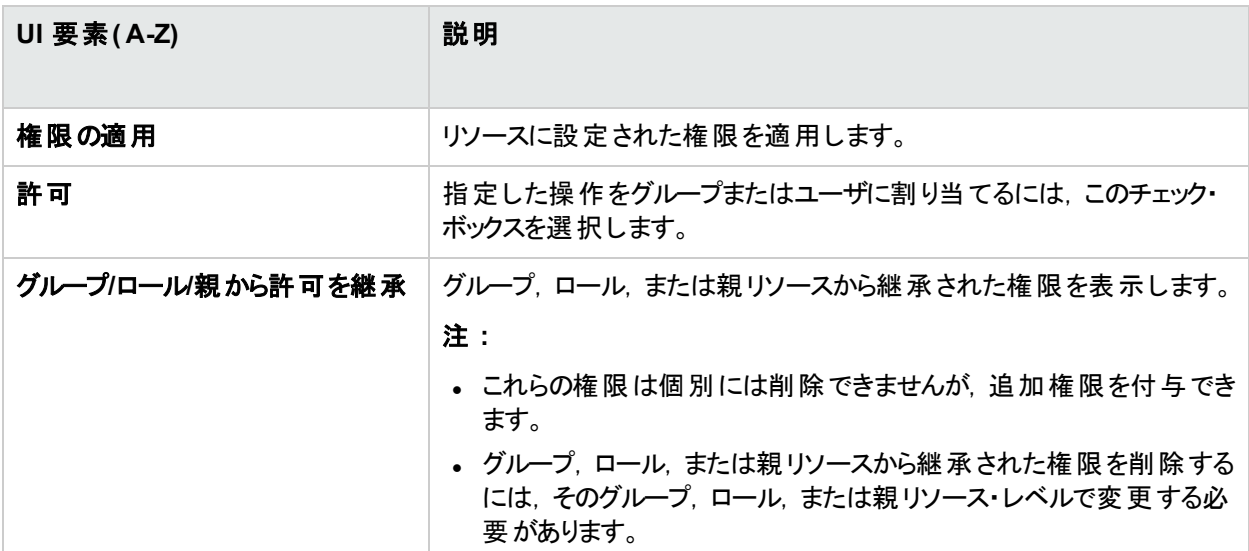

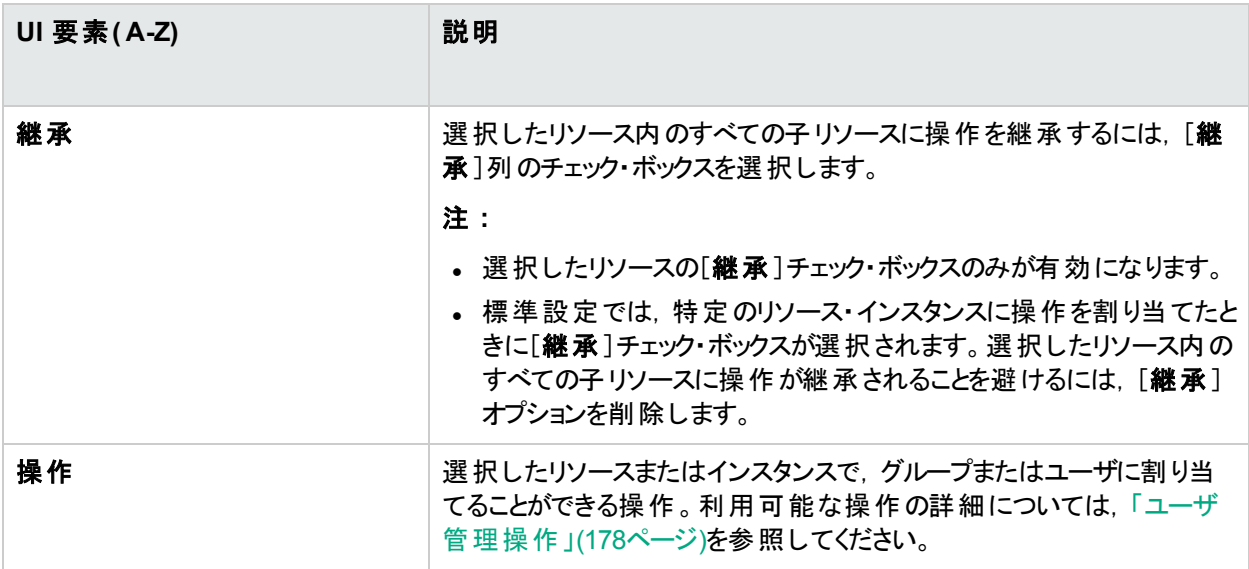

# [階層]タブ( ユーザ管理)

このタブでは、グループへのユーザの割り当て、グループからのユーザの割り当て解除,他のグループへのグループ のネストを行うことができます。

アクセスするには,[管理]>[プラットフォーム]>[ユーザおよび権限]>[ユーザ管理]を選択し,[グループ**/** ユーザ]表示枠でグループまたはユーザを選択して[階層]タブをクリックします。

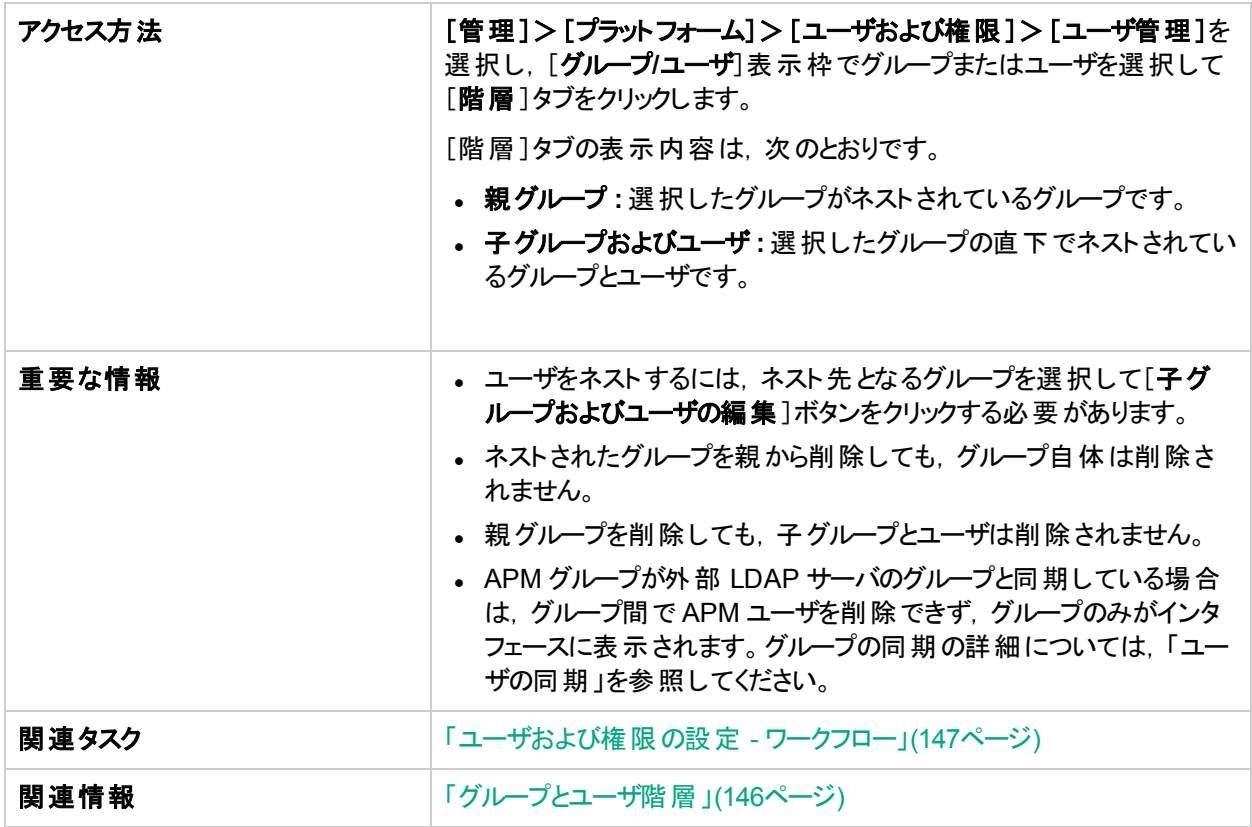

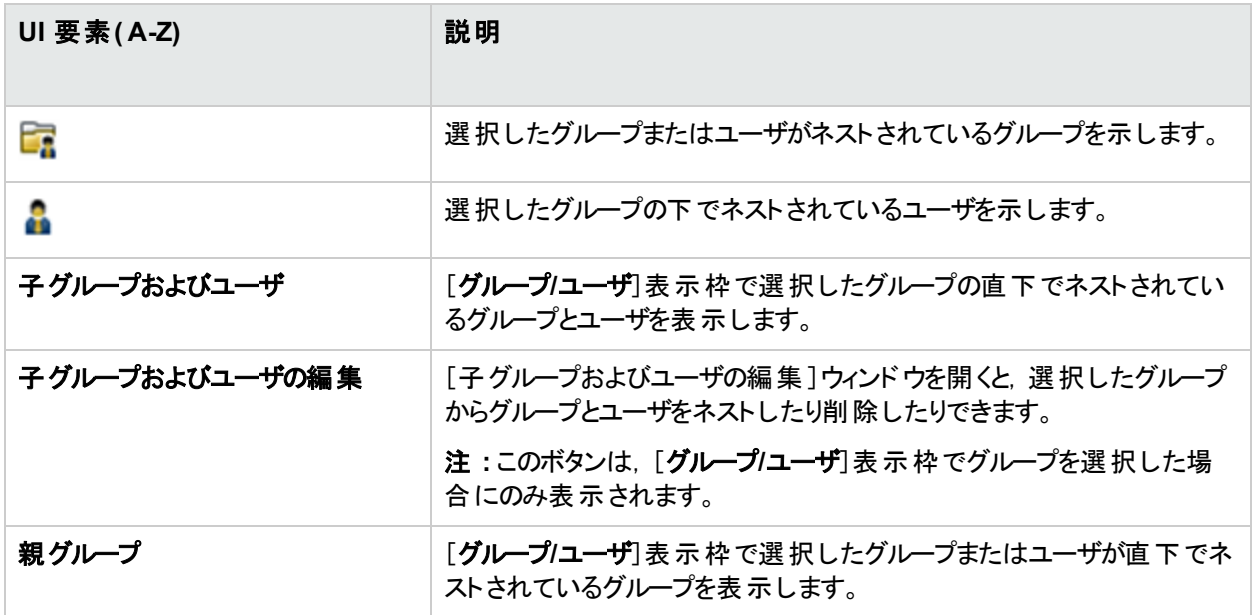

## [子グループおよびユーザの編集]ダイアログ・ボックス

ユーザ・インタフェース要素について次に説明します。

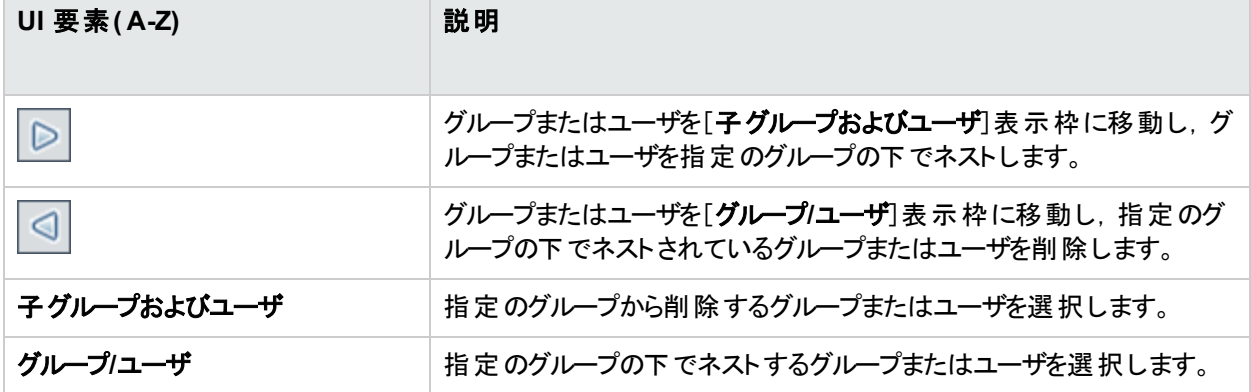

# [カスタマイズ]タブ( ユーザ管理)

このタブでは, APM にログインしたときにユーザに表示されるページを選択し, APM 全体のページで利用可能 なメニュー項目を選択できます。

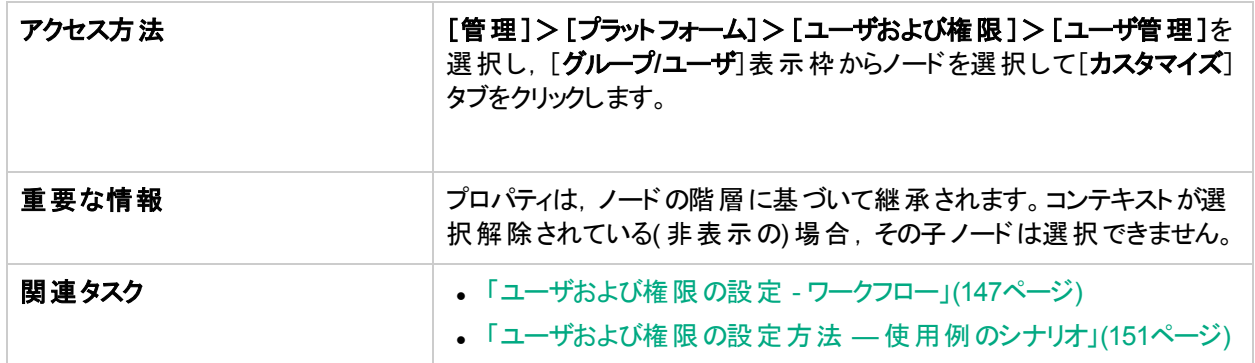

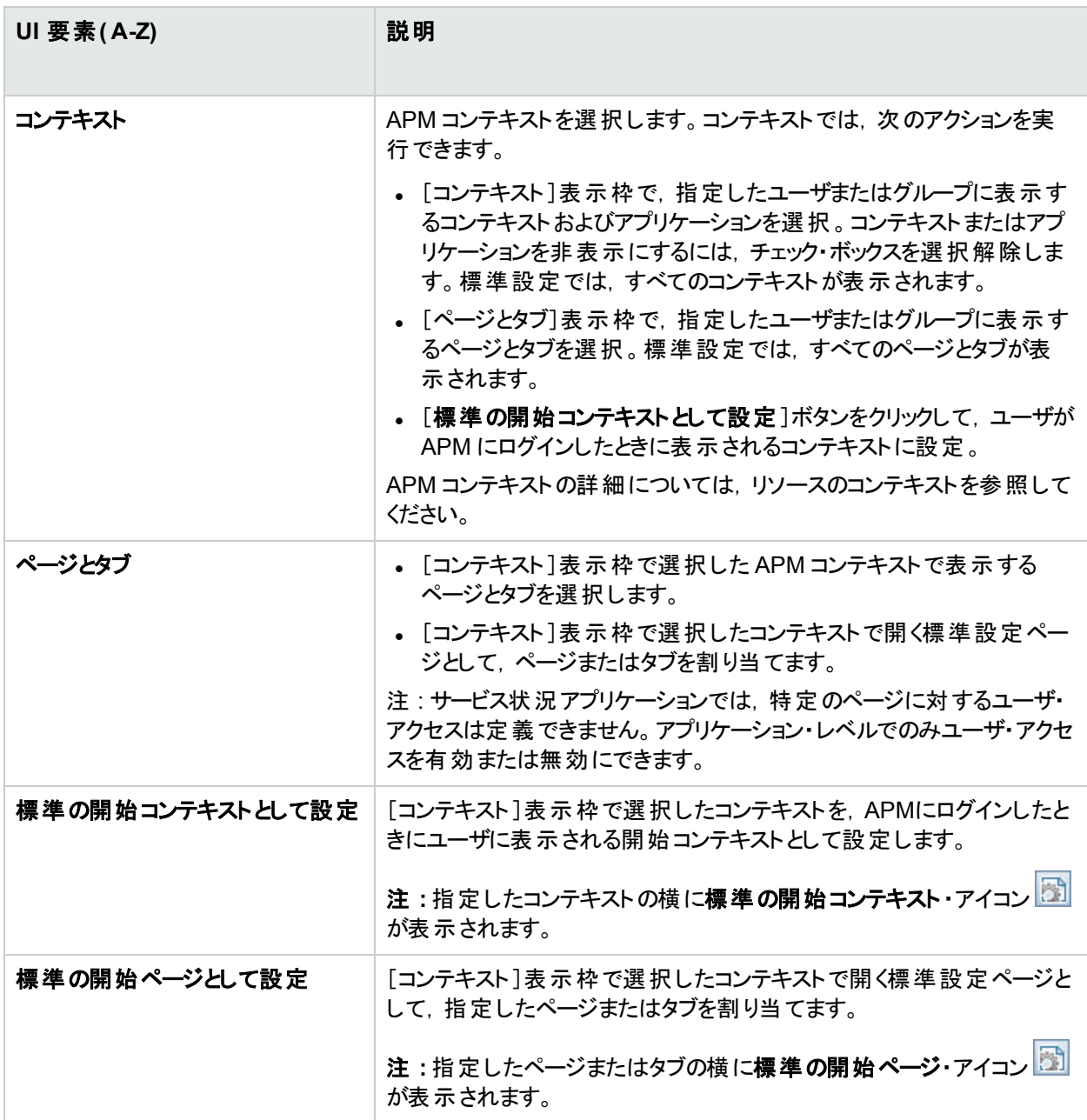

# 第26章: 受信者管理

受信者定義には,受信者との通信方法に関する情報が含まれています。受信者は,トリガされた警告や定 期レポートを受信できます。

- <sup>l</sup> 警告 **:**受信者ごとに,1 つ以上の通知方法( 電子メール,ページャ,または SMS) および警告通知に使用 するテンプレートを定義します。警告のトリガ時に特定の受信者が警告に関する情報を受信するように警 告を設定できます。詳細については,[「警告配信システムの設定」](#page-263-0)(264ページ)を参照してください。
- <sup>l</sup> 定期レポート **:**レポート ・マネージャで,受信者がレポートまたはレポート項目を受信する時間間隔をスケ ジュールできます。電子メールを受信するように設定された受信者のみが,定期レポートの受信対象として 選択できます。これらの受信者は,定期レポートの設定時に[選択可能な受信者]に表示されます。定期 レポート詳細については,[「レポート ・スケジュール管理」](#page-261-0)(262ページ)を参照してください。

受信者を設定および管理する方法の詳細については,[「\[受信者\]ページ」](#page-203-0)(204ページ)を参照してください。 グループおよびユーザの詳細については,[「グループとユーザ階層」](#page-145-0)(146ページ)を参照してください。

# 受信者の設定および管理

本項では,受信者の設定および管理について説明します。

#### アクセス方法

[管理]>[プラットフォーム]>[受信者]>[受信者管理]を選択します。

詳細

#### 受信者の作成

以下を定義して受信者を作成します。

- <sup>l</sup> 1 つ以上の通知方法
- 警告通知に使用するテンプレート
- レポートを受信するための通知スケジュール

受信者の作成および既存の受信者の管理は,[受信者]ページで行います。ユーザ・インタフェースの詳細につ いては,[「\[受信者\]ページ」](#page-203-0)(204ページ)を参照してください。

ユーザの設定中に受信者を作成することもできます。これらの受信者は, [管理]>[プラットフォーム]>[受信 者]>[受信者管理]の[受信者]ページにある受信者リストに自動的に追加されます。

[受信者]ページで作成した受信者は,[管理]>[プラットフォーム]>[ユーザおよび権限]>[ユーザ管理]で ユーザを設定するときに,指定可能な受信者として自動的に表示されます。

### [受信者]ページ

[受信者]ページでは,受信者情報( 対応するユーザおよび電子メール,SMS,ページャ情報を含む) を作成ま たは編集できます。適切な権限がある場合は,ユーザからの現在の受信者のデタッチ,ユーザへの既存の受 信者のアタッチ,アタッチされている受信者の削除も実行できます。

[受信者]ページへのアクセス方法とページの表示内容は,ユーザの権限によって異なります。詳細について は,[「\[権限\]タブ](#page-194-0)( ユーザ管理) 」(195ページ)を参照してください。

ユーザと受信者間は一対一リレーションシップです。受信者を割り当て可能なユーザ数は 1 人または 0 人で, ユーザとリンク可能な受信者は 1 人または 0 人です。

## タスク

本項の内容

- <sup>l</sup> [「受信者の定義方法」](#page-203-1)(204ページ)
- <span id="page-203-1"></span>• [「ユーザを受信者にアタッチする方法」](#page-203-2)(204ページ)

#### 受信者の定義方法

- 1. [管理]>[プラットフォーム]>[受信者]を選択します。
- 2. [受信者管理]タブをクリックします。
- 3. おちクリックします。
- 4. 「新規受信者1ダイアログ・ボックスのフィールドに入力します。詳細については、「「新規受信者1または [\[受信者の編集\]ダイアログ・ボックス」](#page-205-0)(206ページ)を参照してください。
- <span id="page-203-2"></span>5. [保存]をクリックします。

#### ユーザを受信者にアタッチする方法

- 1. [管理]>[プラットフォーム]>[受信者]を選択します。
- 2. [受信者管理]タブをクリックします。
- 3. [受信者]ページでテーブル内の受信者を選択し,[**選択した受信者にユーザをアタッチする**] <mark>※</mark> ボタンを クリックします。
- 4. [選択した受信者にユーザをアタッチする]ダイアログ・ボックスのフィールドに入力します。詳細については, [「\[受信者をユーザにアタッチ\]ダイアログ・ボックス」](#page-208-0)(209ページ)を参照してください。
- 5. [保存]をクリックします。

#### UI の説明

本項の内容

- [「\[受信者\]ページ」](#page-203-0)(204ページ)
- [「\[新規受信者\]または\[受信者の編集\]ダイアログ・ボックス」](#page-205-0)(206ページ)
- <span id="page-203-0"></span>• [「\[受信者をユーザにアタッチ\]ダイアログ・ボックス」](#page-208-0)(209ページ)

### [受信者]ページ

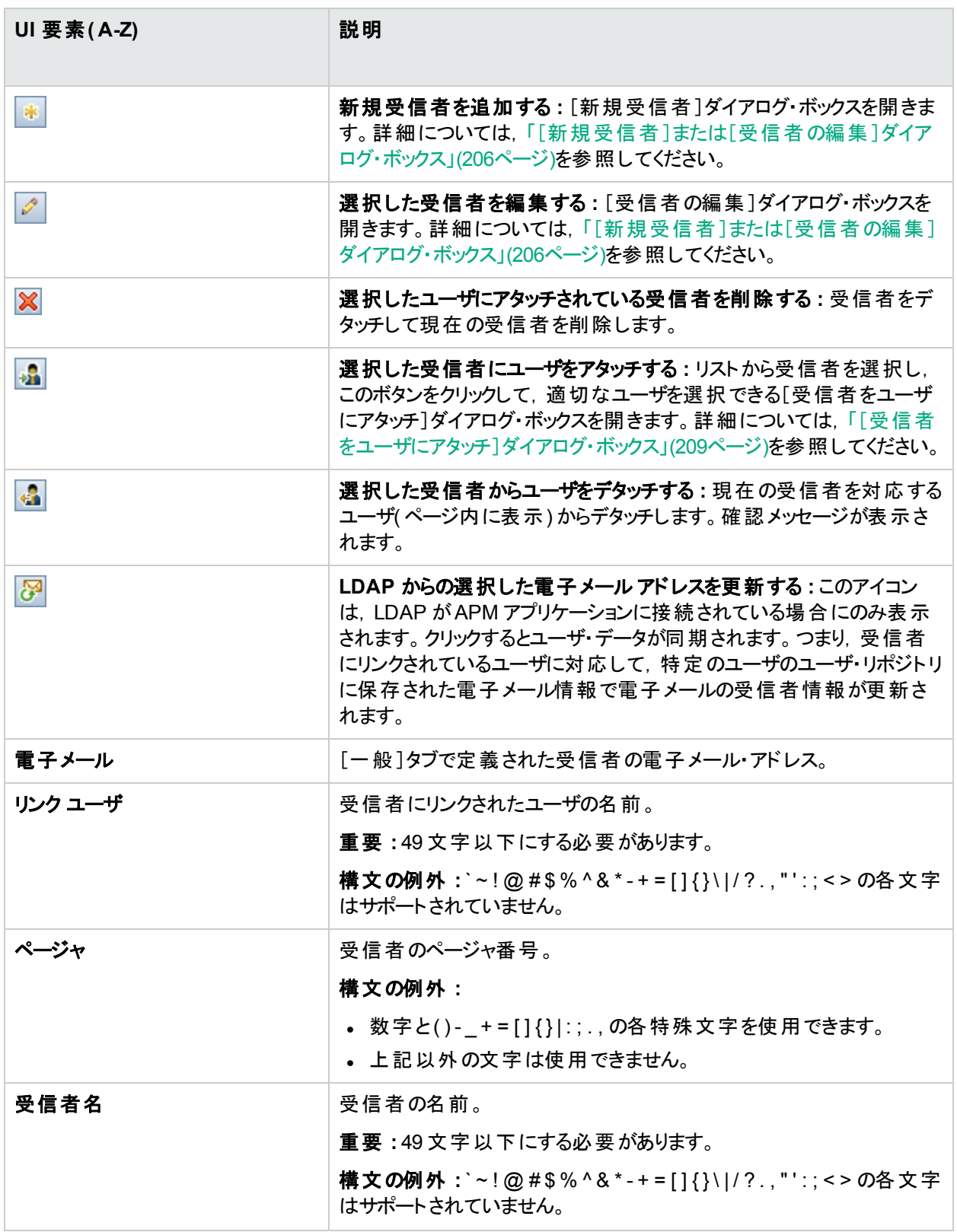

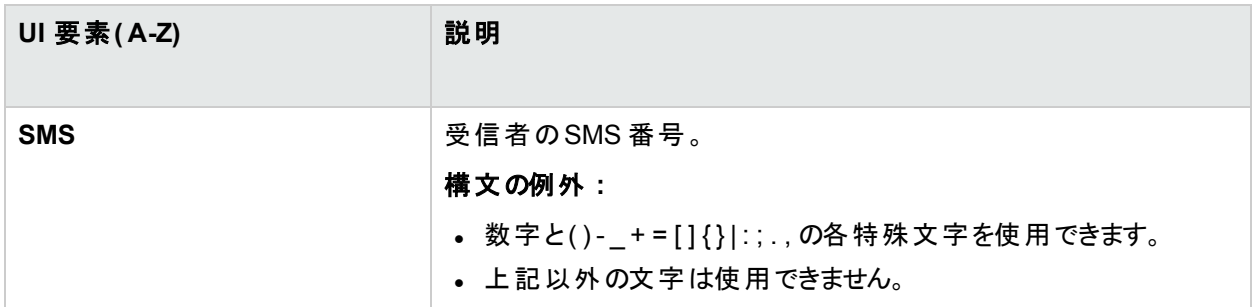

## <span id="page-205-0"></span>[新規受信者]または[受信者の編集]ダイアログ・ボックス

[新規受信者]または[受信者の編集]ダイアログ・ボックスでは,受信者,受信者の電子メール,ページャ, SMS, および受信者に警告通知を送信するために使用するテンプレートを定義できます。

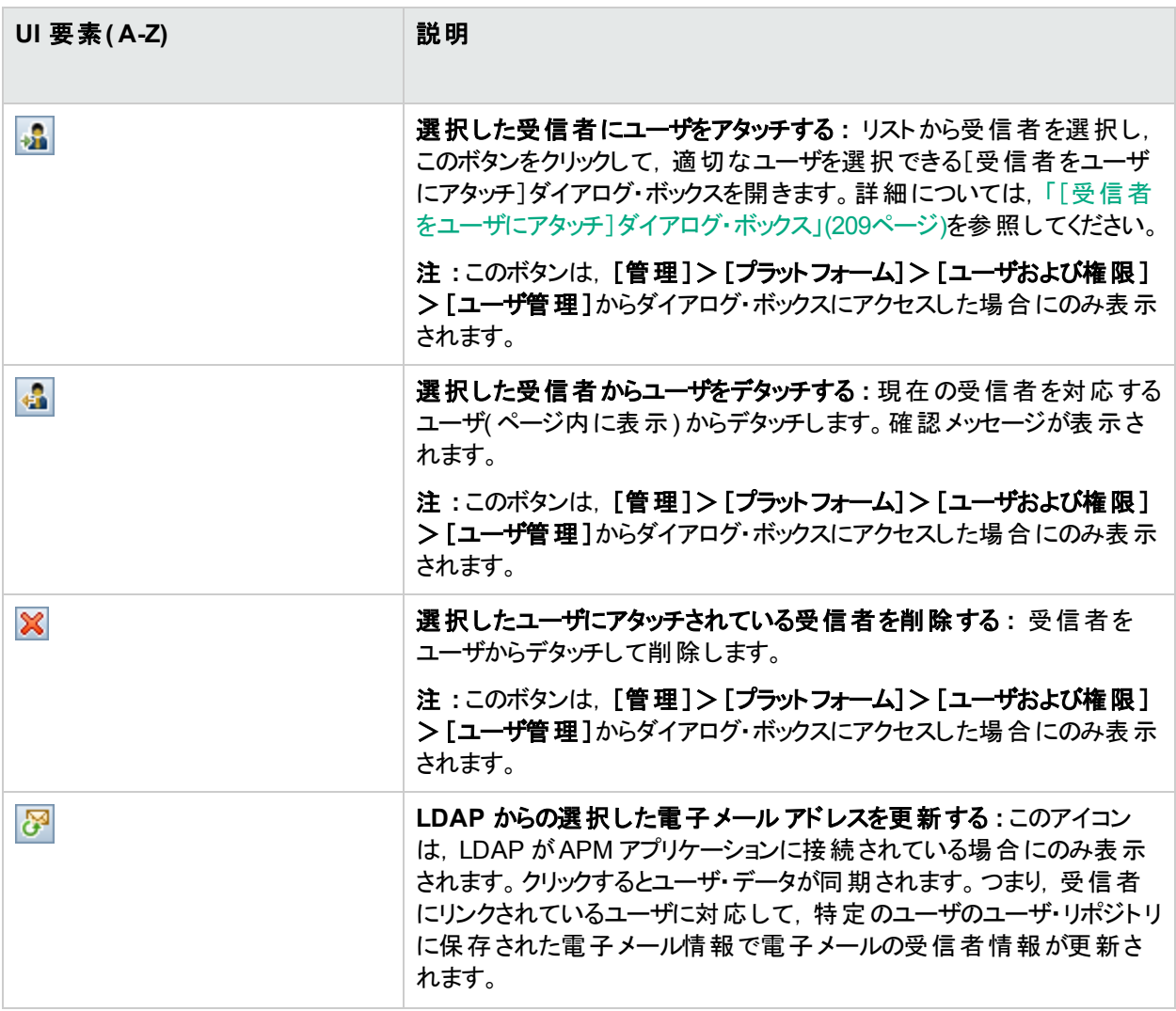

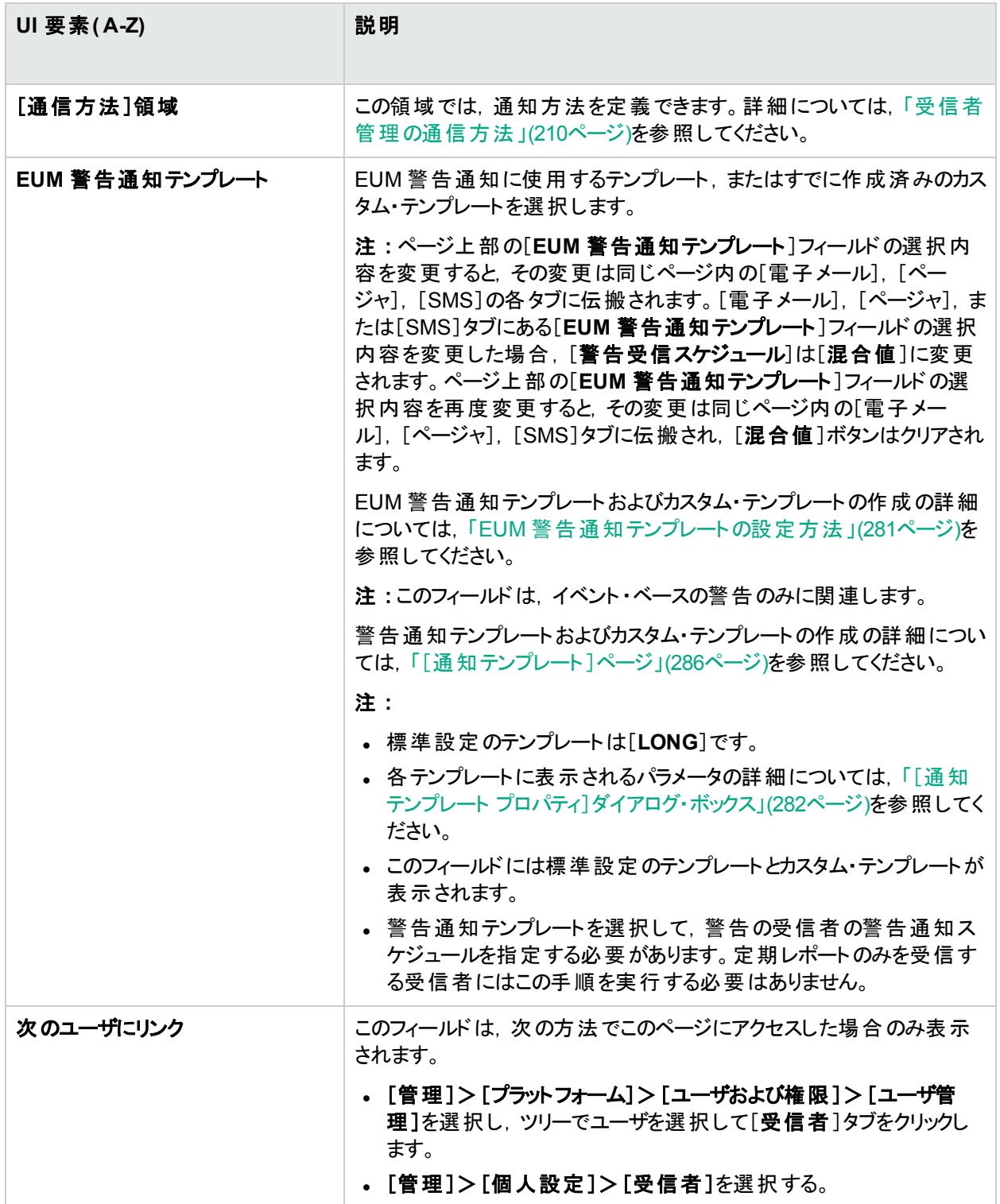

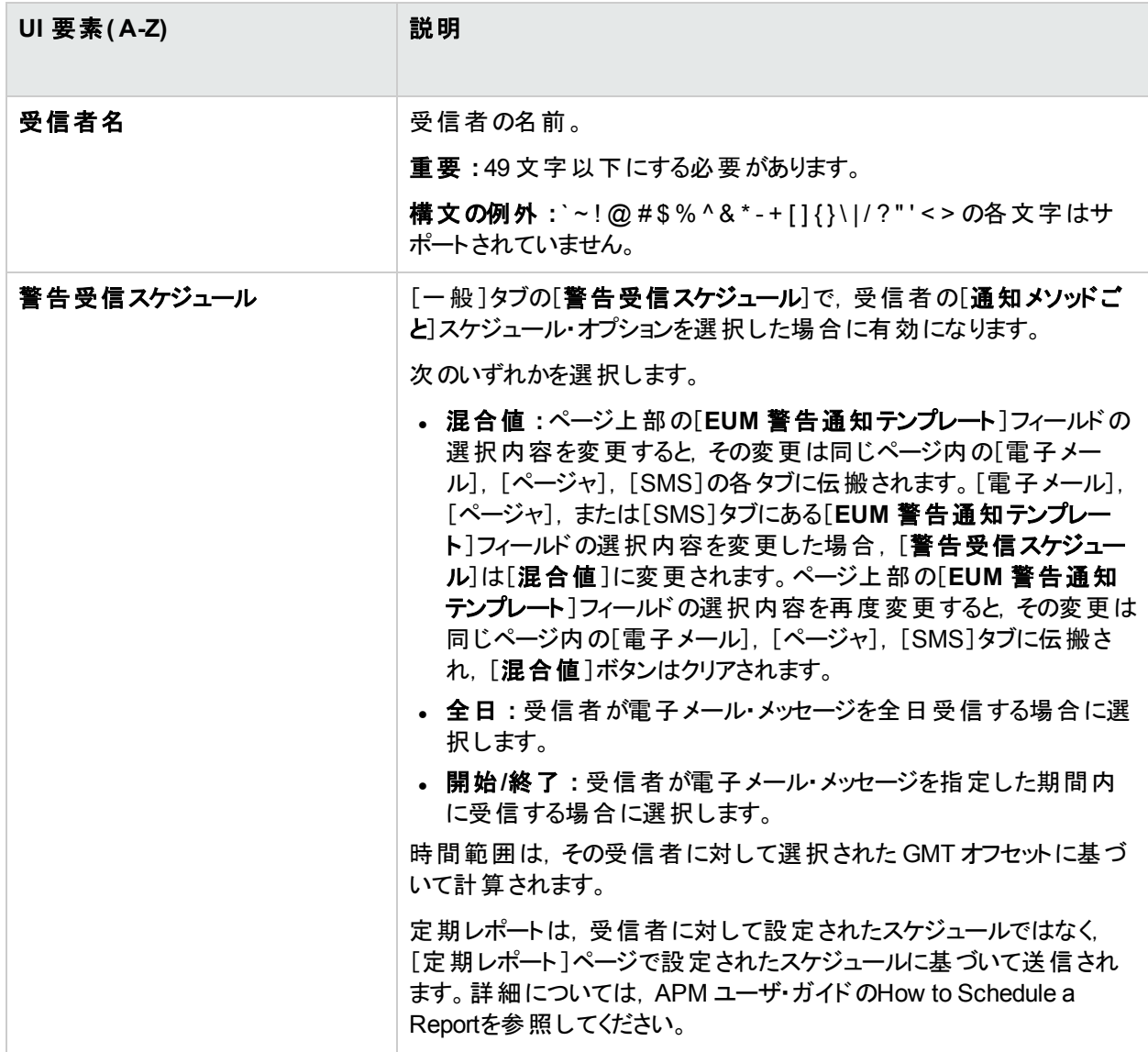

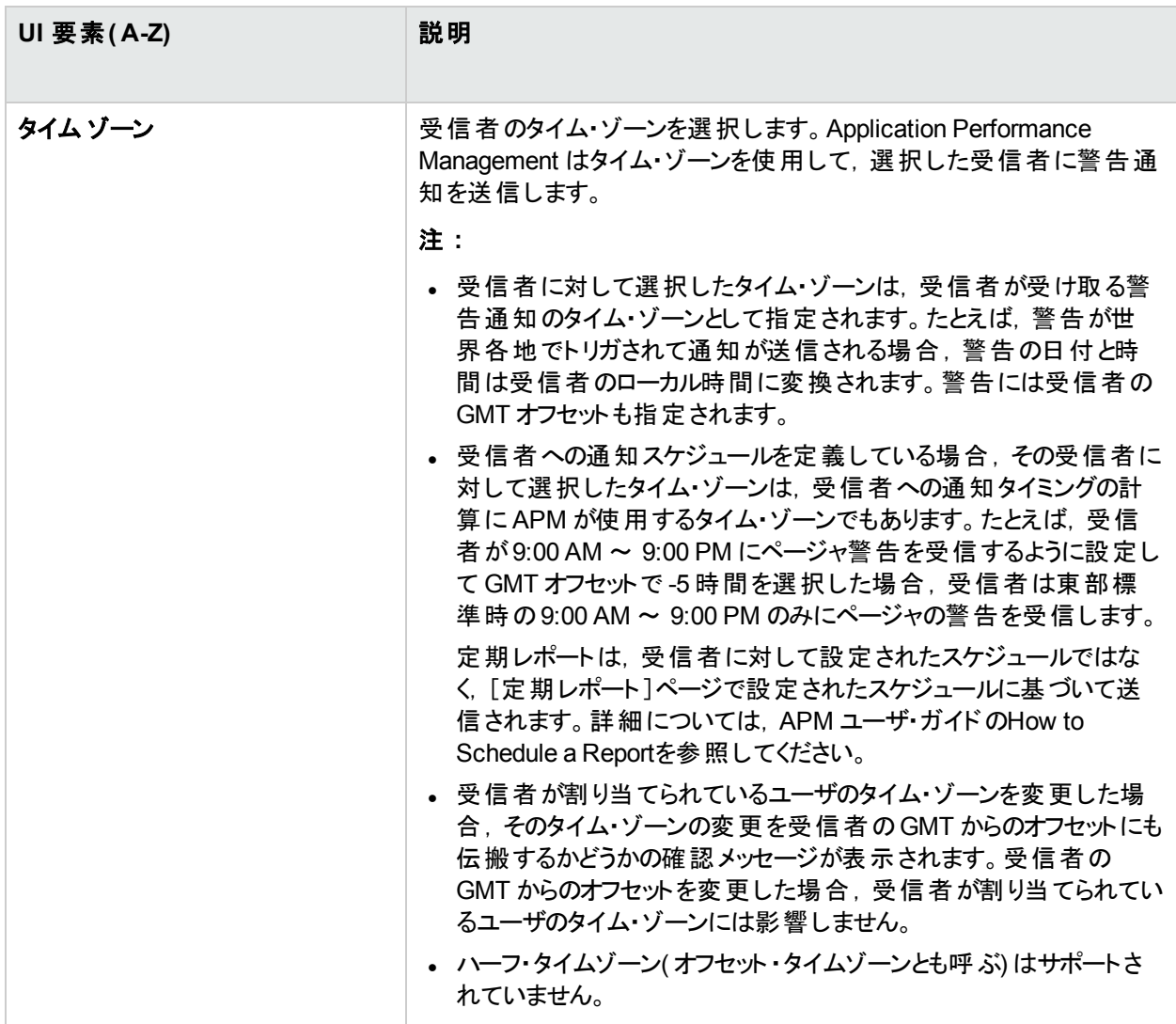

## <span id="page-208-0"></span>[受信者をユーザにアタッチ]ダイアログ・ボックス

[受信者をユーザにアタッチ]ダイアログ・ボックスでは, 選択した受信者にアタッチするユーザを選択できます。 ユーザ・インタフェース要素について次に説明します。

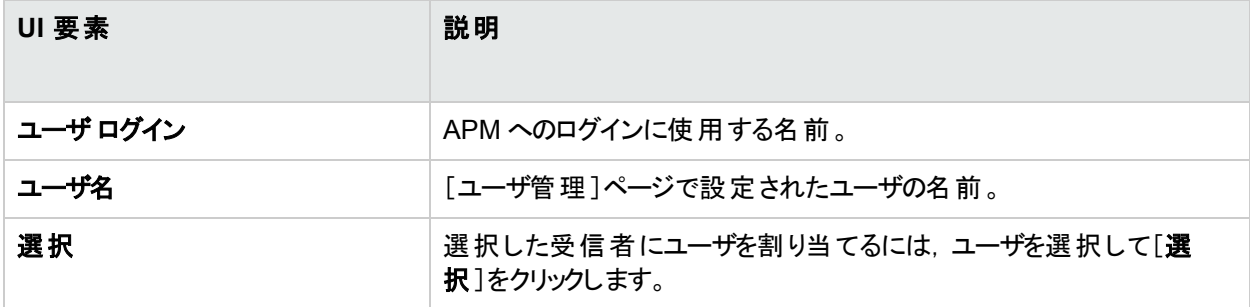

# <span id="page-209-0"></span>受信者管理の通信方法

本項では,受信者管理の通信方法について説明します。

#### アクセス方法

[管理]>[プラットフォーム]>[受信者]>[受信者管理]を選択して, <mark>\*</mark> をクリックする。

詳細

#### 通信方法 **–** 電子メール

受信者に対する複数の電子メール・アドレス,ページ内でグローバル・レベルで選択した通知テンプレートをオー バーライドする通知テンプレートのタイプ,電子メール通知の送信スケジュール,およびセキュリティ証明書( 必要 な場合) を指定できます。

任意のサポート言語および関連言語での記述が可能な,ユーザが挿入するフィールドは除き,電子メール・メッ セージにはラテン文字のみ表示できます。これらのフィールドには,警告名,警告の説明,KPI 名などがありま す。

#### 通信方法 **– SMS**

SMS(ショート・メッセージ・サービス) サービス・プロバイダ, SMS 番号, ページのグローバル・レベルで選択した通 知テンプレートを上書きする通知テンプレートのタイプ,警告通知を SMS に送信するスケジュールを指定できま す。

SMS メッセージは,モバイル・スタッフまたは電子メールやページャにアクセスできないスタッフに通知する場合に便 利です。通常,SMS テキスト ・メッセージの最大長は 160 文字です。

注**:** 標準設定リストに表示されていないページャまたは SMS サービス・プロバイダを使用できます。詳細に ついては,「カスタム・ページャまたは SMS [サービス・プロバイダの追加方法」](#page-210-0)(211ページ)を参照してくださ い。

### 通信方法 **–** ページャ

ページャのサービス・プロバイダ,ページャ番号,ページ内でグローバル・レベルで選択した通知テンプレートをオー バーライドする通知テンプレートのタイプ,および警告通知をページャに送信するスケジュールを指定できます。

任意のサポート言語および関連言語での記述が可能な,ユーザが挿入するフィールドは除き,ページャ・メッ セージにはラテン文字のみ表示できます。これらのフィールドには,警告名,警告の説明,KPI 名などがありま す。

注**:** 標準設定リストに表示されていないページャまたは SMS サービス・プロバイダを使用できます。詳細に ついては,「カスタム・ページャまたは SMS [サービス・プロバイダの追加方法」](#page-210-0)(211ページ)を参照してくださ い。

#### カスタム・ページャまたは **SMS** サービス・プロバイダ

ページャまたは SMS によって送信される警告を設定していて,ページャまたは SMS サービス・プロバイダが標準 設定のプロバイダ・リストに表示されず, そのプロバイダが電子メール・ゲートウェイを使用する場合, そのプロバイ ダを APM に手動で追加できます。手動で追加した後にプロバイダがリストに表示されます。

電子メール・ゲートウェイを使用するプロバイダを追加するには,管理データベースに手動でゲートウェイ情報を 追加します。必要に応じて,データベース管理者にサポートを依頼します。

SMS サービス・プロバイダを追加する方法については,[「カスタム・ページャまたは](#page-210-0) SMS サービス・プロバイダの追 [加方法」](#page-210-0)(211ページ)を参照してください。

## タスク

### <span id="page-210-0"></span>カスタム・ページャまたは **SMS** サービス・プロバイダの追加方法

- 1. 管理データベースで[**NOTIFICATION\_PROVIDERS**]テーブルを開きます。
- 2. [**NP\_NOTIFICATION\_PROVIDER\_NAME**]列で,リストの最後にプロバイダ名を追加します。[受信者 のプロパティ]ウィザードの[SMS]タブで開くプロバイダ・リストに表示させる名前を追加します。詳細につい ては,[「\[通信方法\]領域](#page-212-0) - [SMS]タブ」(213ページ)を参照してください。プロバイダに自動的に割り当てら れた ID 番号をメモします。
- 3. [**NOTIFICATION\_PROVIDERS**]テーブルを閉じ,[**NOTIFPROVIDER\_NOTIFTYPE**]テーブルを開きま す。
- 4. [NN\_NOTIF\_PROVIDER\_ID]列で,新しいプロバイダに割り当てられた ID 番号を追加します。
- 5. [**NN\_NOTIF\_TYPE\_ID**]列で,次のいずれかの通知タイプをプロバイダに割り当てます。
	- <sup>l</sup> **102** ページャ・サービス・プロバイダ用
	- <sup>l</sup> **101** SMS サービス・プロバイダ用
- 6. [**NOTIFPROVIDER\_NOTIFTYPE**]テーブルを閉じ,[**NOTIFICATION\_PROVIDER\_PROP**]テーブルを 開きます。
- 7. [**NPP\_NOTIFICATION\_PROVIDER\_ID**]列で,新しいプロバイダに割り当てられた ID 番号を追加しま す。2 つの連続する行にこのID 番号を追加します。
- 8. [**NPP\_NPROVIDER\_PROP\_NAME**]および[**NPP\_NPROVIDER\_PROP\_VALUE**]列で,そのプロバイ ダ用の次の新しいプロパティ名と値を連続して入力します( 例として既存のエントリを参照) 。

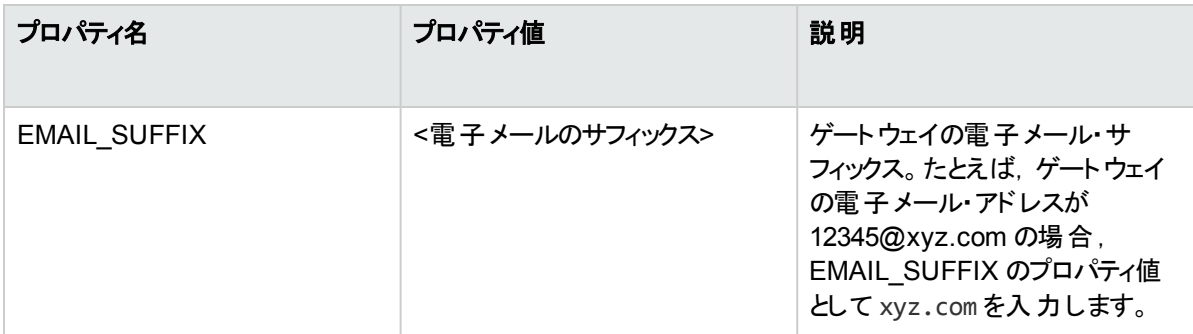

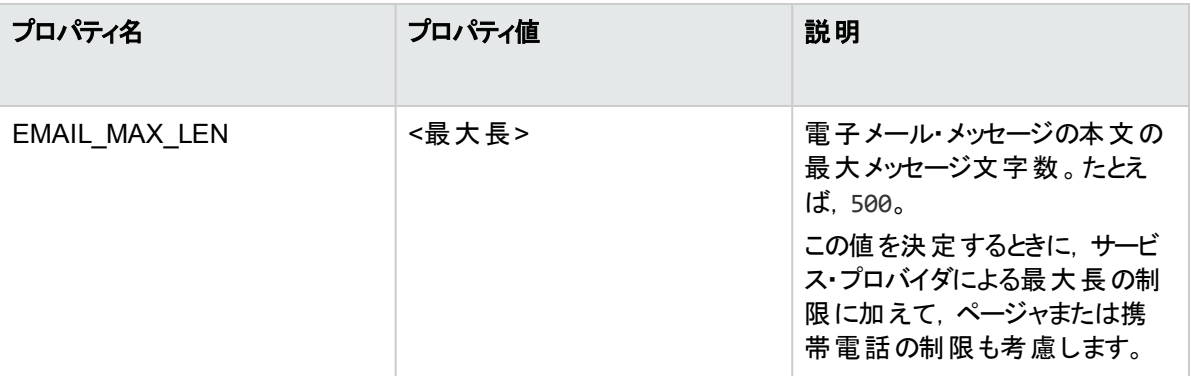

9. [**NPP\_NPROVIDER\_PROP\_DATATYPE\_ID**]列で,次のように ID 値を指定します。

- EMAIL\_SUFFIX の場合: 1
- EMAIL MAX LEN の場合 : 2

10. APM を再起動します。

UI の説明

## [通信方法]領域 **-** [電子メール]タブ

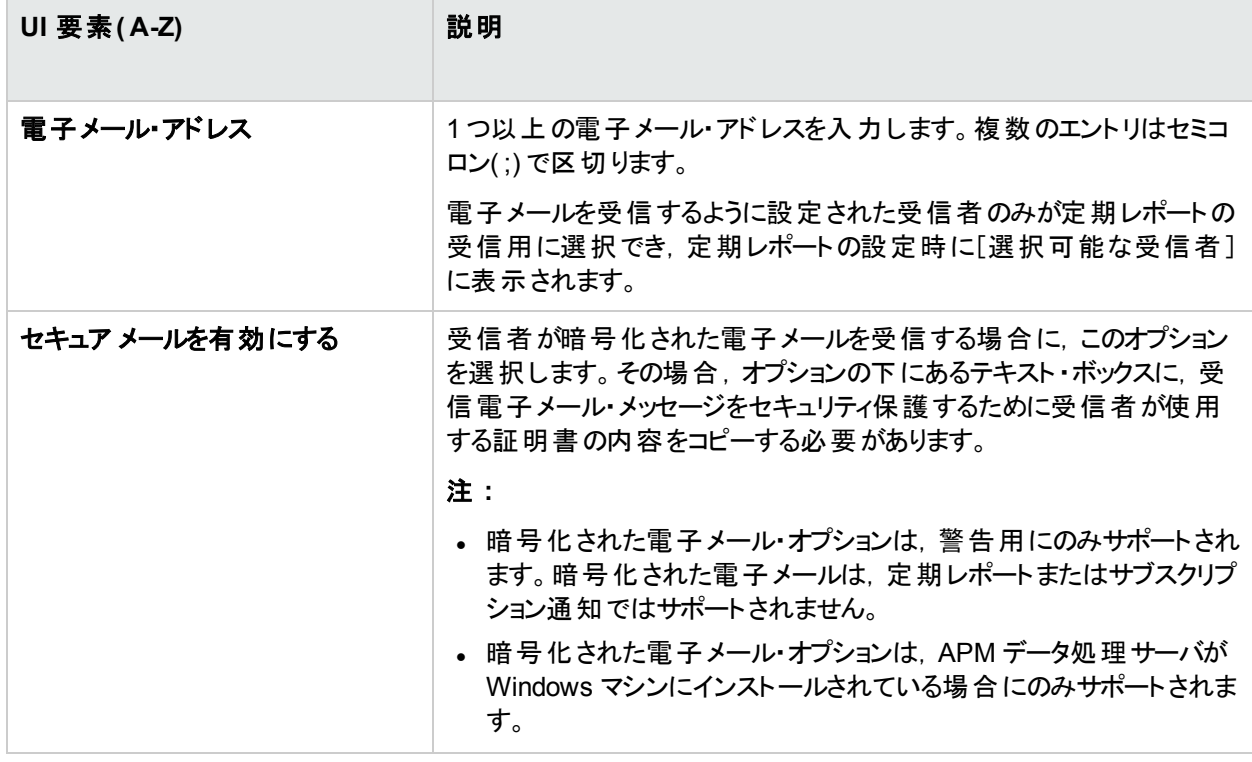

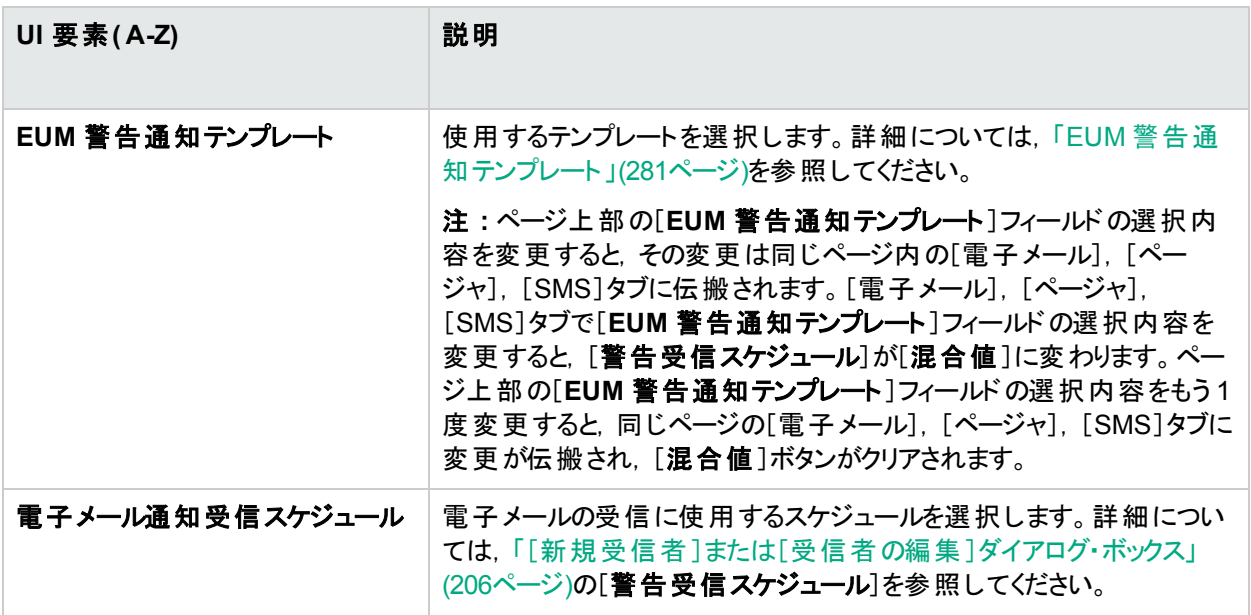

## <span id="page-212-0"></span>[通信方法]領域 **-** [**SMS**]タブ

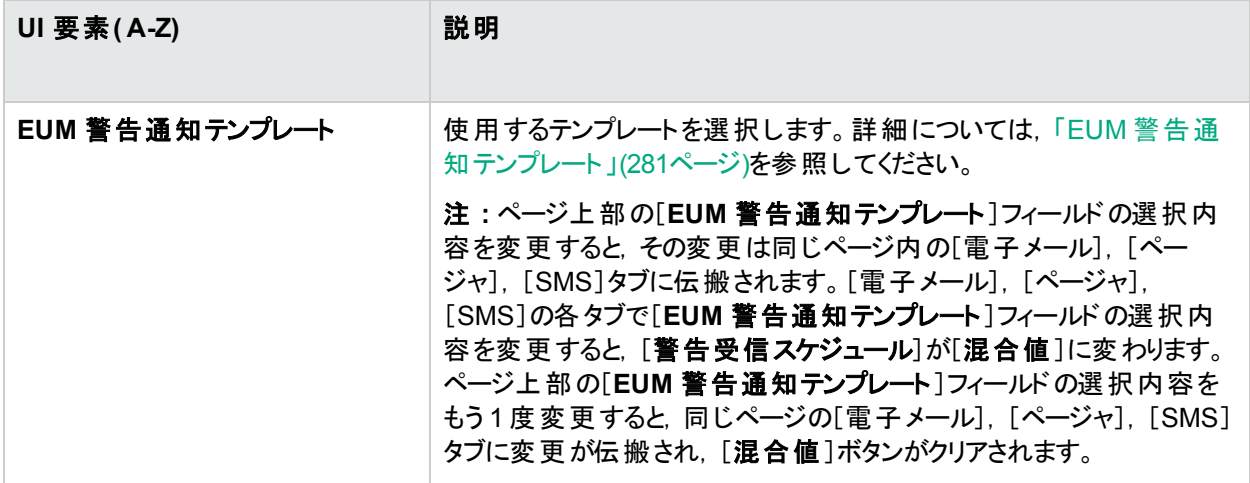

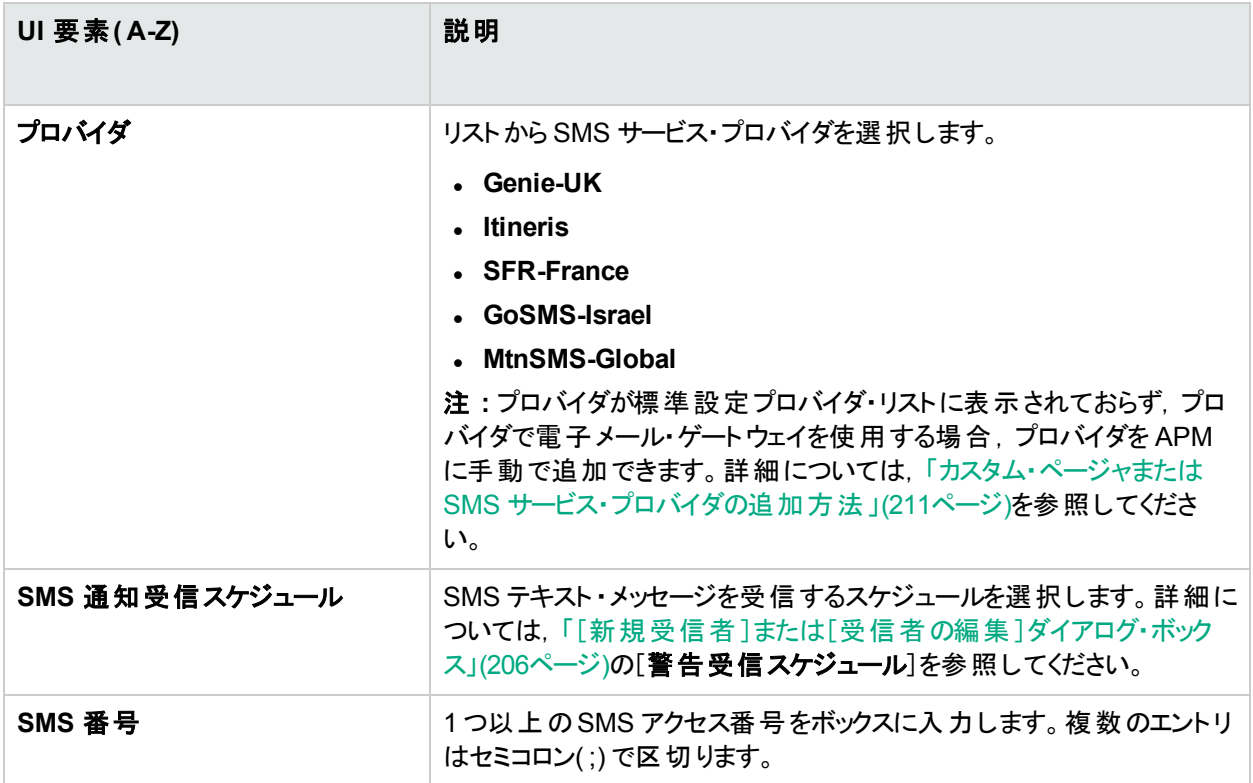

## [通信方法]領域 **-** [ページャ]タブ

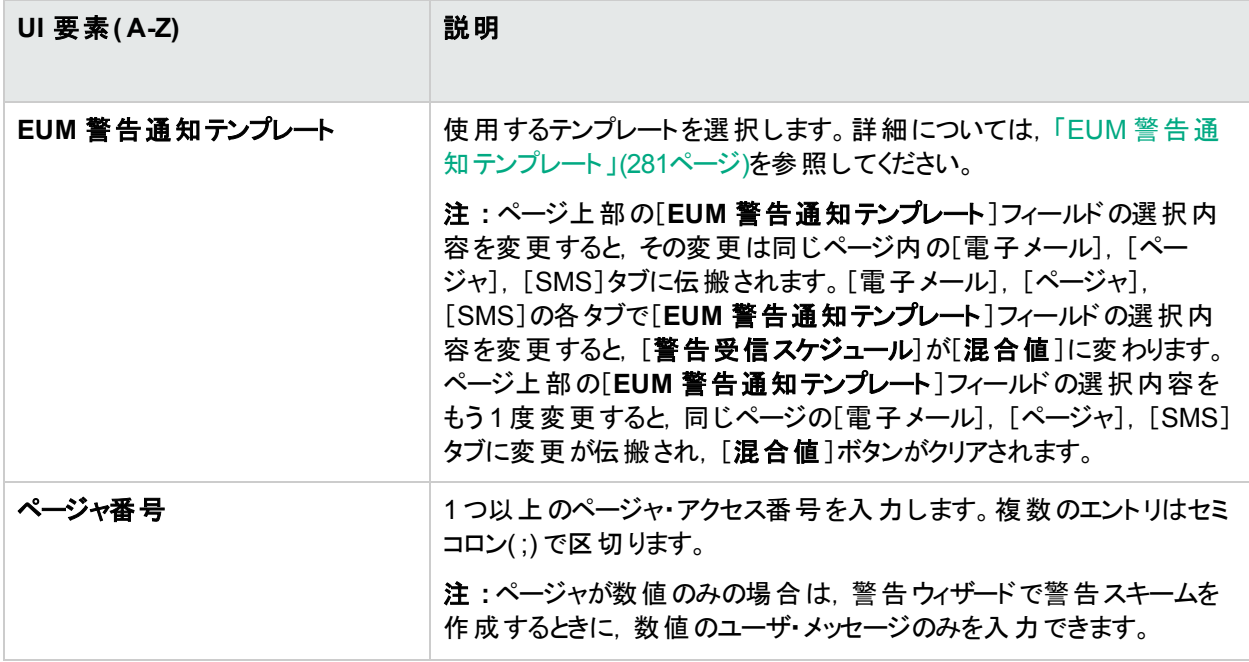

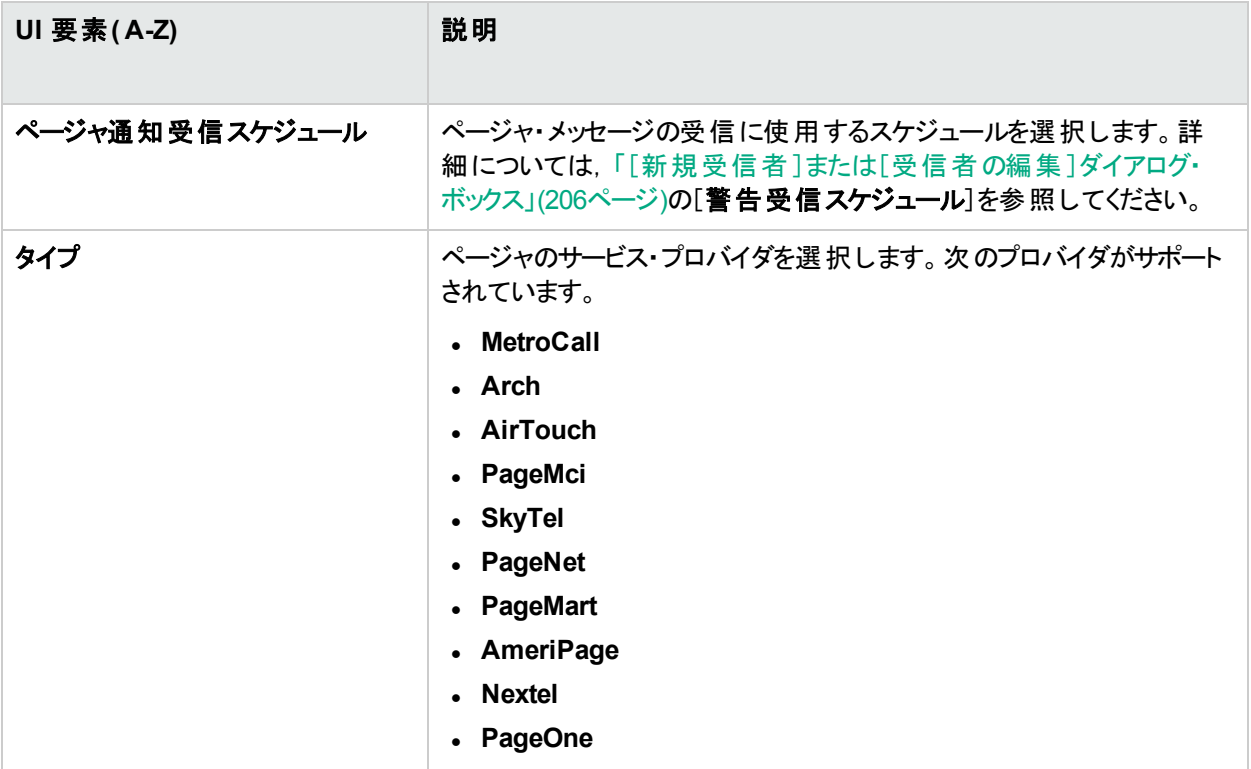

# 第27章: 個人設定

個人設定では,個々のユーザに対する APM からの情報の表示方法をカスタマイズできます。個人設定を構 成することにより,個々のユーザは APM のユーザ関連の特定の動作をカスタマイズできます。

#### アクセス方法

- <sup>l</sup> [管理]>[個人設定]を選択する。
- サイト・マップの[標準設定ページの変更]をクリックする。

## 詳細

#### [ユーザ アカウント]の設定

[ユーザアカウント]タブでは,次の個人設定を構成できます。

- ユーザ名
- <sup>l</sup> ユーザ・モード
- レポートの表示時に使用するタイム・ゾーン
- <sup>l</sup> パスワード
- レポートの更新頻度

パスワードの変更および個人設定の更新用のユーザ・インタフェースの詳細については,[「\[ユーザアカウント\]](#page-218-0) [ページ」](#page-218-0)(219ページ)を参照してください。

#### [メニューのカスタマイズ]の設定

[メニューのカスタマイズ]タブでは,次の操作を実行できます。

- <sup>l</sup> APM へのログイン時に表示される標準設定のコンテキストを指定する。
- <sup>l</sup> APM の異なる各部分に表示される最初のページを指定する。
- APM 全体のページで利用可能なタブとオプションを指定。

開始ページ, メニュー項目, タブをカスタマイズすると, APM の該 当する領域 のみをインタフェースで表示できるよ うになります。[メニューのカスタマイズ]のユーザ・インタフェースの詳細については,[「\[メニューのカスタマイズ\]ペー](#page-219-0) ジ」(220[ページ](#page-219-0))を参照してください。

# タスク

APM のメニューおよびページのカスタマイズ方法 - ワークフロー

このタスクでは, APM へのログイン時 に表 示されるページのカスタマイズ方法, および APM 全体 のページで使用 できるメニュー項目の選択方法について説明します。

ヒント**:** このタスクに関連する使用例シナリオについては,「APM [メニューおよびページのカスタマイズ方法](#page-216-0) - [使用例のシナリオ」](#page-216-0)(217ページ)を参照してください。
#### 1. 標準のコンテキストの割り当て

APM へのログイン時に標準の開始コンテキストとして表示するコンテキストを[コンテキスト]表示枠から選 択し, [**標準の開始コンテキストとして設定**]をクリックします。 ユーザ・インタフェースの詳細については, [「\[メ](#page-219-0) [ニューのカスタマイズ\]ページ」](#page-219-0)(220ページ)を参照してください。

#### 2. コンテキストのページとタブの選択

[ページとタブ]表示枠で,選択したコンテキストでユーザに対して表示するページとタブのコンテキストを選 択します。ユーザに対して表示しないページとタブについては,チェック・ボックスを選択解除します。

#### 3. 標準の開始ページの割り当て

選択したコンテキストに対して標準の開始ページとするページまたはタブを選択し, [標準の開始ページと して設定]をクリックします。

#### 4. 結果

標準の開始アイコンは,標準の開始コンテキストとページの横に表示されます。ページとタブは, [ページとタ ブ]表示枠で選択したユーザに対して表示されます。ページとタブは,[ページとタブ]表示枠で選択解除 したユーザに対しては表示されません。

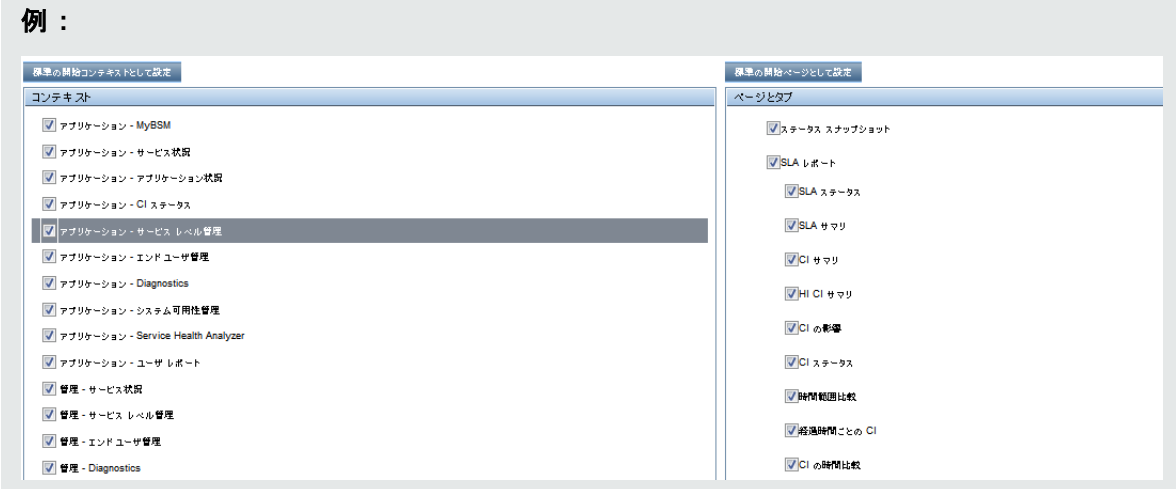

### **APM** メニューおよびページのカスタマイズ方法 **-** 使用例のシナリオ

この使用例のシナリオでは、個々のユーザのユーザ・メニューをカスタマイズする方法について説明します。

注**:** このシナリオに関連するタスクについては,「APM [のメニューおよびページのカスタマイズ方法](#page-215-0) - ワークフ ロー」(216[ページ](#page-215-0))を参照してください。

#### 1. 標準のコンテキストの割り当て

John Smith は,ABC 保険会社の登録された APM ユーザです。サービス・レベル管理 アプリケーション・イ ンタフェースをログイン時に表示される標準設定のApplication Performance Management コンテキストとし て設定したいと考えています。[管理]>[個人設定]を選択して[個人設定]オプションに移動し,[メ ニューのカスタマイズ]を選択して[メニューのカスタマイズ]ページを開きます。[コンテキスト]表示枠で[アプリ ケーション **-** サービス・レベル管理]を選択し,[標準の開始コンテキストとして設定]をクリックします。[アプリ ケーション - サービス・レベル管理]オプションが標準の開始コンテキストとして指定されます。

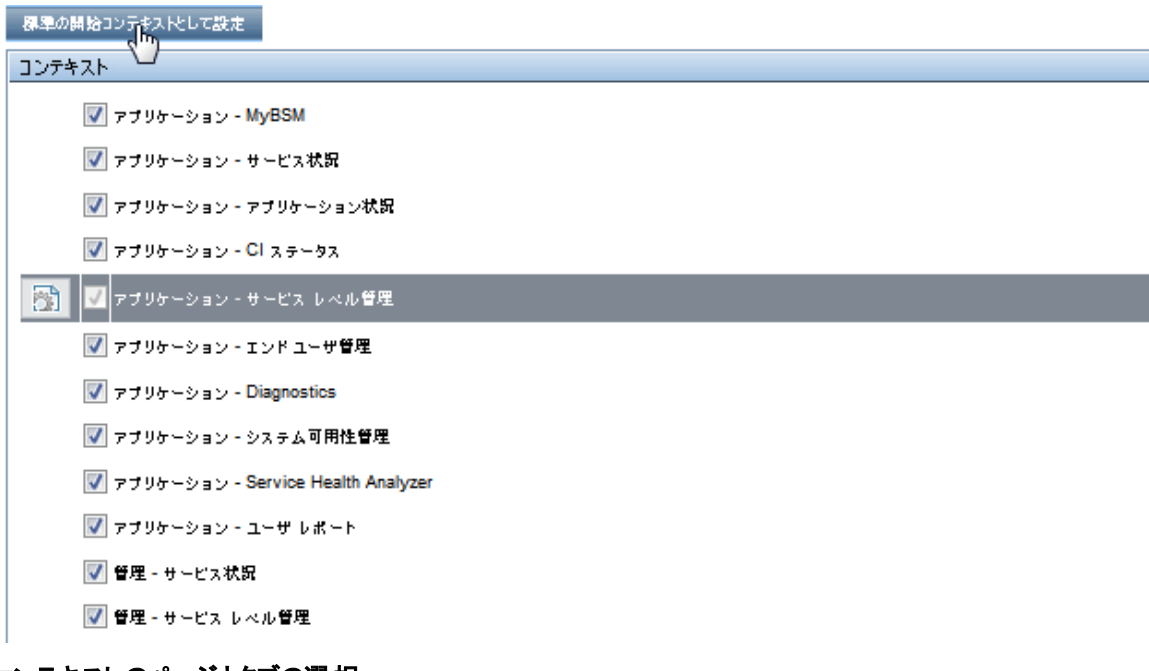

2. コンテキストのページとタブの選択 John は,自分の作業に関連するページとタブのみが表示されて,APM にログインしたらすぐにサービス・レ

ベル・アグリーメント( SLA) サマリ・レポートが表示されるようにしたいと考えています。[SLA 管理]タブに表 示される情報は自分の作業に関係がないため,[ページとタブ]表示枠で[SLA 管理]オプションを選択解 除します。[SLA サマリ]オプションを選択し,[標準の開始ページとして設定]をクリックします。[SLA サマ リ]ページが,APM のログイン時に John に表示される標準の開始ページとして指定されます。

各 BSM コンテキストに開かれる標準のページ、およびこのユーザまたはこのグループのユーザに表示されるページとタブを選択します。

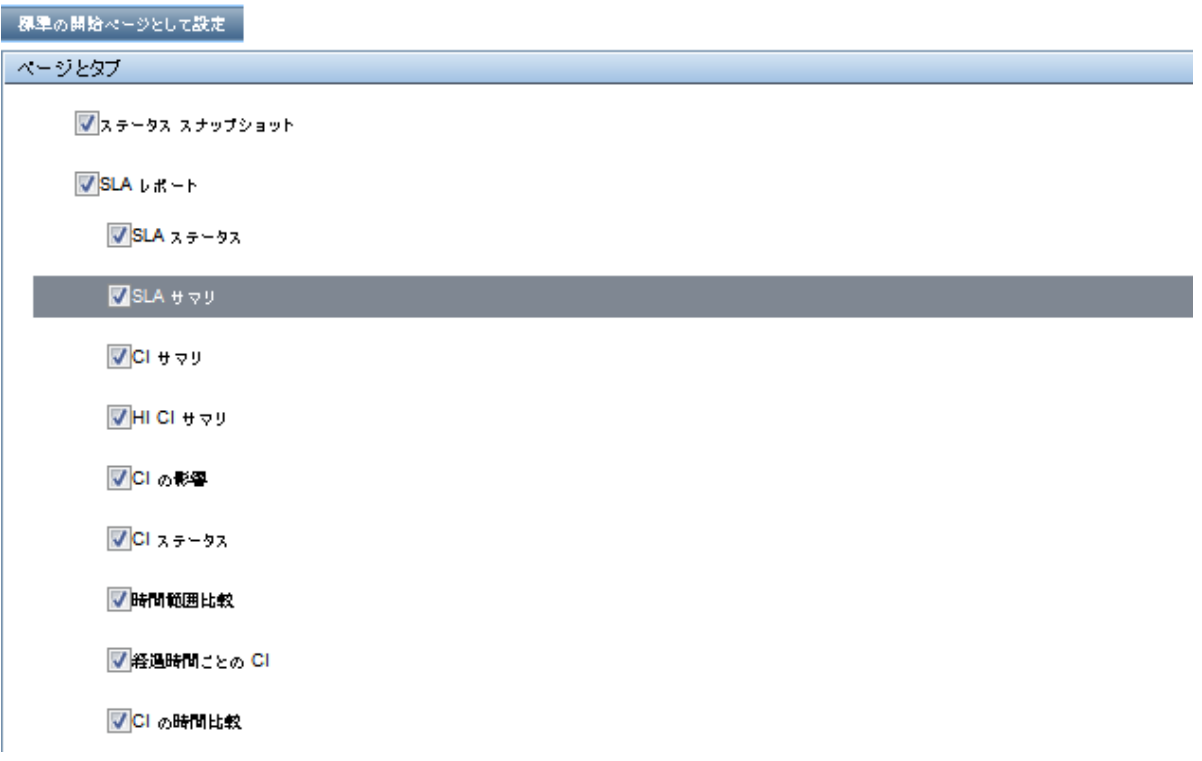

### 3. 結果

John Smith が APM にログインしたときに開くコンテキストは、[アプリケーション]メニューの[サービス・レベル 管理]コンテキストです。[**SLA** サマリ レポート]ページが[SLA レポート]タブに表示されます。

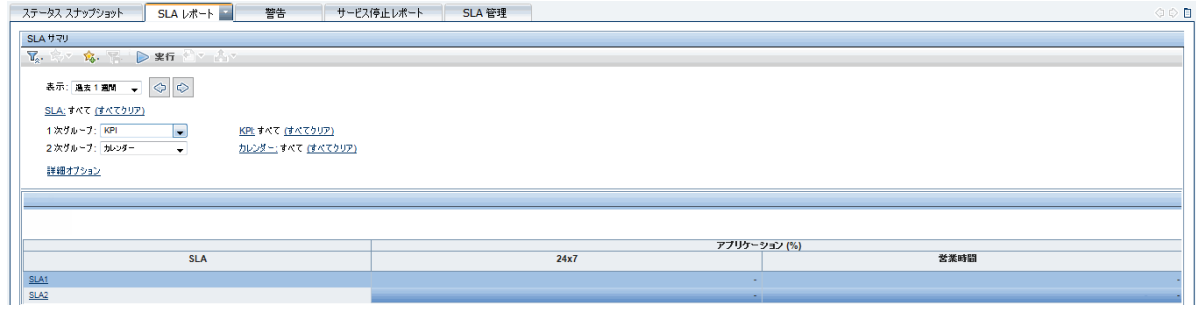

## UI の説明

## [ユーザ アカウント]ページ

APM では,定義されているユーザごとにこれらの設定が保存されます。変更内容は,そのユーザに対してのみ 今後のすべてのWeb セッションで有効になります。

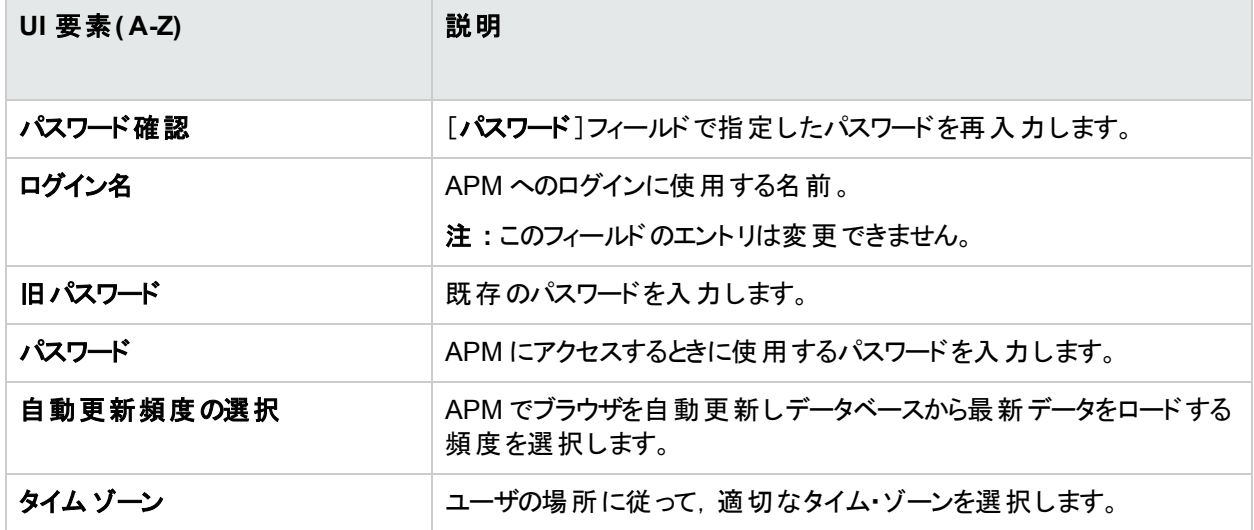

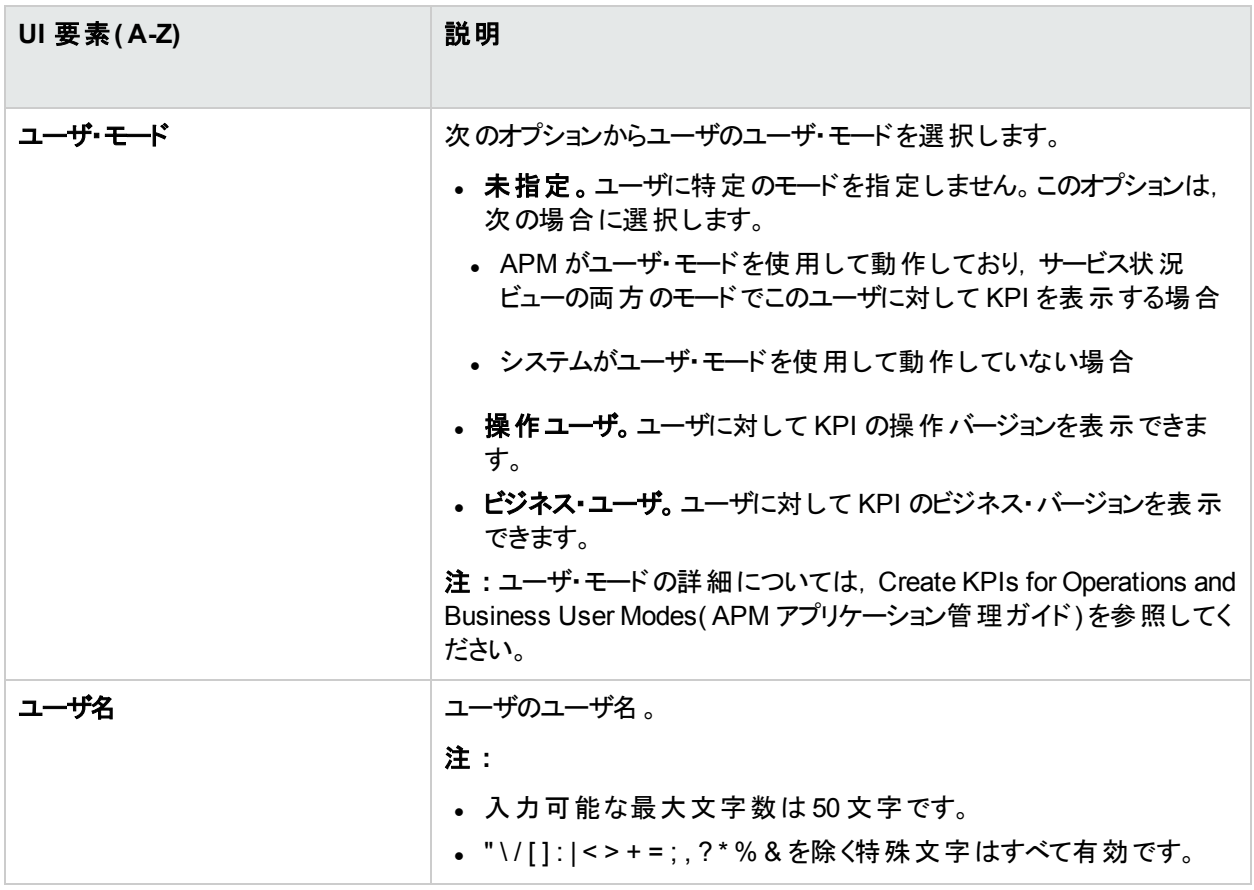

## [受信者]ページ

このページでは,受信者,受信者の電子メール,ページャ,SMS情報,および受信者に警告通知を送信する ために使用するテンプレートを定義できます。

ユーザ・インタフェースの詳細については,[「\[新規受信者\]または\[受信者の編集\]ダイアログ・ボックス」](#page-205-0)(206ペー [ジ](#page-205-0))を参照してください。

### <span id="page-219-0"></span>[メニューのカスタマイズ]ページ

このページでは,ユーザごとにビューと開始ページをカスタマイズできます。次を指定できます。

- <sup>l</sup> APM へのログイン時に表示される標準設定のコンテキスト。
- <sup>l</sup> APM のそれぞれの異なる場所で表示される最初のページ。
- APM 全体のページで利用可能なタブとオプション。

サイト・マップの[標準設定ページの変更]をクリックして[個人設定]タブにアクセスすることもできます。

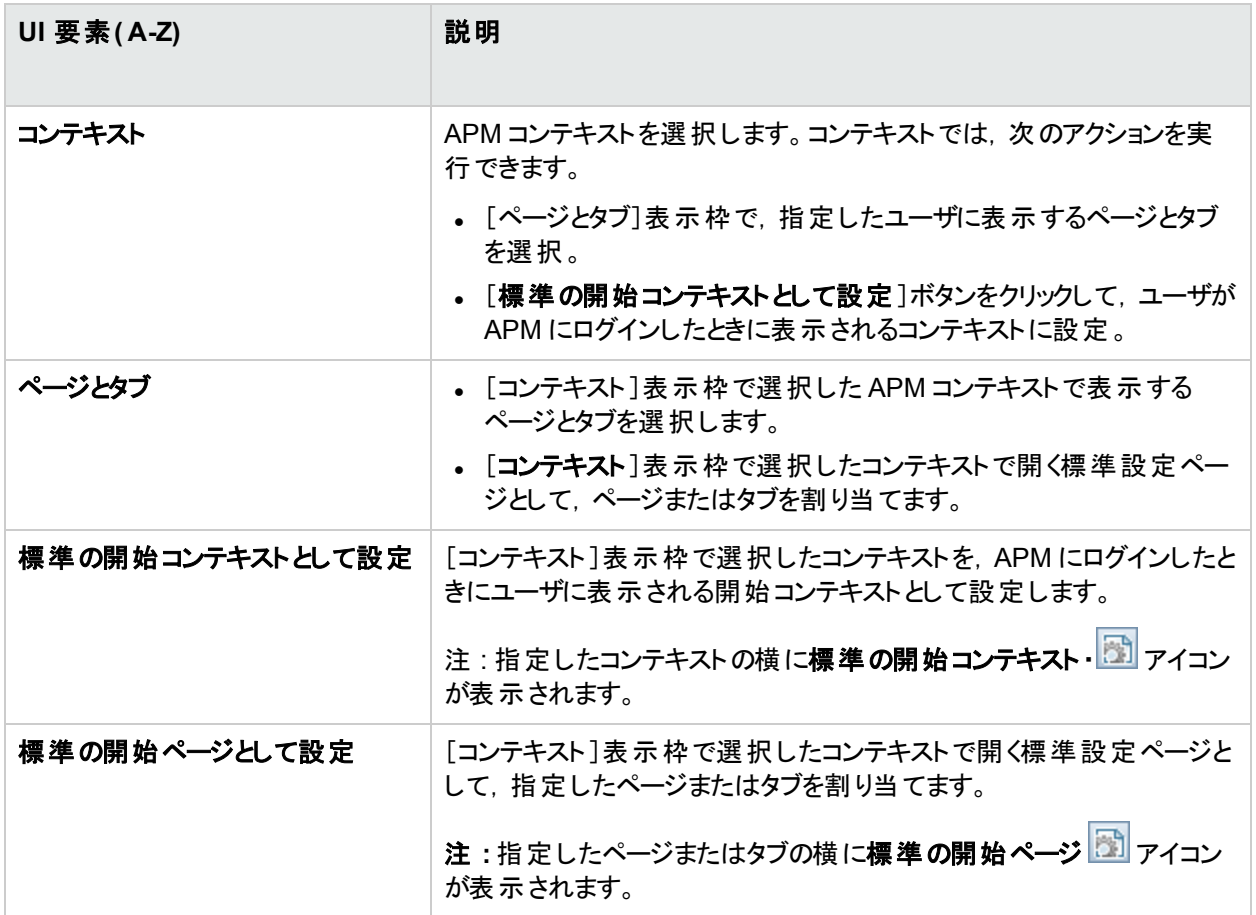

# <span id="page-221-0"></span>第28章: 認証方法

APM の認証は,認証方法の概念に基づいています。各方法では,特定の認証サービスに対して認証を処 理します。 APM では, 任意 のタイミングで 1 つの認証 サービスのみを設定 できます。

### アクセス方法

[管理]>[プラットフォーム]>[ユーザおよび権限]>[認証管理]を選択します。

## 詳細

### 認証方法の概要

APM にログインするための標準設定の認証方法は,APM の内部認証サービスです。ログイン・ページから APM のユーザ名とパスワードを入力すると, APM データベースによって資格情報が保存されて検証されます。

### **SSO** 認証方法の設定

シングル・サインオン( SSO) は,アクセス制御方法の1 つで,ユーザは一度ログインすれば,再度ログインすること なく複数 のソフトウェア・システムのリソースにアクセスできます。 設定 されたソフトウェア・システム・グループ内 のア プリケーションでは認証が信頼されるため,アプリケーションの切り替え時に追加の認証は必要ありません。

APM の標準設定のSingle Sign-On 認証方法は,Lightweight Single Sign-On( LW-SSO) です。LW-SSO は APM に組み込まれ,認証に外部マシンを必要としません。LW-SSO の詳細については,[「ライトウェイト ・シング](#page-240-0) [ル・サインオン方法」](#page-240-0)(241ページ)を参照してください。

APM の外部で設定されたアプリケーションでは LW-SSO はサポートされません。より強力なシングル・サインオン 実装を実現するには,SSO 設定ウィザードを使用して Identity Management Single Sign-On( IDM-SSO) を設 定します。シングル・サインオン方法として IDM-SSO を有効にする場合,IDM-SSO は認証システムとしても機 能します。 IDM-SSO で認証されるユーザは, [LDAP ベンダの属性 ]ダイアログ・ボックスの[**ユーザ フィルタ**]フィー ルドで定義された条件を満たすことで APM にログインできます。詳細については,「[LDAP [ベンダの属性\]ダイ](#page-232-0) [アログ・ボックス」](#page-232-0)(233ページ)を参照してください。

### **LDAP** 認証の設定

ライト ウェイト・ディレクトリ・アクセス・プロトコル( LDAP) は, 電子 メールやほかのプログラムで外部 サーバから情報 を検索するインターネット ・プロトコルです。LDAP は,次のいずれかの方法で APM に設定できます。

- <sup>l</sup> APM へのユーザ・ログインの認証メカニズムを使用する。
- <sup>l</sup> グループをマップして APM ユーザを外部 LDAP サーバで設定したユーザと同期することで,APM 管理者によ るユーザ管理プロセスを簡素化する。詳細については,[「グループをマップし,ユーザを同期する方法」](#page-253-0)(254 [ページ](#page-253-0))を参照してください。

1 つのレルムに複数のLDAP 認証モジュール設定を定義できます。これらの追加設定は[ユーザ管理]パネルに 表 示されますが, 要求 元 のユーザの認証 が初 期検 索で見 つからない場合 は, プライマリ設定と連動して機能 します。たとえば 1 つのレルムで,2 つの異なるドメイン内で認証を検索できるように LDAP サーバ経由の検索を 定義することも,1 つのドメイン内に複数のユーザ・ネーミング属性を設定することもできます。

### スマート・カード認証

APM では,スマート ・カードを使用したユーザ認証をサポートしています。スマート ・カード認証が設定されている 場合,有効なスマート ・カードがなければログインできません。

スマート ・カード認証の詳細については,「TLS [およびスマート ・カード認証」](#page-223-0)(224ページ)を参照してください。

### **APM** での認証モード

次の表に,APM で使用される認証方法を示します。この認証方法は,Single Sign-On モードと選択した LDAP モードの両方で定義されます。

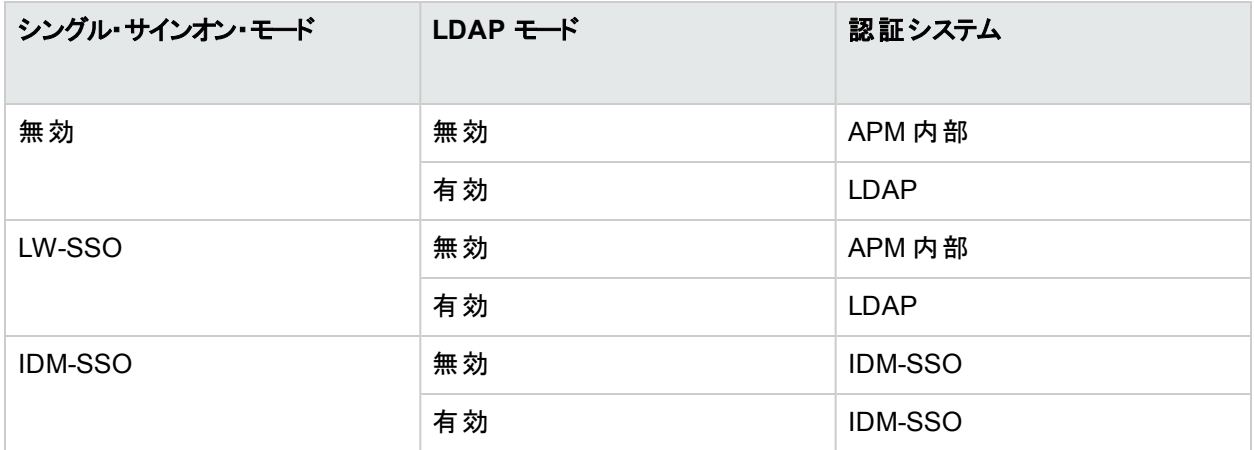

## UI の説明

### [認証管理]ページ

このページには,APM にログインするための現在の認証方法およびシングル・サインオン設定が表示されます。 [認証管理]ページへのアクセスは、次の権限レベルによって異なります。

<sup>l</sup> 表示 **:** [認証管理]ページを表示できます。

<sup>l</sup> 変更 **:** [認証管理]ページにアクセスして,設定を作成,変更できます。

権限は,[ユーザおよび権限]インタフェースで設定します。詳細については,[「権限」](#page-140-0)(141ページ)を参照してくだ さい。

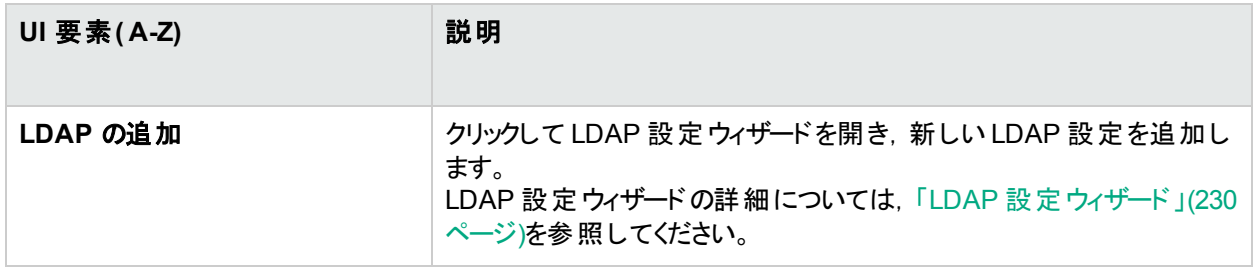

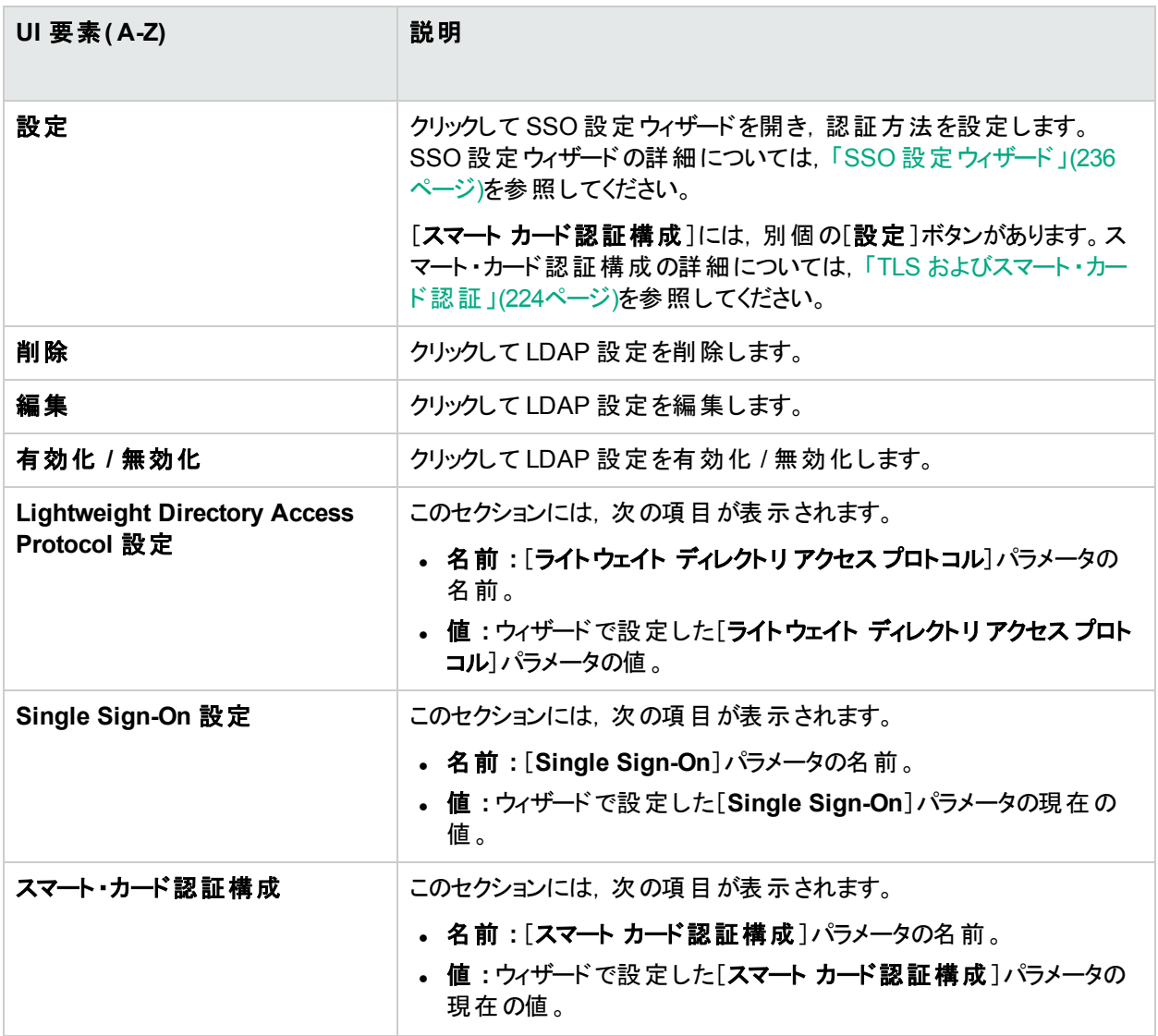

## <span id="page-223-0"></span>TLS およびスマート ・カード認証

APM では,スマート ・カードを使用したユーザ認証をサポートしています。スマート ・カード認証が設定されている 場合,有効なスマート ・カードがなければログインできません。

### **TLS** およびスマート ・カード認証構成ウィザードにアクセスする手順 **:**

[管理]>[プラットフォーム]>[ユーザおよび権限]>[認証管理]を選択し,[TLS およびスマート カード認証 構成]表示枠で[設定]をクリックします。

### 詳細

### スマート・カード認証

スマート ・カードは,セキュア・システムでユーザを識別するために使用される物理デバイスです。このカードを使用

して証明書を保存することにより,ユーザID の検証とセキュア環境へのアクセス許可の両方を行うことができま す。

標準的なモデルでは, 各ユーザが手動でユーザ名とパスワードを入力しますが, APM では, これらの証明書を 使用するような設定が可能です。各カードに保存された証明書からユーザ名を抽出する方法はユーザが定義 します。

APM でスマート ・カードを使用している場合,ユーザは,ログイン時に必ずスマート ・カードを使用する必要があり ます。ユーザ名とパスワードを手動で入力してログインするオプションは,すべてのユーザに対してロックされ,ス マート ・カードの設定を無効にするまで使用できません。

## タスク

### スマート・カード認証の有効化または無効化

APM ゲートウェイおよびデータ処理サーバでスマート ・カードを有効および無効にするには,スマート ・カード認証 構成ウィザードを使用します。このウィザードは,APM 環境でスマート ・カード認証を設定するワークフロー全体 の一部にすぎません。詳細については,『スマート ・カード認証構成ガイド』を参照してください。

注**:** ご使用のマシンには,OpenSSL がインストールされている必要があります。このソフトウェアは,Windows APM および Linux 環境に Apache をインストールするときに組み込まれます。このソフトウェアがマシンにイン ストールされているかどうかを確認するには,次のコマンドを実行します。

#### **/usr/bin/openssl**

このコマンドを使用できない場合は,OpenSSL をインストールし, どのパスからでも実行できることを確認し てから,スマート ・カード認証の設定を続行してください。

### 非常時におけるスマート・カード認証の無効化

注**:** この手順は,APM に正常にアクセスできない場合にのみ使用してください。

どのスマート・カードを使用しても APM にログインできず, スマート・カード認証を無効にしたい場合は, いずれか のAPM ゲートウェイまたはデータ処理サーバから、次のバッチ・ファイルを実行します。

- <sup>l</sup> **Windows:** <APM インストール・ディレクトリ>\bin\RevertHardening.bat
- <sup>l</sup> **Linux:** <APM インストール・ディレクトリ>/bin/RevertHardening.sh

バッチ・ファイルの実行が完了したら,すべてのAPM ゲートウェイ・サーバを再起動して変更を有効にします。

### スマート・カードに対応するためのリバース・プロキシの手動設定

この手順は,リバース・プロキシで使用している Web サーバがIIS であるのか,Apache であるのかによって異なり ます。この手順では,必要とされる一般的な設定について説明していますが,内容によっては,Web サーバの ドキュメントを参照し, 詳細を確認することが必要な場合があります。 スマート・カード認証を有効にするには, この手順を実行してから, APM ゲートウェイ・サーバを再起動する必要があります。

### **IIS Web** サーバの場合 **:**

- 1. 前提条件 : クライアント証明書を要求するように IIS が設定されていること
- 2. ヘッダ **CLIENT\_CERT\_HEADER** 内のエンコード済みクライアント証明書を転送するようにリバース・プロキ シを設定します。

### **Apache Web** サーバの場合 **:**

- 1. 前提条件 : クライアント証明書を要求するように Apache が設定されていること
- 2. httpd.conf で **mod\_headers.so** を有効にします
- 3. httpd-ssl.conf で </VirtualHost> の前に次の行を追加します。 **requestHeader set CLIENT\_CERT\_HEADER "%{SSL\_CLIENT\_CERT}s"**

## UI の説明

### **TLS** およびスマート ・カード認証構成ウィザード

このウィザードでは,APM でスマート ・カード認証構成を有効および無効にするプロセスを実行します。

TLS およびスマート ・カード認証構成ウィザードにアクセスする手順 :

[管理]>[プラットフォーム]>[ユーザおよび権限]>[認証管理]を選択し,[TLS およびスマート カード認証 構成]表示枠で[設定]をクリックします。

### 注意事項と制限事項

- ユーザ名には、大文字と小文字の区別があります
- <sup>l</sup> スマート ・カード認証を有効にした場合,JXM コンソールにアクセスするには,APM サーバから直接アクセス するしかありません。
- スマート・カード 認証 ウィザード の指示 に従って管理 ユーザを作成するときは, スマート・カード認証 でパスワー ドが不要であっても,必ず安全なパスワードを入力してください。スマート ・カード認証が無効の場合でも, ユーザはシステム上に存在します。定義したパスワードが安全でないと,セキュリティ・リスクが発生します。
- デプロイメントが分散しており, APM ゲートウェイを 2 つ以上含む高可用性構成が使用されている場合, TLS およびスマート ・カード認証構成を使用して設定される各 APM ゲートウェイで TLS 設定を使用するに は,FQDN 名に従って,各 APM ゲートウェイに適した単一のサーバ証明書を使用する必要があります。 たとえば,APM ゲートウェイのFQDN 名のリストでドメインのワイルドカード ・サーバ証明書または SAN ( Subject Alternative Name) 証明書を使用できます。

# TLS およびスマート ・カード認証構成 - [概要]ページ

このウィザードでは,TLS およびクライアント側スマート ・カード認証構成を使用して,サーバ側セキュア通信を設 定できます。スマート ・カード認証テクノロジは,セキュア・システムでユーザを識別するために使用されます。これ らのカードを使用してデジタルID 資格情報を保存することにより,セキュア環境へのアクセスが可能になります。 これらの設定を構成すると,有効なスマート ・カードなしでは APM にログインできなくなります。

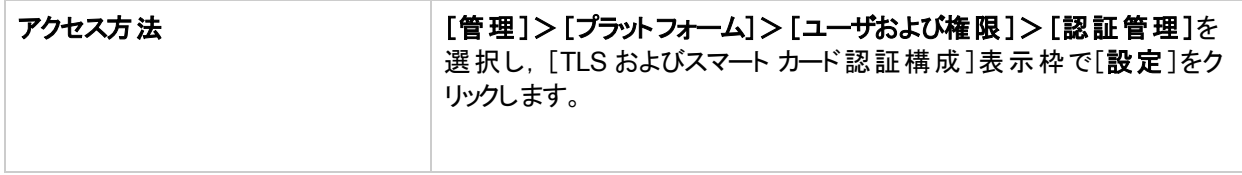

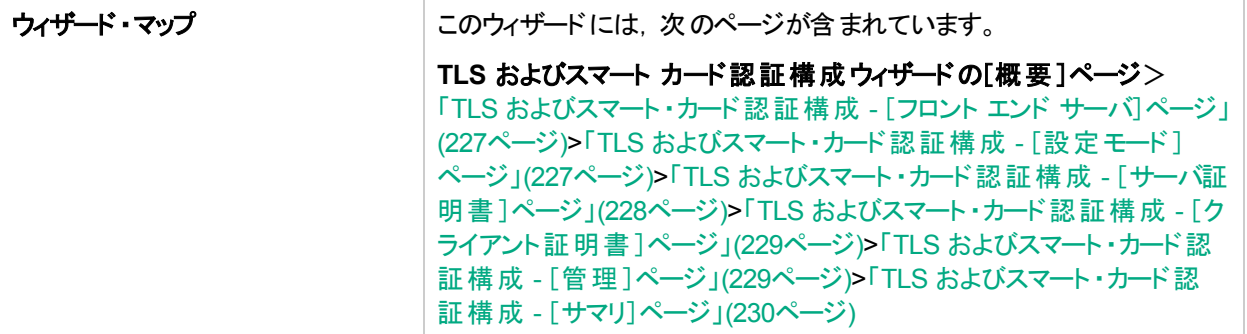

# <span id="page-226-0"></span>TLS およびスマート ・カード認証構成 - [フロント エンド サーバ]ページ

このウィザード・ページでは, APM デプロイメントで使用する APM フロント・エンド・サーバを選択できます。

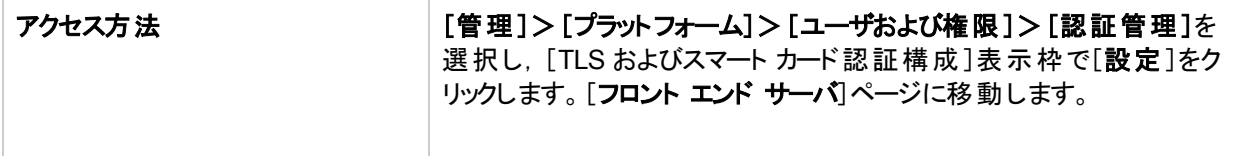

APM デプロイメントで使用する APM フロント ・エンド ・サーバを選択します。オプションは次のとおりです。

- APM ゲートウェイ サーバ- Apache
- <span id="page-226-1"></span><sup>l</sup> リバースプロキシ/ロード バランサ

## TLS およびスマート ・カード認証構成 - [設定モード] ページ

このウィザード・ページでは、使用する CAC 構成を選択できます。

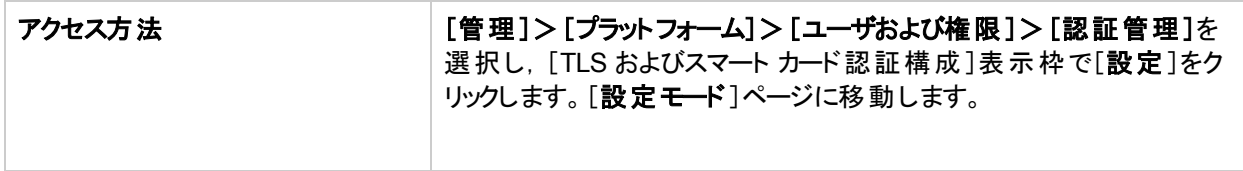

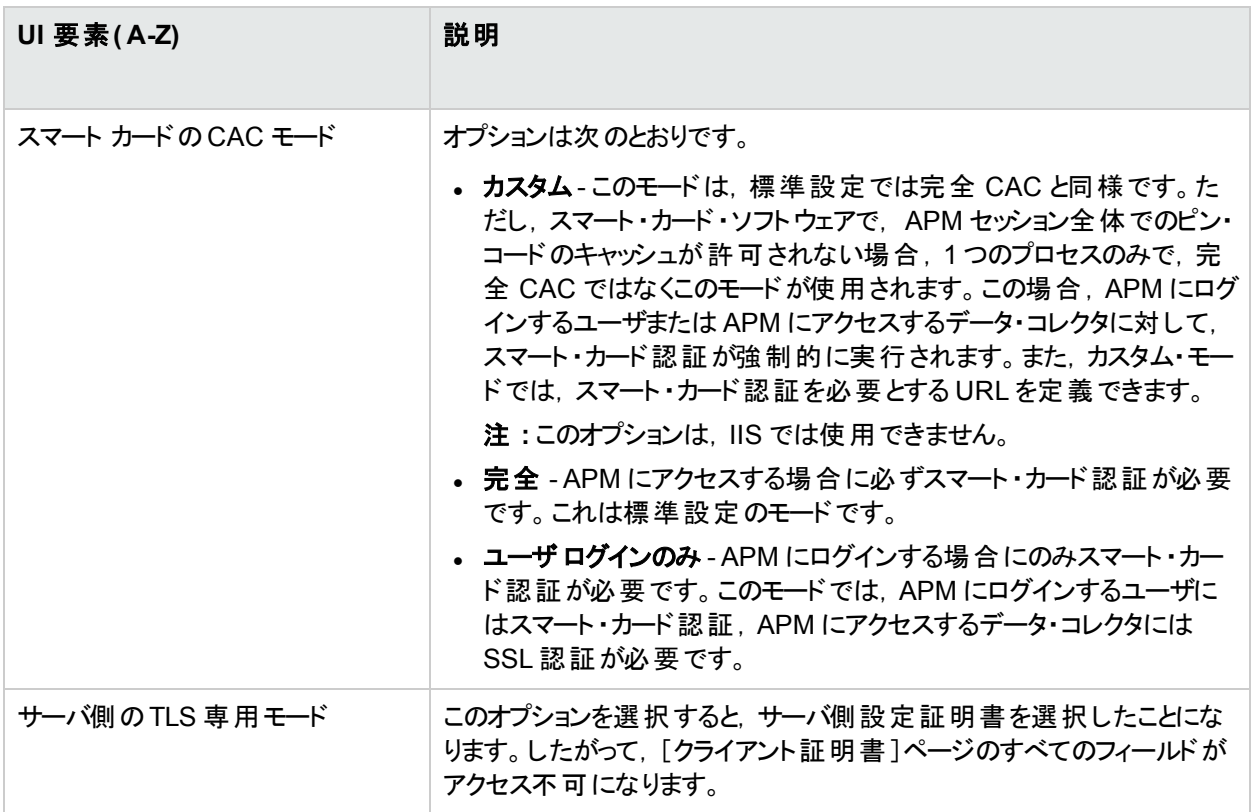

## <span id="page-227-0"></span>TLS およびスマート ・カード認証構成 - [サーバ証明書] ページ

このウィザード・ページでは、APM ゲートウェイ・サーバ証明書を発行した CA の証明書を入力できます。

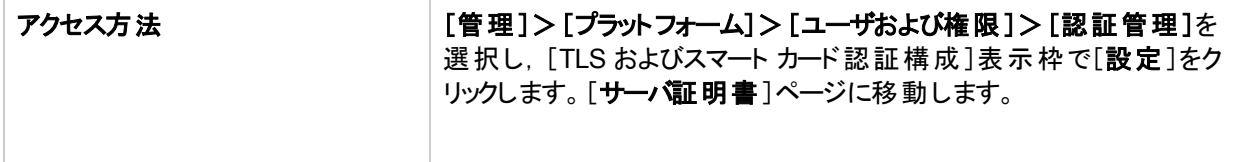

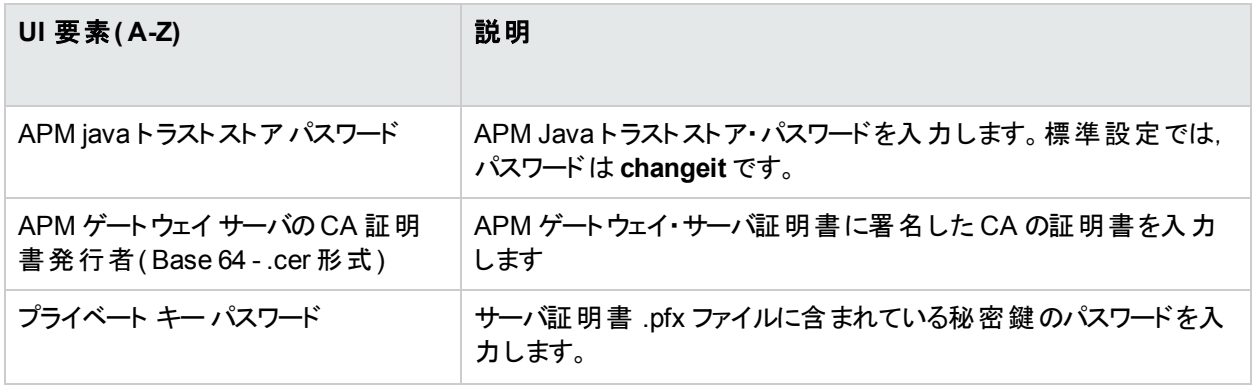

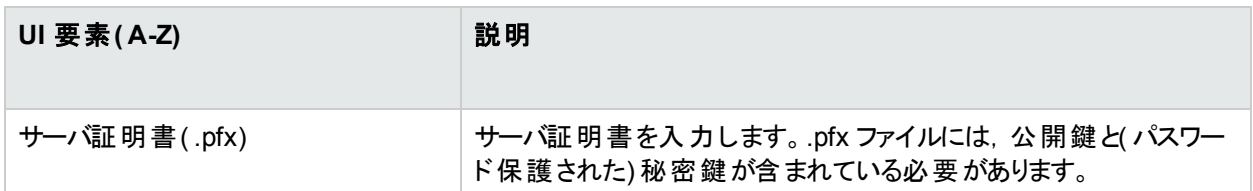

## <span id="page-228-0"></span>TLS およびスマート ・カード認証構成 - [クライアント証 明書]ページ

このウィザード ・ページでは,APM ゲートウェイ・クライアント証明書を発行した CA の証明書を入力できます。

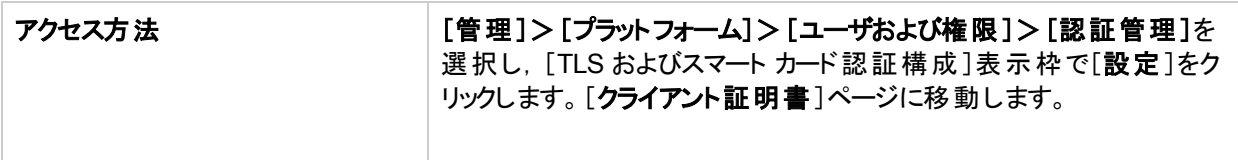

ユーザ・インタフェース要素について次に説明します。

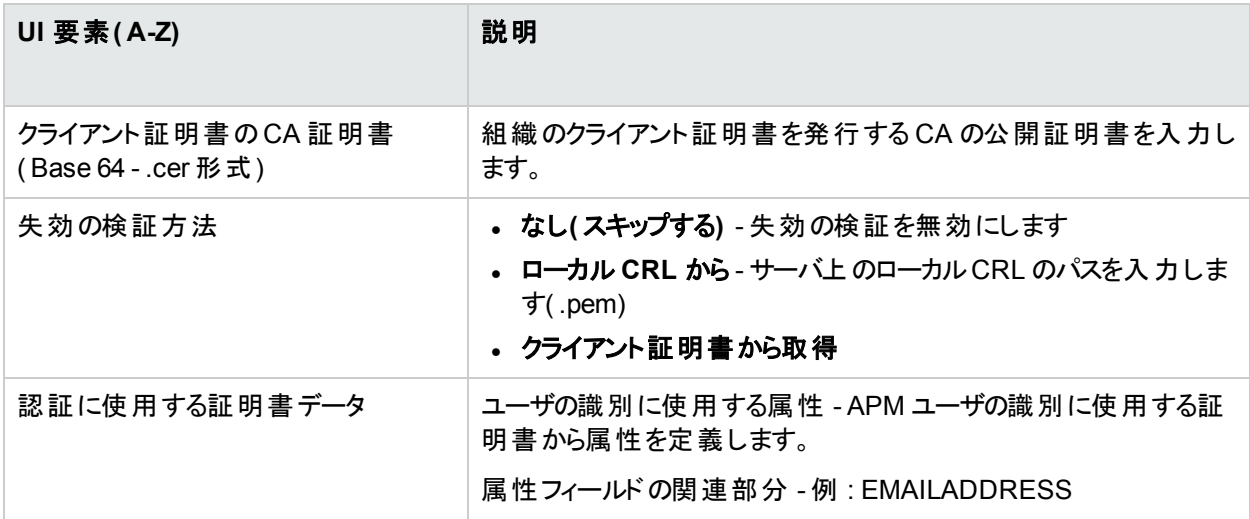

## <span id="page-228-1"></span>TLS およびスマート ・カード認証構成 - [管理]ページ

CAC モードで, 前のページで指定したフォーマットに従って定義されたスーパーユーザ・ロールを持つ APM ユーザ が存在することを確認します。

たとえば, EMAILADDRESS 属性を通じてユーザを識別する場合は, ログイン名がこのフォーマットに従うユーザ が存在すること,および対応するユーザが設定された有効なスマート ・カードが存在することを確認します。

注**:** そのようなユーザが存在しない場合は,スマート ・カードが有効であっても APM の管理権限は得られま せん。新しい管理ユーザを追加する必要がある場合は,スマート ・カード認証ウィザードが完了した後に, その作業を行うことができます。

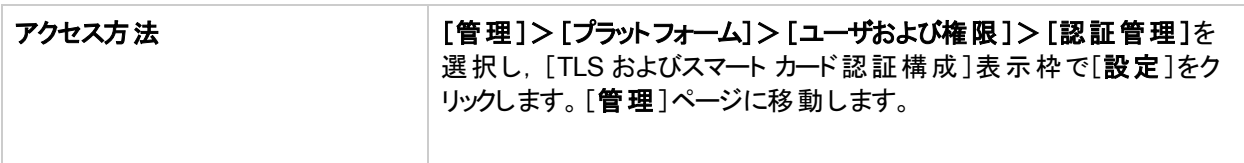

# <span id="page-229-1"></span>TLS およびスマート ・カード認証構成 - [サマリ]ページ

このページでは,TLS またはスマート ・カード設定が成功したかどうかが示されます。成功した場合,スマート ・ カード認証をアクティブ化するには,すべてのAPM ゲートウェイとデータ処理サーバを再起動する必要がありま す。

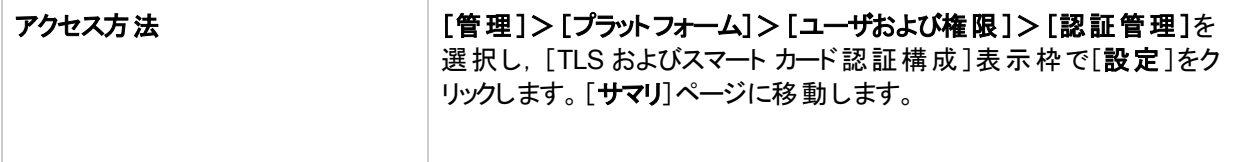

## <span id="page-229-0"></span>LDAP 設定ウィザード

このウィザードでは, APM にログインするための LDAP 認証方法を作成できます。

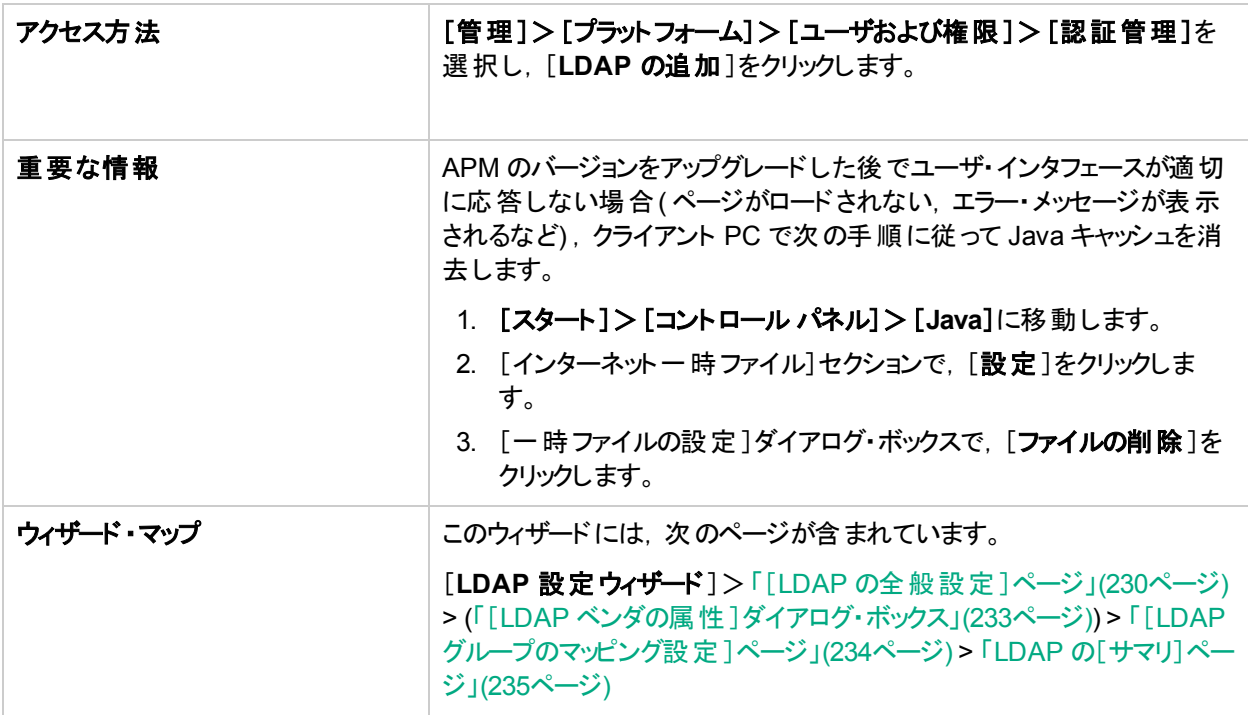

# <span id="page-229-2"></span>[LDAP の全般設定]ページ

このウィザードでは, 外部 LDAP サーバを使用して認証情報(ユーザ名とパスワード)を保存し, LDAP ユーザと APM ユーザを同期できます。

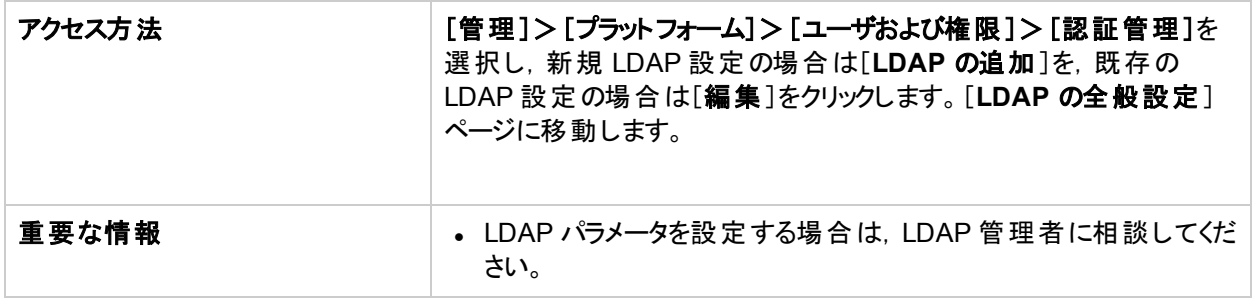

## [**LDAP** の全般設定]セクション

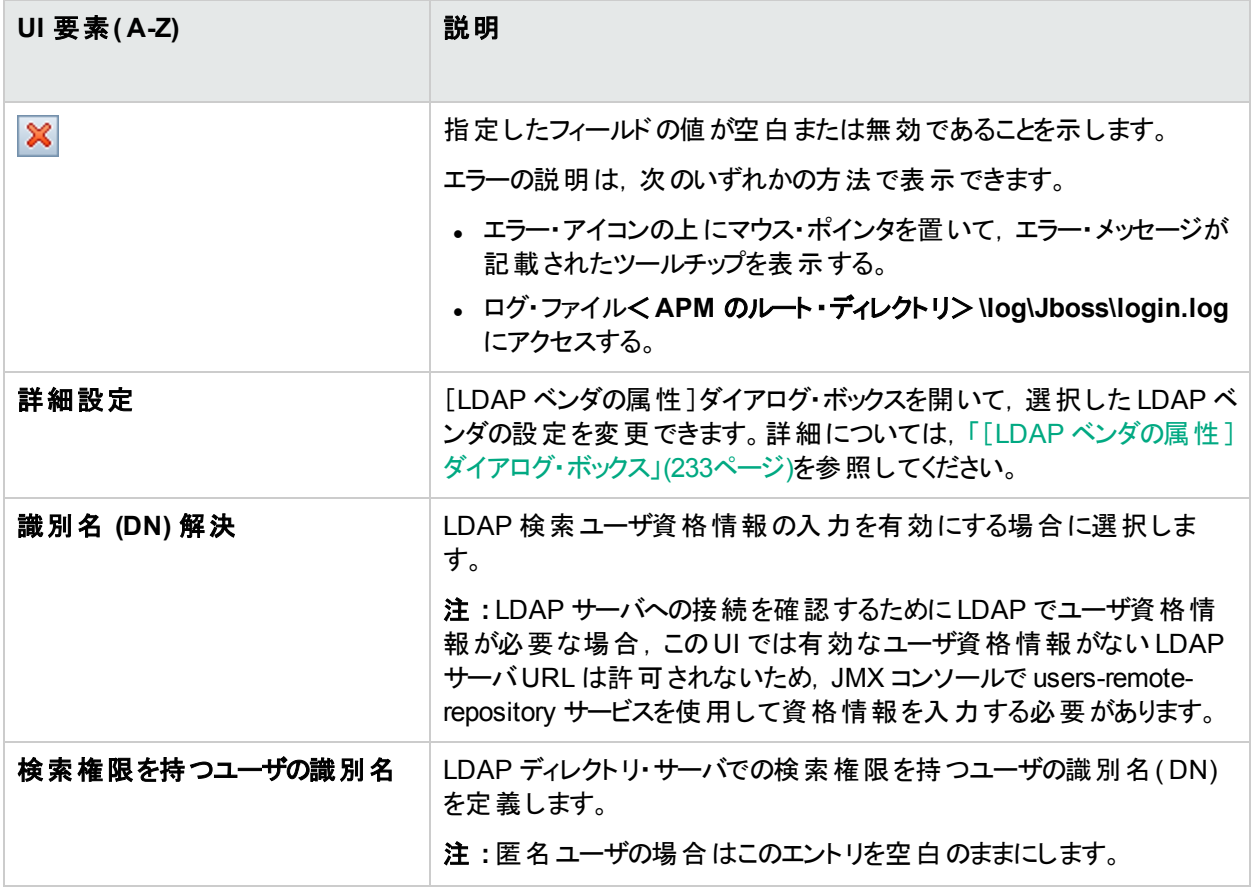

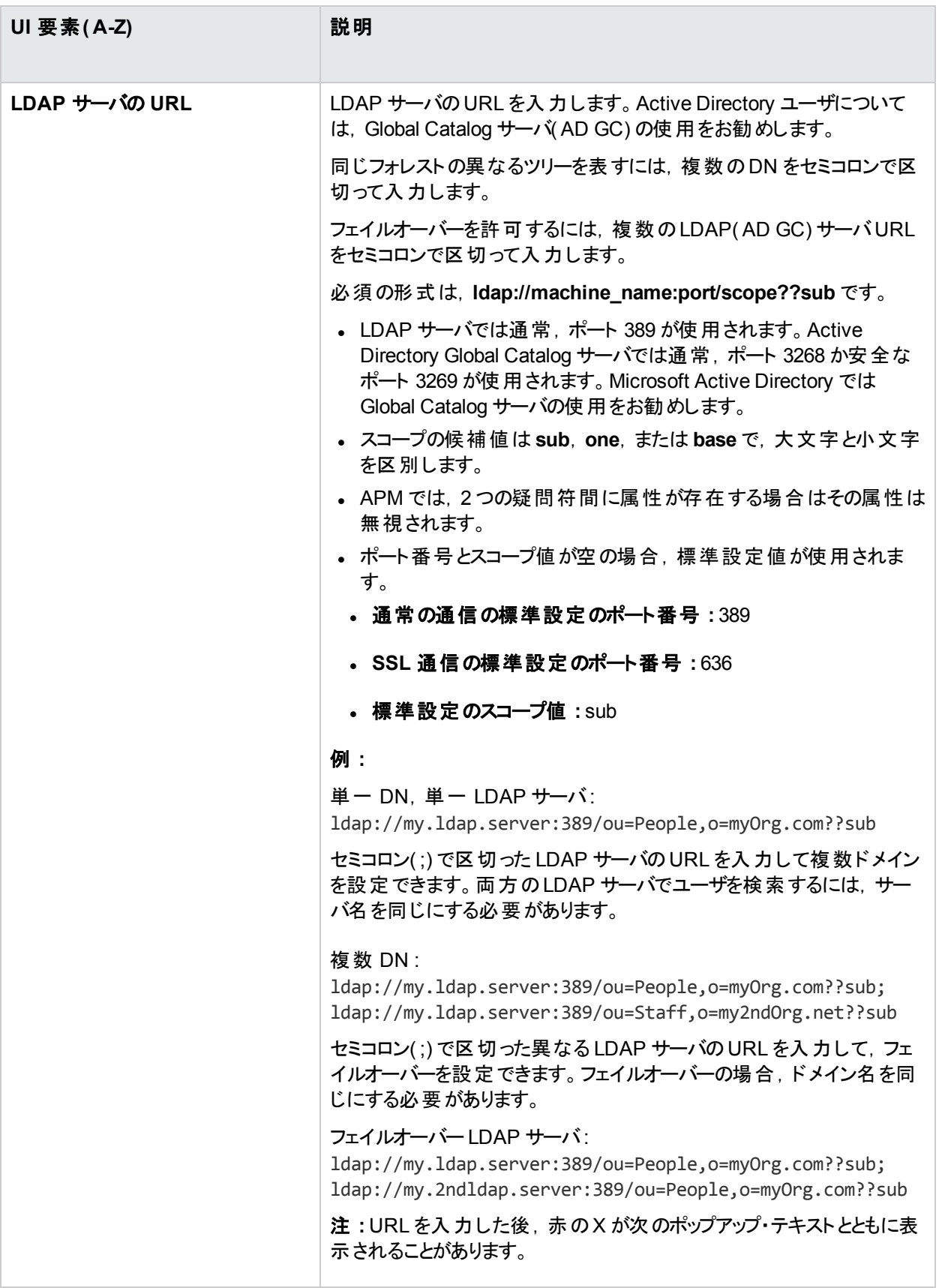

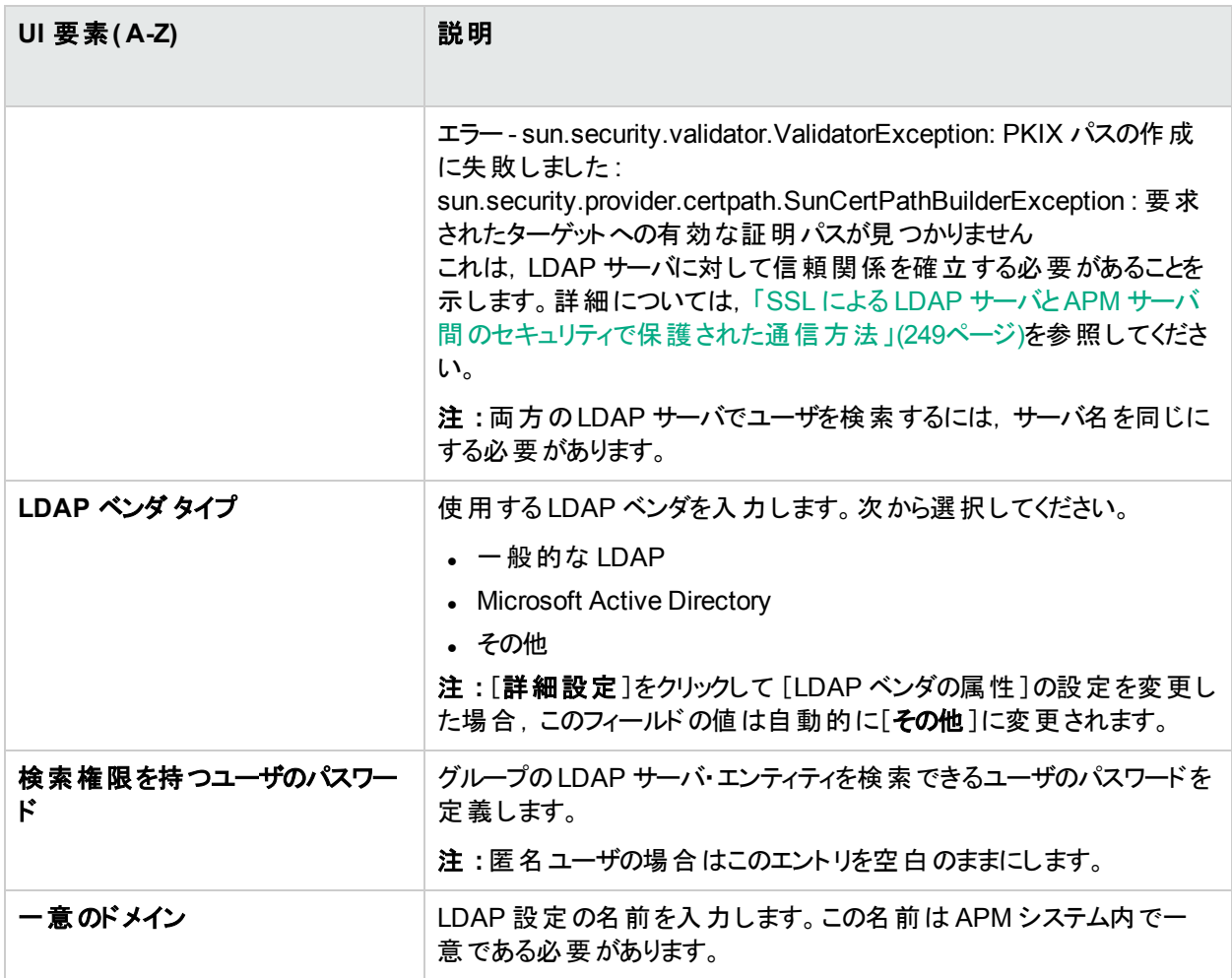

### [**DN** 解決のテスト]セクション

設定された LDAP パラメータと指定されたユーザ資格情報の両方が有効であることを確認できます。

ユーザ・インタフェース要素について次に説明します。

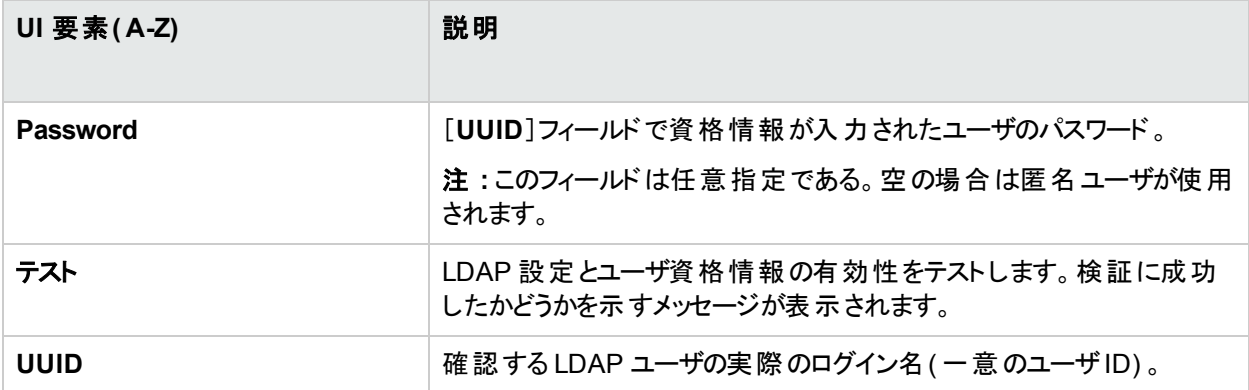

# <span id="page-232-0"></span>[LDAP ベンダの属性]ダイアログ・ボックス

このダイアログ・ボックス・ページでは,選択したベンダに固有のLDAP 標準設定を変更できます。

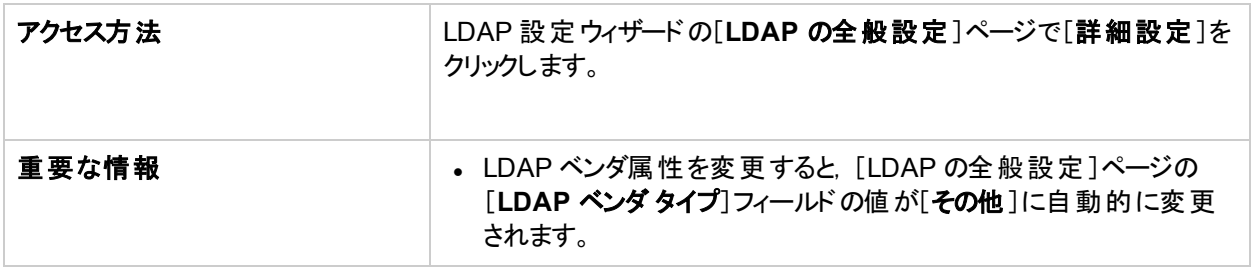

ユーザ・インタフェース要素について次に説明します。

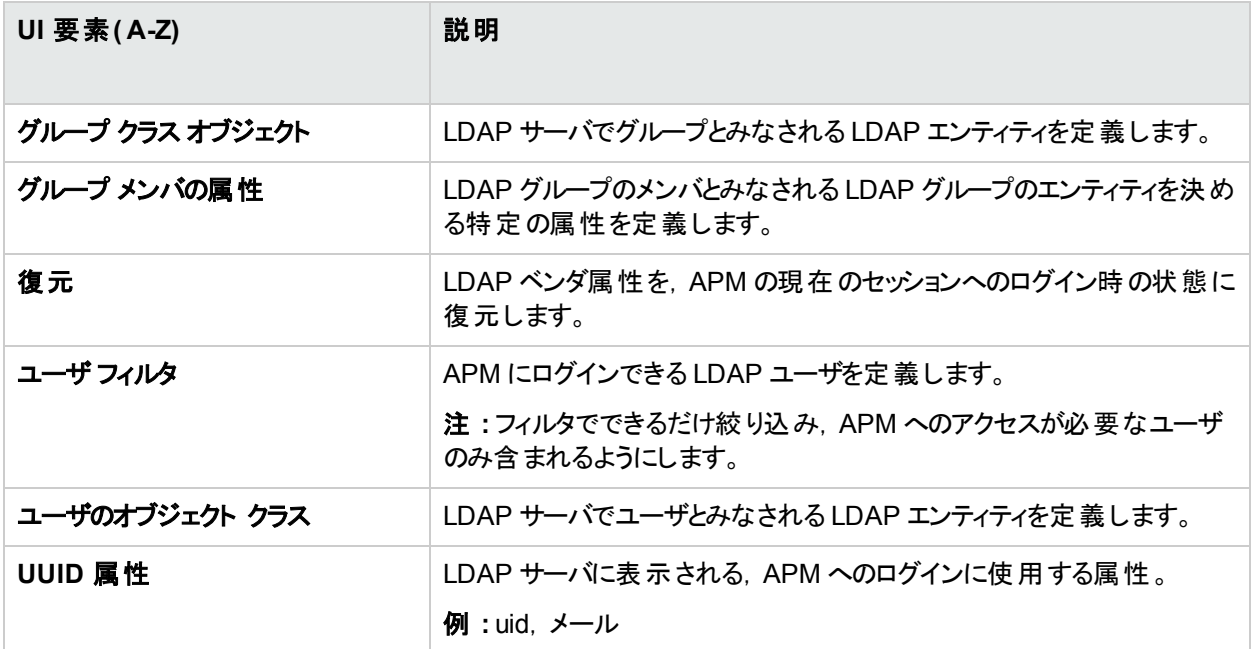

# <span id="page-233-0"></span>[LDAP グループのマッピング設定]ページ

このウィザード ・ページでは,LDAP ユーザを APM ユーザと同期するように LDAP サーバを設定できます。

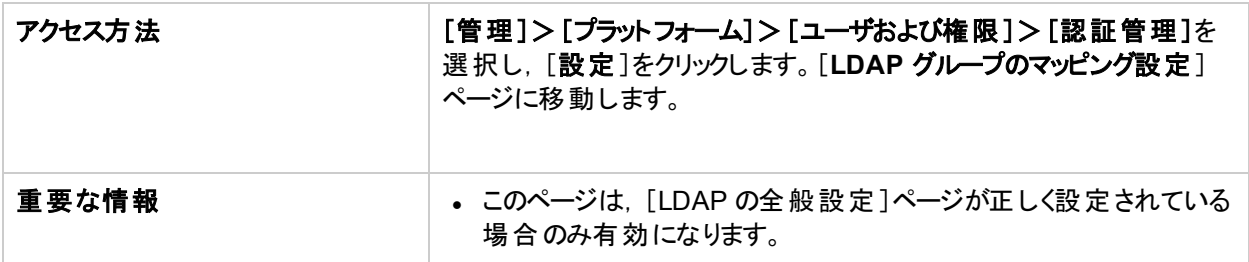

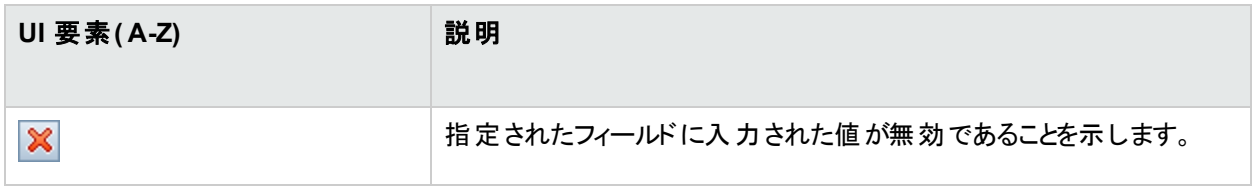

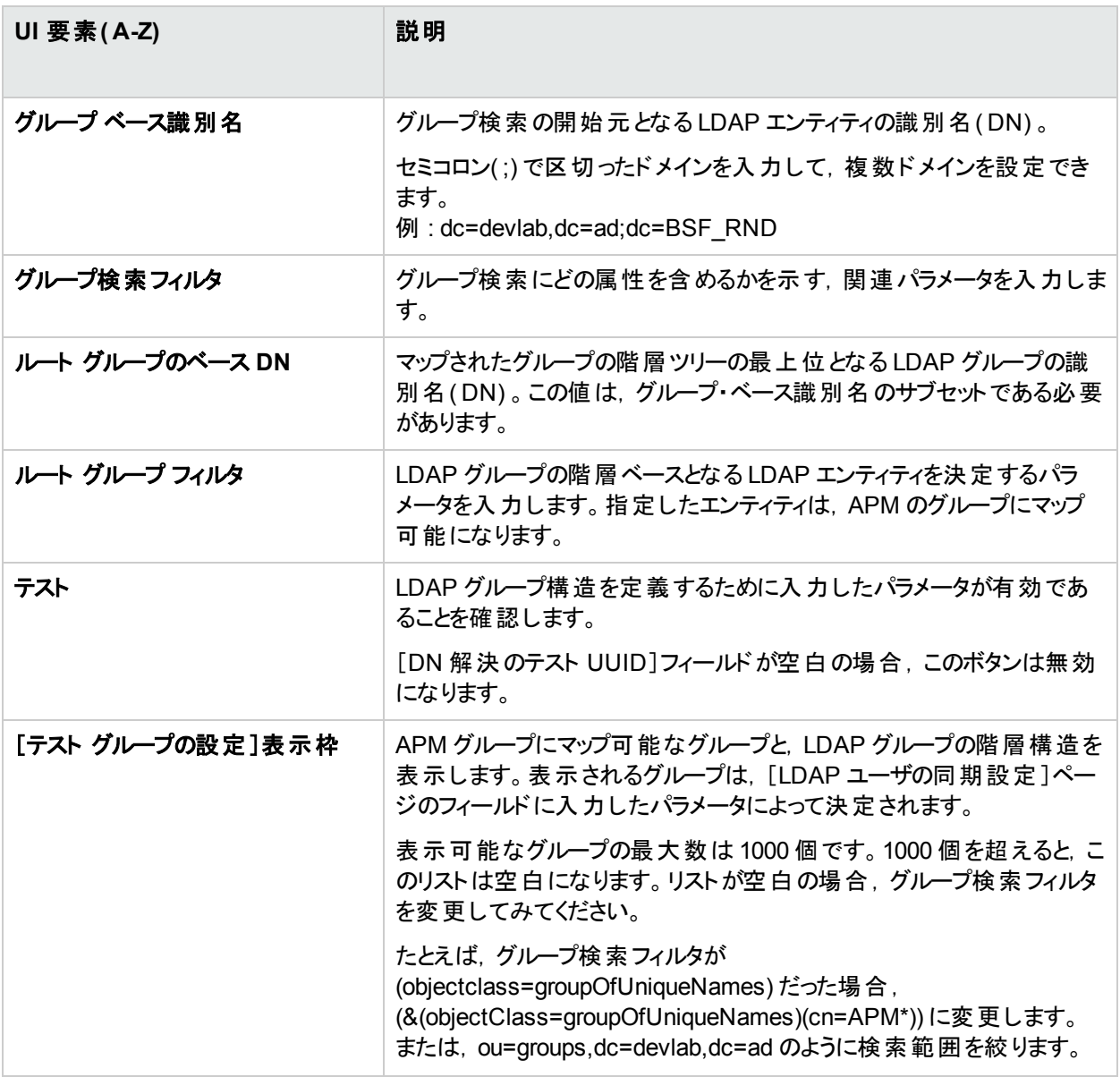

# <span id="page-234-0"></span>LDAP の[サマリ]ページ

このウィザード ページには,LDAP 設定ウィザードで設定した認証方法のサマリが表示されます。

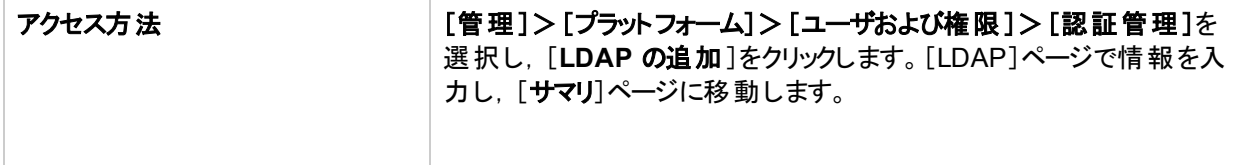

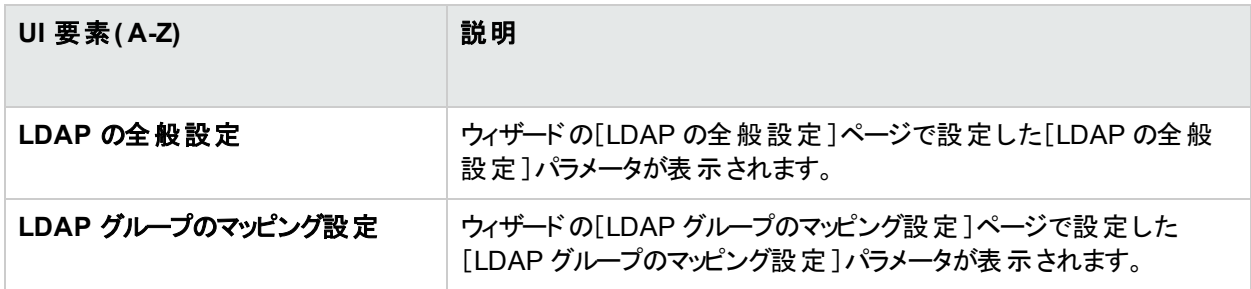

# <span id="page-235-0"></span>SSO 設定ウィザード

このウィザードでは,APM にログインするためのSSO 認証方法を作成できます。

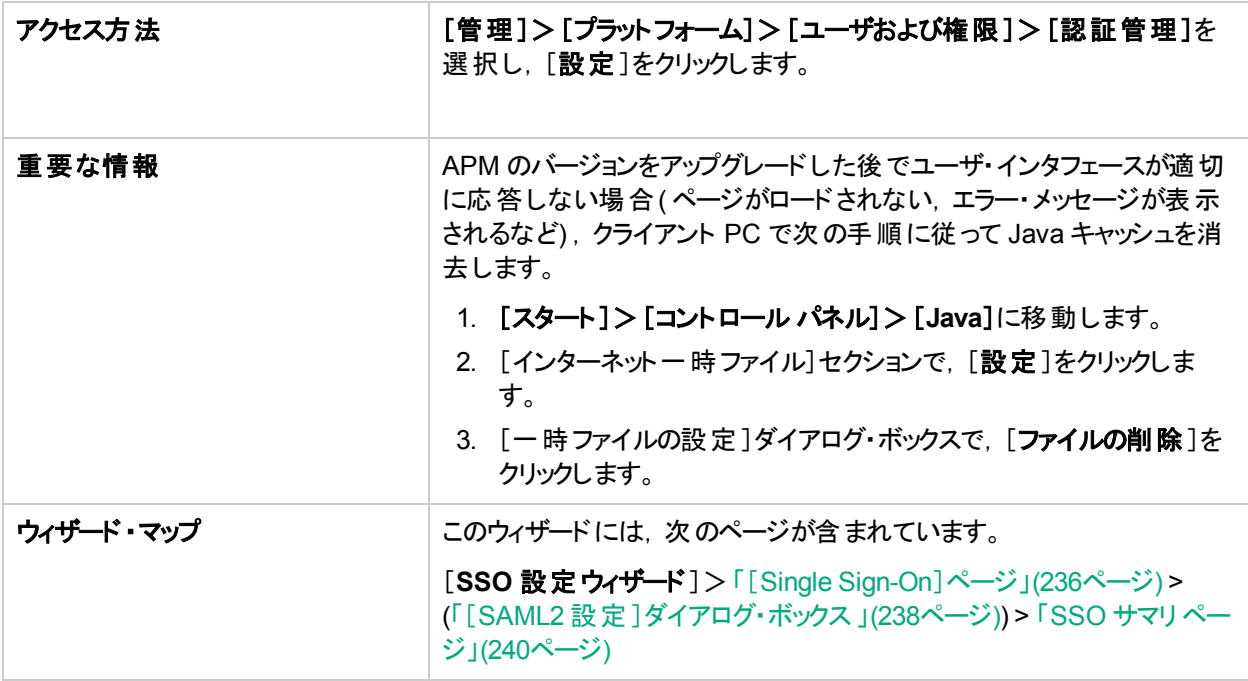

# <span id="page-235-1"></span>[Single Sign-On]ページ

このウィザード ・ページでは,シングル・サインオン方法を設定できます。[Single Sign-On]ページに表示される要 素は, 選択した Single Sign-On モードによって決まります。

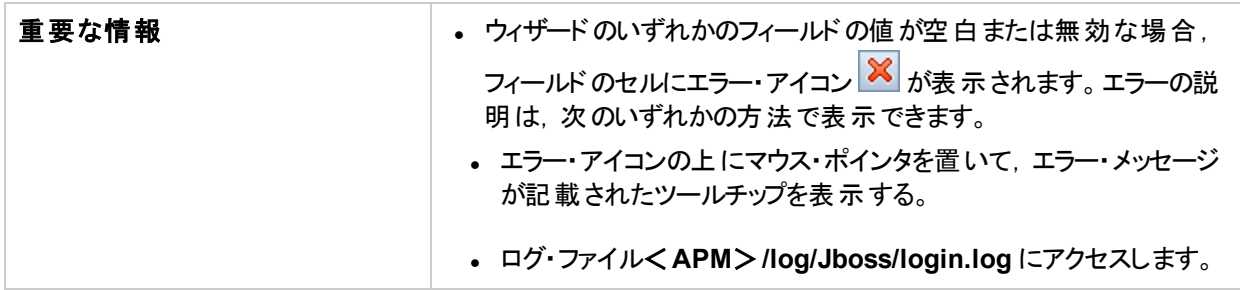

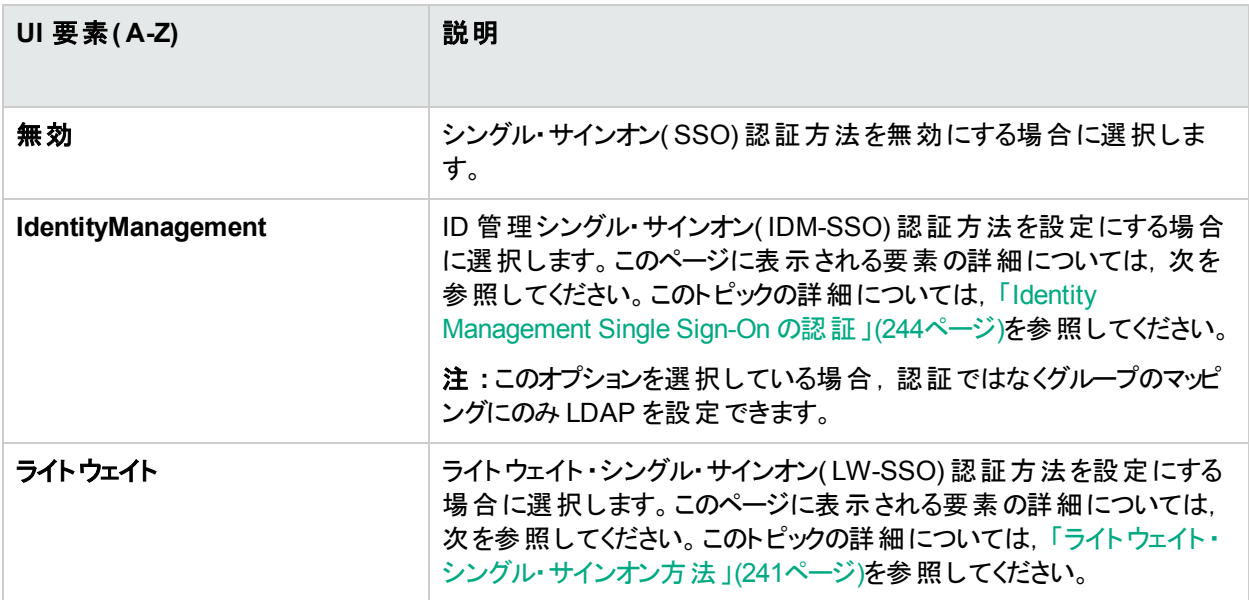

### **ID** 管理シングル・サインオン**( IDM-SSO)** の設定

ユーザ・インタフェース要素について次に説明します。

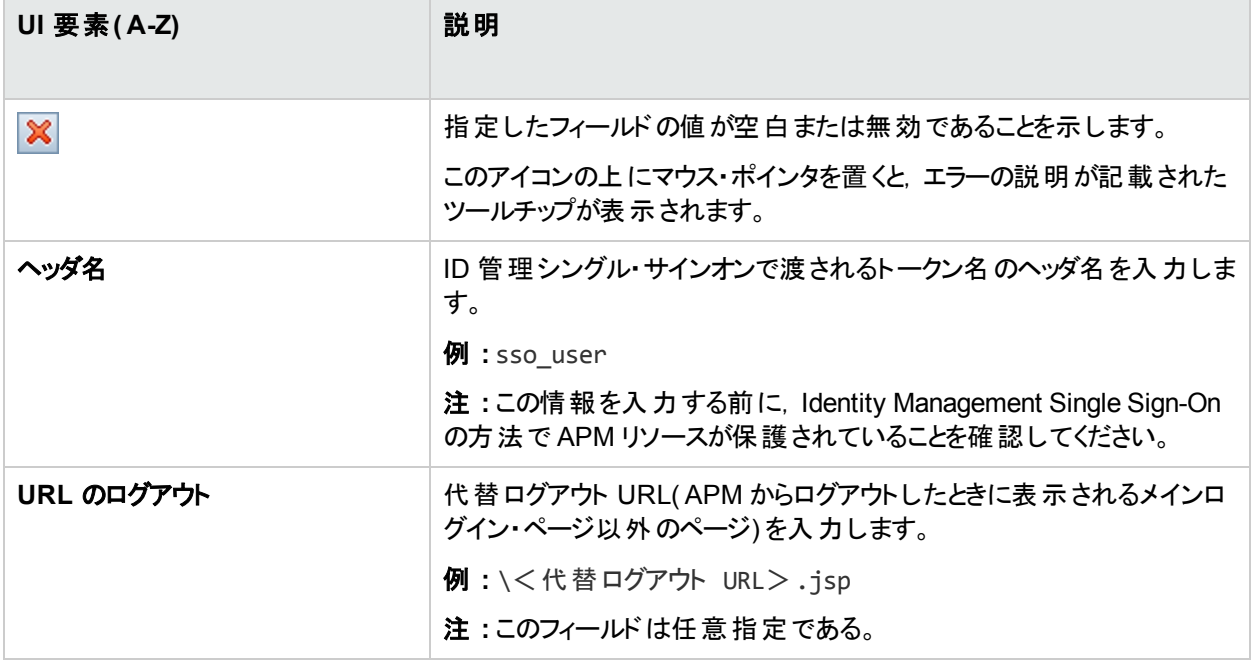

## ライトウェイト ・シングル・サインオン**( LW-SSO)** の設定

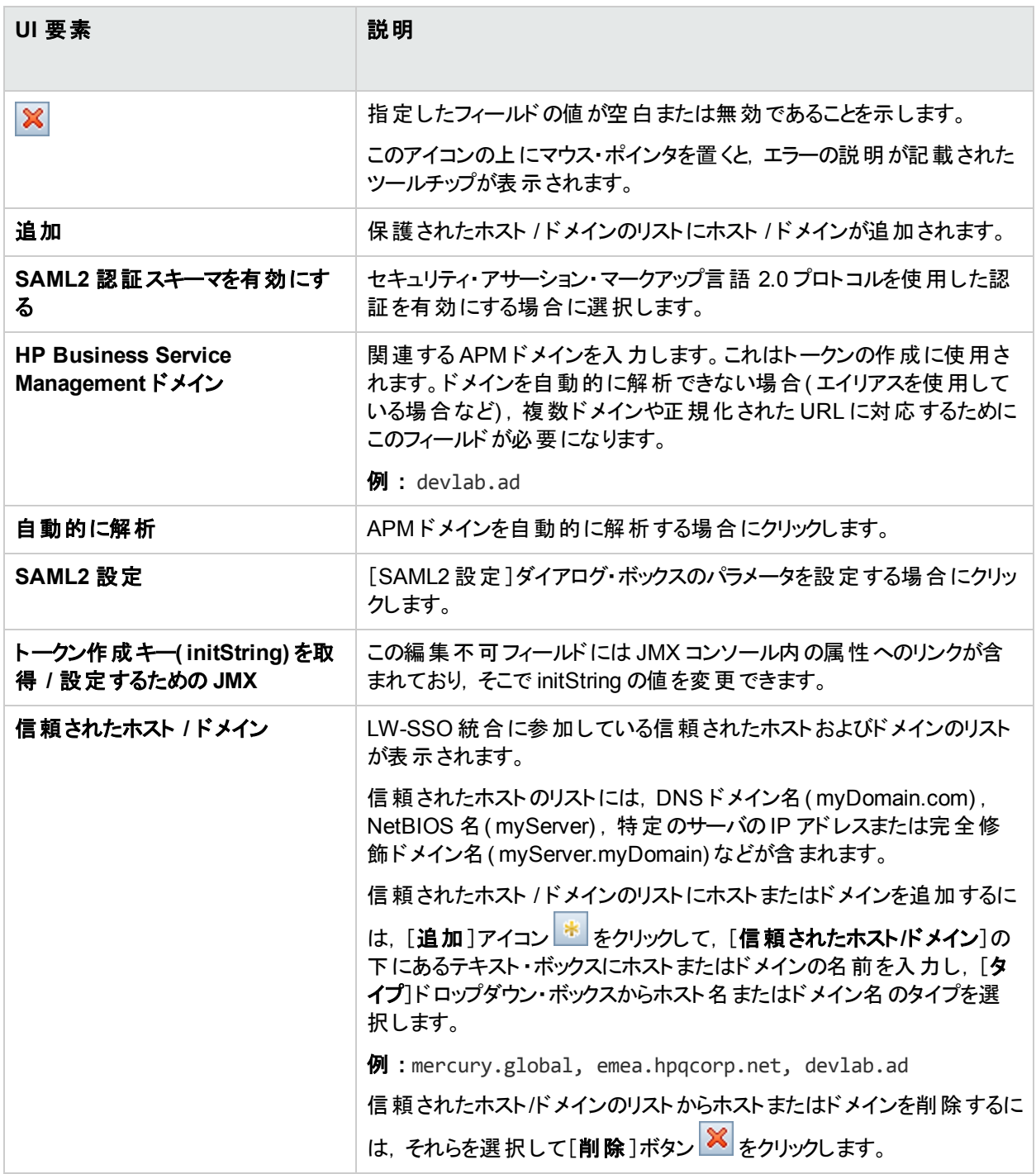

# <span id="page-237-0"></span>[SAML2 設定]ダイアログ・ボックス

このダイアログ・ボックス・ページでは, ライトウェイト・シングル・サインオン設定のSAML 認証 パラメータを変更でき ます。

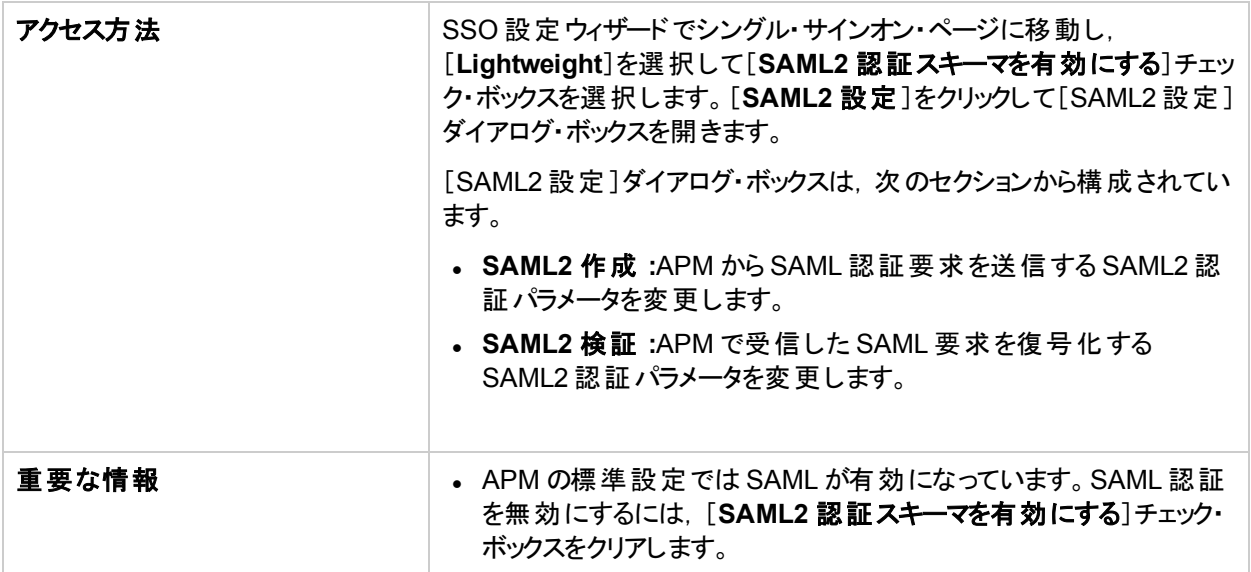

ユーザ・インタフェース要素について次に説明します。

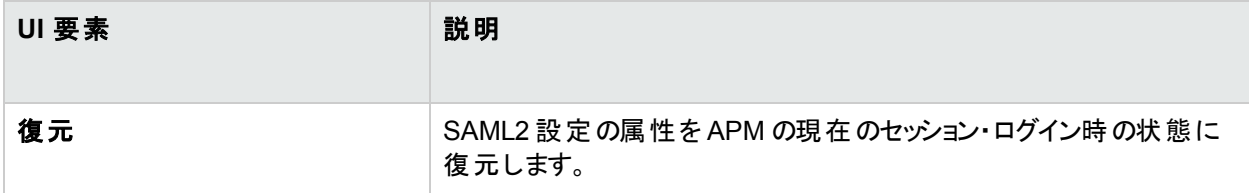

## [**SAML2** 作成]セクション

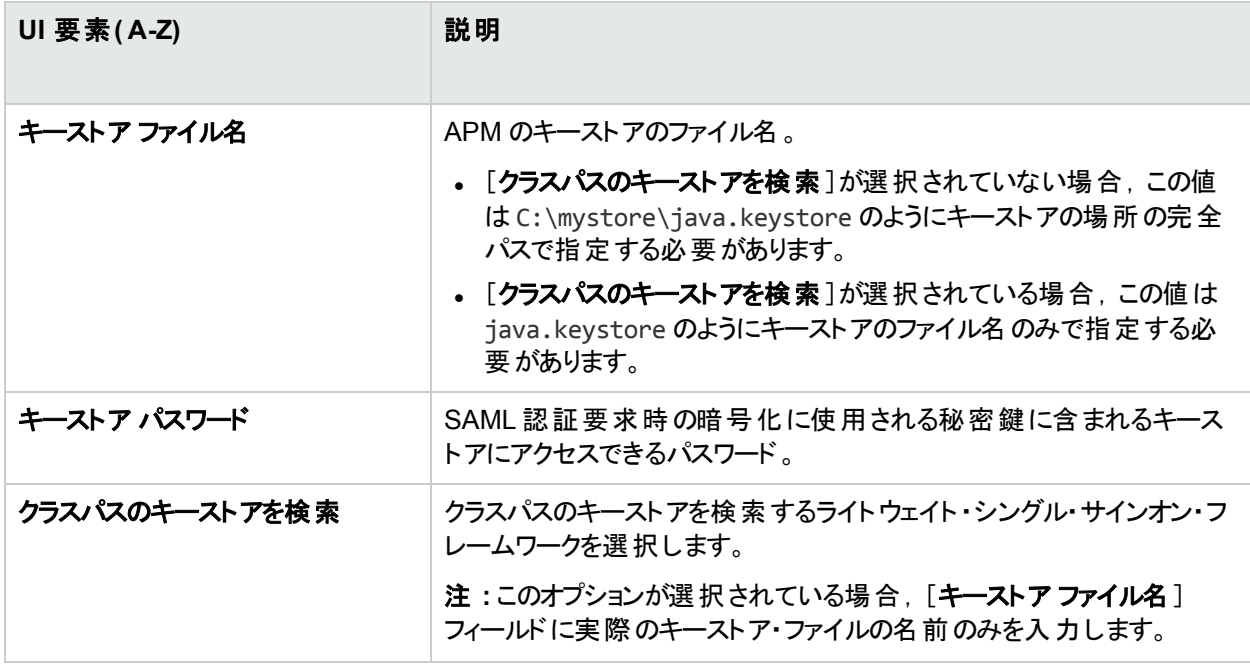

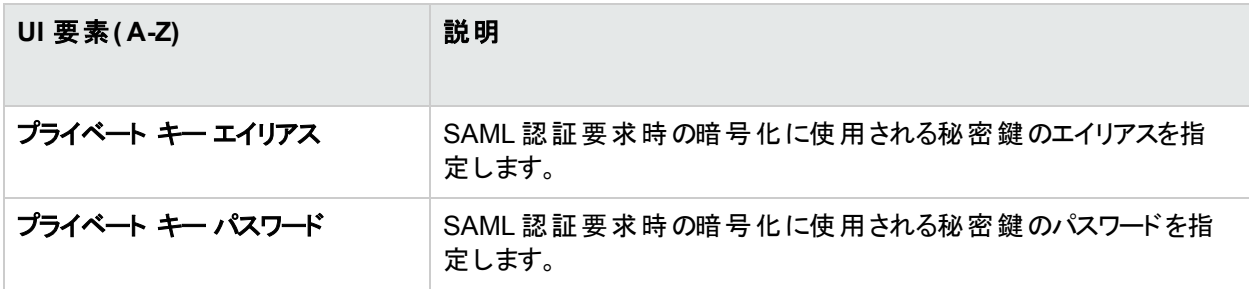

### [**SAML2** 検証]セクション

ユーザ・インタフェース要素について次に説明します。

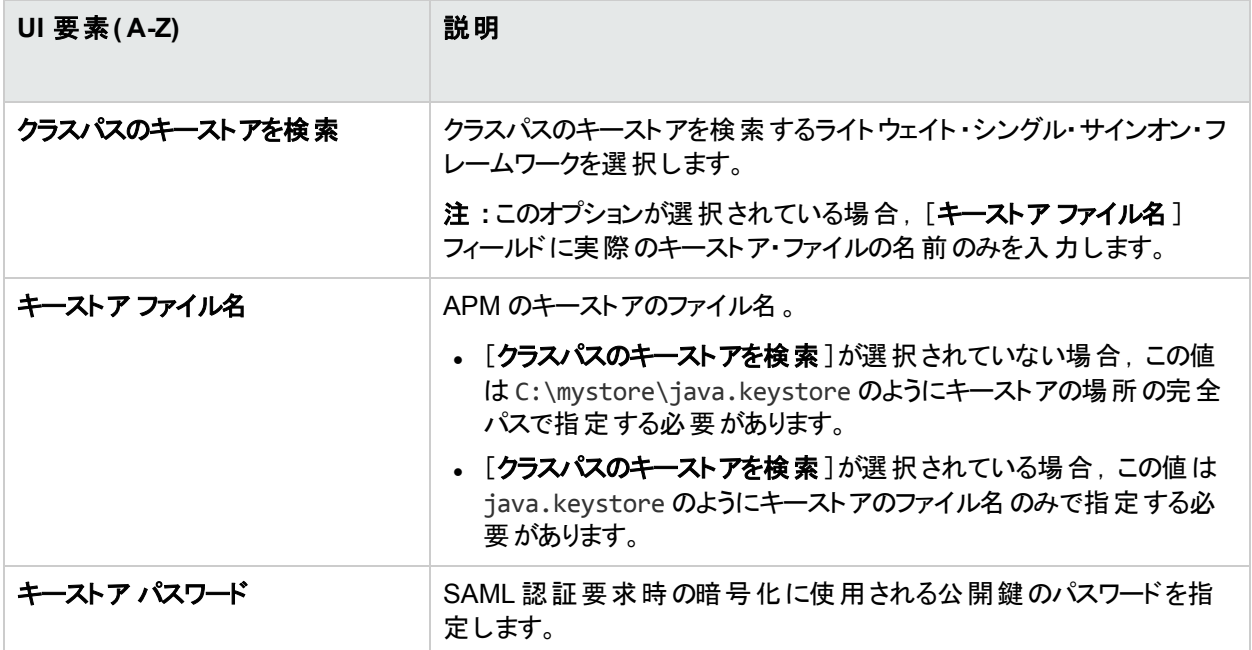

## <span id="page-239-0"></span>SSO サマリページ

このウィザード·ページには, SSO 設定ウィザードで設定した認証方法のサマリが表示されます。

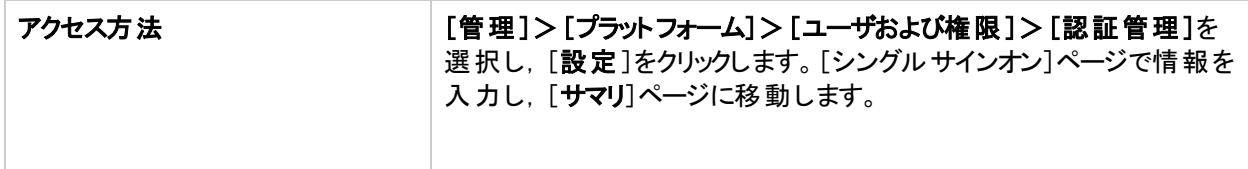

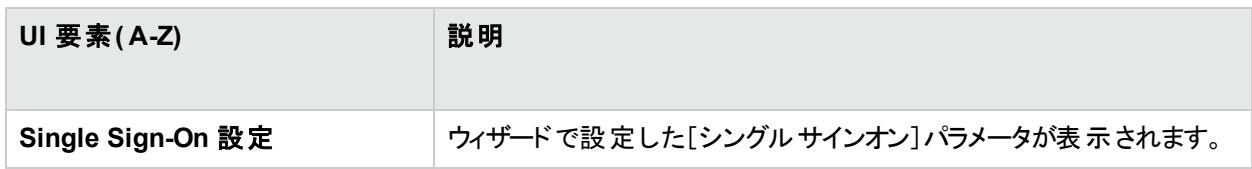

# <span id="page-240-0"></span>第29章: ライト ウェイト・シングル・サインオン方 法

本項では,ライトウェイト ・シングル・サインオン( LW-SSO) の設定とその手順について説明します。

## 詳細

### ライトウェイト ・シングル・サインオンの概要

APM の標準設定のシングル・サインオン認証方法は,LW-SSO です。LW-SSO は APM に組み込まれ,認証 に外部マシンを必要としません。APM は現在バージョン 2.4 のLW-SSO を使用しています。

シングル・サインオン方法の概要については,[「認証方法」](#page-221-0)(222ページ)を参照してください。

### **LW-SSO** の設定

SSO 設定ウィザードを使用して APM のLW-SSO を設定できます。SSO 設定ウィザードの詳細については, 「SSO [設定ウィザード」](#page-235-0)(236ページ)を参照してください。

JMX コンソールを使用して,クライアント側の認証証明書を受け入れるように LW-SSO を設定できます。証明 書が認識されると, LW-SSO はほかのアプリケーションで使用されるトークンを作成します。詳細については, 「APM [への安全なユーザ・アクセスのためのクライアント側の認証証明書の使用](#page-19-0) 」(20ページ)を参照してくださ い。

LW-SSO の操作に関する制限事項の詳細については,「LW-SSO 認証 - [一般的な参照情報」](#page-256-0)(257ページ)を 参照してください。

### 複数ドメインおよびネスト されたドメインをインストールするための **LW-SSO** 設 定

SSO 設定ウィザード( 詳細については,「SSO [設定ウィザード」](#page-235-0)(236ページ)を参照) で設定される LW-SSO 設 定は,APM インストールのアーキテクチャによって異なります。

リバース・プロキシ, ロード・バランサ, または NAT などの man-in-the-middle を介して APM にログインすると, APM ドメインがman-in-the-middle のドメインになります。

APM ゲートウェイに直接ログインすると,APM ドメインがAPM ゲートウェイのドメインになります。

APM ドメイン以外のドメインに存在する別のアプリケーションを LW-SSO で操作するには,これらのすべてのドメ インがLW-SSO 設定の[信頼されたホスト **/** ドメイン]リストに表示される必要があります。

APMドメインおよび統合アプリケーションがネストされたドメインに存在する場合は,両方のアプリケーションに対 する LW-SSO ドメインとしてドメインのサフィックスを定義する必要があります。また,ドメインの自動計算( SSO 設定ウィザードの[自動的に解析])を無効にし,ドメインのサフィックスを明示的に示す必要もあります。

## タスク

### [未知のユーザ処理モード]の設定方法

このタスクでは, APM にログインしようとしている未知のユーザ(ホスト・アプリケーションで認証されているが, APM ユーザ・リポジトリに存在しないユーザ) を処理する方法について説明します。

- 1. [管理]>[プラットフォーム]>[セットアップと保守]>[インフラストラクチャ設定]を選択し,[ファウンデー ション]をクリックし,[**Single Sign On**]を選択します。
- 2. [Single Sign On Lightweight (LW-SSO)]フィールドで[未知のユーザ処理モード]エントリを見つけ,次の いずれかのオプションを選択します。
	- <sup>l</sup> 統合ユーザ **:**ログインを試行したユーザの代わりに[統合ユーザ]という名前のユーザが作成されます。こ のユーザには、システム閲覧者の権限があります。
	- <sup>l</sup> 許可 **:**ユーザは,新しい APM ユーザとして作成され,システムへのアクセスが許可されます。このユーザ には, システム閲覧者の権限があります。 標準設定のパスワード はログイン名です。
	- <sup>l</sup> 否認 **:**ユーザは,APM へのアクセスが拒否され,ログイン・ページに移動します。 この変更は,ただちに有効になります。

注**:** APM とLDAP サーバ間でユーザの同期が有効になっている場合,未知のユーザは常に APM へ のログインが拒否されます。

### <span id="page-241-0"></span>**JMX** コンソールを使用した **LW-SSO** パラメータの変更方法

このタスクでは, LW-SSO で使用されるオプションおよびパラメータを JMX コンソールで変更する方法について説 明します。

また, APM からロックアウトされ, SSO パラメータを変更してアクセスできるようにする必要がある場合も, JMXコ ンソールを使用できます。

- 1. Web ブラウザで,JMX コンソールのURL( **http://**<サーバ名>**:29000/**) を入力します。
- 2. JMX コンソールの認証資格情報を入力します。認証資格情報がわからない場合,システム管理者にお 問い合わせください。
- 3. ライトウェイト ・シングル・サインオンの次のコンテキストを見つけます。
	- a. ドメイン名 : **Topaz**
	- b. サービス: **LW-SSO** 設定
- 4. パラメータを適宜変更します。 この変更は、ただちに有効になります。

## トラブルシューティングおよび制限事項

### **LW-SSO** のパラメータが変更されたために **APM** にアクセスできない

APM からロックアウトされた場合,APM に組み込まれたアプリケーション・サーバのJMX コンソールを使用して, 選択したライトウェイト ・シングル・サインオン( LW-SSO) のパラメータをリモートで更新できます。

APM インタフェースの外部から LW-SSO のパラメータを変更する方法の詳細については,「JMX [コンソールを使](#page-241-0) 用した LW-SSO [パラメータの変更方法」](#page-241-0)(242ページ)を参照してください。

### **LW-SSO** 使用時のユーザの同期

LW-SSO では,統合されたアプリケーション間のユーザの同期は保証されていません。そのため,LDAP を有効 にし,統合されたアプリケーションでグループのマッピングを設定してユーザを監視する必要があります。グループの マッピングとユーザの同期に失敗すると,セキュリティ違反が発生してアプリケーションに悪影響を及ぼす可能性

があります。アプリケーション間のユーザのマッピングの詳細については、「グループをマップし、ユーザを同期する方 法」(254[ページ](#page-253-0))を参照してください。

### 外部認証ポイント を使用した場合に **APM** にログインできない

外部認証ポイント(AP)を有効にしていてそこからログインできない場合,入力している資格情報を持つユーザ がAPM のユーザとして定義されていることを確認してください。

# <span id="page-243-0"></span>第30章: Identity Management Single Sign-On の認証

Identity Management Single Sign-On( IDM-SSO) で LW-SSO よりも安全な接続ができます。APM の外部で設 定されたアプリケーションで LW-SSO がサポートされない場合にも使用できます。

## 詳細

### 本項の内容

- **.** 「IDM [サーバ」](#page-243-1)(244ページ)
- [「ユーザ情報の保存」](#page-243-2)(244ページ)
- **.** 「IDM [ログイン](#page-243-3) 」(244ページ)
- 「IDM-SSO での APM [リソースのセキュリティ保護」](#page-244-0)(245ページ)
- <sup>l</sup> [「アプリケーション・ユーザがアクセスするリソース」](#page-244-1)(245ページ)
- [「データ・コレクタがアクセスするリソース」](#page-244-2)(245ページ)
- **.** 「Web [サービスがアクセスするリソース](#page-245-0)(必須)」(246ページ)
- [「基本認証で保護される他のリソース」](#page-245-1)(246ページ)
- <span id="page-243-1"></span>• [「保護されないリソース」](#page-245-2)(246ページ)

### **IDM** サーバ

IDM サーバは単一の中央ポリシー・サーバで監視され,ユーザ・リポジトリ,ポリシー・ストア( どちらもポリシー・ サーバとして同じサーバに存在できます), およびポリシー・サーバと通信するアプリケーションの各 Web サーバにイ ンストールされた Web サーバ・エージェントで構成されます。IDM サーバは,組織の各種リソースへのユーザ・アク セスを制御し,個人およびビジネスの機密情報を未承認ユーザから保護します。詳細については,IDM ベンダ のドキュメントを参照してください。

### <span id="page-243-2"></span>ユーザ情報の保存

APM では,HTTP 要求のヘッダとして利用できるユーザ情報を格納する IDM ベンダが必要です。ヘッダ名と IDM-SSO 方法は,いずれも SSO 設定ウィザードで設定します。詳細については,「SSO [設定ウィザード」](#page-235-0)(236 [ページ](#page-235-0))を参照してください。

### <span id="page-243-3"></span>**IDM** ログイン

APM で IDM-SSO を設定する前に,APM ログイン画面の前に IDM ログイン・ダイアログ・ボックスが表示されるこ とを確認してください。

表示されない場合は,IDM 管理者にお問い合わせください。同じ LDAP がIDM の場合と同様に APM で定 義されている場合は,同じ資格情報を使用して IDM とAPM の両方のログイン画面で認証できます。 そうでな い場合は, APM でのLDAP 設定がIDM で使用されるものと一致していることを確認します。これで, APM で IDM-SSO を設定する準備ができました。

これは,同じユーザ・セッションで **http://<HPE APM Connector>/topaz/verifyIDM.jsp** を使用して,設定で使 用する正しい IDM ヘッダを確認できます。正しいことが確認されたら, SSO 設定ウィザードで使用できます。

<span id="page-244-0"></span>IDM-SSO でのAPM リソースのセキュリティ保護

IDM-SSO をシングル・サインオン方法として使用する場合,フォームまたは基本認証スキームで APM リソースを 保護したり, 非保護のままにしたりできます。

### <span id="page-244-1"></span>アプリケーション・ユーザがアクセスするリソース

アプリケーション・ユーザがアクセスする APM リソースを IDM-SSO を使用してセキュリティ保護するには,次のリ ンースでフォーム認証を使用します。

- $\bullet$  /filters/\*
- $\bullet$  /hpbsm/\*
- $\cdot$  /mam-images/\*
- $\cdot$  /mcrs/\*
- /MercuryAM/\*
- $\bullet$  /odb/\*
- $\bullet$  /opal/\*
- /opr-admin-server/\*
- $\bullet$  /opr-console/\*
- $\bullet$  /opr-gateway/\*
- $\bullet$  /opr-web/\*
- $\bullet$  /ovpm /\*
- $\bullet$  /topaz/\*
- /topazSettings/\*
- $\bullet$  /ucmdb-ui/\*
- $\cdot$  /uim/\*
- /utility\_portlets/\*
- $\cdot$  /webinfra/\*

### フォーム認証の **URL** の例

- <sup>l</sup> 次のURL では IDM ヘッダが正しいことが検証されます。 https://くゲートウェイ·サーバ>/topaz/verifyIDM.jsp?headerName=sm\_user **期待される結果** : システムには, 現在のユーザのユーザ名が表示されます(SM認証がこのアクションよ り前に実行された場合) 。
- <sup>l</sup> 次のURL ではセッションのすべてのクッキー値が表示されます。 https://<ゲートウェイ・サーバ>/topaz/DumpSession.jsp 期待される結果 **:** システムには,ユーザ・セッションのすべてのクッキーのテーブルとそれに対応する値が 表示されます。

## <span id="page-244-2"></span>データ・コレクタがアクセスするリソース

マシン間の通信でデータ・コレクタがアクセスする APM リソースを IDM-SSO を使用してセキュリティ保護するに は,資格情報の引き渡しが許可された認証方法または基本認証を使用します。

次のリソースはデータ・コレクタで使用されます。

- <sup>l</sup> /ext/\* RUM で使用
- <sup>l</sup> /mam/\* RTSM で使用
- /topaz/topaz\_api/\* APM のバージョンやサーバ時間などを取得するためにすべてのデータ・コレクタで使用

### 基本認証の **URL** の例

<sup>l</sup> 次のURL は,APM への接続の確立時にデータ・コレクタが使用します。 https://くゲートウェイ・サーバ>/topaz/topaz\_api/api\_getsystemkey.asp 期待される結果 **:** システムには,基本認証ウィンドウが表示され,続いて値( 例 : -7) が表示されます。

### <span id="page-245-0"></span>**Web** サービスがアクセスするリソース**(** 必須**)**

APM で IDM-SSO を使用する場合は,次のリソースを基本認証で保護する必要があります。これは,リソース がさまざまな APM Web サービスで使用されるからです。

- /opr-admin-server/rest/\*
- $\bullet$  /opr-console/rest/\*
- /opr-gateway/rest/\*
- $\bullet$  /topaz/bam/\*
- /topaz/bsmservices/\*
- <sup>l</sup> /topaz/eumopenapi/\*
- $\bullet$  /topaz/servicehealth/\*
- <span id="page-245-1"></span> $\cdot$  /topaz/slm/\*

### 基本認証で保護される他のリソース

- /topaz/rfw/directAccess.do レポートに発行済みのURL で使用
- <span id="page-245-2"></span>• /topaz/sitescope/\* - APM UI に組み込まれた SAM Admin で使用

## 保護されないリソース

次のリソースは非保護のままにします。

- /mam-collectors
- /topaz/Charts
- /topaz/images
- /topaz/Imgs/chartTemp
- $\bullet$  /topaz/js
- /topaz/rfw/static
- /topaz/services/technical/time
- /topaz/static
- /topaz/stylesheets
- $\bullet$  /ucmdb-api

ロード・バランサを使用している場合は、次のリソースも非保護にします。

- /topaz/topaz\_api/loadBalancerVerify\_core.jsp
- /topaz/topaz\_api/loadBalancerVerify\_centers.jsp

# トラブルシュ―ティングおよび制限事項

## **SSO** 設定ウィザードで **IDM-SSO** ヘッダを入力したときのエラー

正しいヘッダが使用されていることを確認します。すべてのヘッダをダンプし,使用するヘッダと一致するものを探す よう SiteMinder 管理者に依頼します。たとえば,電子メール・アドレスをログイン・ユーザ名として使用する場合 は,電子メール・アドレスのみを含むフィールドを探します。または,**HTTP\_SEA** のような場合には,名前から **HTTP\_** を削除し,**sea** をヘッダ名にします。

### 正しいユーザ **ID** の検証

指定したヘッダで正しいユーザID が取得できることを確認するには,**https://**<**APM** サーバ >**/topaz/verifyIDM.jsp?headerName=sea**( **sea** がヘッダの場合) に移動します。

# 第31章: LDAP 認証およびマッピング

本項では,LDAP 認証およびマッピングの概要について説明します。

## 詳細

### **LDAP** 認証の概要

認証目的でユーザ情報(ユーザ名とパスワード)を保存するために,内部 APM サービスを使用する代わりに外 部 LDAP サーバを使用できます。LDAP サーバは,APM とLDAP ユーザの同期にも使用できます。最適なパ フォーマンスを得るには,LDAP サーバを残りのAPM サーバと同じサブネット内に置くことをお勧めします。最適な セキュリティを確保するには,APM ゲートウェイ・サーバとLDAP サーバ間に SSL 接続を設定するか,APM サー バとLDAP サーバを同じセキュリティで保護された内部ネットワーク・セグメントに置くことをお勧めします。

認証は LDAP サーバによって実行され, 承認は APM サーバによって処理されます。

LDAP サーバで認証とユーザの同期を設定するには,LDAP 設定ウィザードを使用します。LDAP 設定ウィザー ドの詳細については,「LDAP [設定ウィザード」](#page-229-0)(230ページ)を参照してください。

SSL による LDAP サーバとAPM サーバ間のセキュリティで保護された通信の詳細については,「SSL [による](#page-248-0) LDAP サーバとAPM [サーバ間のセキュリティで保護された通信方法」](#page-248-0)(249ページ)を参照してください。

## グループのマッピング

グループをマップすることで,LDAP ユーザとAPM ユーザ間のユーザの同期を有効にできます。グループのマッピン

グ機能は, [ユーザおよび権限]インタフェースで[**グループのマッピング] ニ** ボタンをクリックして, 一意のドメイン 名を選択することでアクセスできます。このボタンは,次の条件を満たす場合のみ有効になります。

- <sup>l</sup> [認証管理]ページに,有効な LDAP の設定が少なくとも 1 つある。
- ユーザに管理者権限が付与されている。

ユーザの同期が有効な場合の[ユーザ管理]インタフェースには,次の制限事項があります。

- ユーザを作成できません。
- 各ユーザの「ユーザ名 コフィールド と「ログイン名 コフィールド は無効 になります。
- 「パスワード]フィールドは非表示になります。
- 「階層1タブを使用して、手動でユーザをグループに割り当てることはできません。

注**:** グループに割り当てられていないユーザは,[**LDAP** のグローバル設定]にある[インフラストラクチャ 設定]の[自動作成ユーザ ロール]で定義されたロールでルート( すべての) レベルに表示されます。ユー ザ権限をより詳細に制御するには,[「標準設定のユーザ権限割り当てに対する微調整の実行」](#page-255-0)(256 [ページ](#page-255-0))を参照してください。

注**:** ユーザの作成は自動的に行い,そのユーザの適切な APM グループへの割り当ては手動で行うこと が好ましい場合があります。ただし,上述のように,ユーザの同期を有効にした場合は手動でのグルー プの割り当ては APM で無効になります。

LDAP ユーザの同期が有効になっている場合に手動でユーザを適切な APM グループに割り当てるに は,次の手順を実行します。

1) [グループのマッピング]でユーザの同期を無効にします。

2) [階層]タブを使用して,手動でユーザをグループに割り当てます。

3) [グループのマッピング]でユーザの同期を再度有効にします。

必要に応じて,複数のAPM グループへの単一 LDAP グループのマッピング,または単一 APM グループへの複 数のLDAP グループのマッピングを実行できます。

グループ・マッピング機能を有効にした場合,LDAP サーバに存在する任意の一意のユーザ属性( 電子メール・ アドレスなど) で APM にログインできます。詳細については,「APM [へのログインに使用される属性の変更方](#page-248-1) 法」(249[ページ](#page-248-1))を参照してください。

ユーザの一部 を APM ユーザ管 理で( ルート・レベルに割り当てるのではなく) 特 定 のグループに割り当てる場 合,グループを作成して,[デフォルトの **LDAP** グループ]設定をアクティブ化します。詳細については,[「標準設](#page-249-0) 定のLDAP [グループをアクティブ化する方法」](#page-249-0)(250ページ)を参照してください。

### 混合認証モード

混合認証モードにより, ユーザは外部のLDAP で認証され, 次に内部のAPM で認証されます。 少なくとも 1 つのLDAP 設定が定義され, 有効になっている場合のみ, このモードを使用できます。

このモードの有効時にユーザがログインすると, APM では LDAP のユーザを検索し,認証します。LDAP でユー ザが見つからない場合,内部のAPM ユーザ・データベースでユーザを検索し,認証します。

この機能により外部のLDAP ではなく, APM にー 時 APM ユーザや統合 ユーザを作成できます。

注**:** APM のみに存在するユーザは LDAP データベースのユーザほど安全ではないため,APM データベース のみでユーザを作成することはお勧めしません。

混合認証モードでは,管理者は LDAP データベースに存在しないユーザの[ユーザ管理]インタフェースでユー ザ・パラメータの変更のみができます。

## タスク

### <span id="page-248-1"></span>**APM** へのログインに使用される属性の変更方法

このタスクでは,APM へのログインに使用する LDAP 属性の変更方法について説明します。

- 1. [管理]>[プラットフォーム]>[ユーザおよび権限]>[認証管理]に移動します。
- 2. [LDAP の設定]で[編集]ボタンをクリックし, LDAP 設定ウィザードをアクティブ化します。
- <span id="page-248-0"></span>3. [**LDAP** の全般設定]ページに移動して[詳細設定]ボタンをクリックします。
- 4. [**UUID** 属性]属性を,LDAP サーバに表示されるログインで使用する属性に変更します。

### **SSL** による **LDAP** サーバと **APM** サーバ間のセキュリティで保護された通信方 法

1. LDAP サーバでセキュリティ保護接続を必要とする場合は,次の手順を実行します。

- a. LDAP サーバ証明書を発行した認証局からルート CA 証明書を取得します。
- b. ( JRE および JRE64 の両方について) APM ゲートウェイごとに,それを JVM のトラストストアにインポー

トします。

c. APM ゲートウェイ・サーバを再起動します。

### 例 cd C:\HPBSM\JRE64\bin keytool -import -trustcacerts -alias myCA -file c:\RootCA.cer -keystore ..\lib\security\cacerts cd C:\HPBSM\JRE\bin keytool -import -trustcacerts -alias myCA -file c:\RootCA.cer -keystore ..\lib\security\cacerts:

- 2. 次のように,LDAP 設定ウィザードを使用して,LDAP サーバとAPM サーバ間の通信がSSL で有効である ことを確認します。
	- a. [管理]>[プラットフォーム]>[ユーザおよび権限]>[認証管理]を選択し[LDAP の設定]に移動 して,[編集]をクリックし,LDAP 設定ウィザードから[LDAP 全般]ページに移動します。
	- b. 次の構文に従って LDAP サーバのURL を入力します : ldaps://machine\_name:port/<スコープ  $>$ ??sub.

プロトコルがldaps:// で,ポート番号がLDAP サーバで設定されている SSL ポート( 標準設定は 636) に従って設定されていることを確認します。

c. [LDAP の全般設定]ページの関連フィールドに既知のLDAP ユーザのUUID とパスワードを入力し て,設定をテストします。[テスト]をクリックしてユーザを認証します。詳細については,「[LDAP [の全般](#page-229-2) [設定\]ページ」](#page-229-2)(230ページ)を参照してください。

### 混合認証モードを有効化する方法

**APM** コンソールから次の手順を実行します。

- 1. [管理]>[プラットフォーム]>[セットアップと保守]>[インフラストラクチャ設定]を選択します。
- 2. [ファウンデーション]>[**LDAP** のグローバル設定]を選択します。
- 3. [混合認証モード]を有効にします。

### **JMX** コンソールから次の手順を実行します。

- 1. Web ブラウザで,JMX コンソールのURL( http://<サーバ名>:29000/) を入力します。
- 2. JMX コンソールの認証資格情報を入力します。認証資格情報がわからない場合,システム管理者にお 問い合わせください。
- 3. [ファウンデーション]>[**service=users-remote-repository**]を見つけます。
- <span id="page-249-0"></span>4. **IsMixedAuthenticationModeEnabled** パラメータを **True** に設定します。

### 標準設定の **LDAP** グループをアクティブ化する方法

管理 DB の GROUPS AUTH テーブルに作成されたグループの一意のID を取得する必要があります。

GROUPS AUTH テーブルから GRP\_GROUP\_NAME='group\_name' の条件を満たす GRP\_GROUP\_ID を 選択します。

必要に応じてグループ名を変更できるので,この設定でのみグループ ID を使用します。

APM コンソールから次の手順を実行します。

- 1. [管理]>[プラットフォーム]>[セットアップと保守]>[インフラストラクチャ設定]を選択します。
- 2. [ファウンデーション]>[**LDAP** のグローバル設定]を選択します。
- 3. [**LDAP** のグローバル設定 **-** クラスおよび属性のための **LDAP** オプション]セクションで,グループ ID 番号を [デフォルト **LDAP** グループの一意の **ID**]設定に割り当てます。

## トラブルシューティングおよび制限事項

### **LDAP** サーバへの安全な接続

LDAP サーバURL の設定時に次のエラーを含む赤の十字が表示されることがあります。

エラー - sun.security.validator.ValidatorException: PKIX パスの作成に失敗しました : sun.security.provider.certpath.SunCertPathBuilderException : 要求されたターゲットへの有効な証明パスが見 つかりません

この場合,LDAP サーバへの安全な通信が設定されていません。

LDAP サーバへの接続をセキュリティで保護する詳細については, 「SSL による LDAP サーバとAPM [サーバ間の](#page-248-0) [セキュリティで保護された通信方法」](#page-248-0)(249ページ)を参照してください。

### 大文字と小文字を区別したログイン

APM がOracle データベースとともにインストールされていて,LDAP Active Directory サーバでユーザの同期が有 効になっている場合,LDAP サーバで設定されているのと同じ UID( 正しい大文字と小文字) で APM にログイ ンしていることを確認します。これが必要な理由は,Oracle データベースは大文字と小文字を区別し,LDAP Active Directory は大文字と小文字を区別しないため,大文字と小文字が正しくない UID でログインすると予 期しない結果につながる可能性があるためです。

たとえば,ユーザがLDAP Active Directory に存在する **testuser** を呼び出して APM にログインした場合,APM ユーザ**testuser** が自動的に作成され,このユーザに APM の[ユーザ管理]インタフェースで権限を割り当てるこ とができます。その後 APM に **Testuser** としてログインした場合,( Active Directory は大文字と小文字を区別 しないため) LDAP Active Directory サーバからユーザの存在を確認したことが通知され,このユーザに APM への ログインが許可されます。ただし,( Oracle データベースは大文字と小文字を区別するため) Oracle データベース はこのユーザを **testuser** として識別しないため,ユーザ**Testuser** は新しいユーザとみなされ,**testuser** に割り当 てられた権限は適用されません。

## 空白のユーザ・フィールド

LDAP を使用して APM にサインインすると, 認証は機能しているが, ユーザ・フィールドが空白な場合, [インフ ラストラクチャ設定]の[ユーザ表示名]の属性を **displayName** に変更します。

- 1. [管理]>[プラットフォーム]>[セットアップと保守]>[インフラストラクチャ設定]を選択します。
- 2. [ファウンデーション]>[**LDAP** のグローバル設定]を選択します。
- 3. [**LDAP** のグローバル設定 **-** クラスおよび属性のための **LDAP** オプション]で[ユーザ表示名の属性]を見つ け,その値を **displayName** に変更します。

### 管理者ユーザの資格情報で **APM** にログインできない

APM ローカル管理者ユーザと同じログイン名の管理者ユーザがLDAP に含まれる場合,LDAP は APM ローカ ル管理者ユーザの資格情報を上書するので,LDAP が無効化されると,このユーザを使用して APM にログイン できません。

LDAP が無効化された場合にローカル管理者ユーザの資格情報で APM にログインできるようにするには, LDAP データベースからこの管理者ユーザを削除し,APM データベースの「ユーザ」テーブルの認証ユーザ・パラ メータを更新します。

## ユーザの同期

ユーザの同期機能は,LDAP サーバから APM にユーザをマップします。

詳細

### **LDAP** サーバから **APM** へのユーザのマッピング

LDAP サーバから APM にユーザをマッピングすると,すべてのユーザ管理機能がLDAP サーバで実行されるた め,APM 管理者のユーザ管理プロセスが簡素化されます。

権限の付与

APM のグループ・レベルで権限を付与してから, 該当する権限レベルのグループにユーザをネストすることをお勧 めします。 ユーザを LDAP グループ間で移動した場合, APM へのログイン後に,対応するマップされた APM のグ ループ間でそのユーザが移動されます。

LDAP ユーザのステータスが APM にない場合

APM に存在しない LDAP ユーザがログインした場合, APM ユーザとして作成されます。このユーザのステータス は次のように決定されます。

- <sup>l</sup> マップされた LDAP グループにユーザが属する場合,ユーザはそのLDAP グループにマップされた APM グルー プに自動的に割り当てられます。
- <sup>l</sup> ユーザのグループがAPM グループにマップされていない場合,またはユーザがLDAP グループに属さない場 合, ユーザはルート・グループにネストされ, **システム閲覧者**権限を持つ APM ユーザとして作成されます。 ユーザの権限と階層は, [ユーザ管理]インタフェースで変更できます。

### **LDAP** ユーザ管理プロセス

APM 管理者,およびユーザがログインしたときのAPM 自体による,LDAP が有効な場合のユーザ管理の実行 プロセスを次のフローチャートに示します。
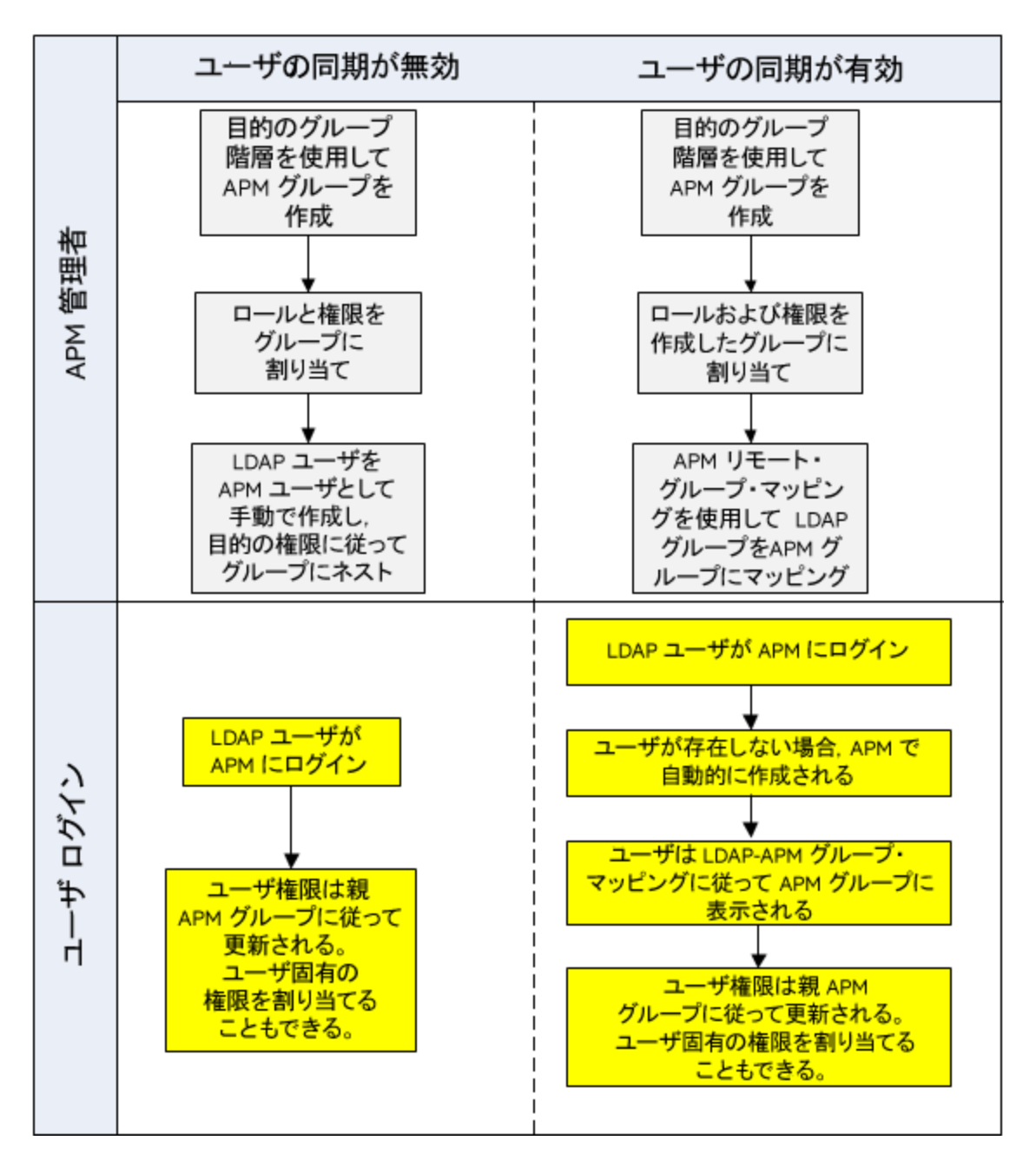

### ユーザ・フィルタでの一致

LDAP ユーザがAPM にログインする場合,そのユーザは LDAP 設定ウィザードの[LDAP の全般設定]ダイアロ グ・ボックスにある[**ユーザ フィルタ**]フィールド で定 義された条件に一致する必要があります。 [LDAP の全般設 定]ページの詳細については,「[LDAP [ベンダの属性\]ダイアログ・ボックス」](#page-232-0)(233ページ)を参照してください。

注**:** ユーザ・フィルタの条件に一致するすべての新しい LDAP ユーザは,最初のログイン時に APM ユーザと して作成されます。適切なユーザのみがAPM にアクセスできるようにするため,LDAP 管理者に問い合わ せてフィルタ定義の条件を絞り込んでください。

### 以前のバージョンの **APM** からアップグレードした後のユーザの同期

以前のバージョンのAPM からアップグレードした場合,標準設定ではユーザの同期が無効化されます。

ユーザの同期を有効化する方法の詳細については, 「以前のバージョンのAPM [からアップグレードした後のユー](#page-255-0) [ザの同期方法」](#page-255-0)(256ページ)を参照してください。

#### 無効なユーザ

LDAP サーバから削除されたユーザは,LDAP ユーザとしての登録が解除されて APM にはログインできません が. 引き続き APM ユーザとして表示されます。これらのユーザは無効なユーザと呼ばれます。APM から無効な ユーザを削除する方法の詳細については,「 [使用されなくなったユーザの削除方法」](#page-255-1)(256ページ)を参照してくだ さい。

### タスク

### <span id="page-253-0"></span>グループをマップし,ユーザを同期する方法

- 1. グループをマッピングするための, LDAP サーバでのグループ・フィルタの設定 LDAP サーバでグループ・フィルタを設定し,LDAP 設定ウィザードを使用してグループをマップできます。タス クの詳細については,「LDAP [設定ウィザード」](#page-229-0)(230ページ)を参照してください。
- 2. APM グループおよび階層の作成 適切なロールが割り当てられた APM のローカル・グループ(ユーザをネストし,ユーザはグループの権限レベ ルを継承) を作成します。タスクの詳細については,「[グループ/[ユーザ\]表示枠」](#page-137-0)(138ページ)を参照してくだ さい。
- 3. APM グループへのLDAP グループのマップ

APM のグループに LDAP サーバのユーザ・グループをマップします。

注意**:** 管理者は LDAP サーバを有効にした後,グループ・マッピングとユーザの同期を設定する前に, スーパーユーザ権 限 がある APM のアカウントを作成する必要 があります。 スーパーユーザ権 限 がある APM のアカウントがないと, スーパーユーザ権限でしか[ユーザマネージャ]ページにアクセスできないた め,グループ・マッピングとユーザの同期を設定できません。

- a. [ユーザおよび権限]インタフェースで[グループ/ユーザ]表示枠に移動し,[グループのマッピング] $^{\frac{2}{n^\prime}-\tau}$ ボタンをクリックして一意のドメイン名を選択し,[グループのマッピング]ダイアログ・ボックスを開きます。
- b. [リモート コーポレート ディレクトリ]表示枠で, リモート LDAP サーバ・グループを選択して[グループの 割り当て]をクリックします。 選択した LDAP グループにマップされた APM グループは,[リモート グループ<グループ名>の **APM** ローカル ディレクトリ] 表示枠に表示されます。 すべてのLDAP グループの既存のマッピングは, [ローカル グループからリモート グループへのマッピング] 表示枠に表示されます。

ローカル・グループからリモート ・グループへのマッピング:

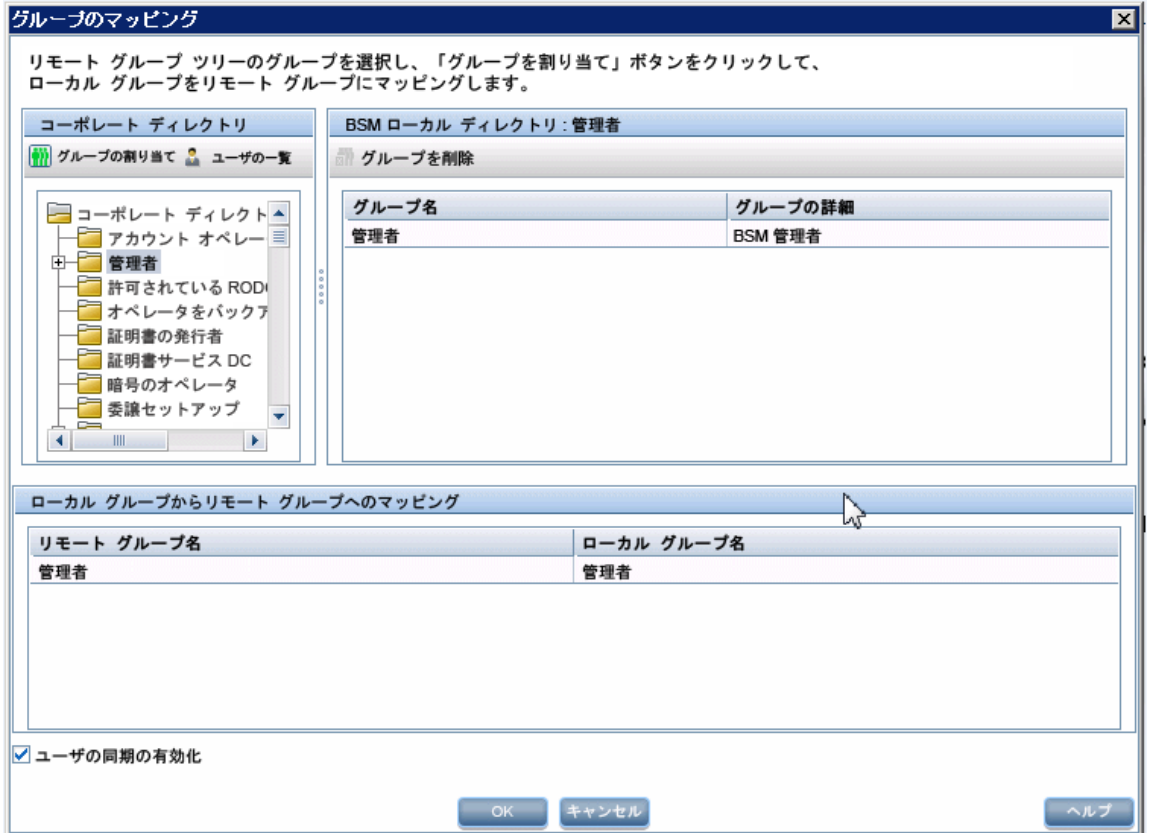

4. ユーザの同期の有効化

このオプションを選択して,APM へのログイン時にユーザの同期を有効にし,LDAP ユーザを APM ユーザと 同期します。[グループのマッピング]ダイアログ・ボックスの[ユーザの同期の有効化]チェック・ボックスを選択 して,APM のユーザ・グループとLDAP サーバ上のユーザ・グループの同期を有効にします。

- <sup>l</sup> ユーザの同期を有効にする前に,独自のLDAP ユーザ・ログインに一致する APM のスーパーユー ザ・アカウントを作成しているか,[スーパーユーザ]ロールが割り当てられた APM グループに適切な LDAP グループがマップされていることを確認します。これが行われていない場合,LDAP を有効に してからグループのマッピングが完了してユーザの同期を有効にするまでの間に APM からログアウト すると,指定した APM スーパーユーザ・アカウントがAPM からロックアウトされます。
- <sup>l</sup> このチェック・ボックスを選択する前に,LDAP グループを APM グループにマップしていることを確認し てください。グループのマッピングを実行していない場合,すべてのユーザはルート ・グループ内にネス トされ,システム閲覧者権限が割り当てられます。
- <sup>l</sup> ユーザの同期を無効にして,APM の[ユーザ管理]インタフェースによるユーザの管理を有効にする には, [ユーザ管理]>[グループのマッピング]ダイアログ・ボックスの[ユーザの同期の有効化]チェッ ク・ボックスをクリアします。

ユーザの同期の詳細については,「[LDAP [グループのマッピング設定\]ページ」](#page-233-0)(234ページ)を参照してくださ い。

#### <span id="page-255-0"></span>以前のバージョンの **APM** からアップグレードした後のユーザの同期方法

- 1. BAC 7.50 より前のバージョンからアップグレードしている場合. 「ユーザ管理]>「グループのマッピング]ダイア ログ・ボックスの「**ユーザの同期の有効化**]チェック・ボックスがクリアされていることを確認します。
- 2. LDAP グループが APM グループにマップされたことを確認し, [ユー**ザの同期**]を有効にします。このタスクの 実行の詳細については,[「グループをマップし,ユーザを同期する方法」](#page-253-0)(254ページ)を参照してください。

#### <span id="page-255-1"></span>使用されなくなったユーザの削除方法

このタスクでは,LDAP サーバに存在していない APM ユーザを削除する方法について説明します。このオプショ ンは,次の条件を満たす場合にのみ有効です。

- <sup>l</sup> [認証管理]ページで必要な LDAP 設定が有効になっている。
- ユーザに削除権限ある。

#### 使用されなくなったユーザを削除するには,次の手順を実行します。

- 1. [管理]>[プラットフォーム]>[ユーザおよび権限]を選択し,[無効なユーザの削除] ※ ボタンをクリック して,一意のドメイン名を選択します。
- 2. 削除するユーザを選択します。

## 標準設定のユーザ権限割り当てに対する微調整の実 行

現在 マップされているどのグループにも適合しないすべてのユーザに対する標準設定 のグループ・マッピングが必 要で,標準設定のAPM ユーザ・ロール( [**LDAP** の設定]にあるインフラストラクチャ設定の[自動作成ユーザ ロール]で定義) では必要な詳細が指定できない場合は,APM の動的 LDAP グループ機能を使用します。

APM LDAP の設定で指定したのと同じユーザ・フィルタに基づいて,動的 LDAP グループを作成するように企業 LDAP サーバ管理者に依頼してください。

このユーザ・フィルタは,企業 LDAP の動的グループのメンバを自動的に読み込んで保持します。

APM で,標準設定で必要なロールと権限を割り当てたローカル・グループを作成します。企業 LDAP で作成さ れた動的グループを APM ローカル・グループにマップします。 APM へのログインが許可されていて, ほかのマップさ れているグループに属さないユーザは,標準設定のグループに含められます。この標準設定のグループが存在し ない場合,これらのユーザはユーザ管理ツリーのルート・レベルに作成され,権限を個別に設定する必要があり ます。

APM で動的 LDAP グループを有効にするには,[インフラストラクチャ設定]に移動し,[**LDAP** の設定]コンテ キストを選択して[動的グループの有効化]を true に設定します。この変更は,ただちに有効になります。

動的グループを有効にするまで,[ユーザおよび権限]での[グループのマッピング]ダイアログ・ボックスの[ユーザを リスト]には動的グループのメンバは表示されません。

注**:** 企業 LDAP グループは非常に大きくなる可能性があるため,[ユーザをリスト]には最初の100 ユーザま でが表示されます。完全なユーザ・リストを表示する場合や特定のユーザを検索する場合は,標準の LDAP ブラウザを使用します。

# 第32章: LW-SSO 認証 - 一般的な参照情報

LW-SSO は,ユーザが1 回ログオンすれば再ログオンを求めるプロンプトを表示することなく複数のソフトウェア・シ ステムのリソースにアクヤスできるようにするアクヤス制御方法です。 設定済みのソフトウェア・グループに属するア プリケーションでは認証が信頼されるため,1 つのアプリケーションから別のアプリケーションに移動する場合に他 の認証は必要ありません。

本項の情報は,LW-SSO バージョン 2.4 に適用されます。

• LW-SSOトークンの有効期限

LW-SSO トークンの有効期限の値により,アプリケーション・セッションの有効性が決まります。このため,有効 期限の値は,アプリケーション・セッションの有効期限の値と少なくとも同じである必要があります。

• LW-SSOトークンの有効期限に関する推奨設定

LW-SSO を使用する各アプリケーションでは,トークンの有効期限を設定する必要があります。推奨値は 60 分です。高レベルのセキュリティを必要としないアプリケーションでは,300 分の値を設定できます。

<sup>l</sup> GMT 時間

LW-SSO 統合に関係しているすべてのアプリケーションでは,最大差異が15 分である同じ GMT 時間を使 用する必要があります。

● 複数ドメイン機能

複数ドメイン機能において異なる DNS ドメインのアプリケーションと統合する必要がある場合は, LW-SSO 統合に関係しているすべてのアプリケーションで trustedHosts 設定( または **protectedDomains** 設定) を行 う必要があります。また,設定の**lwsso** 要素に正しいドメインを追加する必要もあります。

• URL 用のSecurityToken 取得機能

他のアプリケーションから **URL** 用の **SecurityToken** として送信された情報を受け取るには,ホスト ・アプリ ケーションで設定の**lwsso** 要素に正しいドメインを設定する必要があります。

## LW-SSO のシステム要件

次の表に,LW-SSO の設定要件を示します。

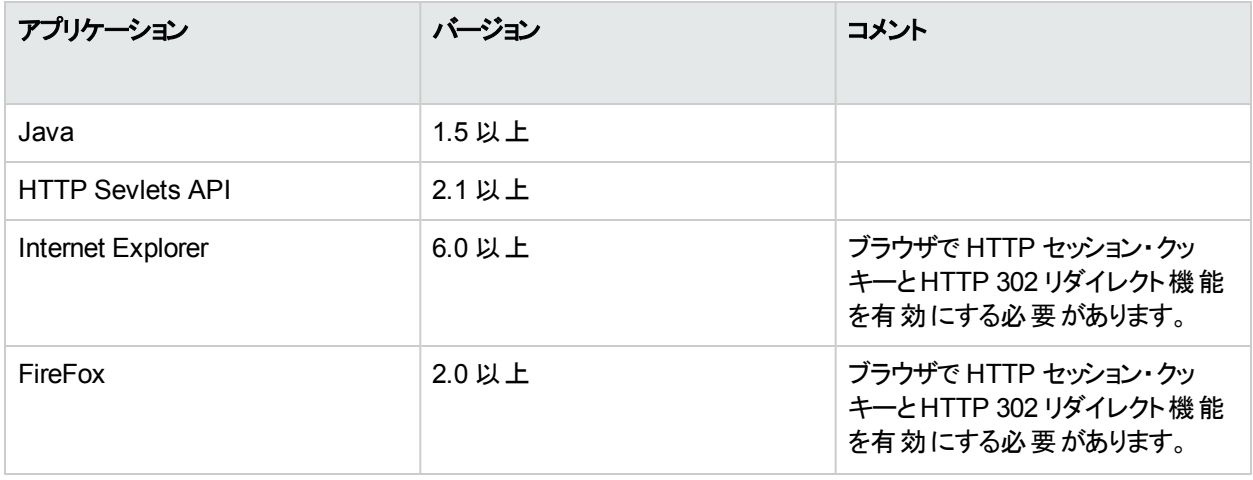

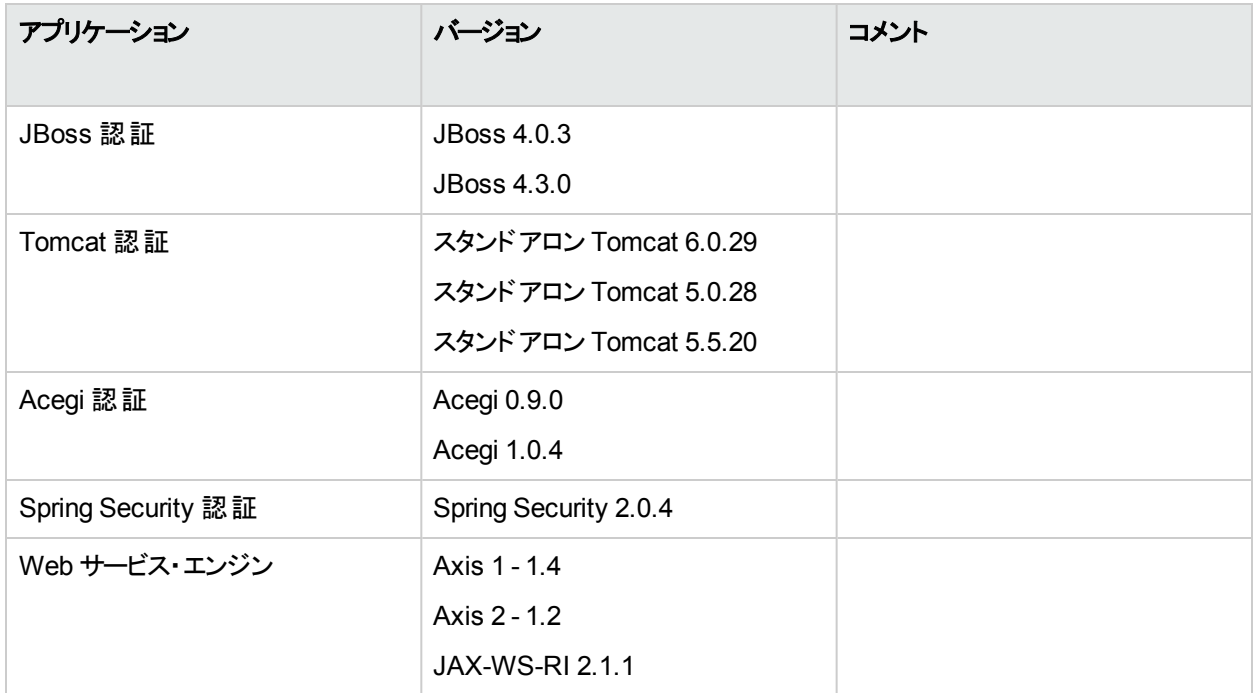

## LW-SSO セキュリティ警告

本項では,LW-SSO 設定に関連するセキュリティ警告について説明します。

<sup>l</sup> **LW-SSO** の **InitString** 機密パラメータ。LW-SSO では,対称暗号化を使用して LW-SSO トークンの検証 と作成が行われます。設定内の**initString** パラメータは,秘密キーの初期化に使用されます。アプリケー ションでトークンが作成され,同じ initString パラメータを使用する各アプリケーションでトークンが検証されま す。

#### 注意**:**

- <sup>l</sup> **initString** パラメータを設定せずに LW-SSO を使用することはできません。
- <sup>l</sup> **initString** パラメータは機密情報であるため,公開,トランスポート,永続性などに関してもそのよう に取り扱う必要があります。
- <sup>l</sup> **initString** パラメータは,LW-SSO を使用して相互統合されているアプリケーション間でのみ共有す る必要があります。
- <sup>l</sup> **initString** パラメータの最小長は 12 文字です。
- 認証セキュリティのレベル。 最も脆弱な認証フレームワークを使用しており,統合済みの他のアプリケーション で信頼されている LW-SSO トークンを発行するアプリケーションにより,すべてのアプリケーションに対する認 証セキュリティのレベルが決まります。

厳密かつセキュリティ保護された認証フレームワークを使用するアプリケーションのみがLW-SSOトークンを発 行することをお勧めします。

• 対称暗号化の影響。LW-SSO では, 対称暗号化を使用して LW-SSOトークンの発行と検証が行われま す。このため,LW-SSO を使用するどのアプリケーションでも,同じ **initString** パラメータを共有する他のすべ てのアプリケーションで信頼されるトークンを発行できます。initString を共有するアプリケーションが信頼でき

ない場所に存在するか,信頼できない場所からアクセスされる場合には,潜在的なリスクが伴います。

<sup>l</sup> ユーザ・マッピング**(** 同期**)** 。LW-SSO フレームワークでは,統合されたアプリケーション間のユーザ・マッピングが 保証されません。このため,統合されたアプリケーションでユーザ・マッピングを監視する必要があります。統合 されたすべてのアプリケーションで,同じユーザ・レジストリ( LDAP/AD) を共有することをお勧めします。

ユーザ・マッピングが行われないと, セキュリティ違反の原因となりアプリケーションの動作に支障が生じる可能 性があります。 たとえば, 同じユーザ名がさまざまなアプリケーションで異なる実在のユーザに割り当てられる 可能性があります。

また. ユーザがアプリケーション( AppA) にログオンしてから, コンテナまたはアプリケーション認証を使用する2 つ目のアプリケーション( AppB) にアクセスする場合,ユーザ・マッピングが行われないとAppB への手動ログオ ンとユーザ名の入力が強制されます。ユーザがAppA へのログオンに使用したユーザ名と異なるユーザ名を 入力すると, ユーザがその後 AppA または AppB から3つ目のアプリケーション(AppC)にアクセスした場合に AppA または AppB へのログオンで使用したそれぞれのユーザ名を使用して AppC にアクセスされるという動 作が発生します。

<sup>l</sup> **ID** マネージャ。認証目的に使用されます。ID マネージャ内の非保護のリソースはすべて,LW-SSO 設定 ファイルの**nonsecureURLs** 設定を使用して設定する必要があります。

## LW-SSO のトラブルシューティングおよび制限事項

#### 既知の問題

本項では,LW-SSO 認証に関する既知の問題について説明します。

• セキュリティ・コンテキスト。LW-SSO セキュリティ・コンテキストでは, 属性名 ごとに 1 つの属性値のみをサポー トしています。

このため,SAML2 トークンから同じ属性名に対して複数の値を送信しても,LW-SSO フレームワークで受け 入れられる値は 1 つのみです。

同様に,同じ属性名に対して複数の値を送信するように IdM トークンが設定されていても,LW-SSO フ レームワークで受け入れられる値は 1 つのみです。

#### 制限事項

LW-SSO 認証を操作する場合,次の制限事項に注意してください。

<sup>l</sup> アプリケーションへのクライアント ・アクセス。

#### **LW-SSO** 設定でドメインが定義されている場合 :

- <sup>l</sup> アプリケーション・クライアントは,ログイン URL で完全修飾ドメイン名( FQDN) を指定してアプリケーション にアクセスする必要があります。たとえば,http://myserver.companydomain.com/WebApp のように指定 します。
- <sup>l</sup> LW-SSO では,IP アドレスを含むURL( http://192.168.12.13/WebApp など) をサポートできません。
- <sup>l</sup> LW-SSO では,ドメインのない URL( http://myserver/WebApp など) をサポートできません。

**LW-SSO** 設定でドメインが定義されていない場合 : クライアントは FQDN を含まないログイン URL でアプリ ケーションにアクセスできます。この場合,LW-SSO セッション・クッキーが,単一のマシン用にドメイン情報なし で作成されます。このため, クッキーは別のブラウザに委任されず, 同じドメインにある他のコンピュータにも渡 されません。つまり,LW-SSO は同じドメインでは動作しません。

<sup>l</sup> **LW-SSO** フレームワークの統合。LW-SSO フレームワーク内でアプリケーションが事前に統合されている場合

に限り,アプリケーションで LW-SSO 機能を利用できます。

- 複数ドメインのサポート。
	- <sup>l</sup> 複数ドメイン機能は,HTTP の参照元を基にしています。このため,LW-SSO では 1 つのアプリケーション から他のアプリケーションへのリンクをサポートしており,両方のアプリケーションが同じドメインに存在する 場合を除き,ブラウザ・ウィンドウでのURL の入力をサポートしていません。
	- <sup>l</sup> **HTTP POST** を使用した最初のクロスドメイン・リンクはサポートしていません。

複数ドメイン機能では,2 つ目のアプリケーションに対する最初の**HTTP POST** 要求をサポートしていま せん( **HTTP GET** 要求のみをサポートしています) 。たとえば,2 つ目のアプリケーションに対する HTTP リ ンクがアプリケーションに存在する場合,**HTTP GET** 要求はサポートされますが,**HTTP FORM** 要求はサ ポートされません。最初の要求の後のすべての要求では,**HTTP POST** または **HTTP GET** のいずれかを 使用できます。

■ LW-SSOトークンのサイズ:

LW-SSO で 1 つのドメインの1 つのアプリケーションから別のドメインの別のアプリケーションに転送できる 情報量は,15 個のグループ / 役割 / 属性( 各項目は平均 15 文字) に制限されています。

- <sup>l</sup> 複数ドメイン・シナリオでの保護( HTTPS) から非保護( HTTP) へのリンク : 複数ドメイン機能は,保護( HTTPS) ページから非保護( HTTP) ページにリンクする場合には動作しませ ん。これは,保護リソースから非保護リソースにリンクする場合に参照元のヘッダが送信されないというブ ラウザの制限です。
- <sup>l</sup> **SAML2** トークン。
	- <sup>l</sup> ログアウト機能は,SAML2 トークンが使用されている場合にはサポートされません。

このため, SAML2 トークンを使用して2つ目のアプリケーションにアクセスする場合,最初のアプリケーション からログアウトしたユーザは,2 つ目のアプリケーションからログアウトされません。

<sup>l</sup> SAML2 トークンの有効期限は,アプリケーションのセッション管理に反映されません。

このため, SAML2 トークンを使用して2つ目のアプリケーションにアクセスする場合, 各アプリケーションの セッション管理を個別に処理する必要があります。

- <sup>l</sup> **JAAS** レルム。Tomcat のJAAS レルムはサポートされません。
- <sup>l</sup> **Tomcat** ディレクトリでのスペースの使用。Tomcat ディレクトリではスペースを使用できません。 Tomcat インストール・パス(フォルダ) にスペースが含まれており(Program Files など), LW-SSO 設定ファイル が**common\classes** Tomcat フォルダに存在する場合は,LW-SSO を使用できません。
- ロード・バランサの設定。LW-SSO でデプロイされたロード・バランサは,固定セッションを使用するように設定 する必要があります。

# 第5部: レポート管理と警告管理

# 第33章: レポート・スケジュール管理

このページでは,定期レポートの編集,削除,再開,一時停止を行うことができます。

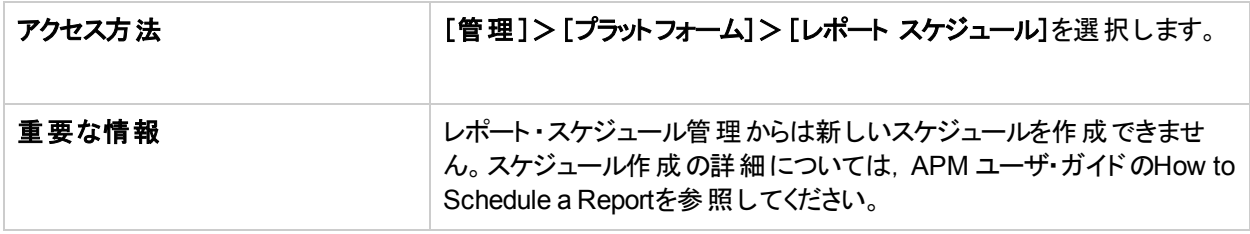

注意**:** 定期レポートはシステムに負荷を与えるため,ログオンしているユーザにパフォーマンスの問題が発生 する場合があります。可能であれば、システムへのユーザ・アクセス数が減少する営業時間外にレポートを スケジュールすることをお勧めします。システムに営業時間外の時間帯がない場合は,1 日の中で時間を ずらしてレポートを実行し,レポートの同時実行数を最小限に抑えるようにしてください。

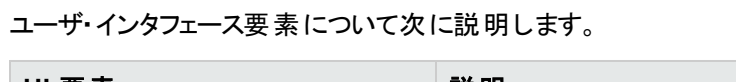

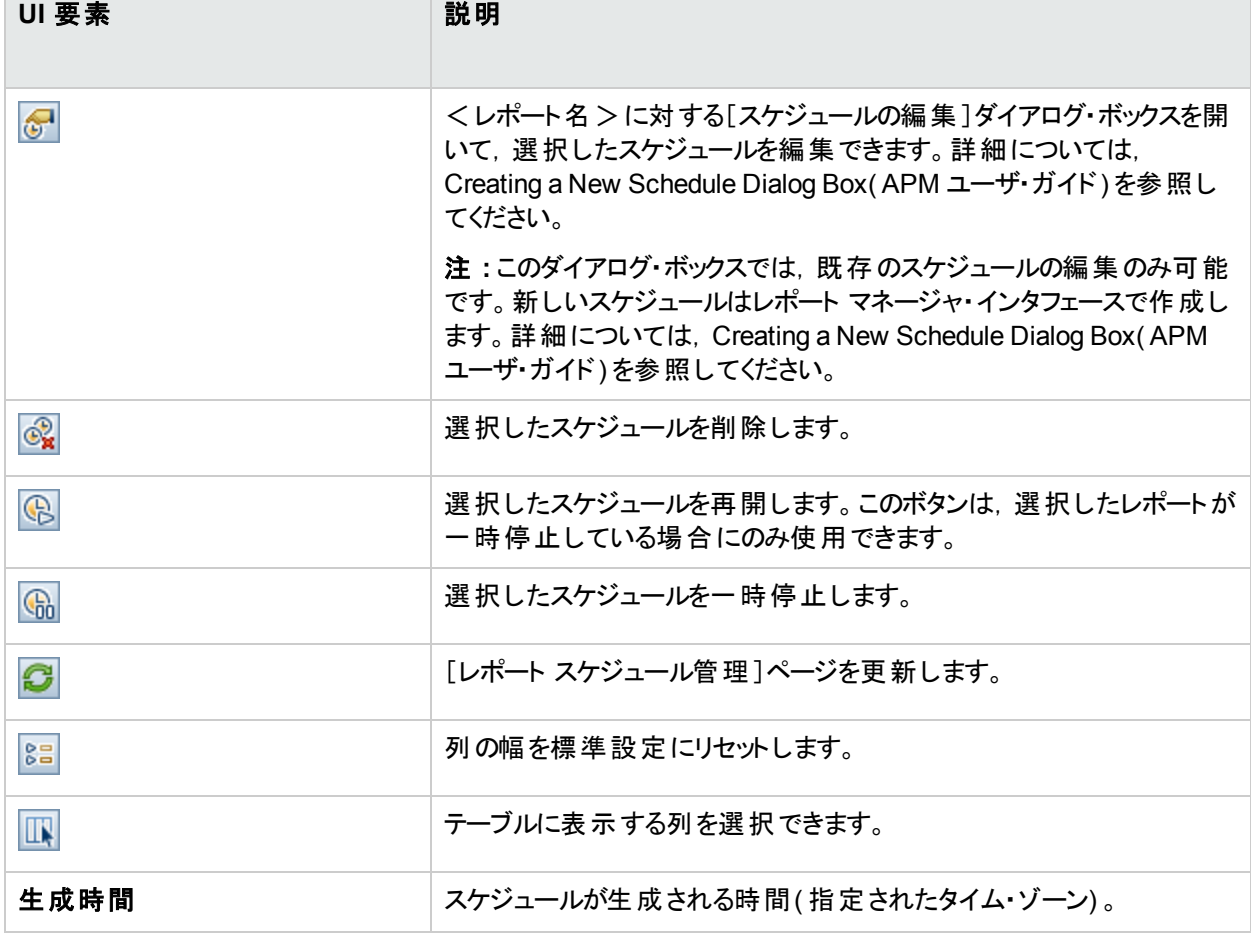

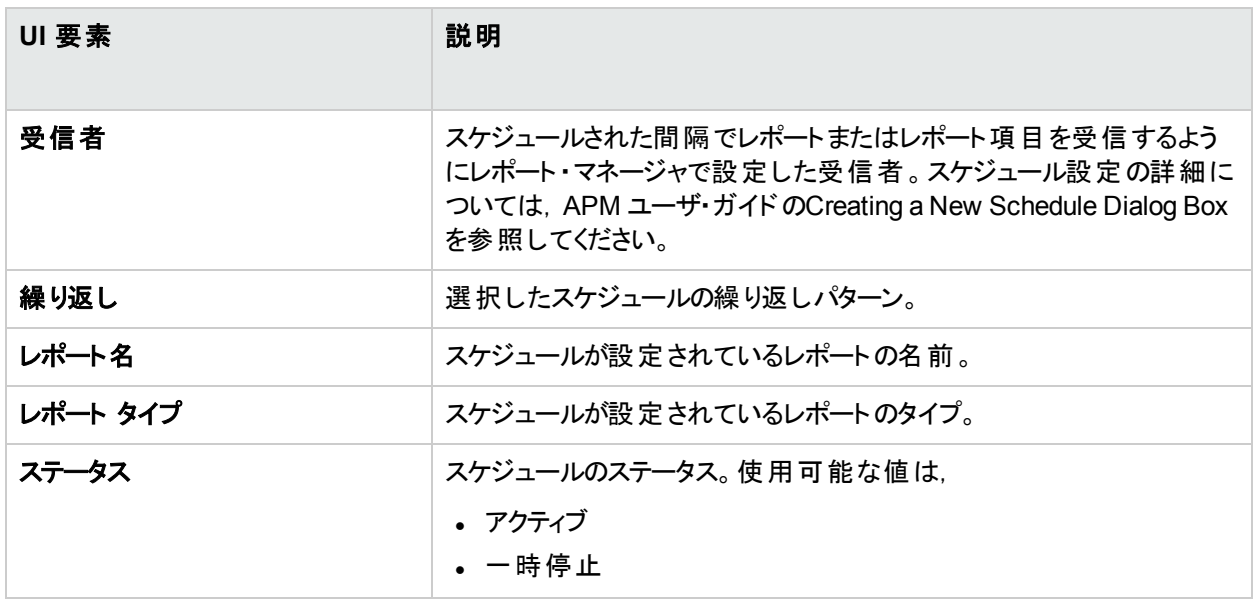

# 第34章: 警告配信システムの設定

APM 警告では,事前定義のパフォーマンス制限に違反しているときに警告をトリガして先行的に通知します。 タスクの詳細については,[「警告配信システムの設定方法」](#page-265-0)(266ページ)を参照してください。

#### 警告の受信者

指定した受信者に通知を送信するように警告を設定できます。受信者の設定の詳細については,[「受信者](#page-202-0) [管理」](#page-202-0)(203ページ)を参照してください。

#### 通知テンプレート

各受信者に対して,警告通知に使用する通知方法( 電子メール,ページャ,SMS の任意の組み合わせ) とテ ンプレートを指定できます。警告の通知スケジュールを作成することもできます。詳細については,「[EUM](#page-280-0) 警告 [通知テンプレートの設定方法」](#page-280-0)(281ページ)を参照してください。

### 警告スキーマ

警告スキーマごとに,固有の警告プロパティ・セットを定義します。 警告スキーマを作成したら, 適切な警告ユー ザ・インタフェースで警告スキーマを表示,編集します。詳しいヒントとガイドラインについては,[「効果的な警告](#page-264-0) [スキームの計画」](#page-264-0)(265ページ)を参照してください。

警告を設定して,その警告の受信者を割り当てることができます。

- <sup>l</sup> ビュー内の **CI :** CI ステータス警告は,選択した設定項目( CI) での事前定義されたステータスの変更がビジ ネス・ロジック・エンジンで検出された場合にトリガされます。詳細については, APM ユーザ・ガイドのCI Status Alerts Administrationを参照してください。
- <sup>l</sup> サービス・マネージャ は,CI ステータス警告がAPM でトリガされたときに自動的にインシデントを開きます。詳 細については,HPESW [ソリューションおよび統合ポータル](https://hpenterprise.sharepoint.com/teams/aztec/)にある APM セクションの「サービス・マネージャ」を 参照してください。
- <sup>l</sup> **SLA :** SLA ステータス警告は,SLA の主要管理指標ステータスに変更が加えられることによってトリガされま す。詳細については,APM ユーザ・ガイドのSLA Alerts Administrationを参照してください。
- <sup>l</sup> **EUM** 警告 **:** EUM 警告は,トランザクション応答時間,可用性,成功または失敗,完了時間などの,事 前定義された条件に一致したときにトリガされます。詳細については, APM ユーザ・ガイド のEnd User Management Alerts Administrationを参照してください。

#### **OMi** でイベント を開く

CI ステータス警告,SLA 警告,または EUM 警告がAPM でトリガされたときに,自動的に OMi にイベントを送 信できます( APM でこの動作が設定されている場合) 。詳細については,『OMi 統合ガイド』を参照してくださ い。

### 警告の履歴

警告の履歴は,次の場所で表示できます。

<sup>l</sup> [**CI** ステータス警告レポート]タブ **:** 指定した時間範囲内にトリガされた,すべてのCI ステータス警告を一覧 表示できます。詳細については,APM ユーザ・ガイドのConfiguration Item Status Alerts Reportを参照して ください。

- <sup>l</sup> [**SLA** 警告レポート]タブ **:** 指定した時間範囲内にトリガされた,すべてのサービス・レベル管理 警告を一 覧表示できます。詳細については,APM ユーザ・ガイドのAlerts Log Reportを参照してください。
- <sup>l</sup> [**EUM**警告レポート]タブ **:** 次のレポートにアクセスできます。
- <sup>l</sup> 警告ログ・レポート **:** 指定した時間範囲内に APM によって送信された,EUM 警告のすべての詳細を追 跡できます。詳細については,APM ユーザ・ガイドのAlerts Log Reportを参照してください。
- <sup>l</sup> 経過時間ごとの警告数レポート **:** 警告の頻度の概要を表示できます。詳細については,APM ユーザ・ガ イドのAlerts Count Over Time Reportを参照してください。

#### 警告の配信

オンライン・コンポーネントでダウンタイムが発生した場合,警告アプリケーションは標準設定で 1 時間データをバ ス内に保管します。コンポーネントがオンラインに戻ったときに,警告エンジンがバス内のデータから警告を生成し ます。

## <span id="page-264-1"></span>警告とダウンタイム

CI ステータス警告の設定時にダウンタイムが発生すると,CI に影響して CI データにゆがみが発生する可能性 があります。

Business Process Monitor からのデータまたは SiteScope データ・ソースにステータスが基づく CI に対する EUM 警告スキーマの設定時にダウンタイムが発生すると,CI に影響して CI データにゆがみが発生する可能性があり ます。

ダウンタイム時に CI ステータス警告または EUM 警告をトリガするかどうかを指定できます。ダウンタイムの概念 の詳細については,[「ダウンタイム管理の概要」](#page-289-0)(290ページ)を参照してください。

ダウンタイム時 の CI ステータス警告 および EUM 警告 の処理方法 を指定するには, 「管理 1> 「プラットフォー ム]>[ダウンタイム]を選択し,次のいずれかのオプションを選択します。

- アクションは必要ありません
- <sup>l</sup> 警告の非表示イベントを閉じる
- <sup>l</sup> **KPI** 計算のダウンタイム実行,警告の非表示イベントを閉じる
- <sup>l</sup> レポートおよび **KPI** 計算のダウンタイム実行,警告の非表示イベントを閉じる
- <sup>l</sup> アクティブ・モニタリングの停止**( BPM & SiteScope)** ,レポートおよび **KPI** 計算のダウンタイム実行,警告の 非表示,イベントを閉じる**(** 関連するすべての **SLA** に影響**)**

スケジュールされたダウンタイム中 の CI ステータスまたは CI の EUM 警告 は, 上記 の「アクションは必要 ありませ ん]オプション以外のすべてのオプションでは送信されません。

CI のステータスが「ダウンタイム]ステータスに変化した場合は警告をトリガするように設定した場合,上記のい ずれかのオプション( [**アクションは必要ありません**]オプションは除く)が選択されている場合でも, CI 警告が送信 されます。ユーザ・インタフェースの詳細については,General Page( APM ユーザ・ガイド) を参照してください。

タスクの詳細については,[「警告配信システムの設定方法」](#page-265-0)(266ページ)を参照してください。

<span id="page-264-0"></span>ユーザ・インタフェースの詳細については,[「\[ダウンタイムの管理\]ページ」](#page-293-0)(294ページ)を参照してください。

## 効果的な警告スキームの計画

警告スキーマを作成する前に,パフォーマンスの問題をユーザに警告する最も効果的な方法を検討する必要 があります。次に示す情報は,効果的な警告を計画するのに役立ちます。

注**:** HPE プロフェッショナル・サービスでは,この問題についてのベスト ・プラクティスのコンサルティングを提供し ています。このサービスのご利用方法については,HPE の担当者へお問い合わせください。

- 警告スキーマを作成する場合,重大度別に警告を分類します。即座の修正対応が必要なイベント(トラ ンザクションの失敗や重要なトランザクションの過度に長い応答時間など) には致命的な警告を作成しま す。早期に通知する必要のあるイベント( 応答時間の遅延など) には致命的以外の警告を作成します。
- 各種警告を受信するユーザを決定して, 警告タイプに最適な配信方法を検討します。たとえば, 致命的 な警告を配信する場合,電子メールよりもページャの方が効果的です。配信方法を決定したら,時間帯 も考慮します。たとえば,営業時間外では電子メール警告は効果的ではありません。
- <sup>l</sup> 1 回かぎりのイベントではなく定期的な問題を警告するように APM を設定します。定期的な警告は,アプ リケーションの問題の最も正確なインジケータです。一般的に,定期的なイベントの数と監視している Business Process Monitor の場所の数を比較します。たとえば,5 つの場所を監視していてそのすべてに障 害がある場合は致命的ですが,100 個の場所を監視していて 3 つの場所に障害があっても致命的にはな りません。

## <span id="page-265-0"></span>警告配信システムの設定方法

このタスクおよび関連するフローチャートでは, 受信者に警告を配信するようにシステムを設定する方法について 説明します。

#### 警告配信システムの設定 **-** フローチャート

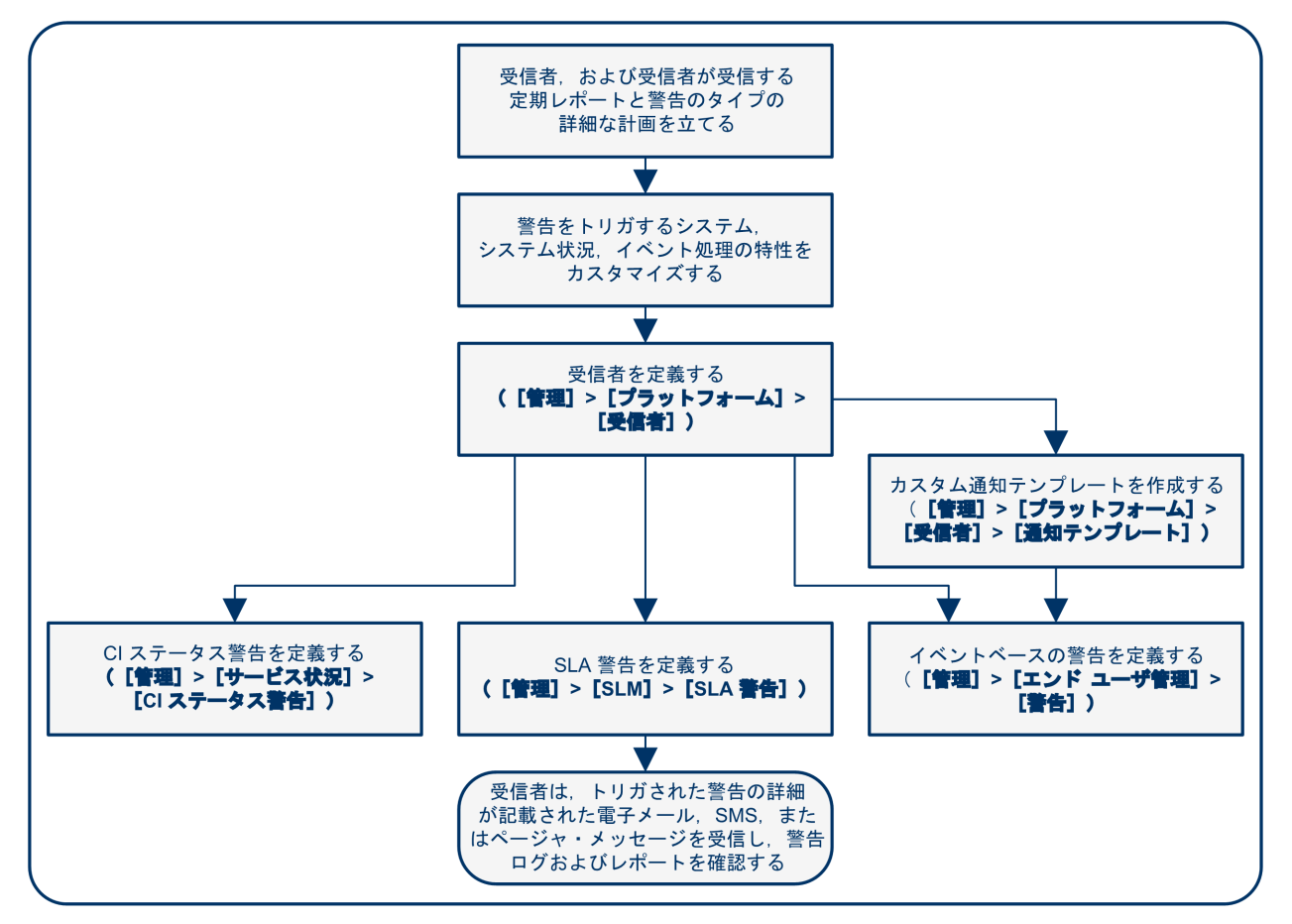

#### 警告受信者要件の計画

作業を開始する前に,以下のことを行うことをお勧めします。

- <sup>l</sup> 必要な警告受信者をリストする( 連絡先情報や受信者への配信方法( 電子メール,SMS,ページャ) を含 む) 。進め方の推奨事項については,[「効果的な警告スキームの計画」](#page-264-0)(265ページ)を参照してください。
- <sup>l</sup> 配信する警告タイプを詳細に計画する。警告タイプの詳細については,「結果 [警告スキーマの定義」](#page-267-0)(268 [ページ](#page-267-0))を参照してください。

#### 適 切なユーザ権 限 の指 定

次の適切なユーザ権限を指定します。これらの権限を設定するには,次の手順を実行します。

- 1. [管理]>[プラットフォーム]>[ユーザおよび権限]>[ユーザ管理]を選択します。
- 2. ユーザを作成または編集し,「権限]タブを開きます。
- 3. 以下の説明に従って、コンテキスト・ドロップダウン・リストから必要なオプションを選択します。
- <sup>l</sup> **EUM** 警告

アプリケーションごとに表示またはフル・コントロール権限をユーザに付与できます。

<sup>l</sup> [エンド ・ユーザ管理]コンテキストで,[**Business Service Management**]>[アプリケーション]> <アプリ ケーション> >[警告]を選択します。

CEM イベント・テンプレートの権限も指定する必要があります。

- <sup>l</sup> [エンド ユーザ管理]コンテキストで,[警告 **-** 通知テンプレート]を選択します。
- <sup>l</sup> **CI** ステータス警告 **:**

ビューごとに変更,表示,削除または,フル・コントロール権限をユーザに付与できます。

- <sup>l</sup> [**RTSM**]コンテキストで,[**Business Service Management**]>[表示]> <表示名> を選択します。
- <sup>l</sup> **SLA** 警告 **:**

SLA ごとに追加,変更,表示,削除,またはフル・コントロール権限をユーザに付与できます。

- <sup>l</sup> [サービス レベル管理]コンテキストで,[**Business Service Management**]>[**SLA**]> <SLA 名> コン テキストを選択します。
- <sup>l</sup> 警告の外部アクション( [実行可能ファイルを実行],[**SNMP** トラップを送信],[イベント ビューアに記録]) : グローバル・レベルで変更またはフル・コントロール権限をユーザに付与できます。
	- <sup>l</sup> [プラットフォーム]コンテキストで,[**Business Service Management**]>[実行可能ファイルを実行], [**SNMP** トラップを送信],または[イベント ビューアに記録]コンテキストを別個に選択します。
- <sup>l</sup> 警告に指定できる通知テンプレート **:**

テンプレートの追加,変更,表示,削除,またはフル・コントロール権限をユーザに付与できます。

<sup>l</sup> [エンド ユーザ管理]コンテキストで,[**Business Service Management**]>[システム受信者テンプレー ト]コンテキストを選択します。

これらの権限はグローバル・レベルで定義されます。

ユーザ・インタフェースの詳細については,[「操作」](#page-144-0)(145ページ)を参照してください。

#### ダウンタイム時 の警告 のトリガ方 法 の指 定

ステータスが Business Process Monitor や SiteScope データ・ソースのデータに基づいている CI の CI ステータス 警告または EUM 警告スキーマを設定する場合,ダウンタイムがCI に影響して CI データにゆがみが発生する

可能性があります。

ダウンタイム時に CI ステータス警告または EUM 警告をトリガするかどうかを指定できます。ダウンタイム時のCI ステータス警告 および EUM 警告 の処 理方 法を指定するには, [**管理]>[プラットフォーム]>[ダウンタイム]**を 選択し,使用可能なオプションのいずれかを選択します。

概念の詳細については,[「警告とダウンタイム」](#page-264-1)(265ページ)を参照してください。

ユーザ・インタフェースの詳細については,[「\[ダウンタイムの管理\]ページ」](#page-293-0)(294ページ)を参照してください。

#### 警告をトリガするシステム、警告のシステム状況, イベント処理文字のカスタマ イズ**(** 任意**)**

警告をトリガするシステム、システム状況,イベント処理文字をカスタマイズします。詳細については,[「警告のカ](#page-268-0) [スタマイズ方法」](#page-268-0)(269ページ)を参照してください。

#### 受信者の定義

[受信者]ページで,警告( SiteScope 警告以外) のシステム受信者を定義します。配信方法として電子メー ル,SMS,ページャを指定できます。必要に応じて,特定の警告配信スケジュールを入力します( 夜間や週末 ではなく営業時間中に警告を受信する受信者など) 。詳細については,[「受信者管理」](#page-202-0)(203ページ)を参照し てください。

#### カスタム通知テンプレートの作成**(** 任意**)**

EUM 警告を定義するときに,必要に応じて形式や警告電子メールに含める情報をカスタマイズするカスタム通 知テンプレートを作成できます。詳細については,「EUM [警告通知テンプレートの設定方法」](#page-280-0)(281ページ)を参 照してください。

#### **APM** で警告がト リガされた場合に **OMi 10** 以降のバージョンでイベント を開くた めの設定

APM で警告がトリガされた場合に OMi 10 以降のバージョンでイベントを開くように設定できます。詳細について は,『OMi 統合ガイド』を参照してください。

#### <span id="page-267-0"></span>結果 **-** 警告スキーマの定義

警告スキーマの計画,該当する受信者の設定,警告の一般設定および通知テンプレートのカスタマイズが完 了しました。これで,必要な警告スキーマを定義できます。

- <sup>l</sup> **CI** ステータス警告 **:**特定のCI のKPI ステータスの変更を受信者に警告するために必要な CI ステータス警 告とサービス状況で監視される KPI を定義します。詳細については,How to Create a CI Status Alert Scheme and Attach it to a CI( APM ユーザ・ガイド) を参照してください。
- <sup>l</sup> **SLA** 警告 **:**サービス・アグリーメントの現在のステータスおよび予測ステータスの変更を受信者に警告するた めに必要な SLA 警告を定義します。詳細については,How to Define an SLA Alert Scheme( APM ユーザ・ ガイド) を参照してください。
- <sup>l</sup> **EUM** 警告 **:**Real User Monitor エンティティとBusiness Process Monitor トランザクションのパフォーマンスの差 異を受信者に警告するために必要な EUM 警告を定義します。詳細については,How to Create EUM Alert Schemes( APM ユーザ・ガイド) を参照してください。

## <span id="page-268-0"></span>警告のカスタマイズ方法

注**:** このタスクでのすべての手順は省略可能であり,どの順番で実行してもかまいません。

このタスクでは, CI ステータス, SLA, EUM 警告で実行できるカスタマイズについて説明します。

#### 警告をカスタマイズするには,次の手順を実行します。

1. [管理]>[プラットフォーム]>[セットアップと保守]>[インフラストラクチャ設定]を選択します。

2. [ファウンデーション] > [警告]を選択して,次に説明するように必要な設定を変更します。

#### イベントの処理方法の変更

[イベント処理]領域で次のパラメータを変更できます。

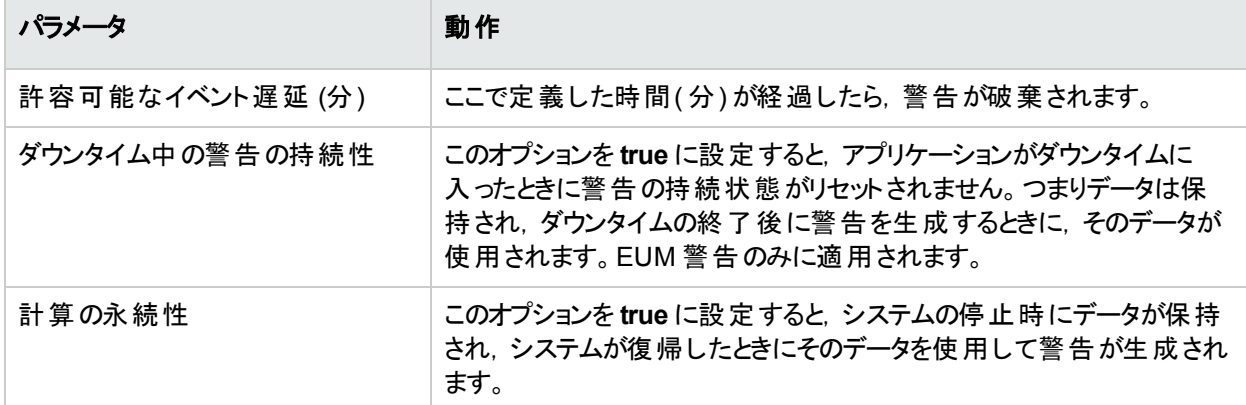

### システムの状況の警告パラメータの変更

[システムの状況モニタ]領域で次のパラメータを変更できます。

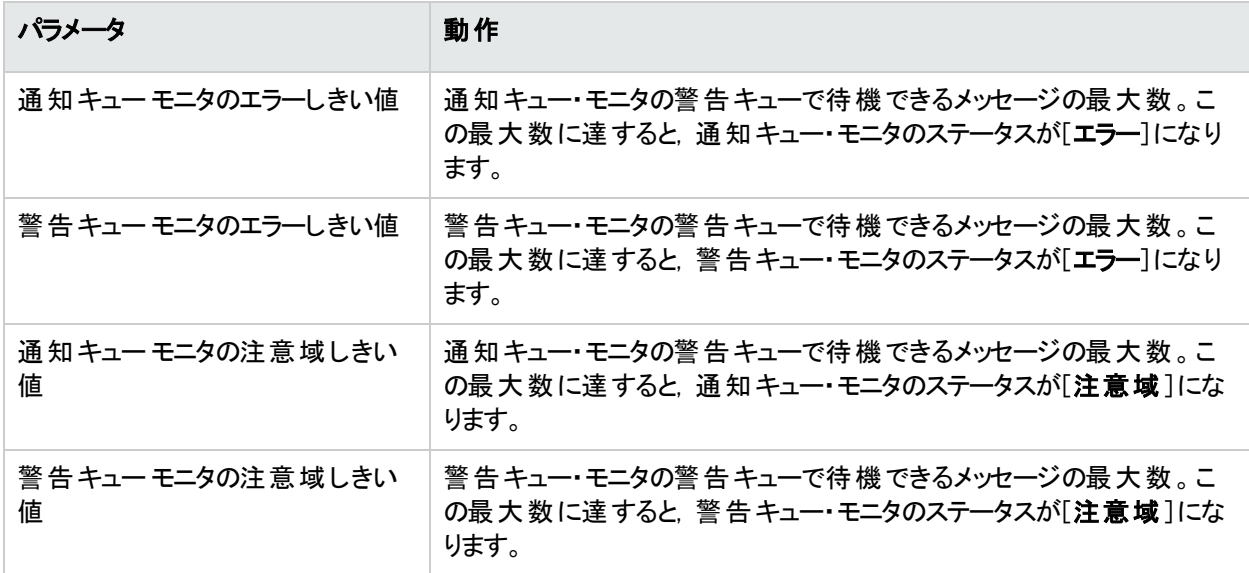

### 警告をトリガする標準設定の変更

[トリガされた警告]領域で次のパラメータを変更できます。

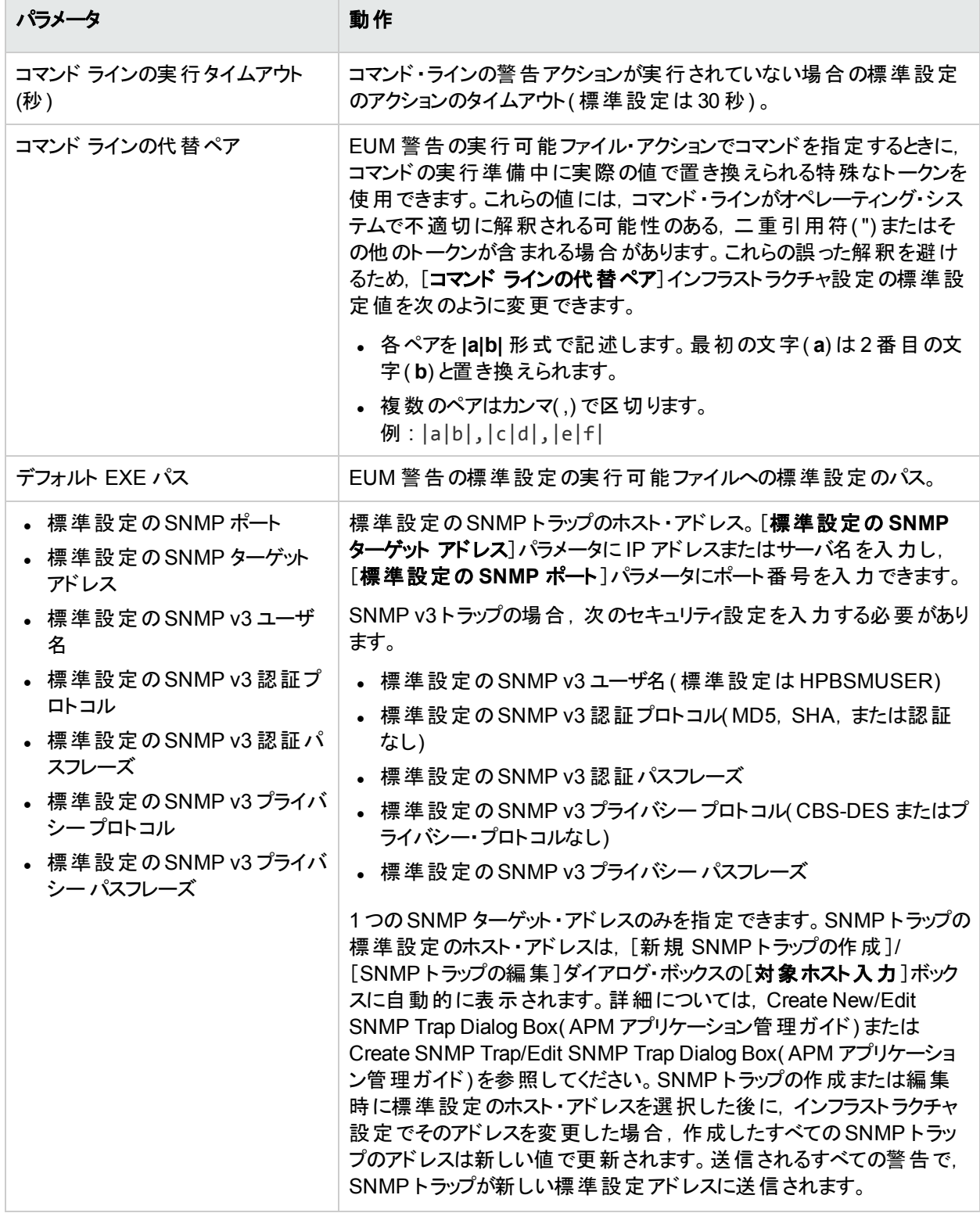

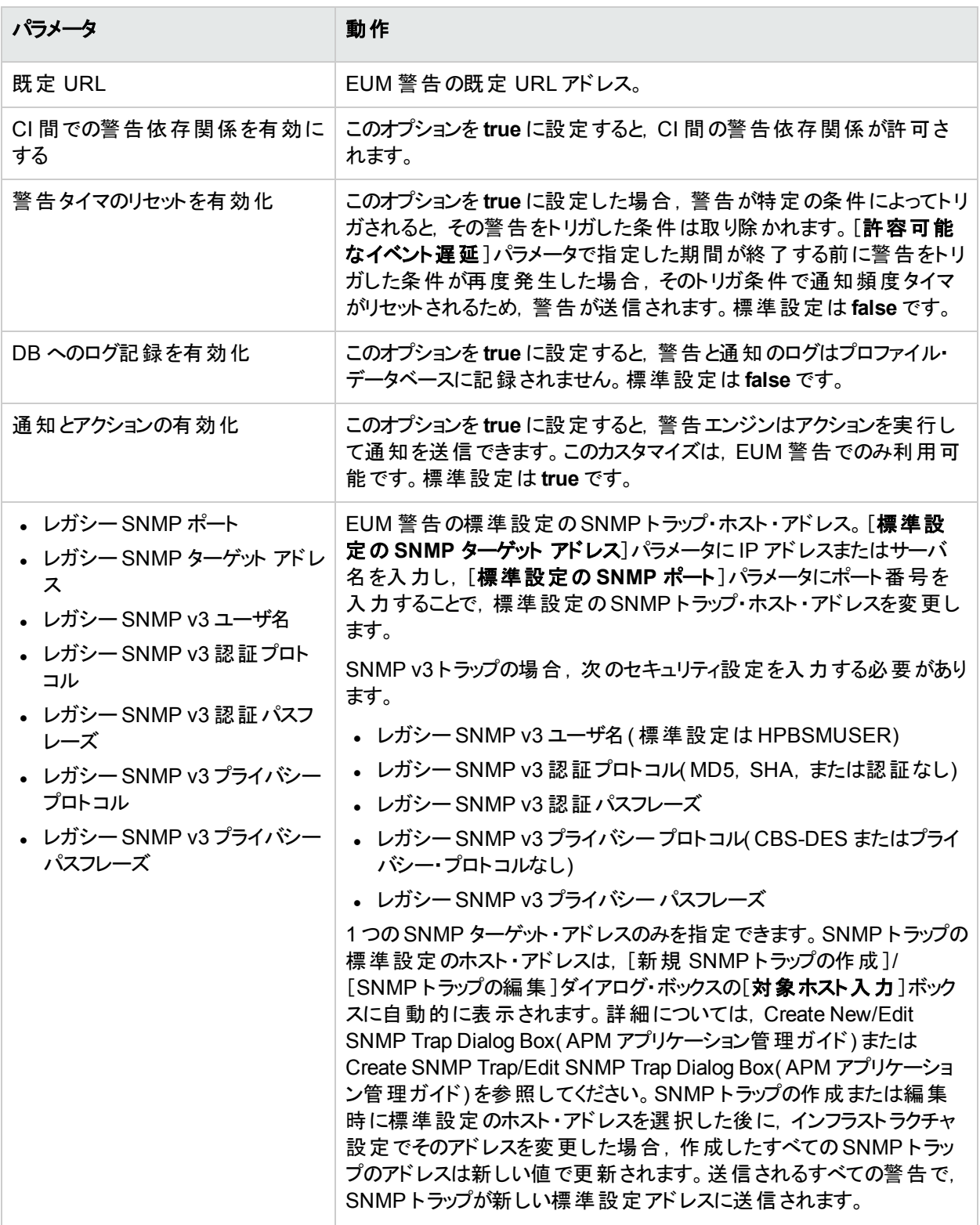

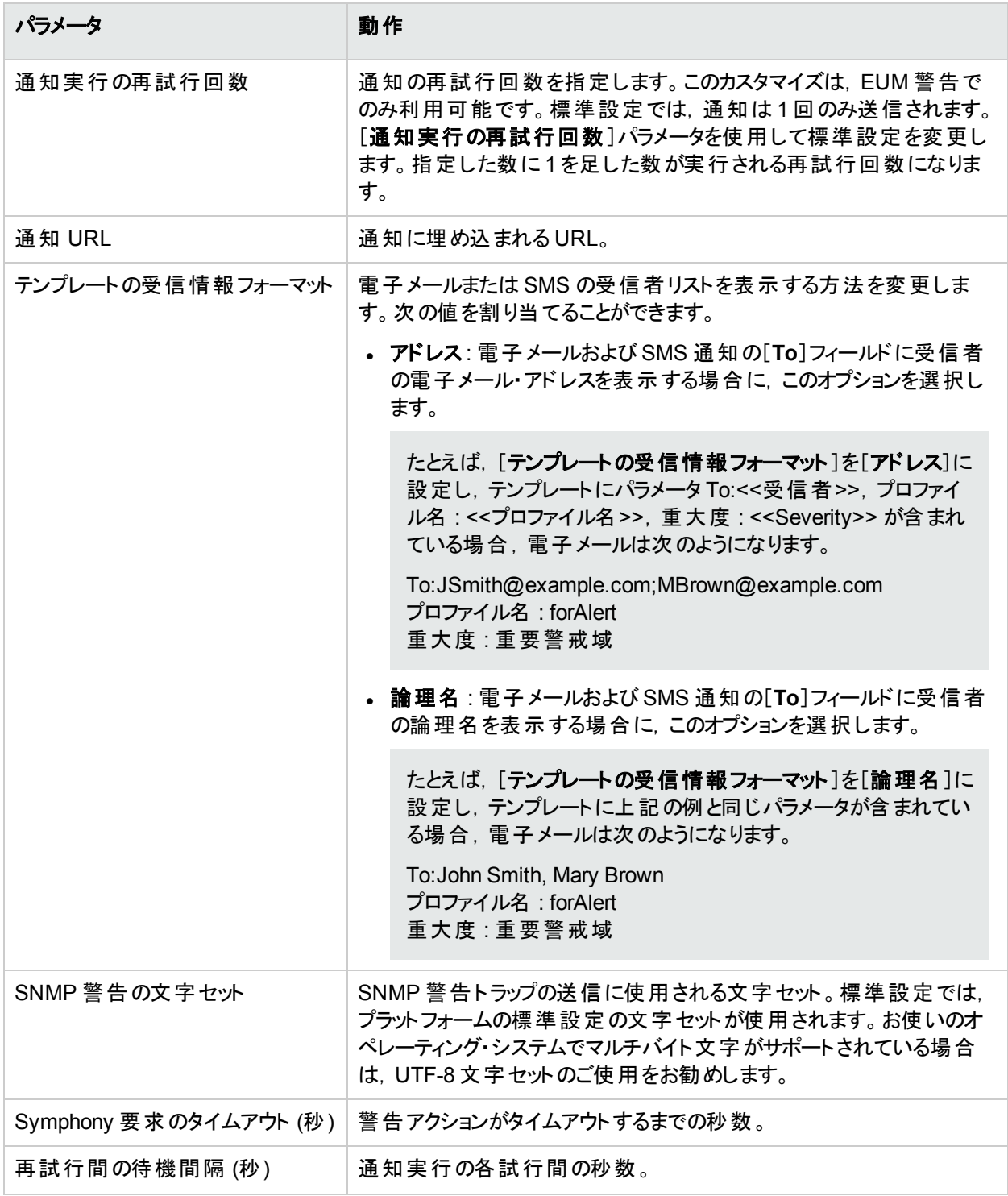

### 電子メールによる警告の送信方法の変更

電子メールによる警告の処理方法を変更するには,次の手順を実行します。

#### 1. [管理]>[プラットフォーム]>[セットアップと保守]>[インフラストラクチャ設定]を選択します。

2. [ファウンデーション]>[プラットフォーム管理]を選択します。

#### 3. [警告電子メールの設定]領域で次のパラメータを変更します。

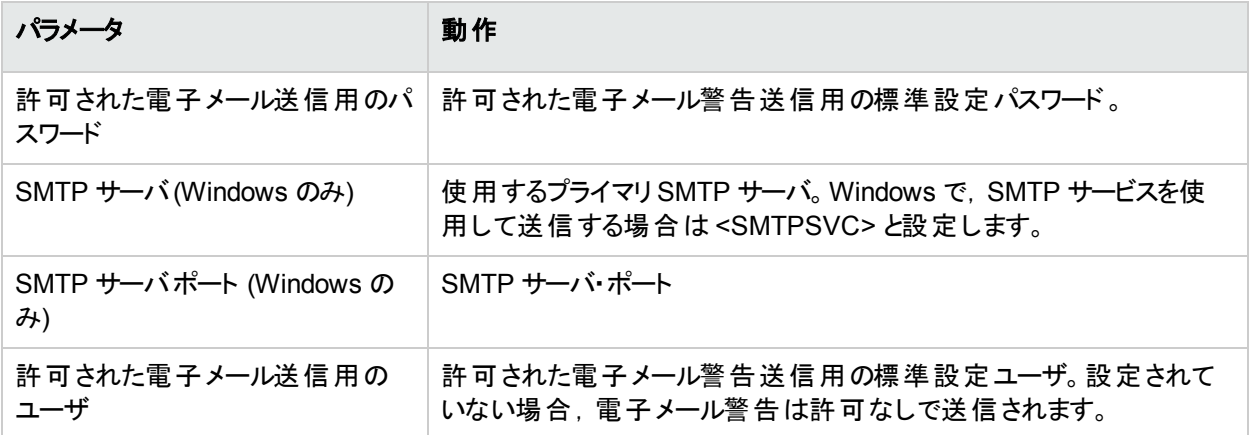

#### ページャによる警告の送信方法の変更

ページャによる警告の処理方法を変更するには,次の手順を実行します。

- 1. [管理]>[プラットフォーム]>[セットアップと保守]>[インフラストラクチャ設定]を選択します。
- 2. [ファウンデーション]>[プラットフォーム管理]を選択します。
- 3. [警告ページャの設定]領域で次のパラメータを変更します。

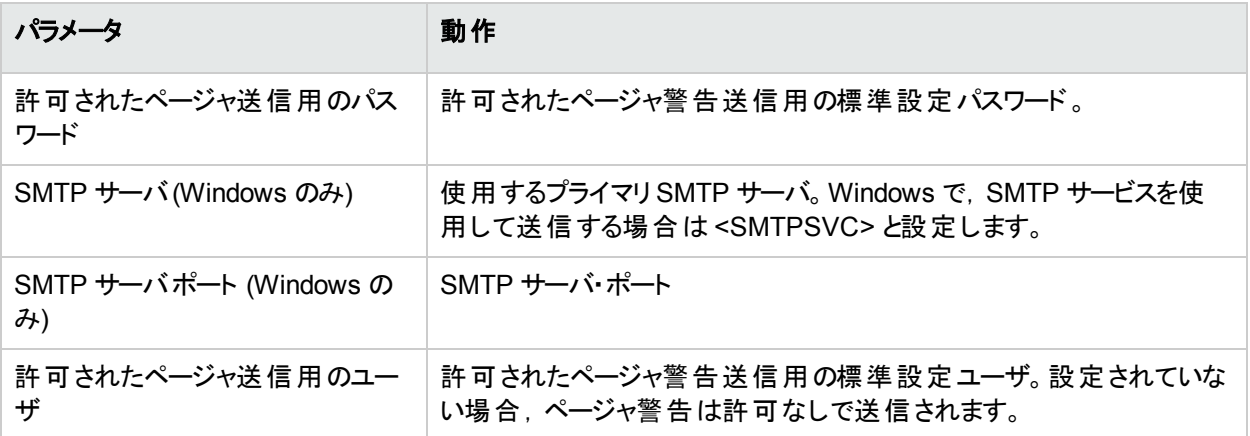

#### **SMS** による警告の送信方法の変更

**SMS** による警告の処理方法を変更するには,次の手順を実行します。

- 1. [管理]>[プラットフォーム]>[セットアップと保守]>[インフラストラクチャ設定]を選択します。
- 2. [ファウンデーション]>[プラットフォーム管理]を選択します。
- 3. [警告 **SMS** の設定]領域で次のパラメータを変更します。

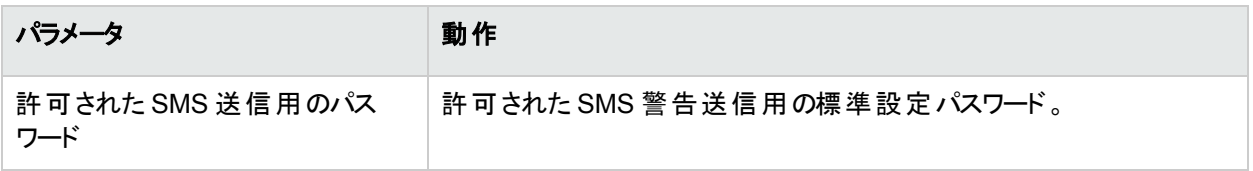

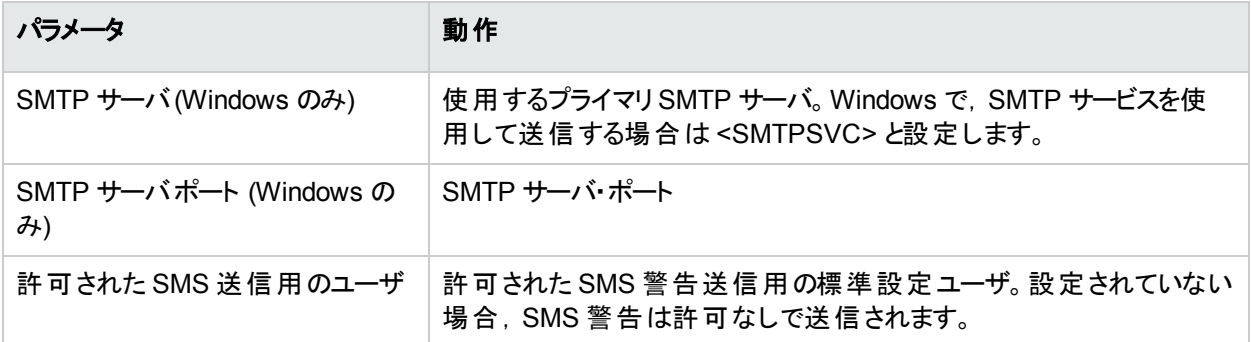

### 通知の処理方法の変更

通知の処理方法を変更するには,次の手順を実行します。

- 1. [管理]>[プラットフォーム]>[セットアップと保守]>[インフラストラクチャ設定]を選択します。
- 2. [ファウンデーション] > [プラットフォーム管理]を選択します。
- 3. [プラットフォーム管理 受信者通知サービス]領域で,次のパラメータを変更します。

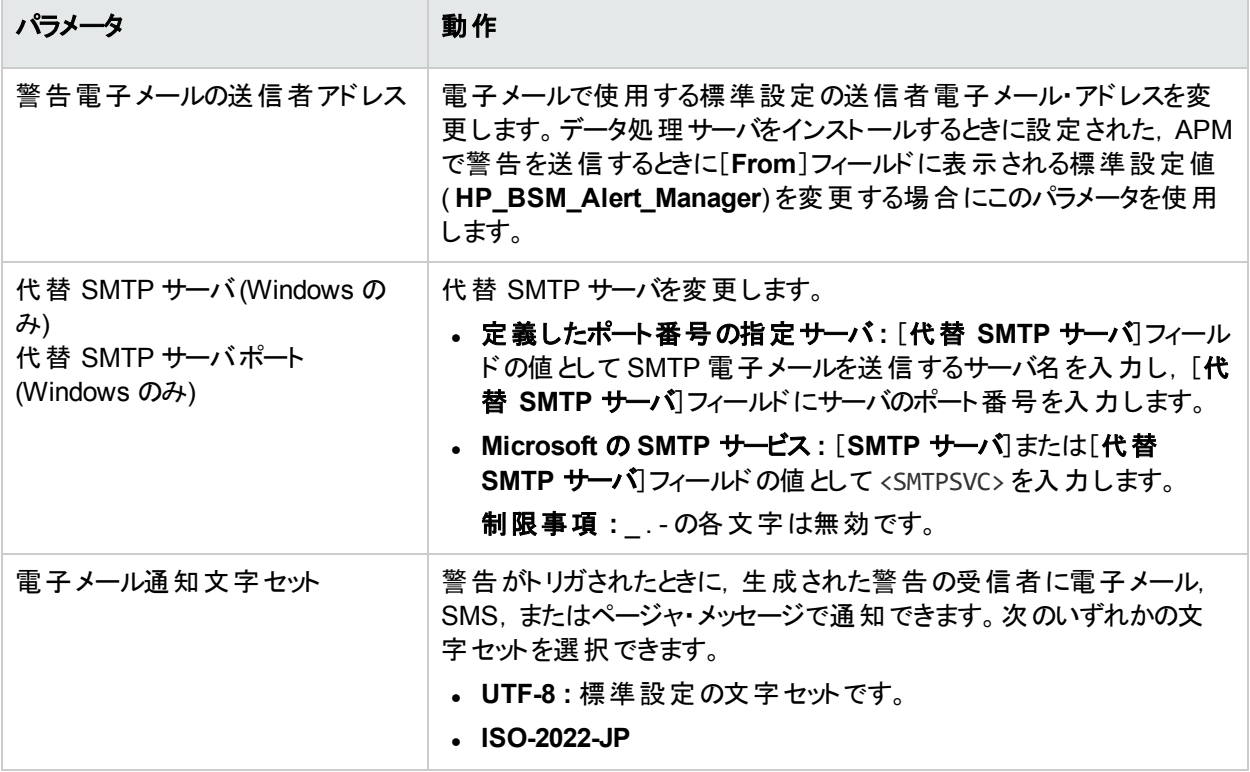

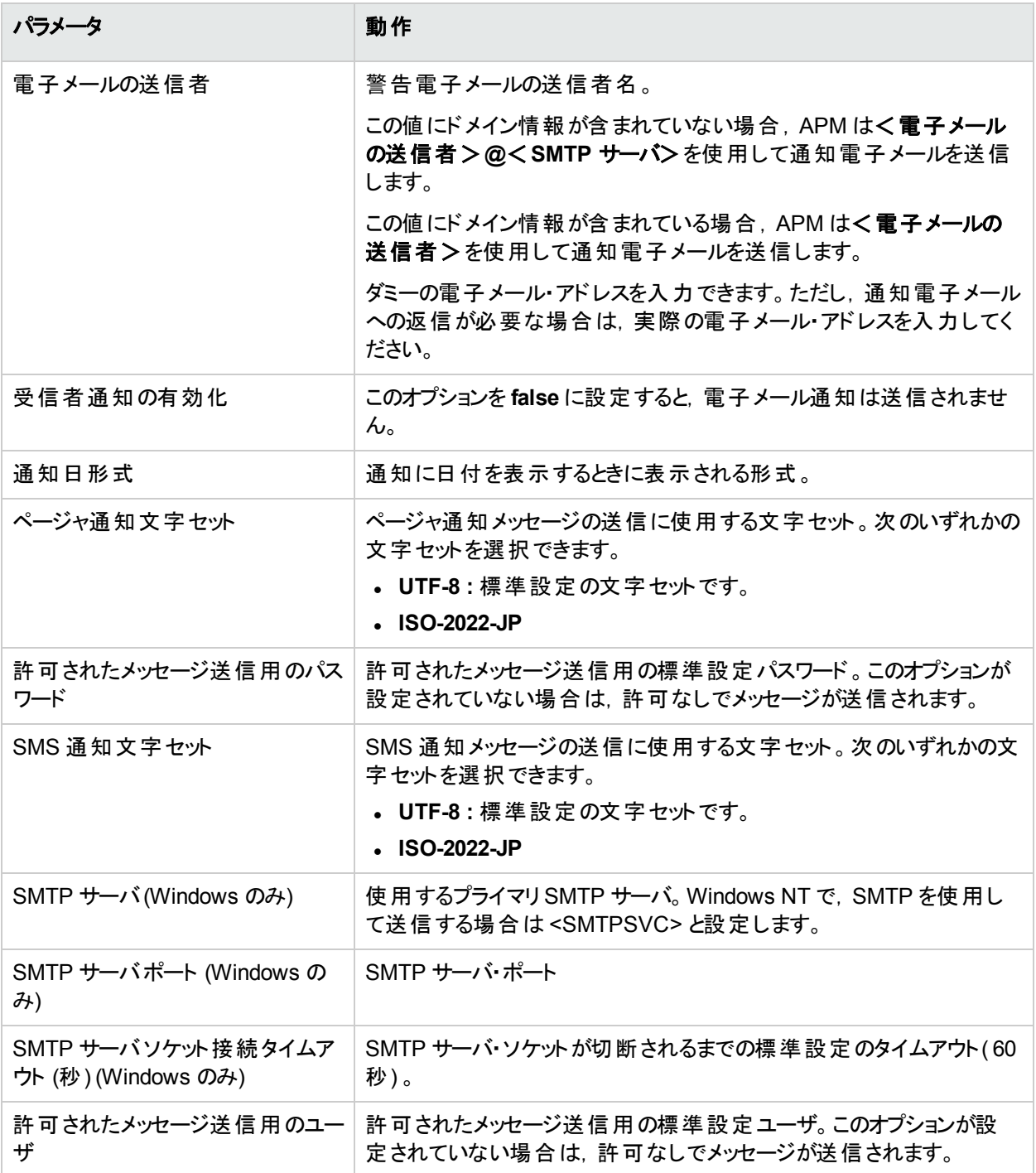

## 電子メール通知設定のテスト方法

電子メール通知設定のテスト手順を示します。開始する前に, Telnet クライアントがWindows マシンで有効に なっていることを確認します。

電子メール通知設定をテストするには,次の手順を実行します。

DPS/GW のコマンドラインから、次のコマンドを入力します。

>telnet <APM インフラストラクチャ設定の SMTP サーバ> <APM インフラストラクチャ設定で定義された ポート> >ehlo >mail from: <送信者のメール·アドレス。例 : name@hpe.com> >rcpt to: <受信者のメール·アドレス。例 : name@hpe.com> >data ><任意の電子メール本文>  $>$ . >quit 例 : >telnet smtp-xyz.hpe.com 25 >ehlo >mail from: john.smith@hpe.com >rcpt to: john.smith@hpe.com >data ><任意の内容(電子メールの本文)>  $>$ .

```
警告ログ
```
<span id="page-275-0"></span>>quit

次のログを使用して, CI ステータス, SLA, EUM 警告をデバッグできます。

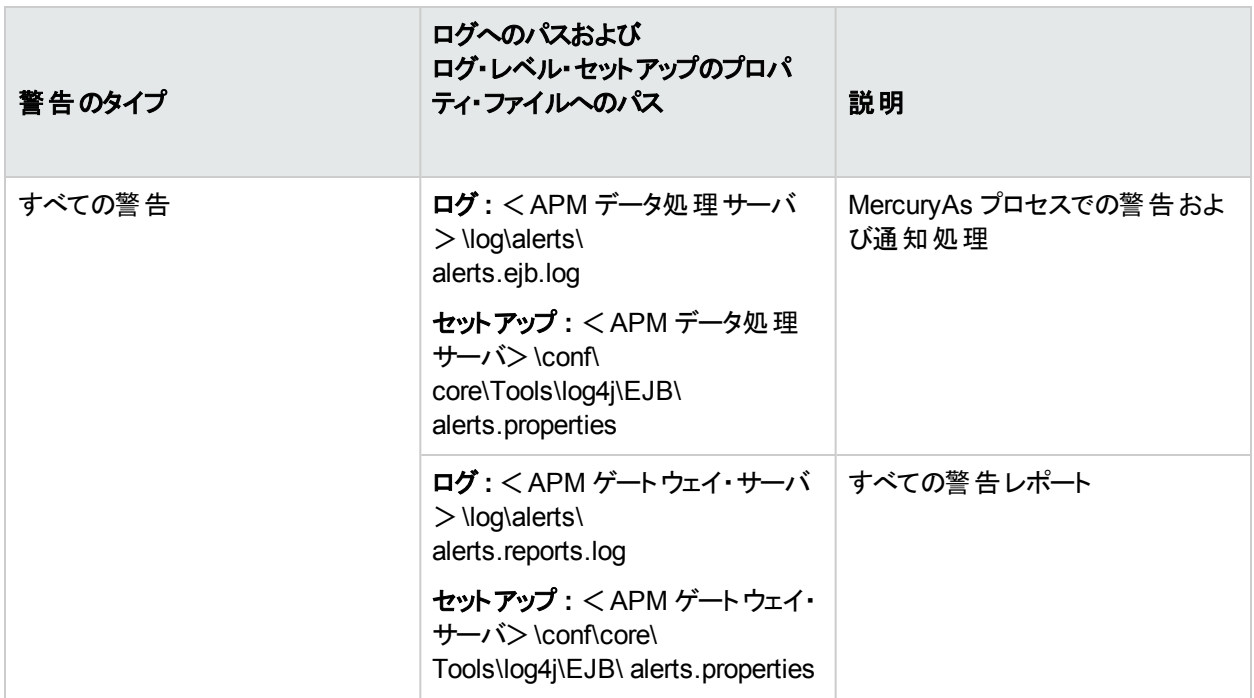

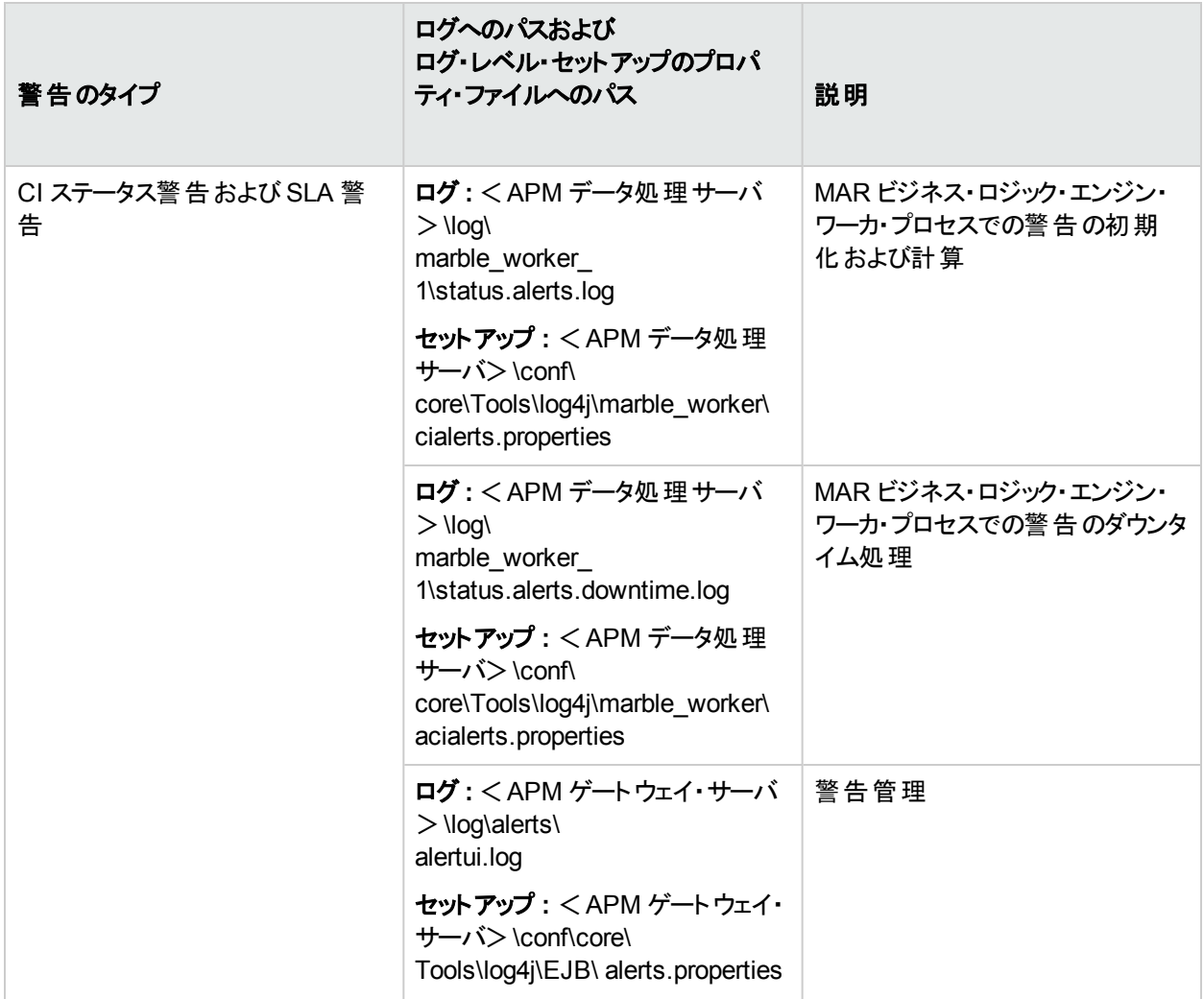

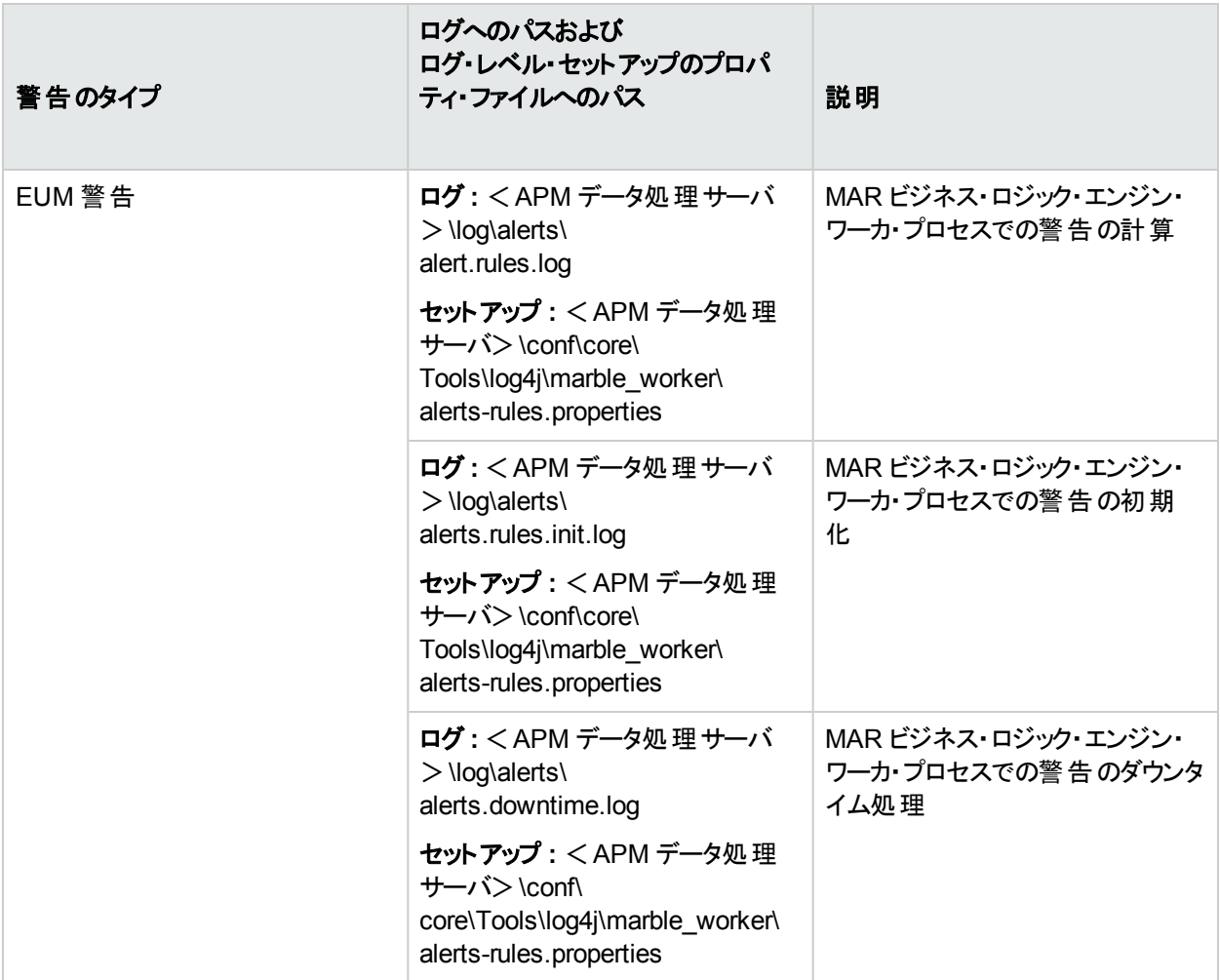

注**:** 特定のAPM 処理サーバでログのプロパティ・ファイルを変更した場合,そのAPM 処理サーバ上のログ にのみ変更が適用されます。

## 警告の詳細レポート

このレポートには,警告に使用可能なトリガ情報が表示されます。警告時の実際の条件も,このページに表 示されます。

警告の詳細レポートの例を次に示します。

#### APM プラットフォーム管理ガイド 第34章: 警告配信システムの設定

#### 警告の詳細

#### 警告の詳細

9/4/08 7:05 PM 時間:

重大度: 危険域

警告名: Event.Fail

警告アクション: 電子メール送信先:sanity\_recipient;

#### 警告時のアクション ステータス

警告時のアクションはありません。

警告メッセージ

Profile Name: Default Client\_SanityBPM\_1

Severity: Critical

Alert Name: Event.Fail

**Trigger Condition:** ------------------**Transactions failed** 

**Current Description:** 

Transaction tx\_2\_failed failed.

Triggered at location "labm1bac22\_to\_labm1amrnd42\_2" on Thu Sep 04 7:05:42 PM 2008 (+0300) Triggered by host "labm1bac22\_to\_labm1amrnd42\_2" (Group "Group1")<br>Triggered during run of script "tx\_fail" (Transaction "tx\_2\_failed")

Transaction Error Message: 1.Action1.c(15): Error: error message for tx\_2 failed

User Message: N/A

Mercury Application Management Web Site URL: Mercury AM URL

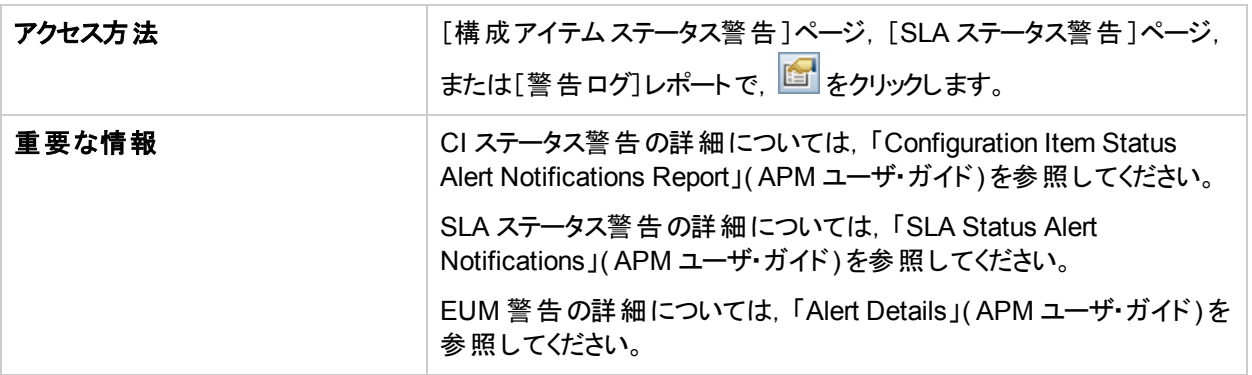

## トラブルシューティングおよび制限事項

このセクションでは,警告のトラブルシューティングおよび制限事項について説明します。

#### 警告のトリガ条件が満たされている場合でも受信者が電子メールを受信していない

受信者が電子メールを受信していない場合,次の内容を確認します。

- <sup>l</sup> 警告の定義が不適切な可能性があります。関連する警告管理で警告の定義を確認してください。
- <sup>l</sup> データが期待どおりに処理されていないため,警告のトリガ条件が存在しない可能性があります。警告の 計算ログを確認するか,特定のデータの元のログおよびレポートを確認してください。詳細については,[「警](#page-275-0) [告ログ」](#page-275-0)(276ページ)を参照してください。
- <sup>l</sup> SMTP 電子メール・サーバとの接続に問題がある可能性があります。**telnet** <**SMTP** サーバのホスト名また は **IP** アドレス> **25** を実行して,サーバが正常に動作することを確認してください。
- 受信者の電子メール・アドレスが無効な可能性があります。 ユーザ・インタフェースで受信者の定義を調べ て,手動で受信者に電子メールを送信してアドレスの有効性を確認してください。
- 受信者が警告電子メールをスパム扱いしている可能性があります。受信者の管理者に連絡して,スパム・ フィルタの再設定を依頼してください。

# <span id="page-280-1"></span>第35章: EUM 警告通知テンプレート

定義済みのテンプレートを選択するか,通知に独自のテンプレートを設定して,EUM 警告通知のコンテンツと 外観を決めることができます。

警告通知テンプレートは,APM でさまざまなタイプの警告通知を送信するときに含める情報を指定します。使 用可能な標準設定のテンプレートは,警告通知の各セクションで選択したパラメータで事前に設定されていま す。標準設定のテンプレートに含まれる情報の詳細については,[「\[通知テンプレート\]ページ」](#page-285-0)(286ページ)を参 照してください。

また,カスタム・テンプレートを作成することもできます。たとえば,警告通知の配信方法( 電子メール,ページャ, SMS) や受信者に応じて,異なるテンプレートを作成できます。カスタム・テンプレートは,[通知テンプレート プロ パティ]ページで定義されます。警告通知の各セクションには,選択可能なパラメータのリストが含まれています。 カスタム・テンプレートに含めることができる情報の詳細については,[「\[通知テンプレート\]ページ」](#page-285-0)(286ページ)を 参照してください。

## <span id="page-280-2"></span>クリア警告通知テンプレート

警告スキーマを設定する場合,クリア警告通知を自動的に送信するように警告スキーマを設定できます。警 告スキーマの作成時にこのオプションを選択する場合の詳細については,How to Create EUM Alert Schemes ( APM アプリケーション管理ガイド) を参照してください。

APM では,クリア警告通知の標準設定テンプレートが自動的に使用されます。APM で標準設定テンプレート が使用されないようにするには,独自のクリア警告テンプレートを作成します。クリア警告テンプレートは,既存の 通知テンプレートに基づいている必要があります。次のような場合に,作成したクリア警告通知テンプレートが APM で使用されます。

- <sup>l</sup> 警告がトリガされている場合
- 既存のテンプレート(標準設定またはユーザ定義)に基づいて受信者に通知が送信される場合
- クリア警告を送信するように警告スキーマが設定されている場合

<span id="page-280-0"></span>クリア警告通知テンプレートの設定の詳細については,[「クリア警告通知のテンプレートの設定方法」](#page-281-0)(282ペー [ジ](#page-281-0))を参照してください。

## EUM 警告通知テンプレートの設定方法

定義済みのテンプレートの選択,既存のテンプレートの変更,または独自の通知テンプレートの作成を行って, 警告通知のコンテンツと外観を決めることができます。通知テンプレートの詳細については,「EUM [警告通知テ](#page-280-1) [ンプレート」](#page-280-1)(281ページ)を参照してください。

#### カスタム・テンプレートの作成

APM では,プラットフォームで定義された異なる警告スキーマと受信者に対して異なる通知テンプレートを柔軟 に作成できます。

すべてのテンプレートは,セクションに分類されています。各セクションに表示する情報を指定します。詳細につい ては,「[通知テンプレート [プロパティ\]ダイアログ・ボックス」](#page-281-1)(282ページ)を参照してください。

#### 既存のテンプレートの管理

時間が経つうちに,組織,通知ポリシー,サービス・レベル監視契約などの変更に伴って,作成した通知テンプ レートの変更が必要になる場合があります。[通知テンプレート]ページを使用して,APM で定義された通知テ ンプレートを編集,複製,削除します。詳細については,[「\[通知テンプレート\]ページ」](#page-285-0)(286ページ)を参照してく ださい。

## <span id="page-281-0"></span>クリア警告通知のテンプレートの設定方法

定義済みのクリア警告通知のテンプレートの選択,既存のテンプレートの変更,または独自のクリア警告通知 のテンプレートの作成を行って,クリア警告通知のコンテンツと外観を決めることができます。通知テンプレートの 詳細については,[「クリア警告通知テンプレート」](#page-280-2)(281ページ)を参照してください。

注**:** 受信者に対して選択した通知テンプレートには,通知テンプレート名に基づいたクリア警告テンプレー トがあります。クリア警告テンプレートの命名の詳細については,「[通知テンプレート [プロパティ\]ダイアログ・](#page-281-1) [ボックス」](#page-281-1)(282ページ)を参照してください。クリア警告の詳細については,Advanced Settings Tab( APM ユー ザ・ガイド) を参照してください。

クリア警告通知のテンプレートを作成,変更,管理するには,[「\[通知テンプレート\]ページ」](#page-285-0)(286ページ)を参照し てください。

## EUM 警告通知テンプレートのユーザ・インタフェース

#### 本項の内容

- <sup>l</sup> 「[通知テンプレート [プロパティ\]ダイアログ・ボックス」](#page-281-1)(282ページ)
- <span id="page-281-1"></span>• [「\[通知テンプレート\]ページ」](#page-285-0)(286ページ)

### [通知テンプレート プロパティ]ダイアログ・ボックス

このダイアログ・ボックスでは, 新しい警告通知テンプレートを定義できます。

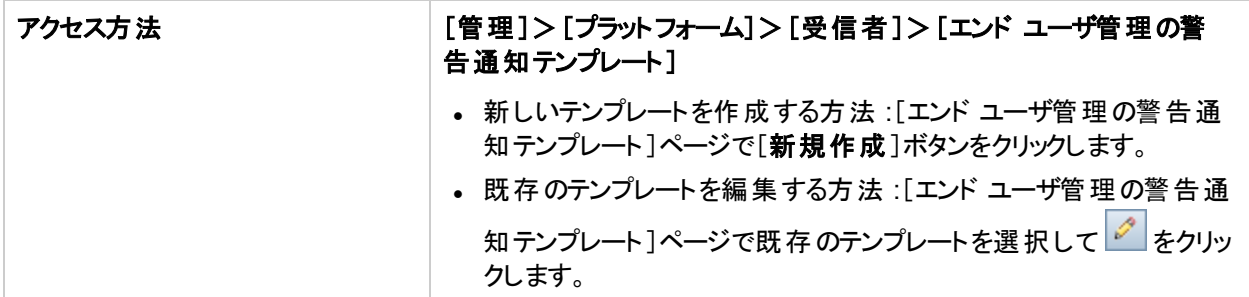

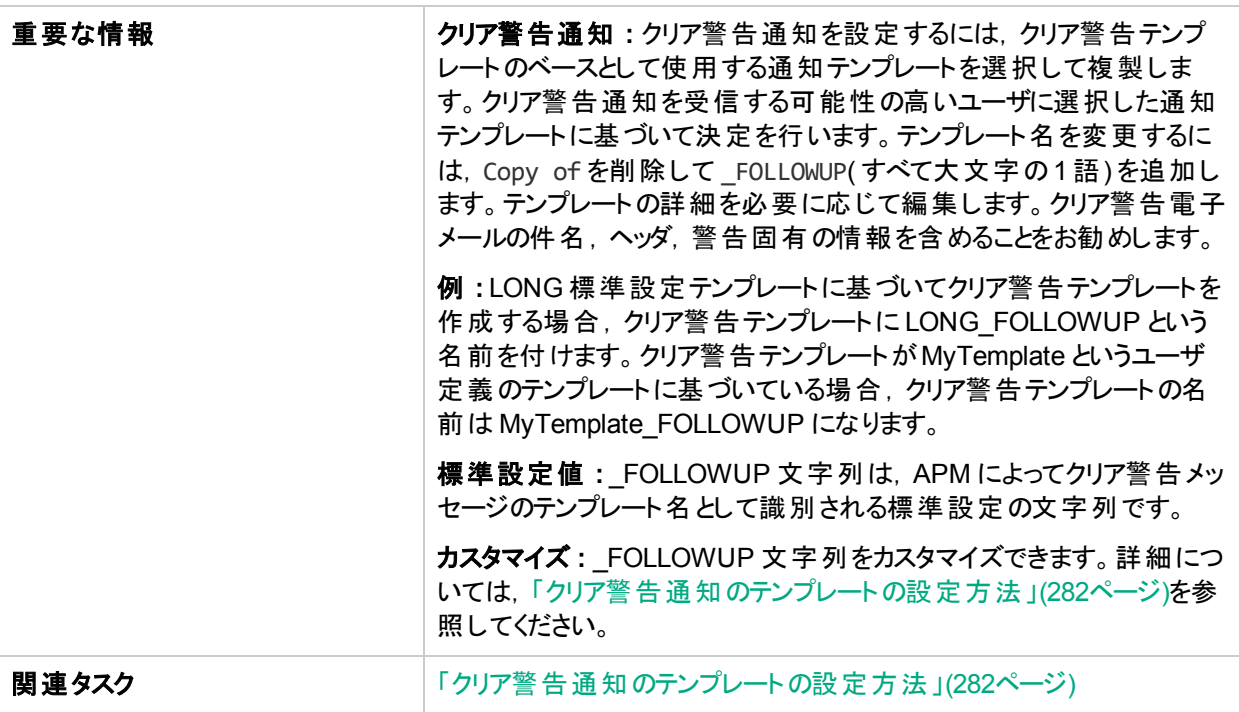

### [全般情報]領域

ユーザ・インタフェース要素について次に説明します( ラベルのない要素は山括弧内に表示されます) 。

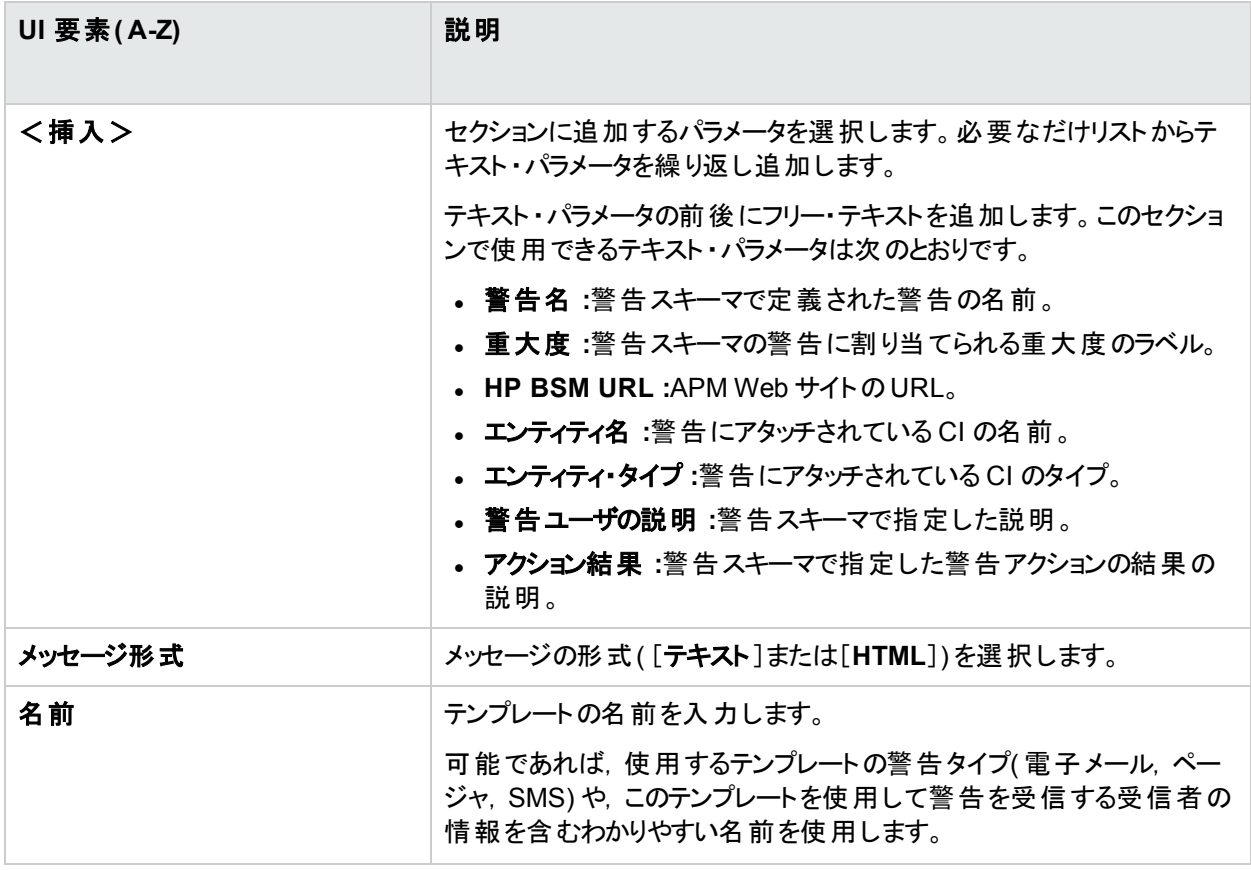

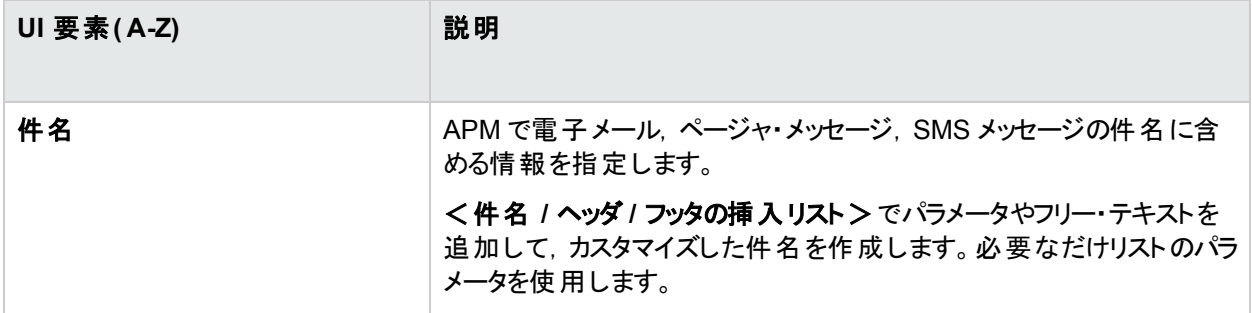

### [ヘッダ]領域

この領域を使用して、警告通知の上部に表示される情報を指定します。く挿入>リストからパラメータを選 択し,カスタマイズしたヘッダを作成するフリー・テキストを選択します。必要なだけリストのパラメータを使用しま す。

ユーザ・インタフェース要素について次に説明します( ラベルのない要素は山括弧内に表示されます) 。

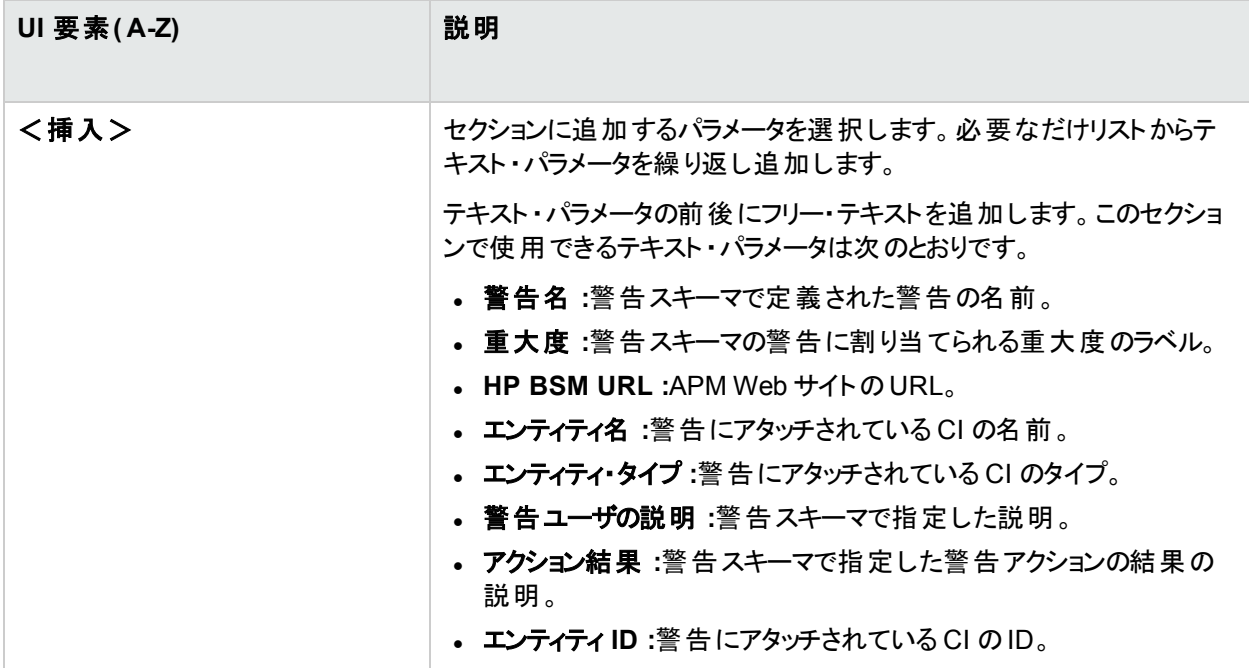

### [警告固有の情報]領域

この領域を使用して,警告情報を通知に追加します。

ユーザ・インタフェース要素について次に説明します( ラベルのない要素は山括弧内に表示されます) 。

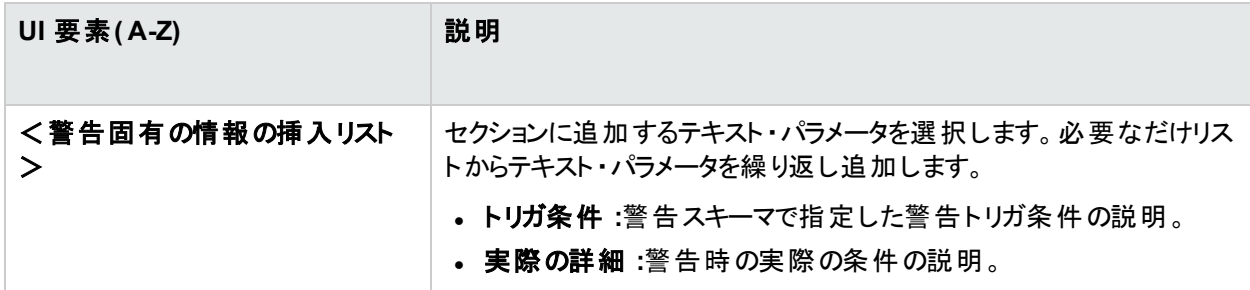

### [ト ランザクション]領域

この領域を使用して,BPM 警告タイプにのみ関連する BMP トランザクションの詳細を指定します。

ユーザ・インタフェース要素について次に説明します( ラベルのない要素は山括弧内に表示されます) 。

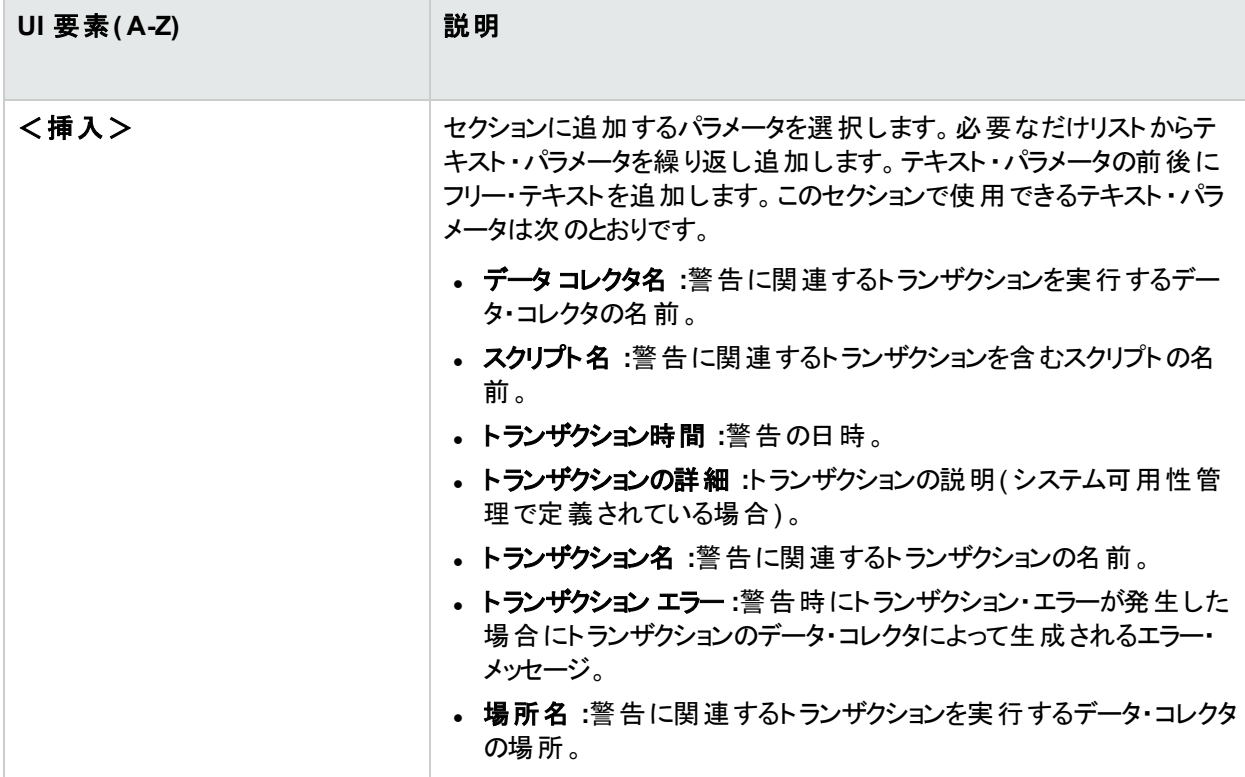

### [フッタ]領域

この領域を使用して、警告通知の下部に表示される情報を指定します。く挿入>リストからパラメータを選 択し, カスタマイズしたフッタを作成するフリー・テキストを選択します。必要なだけリストのパラメータを使用しま す。

ユーザ・インタフェース要素について次に説明します( ラベルのない要素は山括弧内に表示されます) 。

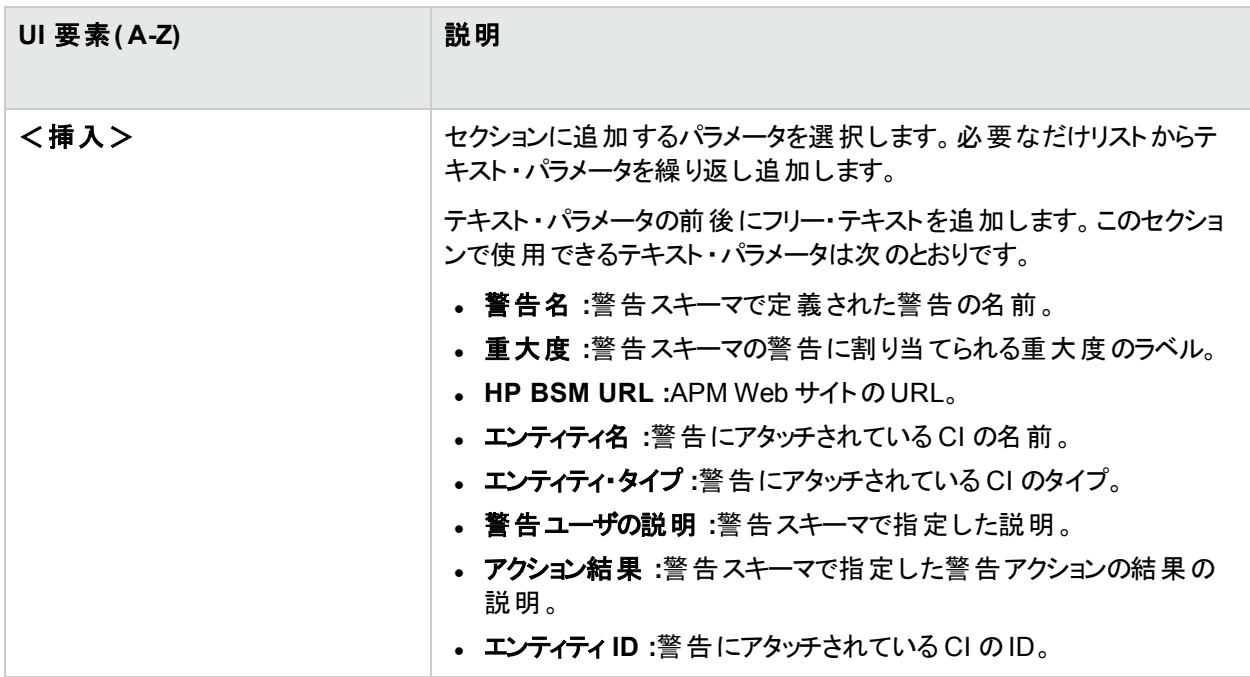

### <span id="page-285-0"></span>[通知テンプレート]ページ

このページには,標準設定テンプレートと定義済みのカスタム・テンプレートがリストされます。ここでは,標準設 定テンプレートやカスタム・テンプレートの管理,新しいテンプレートの作成,クリア警告通知テンプレートの編集 を行うことができます。

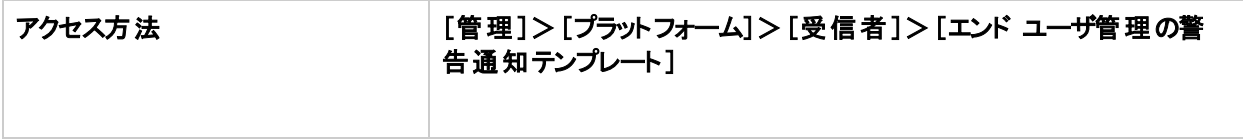

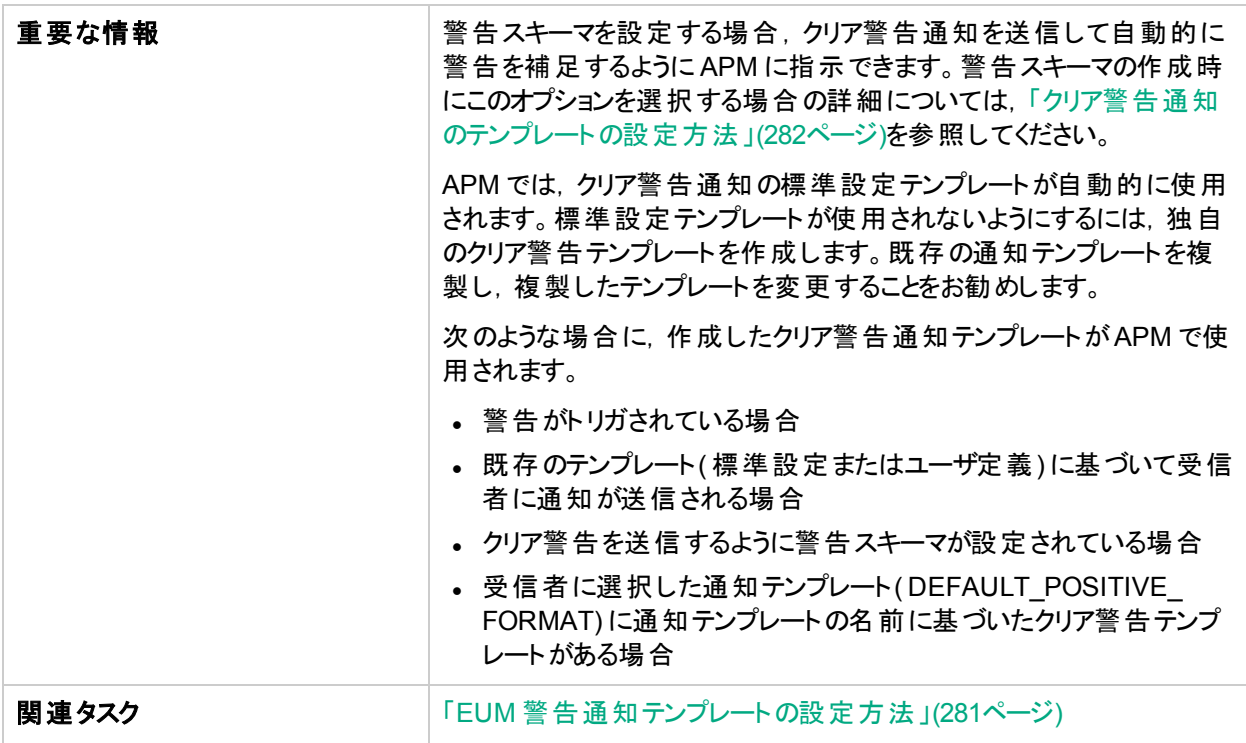

#### ユーザ・インタフェース要素について次に説明します。

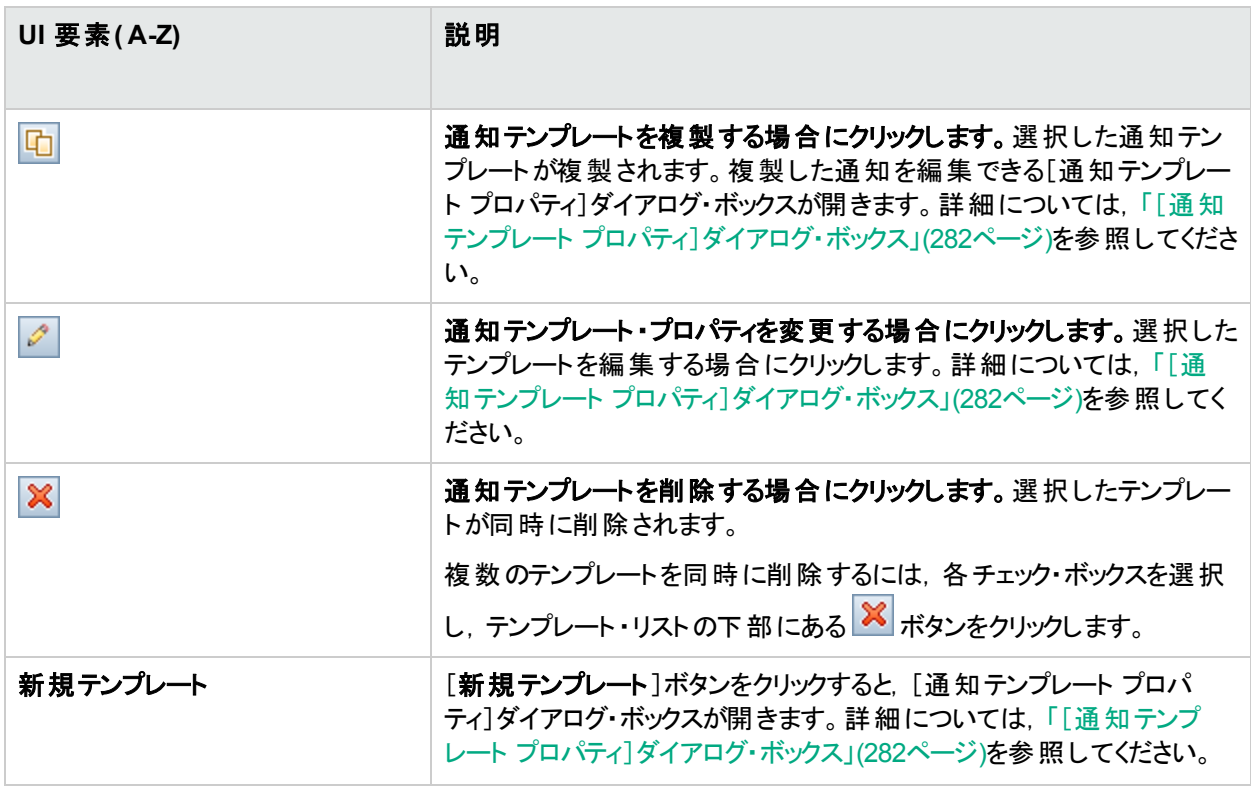

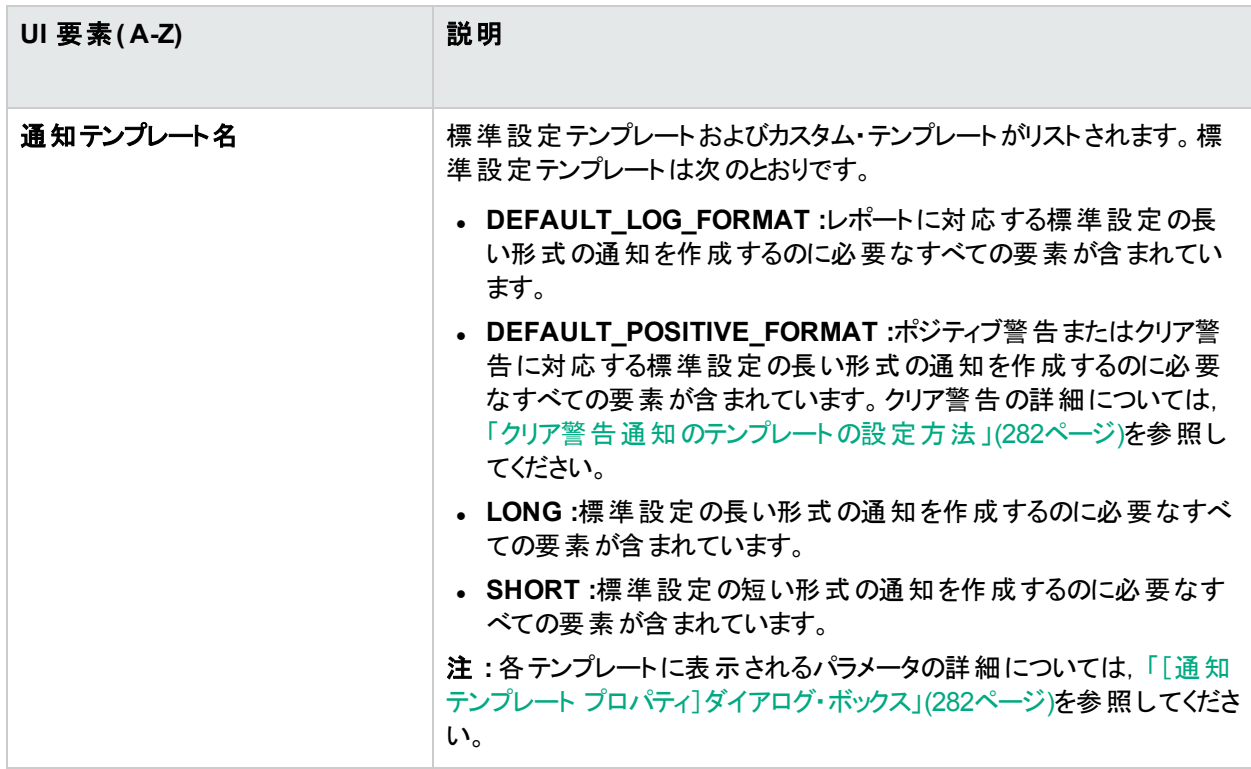
# 第6部: ダウンタイム管理

## <span id="page-289-0"></span>第36章: ダウンタイム管理の概要

ダウンタイム管理により,CI データにゆがみを発生させる可能性のあるイベント,警告,レポート,ビュー,または SLA の計算から,ダウンタイム期間を除外できます。本項では,ダウンタイムの作成に関する情報と手順を示し ます。

## アクセス方法

[管理]>[プラットフォーム]>[ダウンタイムの管理]を選択します。

## 詳細

## ダウンタイム管理

ダウンタイムまたはほかのスケジュールしたイベントによって CI データが不正になる可能性があります。イベント, 警告, レポート, ビュー, SLA の計算からこのような期間を除外できます。

ダウンタイムは,関連付けられている CI に基づいて設定されます。たとえば,物理ホストが一定期間停止する ことがわかっている特定のホスト CI の定期的な保守イベントや休日を除外できます。

ダウンタイムを定義する場合,ダウンタイムの発生頻度を設定し,ダウンタイムから影響を受ける CI の特定のイ ンスタンスを選択します。次のCI タイプのCI を選択できます。

- ・ノード
- 実行中ソフトウェア
- <sup>l</sup> ビジネス・アプリケーション
- $\blacksquare$  CI 収集
- <sup>l</sup> インフラストラクチャ・サービス
- <sup>l</sup> ビジネス・サービス

## ダウンタイム・アクション

ダウンタイムの設定で指定した CI に対してダウンタイム中に実行されるアクションを選択できます。ダウンタイム は次の要素に影響します。

- <sup>l</sup> 警告とイベント :イベントは抑制され,ダウンタイムに関連付けられている CI に対して CI ステータス警告, EUM警告,通知は送信されません。
- <sup>l</sup> **KPI** :CI にアタッチされている KPI や影響を受ける CI は更新されず,CI のダウンタイムがサービス状況 に表 示されます。 ダウンタイムの設 定 がサービス状 況 にどのような影 響を与えるのかの詳細については, APM ユーザ・ガイドのKPI Status Colors and Definitionsを参照してください。
- <sup>l</sup> レポート。エンド ・ユーザ管理レポートが更新されず,CI のダウンタイムが表示されます。ダウンタイムの設定 がレポートにどのような影響を与えるのかの詳細については,APM ユーザ・ガイドのDowntime Information in Reportsを参照してください。
- <sup>l</sup> **SLA** :選択した SLA( CI にアタッチされている SLA) は更新されません。ダウンタイムに含める SLA を選択で きます。ダウンタイムの設定がSLA にどのような影響を与えるのかの詳細については,APM アプリケーション 管理ガイドのRetroactive SLA Data Correctionsを参照してください。
- <sup>l</sup> 監視 :ダウンタイムに関連付けられている CI に対する Business Process Monitor および SiteScope の監視

は停止します。ダウンタイムの設定が SiteScope の監視にどのような影響を与えるのかの詳細については, APM アプリケーション管理ガイドのCI Downtimeを参照してください。

ダウンタイム・ウィザードで選択するオプションは,上記のアクションの組み合わせで,この順序でグループ化されて います。 つまり, 各 オプションにはリストした前 のオプションが含まれています。 ダウンタイム時 に APM で実 行される アクションは,ダウンタイムの設定時に選択したオプションによって異なります。

### 権限

ダウンタイムを追加, 編集, 削除するには, ダウンタイム・リソースの管理者権限が必要です。また, ダウンタイム のCI が属するビューの表示権限が必要です。権限の詳細については,[「権限」](#page-140-0)(141ページ)を参照してくださ い。

## ダウンタイムと **CI** の最大数

標準設定では,CI とダウンタイムには最大数があります。これらの値は,デプロイメントに適切な CI とダウンタイ ムの推奨数であり,キャパシティ カリキュレータの値に基づいています。これらの制限は APM UI とREST の両方 に適用されます。

新しいダウンタイムを追加する場合,APM ではシステムに設定されたダウンタイム数がダウンタイムのしきい値未 満であることが確認されます。システムのダウンタイム数がしきい値未満である場合のみ新しいダウンタイムの追 加を継続して行うことができます。

CI を新規または既存のダウンタイムに追加する場合,APM ではシステムに設定された CI 数がCI のしきい値 未満であることが確認されます。CI 数がしきい値未満である場合のみプロセスを継続して行うことができます。

CI とダウンタイムのしきい値は編集できますが,最初は必要のない CI またはダウンタイムを削除することをお勧 めします。ダウンタイムとCI のしきい値を増やすとシステム効率に悪影響を及ぼす場合があります。

## ダウンタイムの定期解析

ダウンタイム完了後の時間に基づいてダウンタイムをパージできます。 標準設定では,定期解析がアクティブで あり,完了したダウンタイムがパージされる周期は 1095 日です。つまり,標準設定では,完了後 3年を超えた ダウンタイムはすべてパージされます。

JMX コンソールから定期解析の実行頻度を設定することもできます。標準設定値は 7 日です。

ダウンタイム サービスを開始すると, 定期解析が実行される周期のオフセットは 10 分です。したがって, ダウンタ イムの定期解析が7 日ごとに実行され,月曜の午前 9 時にダウンタイムサービスを開始した場合,ダウンタイ ムの定期解析は毎週月曜日の午前 9 時 10 分に実行されます。

注**:** ダウンタイムのパージ後は,APM レポートのダウンタイム情報には矛盾が生じます。

## ダウンタイム **REST** サービス

ゲートウェイ サーバで実行されている RESTful Web サービスを使用して,ダウンタイムの取得,更新,作成,削 除ができます。詳細については,APM 拡張性ガイドの「ダウンタイムREST サービス」を参照してください。

## タスク

## ダウンタイムの最大数の設定方法

1. [管理]>[プラットフォーム]>[セットアップと保守]>[インフラストラクチャ設定]を選択します。ユーザ・イ

ンタフェースの詳細については,[「\[インフラストラクチャ設定マネージャ\]ページ」](#page-72-0)(73ページ)を参照してくださ い。

- 2. [ファウンデーション]を選択します。
- 3. [ファウンデーション]ドロップダウン・リストから「ダウンタイム]を選択します。
- 4. [システムのダウンタイム数 のヒューズ]パラメータから, [設定の編集]ボタン タ をクリックします。
- 5. [値]フィールドに,新しい値を入力します。
- 6. [保存]をクリックします。
- 7. 新しい値を反映させるには,サーバを再起動します。

### ダウンタイムの **CI** の最大数の設定方法

- 1. [管理]>[プラットフォーム]>[セットアップと保守]>[インフラストラクチャ設定]を選択します。ユーザ・イ ンタフェースの詳細については,[「\[インフラストラクチャ設定マネージャ\]ページ」](#page-72-0)(73ページ)を参照してくださ い。
- 2. [ファウンデーション]を選択します。
- 3. [ファウンデーション]ドロップダウン・リストから[ダウンタイム]を選択します。
- 4. [システムのダウンタイムの CI 合計数 のヒューズ]パラメータから, [設定の編集]ボタン<sup>2</sup> をクリックしま す。
- 5. [値]フィールドに,新しい値を入力します。
- 6. [保存]をクリックします。
- 7. 新しい値を反映させるには,サーバを再起動します。

## 定期解析を無効化する方法

標準設定では,定期解析は有効になっています。定期解析を無効にするには,[定期解析を実行します]パ ラメータの値を false に変更します。

- 1. [管理]>[プラットフォーム]>[セットアップと保守]>[インフラストラクチャ設定]を選択します。ユーザ・イ ンタフェースの詳細については,[「\[インフラストラクチャ設定マネージャ\]ページ」](#page-72-0)(73ページ)を参照してくださ い。
- 2. 「ファウンデーション]を選択します。
- 3. [ファウンデーション]ドロップダウン・リストから[ダウンタイム]を選択します。
- 4. [定期解析の周期]パラメータから,[設定の編集]ボタン タ をクリックします。
- 5. [値]フィールドに,完了したダウンタイムがパージされる周期を入力します。
- 6. 定期解析を無効にするには, [**定期解析を実行します**]パラメータから, [設定の編集]ボタン 2 をクリッ クし,[**False**]を選択します。
- 7. [保存]をクリックします。
- 8. 新しい値を反映させるには,サーバを再起動します。

### 定期解析の頻度の設定方法

1. ブラウザに JMX コンソールのURL を入力します。 **http://<**ゲートウェイまたはデータ処理サーバの名前**>:29000/**

- 2. JMX コンソールの認証資格情報を入力します。
- 3. **service=Infrastructure Settings Manager** に移動します。
- 4. **Context=downtime** と**downtime.periodic.purging.days.interval** を指定して関数 **setSettingValuePerCustomerId** を呼び出します。
- 5. サーバを再起動します。

## ダウンタイムの作成方法と管理方法

- 1. システムのダウンタイムがCI にどのように影響するかの計画を立てます。ウィザードを実行する前に,次を 行う必要があります。
	- <sup>l</sup> ダウンタイムが必要な CI を決定するときに,選択した CI に影響する CI を考慮します。場合によって は,これらのCI もダウンタイムの影響を受ける可能性があります。

ダウンタイムの影響モデルを理解するには,RTSM Modeling Studio の「**BSMDowntime\_topology TQL**」を参照してください。

注**:** 標準設定では,「**BSMDowntime\_topology TQL**」は非表示です。このTQL を表示するに は,Modeling Studio で[管理]>[**RTSM**]>[**RTSM** 管理]>[管理]>[パッケージ マネージャ] >[ツール]>[ユーザ プリファレンス]>[一般]>[非表示クエリの表示]へ移動し,値を[**True**] に設定します。影響が及ぶ最大の深さは、15 ステップです。

CI は次のCI タイプからのみ選択できます。

- <sup>o</sup> node
- <sup>o</sup> 実行中ソフトウェア
- <sup>o</sup> ビジネス・アプリケーション
- <sup>o</sup> CI コレクション
- インフラストラクチャ・サービス
- <sup>o</sup> ビジネス・サービス

注**:** SiteScope URL モニタがこのCI タイプのリストに含まれなくても,CI タイプ「Computer」を使用 して SiteScope URL モニタのダウンタイムを定義できます。例 :

1. SiteScope で, SiteScope URL モニタを「HPSERVER」という名前の「Computer」として定義し ます。

2. [プラットフォーム管理]で,「HPSERVER」という名前のServer のダウンタイムを作成します。

- <sup>l</sup> 各 CI に適用するアクションを決定します。
- 2. ダウンタイムの作成ウィザードの実行

[管理]>[プラットフォーム]>[ダウンタイムの管理]に移動し,[新規ダウンタイムを作成]ボタン <mark>\*</mark>をク リックします。

ユーザ・インタフェースの詳細については,[「新規ダウンタイム・ウィザード」](#page-295-0)(296ページ)を参照してください。

3. 結果を確認します。

ウィザードの実行後,ダウンタイムの詳細[が「\[ダウンタイムの管理\]ページ」](#page-293-0)(294ページ)に表示されます。ダ ウンタイムの詳細を PDF または Excel ファイルにエクスポートできます。

ユーザ・インタフェースの詳細については,[「\[ダウンタイムの管理\]ページ」](#page-293-0)(294ページ)を参照してください。

ヒント**:** エクスポートされるファイルのダウンタイムを指定したダウンタイムに制限するには,[「\[ダウンタイム](#page-293-0) [の管理\]ページ」](#page-293-0)(294ページ)に表示されるダウンタイムをフィルタして PDF または Excel ファイルにエクス ポートできます。次のカラムの中から 1 つ以上 のカラムの組 み合 わせでフィルタできます。 [名前]. [CI],[ステータス],[アクション],[スケジュール],[次の発生時間],[更新者],[承認者],[計 画済み],[カテゴリ]。

## ダウンタイム・リスト のフィルタ方 法

- 1. リストのフィルタに使用するカラムの名前をクリックします。
- 2. カラムのドロップダウン・リストからオプションを選択します。 リストに選択したタイプの項目のみが表示されま す。

## 完了したダウンタイムの表示方法

標準設定では, [完了]ステータスのダウンタイムは非表示です。

完了したダウンタイムを表示するには, [ステータス]カラムの上の[フィルタを編集する] ■ボタンをクリックします。

## UI の説明

## <span id="page-293-0"></span>[ダウンタイムの管理]ページ

このページに表示される情報は参照のみです。値を編集するには,ダウンタイムをダブルクリックするか,ダウンタ イムを選択し[編集]ボタンをクリックします。

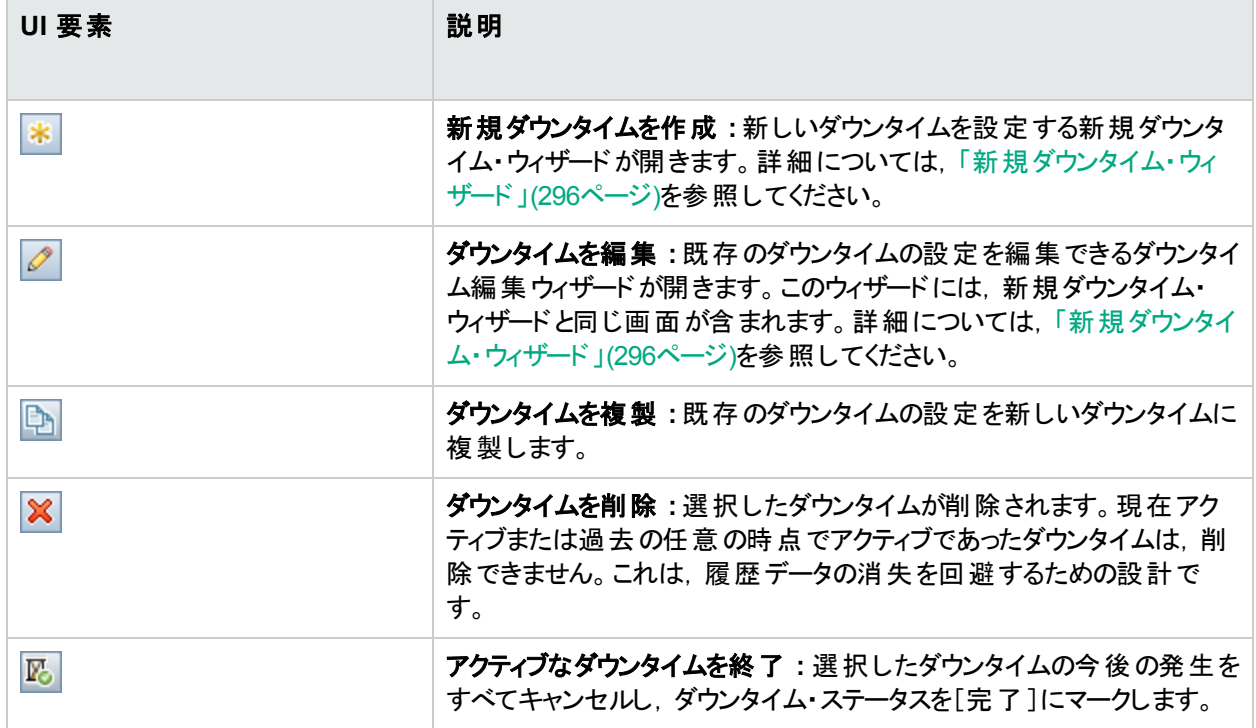

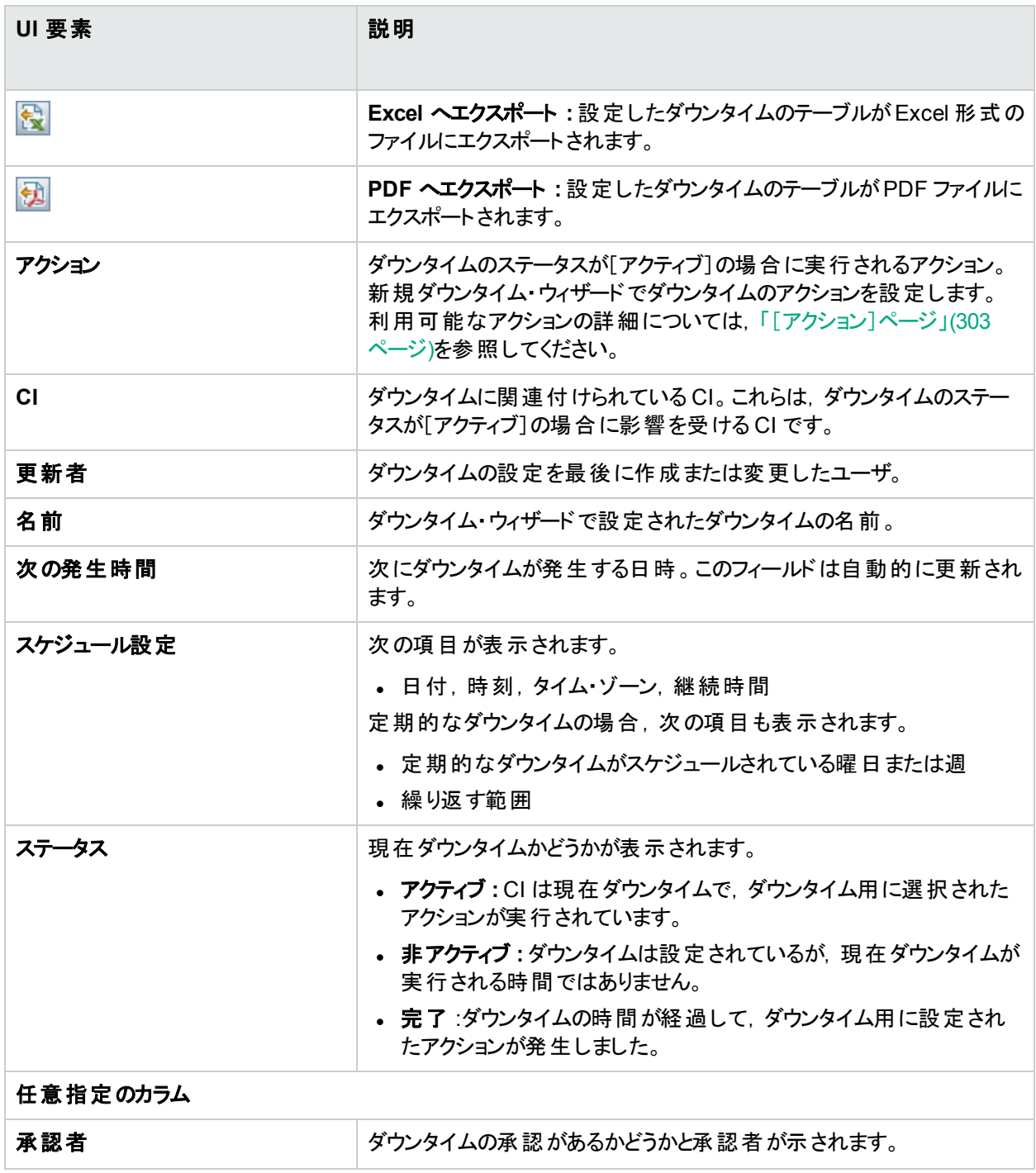

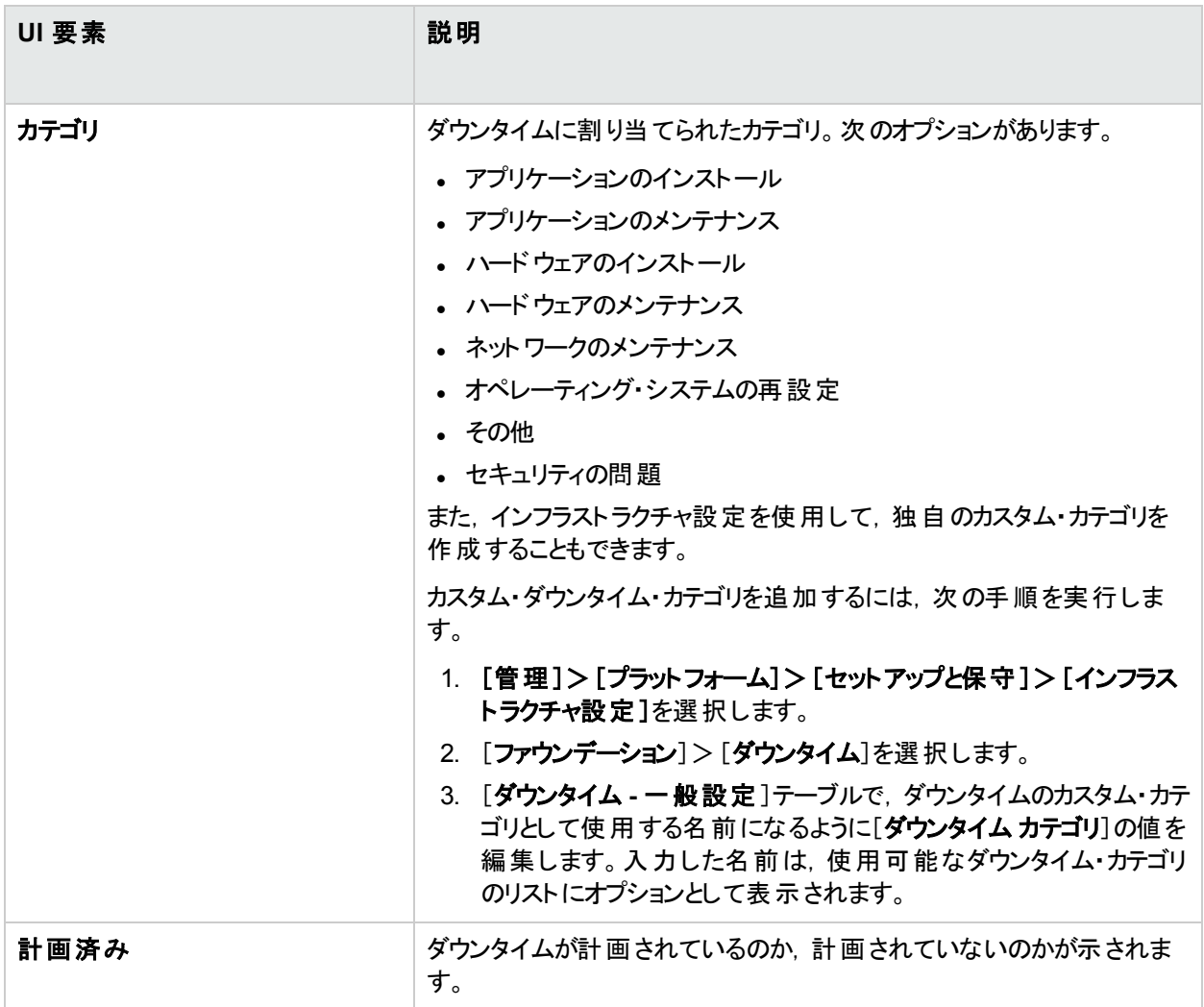

## <span id="page-295-0"></span>新規ダウンタイム・ウィザード

[ダウンタイム]ページから新規ダウンタイム・ウィザード にアクセスするには, | ^ | をクリックするか, 既存のダウンタイ ムを選択して <u>◎</u> をクリックします。

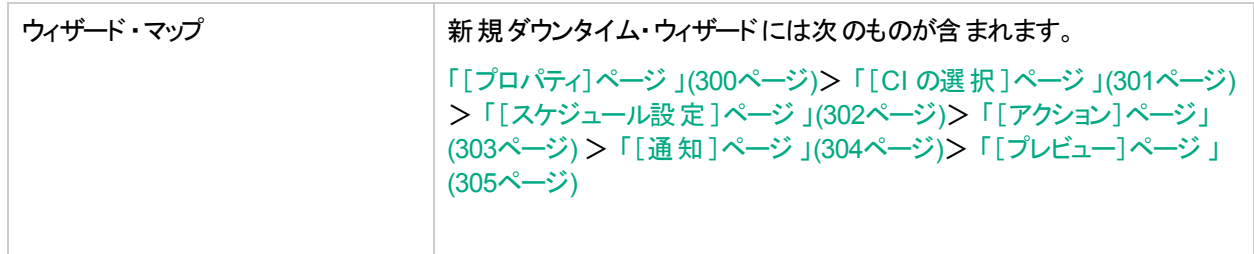

## トラブルシューティングおよび制限事項

## ダウンタイムの編集

- ダウンタイム・ウィザードでダウンタイムを編集するときにそのステータスが[アイドル]から[アクティブ]に変更され た場合,ダウンタイムを保存できません。
- すでに 1 回 以 上 発 生 している定 期 的 なダウンタイムをキャンセルするには, [スケジュール設 定]ページのダウ ンタイムの[終了日]の日付を編集します。

## ダウンタイムと夏時間

夏時間(DST)が採用されているタイム・ゾーンでは,標準時間と夏時間の移行がダウンタイムの計算に考慮さ れます。これには,次のルールが使用されます。

注**:** 次の例では,米国の大部分で採用されている夏時間の変更が使用されています。

- 2010 年 3 月 14 日 -- 2:00 am になったら,時計が3:00 am に進みます。このため, 2:00~2:59 am の期 間は存在しません。
- <sup>l</sup> 2010 年 11 月 7 日 -- 2:00 am になったら,時計が1:00 am に戻ります。このため,1:00~1:59 am の期 間が2 回発生します。 ほかのタイム・ゾーンでも動作は同じですが,移行日時が異なる場合があります。

これらの例は,[「ダウンタイムに影響する](#page-298-0) DST の変更 — 各例のサマリ」(299ページ)の表にまとめられて います。

#### 春**(** 標準時間から夏時間へ**)**

<sup>l</sup> ダウンタイムがDST の変更前に開始して変更の翌日に終了すると,終了時刻は想定どおりになりますが, 継続時間は定義した継続時間よりも 1 時間少なくなります。

例 **1 :**

月次ダウンタイムは,14 日の1:30 am に開始して 15 日の2:40 am に終了します。継続時間は 1 日と1 時 間 10 分です。

DST が変更されない場合 : ダウンタイムは 14 日の1:30 am に開始して 15 日の2:40 am に終了します。継 続時間は 1 日と1 時間 10 分です。

DST が2010 年 3 月 14 日に変更される場合 : ダウンタイムは 14 日の1:30 am に開始して 15 日の2:40 am に終了しますが,継続時間は 1 日と0 時間 10 分( 定義した継続時間よりも 1 時間少ない) になりま す。

<sup>l</sup> ダウンタイムがDST の変更前に開始して変更の当日の変更後に終了すると,終了時刻は定義した終了 時刻よりも 1 時間遅くなりますが,継続時間は定義どおりになります。

例 **2 :**

月次ダウンタイムは,13 日の11 pm( 23:00) に開始して,継続時間は 5 時間です。

DST が変更されない場合 : ダウンタイムは 13 日の11:00 pm に開始して 14 日の4:00 am に終了します。 DST が2010 年 3 月 14 日に変更される場合 : ダウンタイムは 13 日の11:00 pm に開始して 14 日の5:00 am に終了しますが,継続時間は 5 時間のままです。

• スキップされる時間中にダウンタイムが開始するように定義されていると, 開始時刻は1時間遅れますが, 定義された継続時間は保持されます。

例 **3 :**

月次ダウンタイムは, 14 日の2:30 am に開始して, 継続時間は 2 時間です。

DST が変更されない場合 : ダウンタイムは 14 日の2:30 am に開始して 14 日の4:30 am に終了します。 DST が2010 年 3 月 14 日に変更される場合 : ダウンタイムは 14 日の3:30 am に開始して 14 日の5:30 am に終了しますが,継続時間は 2 時間のままです。

<sup>l</sup> ダウンタイムがDST の変更前に開始して,スキップされる時間中に終了するように定義されていると,終了 時刻は 1 時間遅れますが,定義された継続時間は保持されます。

#### 例 **4 :**

月次ダウンタイムは,13 日の1:30 am に開始して,継続時間は 1 日と1 時間 10 分です。

DST が変更されない場合 : ダウンタイムは 13 日の1:30 am に開始して 14 日の2:40 am に終了します。継 続時間は 1 日と1 時間 10 分です。

DST が2010 年 3 月 14 日に変更される場合 : ダウンタイムは 13 日の1:30 am に開始して 14 日の3:40 am に終了します。継続時間は 1 日と1 時間 10 分で,定義された時間のままです。

• スキップされる時間中にダウンタイムが開始および終了するように定義されている場合,ダウンタイムは定義 されている時刻よりも 1 時間遅れます。

#### 例 **5 :**

月次ダウンタイムは,14 日の2:00 am に開始して,継続時間は 1 時間です。

DST が変更されない場合 : ダウンタイムは 14 日の2:00 am に開始して 14 日の3:00 am に終了します。 DST が2010 年 3 月 14 日に変更される場合 : ダウンタイムは 14 日の3:00 am に開始して 14 日の4:00 am に終了しますが,継続時間は 1 時間で,定義された時間のままです。

#### 秋**(** 夏時間から標準時間へ**)**

- <sup>l</sup> ダウンタイムがDST の変更後に開始および終了すると,終了時刻と継続時間は定義どおりになります。
- <sup>l</sup> ダウンタイムがDST の変更前( 変更の当日または前日) に開始して,変更の当日の変更後に終了する と,終了時刻は想定よりも 1 時間早くなりますが,継続時間は定義どおりになります。

#### 例 **6 :**

2 つの月次ダウンタイムは,両方とも 7 日の深夜 0 時に開始します。 1 つ目のダウンタイムの継続時間は 1 時間で, 2つ目のダウンタイムの継続時間は 2時間です。

DST が変更されない場合 : 1 つ目のダウンタイムは 7 日の0:00 から 1:00 am( 1 時間の継続時間) で,2 つ 目のダウンタイムは 7 日の0:00 から 2:00 am( 2 時間の継続時間) です。

DST が2010 年 11 月 7 日に変更される場合 : 1 つ目のダウンタイムは 7 日の0:00( 夏時間) に開始して 7 日の1:00 am( 夏時間) に終了し,継続時間は 1 時間です。2 つ目のダウンタイムは 7 日の0:00( 夏時間) に開始して 7 日の1:00 am( 標準時間) に終了しますが,継続時間は 2 時間のままです。

#### 例 **7 :**

月次ダウンタイムは,7日の深夜 0時に開始して,継続時間は4時間です。

DST が変更されない場合 : ダウンタイムは 7 日の0:00 am に開始して 7 日の4:00 am に終了します。

DST が2010 年 11 月 7 日に変更される場合 : ダウンタイムは 7 日の0:00 am に開始して 7 日の3:00 am に終了しますが, 継続時間は4時間で, 定義された時間のままです。

#### 例 **8 :**

月次ダウンタイムは,6 日の8:00 pm( 20:00) に開始して,継続時間は 7 時間です。

DST が変更されない場合 : ダウンタイムは 6 日の8:00 pm に開始して 7 日の3:00 am に終了します。 DST が2010 年 11 月 7 日に変更される場合 : ダウンタイムは 6 日の8:00 pm に開始して 7 日の2:00 am

に終了しますが,継続時間は7時間で,定義された時間のままです。

<sup>l</sup> ダウンタイムがDST の変更前に開始して変更の翌日に終了すると,終了時刻は想定どおりになりますが,

継続時間は定義した継続時間よりも 1 時間多くなります。

#### 例 **9 :**

月次ダウンタイムは,7 日の深夜 0 時( 0:00) に開始して,継続時間は 1 日と1 時間( 25 時間) です。 DST が変更されない場合 : ダウンタイムは 7 日の0:00 am に開始して 8 日の1:00 am に終了します。 DST が2010 年 11 月 7 日に変更される場合 : ダウンタイムは 7 日の0:00 am に開始して 8 日の1:00 am に終了しますが,継続時間は 26 時間です。

#### <span id="page-298-0"></span>ダウンタイムに影響する **DST** の変更 **—** 各例のサマリ

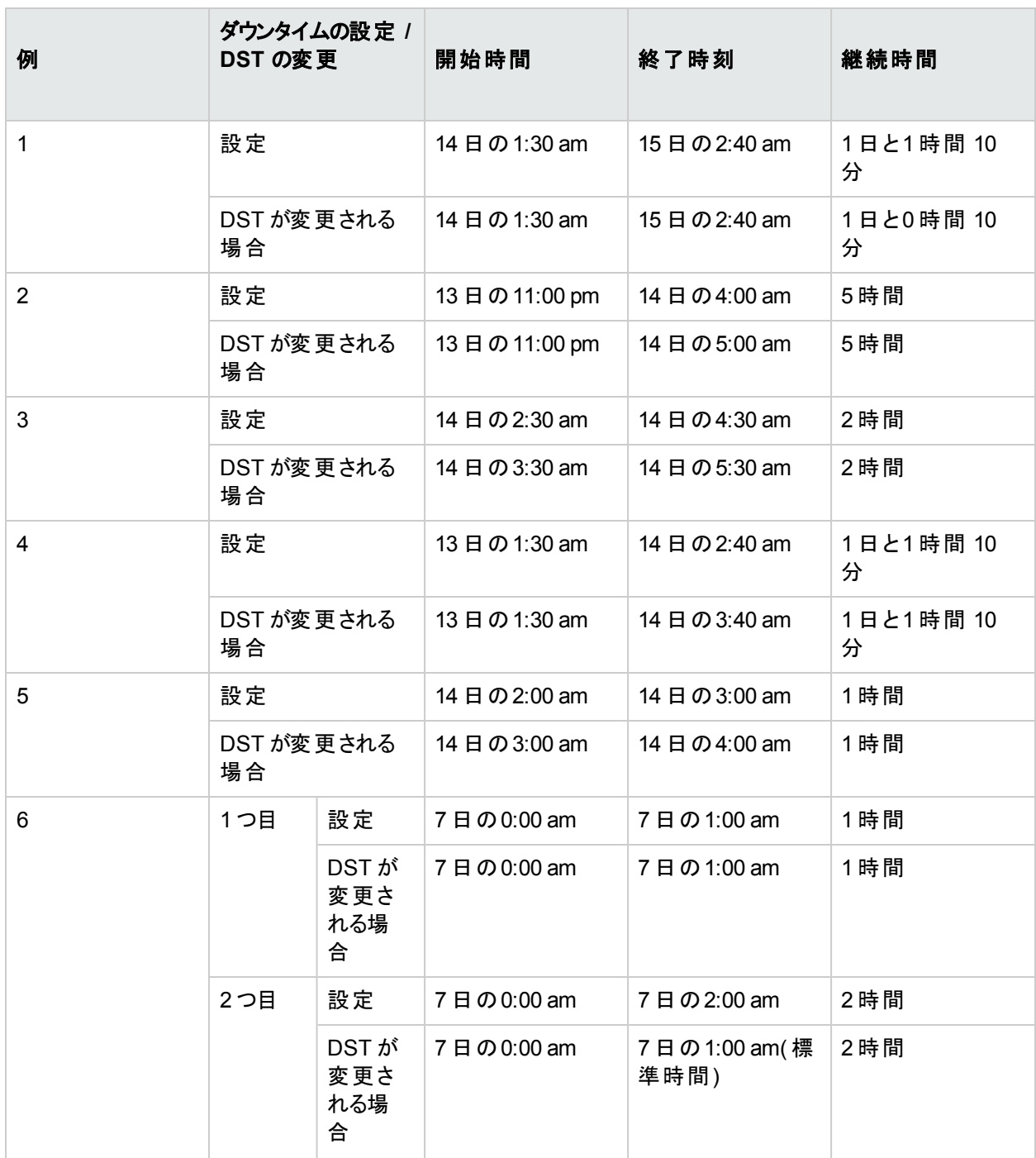

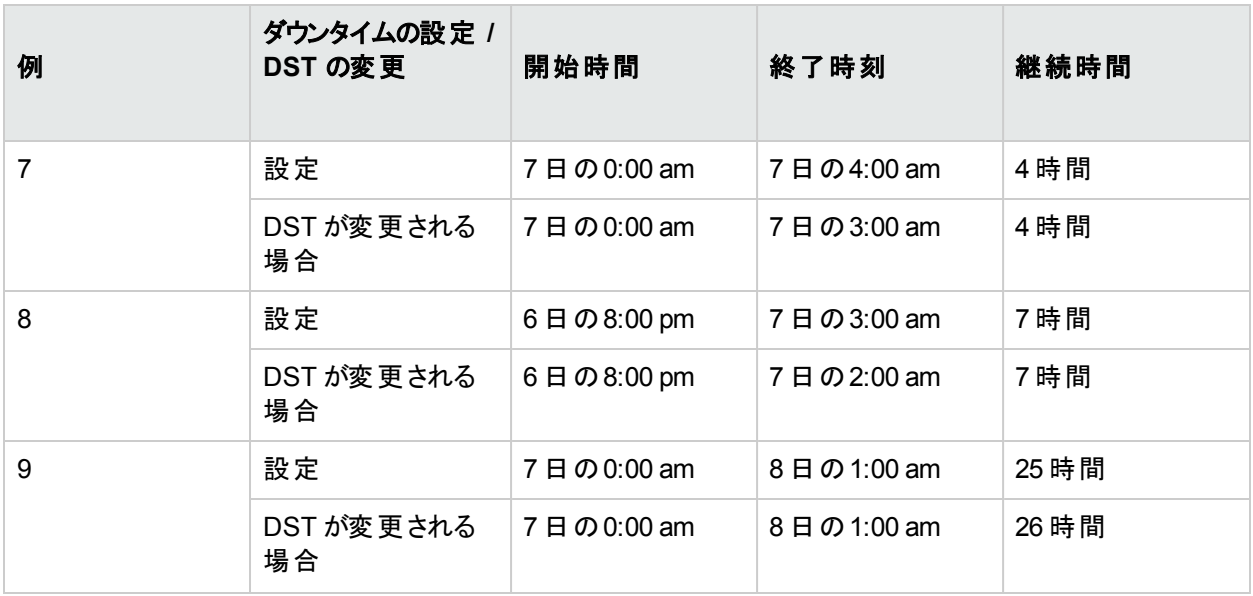

## <span id="page-299-0"></span>[プロパティ]ページ

このウィザード・ページでは, ダウンタイムの一般的なプロパティを設定できます。ダウンタイムの詳細については, [「ダウンタイム管理の概要」](#page-289-0)(290ページ)を参照してください。

このページ[は「新規ダウンタイム・ウィザード」](#page-295-0)(296ページ)に属しています。

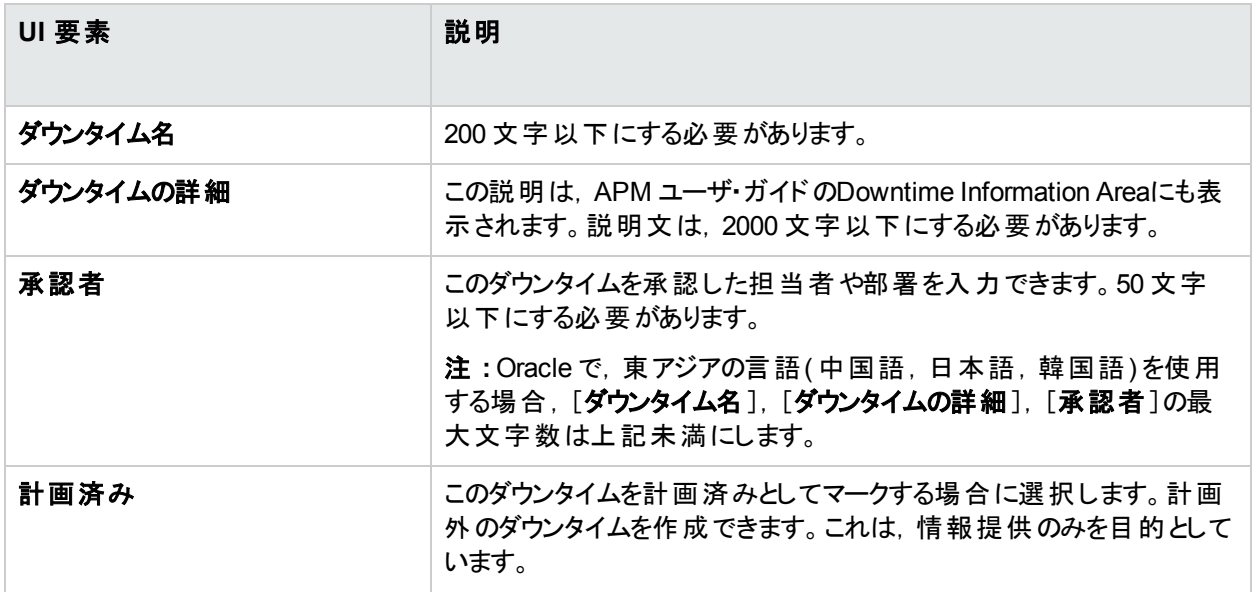

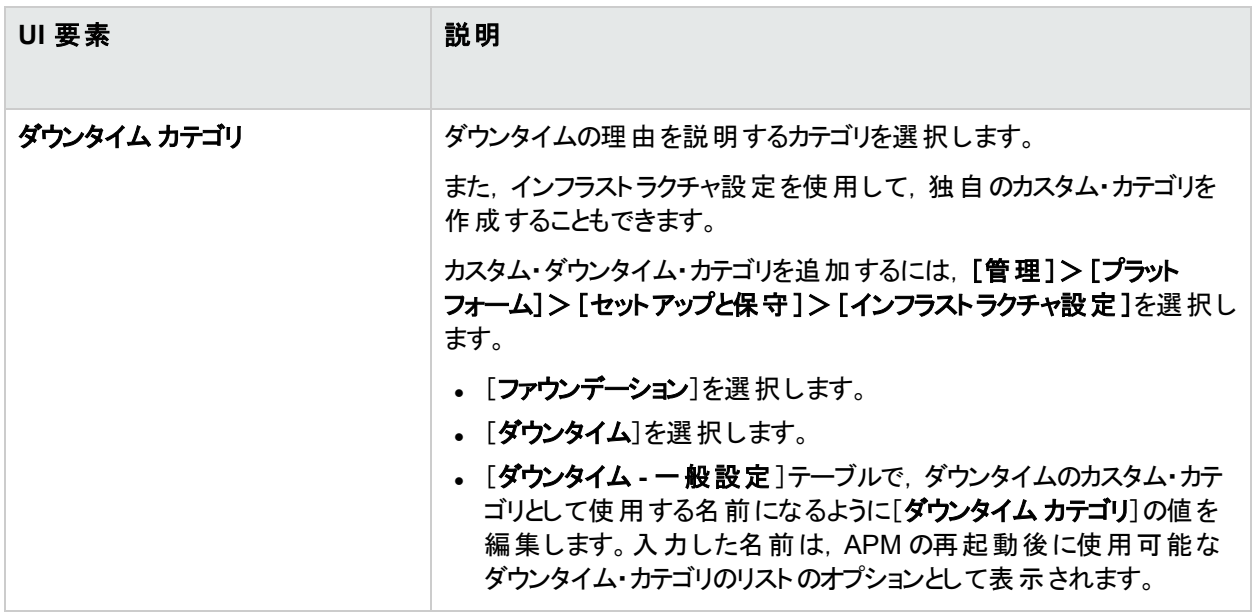

## <span id="page-300-0"></span>[CI の選択]ページ

このウィザード ・ページでは,ダウンタイムの影響を受ける CI を選択できます。ダウンタイムの詳細については, [「ダウンタイム管理の概要」](#page-289-0)(290ページ)を参照してください。

すでに発生したダウンタイム用に選択した CI は編集できません。

このページ[は「新規ダウンタイム・ウィザード」](#page-295-0)(296ページ)に属しています。

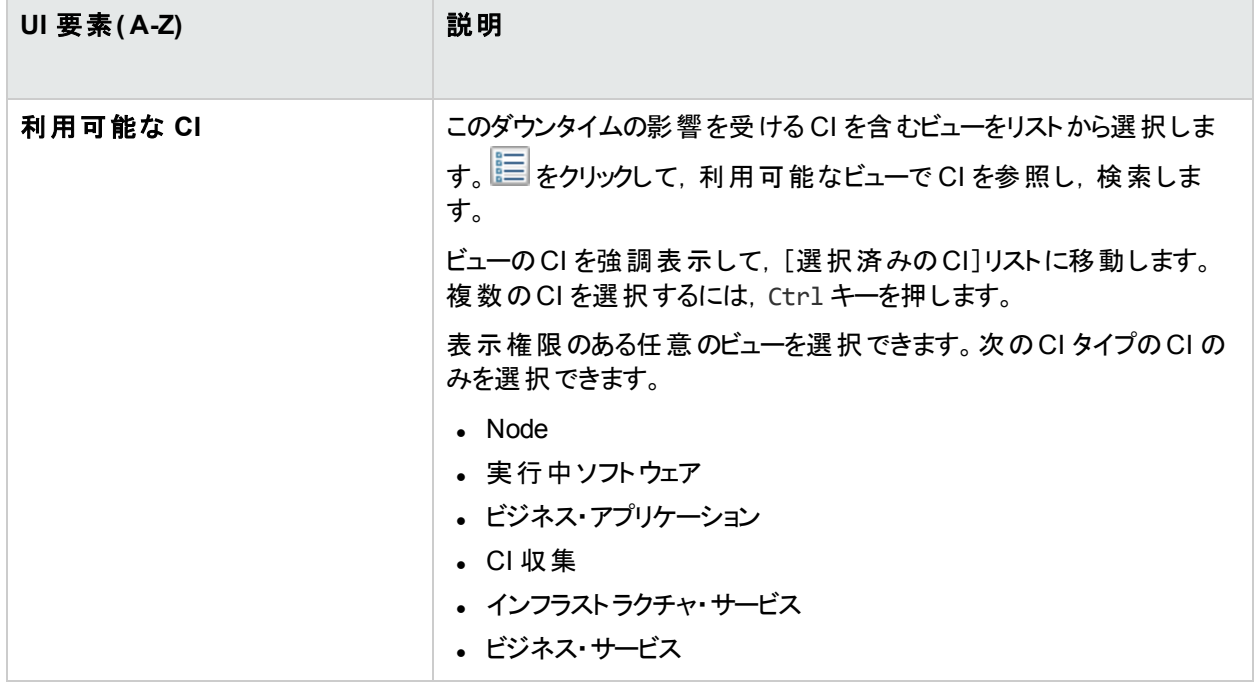

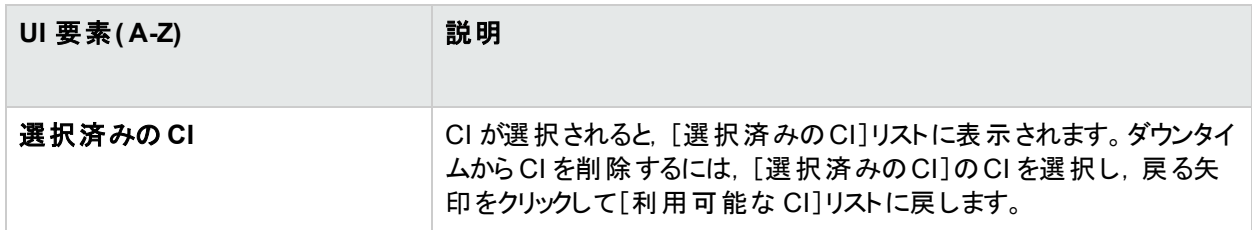

## <span id="page-301-0"></span>[スケジュール設定]ページ

このウィザード・ページでは、ダウンタイムのスケジュールを設定できます。ダウンタイムの詳細については、[「ダウン](#page-289-0) [タイム管理の概要」](#page-289-0)(290ページ)を参照してください。

注**:** 過去のダウンタイムをスケジュールすることはできません。

すでに発生しているダウンタイムの場合,[スケジュール設定]ページの次のフィールドのみを編集できます。

[繰り返す範囲]の[終了日]の日付

すでに1回以上発生している定期的なダウンタイムをキャンセルするには、ダウンタイムを編集してこのフィール ドを変更します。

このページ[は「新規ダウンタイム・ウィザード」](#page-295-0)(296ページ)に属しています。

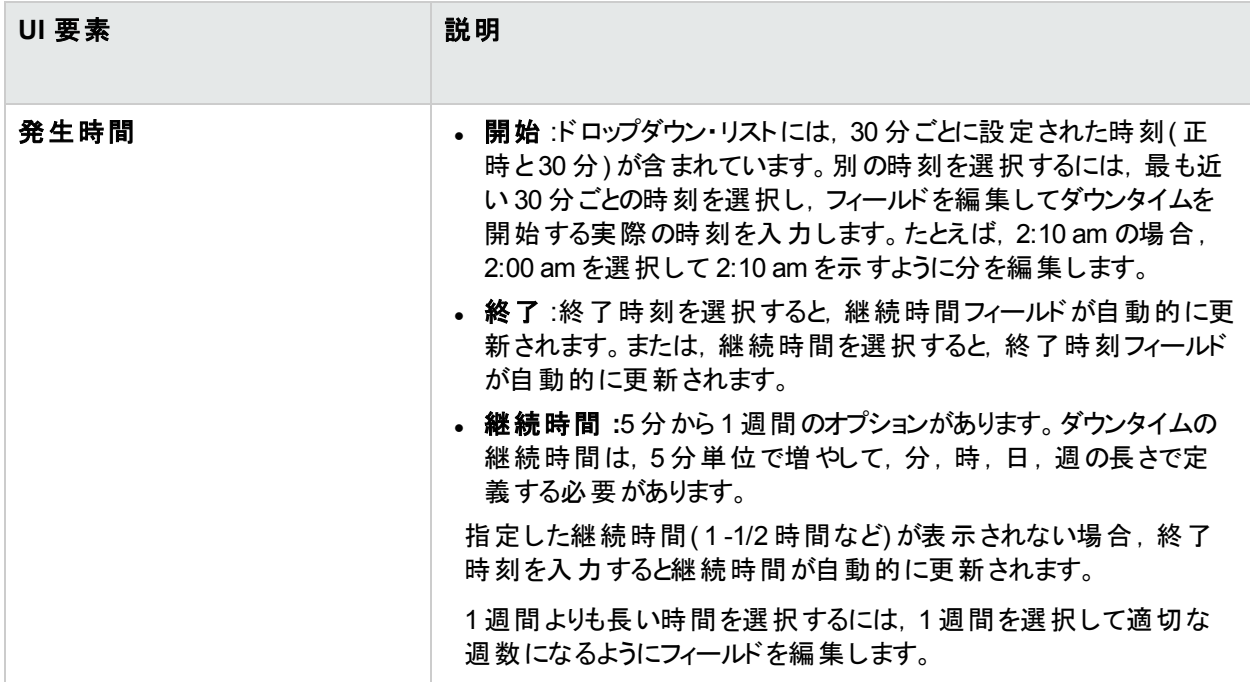

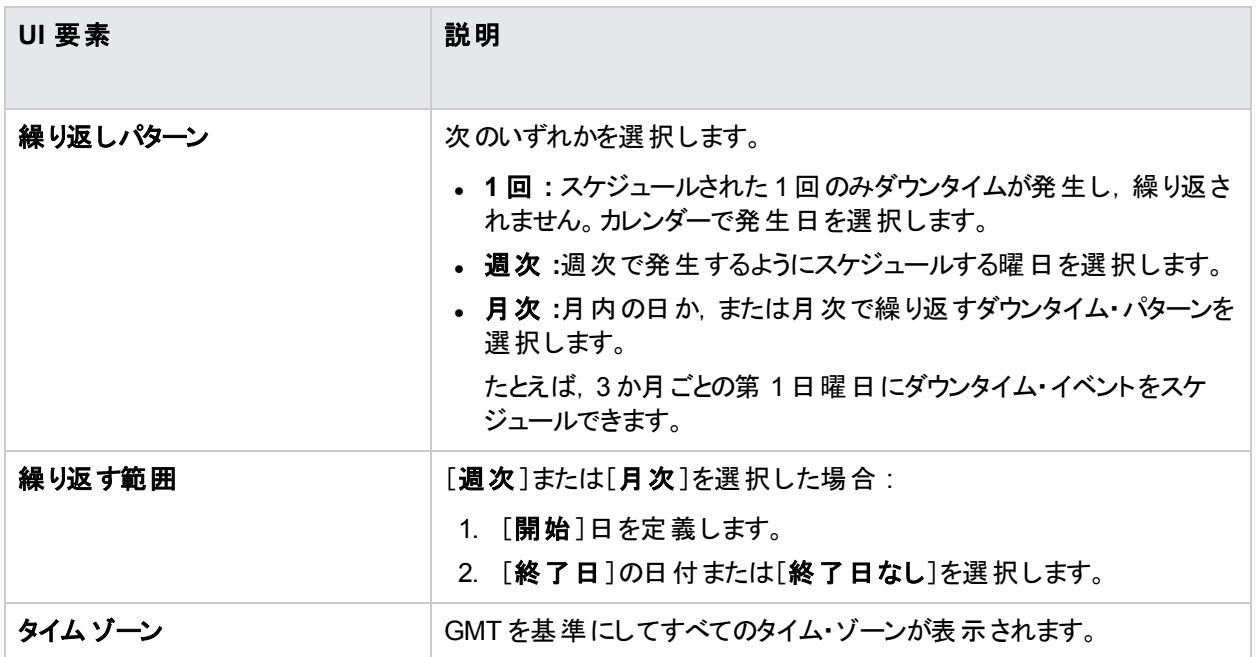

## <span id="page-302-0"></span>[アクション]ページ

このウィザード・ページでは、ダウンタイム中に実行される一連のアクションを定義できます。ダウンタイムの詳細に ついては,[「ダウンタイム管理の概要」](#page-289-0)(290ページ)を参照してください。

すでに発生したダウンタイムの[アクション]ページのフィールドは編集できません。

このページ[は「新規ダウンタイム・ウィザード」](#page-295-0)(296ページ)に属しています。

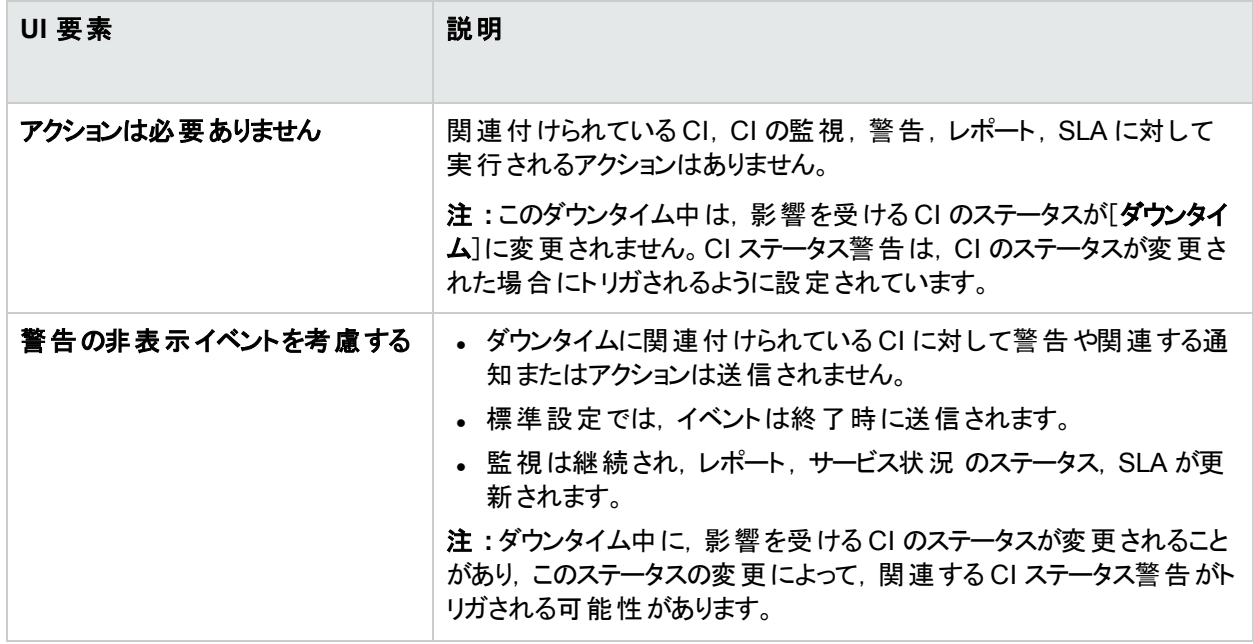

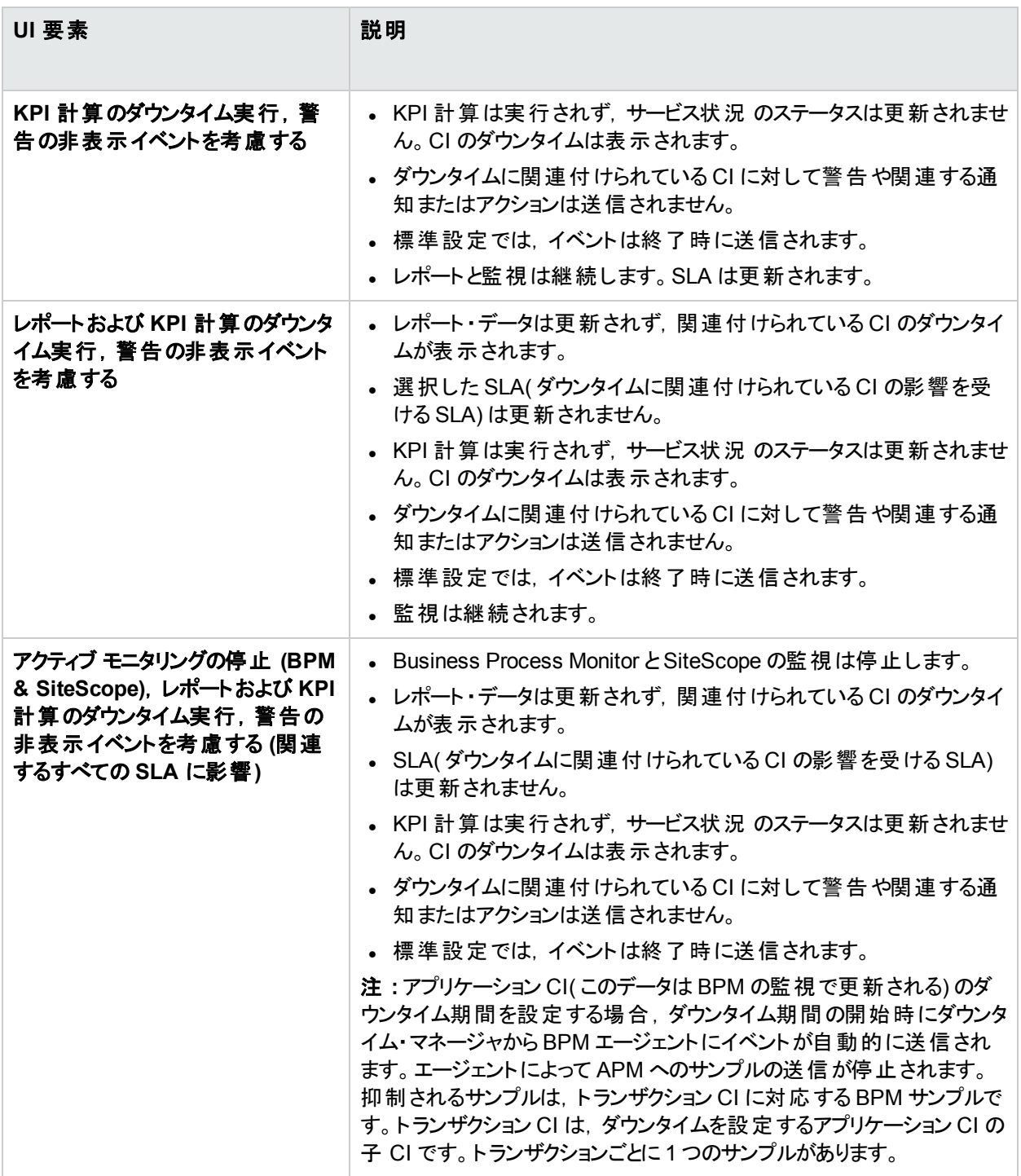

## <span id="page-303-0"></span>[通知]ページ

新規ダウンタイム・ウィザード - [通知]ページでは,ダウンタイムの通知の受信者を選択できます。通知は,ダウ ンタイムの発生時と完了直後に電子メールで送信されます。電子メール・アドレスが定義されている受信者の みを選択できます。ダウンタイムの詳細については,[「ダウンタイム管理の概要」](#page-289-0)(290ページ)を参照してください。

注**:** すでに発生したダウンタイム用に[選択済みの受信者]を編集できます。

このページ[は「新規ダウンタイム・ウィザード」](#page-295-0)(296ページ)に属しています。

ユーザ・インタフェース要素について次に説明します。

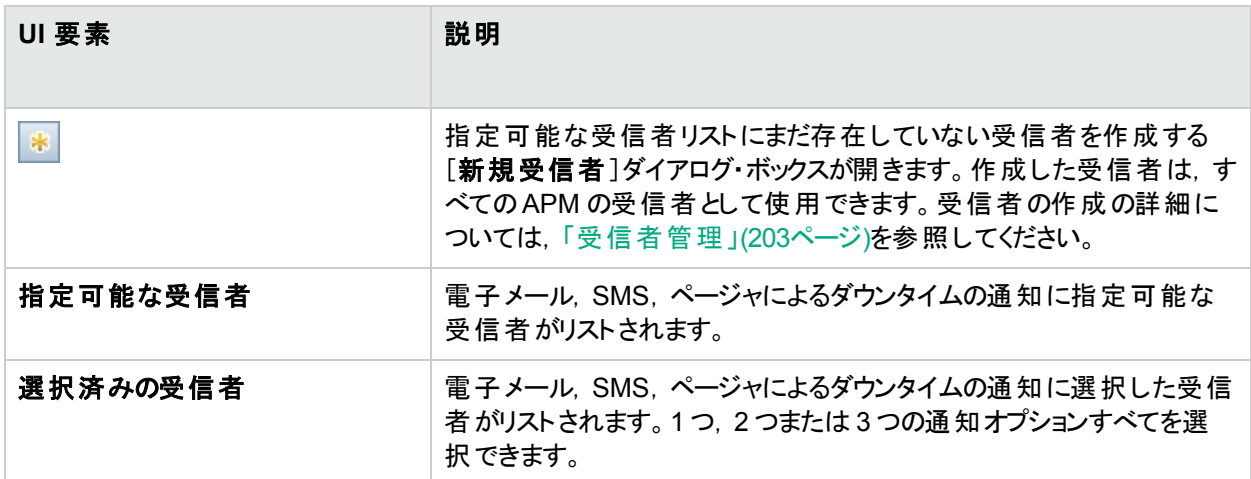

## <span id="page-304-0"></span>[プレビュー]ページ

新規ダウンタイム・ウィザード - [プレビュー]ページでは,ダウンタイムの設定のサマリをプレビューできます。ダウンタ イムの詳細については,[「ダウンタイム管理の概要」](#page-289-0)(290ページ)を参照してください。

このページ[は「新規ダウンタイム・ウィザード」](#page-295-0)(296ページ)に属しています。

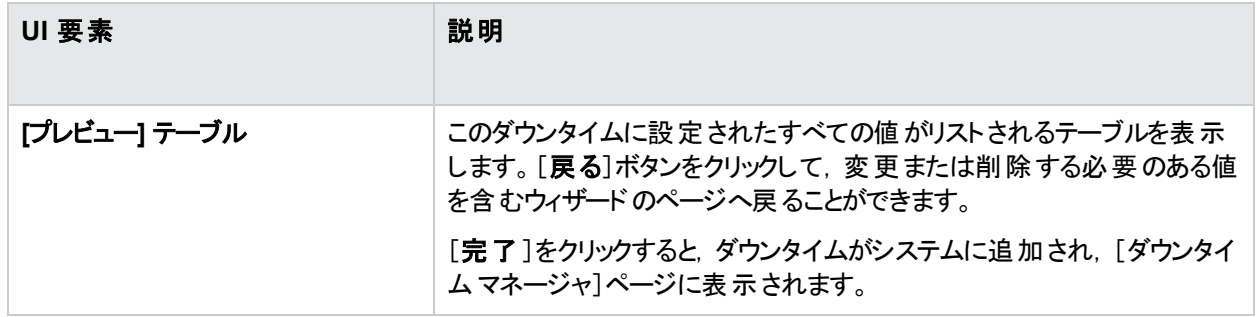

# 第7部: トラブルシューティング

# 第37章: トラブルシューティングおよび制限 事項

本項では, APM の[プラットフォーム管理]領域で作業しているときに発生する可能性がある一般的な問題に ついて説明します。

トラブルシューティングの詳 細 については, HPE ソフトウェア・サポート Web サイト [\(https://softwaresupport.hpe.com/\).](https://softwaresupport.hpe.com/)を参照してください。

## データ・コレクタ**( RUM**,**Diagnostics)** から **RTSM** にアクセスするためのパスワー ドを変更する必要がある

デプロイメント時に必要に応じて「RTSM アクセス用パスワード]を設定し, APM データ・コレクタ( Real User Monitor など) と実行時サービス・モデル間の通信をセキュリティ保護することができます。このパスワードは,JMX コンソールを使用して後から変更できます。

#### **JMX** コンソールを使用して **RTSM** アクセス用パスワードを変更するには,次の手順を実行します。

- 1. Web ブラウザで JMX コンソールのURL( **http://<**ゲートウェイまたはデータ処理サーバの名前**>:29000/**) を入 力します。( 詳細については,「JMX [コンソール」](#page-82-0)(83ページ)を参照) 。
- 2. JMX コンソールの認証資格情報を入力します。認証資格情報がわからない場合,システム管理者にお 問い合わせください。
- 3. [**Foundations**]ドメインで,サービス[**RTSM passwords manager**]を選択します。
- 4. changeDataCollectorsOdbAccessPwd を変更します。カスタマID と新しいパスワードがパラメータとして 取得され、すべてのデータ・コレクタのパラメータが新しいパスワードに変わります。

## [**RTSM** 管理]ページが読み込まれない

[RTSM 管理]からのリンクが動作しない場合,次のいずれかの原因が考えられます。

- <sup>l</sup> APM ゲートウェイ・サーバから,アプリケーション・ユーザURL の標準仮想サーバにアクセスできることを確認し ます。この URL は[管理]>[プラットフォーム]>[セットアップと保守]>[インフラストラクチャ設定]にありま す。[ファウンデーション]フィールドで, [プラットフォーム管理]を指定します。URL は, [ホストの設定]テーブ ルにあります。
- <sup>l</sup> リバース・プロキシまたはロード ・バランサを使用している場合は,上記のURL からログインしていることを確 認します。

## Java アプレット で「クラスが見 つからない」エラーが表示され, 読み込みに失敗 する

プロファイル・データベースが作成済みであることを確認します。このデータベースは,プラットフォーム管理で手動 で作成する必要があります。詳細については,[「データベースの作成」](#page-50-0)(51ページ)を参照してください。

### **Java** アプレット で読み込みに失敗する

[コントロール パネル]>[**Java**]>[インターネット一時ファイル]>[設定]を開き,[コンピュータに一時ファイル を保持する]チェック・ボックスが選択されていることを確認します。 問題が解決しない場合は,同じ場所の[ファ イルの削除]をクリックして Java キャッシュをクリアします。

## ロード・バランサ経由で接続した後 **UI** が断続的に使えなくなる

APM ではユーザ用の固定セッションが必要です。 持続性の設定がセッションによるセッション維持をオンまたは **Destination Address Affinity**( ロード ・バランサによって異なる) に設定されていることを確認します。

## ロード・バランサ経由で接続した場合に **APM** ログイン・ページが表示されない

- KeepAlive URI を確認します。
- <sup>l</sup> LW-SSO が動作するには,完全修飾ドメイン名( IP ではない) を使用して仮想ホストとロード ・バランサを設 定する必要があります。

## **APM** のダイアログ・ボックスとアプレット**(** 設定ウィザードなど**)** が正しく読み込ま れない

#### 考えられる原因 **:**

クライアント PC のJava ファイルが古いことが考えられます。

#### 解決方法 **:**

次の手順に従って Java キャッシュを消去します。

- 1. [スタート]>[コントロール パネル]>[**Java**]に移動します。
- 2. [インターネット一時ファイル]セクションで, [設定]をクリックします。
- 3. [一時ファイルの設定]ダイアログ・ボックスで,[ファイルの削除]をクリックします。

### **APM** はインストールされているが,[ダウンロード]ページが空である

#### 考えられる原因 **:**

コンポーネントのセットアップ・ファイルが,[ダウンロード]ページにインストールされていません。

#### 解決方法 **:**

[ダウンロード]ページにコンポーネントのセットアップ・ファイルをインストールします。Windows プラットフォームでコン ポーネントのセットアップ・ファイルをインストールする方法の詳細については,「コンポーネント・セットアップ・ファイル のインストール」を参照してください。

### ポートに関する全般的な接続問題

APM サーバによって使用されるポートがすべて,同じマシン上のほかのアプリケーションによって使用されていない ことを確認します。確認するには,コマンド ・プロンプト ・ウィンドウを開き,netstat ( またはポート情報を表示でき る任意のユーティリティ) を実行します。使用するポートを検索します。

#### **<APM** ルート ・ディレクトリ**>\log\Jboss**

**\jboss\_boot.log** で使用中のポートを確認することもできます。**jboss\_boot.log** で「Port <> in use」と報告さ れているにもかかわらず, netstat ユーティリティを実行したときに該当するポートが使用中であることを確認できな い場合は,サーバを再起動してから,APM を起動します。

APM に必要なポートの詳細については、APM ハードニングガイドの「Port Usage」を参照してください。

ヒント**:** ポートの使用に関する問題のトラブルシューティングを行うには,使用中のポートと,それらのポートを 使用しているアプリケーションの一覧を表示するユーティリティを使用します。

## **APM** の接続がダウンしているが,**Tomcat** サーブレット ・エンジンと **JBoss** アプリ ケーション・サーバは動作しているように見える

接続の問題としては, APM にログインできない, Business Process Monitor がゲートウェイ・サーバに接続でき ないなどの問題があります。

#### 考えられる原因 **:**

この問題は,**TopazInfra.ini** ファイルが空か壊れている場合に起こることがあります。

#### これが原因かどうかを確認するには,次の手順を実行します。

1. ブラウザで「http://<ゲートウェイ・サーバ>:29000/」と入力して JMX コンソールに接続します。

指示があった場合は,JMX コンソール認証アカウント情報を入力します( これらのアカウント情報がない場 合は,システム管理者に問い合わせてください) 。

- 2. [システム]>[**JMX MBean**]>[**Topaz**]の下で,[**Topaz:service=Connection Pool Information**]を選 択します。
- 3. ページ下部にある[**showConfigurationSummaryInvoke**]ボタンをクリックします。[Operation Result]ペー ジが空の場合は,**TopazInfra.ini** ファイルが壊れているか空になっています。

#### 解決方法 **:**

この問題を解決するには,セットアップおよびデータベース設定ユーティリティを再度実行し,既存の管理データ ベースに再接続するか,または新しい管理データベースを定義します。**TopazInfra.ini** ファイルに問題が見つか らない場合は, HPE ソフトウェア サポートにお問い合わせください。

### **APM** にログインできず,**JBoss** アプリケーション・サーバの初期化に失敗する

データベース・スキーマ検証 プログラムを実行し,管理データベースが配置されているデータベース・サーバが稼動 していることを確認します。詳細については,APM データベース・ガイドの「Database Schema Verification」を参 照してください。

## ブラウザで **APM** にアクセスできず,ヒープ領域不足に関するエラーが表示され る

APM を利用できないため,後でログインを試行するように促すメッセージ・ボックスが開きます。

#### 考えられる原因 **:**

ページ・ファイルのサイズが小さすぎます。

#### 解決方法 **:**

ページ・ファイルのサイズを,RAM のサイズの少なくとも 150% に設定します。サーバを再起動します。

## ブラウザが **APM** にアクセスできないか,**.jsp** のソース・コードがブラウザのウィンド ウに表示される

APM ページが存在しないことを示すメッセージ・ボックスが表示されます。

#### 解決方法 **:**

Jakarta フィルタ・パスが正しいことを確認します。APM サーバをアンインストールしてから別のディレクトリに再イン ストールした場合などに,パスが正しくなくなることがあります。この場合,Jakarta フィルタ・パスは更新されず,リ ダイレクションで問題が生じる原因となります。

#### **Jakarta** フィルタ・パスを更新するには,次の手順を実行します。

- 1. IIS インターネット ・サービス・マネージャを開きます。
- 2. ツリー内のマシン名を右クリックし,「プロパティ]を選択します。
- 3. [マスタ プロパティ]リストに「**WWW** サービス」が表示された状態で,[編集]をクリックします。
- 4. [**ISAPI** フィルタ]タブを選択します。
- 5. [**jakartaFilter**]を選択して,[編集]をクリックします。
- 6. [フィルタのプロパティ]ダイアログ・ボックスで, 現在インストールされている APM のドライブとディレクトリを指す ようにパスを更新します。
- 7. 変更内容を適用し,インターネット ・サービス・マネージャを終了します。
- 8. IIS サービスを再起動します。

## **APM** がプロキシの背後に存在し,サーバ名がプロキシによって認識されない

この問題は Microsoft IIS サーバとApache Web サーバの両方で発生します。

#### 考えられる原因 **:**

Web サーバがブラウザ・ページを URL にリダイレクトするために, ユーザが入 カしたサーバ名 がリダイレクト先の URL に置き換えられています。

#### 解決方法 **:**

プロキシ・サーバ・マシンの**<Windows** システム・ルート ・ディレクトリ**>\system32\drivers\etc\hosts** ファイルに APM サーバの名前を追加します。

## ゲートウェイ・サーバまたはデータ処理サーバのホスト名が変更された

インストール時のサーバ名を使用して APM にアクセスできなくなるため,サーバの名前を変更する必要がありま す。

### 自動フェールオーバ後にプロセスで再起動が自動的に再開されない

高可用性コントローラの自動フェールオーバ・モードが有効になっており,管理データベースがしばらくの間ダウン した場合,一部のプロセスが停止し,管理データベースが通常の運用に戻っても自動的に再開しないことがあ ります。これらのプロセスのステータスは APM ステータス・ページで[開始中]として表示されます。このページは, Windows オペレーティング・システムで[スタート]>[プログラム]>[**HPE Application Performance Management**]>[管理]>[**HPE Application Performance Management** のステータス]を選択することでア クセスできます。

#### 解決方法 **:**

管理データベースが再び使用できるようになったら,これらのプロセスを再起動します。

## **JRE 7 update 25** 以降が導入されているクライアント で,アプレット を開くのに時 間がかかる場合がある

これは,Java セキュリティの拡張機能が原因です。Java アプレットおよび Java Web Start アプリケーションを実 行する前に,署名証明書が失効していないかどうかが検査されます。

プロキシの問題やその他のネットワークの問題がある場合は,このJava 機能を無効にしてください。

#### **Java** の証明書失効検査を無効にするには,次の手順を実行します。

- 1. [スタート]ボタンをクリックして,[コントロール パネル]オプションを選択します。
- 2. Java アイコンをクリックして, Java コントロール·パネルを開きます。
- 3. [詳細設定]タブをクリックします。
- 4. 証明書失効検査を実行するオプションを探して,選択解除します。

## **Java** アプレットが必要な **APM** コンポーネントにアクセスできない**( Windows** シ ステムのみ**)**

Java アプレットが必要な APM コンポーネントにアクセスしようとした場合,コンポーネントが開かず,次のエラーが Java コンソール・ログに表示される場合があります。

java.io.IOException: Error 0 writing to WindowsNamedPipe: server: false; readPipe: jpi2\_ pid20984\_pipe8, readBufferSz: 4096; writePipe: jpi2\_pid20984\_pipe9, writeBufferSz: at sun.plugin2.message.transport.NamedPipeTransport\$SerializerImpl.flush(Unknown Source) at sun.plugin2.message.transport.NamedPipeTransport.signalDataWritten(Unknown Source) at sun.plugin2.message.transport.SerializingTransport.write(Unknown Source) at sun.plugin2.message.Pipe.send(Unknown Source)

このエラーは,ブラウザのJRE とクライアントのJRE 間のリンク( または「ハートビート」) に原因があります。ブラウザ の仮想マシンとローカル・システムのJava 仮想マシンがそのスレッドについて 10 秒以内に通信できない場合, ローカル・マシンのJVM はスレッドを強制終了します。

この状況が発生する場合は,カスタマのクライアント・システムで環境変数 JPI\_PLUGIN2\_NO\_HEARTBEAT = 1 を作成してください。

#### 環境変数を作成するには,次の手順を実行します。

- 1. カスタマのクライアント・システムのデスクトップで, コンピュータ・アイコンを右クリックし, [プロパティ]を選択しま す。
- 2. [システムの詳細設定]をクリックします。[システムのプロパティ]ダイアログ・ボックスが表示されます。
- 3. [環境変数]をクリックします。[環境変数]ダイアログ・ボックスが表示されます。
- 4. [システム環境変数]領域で,[新規作成]をクリックします。[新しいシステム環境変数]ダイアログ・ボック スが表示されます。
- 5. 次の情報を入力します。
	- **. 変数名 : PI\_PLUGIN2\_NO\_HEARTBEAT**
	- <sup>l</sup> 変数値 **:** 1
- 6. [**OK**]をクリックします。

# ドキュメントに関するフィード バックの送信

このドキュメントに関するご意見は, 電子メールでドキュメント・チームまでお寄せください。このシステムで電子 メール・クライアントが設定されている場合,上記のリンクをクリックすると,件名行に次のように入力された電子 メール・ウィンドウが開きます。

『**APM** プラットフォーム管理ガイド』**( Application Performance Management 9.30)** に関するフィードバック

電子メールにフィードバックを追加し、[送信]をクリックしてください。

電子メール・クライアントを利用できない場合は,上記の情報を Web メール・クライアントの新規メッセージにコ ピーし,フィードバックを SW-doc@hpe.com に送信してください。

ご意見やご要望がありましたらお気軽にご連絡ください。